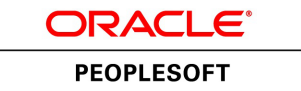

# PeopleSoft FSCM 9.2: Grants

**March 2013**

ORACLE<sup>®</sup>

PeopleSoft FSCM 9.2: Grants CDSKU fscm92pbr0 Copyright © 1992-2013, Oracle and/or its affiliates. All rights reserved.

### **Trademark Notice**

Oracle and Java are registered trademarks of Oracle and/or its affiliates. Other names may be trademarks of their respective owners.

Intel and Intel Xeon are trademarks or registered trademarks of Intel Corporation. All SPARC trademarks are used under license and are trademarks or registered trademarks of SPARC International, Inc. AMD, Opteron, the AMD logo, and the AMD Opteron logo are trademarks or registered trademarks of Advanced Micro Devices. UNIX is a registered trademark of The Open Group.

### **License Restrictions Warranty/Consequential Damages Disclaimer**

This software and related documentation are provided under a license agreement containing restrictions on use and disclosure and are protected by intellectual property laws. Except as expressly permitted in your license agreement or allowed by law, you may not use, copy, reproduce, translate, broadcast, modify, license, transmit, distribute, exhibit, perform, publish, or display any part, in any form, or by any means. Reverse engineering, disassembly, or decompilation of this software, unless required by law for interoperability, is prohibited.

## **Warranty Disclaimer**

The information contained herein is subject to change without notice and is not warranted to be error-free. If you find any errors, please report them to us in writing.

# **Restricted Rights Notice**

If this is software or related documentation that is delivered to the U.S. Government or anyone licensing it on behalf of the U.S. Government, the following notice is applicable:

U.S. GOVERNMENT END USERS: Oracle programs, including any operating system, integrated software, any programs installed on the hardware, and/or documentation, delivered to U.S. Government end users are "commercial computer software" pursuant to the applicable Federal Acquisition Regulation and agency-specific supplemental regulations. As such, use, duplication, disclosure, modification, and adaptation of the programs, including any operating system, integrated software, any programs installed on the hardware, and/or documentation, shall be subject to license terms and license restrictions applicable to the programs. No other rights are granted to the U.S. Government.

# **Hazardous Applications Notice**

This software or hardware is developed for general use in a variety of information management applications. It is not developed or intended for use in any inherently dangerous applications, including applications that may create a risk of personal injury. If you use this software or hardware in dangerous applications, then you shall be responsible to take all appropriate fail-safe, backup, redundancy, and other measures to ensure its safe use. Oracle Corporation and its affiliates disclaim any liability for any damages caused by use of this software or hardware in dangerous applications.

### **Third Party Content, Products, and Services Disclaimer**

This software or hardware and documentation may provide access to or information on content, products, and services from third parties. Oracle Corporation and its affiliates are not responsible for and expressly disclaim all warranties of any kind with respect to third-party content, products, and services. Oracle Corporation and its affiliates will not be responsible for any loss, costs, or damages incurred due to your access to or use of third-party content, products, or services.

### **Alpha and Beta Draft Documentation Notice**

If this document is in preproduction status:

This documentation is in preproduction status and is intended for demonstration and preliminary use only. It may not be specific to the hardware on which you are using the software. Oracle Corporation and its affiliates are not responsible for and expressly disclaim all warranties of any kind with respect to this documentation and will not be responsible for any loss, costs, or damages incurred due to the use of this documentation.

# **Contents**

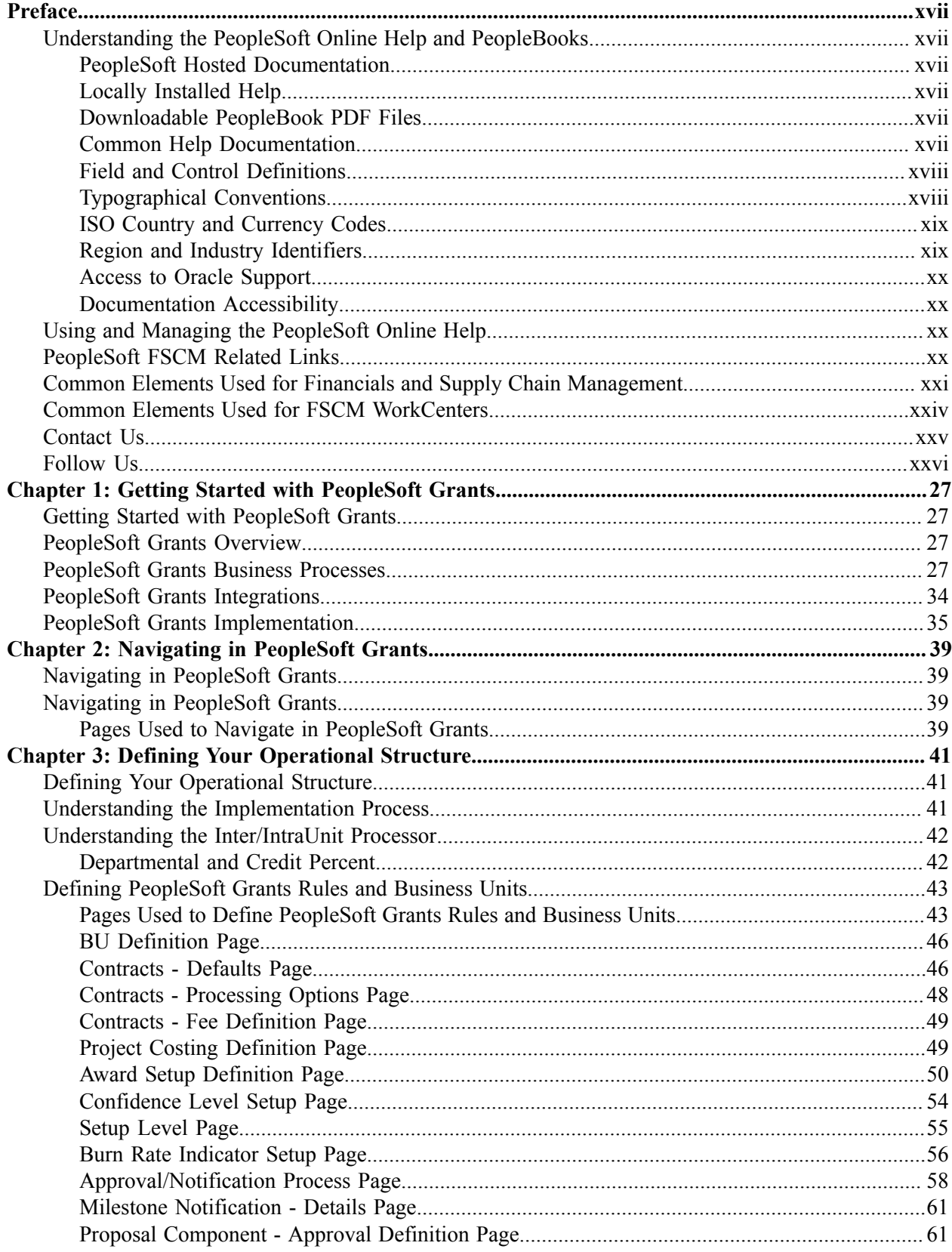

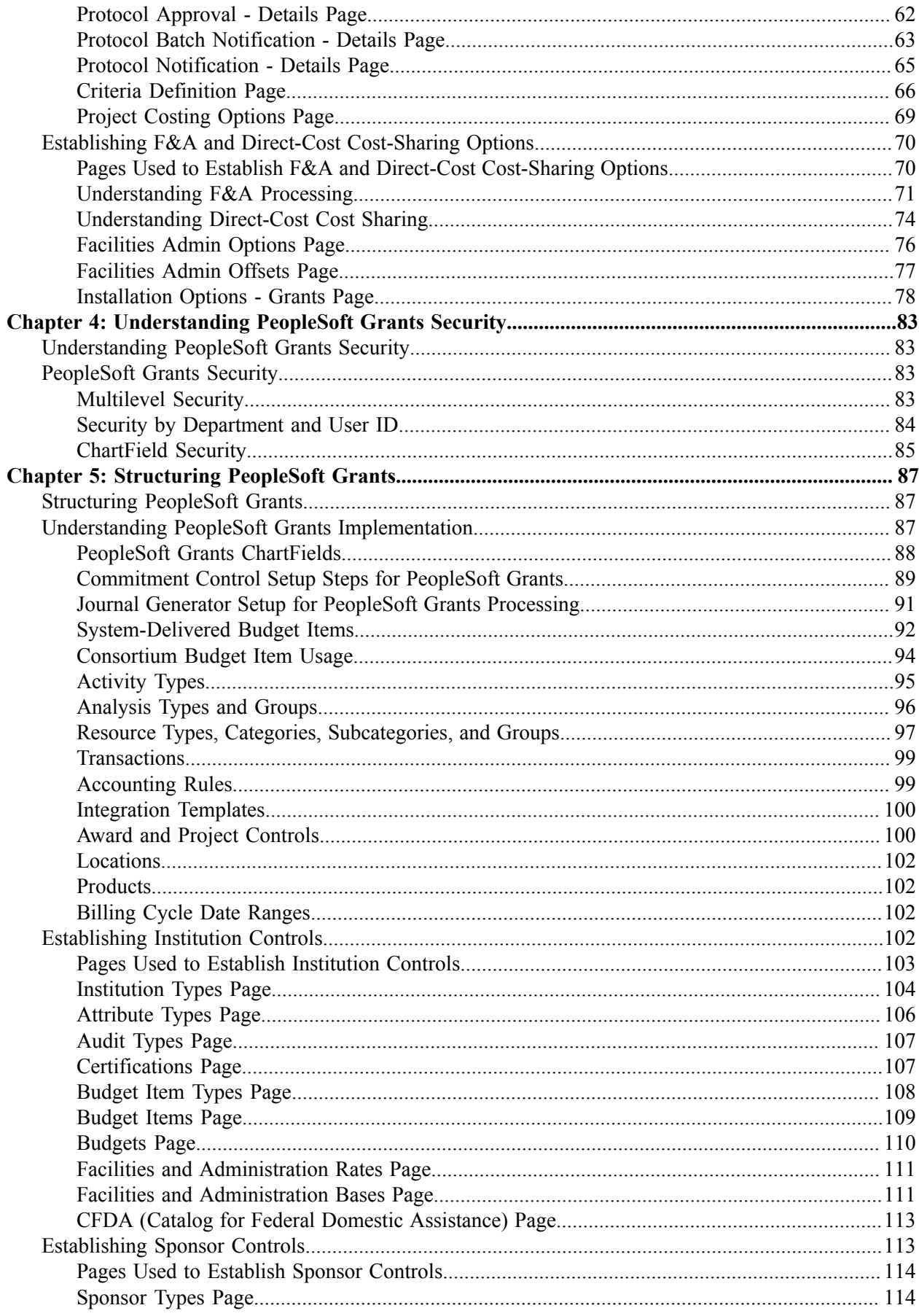

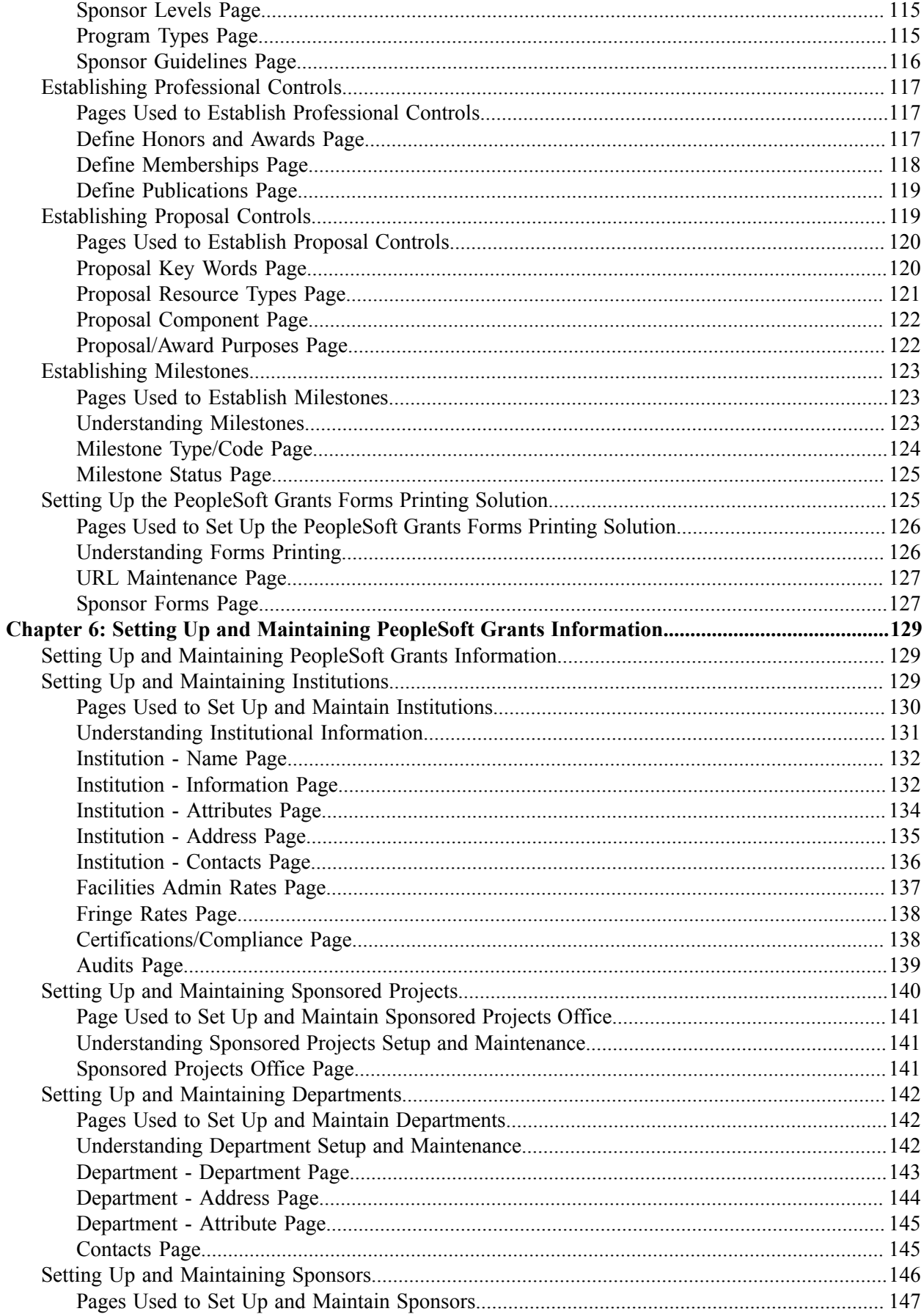

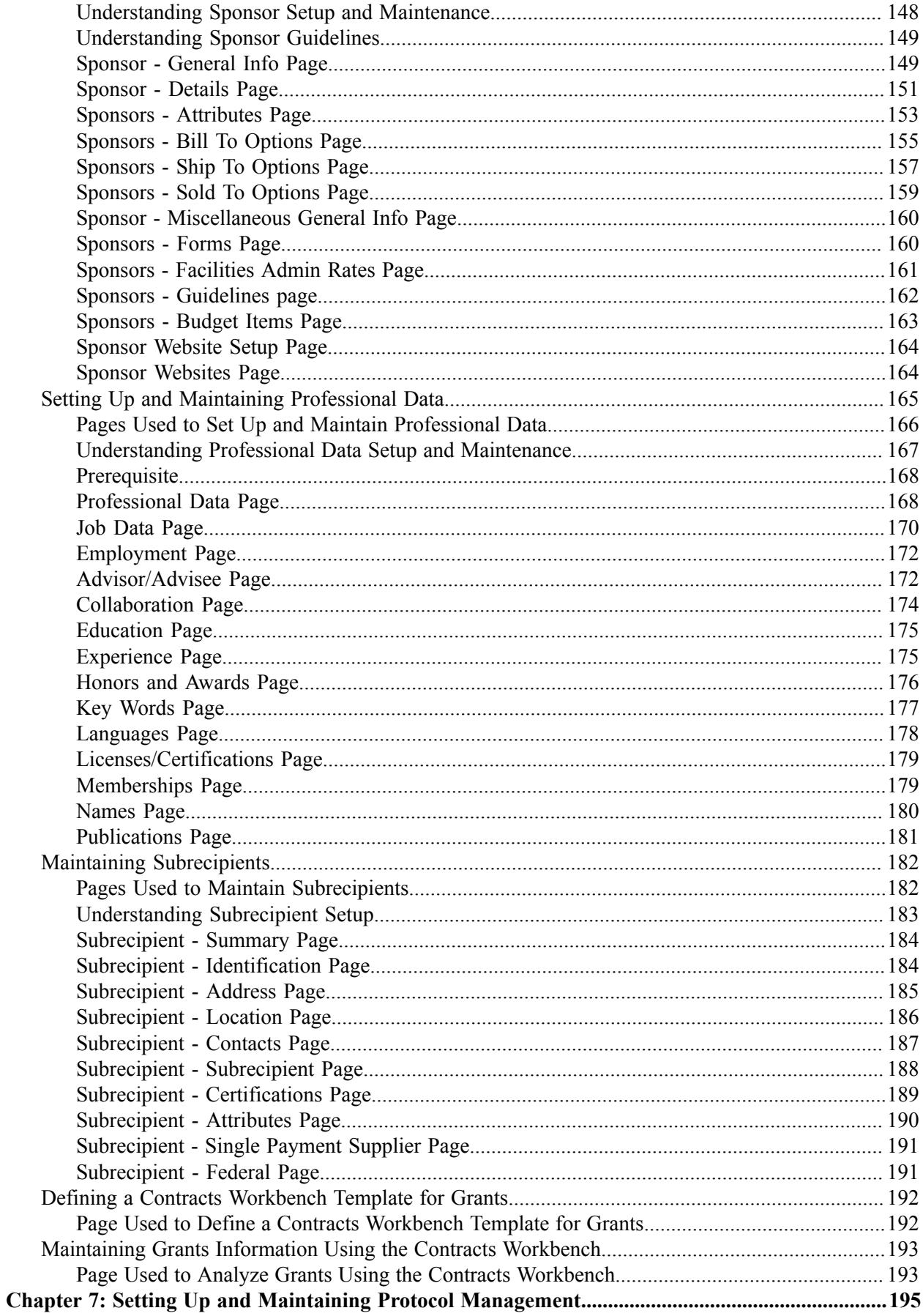

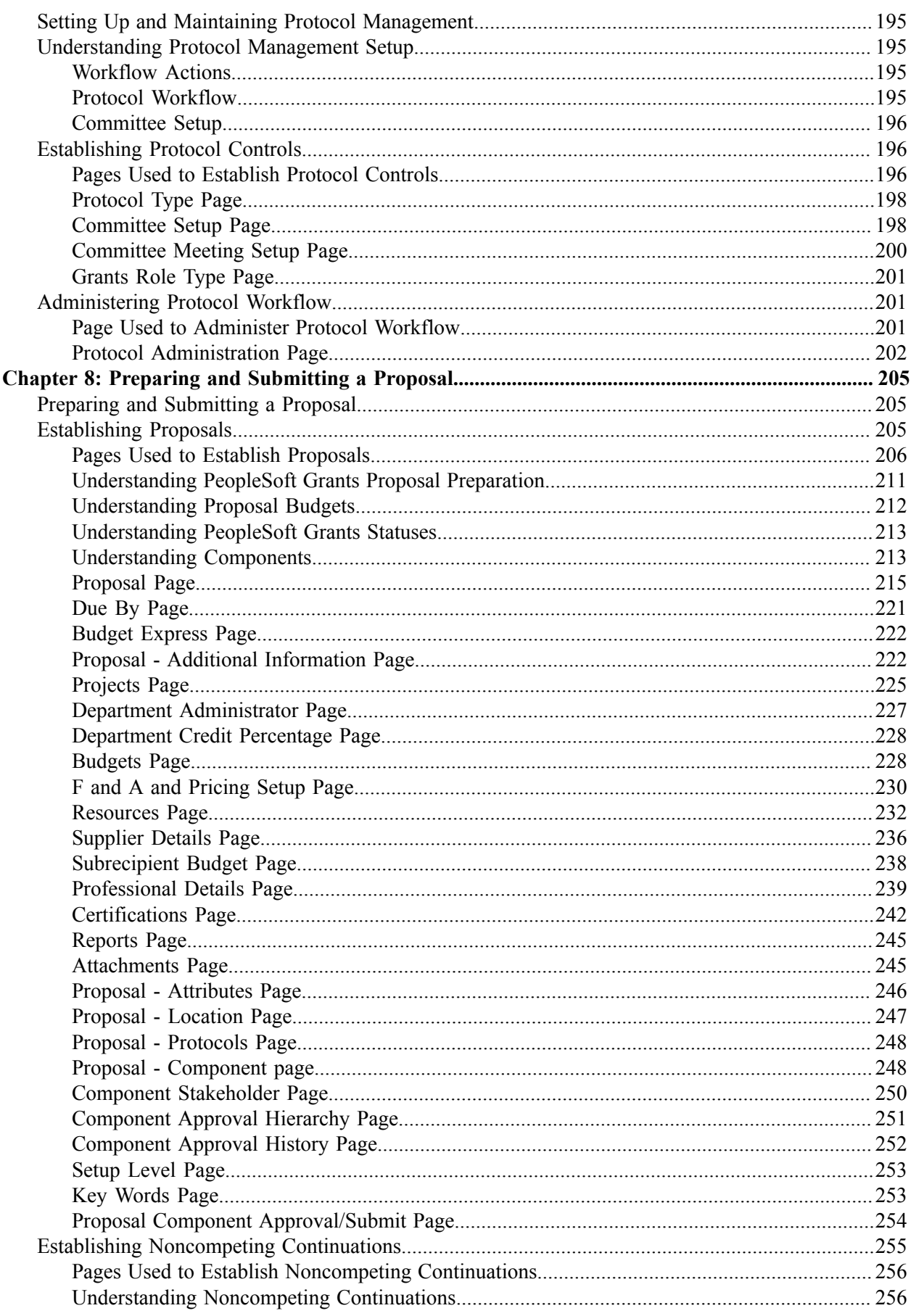

 $\mathbf{r}$ 

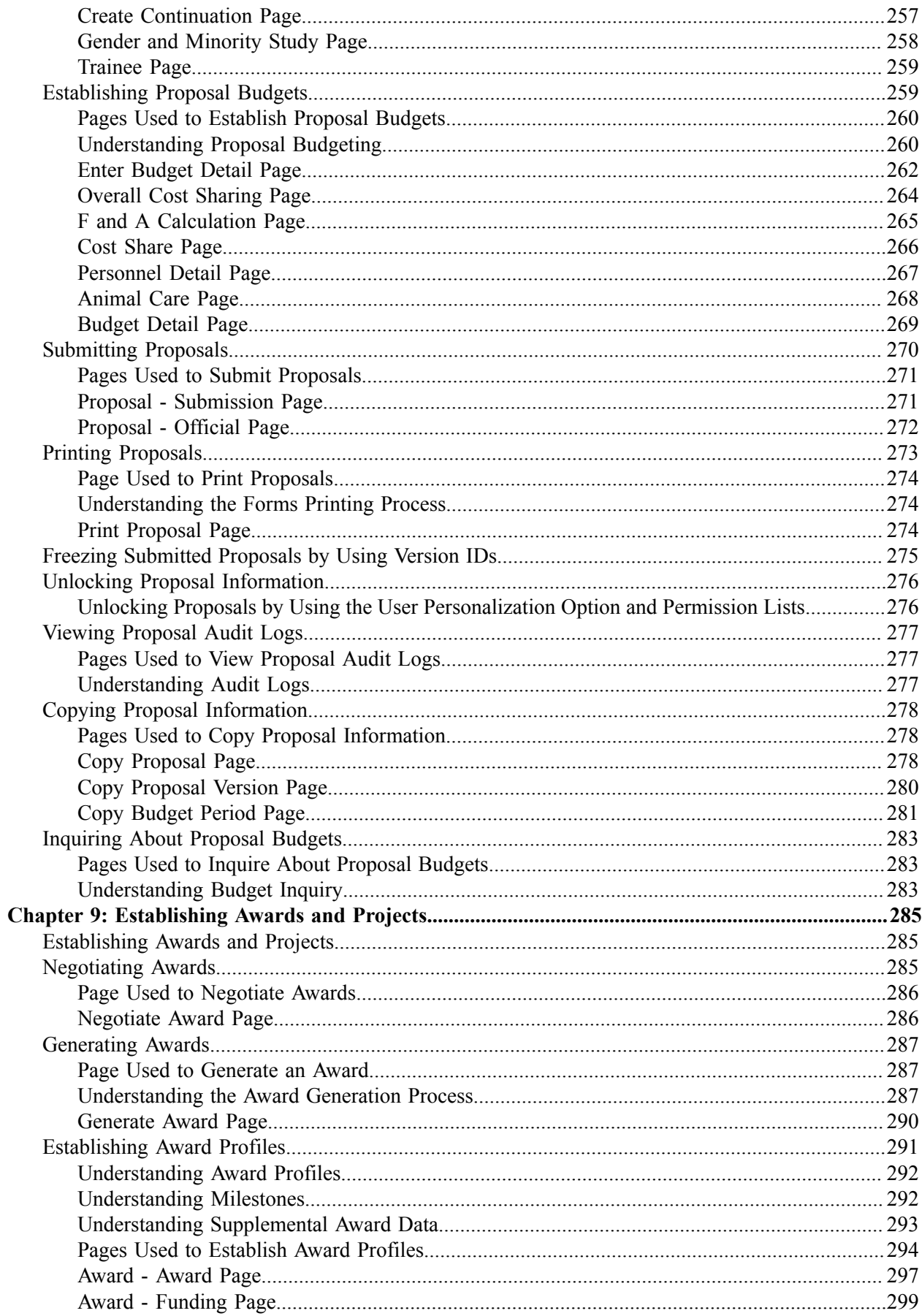

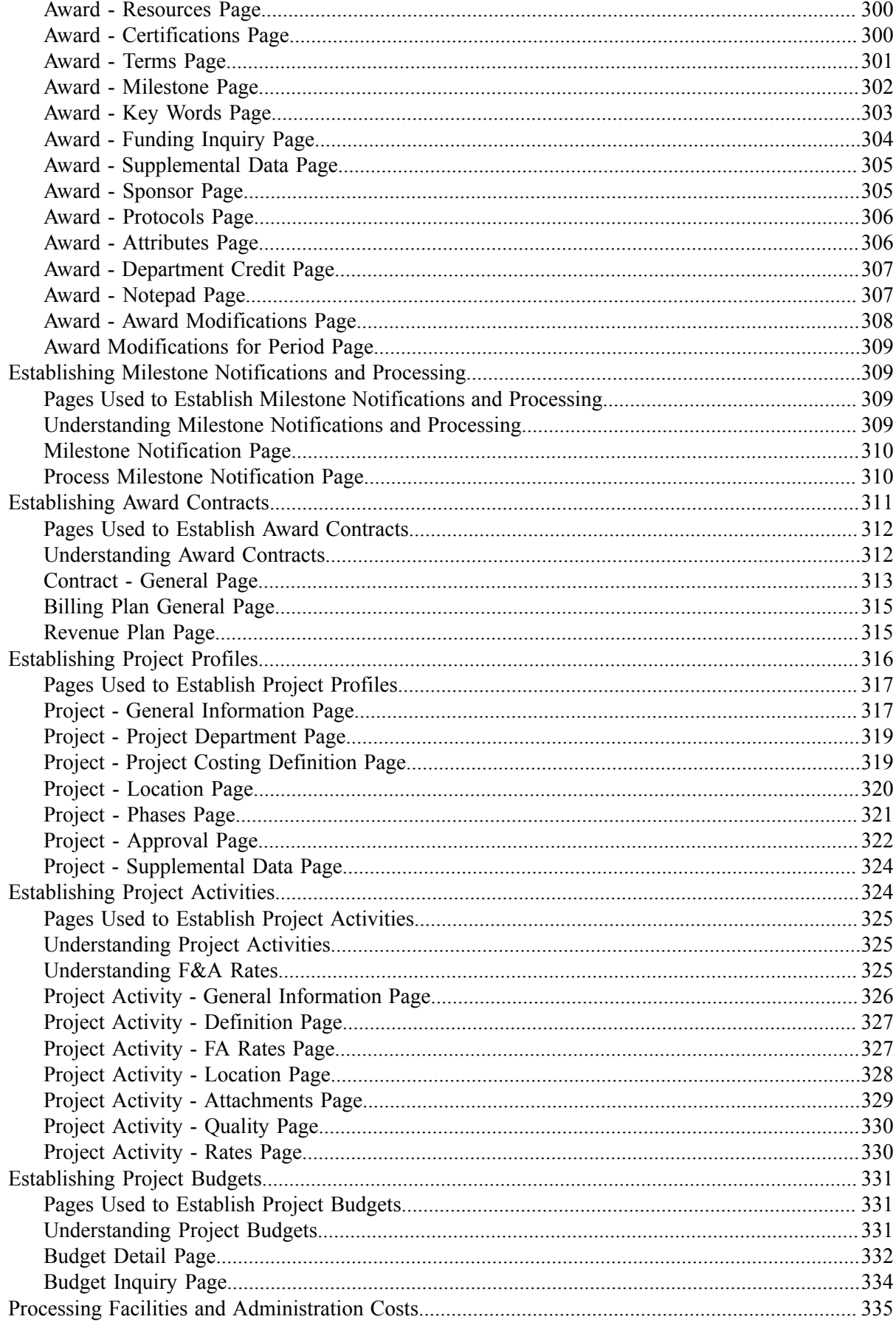

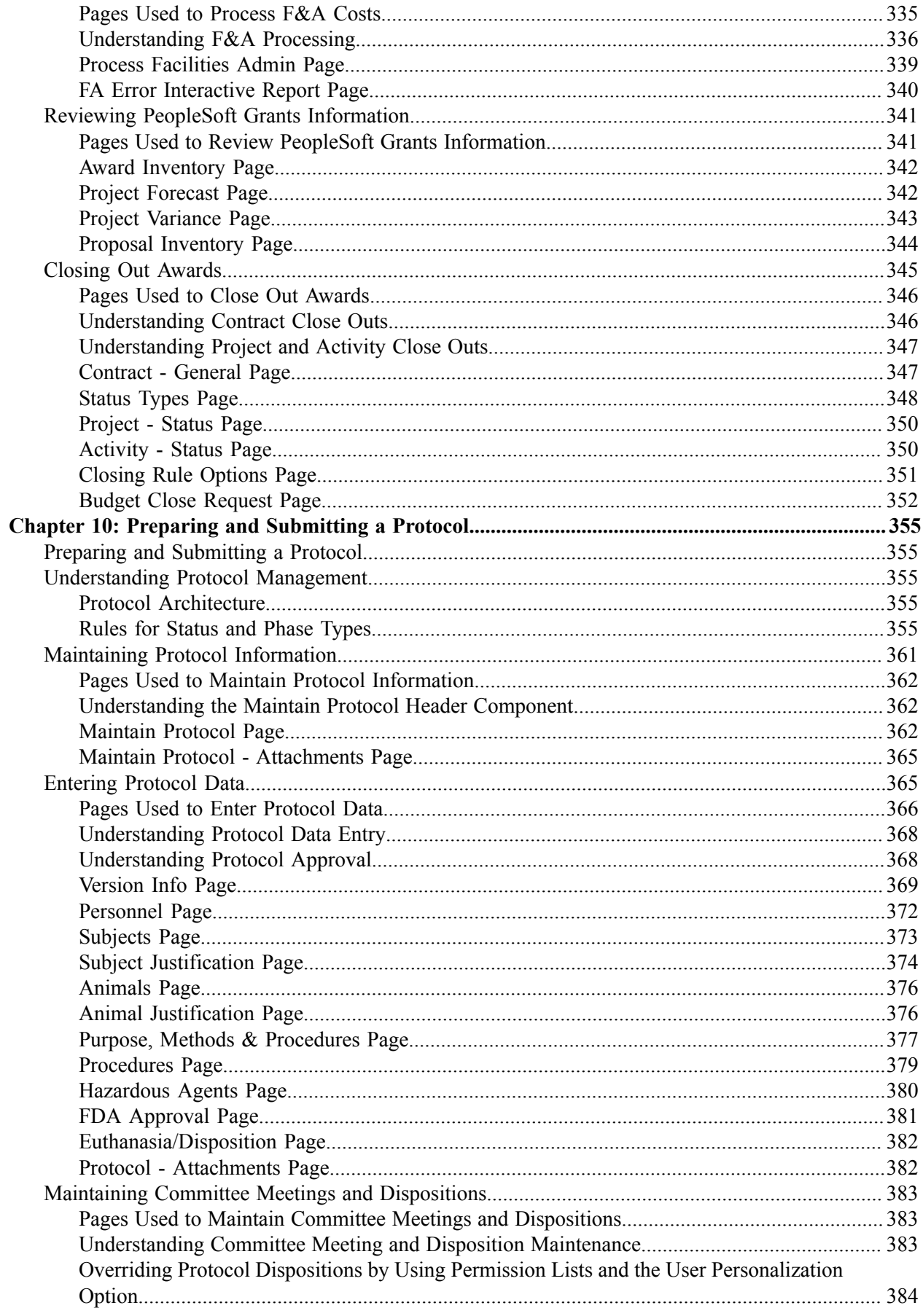

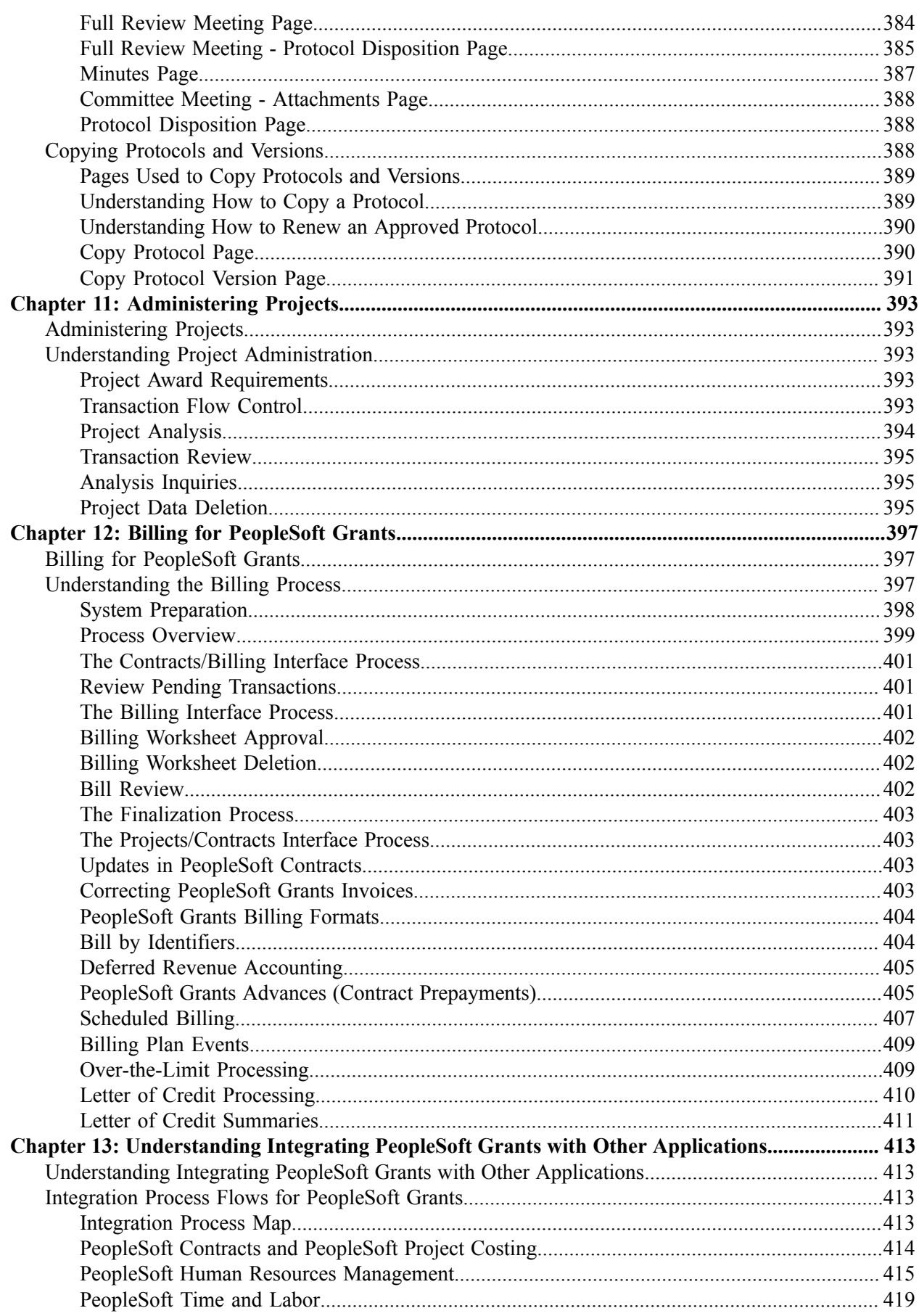

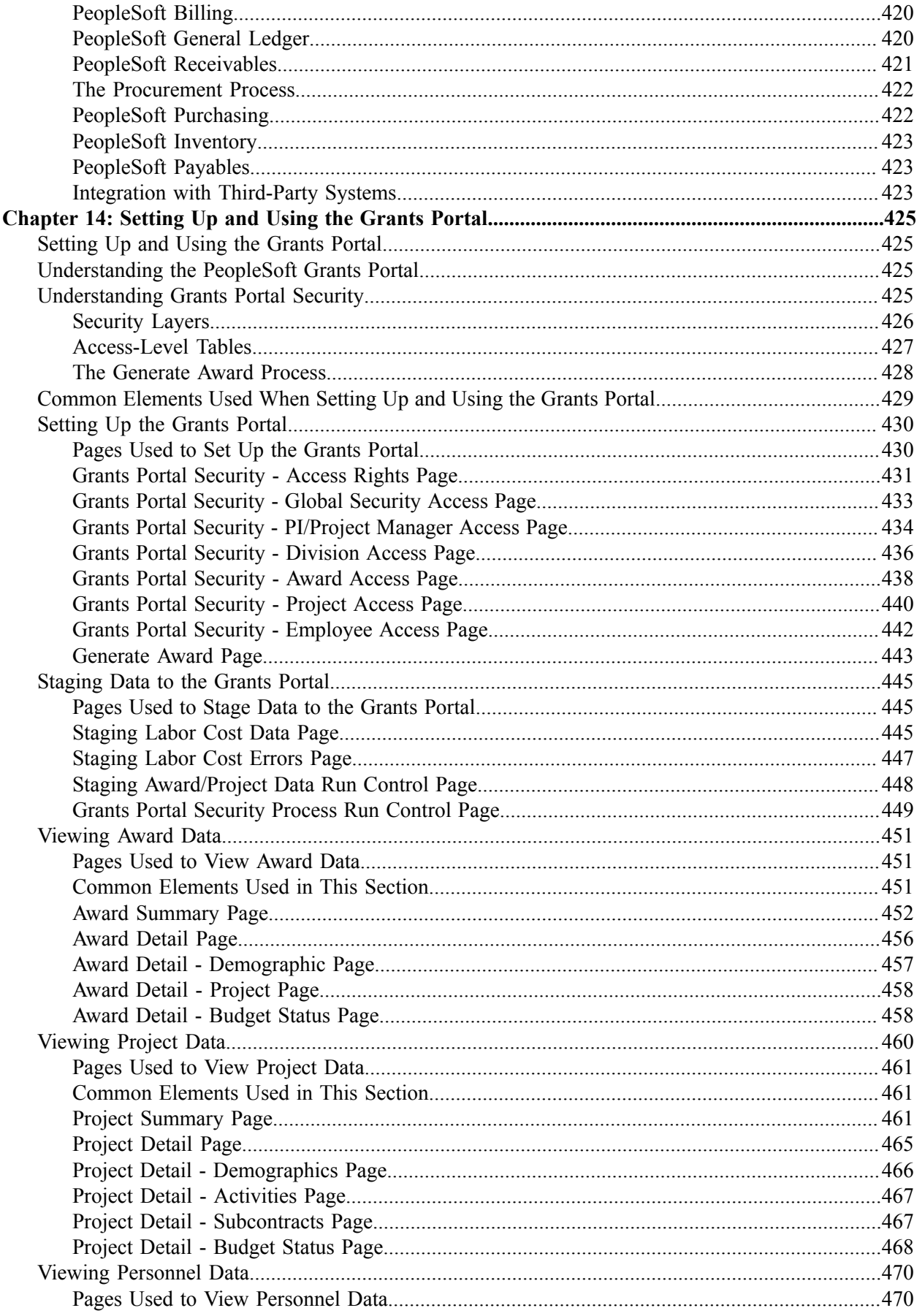

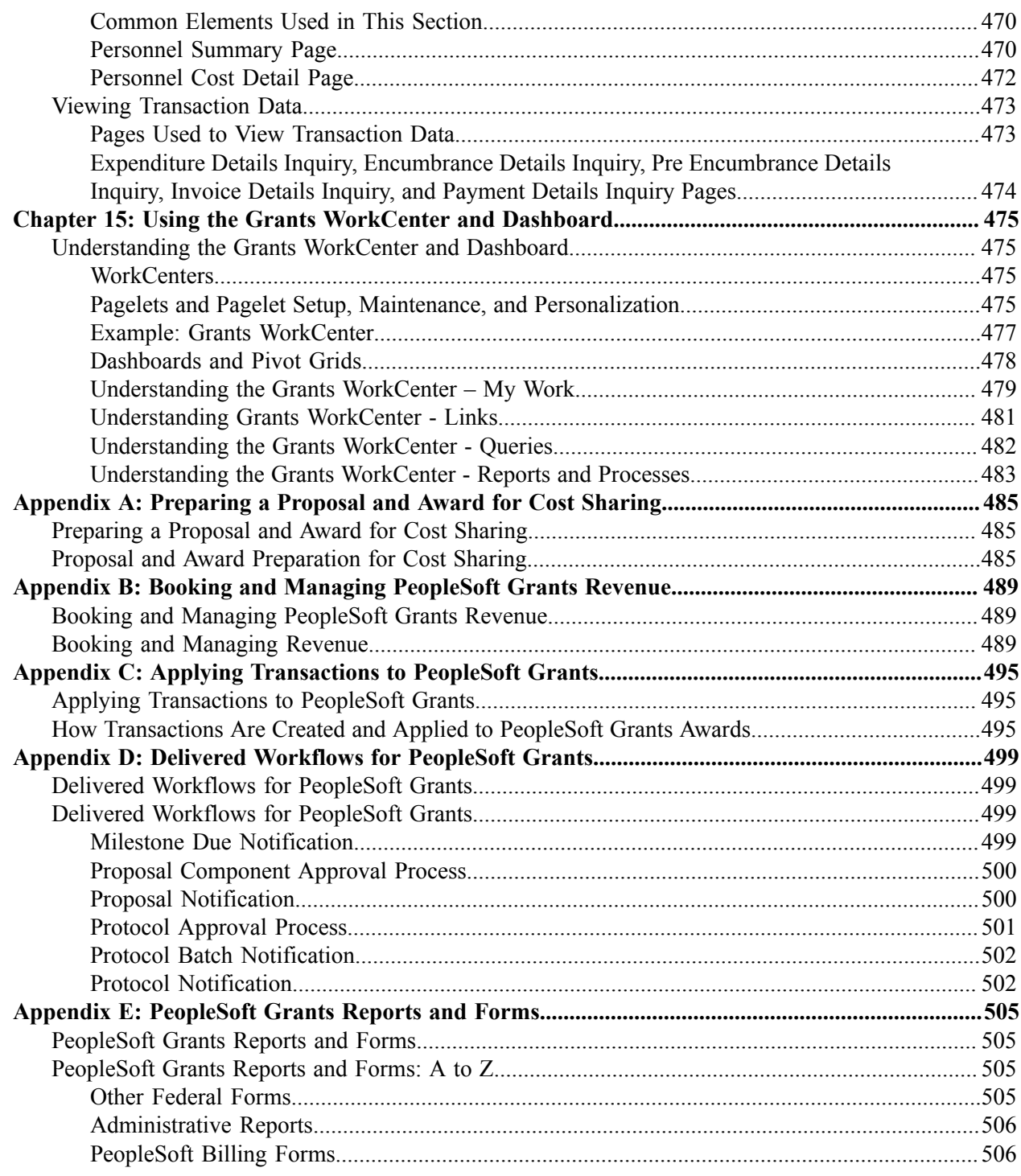

Contents

# <span id="page-16-0"></span>**Preface**

# <span id="page-16-1"></span>**Understanding the PeopleSoft Online Help and PeopleBooks**

The PeopleSoft Online Help is a website that enables you to view all help content for PeopleSoft Applications and PeopleTools. The help provides standard navigation and full-text searching, as well as context-sensitive online help for PeopleSoft users.

# <span id="page-16-2"></span>**PeopleSoft Hosted Documentation**

You access the PeopleSoft Online Help on Oracle's PeopleSoft Hosted Documentation website, which enables you to access the full help website and context-sensitive help directly from an Oracle hosted server. The hosted documentation is updated on a regular schedule, ensuring that you have access to the most current documentation. This reduces the need to view separate documentation posts for application maintenance on My Oracle Support, because that documentation is now incorporated into the hosted website content. The Hosted Documentation website is available in English only.

# <span id="page-16-3"></span>**Locally Installed Help**

If your organization has firewall restrictions that prevent you from using the Hosted Documentation website, you can install the PeopleSoft Online Help locally. If you install the help locally, you have more control over which documents users can access and you can include links to your organization's custom documentation on help pages.

In addition, if you locally install the PeopleSoft Online Help, you can use any search engine for fulltext searching. Your installation documentation includes instructions about how to set up Oracle Secure Enterprise Search for full-text searching.

See *PeopleTools 8.53 Installation* for your database platform, "Installing PeopleSoft Online Help." If you do not use Secure Enterprise Search, see the documentation for your chosen search engine.

**Note:** Before users can access the search engine on a locally installed help website, you must enable the Search portlet and link. Click the Help link on any page in the PeopleSoft Online Help for instructions.

# <span id="page-16-4"></span>**Downloadable PeopleBook PDF Files**

You can access downloadable PDF versions of the help content in the traditional PeopleBook format. The content in the PeopleBook PDFs is the same as the content in the PeopleSoft Online Help, but it has a different structure and it does not include the interactive navigation features that are available in the online help.

# <span id="page-16-5"></span>**Common Help Documentation**

Common help documentation contains information that applies to multiple applications. The two main types of common help are:

• Application Fundamentals

• Using PeopleSoft Applications

Most product lines provide a set of application fundamentals help topics that discuss essential information about the setup and design of your system. This information applies to many or all applications in the PeopleSoft product line. Whether you are implementing a single application, some combination of applications within the product line, or the entire product line, you should be familiar with the contents of the appropriate application fundamentals help. They provide the starting points for fundamental implementation tasks.

In addition, the *PeopleTools: PeopleSoft Applications User's Guide* introduces you to the various elements of the PeopleSoft Pure Internet Architecture. It also explains how to use the navigational hierarchy, components, and pages to perform basic functions as you navigate through the system. While your application or implementation may differ, the topics in this user's guide provide general information about using PeopleSoft Applications.

# <span id="page-17-0"></span>**Field and Control Definitions**

PeopleSoft documentation includes definitions for most fields and controls that appear on application pages. These definitions describe how to use a field or control, where populated values come from, the effects of selecting certain values, and so on. If a field or control is not defined, then it either requires no additional explanation or is documented in a common elements section earlier in the documentation. For example, the Date field rarely requires additional explanation and may not be defined in the documentation for some pages.

# <span id="page-17-1"></span>**Typographical Conventions**

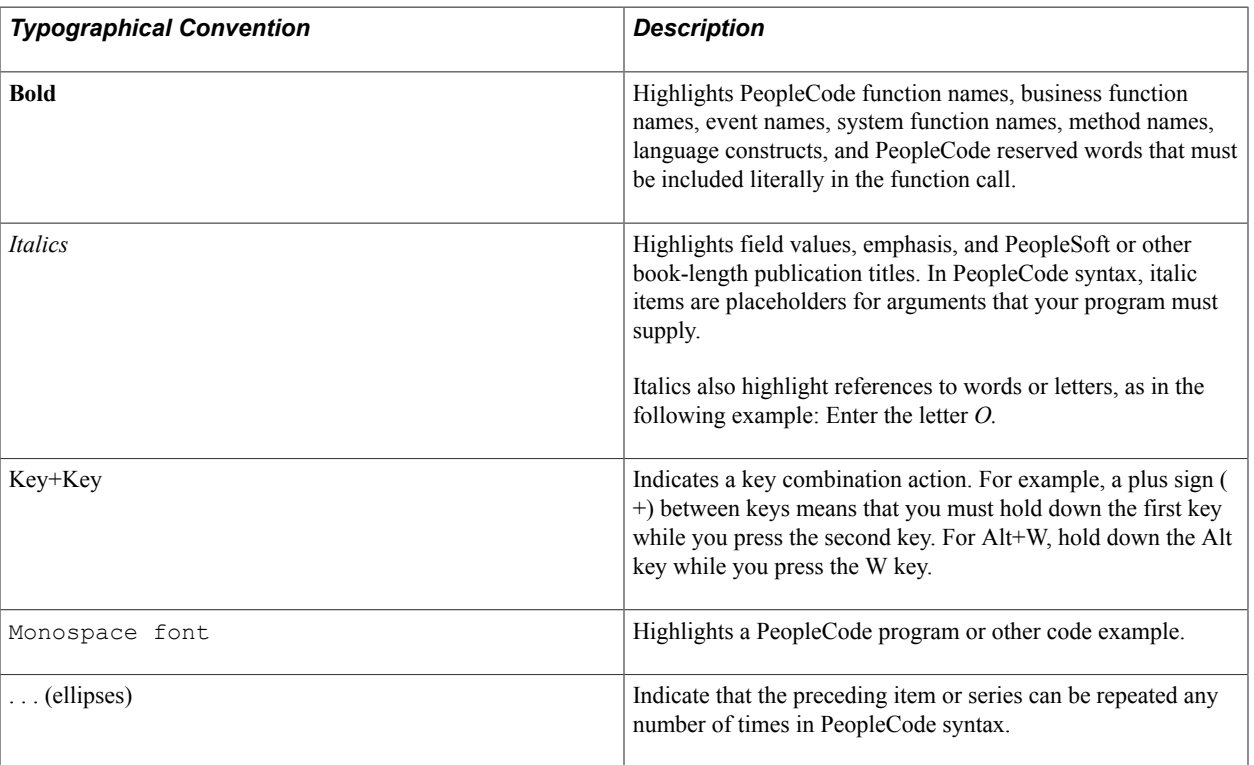

The following table describes the typographical conventions that are used in the online help.

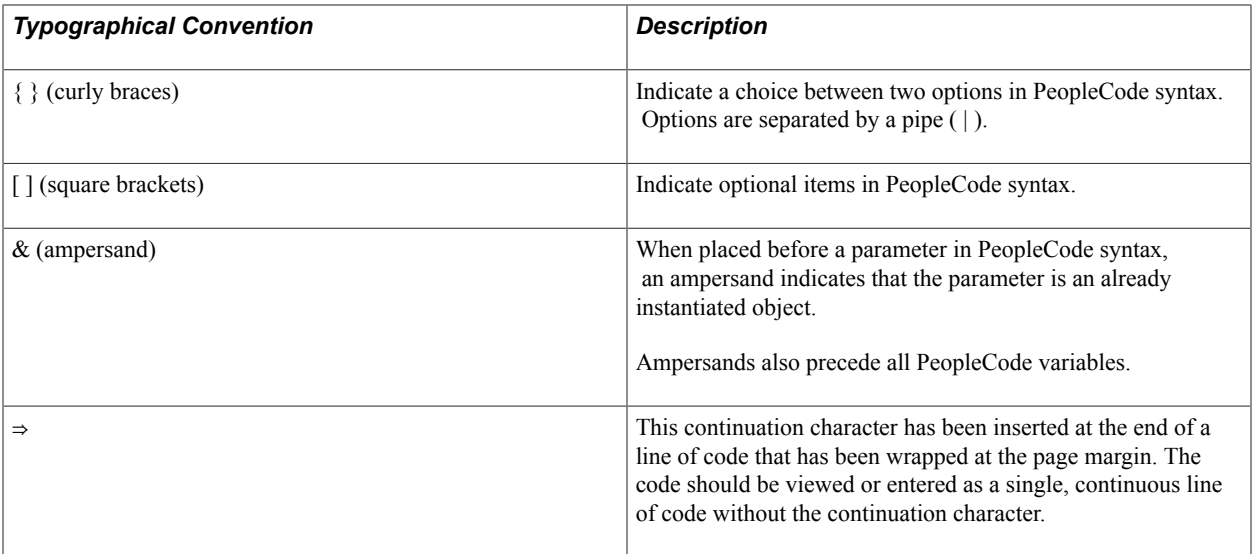

# <span id="page-18-0"></span>**ISO Country and Currency Codes**

PeopleSoft Online Help topics use International Organization for Standardization (ISO) country and currency codes to identify country-specific information and monetary amounts.

ISO country codes may appear as country identifiers, and ISO currency codes may appear as currency identifiers in your PeopleSoft documentation. Reference to an ISO country code in your documentation does not imply that your application includes every ISO country code. The following example is a country-specific heading: "(FRA) Hiring an Employee."

The PeopleSoft Currency Code table (CURRENCY\_CD\_TBL) contains sample currency code data. The Currency Code table is based on ISO Standard 4217, "Codes for the representation of currencies," and also relies on ISO country codes in the Country table (COUNTRY\_TBL). The navigation to the pages where you maintain currency code and country information depends on which PeopleSoft applications you are using. To access the pages for maintaining the Currency Code and Country tables, consult the online help for your applications for more information.

# <span id="page-18-1"></span>**Region and Industry Identifiers**

Information that applies only to a specific region or industry is preceded by a standard identifier in parentheses. This identifier typically appears at the beginning of a section heading, but it may also appear at the beginning of a note or other text.

Example of a region-specific heading: "(Latin America) Setting Up Depreciation"

#### **Region Identifiers**

Regions are identified by the region name. The following region identifiers may appear in the PeopleSoft Online Help:

- Asia Pacific
- Europe
- Latin America

• North America

## **Industry Identifiers**

Industries are identified by the industry name or by an abbreviation for that industry. The following industry identifiers may appear in the PeopleSoft Online Help:

- USF (U.S. Federal)
- E&G (Education and Government)

# <span id="page-19-0"></span>**Access to Oracle Support**

Oracle customers have access to electronic support through My Oracle Support. For information, visit <http://www.oracle.com/pls/topic/lookup?ctx=acc&id=info> or visit [http://www.oracle.com/pls/topic/](http://www.oracle.com/pls/topic/lookup?ctx=acc&id=trs) [lookup?ctx=acc&id=trs](http://www.oracle.com/pls/topic/lookup?ctx=acc&id=trs) if you are hearing impaired.

# <span id="page-19-1"></span>**Documentation Accessibility**

For information about Oracle's commitment to accessibility, visit the Oracle Accessibility Program website at [http://www.oracle.com/pls/topic/lookup?ctx=acc&id=docacc.](http://www.oracle.com/pls/topic/lookup?ctx=acc&id=docacc)

# <span id="page-19-2"></span>**Using and Managing the PeopleSoft Online Help**

Click the Help link in the universal navigation header of any page in the PeopleSoft Online Help to see information on the following topics:

- What's new in the PeopleSoft Online Help.
- PeopleSoft Online Help acessibility.
- Accessing, navigating, and searching the PeopleSoft Online Help.
- Managing a locally installed PeopleSoft Online Help website.

# <span id="page-19-3"></span>**PeopleSoft FSCM Related Links**

Financial and Supply Chain Management information for Secure Enterprise Search (SES) can be found in PeopleSoft Application Fundamentals documentation. For application specific information, see the "Understanding Search Pages within Components *(PeopleSoft FSCM 9.2: Application Fundamentals)*" topic.

[My Oracle Support](https://login.oracle.com/mysso/signon.jsp)

[PeopleSoft Information Portal on Oracle.com](http://www.oracle.com/us/products/applications/054275.html)

[PeopleSoft Training from Oracle University](http://education.oracle.com/pls/web_prod-plq-dad/db_pages.getpage?page_id=402&p_nl=OPSE)

[PeopleSoft Video Feature Overviews on YouTube](http://www.youtube.com/user/PSFTOracle)

# <span id="page-20-0"></span>**Common Elements Used for Financials and Supply Chain Management**

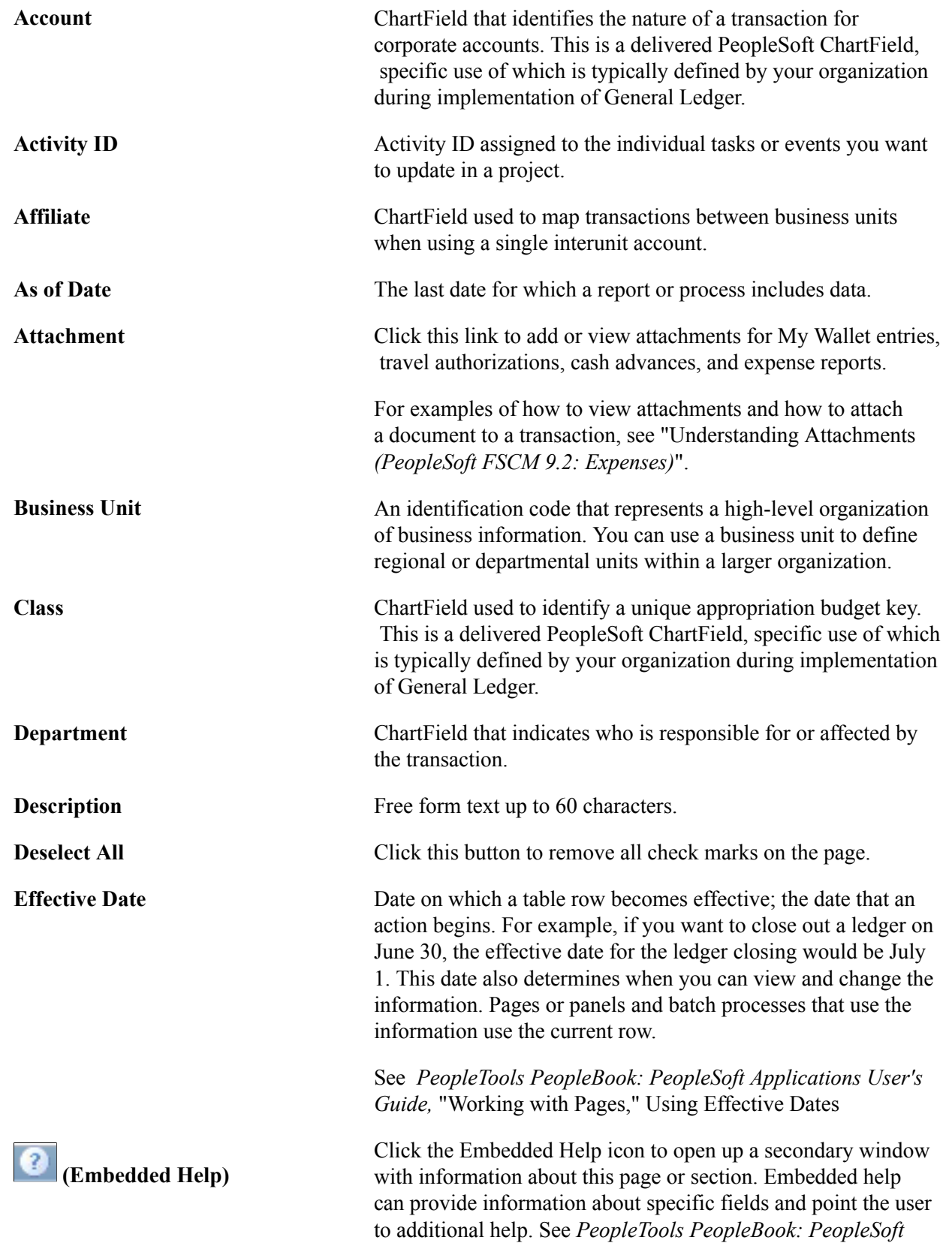

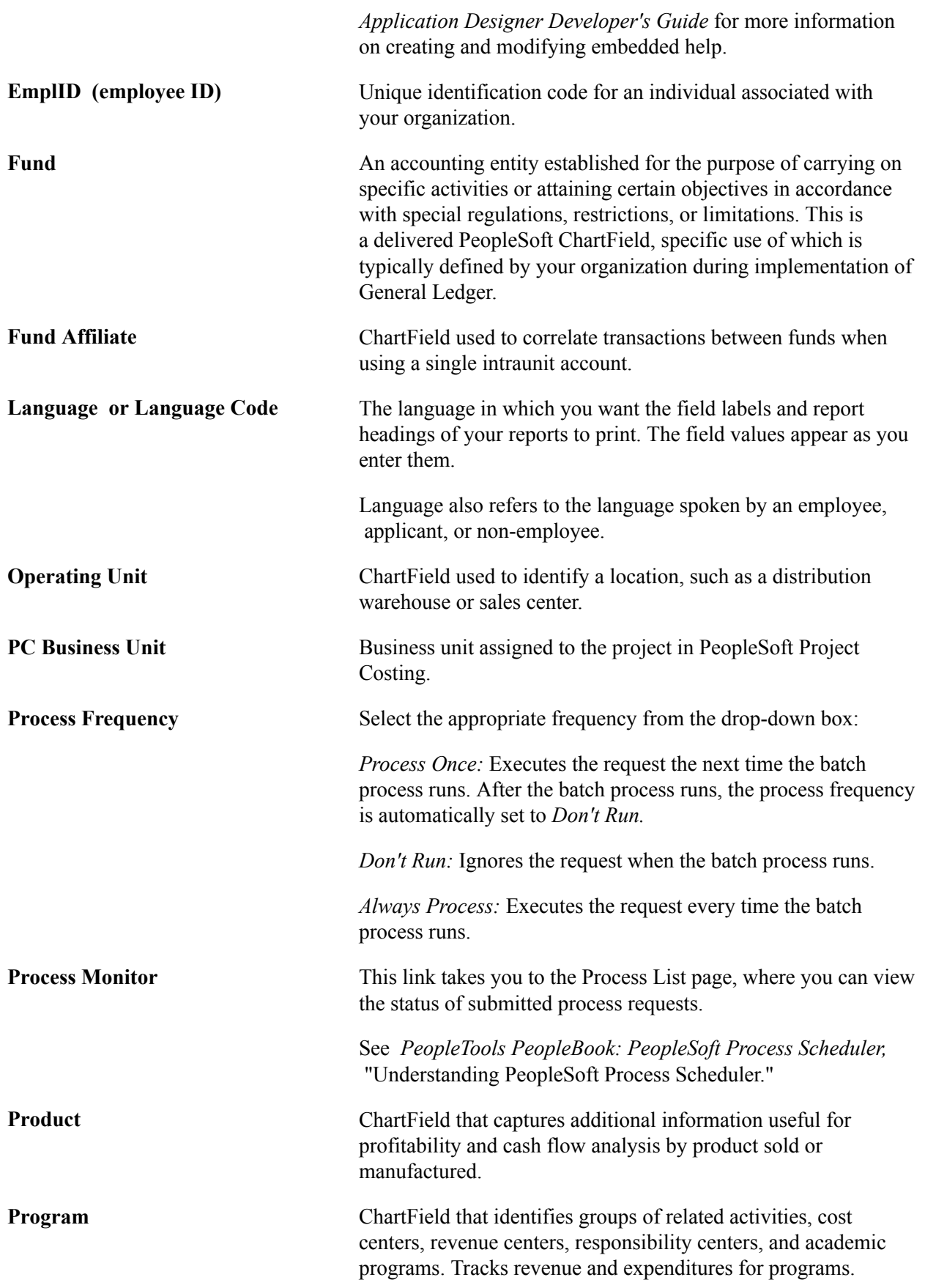

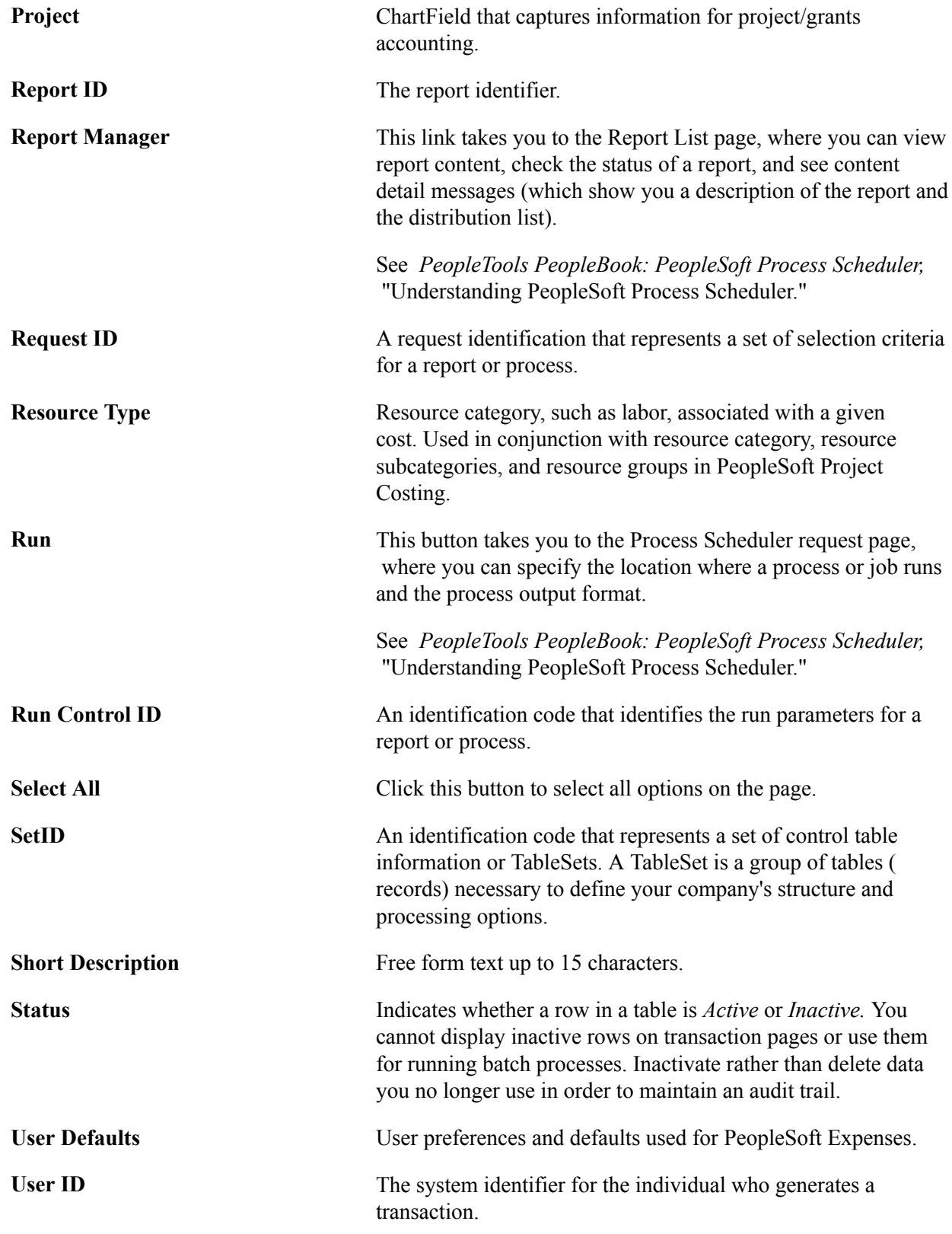

# <span id="page-23-0"></span>**Common Elements Used for FSCM WorkCenters**

Use these in a dl table:

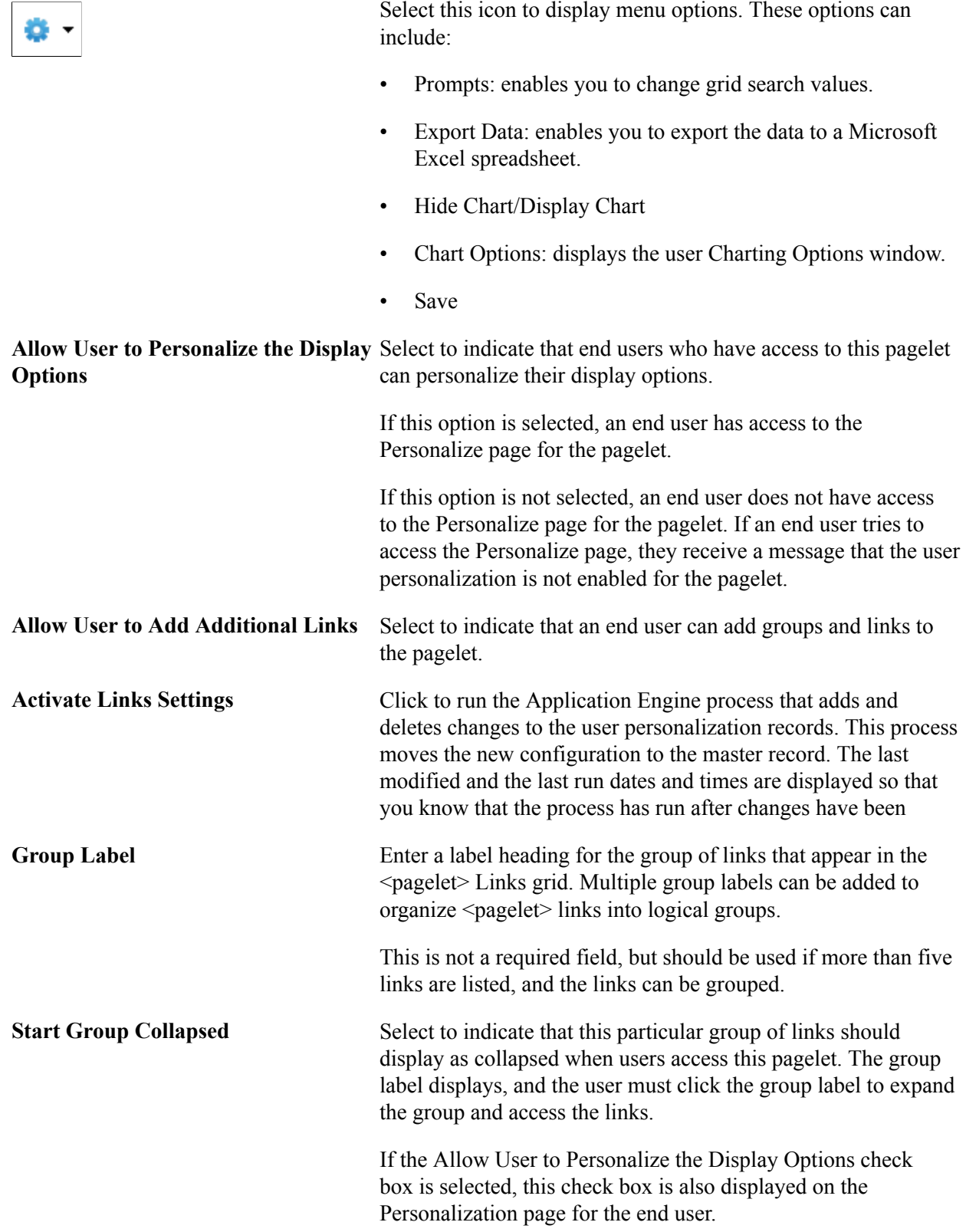

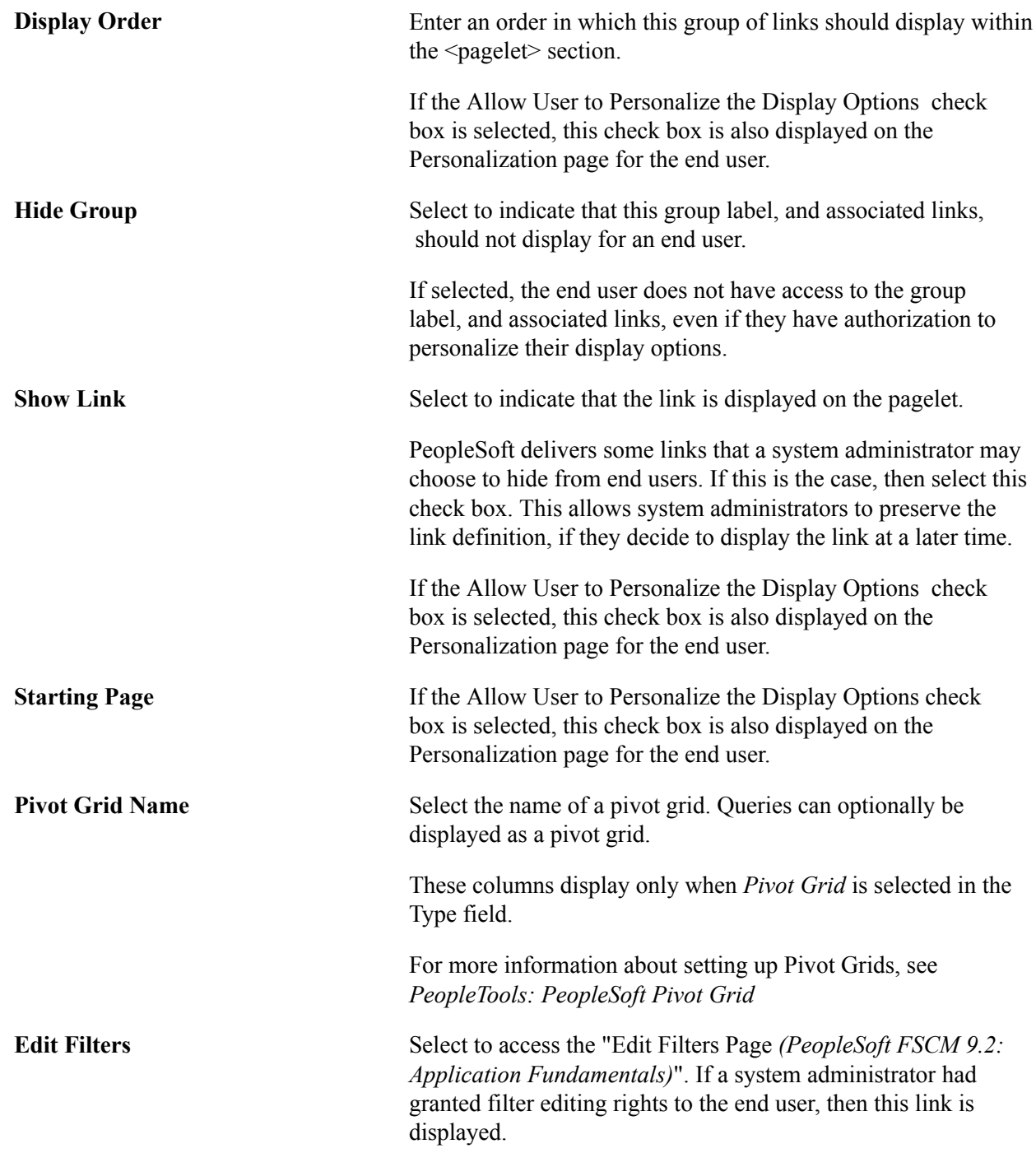

# <span id="page-24-0"></span>**Contact Us**

[Send us your suggestions](mailto:PSOFT-INFODEV_US@ORACLE.COM) Please include release numbers for the PeopleTools and applications that you are using.

# <span id="page-25-0"></span>**Follow Us**

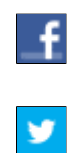

Get the latest PeopleSoft updates on [Facebook](http://www.facebook.com/pages/Oracle-PeopleSoft/220476464680933?sk=wall&filter=12).

Follow PeopleSoft on [Twitter@PeopleSoft\\_Info](https://twitter.com/PeopleSoft_Info).

# <span id="page-26-0"></span>**Chapter 1**

# **Getting Started with PeopleSoft Grants**

# <span id="page-26-1"></span>**Getting Started with PeopleSoft Grants**

These topics discuss:

- PeopleSoft Grants overview.
- PeopleSoft Grants business processes.
- PeopleSoft Grants integrations.
- PeopleSoft Grants implementation.

# <span id="page-26-2"></span>**PeopleSoft Grants Overview**

PeopleSoft Grants helps you plan, manage, and track your institution's grant activities.

With this application, you can:

- Manage the complete grant life cycle from proposal to award.
- Capture profile data about your institution, sponsors, professionals, and subrecipients for each proposal, project, budget, or award.
- Document and amend human and animal protocols.
- Submit timely, accurate, and complete proposals to sponsors, including electronic submission of federal grant applications.
- Manage both centralized and decentralized budgets.

# <span id="page-26-3"></span>**PeopleSoft Grants Business Processes**

PeopleSoft Grants supports the key business processes that are associated with the administration of sponsored research activities. PeopleSoft Grants is not a standalone application, as it leverages functionality that is delivered within PeopleSoft Contracts, PeopleSoft Project Costing, PeopleSoft General Ledger, and PeopleSoft Billing to provide a fully integrated Grants Management solution.

Here are descriptions of the business processes that are supported by PeopleSoft Grants:

• Proposal Preparation:

PeopleSoft Grants supports the proposal preparation process, including the statement of work and proposal budget and administrative, personnel, and submission information that is required by funding agencies.

• Proposal Submission:

The proposal submission pages enable you to set up parameters for submitting proposals and is separate from the overall proposal pages to enable you to set security access accordingly.

• Letter of Credit Processing:

PeopleSoft Grants supports Federal Government letter-of-credit draws as well as the three most prevalent cost reimbursable invoicing formats.

• Payment Processing:

PeopleSoft Project Costing has built-in integrations with PeopleSoft Payables and PeopleSoft Purchasing to support a full-featured payment-processing system to handle grants-related payments.

• Project Administration:

PeopleSoft Grants integrates with PeopleSoft Project Costing to enable you to effectively establish and manage the projects that are associated with your research activities. You must establish a primary project, but you can also create additional projects and associate them with proposals and awards.

• Protocol Management:

PeopleSoft Grants integrates an automated system that enables institutions to document and amend human and animal protocols for research. Protocol Management manages the approval process for the approving authority.

• Award Administration:

PeopleSoft Grants supports the full range of post-award processing, including tracking and managing the award, maintaining projects and activities in association with the award, and managing award funding through budget administration and commitment control.

• Award Negotiation:

PeopleSoft Grants can help keep track of changes in your institution's negotiations with sponsoring agencies for awards.

• Budget Administration:

PeopleSoft Grants enables you to define budget information, establish budget periods, and enter detailed budget information. When a proposal has been funded, you can send budget information to PeopleSoft Commitment Control and the Project Resource tables. The data that you enter in the Budget Detail page is the basis for generating budget journals for controlled budgets and for budget data that is stored in PeopleSoft Grants.

• Award Funding:

The award- generation process that is delivered with PeopleSoft Grants prepares awards for postaward management. This includes creating the contract, billing plans, and revenue recognition plans that you will need to have in place for processing transactions for awards.

• Facilities and Administration (F&A) Cost processing:

PeopleSoft Grants enables you to calculate and track sponsor F&A, cost shared F&A, and waived F&A.

• Bill Creation:

Through its integration with PeopleSoft Contracts, PeopleSoft Grants enables you to generate bills and recognize revenue for your awards. You can also generate letter-of-credit draws and print letterof-credit reports as needed.

• Financial Reporting:

PeopleSoft Grants supports a wide range of reporting capabilities using the proposal and award data that is stored in your PeopleSoft Grants database.

• Project Analysis:

After you establish a project and enter data directly though interfaces with other PeopleSoft or thirdparty applications, you can use the pages in PeopleSoft Project Costing to view a list of all project manager projects, display real-time project information that is pulled from the project summary tables, and display all resource transactions for a selected project.

• Award Closeout:

You can use the pages that are provided in PeopleSoft Project Costing, PeopleSoft Contracts, and PeopleSoft Commitment Control to terminate contracts after they have been fulfilled, inactivate projects and activities, control transactions that are coming into PeopleSoft Project Costing from a feeder system at either the project or the activity level, and define the closing rules for PeopleSoft Commitment Control budgets.

• PeopleSoft Grants Workflow:

PeopleSoft Grants manages the proposal approval process through its life cycle, determines when milestones are due, and sends notifications to the appropriate roles as needed. This workflow solution is designed to be fully configurable.

We discuss these business processes in more detail in the business process topics in this documentation.

**Note:** To use all of the PeopleSoft Grants functionality, you must also purchase PeopleSoft General Ledger, PeopleSoft Project Costing, PeopleSoft Contracts, and PeopleSoft Billing.

# **PeopleSoft Grants Process Flows**

PeopleSoft Grants was designed and developed taking into consideration all the integrated tasks that are associated with sponsored research.

#### **Image: Administering PeopleSoft Grants**

The following diagram illustrates the basic flow of a sponsored program from its departmental research home, to the administrative office that oversees sponsored programs and research funding, to the controller's office that manages financial accounting.

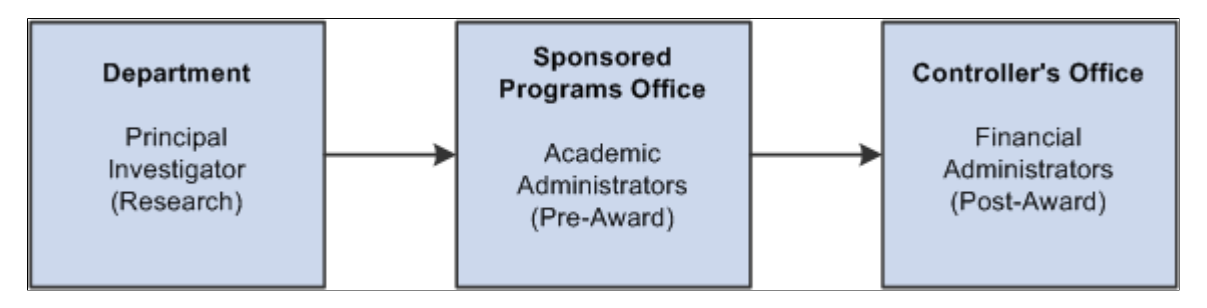

PeopleSoft Grants administrative functions include proposal and budget preparation and submission, award processing, award management and reporting, and award closeout. PeopleSoft Grants delivers tools that support all these administrative requirements.

#### **Image: Pre award to post award flow**

The following diagram illustrates how the proposal data maps to the award, the proposal project maps to the project/grant and the proposal budget maps to the award activities as data moves from the pre-award status to the post-award stage:

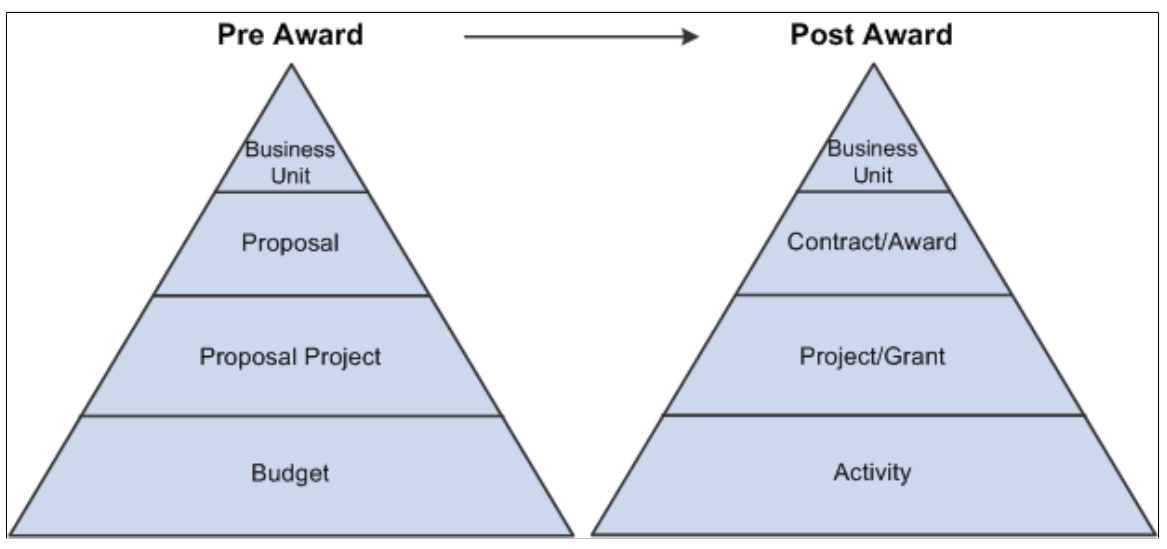

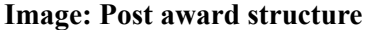

The following diagram illustrates the hierarchical structure of data in the post award stage, beginning at the highest level with the Grants business unit , then flowing downward to the contract/award, project/ grant, activity and finally ending at the resource line – the lowest level of the hierarchy:

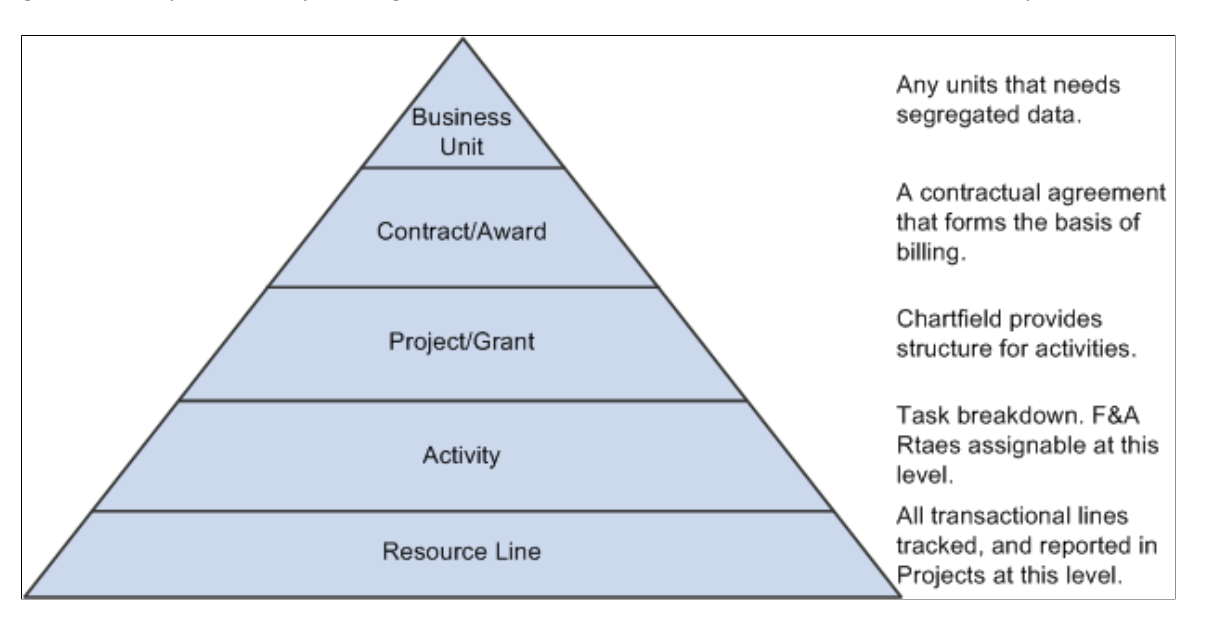

#### **Image: Workflow process diagram**

The following diagram illustrates the basic flow of Grants Workflow beginning with the proposal status notification through the proposal approval process. This diagram also includes the milestone due notification process:

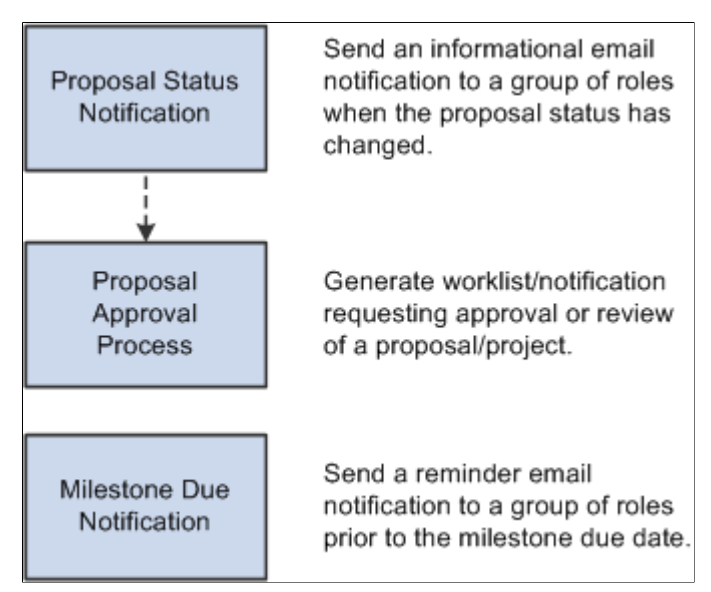

Workflow manages the approval process and provides communication between the different project roles (PI, SPO, administrator, stakeholder, and others) through all aspects of the proposal's life cycle. This is achieved by means of the creation of a workflow process using worklists and email notifications. Select

milestones that will be due in the near future and also send out email notifications as needed. The process scheduler can be set up to run this process periodically.

#### **Image: Protocol management process**

The following diagram illustrates the basic flow of the Protocol Management process. New protocol data is submitted to a committee for review. The committee reviews the protocol and either approves, denies, or returns the protocol. New or draft protocols may also be set to an inactive status. Approved protocols can be copied to new protocols or may be set to an expired status. Returned protocols can be copied and modified or set to an inactive status:

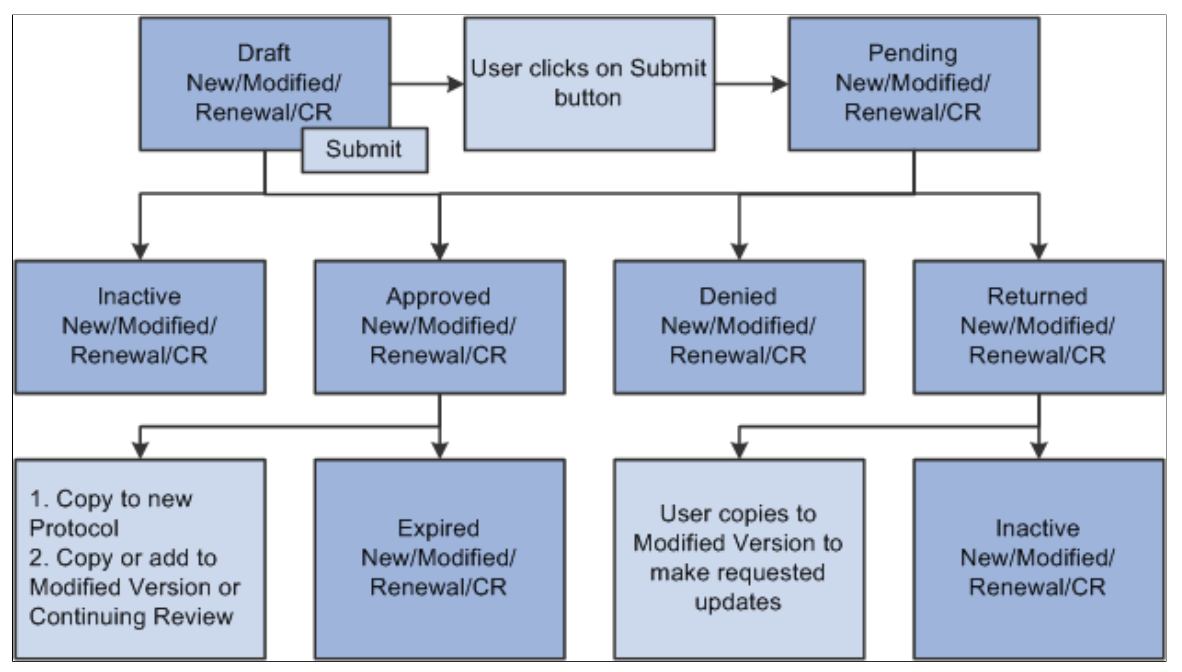

Protocol Management functionality enables you to:

- Capture all required data fields for submission to a review committee for approval.
- Copy protocol and version.
- Create and submit renewals.
- Workflow for status changes, dispositions, meeting agenda, and so on.
- Monitor review dates, expirations, renewals, and so on.
- Create committee-related components for committee member setup, agenda, documentation of meeting minutes, and so on.
- Create My Protocol component.

# <span id="page-33-0"></span>**PeopleSoft Grants Integrations**

#### **Image: PeopleSoft Grants integration flow with other PeopleSoft applications**

The following diagram illustrates the integration touch points between PeopleSoft Grants and PeopleSoft Project Costing, Contracts, Human Resource Management, Payables, General Ledger, Purchasing, Receivables, Resource Management, Billing, Time and Labor, and Inventory:

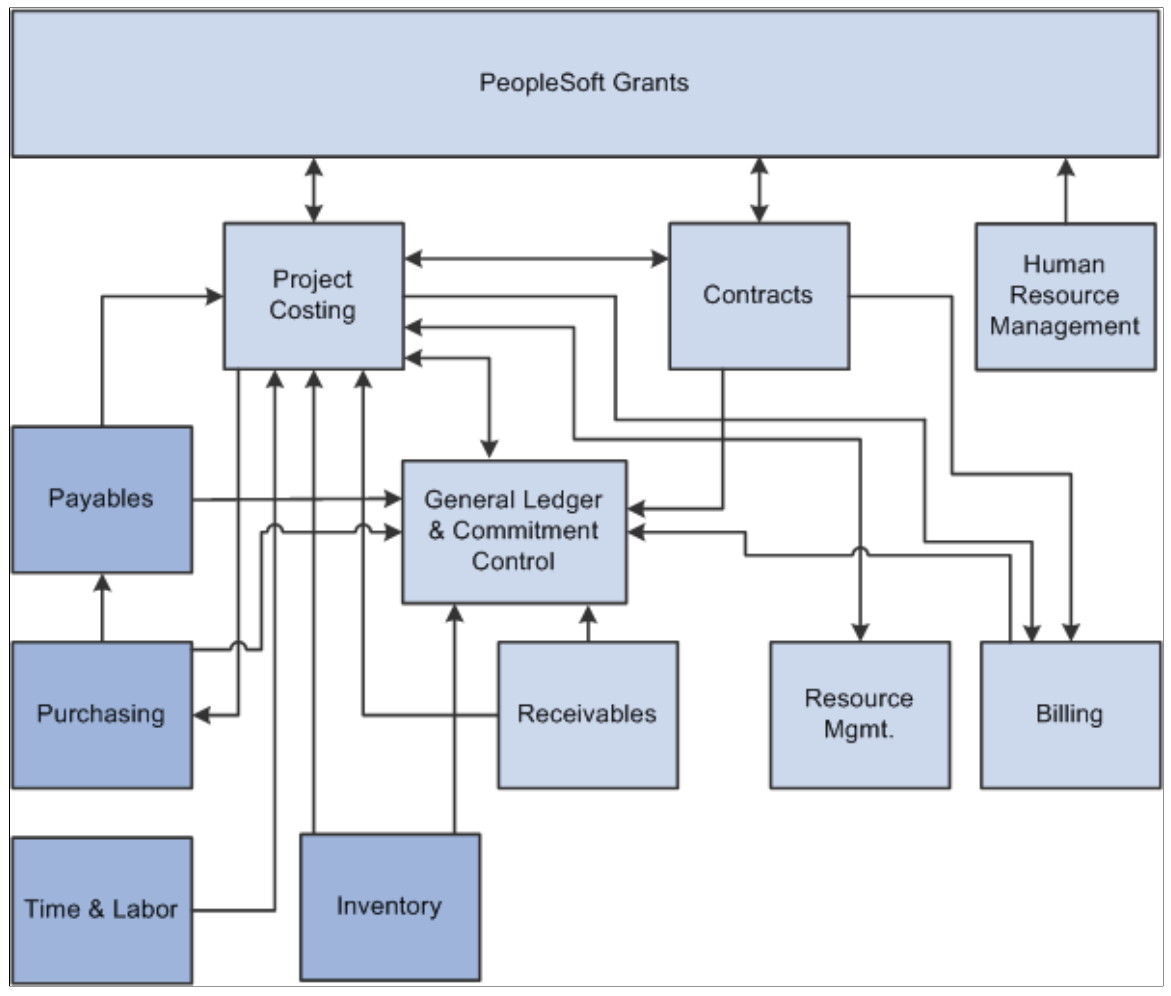

We discuss integration considerations in the implementation topics in this documentation.

Supplemental information about third-party application integrations is located on the My Oracle Support website.

# **PeopleSoft Contracts and Project Costing**

PeopleSoft Grants integrates with PeopleSoft Project Costing and PeopleSoft Contracts to send revenue entries for award transactions to PeopleSoft General Ledger. To book revenue entries to PeopleSoft General Ledger, you need to run a series of processes ending with a process to update the tables in PeopleSoft Project Costing and PeopleSoft Contracts.

### **PeopleSoft Human Resource Management**

To synchronize data with PeopleSoft Human Resources Management (HRMS), PeopleSoft Grants subscribes to application messages. Application messaging is based on the publish-and-subscribe model, which enables PeopleSoft applications to integrate with each other and with third-party applications.

### **PeopleSoft General Ledger and Commitment Control**

PeopleSoft Commitment Control is an optional feature of PeopleSoft General Ledger that enables you to control expenditures actively against predefined, authorized budgets.

### **PeopleSoft Purchasing**

Data flows both ways between PeopleSoft Project Costing and PeopleSoft Purchasing. You can enter requisition lines directly into PeopleSoft Project Costing and then retrieve them through the Purchasing Requisition Loader and process them into requisitions in PeopleSoft Purchasing.

### **PeopleSoft Receivables**

The integration of PeopleSoft Receivables with PeopleSoft Project Costing provides project managers with accounts receivable items and revenue-related adjustments. As a result, project managers have information about the progress of a project in terms of the outstanding revenue.

## **PeopleSoft Billing**

PeopleSoft Grants integrates with PeopleSoft Billing through PeopleSoft Contracts to manage billing for your awards.

### **PeopleSoft Time and Labor**

The system brings labor costs into PeopleSoft Project Costing whenever a user needs estimates for billing. To do this, the system uses tables, enterprise integration points, and other processes that are delivered with PeopleSoft Project Costing and PeopleSoft Time and Labor. To enable data transfer from PeopleSoft Time and Labor to PeopleSoft Project Costing during a payroll period, PeopleSoft Time and Labor uses an estimation process that is linked with Payroll to summarize hours and labor expenses.

### **PeopleSoft Inventory**

After the sourcing routine in PeopleSoft Purchasing identifies an item on a requisition as an inventory item, you can check purchasing availability directly from PeopleSoft Purchasing or create and place a demand on the Inventory Demand Interface table, where PeopleSoft Inventory picks it up. PeopleSoft Inventory then determines whether the demand can be fulfilled.

# <span id="page-34-0"></span>**PeopleSoft Grants Implementation**

Setup Manager enables you to review a list of setup tasks for your organization for the applications that you are implementing. The setup tasks include the components that you must set up, listed in the order in which you must enter data into the component tables, and links to the corresponding documentation.

Because PeopleSoft Grants is a solution that requires the installation of several different applications, you must use Setup Manager separately for each application that you install. PeopleSoft Grants requires that you follow this order when using Setup Manager:

- PeopleSoft General Ledger
- PeopleSoft Projects
- PeopleSoft Billing
- PeopleSoft Contracts
- PeopleSoft Grants

PeopleSoft Financials also provides component interfaces to help you load data from your existing system into PeopleSoft tables. Use the Excel to Component Interface utility with the component interfaces to populate the tables. This table lists all of the components that have component interfaces.

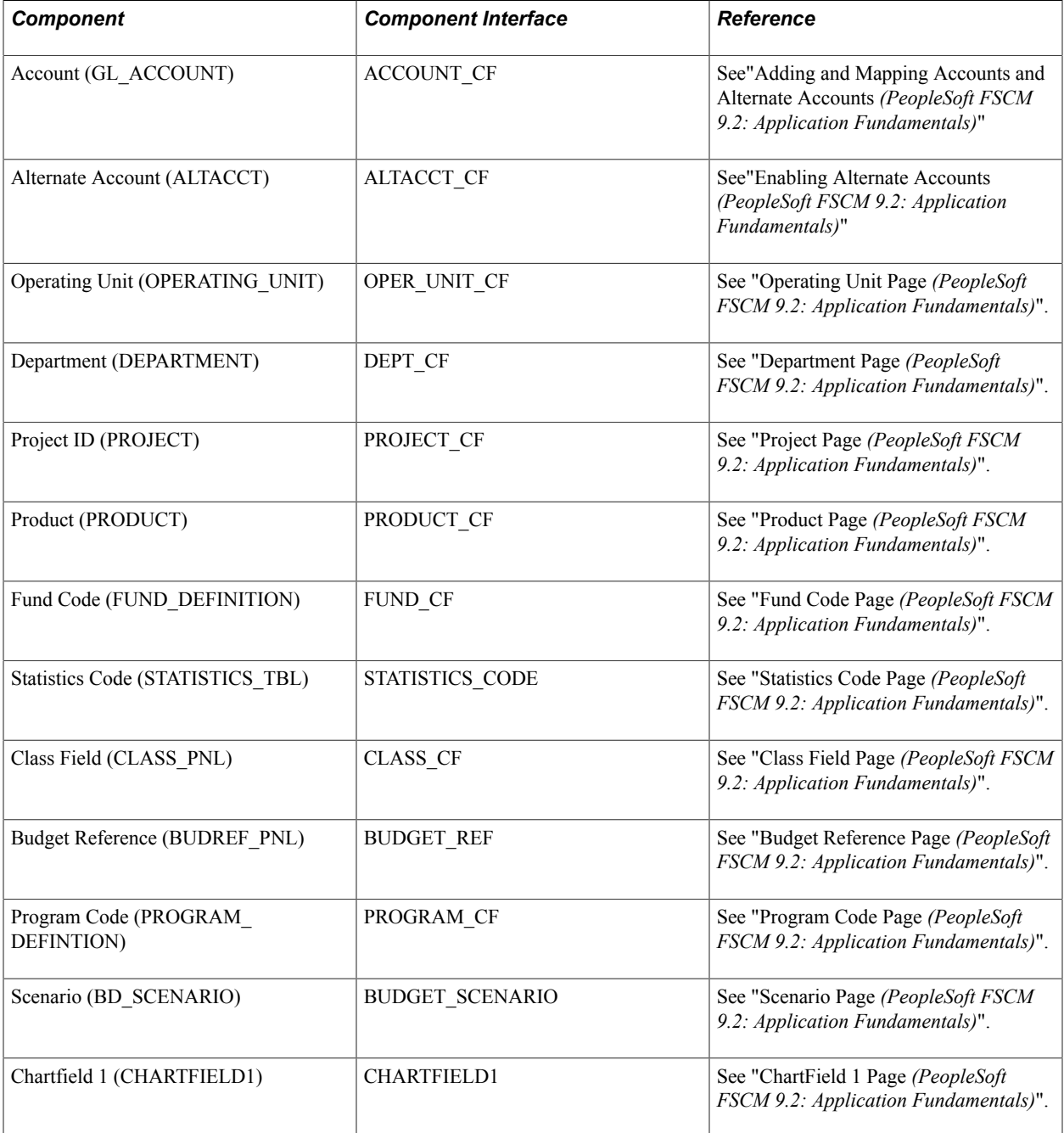
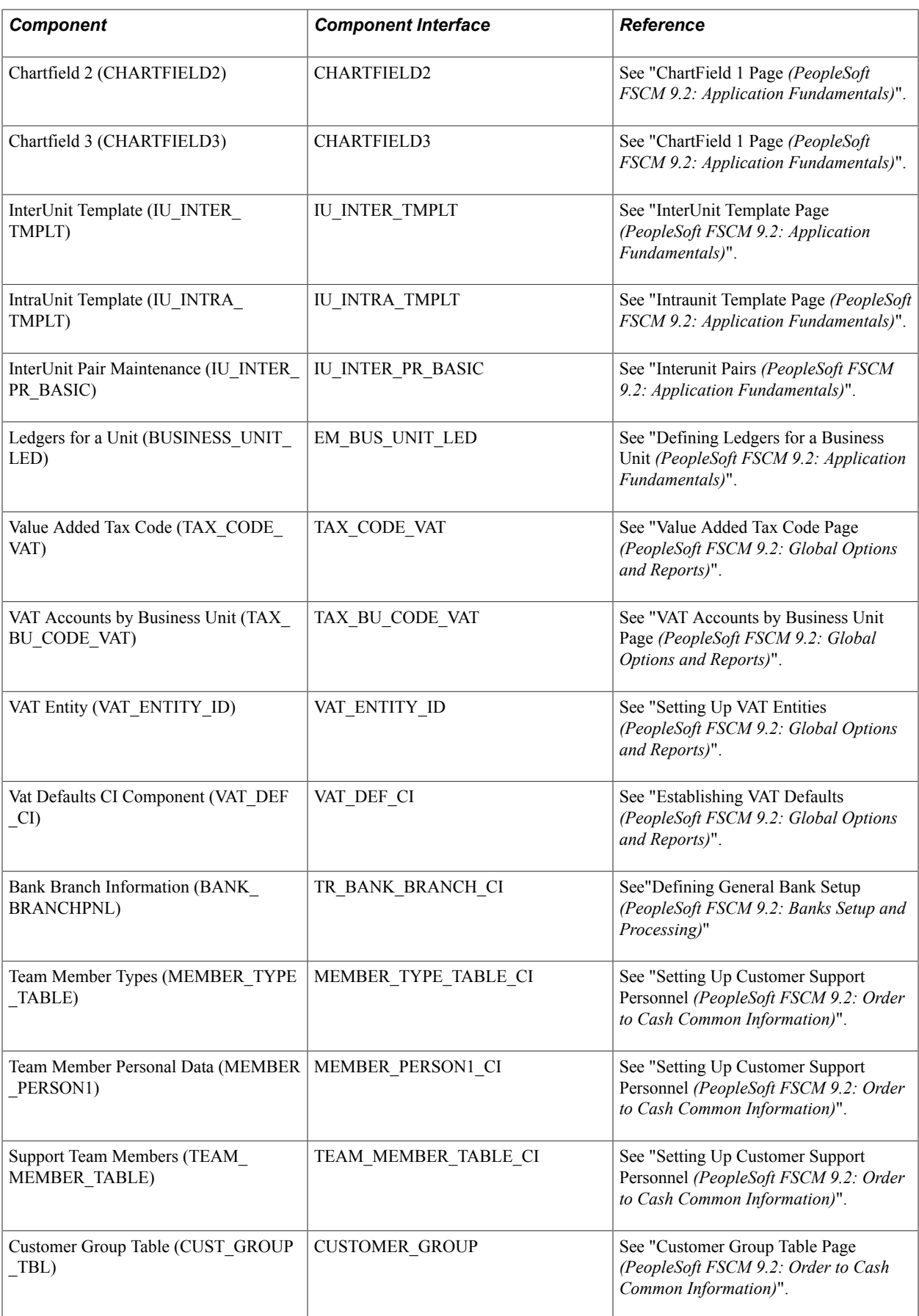

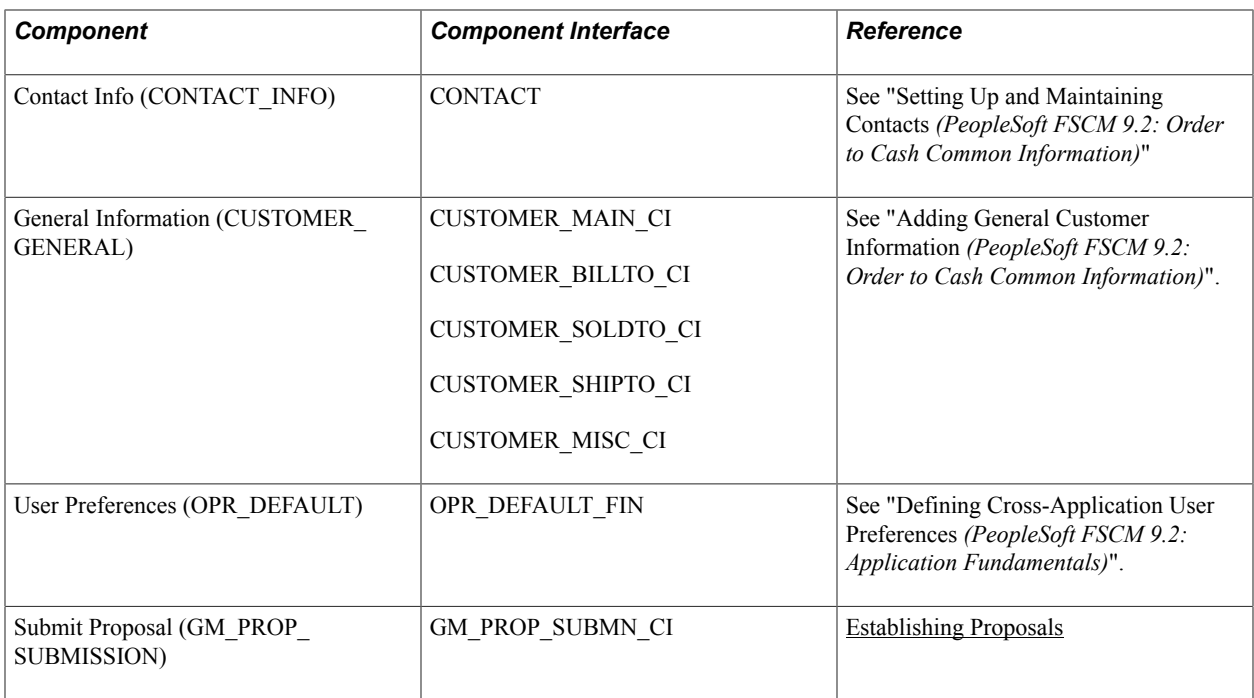

### **Other Sources of Information**

In the implementation planning phase, take advantage of all PeopleSoft sources of information, including the installation documentation, data models, business process maps, and troubleshooting guidelines.

For additional information, see

*PeopleTools: PeopleSoft Setup Manager*

*PeopleTools: PeopleSoft Component Interfaces*

# **Navigating in PeopleSoft Grants**

# **Navigating in PeopleSoft Grants**

This topic discusses how to navigate in PeopleSoft Grants.

# **Navigating in PeopleSoft Grants**

PeopleSoft Grants provides navigation center pages that contain groupings of folders that support a specific business process, task, or user role.

### **Related Links**

PeopleTools PeopleBook: Using PeopleSoft Applications

# **Pages Used to Navigate in PeopleSoft Grants**

This table lists the navigation center pages that are used to navigate in PeopleSoft Grants.

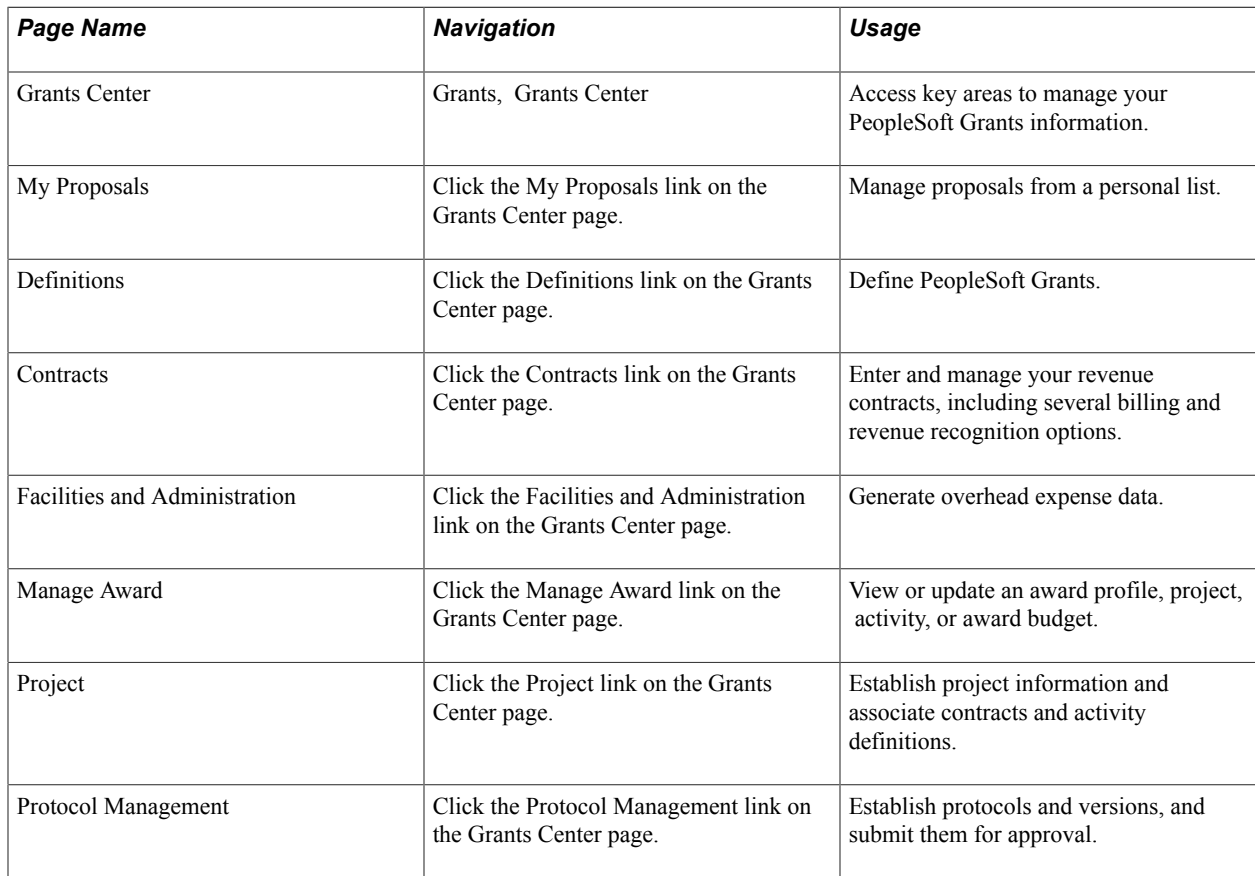

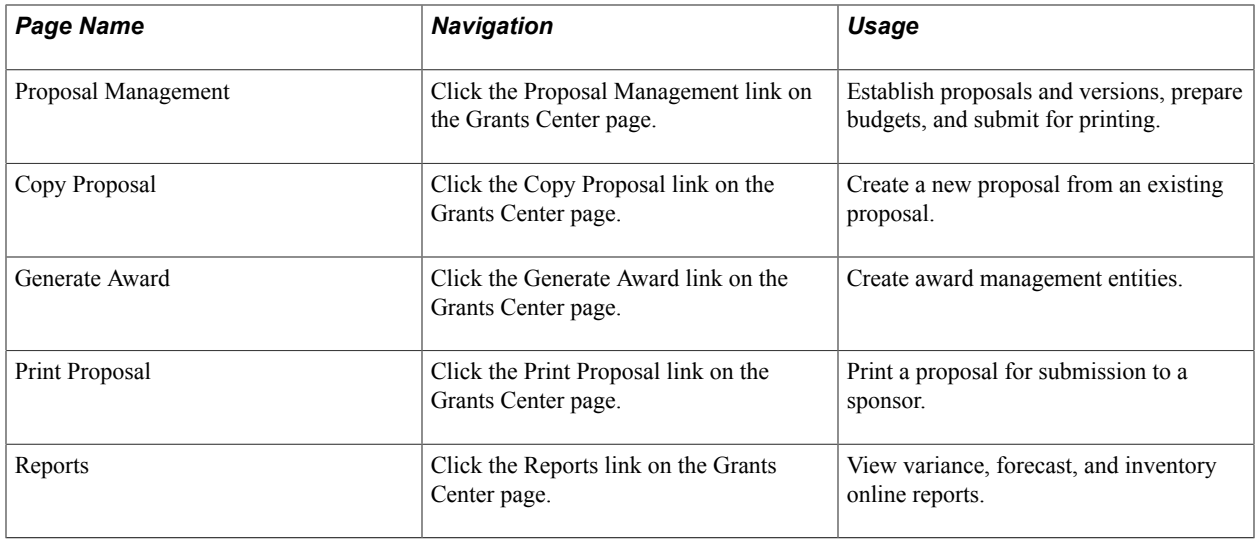

### **Related Links**

PeopleTools PeopleBook: PeopleTools Portal Technology, "Working with Navigation Pages" Using PeopleSoft Applications PeopleBook, "Working with Browser Based Applications," Using Navigation Pages

# **Defining Your Operational Structure**

# **Defining Your Operational Structure**

These topics provide an overview of the implementation process and the Inter/IntraUnit processor and discuss how to:

- Define PeopleSoft Grants rules and business units.
- Establish Facilities and Administration (F&A) and direct-cost cost-sharing options.

# **Understanding the Implementation Process**

When you implement PeopleSoft Financials, the order in which you perform your setup is important. Here is a high-level summary of the steps:

1. Set up PeopleSoft General Ledger defaults.

Because the default values, calendars, and ledger groups are used downstream by other financial applications, you should set up PeopleSoft General Ledger first. The usual progression for setup is PeopleSoft General Ledger, PeopleSoft Receivables, PeopleSoft Billing, PeopleSoft Contracts, PeopleSoft Project Costing, and PeopleSoft Grants.

- 2. Determine your PeopleSoft Grants system requirements.
- 3. Set up PeopleSoft Project Costing and PeopleSoft Contracts.

This setup includes defining business units. You must define business units for PeopleSoft Contracts and PeopleSoft Project Costing before you can set up award defaults on the Grants Award Setup Definition page.

4. Set up PeopleSoft Grants.

This step includes defining defaults for awards and entering information into the control tables that store the values that the system uses in pre- and post-award processing. Award setup is covered in this product documentation. Entering information in control tables is discussed in the topics "Structuring PeopleSoft Grants" and "Setting Up and Maintaining PeopleSoft Grants Information."

**Note:** You should set up PeopleSoft Commitment Control (optional) before setting up PeopleSoft Grants business units.

5. Define PeopleSoft Grants security.

PeopleSoft Grants enables you to limit access to the proposal and budget pages based on department or user ID. PeopleSoft Grants security setup is discussed in this product documentation.

6. Upload existing proposal and award information into PeopleSoft Grants.

# **Understanding the Inter/IntraUnit Processor**

The PeopleSoft Centralized Inter/IntraUnit processor provides consistent setup and centralized processing to manage Inter/IntraUnit transactions across PeopleSoft applications. When an Inter/IntraUnit transaction occurs, the processor supplies the balancing lines. For PeopleSoft Grants, this process occurs during the F&A process. If an intraunit transaction is identified, then the system creates the appropriate balancing entries.

The system defines an intraunit transaction as a transaction within a single PeopleSoft General Ledger business unit that involves more then one value in a lower level balancing ChartField, such as Fund or Department.

For the Centralized Inter/IntraUnit processor to create the balancing entries during the F&A process, you must:

- Define a transaction code.
- Define system transaction mapping.
- Define an intraunit template.
- Associate the intraunit template with a PeopleSoft General Ledger business unit.

### **Related Links**

"Understanding PeopleSoft Interunit and Intraunit Functionality *(PeopleSoft FSCM 9.2: Application Fundamentals)*"

# **Departmental and Credit Percent**

Credit percentages reside at the proposal project level in the pre-award, and at the project level in the post-award. Also, the Setup Level page identifies at which level the certifications, resources, subrecipients, components, departmental percentages, and professional credit percentages reside. This value becomes by default the proposal level in the pre-award. The values that are set up at the business unit level are supplied at the proposal level and can be overwritten at the proposal level; and the departmental credit percentage can be accessed at project level. Use the following elements to enter credit percentages:

- Click the Departmental Credit link on the Projects page to enter departmental credit percentages.
- Credit percentages for professionals are captured in the Resources Grid of the Proposal component. The Role field in the Professionals grid identifies PI or Co-PI.
- Generate Award populates the Department Credit percentages in the Post Award.

# **Defining PeopleSoft Grants Rules and Business Units**

To define PeopleSoft Grants rules and business units, use the Grants Definition (GM\_BU\_DEFN), Approval Notification Setup (GM\_WF\_RULE), and Workflow (GM\_WF\_COMPONENT\_GBL) components.

This section discusses how to:

- Define contracts business units.
- Define default options.
- Define processing options.
- Define a fee.
- Define project costing business units.
- Define award setup options and defaults.
- Define confidence levels.
- Identify setup levels.
- Set up the burn rate indicator for spending.
- Set up the approval and notification process.
- Enter milestone notification and proposal notification details.
- Enter approval definition details.
- Enter protocol approval details.
- Enter protocol batch notification details.
- Enter protocol notification details.
- Enter a criteria definition.
- Define PeopleSoft Grants options.

# **Pages Used to Define PeopleSoft Grants Rules and Business Units**

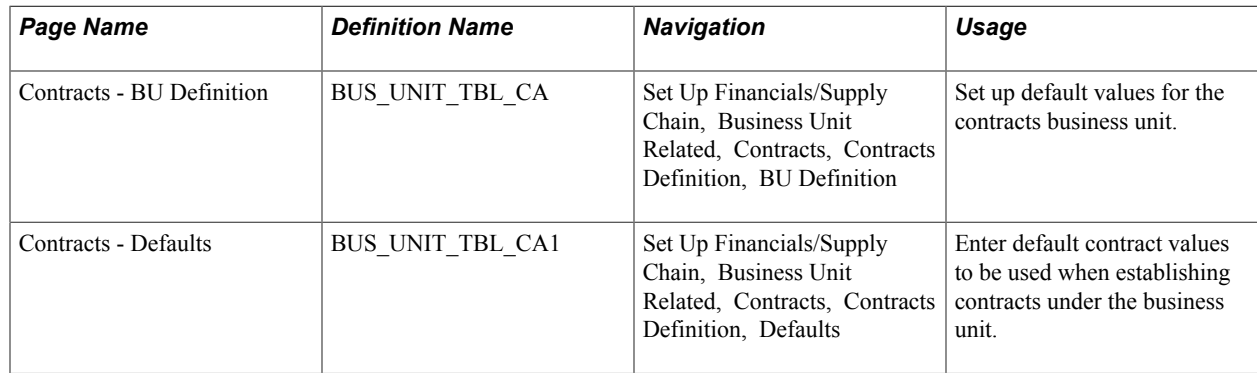

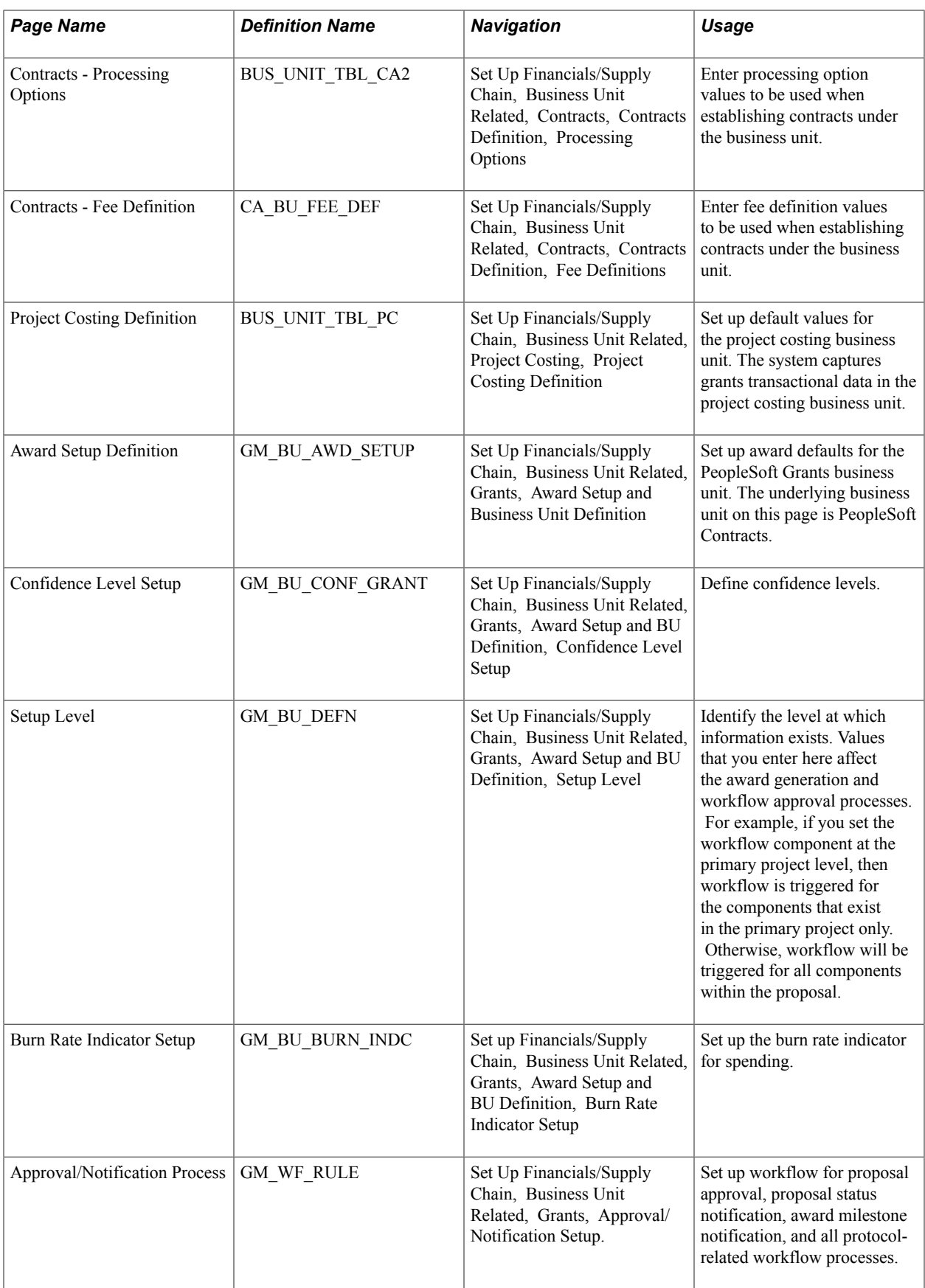

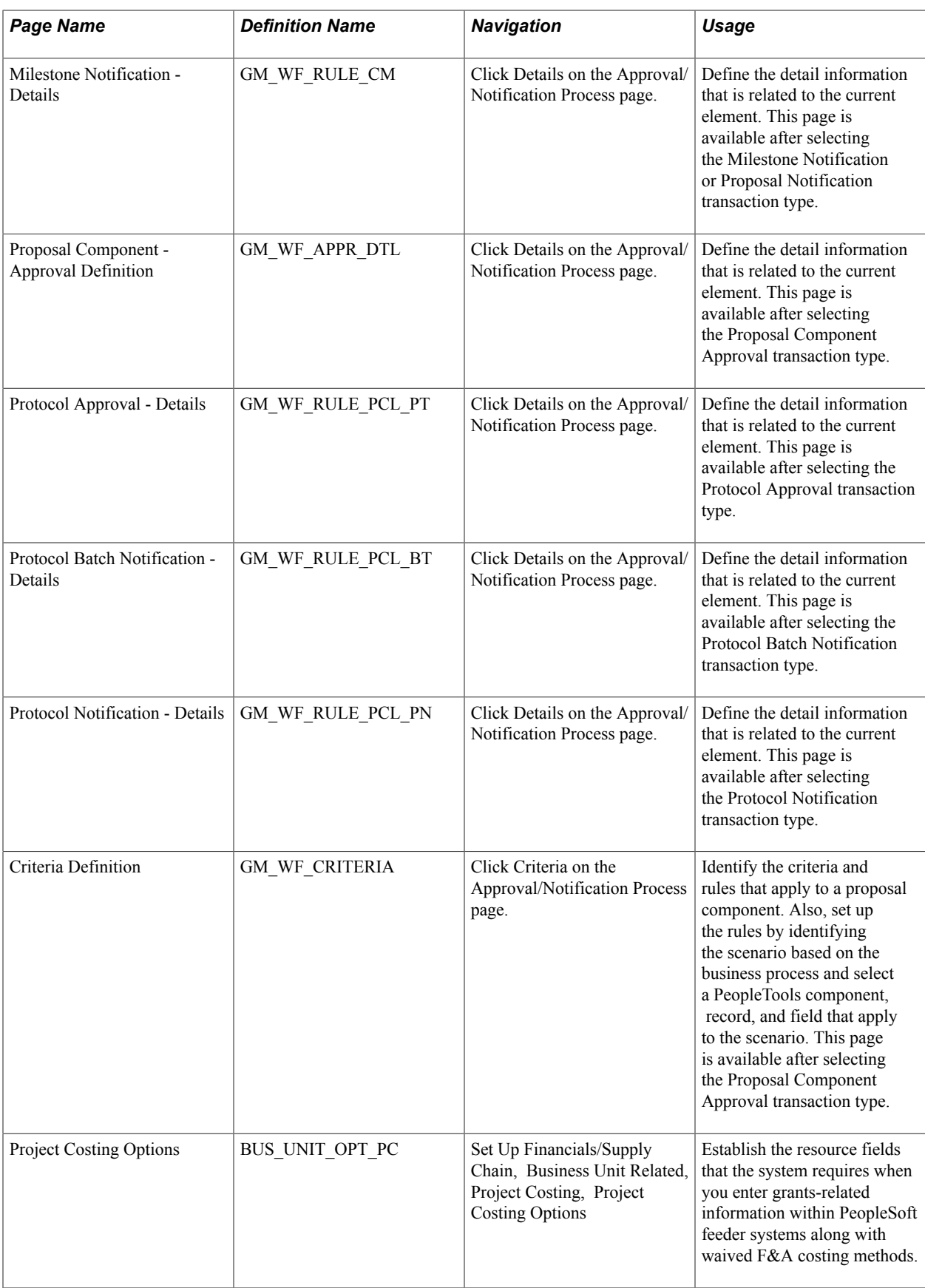

# **BU Definition Page**

Use the Contracts - BU Definition page (BUS\_UNIT\_TBL\_CA) to set up default values for the contracts business unit.

### **Navigation**

Set Up Financials/Supply Chain, Business Unit Related, Contracts, Contracts Definition, BU Definition

### **Image: Contracts - BU Definition page**

This example illustrates the fields and controls on the Contracts - BU Definition page. You can find definitions for the fields and controls later on this page.

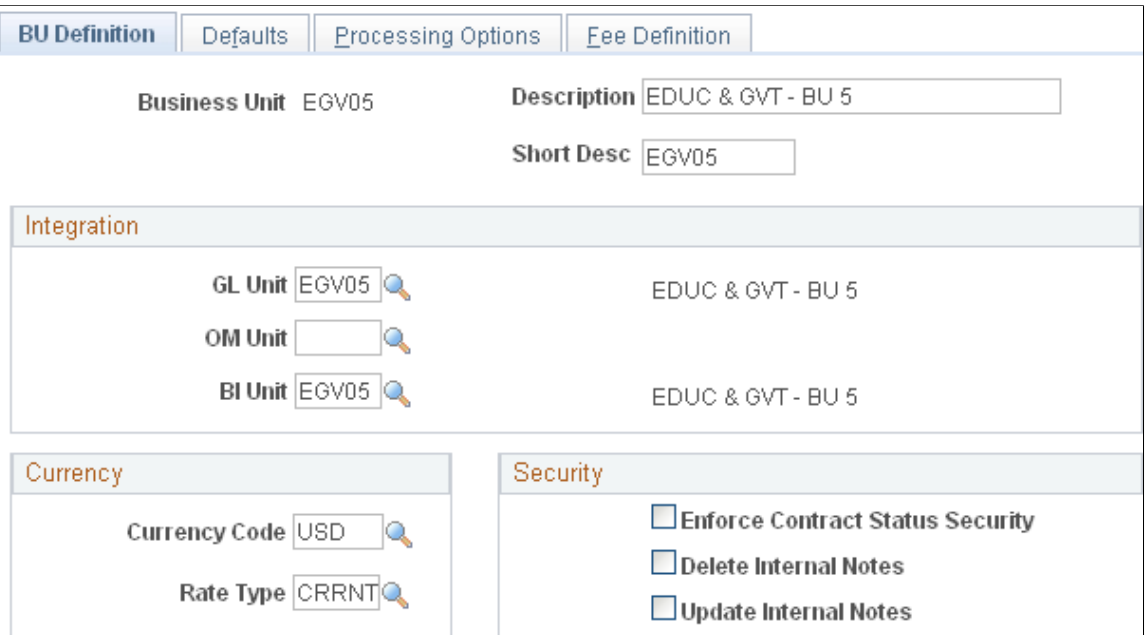

Instructions for setting up contracts business units appear in the *PeopleSoft Contracts documentation.*

### **Related Links**

"Establishing PeopleSoft Contracts Business Units *(PeopleSoft FSCM 9.2: Contracts)*"

# **Contracts - Defaults Page**

Use the Contracts - Defaults page (BUS\_UNIT\_TBL\_CA1) to enter default contract values to be used when establishing contracts under the business unit.

Set Up Financials/Supply Chain, Business Unit Related, Contracts, Contracts Definition, Defaults

### **Image: Contracts - Defaults page**

This example illustrates the fields and controls on the Contracts - Defaults page. You can find definitions for the fields and controls later on this page.

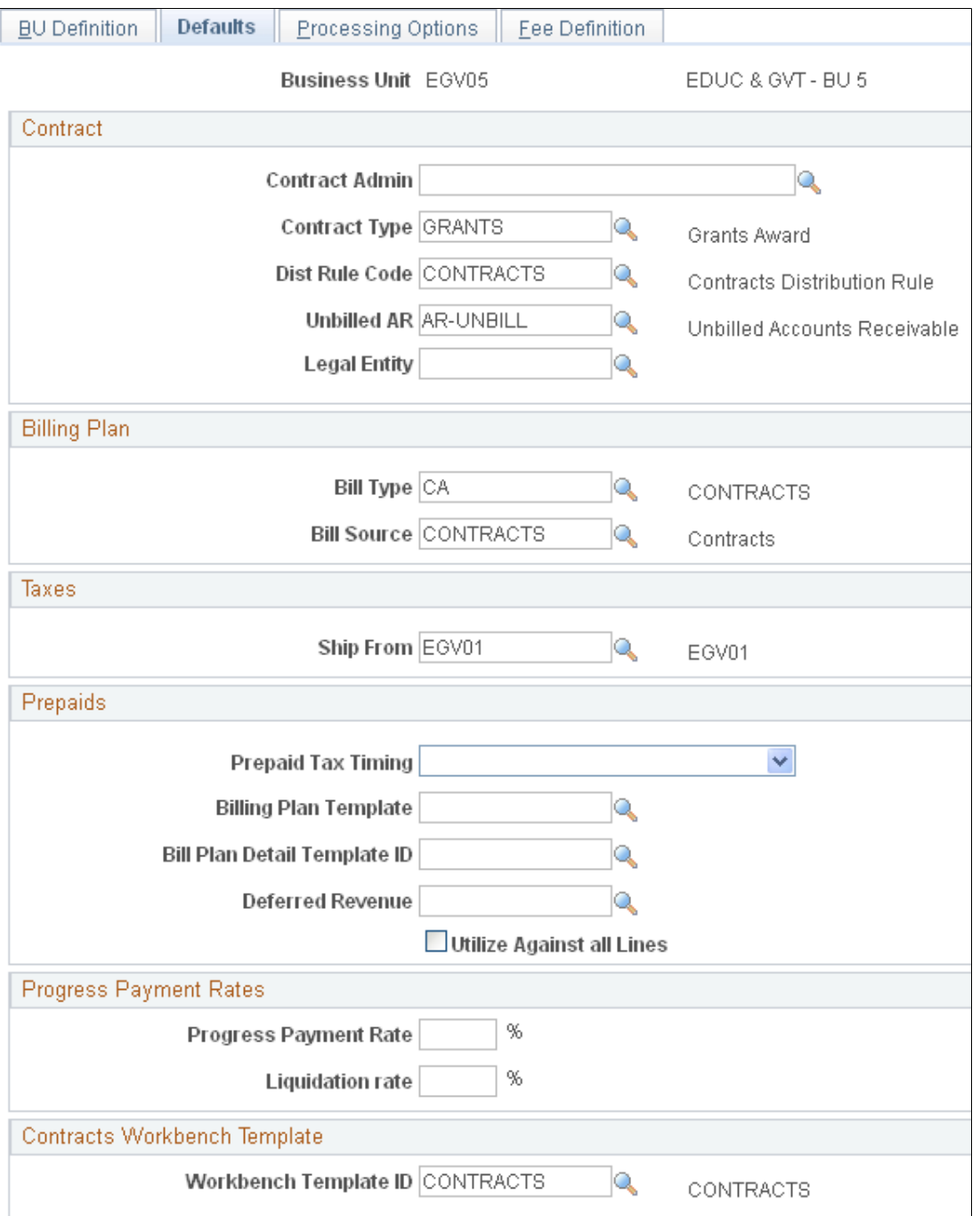

Instructions for setting up default options appear in the *PeopleSoft Contracts documentation.*

### **Related Links**

"Establishing PeopleSoft Contracts Business Units *(PeopleSoft FSCM 9.2: Contracts)*"

# **Contracts - Processing Options Page**

Use the Contracts - Processing Options page (BUS\_UNIT\_TBL\_CA2) to enter processing option values to be used when establishing contracts under the business unit.

### **Navigation**

Set Up Financials/Supply Chain, Business Unit Related, Contracts, Contracts Definition, Processing Options

### **Image: Contracts - Processing Options page**

This example illustrates the fields and controls on the Contracts - Processing Options page. You can find definitions for the fields and controls later on this page.

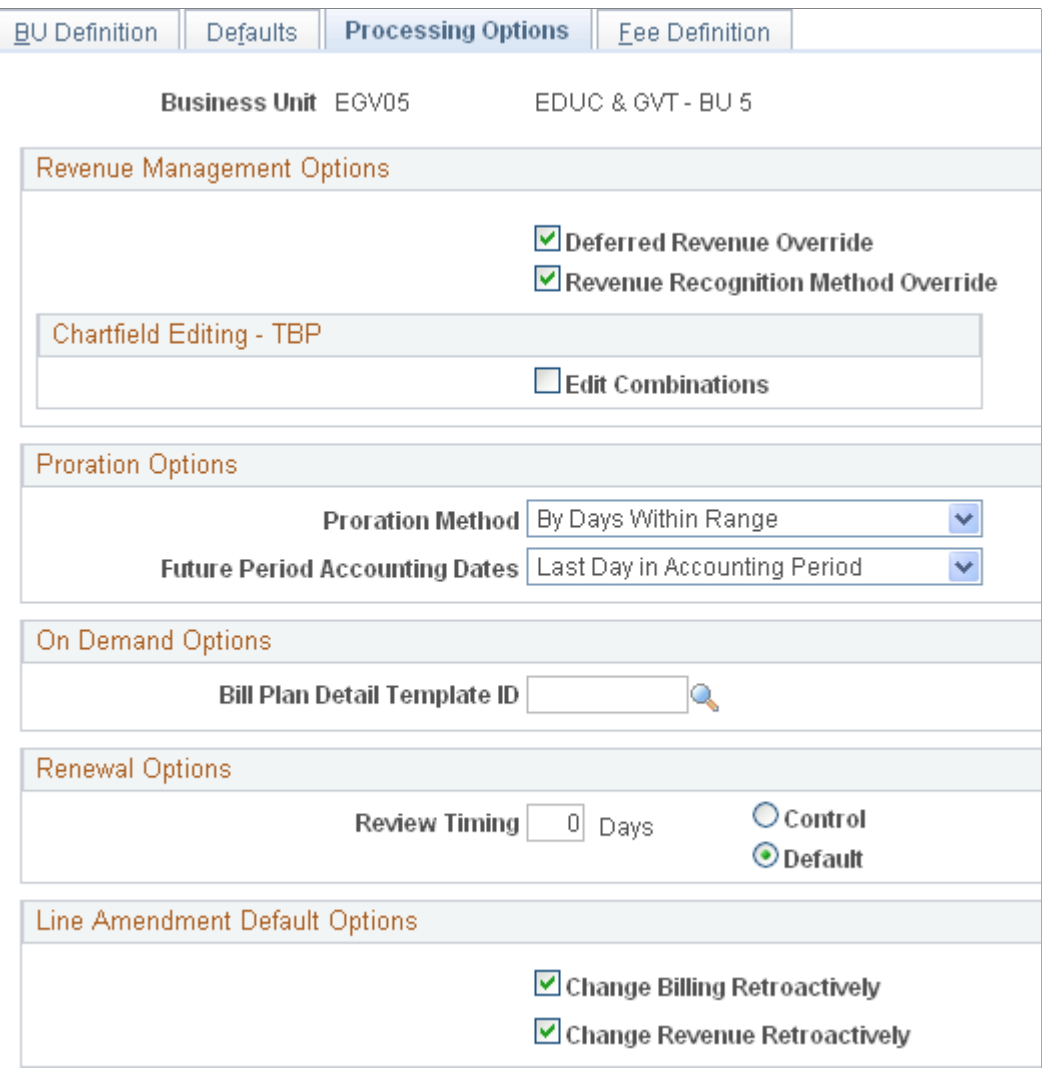

Instructions for setting up processing options appear in the *PeopleSoft Contracts documentation.*

### **Related Links**

"Establishing PeopleSoft Contracts Business Units *(PeopleSoft FSCM 9.2: Contracts)*"

### **Contracts - Fee Definition Page**

Use the Contracts - Fee Definition page (CA\_BU\_FEE\_DEF) to enter fee definition values to be used when establishing contracts under the business unit.

#### **Navigation**

Set Up Financials/Supply Chain, Business Unit Related, Contracts, Contracts Definition, Fee Definitions

#### **Image: Contracts - Fee Definition page**

This example illustrates the fields and controls on the Contracts - Fee Definition page. You can find definitions for the fields and controls later on this page.

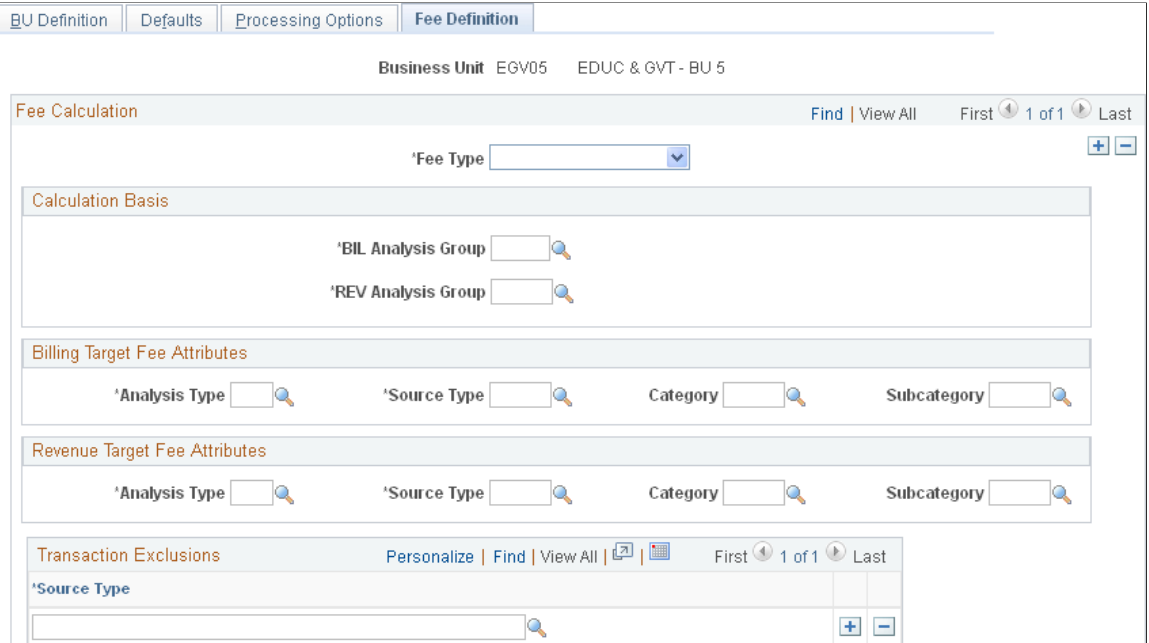

Instructions for defining fees appear in the *PeopleSoft Contracts documentation.* This page enables you to define criteria used in fee calculations for cost-plus contract lines. The Fee Definition page is only applicable to contracts assigned a contract classification Government and does not apply to PeopleSoft Grants awards.

### **Related Links**

"Establishing PeopleSoft Contracts Business Units *(PeopleSoft FSCM 9.2: Contracts)*"

# **Project Costing Definition Page**

Use the Project Costing Definition page (BUS\_UNIT\_TBL\_PC) to set up default values for the project costing business unit. The system captures grants transactional data in the project costing business unit.

Set Up Financials/Supply Chain, Business Unit Related, Project Costing, Project Costing Definition

#### **Image: Project Costing Definition page**

This example illustrates the fields and controls on the Project Costing Definition page. You can find definitions for the fields and controls later on this page.

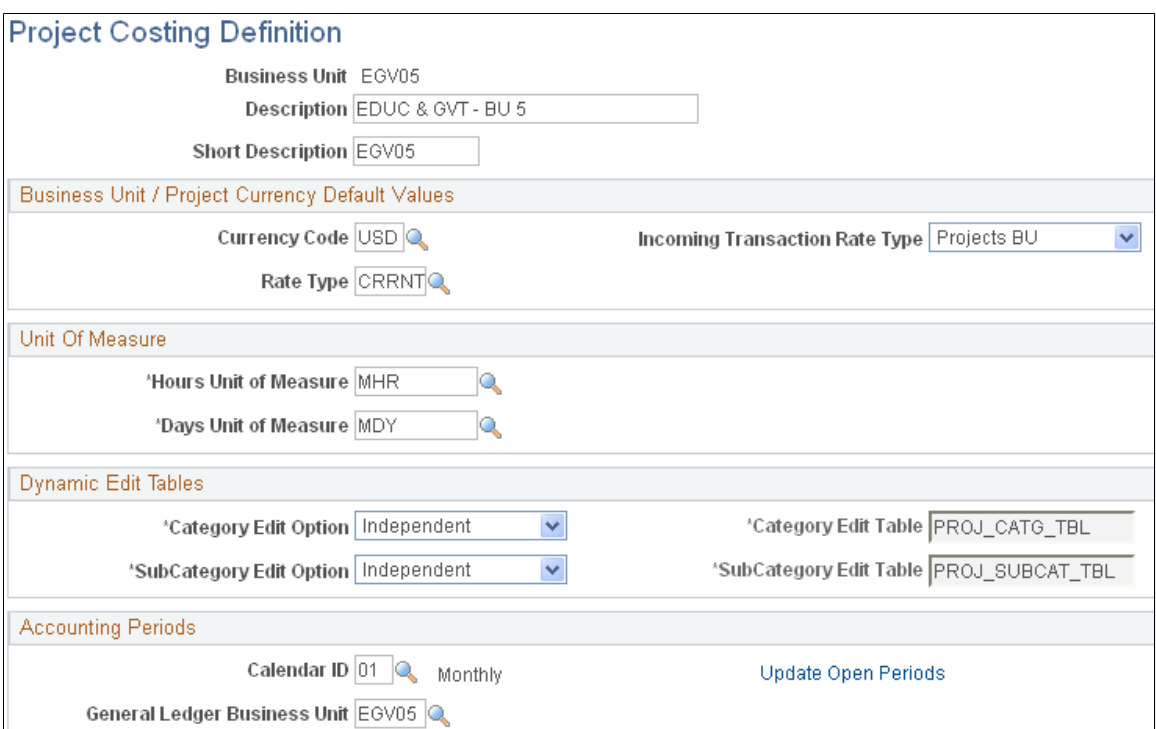

Instructions for setting up projects business units appear in the *PeopleSoft Project Costing documentation.*

### **Related Links**

"Creating Project Business Units *(PeopleSoft FSCM 9.2: Project Costing)*"

# **Award Setup Definition Page**

Use the Award Setup Definition page (GM\_BU\_AWD\_SETUP) to set up award defaults for the PeopleSoft Grants business unit.

The underlying business unit on this page is PeopleSoft Contracts.

Set Up Financials/Supply Chain, Business Unit Related, Grants, Award Setup and Business Unit Definition

#### **Image: Award Setup Definition page**

This example illustrates the fields and controls on the Award Setup Definition page. You can find definitions for the fields and controls later on this page.

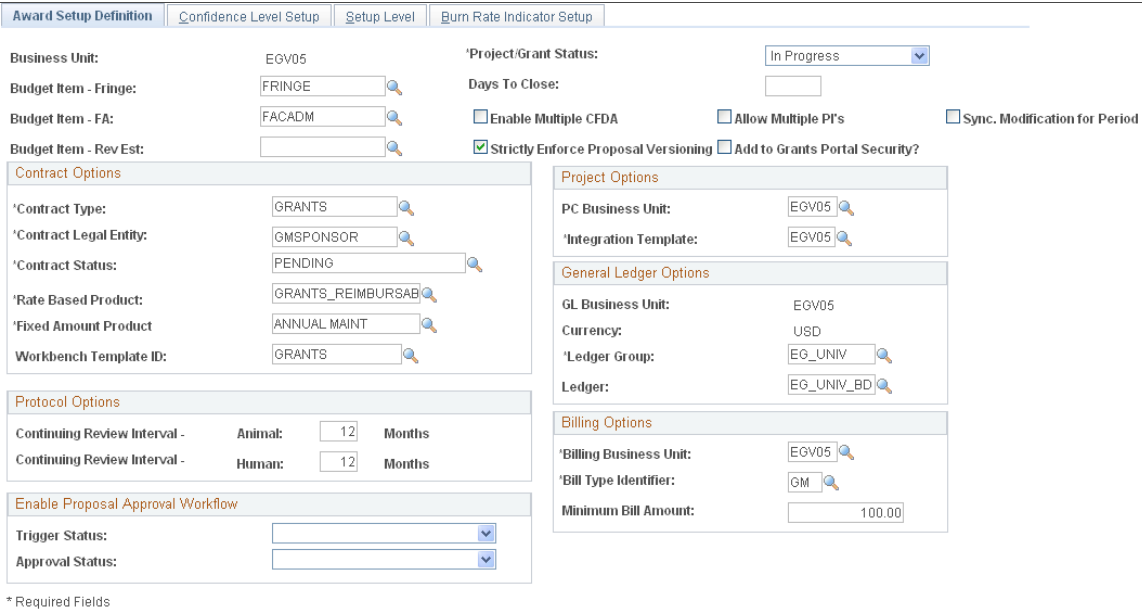

Most of the information on this page is used for populating fields on other pages when you create an award from a proposal.

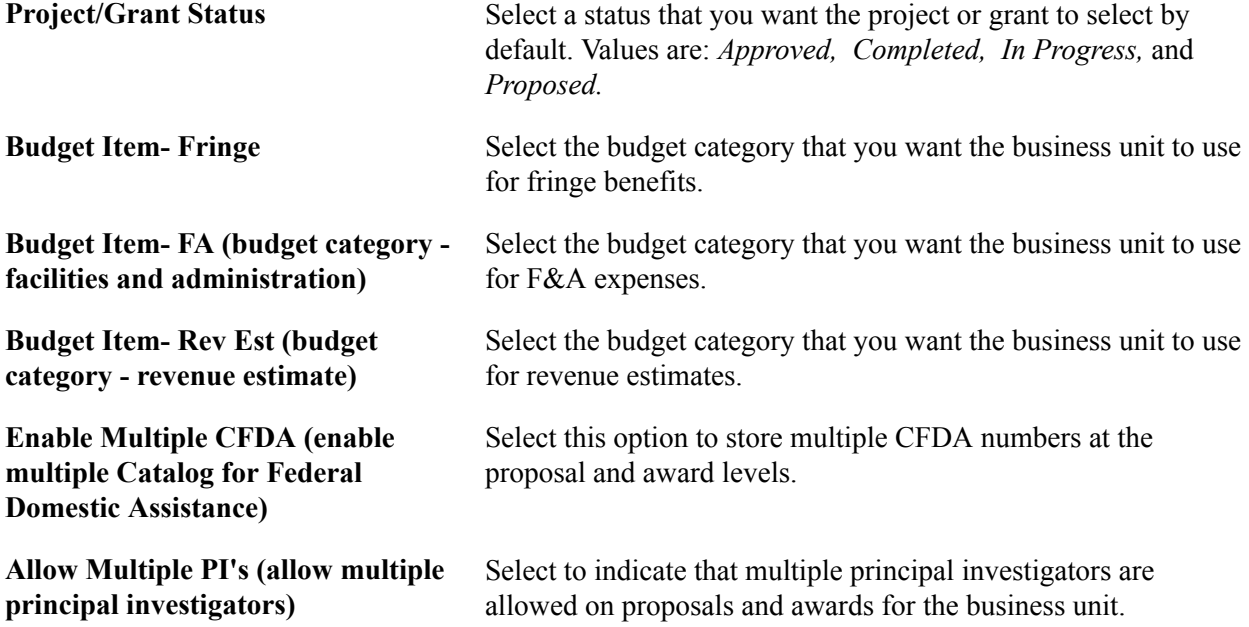

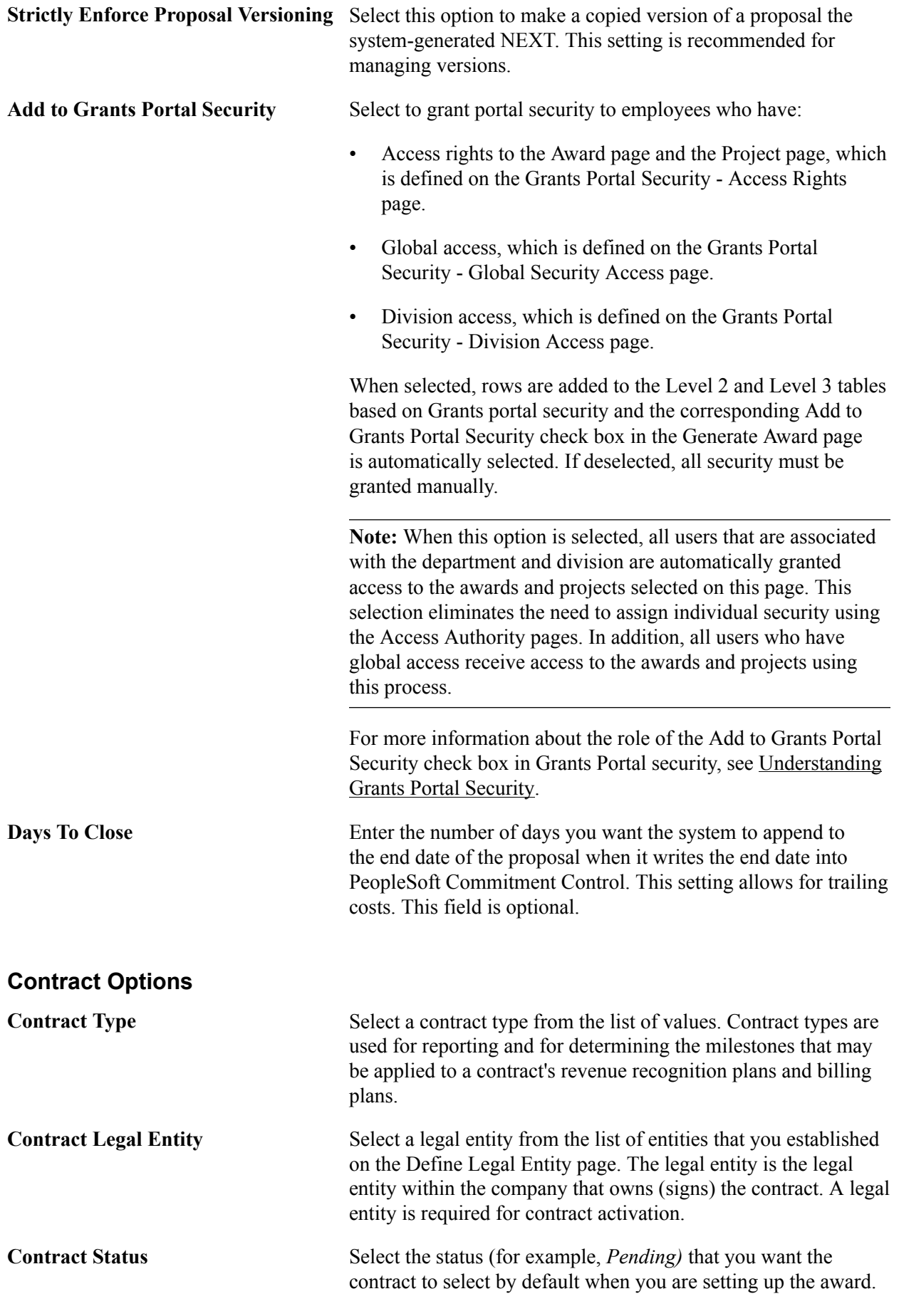

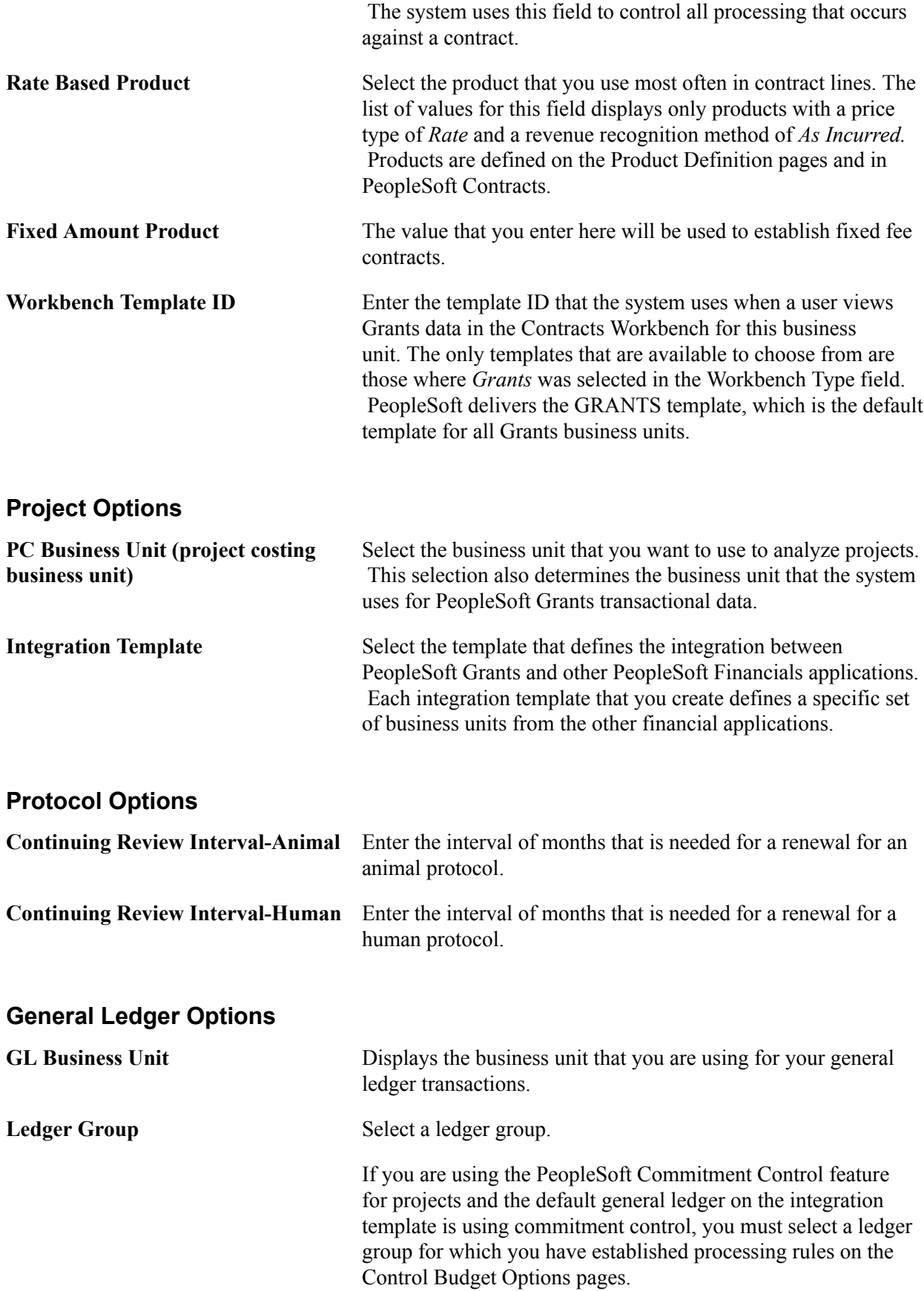

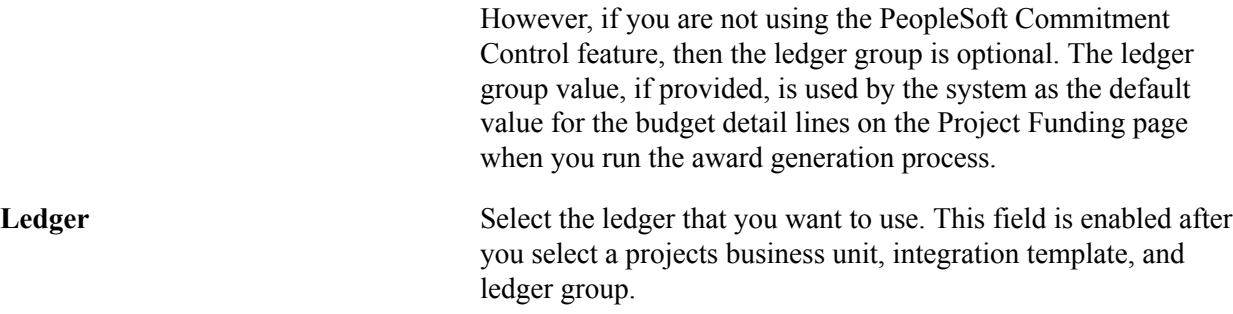

### **Enable Proposal Approval Workflow**

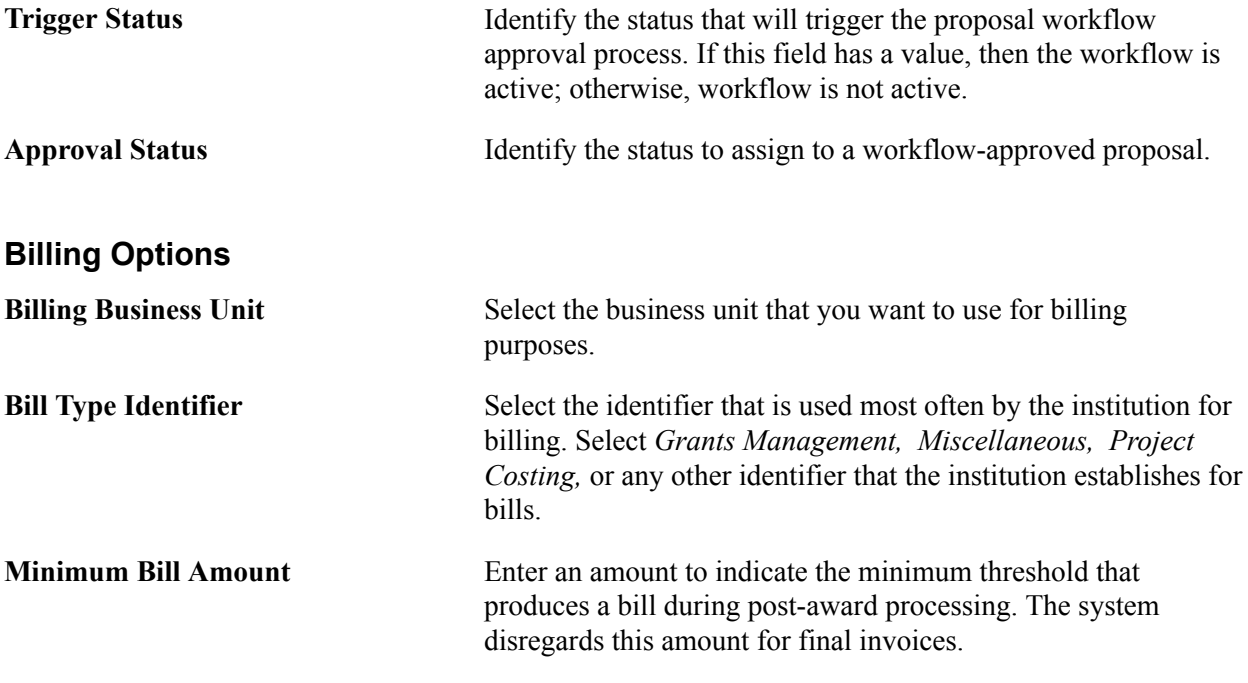

# **Confidence Level Setup Page**

Use the Confidence Level Setup page (GM\_BU\_CONF\_GRANT) to define confidence levels.

Set Up Financials/Supply Chain, Business Unit Related, Grants, Award Setup and BU Definition, Confidence Level Setup

#### **Image: Confidence Level Setup page**

This example illustrates the fields and controls on the Confidence Level Setup page. You can find definitions for the fields and controls later on this page.

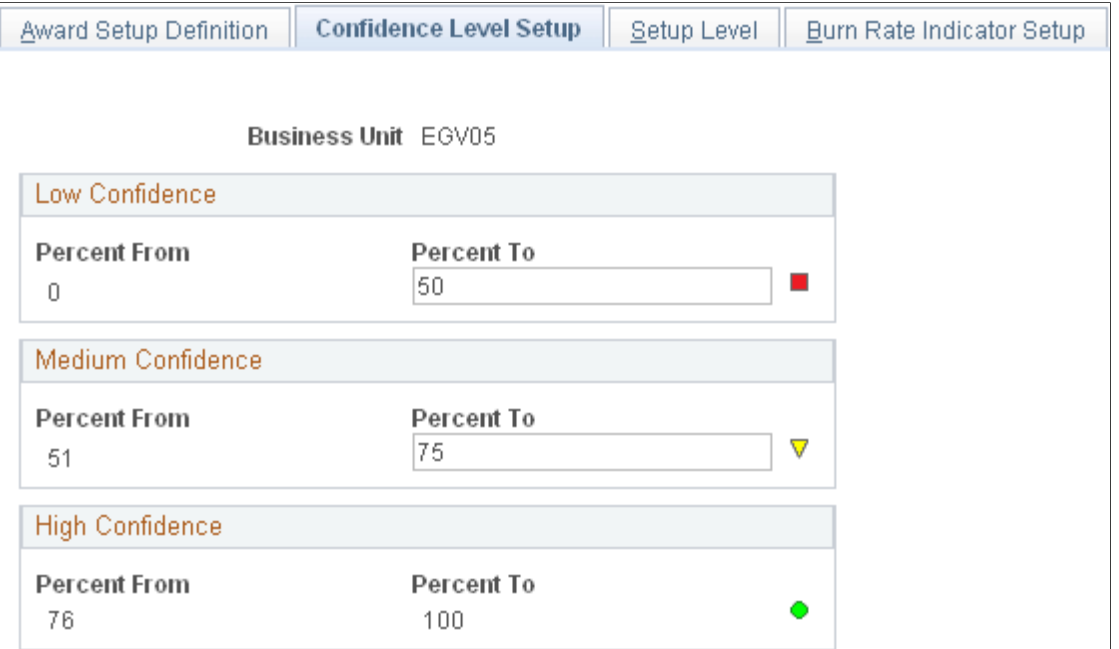

This page provides a visual clue as to the likelihood that a proposal will be approved. You can set up and maintain confidence levels. You can enter percentages for three confidence levels: high, medium, and low. The symbol to the right of the field appears on the Maintain Proposal - General Info page after a user enters a value in the Confidence Percent field and saves the proposal. It also appears on the My Proposals page. In addition, you can use confidence levels in your reporting.

**Percent To** Enter the highest percent value to which you want to set the confidence level for the low and medium categories.

### **Setup Level Page**

Use the Setup Level page (GM\_BU\_DEFN) to Identify the level at which information exists.

Values that you enter here affect the award generation and workflow approval processes. For example, if you set the workflow component at the primary project level, then workflow is triggered for the components that exist in the primary project only. Otherwise, workflow will be triggered for all components within the proposal.

Set Up Financials/Supply Chain, Business Unit Related, Grants, Award Setup and BU Definition, Setup Level

#### **Image: Setup Level page**

This example illustrates the fields and controls on the Setup Level page. You can find definitions for the fields and controls later on this page.

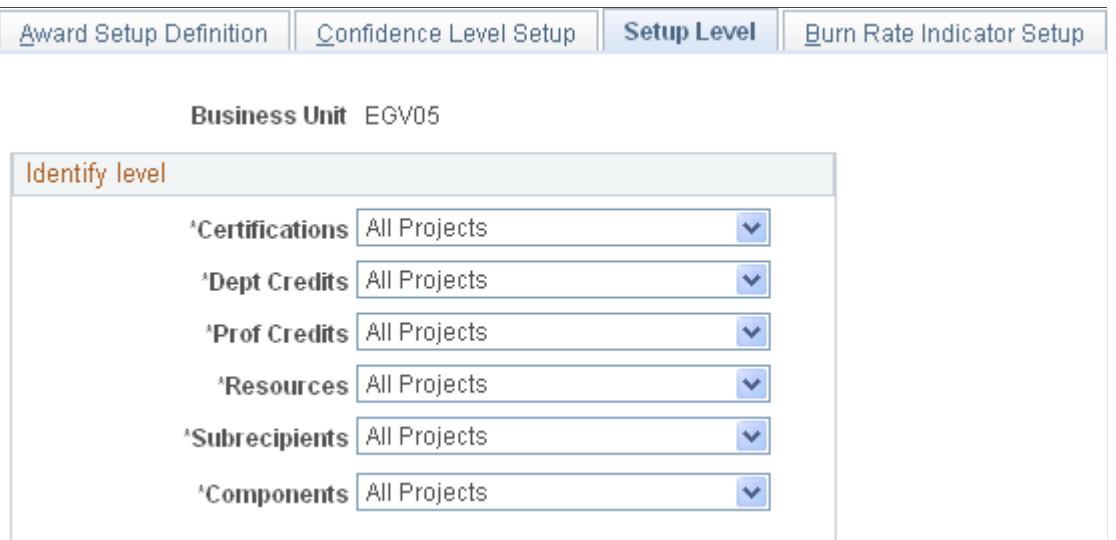

This page establishes the setup levels. The award generation process determines which entities (for example, certifications, credits, resources, and so on) come over from pre-award to post-award based on these settings. If you select *All Projects,* then the values that you enter at the project level for all projects will be associated with the individual projects that you establish. If you select *Primary Project Level,* then you will be able to establish values (that is, Certification, Resource, Subrecipient, and so on) only for that option within the primary project and not on the other projects.

**Note:** The Components field is only for the pre-awards process You use it to identify the level of Workflow process.

# **Burn Rate Indicator Setup Page**

Use the Burn Rate Indicator Setup page (GM\_BU\_BURN\_INDC) to set up the burn rate indicator for spending.

Set up Financials/Supply Chain, Business Unit Related, Grants, Award Setup and BU Definition, Burn Rate Indicator Setup

#### **Image: Burn Rate Indicator Setup page**

This example illustrates the fields and controls on the Burn Rate Indicator Setup page. You can find definitions for the fields and controls later on this page.

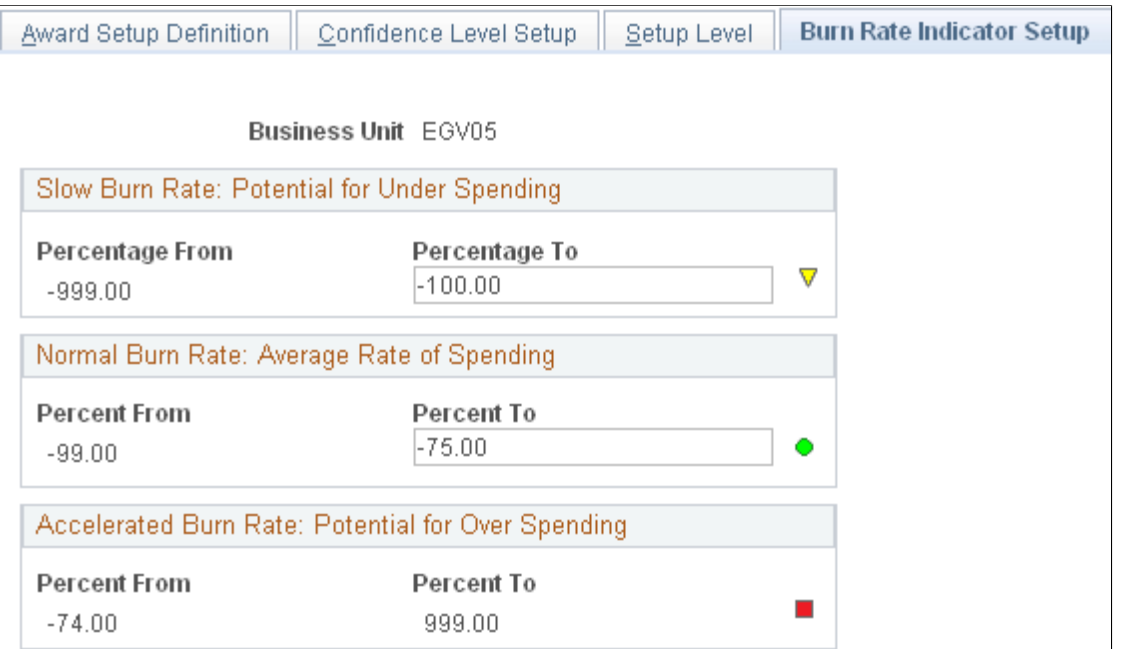

Use this page to define the low, medium, and high visual cues that appear next to each award or project. This visual cue appears on the Award Summary and Project Summary pages. The burn rate percentage is calculated by comparing the percentage of funds remaining to the percentage of time remaining on the project or award. The budget end date, month end date, or as of date selected on the Award Summary or Detail Summary page controls the financial totals used to calculate the burn rate percentage.

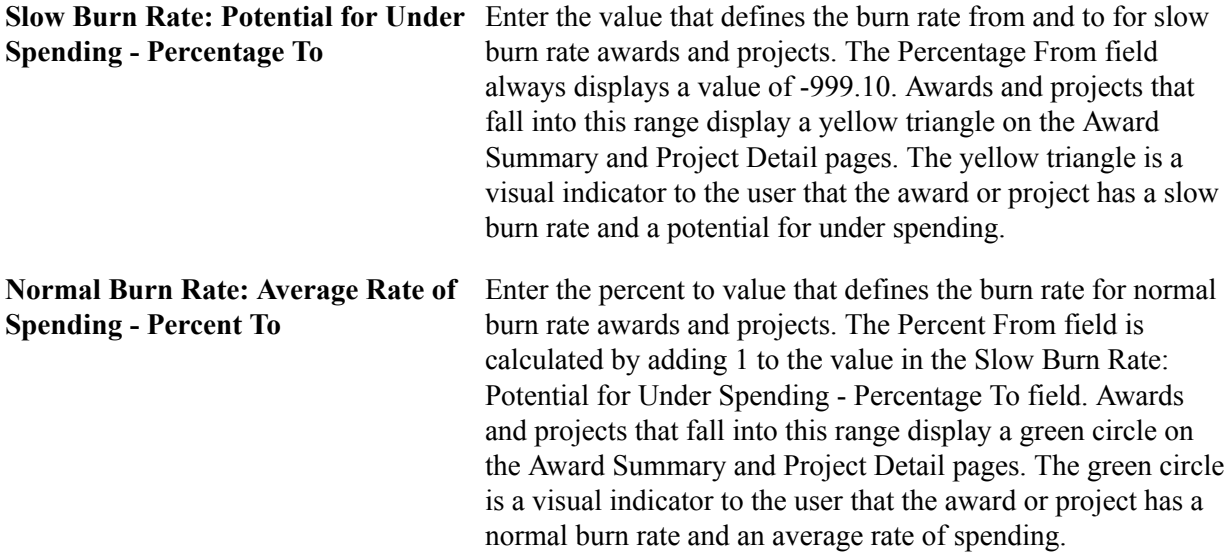

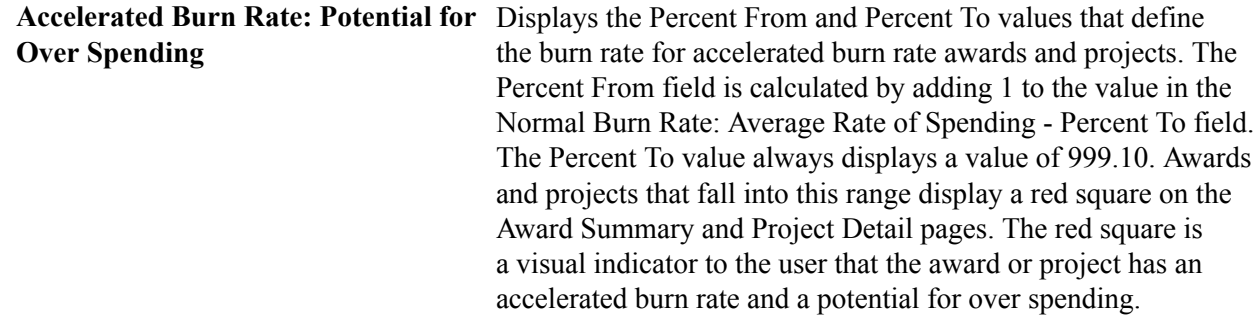

# **Approval/Notification Process Page**

Use the Approval/Notification Process page (GM\_WF\_RULE) to set up workflow for proposal approval, proposal status notification, award milestone notification, and all protocol-related workflow processes.

#### **Navigation**

Set Up Financials/Supply Chain, Business Unit Related, Grants, Approval/Notification Setup.

### **Image: Approval/Notification Process page**

This example illustrates the fields and controls on the Approval/Notification Process page. You can find definitions for the fields and controls later on this page.

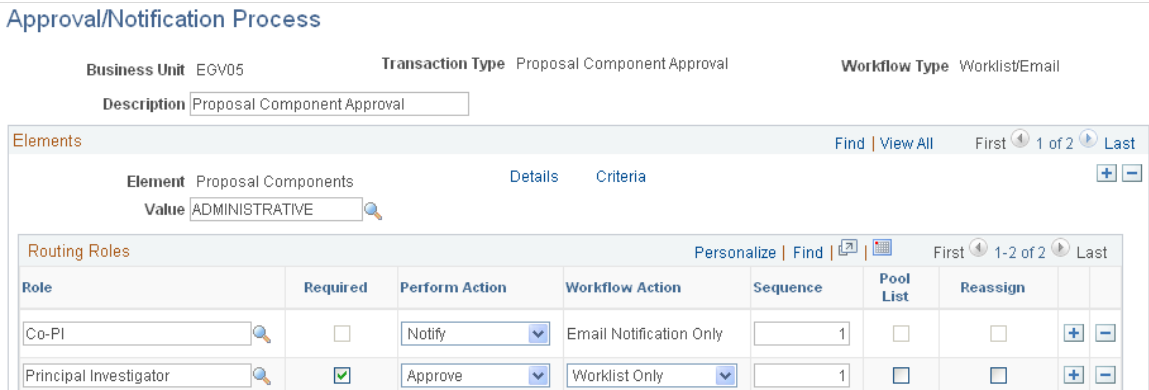

The Approval/Notification process manages the approval process. The elements that appear on this page vary depending on the transaction type you select to access the page.

This table provides a description of the transaction type and workflow type.

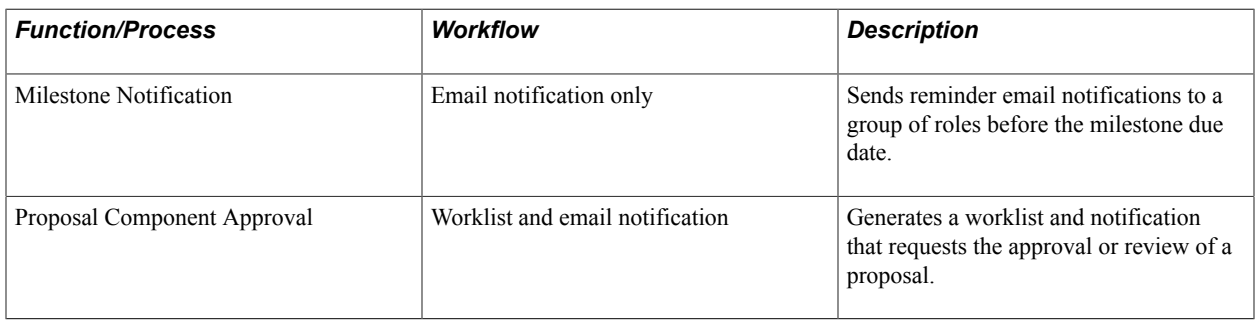

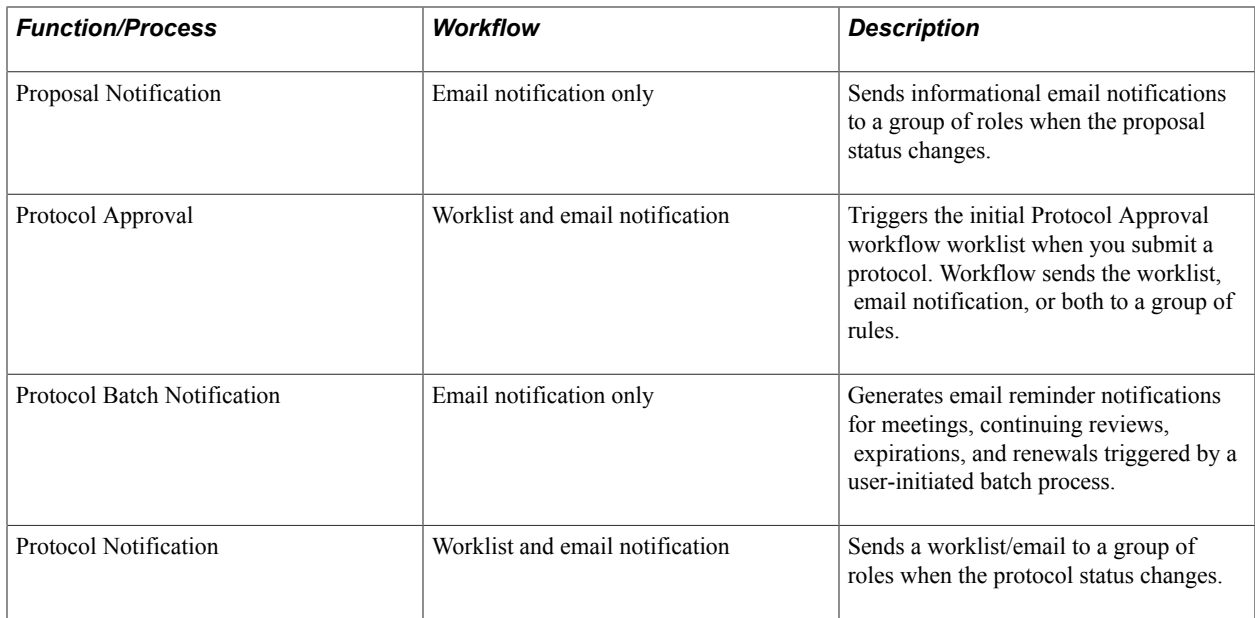

For the Milestone Notification Process to run, you must update the values associated with the systemdelivered GM\_URL. Modify the value in the URL field with your current database URL address.

For more information, see *PeopleTools: System and Server Administration*

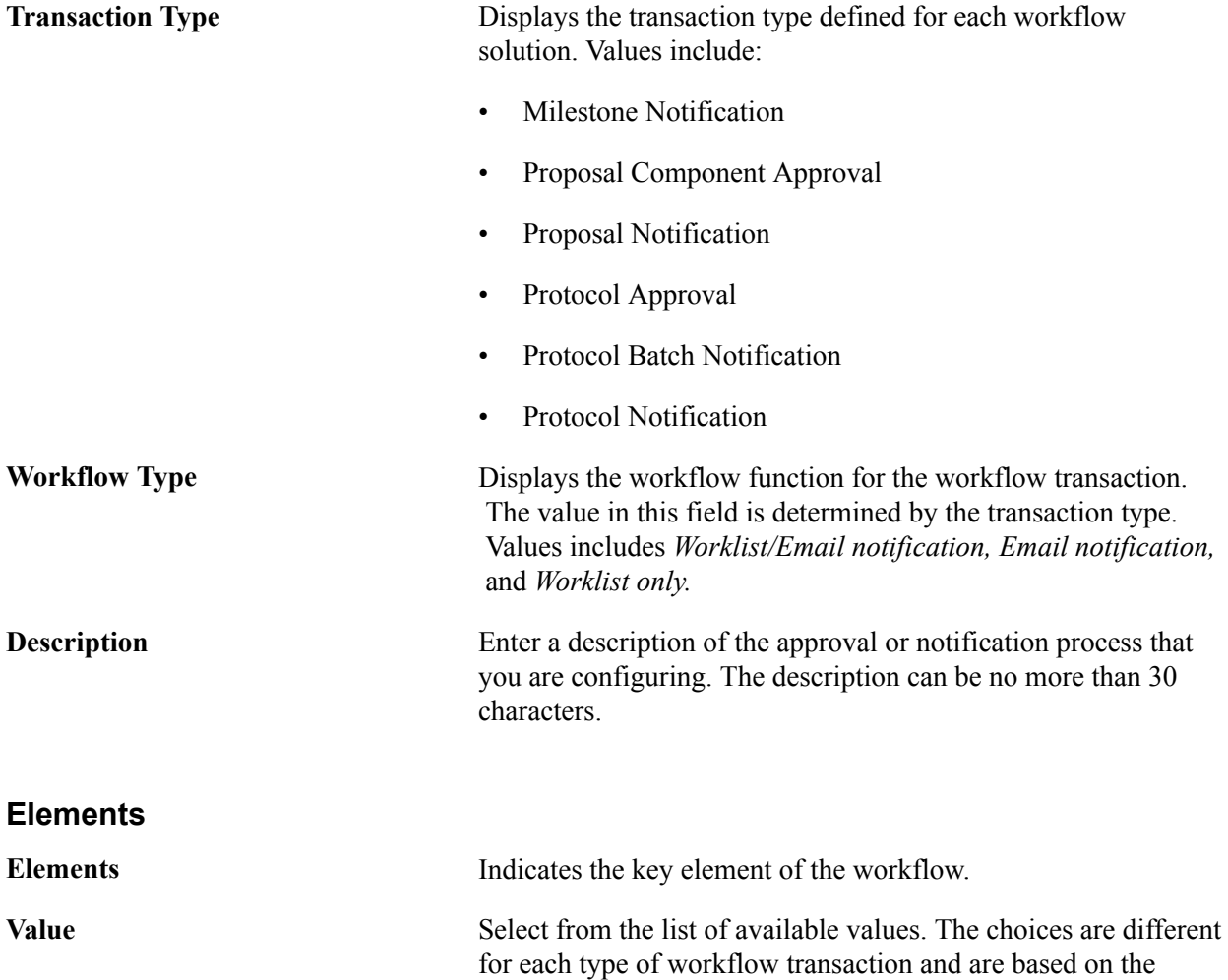

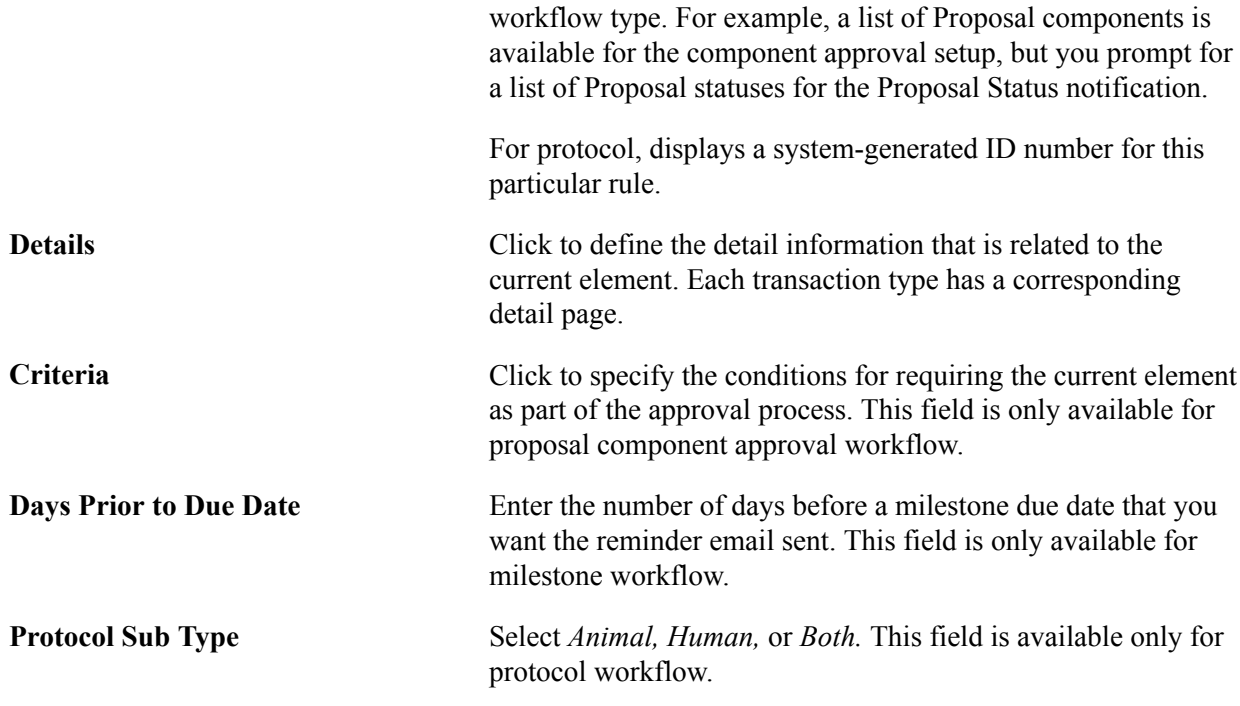

# **Routing Roles**

Indicate who will be involved and what kind of action they can perform.

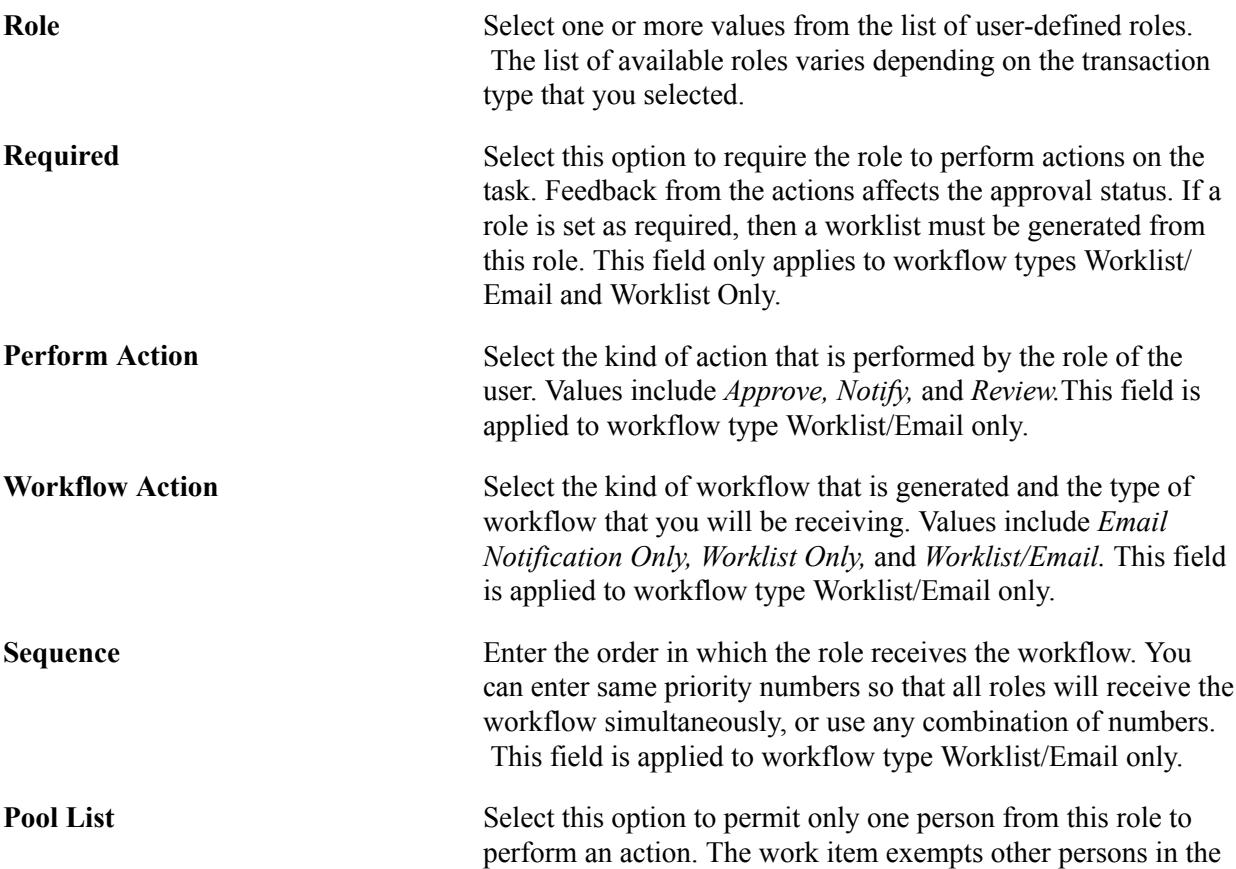

same role from having to perform the action also. This field is applied to workflow type Worklist/Email only.

**Reassign** Select this option if workers can reassign the work item. This field is applied to workflow type Worklist/Email only.

### **Milestone Notification - Details Page**

Use the Milestone Notification - Details page (GM\_WF\_RULE\_CM) to define the detail information that is related to the current element.

This page is available after selecting the Milestone Notification or Proposal Notification transaction type.

#### **Navigation**

Click Details on the Approval/Notification Process page.

#### **Image: Milestone Notification - Details page**

This example illustrates the fields and controls on the Milestone Notification - Details page. You can find definitions for the fields and controls later on this page.

**Details** 

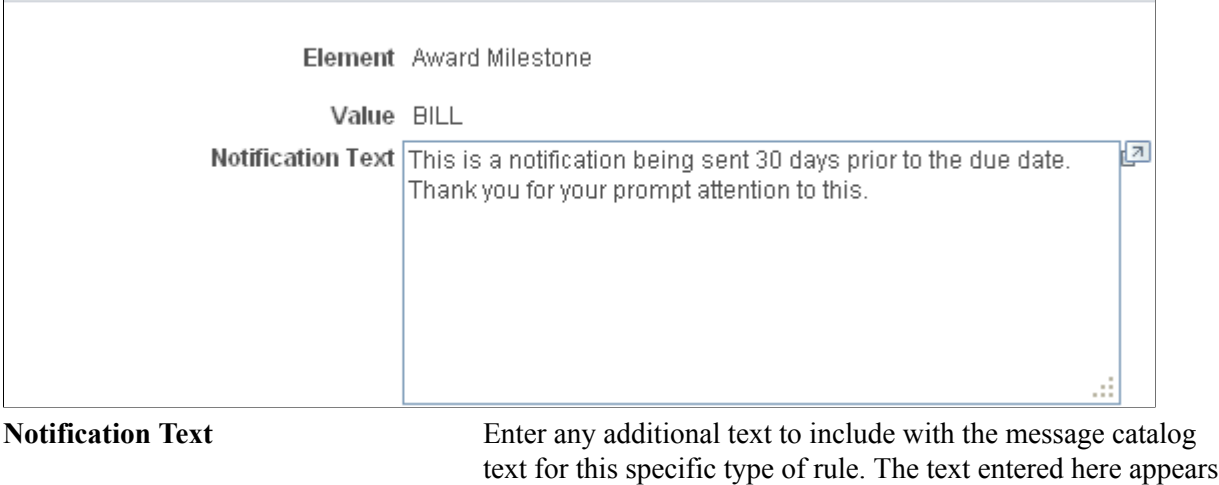

# **Proposal Component - Approval Definition Page**

Use the Proposal Component - Approval Definition page ( GM\_WF\_APPR\_DTL) to define the detail information that is related to the current element.

in the email notification.

This page is available after selecting the Proposal Component Approval transaction type.

Click Details on the Approval/Notification Process page.

#### **Image: Proposal Component - Approval Definition page**

This example illustrates the fields and controls on the Proposal Component - Approval Definition page. You can find definitions for the fields and controls later on this page.

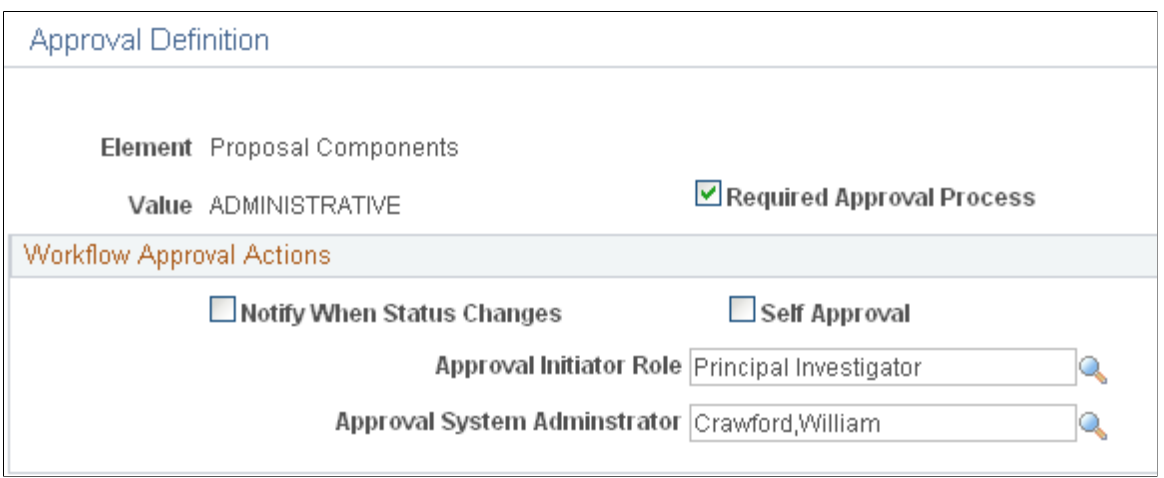

This page is available with workflow transaction type Proposal Component Approval.

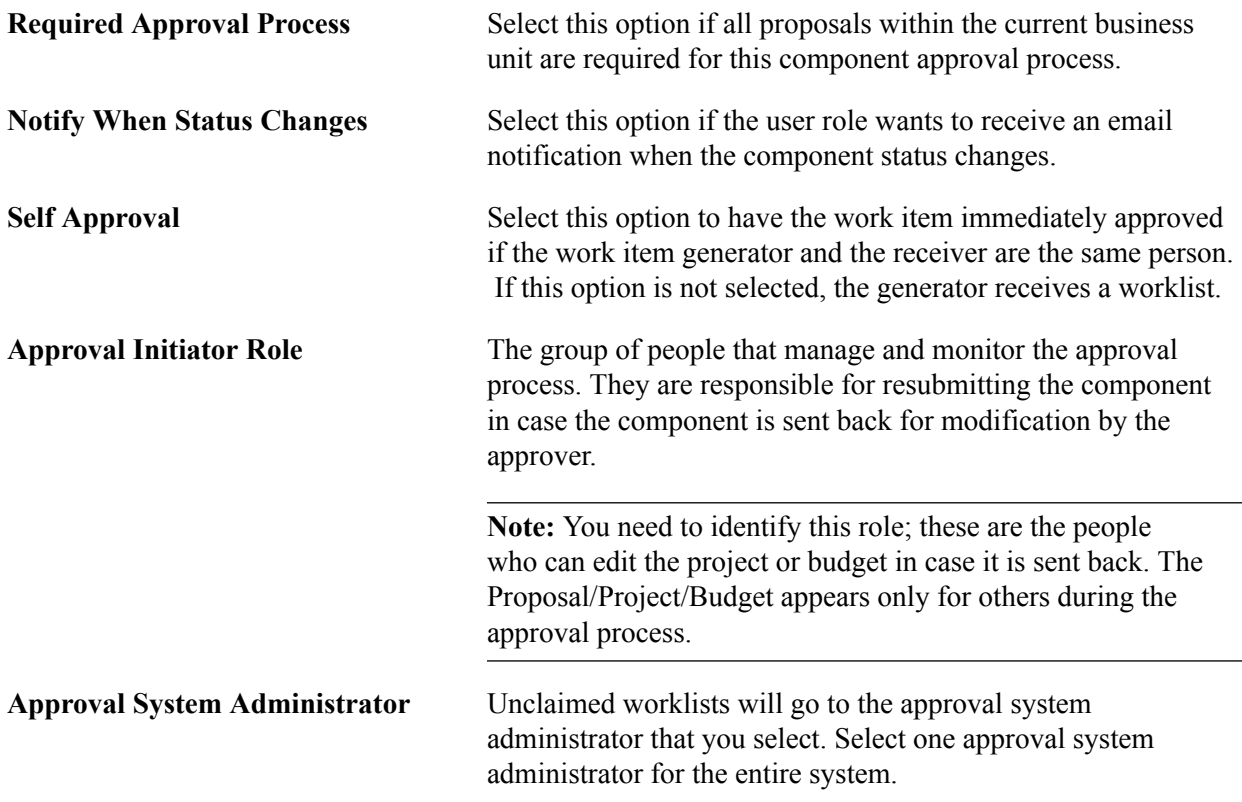

# **Protocol Approval - Details Page**

Use the Protocol Approval - Details page (GM\_WF\_RULE\_PCL\_PT) to define the detail information that is related to the current element.

This page is available after selecting the Protocol Approval transaction type.

#### **Navigation**

Click Details on the Approval/Notification Process page.

#### **Image: Protocol Approval - Details page**

This example illustrates the fields and controls on the Protocol Approval - Details page. You can find definitions for the fields and controls later on this page.

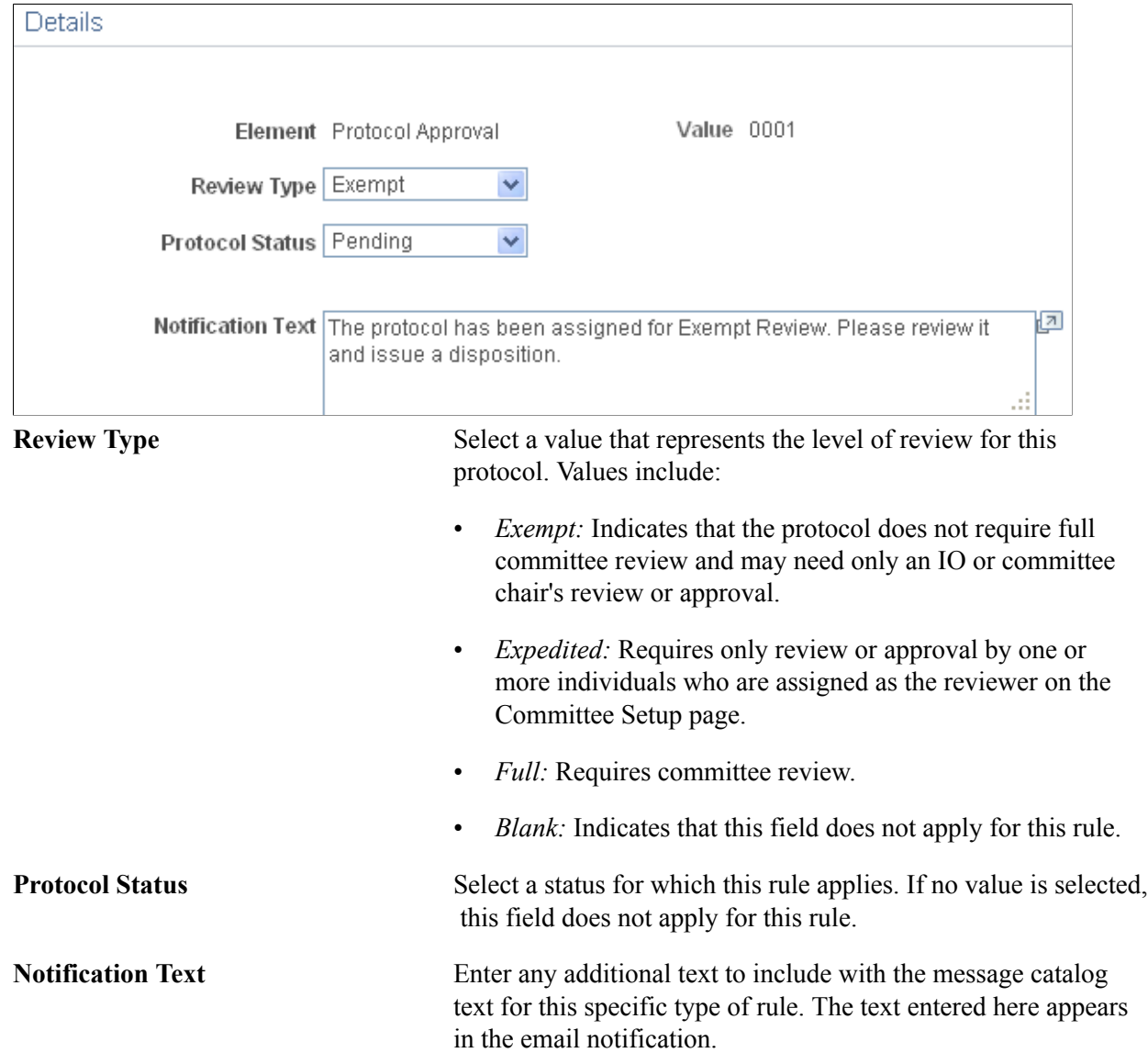

### **Protocol Batch Notification - Details Page**

Use the Protocol Batch Notification - Details page (GM\_WF\_RULE\_PCL\_BT) to define the detail information that is related to the current element.

This page is available after selecting the Protocol Batch Notification transaction type.

Click Details on the Approval/Notification Process page.

#### **Image: Protocol Batch Notification - Details page**

This example illustrates the fields and controls on the Protocol Batch Notification - Details page. You can find definitions for the fields and controls later on this page.

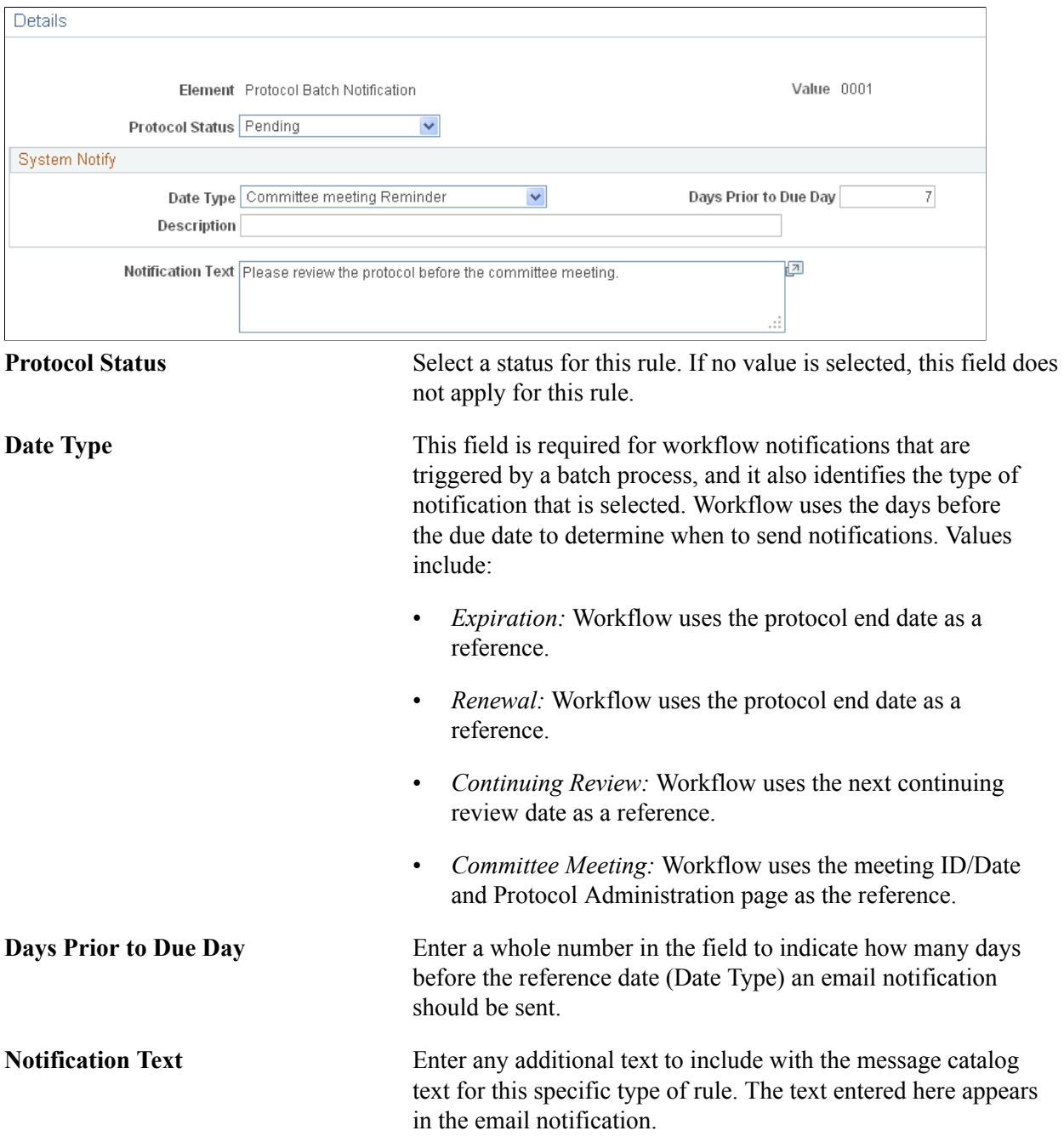

# **Protocol Notification - Details Page**

Use the Protocol Notification - Details page (GM\_WF\_RULE\_PCL\_PN) to define the detail information that is related to the current element.

This page is available after selecting the Protocol Notification transaction type.

#### **Navigation**

Click Details on the Approval/Notification Process page.

#### **Image: Protocol Notification - Details page**

This example illustrates the fields and controls on the Protocol Notification - Details page. You can find definitions for the fields and controls later on this page.

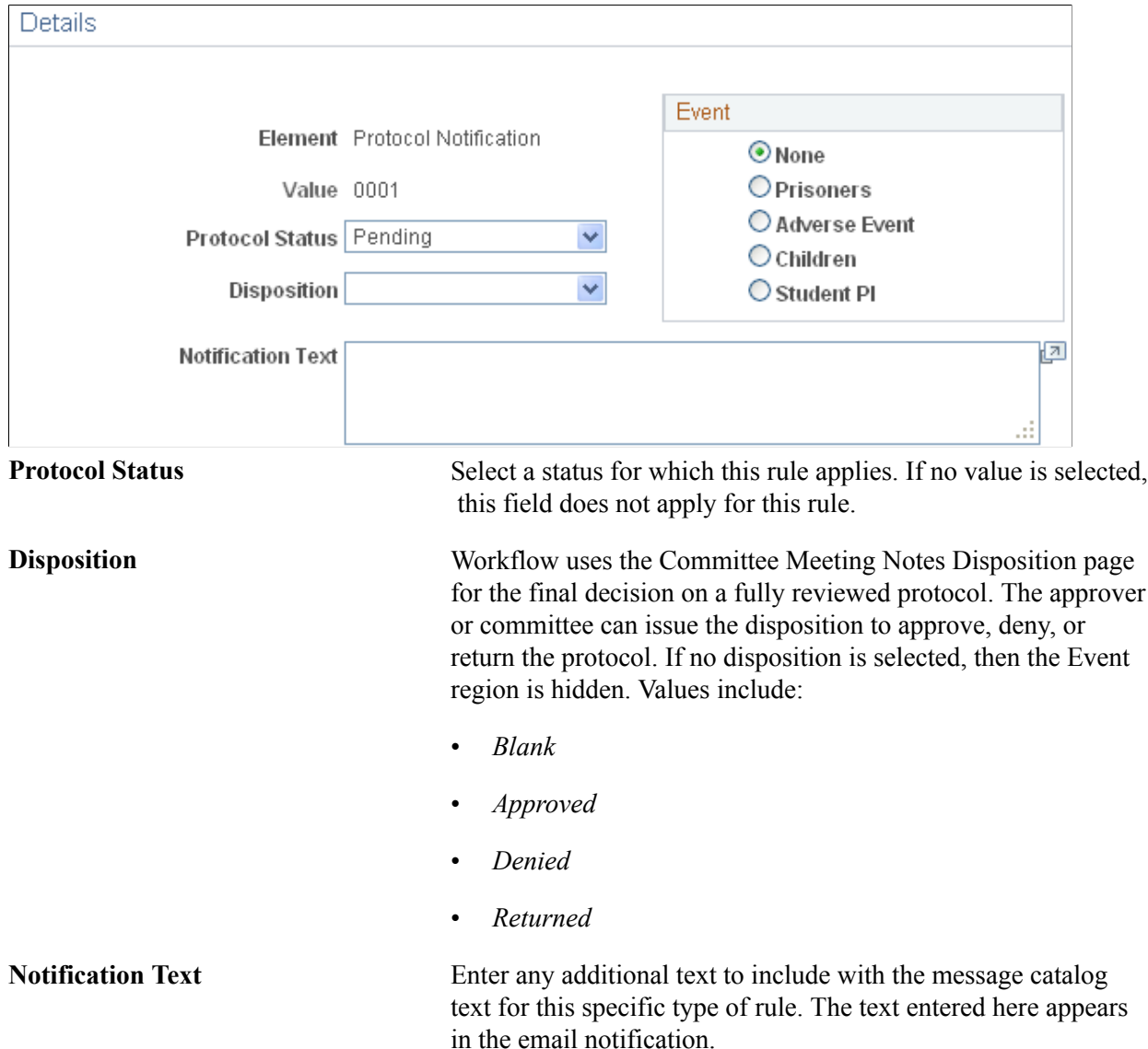

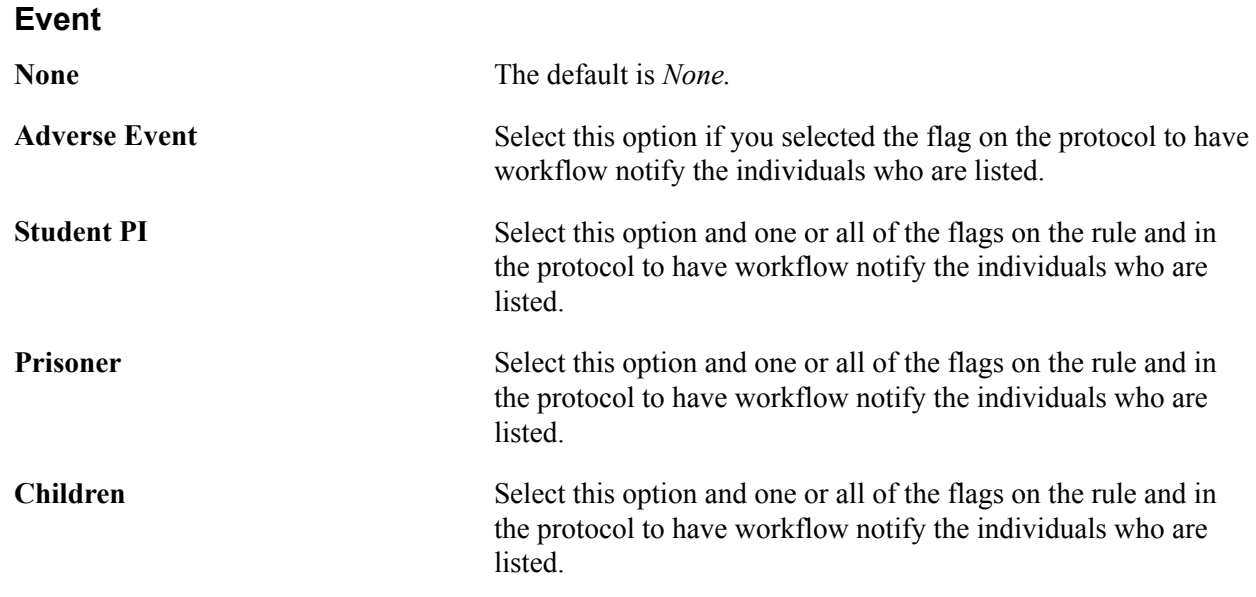

# **Criteria Definition Page**

Use the Criteria Definition page (GM\_WF\_CRITERIA) to identify the criteria and rules that apply to a proposal component.

Also, set up the rules by identifying the scenario based on the business process and select a PeopleTools component, record, and field that apply to the scenario. This page is available after selecting the Proposal Component Approval transaction type.

Click Criteria on the Approval/Notification Process page.

#### **Image: Criteria Definition page**

This example illustrates the fields and controls on the Criteria Definition page. You can find definitions for the fields and controls later on this page.

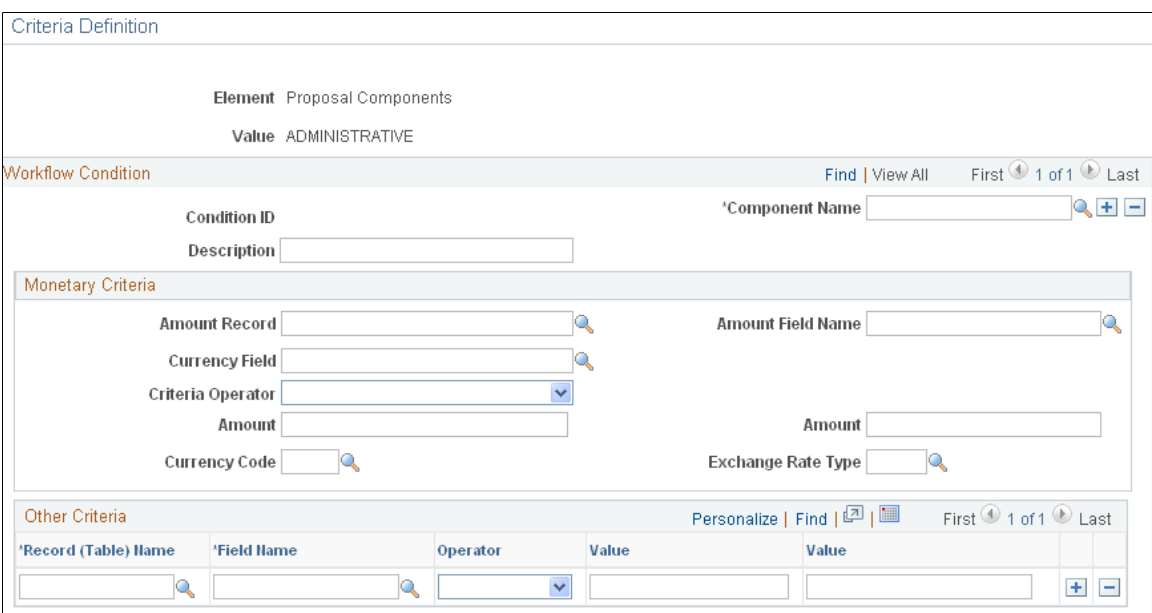

Use this page to set up one or more conditions for each criterion. This page is only available with workflow transaction type Proposal Component. Note that:

• A criterion is considered as true if any condition is met.

The current component is inserted in the proposal as part of the required approval path.

- The component is removed from the proposal if you update the proposal and the condition is no longer met.
- All values within a condition must be satisfied to consider the condition met.
- All the records and fields that are identified on this page must exist in the selected PeopleTools component (GM\_PROPOSAL or GM\_BUD\_LINE\_SUM).

*Warning!* If any the records and fields are not in the PeopleTools component (GM\_PROPOSAL or GM\_BUD\_LINE\_SUM), then Workflow will not work.

**Note:** To enter data in the prompt table for *Amount Record* and *Record (Table) Name,* show the Content (Workflow Components) page by deselecting *Hide from portal navigation* on the Content Ref Administration page (PORTAL\_CREF\_ADM).

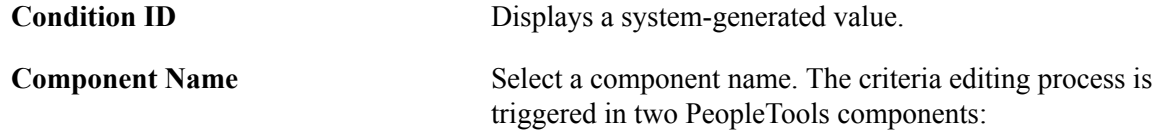

- GM\_PROPOSAL
- GM\_BUD\_LINE\_SUM

**Note:** The PeopleTools component determines the prompt tables for *Amount Record* and *Record (Table) Name.* We deliver the information as system data. You can add values to these tables by adding values to the respective PeopleTools component.

### **Monetary Criteria**

You can select an amount field and identify the amount limit in a specific currency code and exchange rate as part of the condition.

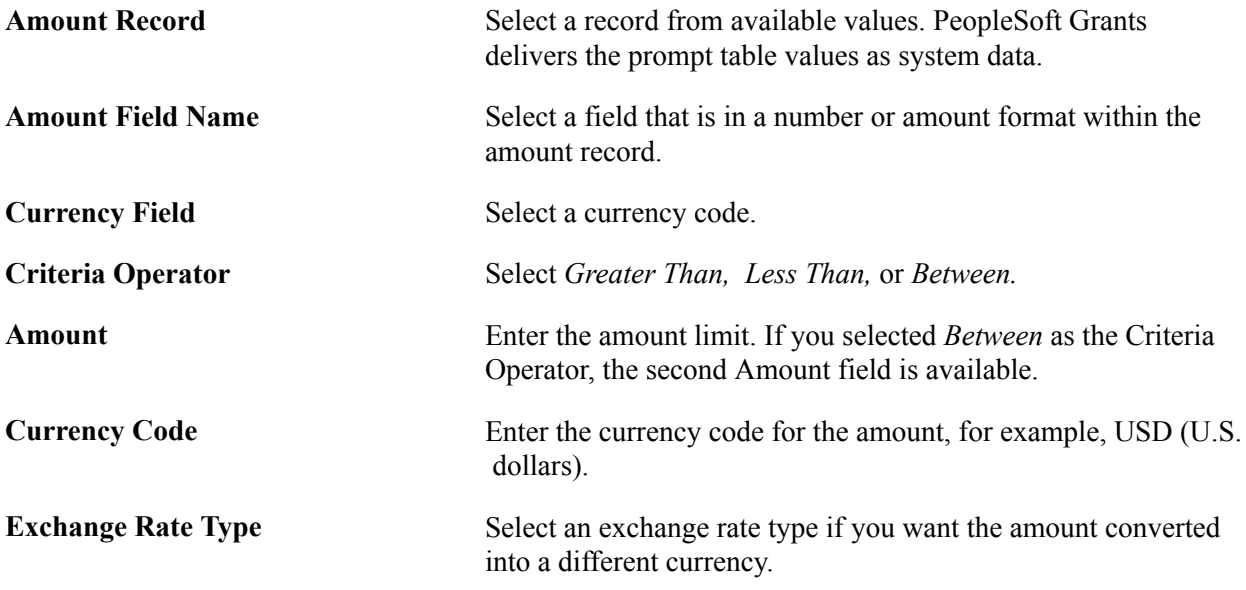

### **Other Criteria**

Define other non-amount criteria.

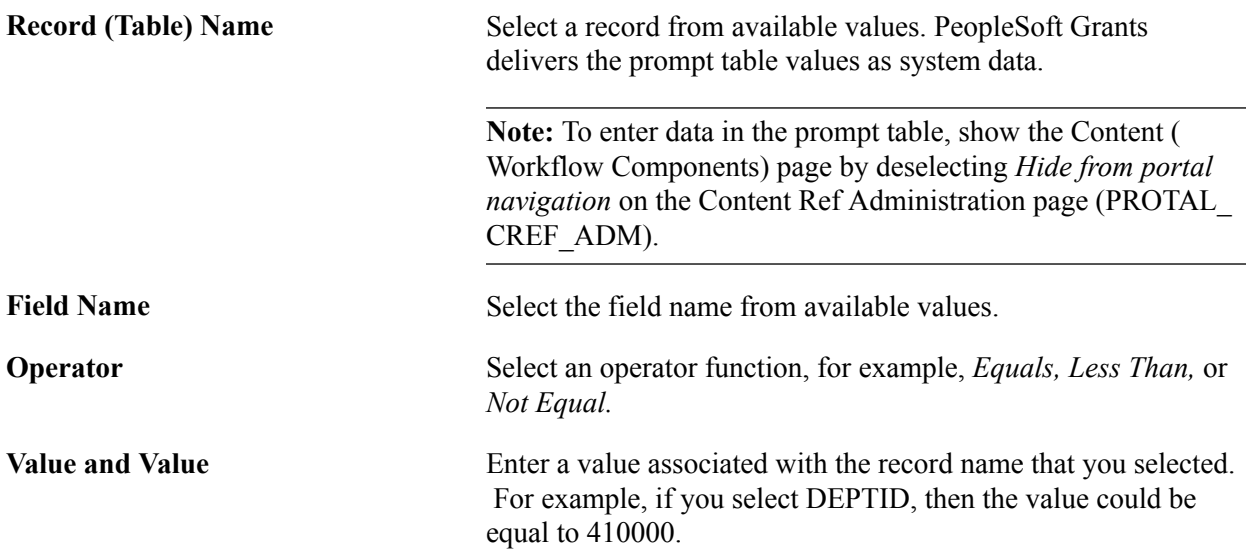

**Note:** If the record field has a character string format, place single quotes around the string.

# **Project Costing Options Page**

Use the Project Costing Options page (BUS\_UNIT\_OPT\_PC) to establish the resource fields that the system requires when you enter grants-related information within PeopleSoft feeder systems along with waived F&A costing methods.

#### **Navigation**

Set Up Financials/Supply Chain, Business Unit Related, Project Costing, Project Costing Options

#### **Image: Project Costing Options page**

This example illustrates the fields and controls on the Project Costing Options page. You can find definitions for the fields and controls later on this page.

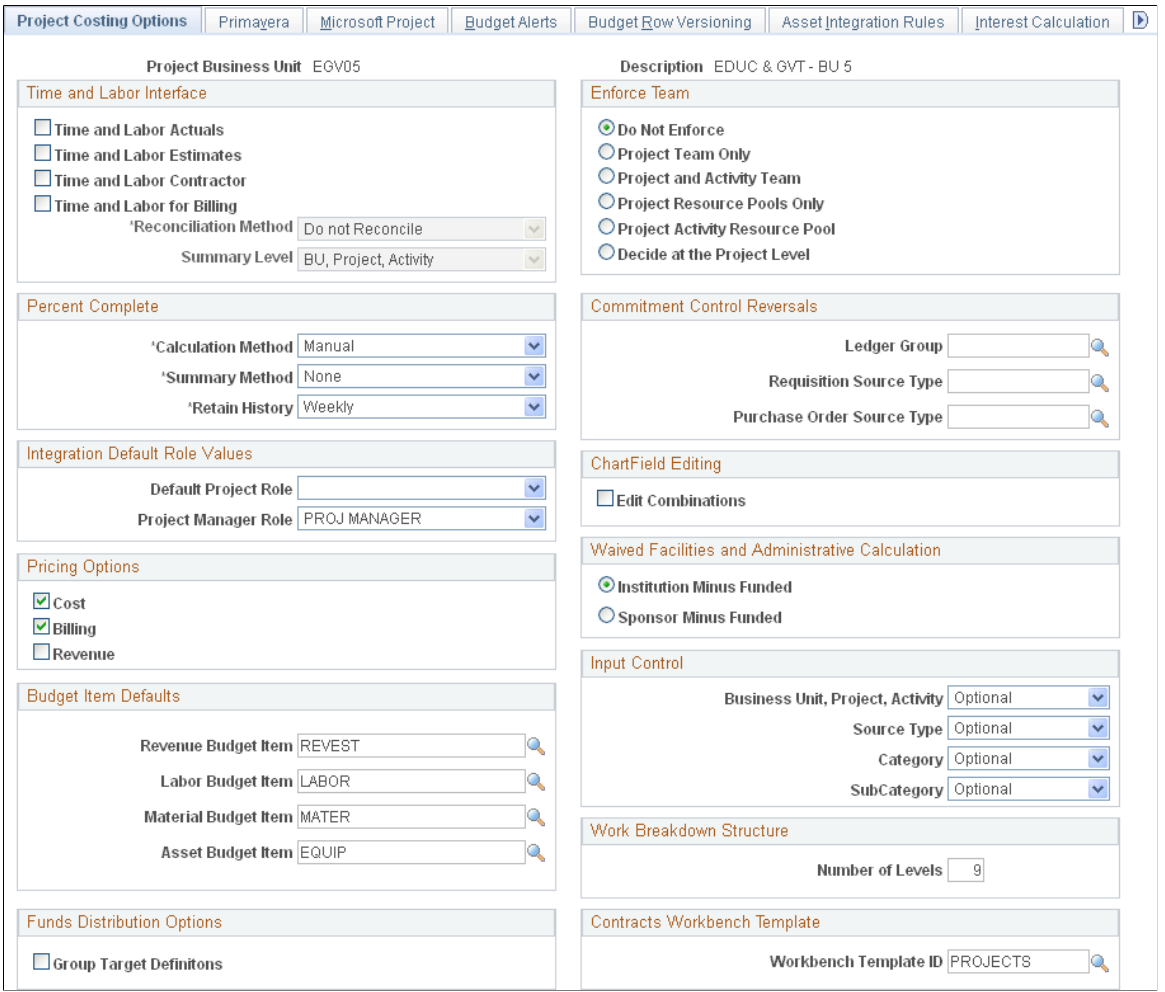

**Waived Facilities and Administrative** Select either *Institution Minus Funded* or *Sponsor Minus Budget* **Calculation** to tell the system how you want to calculate waived and costshared F&A amounts. The system uses this option only if you

choose to compute waived or cost shared amounts on the F&A Options page.

**Workbench Template ID** Enter the template ID that the system uses when a user views Project Costing data in the Contracts Workbench for this business unit. The only templates that are available to choose from are those where*Project Costing* was selected in the Workbench Type field. PeopleSoft delivers the PROJECTS template, which is the default template for all Project Costing business units.

Instructions about defining projects options appear in the *PeopleSoft Project Costing*documentation.

### **Related Links**

"Creating Project Business Units *(PeopleSoft FSCM 9.2: Project Costing)*" [Establishing F&A and Direct-Cost Cost-Sharing Options](#page-69-0)

# <span id="page-69-0"></span>**Establishing F&A and Direct-Cost Cost-Sharing Options**

To establish F&A options, use the FA Options (GM\_FA\_OPTIONS) component.

This section provides overviews of F&A processing and direct-cost cost sharing, and discusses how to:

- Establish F&A options.
- Establish F&A offsets.
- Establish direct-cost cost sharing.

### **Pages Used to Establish F&A and Direct-Cost Cost-Sharing Options**

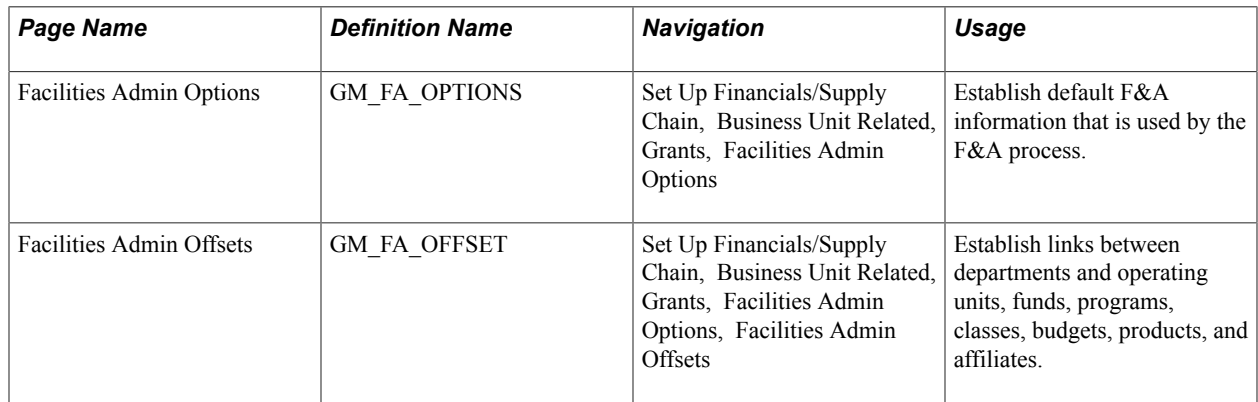

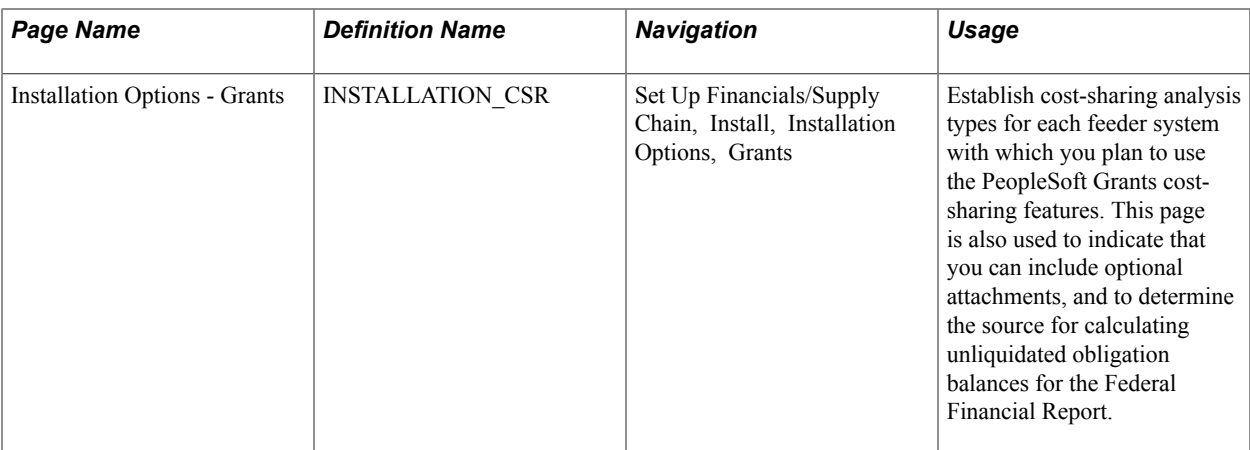

# **Understanding F&A Processing**

This section discusses:

- F&A processing basics.
- Processing options.
- F&A base account tree.
- Tree definition and properties.

### **F&A Processing Basics**

We deliver PeopleSoft Grants with a process that calculates and stores F&A costs, user-definable F&A base types, and effective-dated F&A rates. This process calculates F&A on the applicable sponsor-funded amounts as well as any waived and cost-shared F&A amounts.

F&A is synonymous with indirect costs or overhead. Some examples of F&A categories include travel, subcontracts, rent, salaries, and so on.

Facilities can be defined as depreciation and use allowances, interest on debt that is associated with certain buildings, equipment and capital improvements, operation and maintenance expenses, and library expenses.

Administration is defined as general administration and general expenses, departmental administration, sponsored projects administration, and student administration and services.

The base type on which F&A is awarded is typically Modified Total Direct Costs (MTDC). The base is significant in that it identifies the direct costs on which F&A can be charged.

For the F&A process to function properly in PeopleSoft Grants, you need to define several items:

- F&A base tree
- F&A options
- F&A offsets

### **Processing Options**

PeopleSoft Grants provides various options for processing F&A expenses. It enables you to establish effective-dated rates, define the bases, and initiate three distinct computations. The key computation is Sponsor Facilities and Administration (SFA). This computation is fed to PeopleSoft General Ledger and billed. The other two optional computations include Waived Facilities and Administration (WFA) and Cost Share Facilities and Administration (CFA). You can establish the F&A definitions at the institution, the sponsor, or the award level.

For the F&A process (GM\_GMFACS) to function correctly, complete these initial setup steps:

After you fully define the chart of accounts, establish an F&A base account tree that includes all of the expense accounts under the appropriate node representing the  $F&A$  base type that is being used.

The F&A process uses these nodes as the basis for calculation. The base node that you identify on this tree must be exactly the same value as the F&A base that you enter on the Project Activity F&A Rates page.

- Establish default F&A information, calculation methods, and ChartField editing combinations on the Facilities Admin Options page.
- Establish links between departments and operating units, funds, programs, classes, budgets, products, and affiliates on the Facilities Admin Offsets page.

The F&A process looks at the business unit and project that is on the transaction line to determine the departments that are associated with the project or grant. You assign department percentages to the project on the Project Department page (select Grants, Awards, Project, Project Department). The percentages must total 100 percent.

### **F&A Base Account Tree**

The sole function of the F&A base tree is to calculate F&A expenses based on actual expenses that post to the accounts that are identified on the tree. This process happens during the post-award phase. You need to define a tree with node values that represent each base type that you are using, including:

- TDC (Total Direct Costs).
- MTDC (Modified Total Direct Costs).

However you set up your tree, the base node values that you assign on the tree must also be the same base node values that you indicate on your F&A setup pages. If the value does not match, the system cannot find the base node to use to calculate  $F&A$ , and your  $F&A$  process will not function correctly.

PeopleSoft Grants delivers a sample F&A base tree that you can refer to as a model. It is delivered under the FEDRL SetID. The tree name is GM\_FA\_BASE.
To access this tree, select Tree Manager, Tree Manager.

#### **Image: Example of the GM\_FA\_BASE tree**

This example illustrates the fields and controls on the Example of the GM\_FA\_BASE tree. You can find definitions for the fields and controls later on this page.

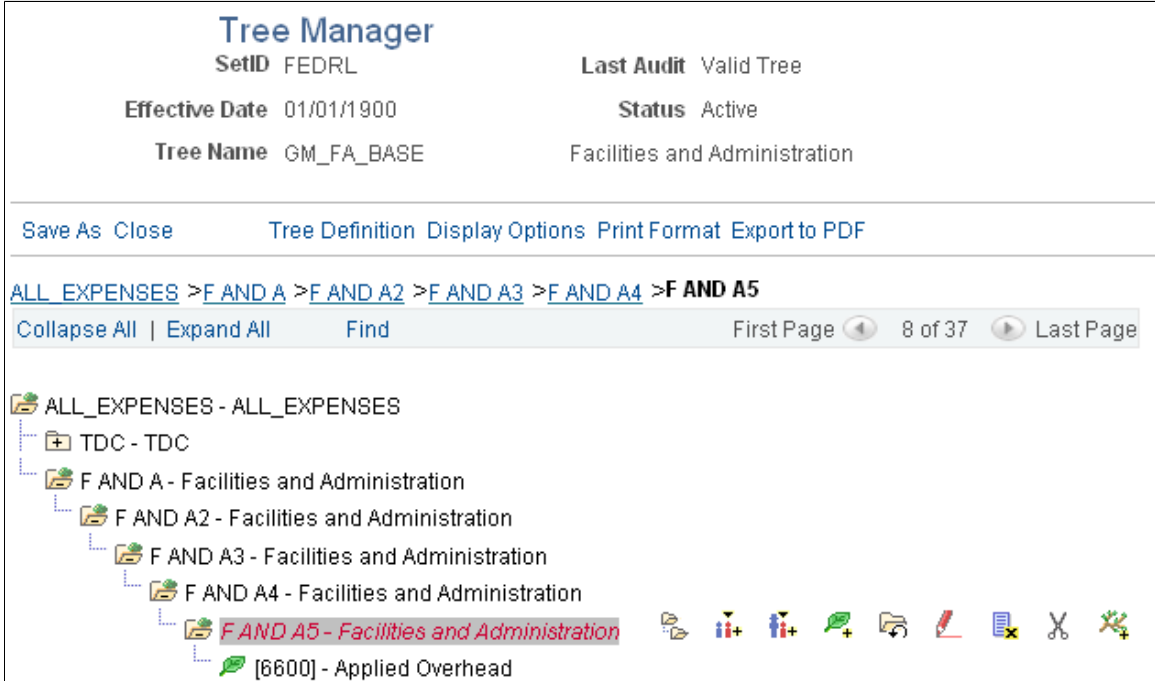

If the institution has exclusionary accounts or identical accounts in different nodes, you can create a tree with duplicate account values. To establish this type of tree, click Tree Definition on the Tree Manager page. Then, select the Allow Duplicate Detail Values check box on the Tree Definition and Properties page.

## **Tree Definition and Properties**

The following example illustrates the Tree Definition and Properties page.

#### **Image: Example of the Tree Definition and Properties page**

This example illustrates the fields and controls on the Example of the Tree Definition and Properties page. You can find definitions for the fields and controls later on this page.

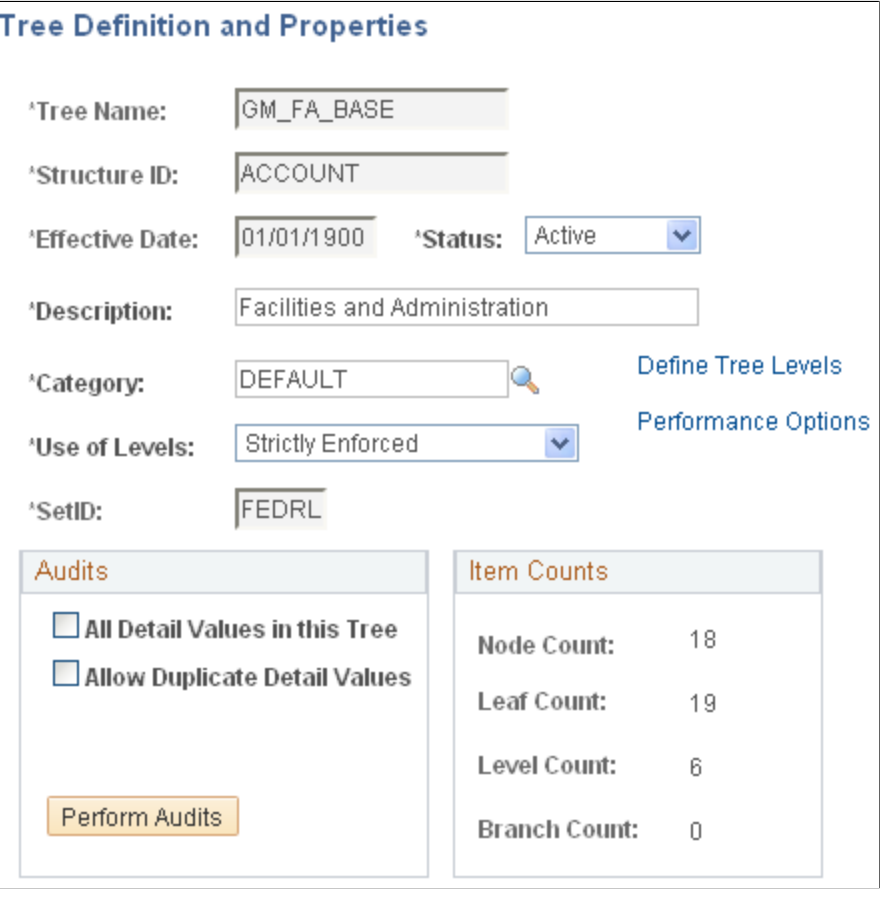

*Warning!* Typically, you should not have to duplicate detail values within a tree, and you can preclude people from creating them. If duplicate values are allowed, do *not* assign different rate types within the same project activity to bases that contain the same accounts. If you do, the F&A calculations will be incorrect.

## **Related Links**

PeopleTools PeopleBook: PeopleSoft Tree Manager

# **Understanding Direct-Cost Cost Sharing**

Organizations may frequently need to calculate cost-sharing percentages and distribute them among departments, other units, or internal business units and external agencies. PeopleSoft Grants enables you to budget for a number of cost-sharing relationships. You can also calculate F&A rates at the expenditure level and differentiate between sponsor expenditures and institution cost sharing.

Cost sharing represents the portion of the research or project that is not funded by the sponsor. For example, an institution may decide to contribute funds or resources to support a project in addition to the amount that is awarded by the sponsor.

In some instances, awarding sponsors expect or require recipients to contribute a certain dollar amount or percentage of the award as a precondition for their support. PeopleSoft Grants enables you to track direct cost-shared amounts, F&A cost-shared amounts, and waived F&A amounts.

To implement cost sharing, you must define direct cost sharing by the ChartField combinations that you establish on the Facilities Admin Options page. You can select one or more ChartFields to designate the ChartFields that constitute cost sharing, for example:

- Class
- Department
- Fund
- Program

After you select a ChartField, you must select values for the From Value and To Value fields.

For example, if you select *Fund* as the cost-sharing ChartField and then select a range *(F250 / F260),* the system considers each transaction that is coded with fund *F250* through *F260* as cost shared.

If you enter more than one cost-sharing ChartField, (for example, fund *F250* and department *90280),* the system recognizes the transaction as being cost shared only if the transaction references both (or all) ChartFields. If more than one ChartField value is specified (for example, department ID *90280* and *90000),* then the system treats this as an OR situation, meaning that as long as one of the values is referenced, the transaction is deemed cost shared.

For example, to enter a 2,000.00 USD salary transaction with 50 percent cost sharing, you would:

- 1. Define cost sharing by using a fund value of *100.*
- 2. Code one salary line for 1,000.00 USD to the normal account, department, and fund.
- 3. Code the second, or cost-shared, line for 1,000.00 USD to fund *100* to distinguish it as a cost-shared line.

When the two lines come into PeopleSoft Project Costing, the cost-shared line, which is based on its fund of *100,* is assigned a unique analysis type. You can use the analysis type for reporting, analysis, and billing purposes.

When you run the award generation process, the system computes the cost-sharing amount to be brought forward into the award by using the percentages that you set up within the pre-award environment. When you establish the post-award budget, you should verify that the cost-sharing totals that are brought forward are for the amount that you want, and make any adjustments that may be necessary due to rounding.

**Note:** ChartField values that are used for cost share cannot be used for reimbursable/funded dollars.

# **Facilities Admin Options Page**

Use the Facilities Admin Options page (GM\_FA\_OPTIONS) to establish default F&A information that is used by the F&A process.

#### **Navigation**

Set Up Financials/Supply Chain, Business Unit Related, Grants, Facilities Admin Options

#### **Image: Facilities Admin Options page**

This example illustrates the fields and controls on the Facilities Admin Options page. You can find definitions for the fields and controls later on this page.

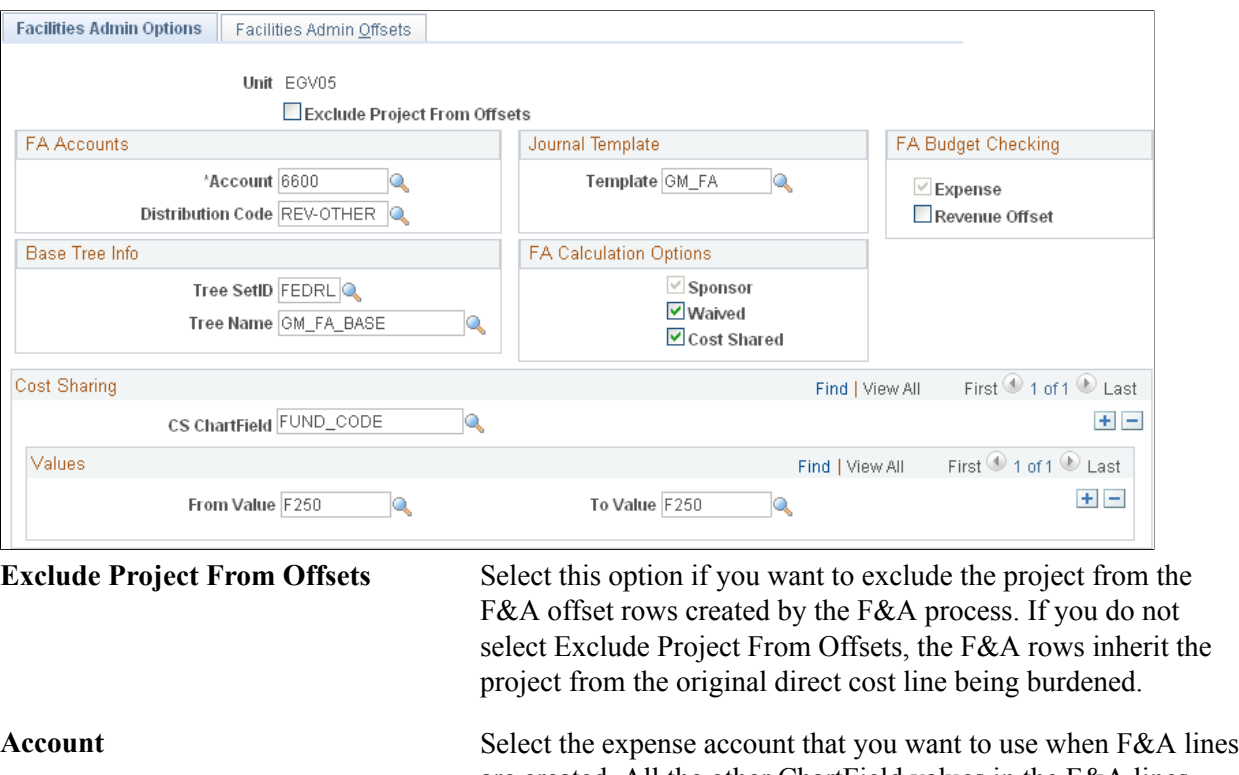

are created. All the other ChartField values in the F&A lines are inherited from the original transaction line on which F&A is being burdened.

**Distribution Code** Displays the distribution code. This value defines the F&A Offset account that is to be used in F&A processing. This value should be a revenue account.

**Template** Select the journal template that you want to use to feed the F&A accounting entries from PeopleSoft Grants to PeopleSoft General Ledger.

as a base for calculating F&A expenses.

**Tree SetID** Select the SetID or business unit that you want the system to use

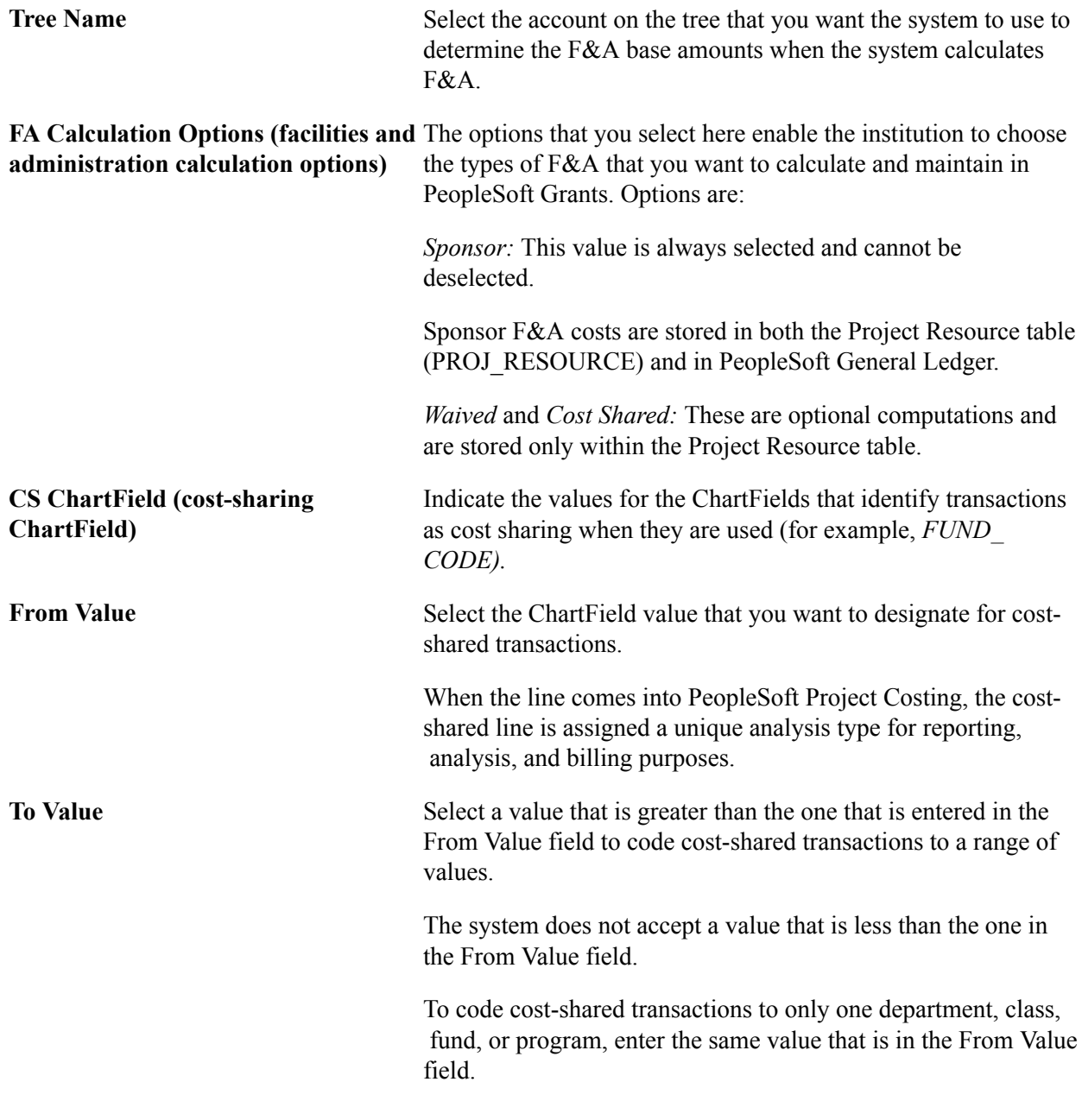

**Note:** If the institution uses a combination of ChartFields and values to define what combinations constitute cost sharing, enter multiple cost-sharing ChartFields and *from* and *to* values.

## **Related Links**

[Installation Options - Grants Page](#page-77-0)

# **Facilities Admin Offsets Page**

Use the Facilities Admin Offsets page (GM\_FA\_OFFSET) to establish links between departments and operating units, funds, programs, classes, budgets, products, and affiliates.

#### **Navigation**

Set Up Financials/Supply Chain, Business Unit Related, Grants, Facilities Admin Options, Facilities Admin Offsets

#### **Image: Facilities Admin Offsets page**

This example illustrates the fields and controls on the Facilities Admin Offsets page. You can find definitions for the fields and controls later on this page.

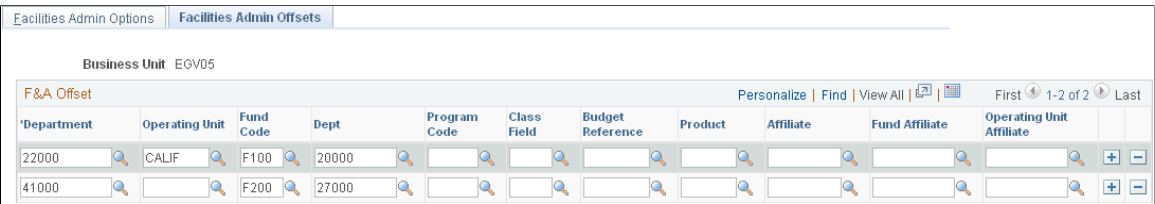

## **FA Offset**

**Department, Operating Unit, Fund Code, Dept, Program Code, Class Field, Budget Reference, Product, Affiliate, Fund Affiliate, and Operating Unit Affiliate**

At the project level, you identify the departments and the percentage share associated with each of them. The F&A process then looks to the F&A Options page to identify the offsetting chartfields that you associate with each department.

Within this page, you identify for each department the offsetting chartfields that should be used in creating the Offset F&A Account (OFA, or revenue) lines associated with the F&A transactional processing.

For each field, select a value to which you want the system to offset F&A transactions. The Department field is the F&A department. Enter any department ID from the department chartfield in the Dept field that is located to the right of the Fund Code.

**Note:** For searches, the system uses the value that you enter for the first department ID.

# <span id="page-77-0"></span>**Installation Options - Grants Page**

Use the Installation Options - Grants page (INSTALLATION\_CSR) to establish cost-sharing analysis types for each feeder system with which you plan to use the PeopleSoft Grants cost-sharing features.

This page is also used to indicate that you can include optional attachments, and to determine the source for calculating unliquidated obligation balances for the Federal Financial Report.

#### **Navigation**

Set Up Financials/Supply Chain, Install, Installation Options, Grants

#### **Image: Installation Options - Grants page**

This example illustrates the fields and controls on the Installation Options - Grants page. You can find definitions for the fields and controls later on this page.

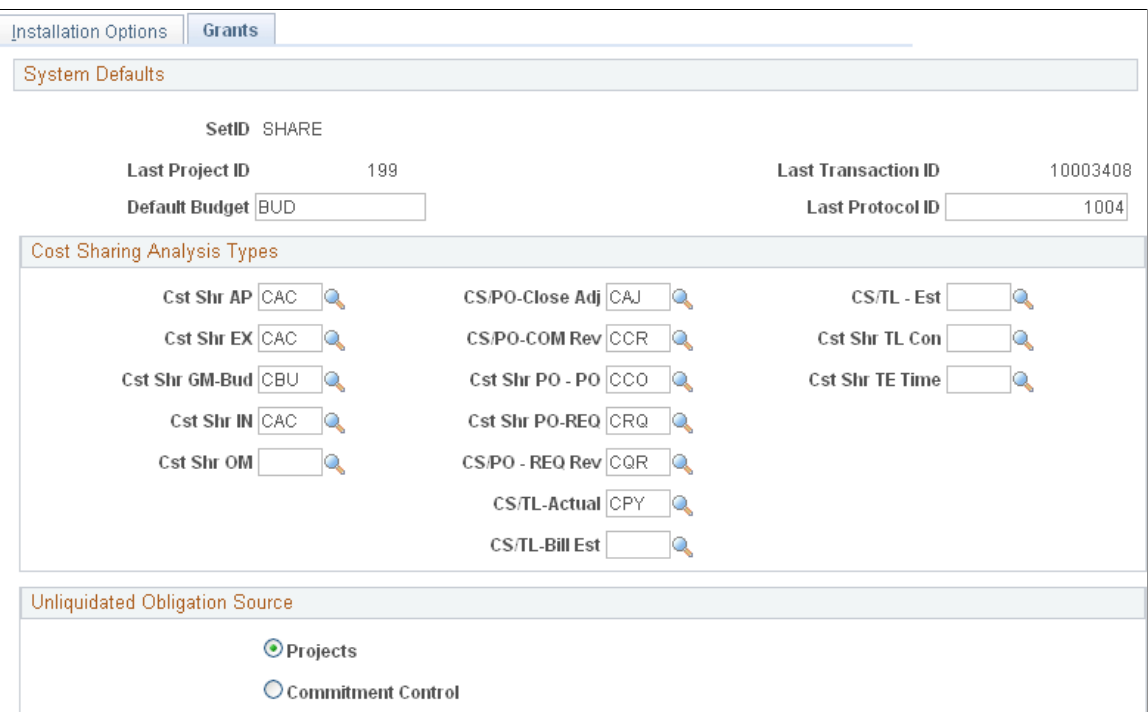

Use the Cost Sharing Analysis Types group box to establish cost-sharing analysis types for each feeder system with which you plan to use the PeopleSoft Grants cost-sharing feature.

This table lists some of the cost-sharing analysis types that are defined for specific feeder systems and delivered with PeopleSoft Grants:

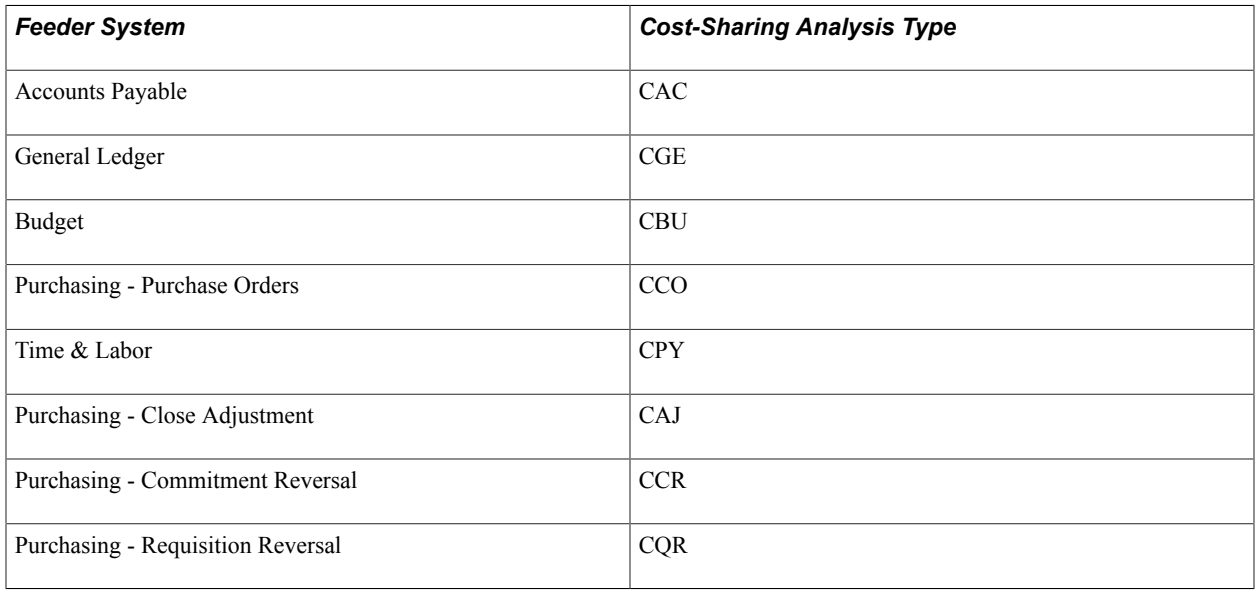

Based on the feeder systems in which the transactions originated, the system automatically assigns a costsharing analysis type to a transaction that includes designated cost-sharing ChartFields.

This table lists feeder systems and the fields to which they correspond on the Installation Options - Grants page:

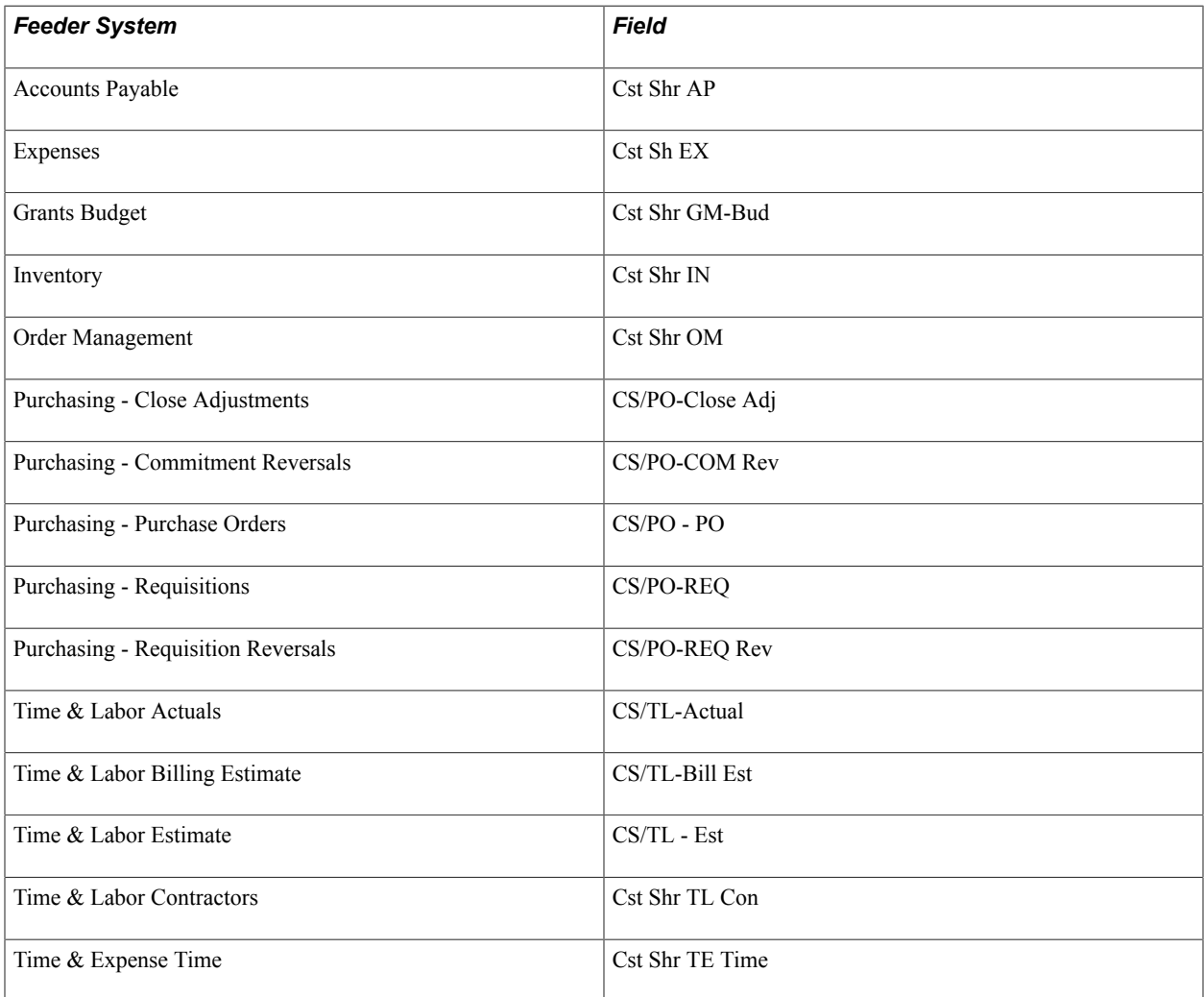

By assigning a distinct analysis type to cost-shared transactions, PeopleSoft Grants enables you to track the feeder systems from which the cost-sharing transactions originated. PeopleSoft Grants also enables to calculate and track F&A expenses on cost-shared amounts.

**Note:** The system assigns all cost-sharing F&A costs with an analysis type of CFA (Cost-Sharing Facilities and Administration). To activate the cost-shared F&A calculation, navigate to the Facilities Admin Options page (select Setup Financials/Supply Chain, Business Unit Related, Grants, Facilities Admin Options) and select the Cost Shared check box. When this is activated, the system calculates F&A on direct cost-shared amounts (assuming that the accounts are in the F&A base) with an analysis type of CFA.

The system uses either the institution's F&A rate or sponsor's F&A rate for calculating the cost-sharing F&A. To determine which rate to use, the system looks at the Waived FA Calc Method group box on the Project Activity - Definition page (select Grants, Awards, Project Activity, Definition). If the Institution Minus Funded check box is selected, the system uses the institution's F&A rate for calculating the costsharing F&A. If the Sponsor Minus Funded check box is selected, the system uses the sponsor's F&A rate for calculating the cost-sharing F&A.

## **Related Links**

[Establishing F&A and Direct-Cost Cost-Sharing Options](#page-69-0)

# **Chapter 4**

# **Understanding PeopleSoft Grants Security**

# **Understanding PeopleSoft Grants Security**

These topics discuss PeopleSoft Grants security.

# **PeopleSoft Grants Security**

To set up grants security, use the Grants Security (GM\_SEC\_OPR) component.

This section discusses:

- Multilevel security.
- Security by department and user ID.
- ChartField security.

## **Multilevel Security**

PeopleSoft Grants uses multilevel security.

Use the security setup pages in PeopleTools to provide access to the data, functions, and pages that enable users to perform their work. To define security for the organization, you must:

- Define permission lists.
- Set up user roles.
- Assign permission lists to roles.

PeopleSoft Grants supports user security, which enables you to limit access to specific PeopleSoft Grants proposals based on the user and department. Therefore, a user can possibly have access to a subset of all of the proposals that may be stored in the system. This security feature augments the normal PeopleSoft security based on the user class, which defines the menus and components that are available to a given user ID.

By default, if you have not set up department-level security, users have access only to their own proposals. That is, they can access a proposal only if these conditions are met:

- Their user ID has an employee ID associated with it.
- They have used their employee ID to identify the principal investigator for the proposal or any one of its projects.

You can associate each user ID with an employee ID (EMPLID) when you create it.

# **Security by Department and User ID**

Establish PeopleSoft Grants security by setting up a series of associations that limit or provide user access to components. Set up these associations by linking user IDs with a security tree node that represents a department or group of departments. When a user attempts to open a component, the system examines the associations between that user's ID and user class. If you have established appropriate links, the user can open the pages. Additionally, the search records for each component enable the user to access only the records that have departments that are associated with the security tree.

**Note:** The pages that are listed in this procedure are fully documented in PeopleTools documentation.

To set up security by Department ID:

1. Create a new role by selecting PeopleTools, Security, Permissions & Roles, Roles.

You can create as many roles as necessary. You should create a role for every set of users that needs a different level of security access to the data.

We deliver a user role "Grants Super User" as system data. This role is associated with the Proposal Approval process. Users who have this role assigned can edit the Proposal/Project/Budget when the proposal is sent back by the approver. A grants super user can terminate the approval process by updating the proposal status and can access and act on other Approver/Reviewer's work items.

2. Create user IDs and assign roles to user IDs by selecting PeopleTools, Security, User Profiles, User **Profiles** 

**Note:** Be sure to assign a valid employee ID. This ID will be matched with the principal investigator who is designated for each proposal or proposal project to determine which proposals can be accessed by this user when no department-level access is specified.

3. Define the grants security tree by selecting Tree Manager, Tree Manager.

Set up the security tree based on an analysis of business processes within the organization. If a department tree already exists and mirrors a department hierarchy that would provide the appropriate coverage for security needs, you should copy that tree.

**Note:** The department security tree *must* be a node-oriented tree. That is, each node on the tree must represent a valid department that exists in the Department table (DEPARTMENT\_TBL). When you define the detail tree structure, make sure that the node record equals the Department table and the field equals Department ID (DEPTID).

- 4. Assign an object group to a permission list by selecting PeopleTools, Security, Permissions & Roles, Permission Lists.
- 5. Define operator security by selecting Set Up Financials/Supply Chain, Security, Grants Security, Grants Operator Security.

Select the tree setID, tree name, and effective date of the tree. In the lower section of the page, select the department designation and access code. You can enter as many departments as you need.

6. Change the search records for PeopleSoft Grants components by selecting PeopleTools, Application Designer, File, Open, Components.

The search record that we deliver for these proposal components provides principal investigator and department-level security. Currently, the search records that are defined subsequently are delivered with the system. You can replace these security search records if you require a different security scheme.

This table lists the menu navigations, components, and search records that are used in PeopleSoft Grants proposals:

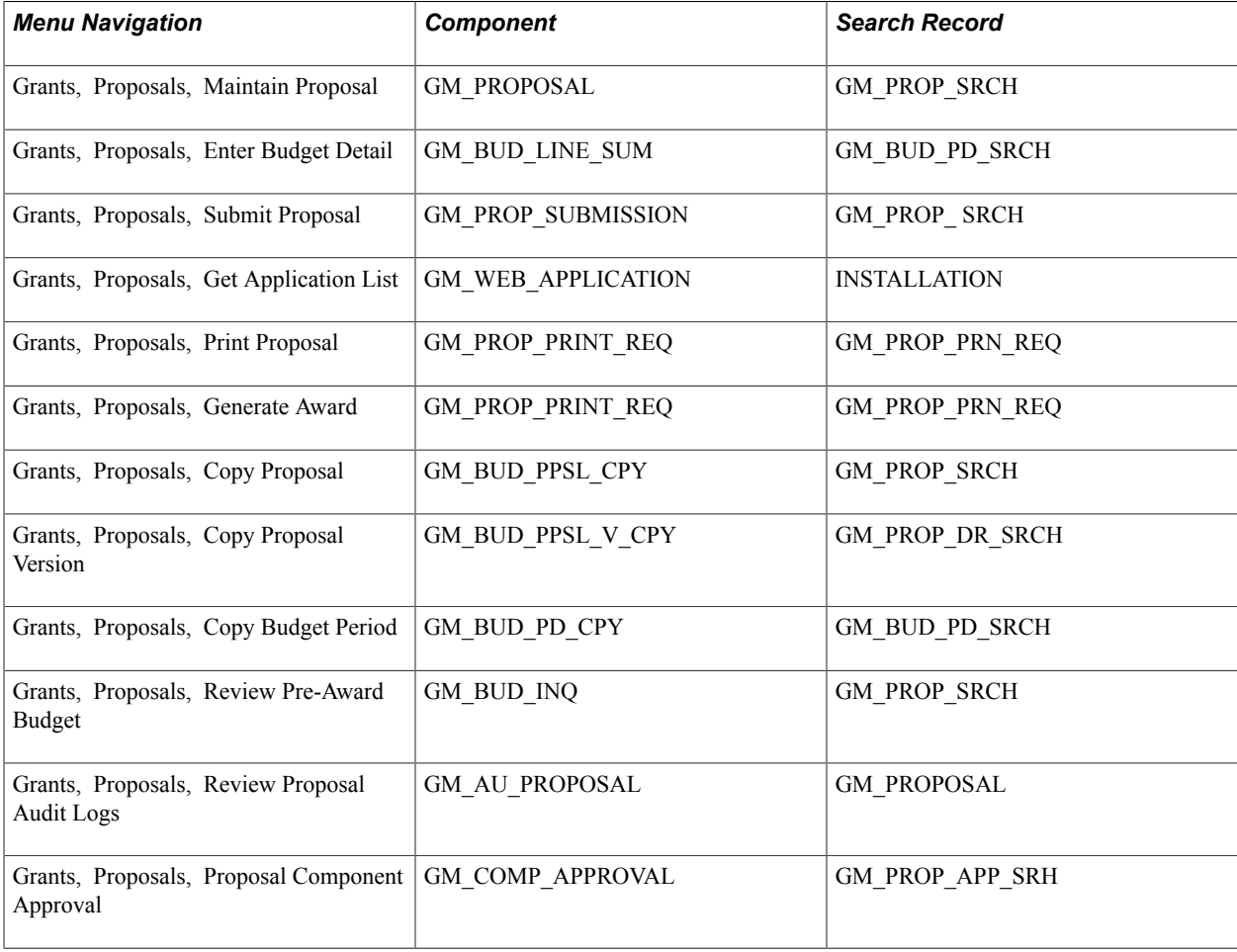

**Note:** You can give users access to specific proposals by listing them on the Maintain Proposal - Resources page with the role type of *Authorized Personnel* (click the Details button next to the Role field). The role type of *Authorized Personnel* gives security access to proposals, but this role does not print on any proposal form outputs.

# **ChartField Security**

PeopleSoft ChartField security provides a flexible, rule-based approach to administer security at the data level. ChartField security is supported in PeopleSoft Grants Management and across other PeopleSoft Financial and Supply Chain Management (FSCM) applications. The ChartField security feature prevents unauthorized employees and contractors from viewing and editing sensitive financial data by restricting access to data stored with specific ChartField values.

The primary features for ChartField security are:

- Enforce security rules by user, role, or permission list.
- Enable ChartField security for all products or selectively by product.
- Enable or disable ChartField security selectively by component.
- Define rules to accommodate end-user areas of responsibility.
- Refine access rules by product feature or component.
- Support super user access to minimize setup.
- Define components as exceptions to override security rules.

In PeopleSoft Grants Management, all proposal components and components that use Grants department security do not support ChartField security.

For more information, see the *PeopleSoft Application Fundamentals* documentation.

## **Related Links**

"Securing ChartFields for PeopleSoft Grants Management *(PeopleSoft FSCM 9.2: Application Fundamentals)*"

# **Structuring PeopleSoft Grants**

# **Structuring PeopleSoft Grants**

These topics provide an overview of PeopleSoft Grants implementation and discuss how to:

- Establish institution controls.
- Establish sponsor controls.
- Establish professional controls.
- Establish proposal controls.
- Establish milestones.
- Set up the PeopleSoft Grants forms printing solution.

# **Understanding PeopleSoft Grants Implementation**

Before you can use PeopleSoft Grants, you must establish the basic information that the system uses in its processing. Most of the implementation procedures are onetime sequences of data entry that provide the system with core information about the institution, professional researchers, and sponsors.

This section discusses:

- PeopleSoft Grants ChartFields.
- Commitment control setup steps for PeopleSoft Grants.
- Journal Generator setup for PeopleSoft Grants processing.
- System-delivered budget items.
- Consortium budget item usage.
- Activity types.
- Analysis types and groups.
- Resource types, categories, subcategories, and groups.
- Transactions.
- Accounting rules.
- Integration templates.
- Award and project controls.
- Locations.
- Products.
- Billing cycle date ranges.

# **PeopleSoft Grants ChartFields**

PeopleSoft Grants delivers these charts of accounts:

- Fund
- Department
- Program
- Class
- Account
- Budget Period
- Project/Grant
- Statistical Code
- Affiliate
- Scenario

**Note:** Configurations to ChartFields require supporting modifications to the PeopleSoft Grants F&A (Facilities and Administration) application engine process (GMFACS), which calculates overhead based on PeopleSoft Project Costing transactions.

This table provides information about these ChartFields:

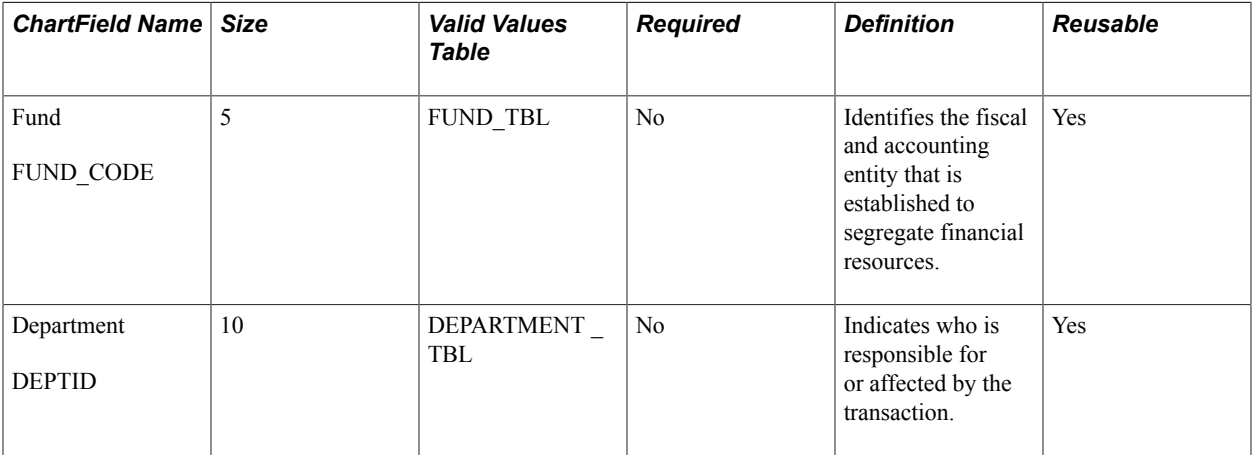

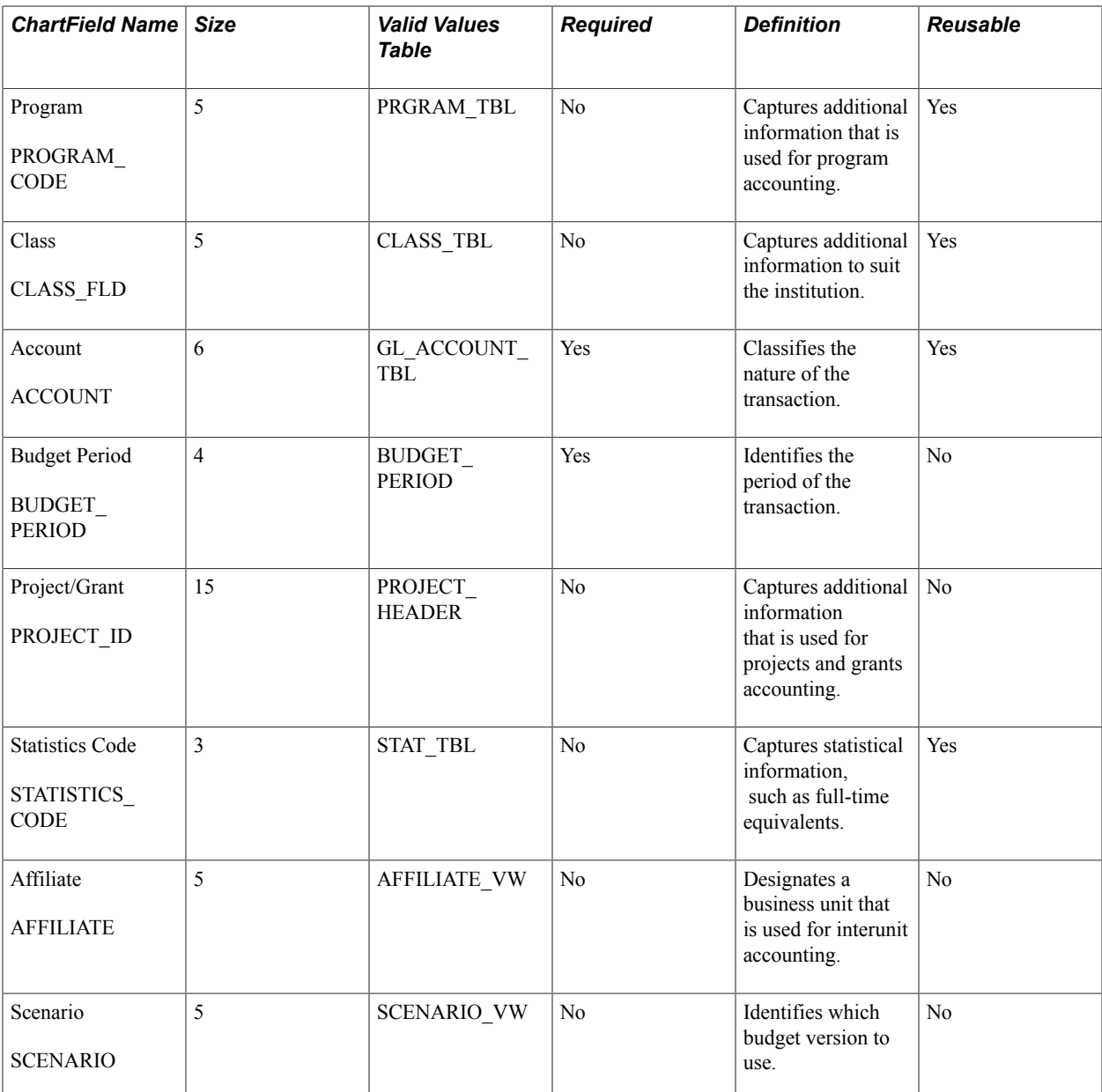

You have flexibility in establishing the business unit structure within PeopleSoft Grants. Institutionspecific needs drive business-unit structure requirements, so you need to decide which options to use for setting up the business units during implementation.

## **Related Links**

[PeopleSoft Grants Implementation](#page-34-0) [Defining PeopleSoft Grants Rules and Business Units](#page-42-0) "Understanding PeopleSoft ChartFields *(PeopleSoft FSCM 9.2: Application Fundamentals)*"

# **Commitment Control Setup Steps for PeopleSoft Grants**

This table explains the basic steps that you may want to follow to set up commitment control options for PeopleSoft Grants. This list is not a comprehensive procedure for setting up commitment control options. You can find a more detailed and thorough explanation of the steps in the documentation referenced in the Additional Documentation column of the table:

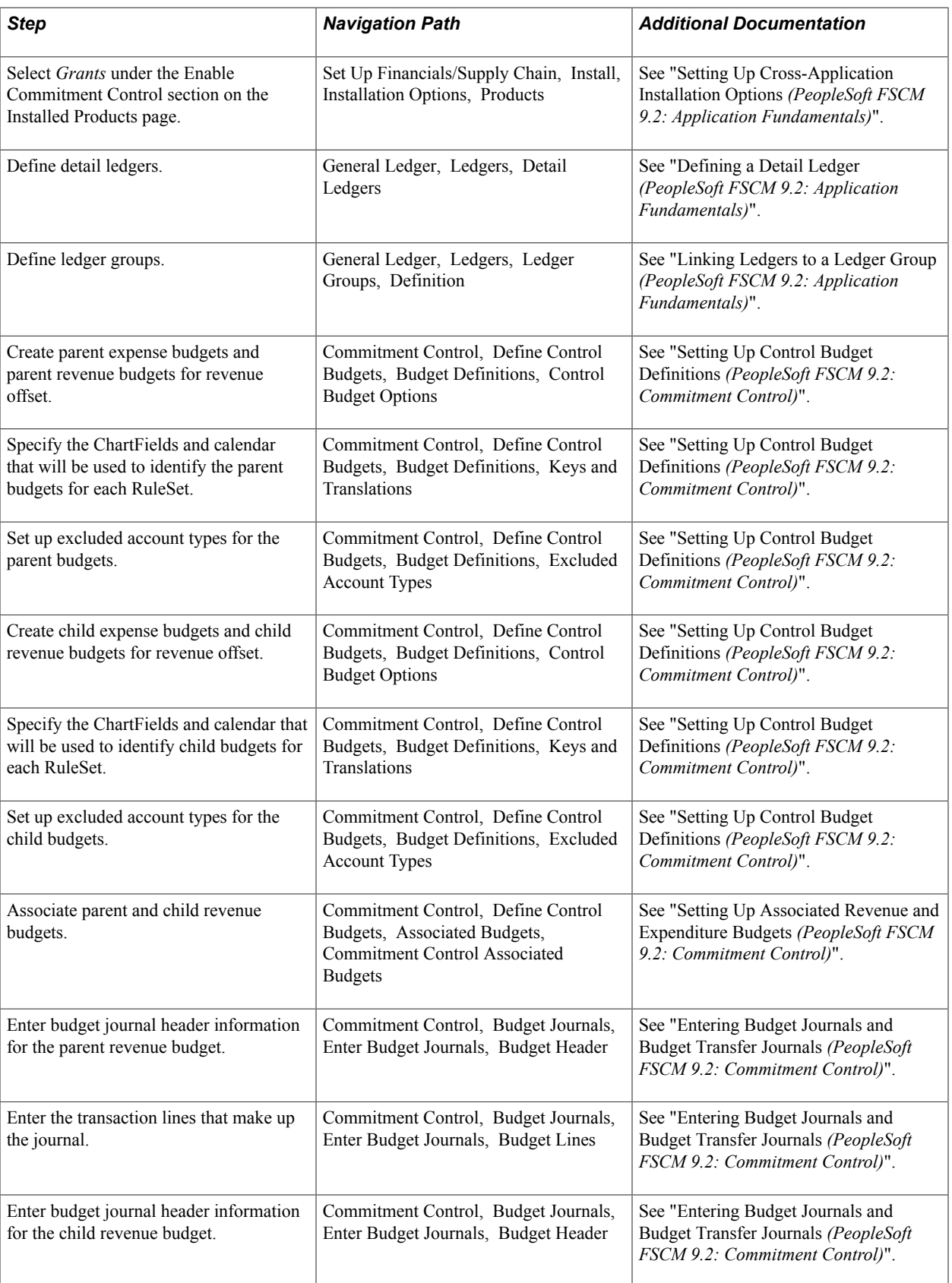

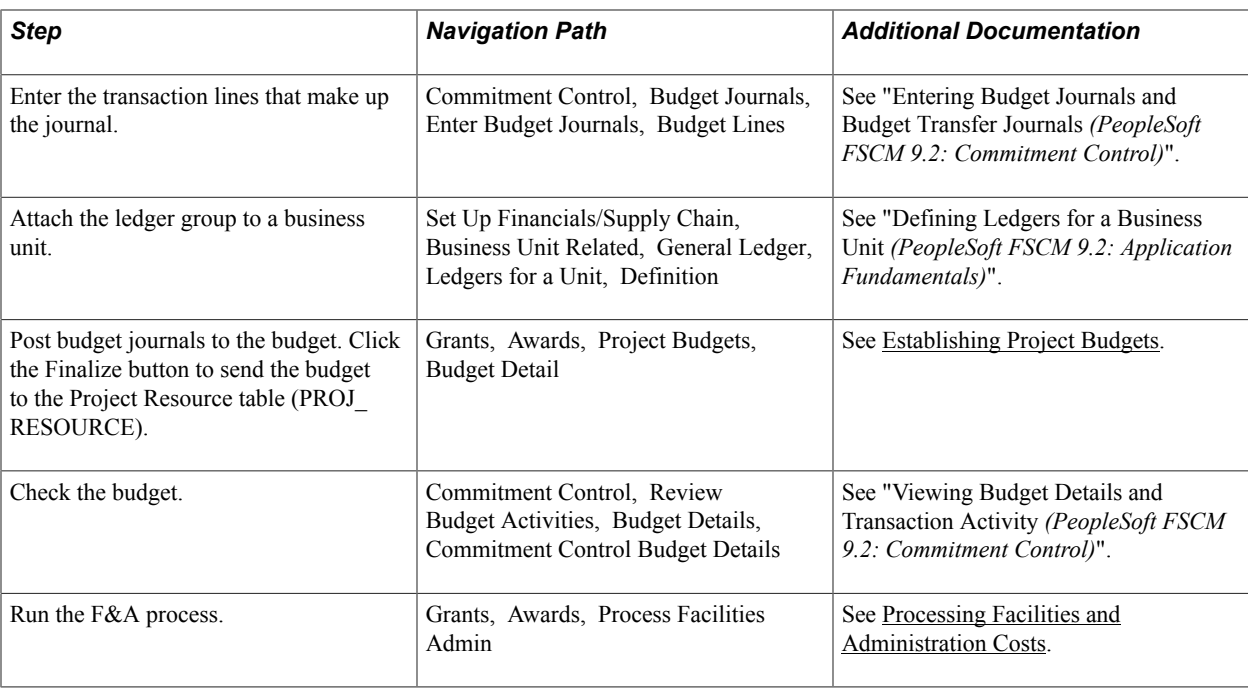

# **Journal Generator Setup for PeopleSoft Grants Processing**

The Journal Generator is a program that takes accounting entries from PeopleSoft Grants and formats them into journal entries. The journal entries are then transferred to the appropriate ledger in PeopleSoft General Ledger.

PeopleSoft Grants and PeopleSoft Contracts deliver two accounting entry definitions that the system uses for this process. You cannot edit these definitions:

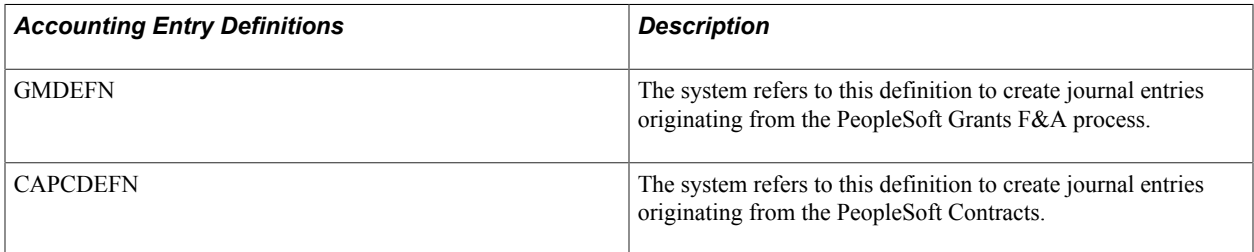

PeopleSoft Grants and PeopleSoft Contracts also deliver two sample journal entry templates that the system uses to summarize accounting entries and creates journals.

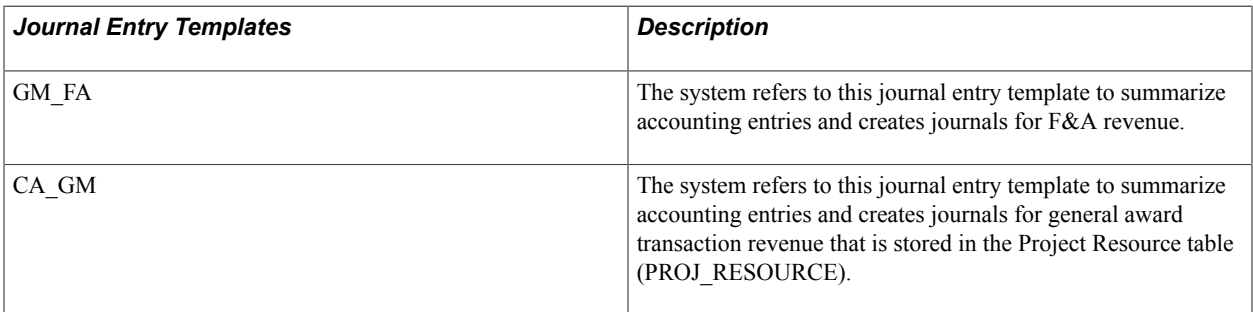

To book revenue to PeopleSoft General Ledger, you must run a series of application engine processes. These processes refer to the delivered Accounting Entry Definition pages to identify accounting entry

layouts—specifically, it uses the record and field names to extract data from the Contracts and Projects Accounting Line table (CA\_ACCTG\_LN\_PC) for creating the journal header and lines. Journal Generator then takes these accounting entries and, using the Journal Generator Templates, creates the accounting entries that are booked to PeopleSoft General Ledger.

## **Related Links**

"Setting Up for Journal Generator *(PeopleSoft FSCM 9.2: Application Fundamentals)*" "Generating Journal Entries *(PeopleSoft FSCM 9.2: Application Fundamentals)*" "Understanding the Contracts Billing Process *(PeopleSoft FSCM 9.2: Contracts)*"

# **System-Delivered Budget Items**

Sponsoring agencies define the budget items that you are required to use in proposals. The system stores these budget items in a control table with an effective date and status. After you establish budget items in the control table, you can map them to sponsors so that when you prepare a proposal budget for a sponsor, only the mapped items appear in the prompt table.

**Note:** The system displays all budget items if budget items are not specifically defined for a sponsor. After you define *any* budget item for a specific sponsor, you can (and must) specifically define all allowable budget items for the sponsor. For form mapping reasons, you want to use the budget items as they are reflected in the following table when the National Institutes of Health (NIH) is the sponsor.

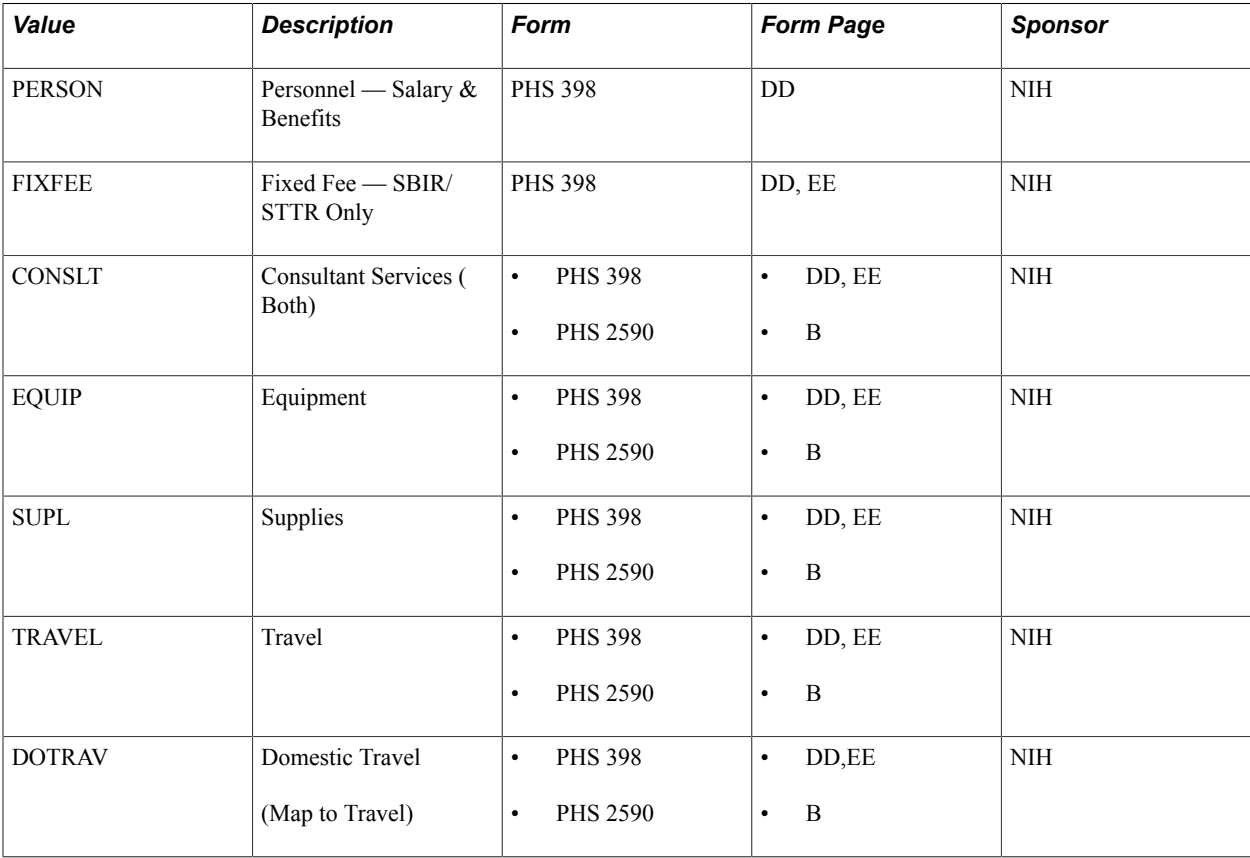

We deliver these budget items:

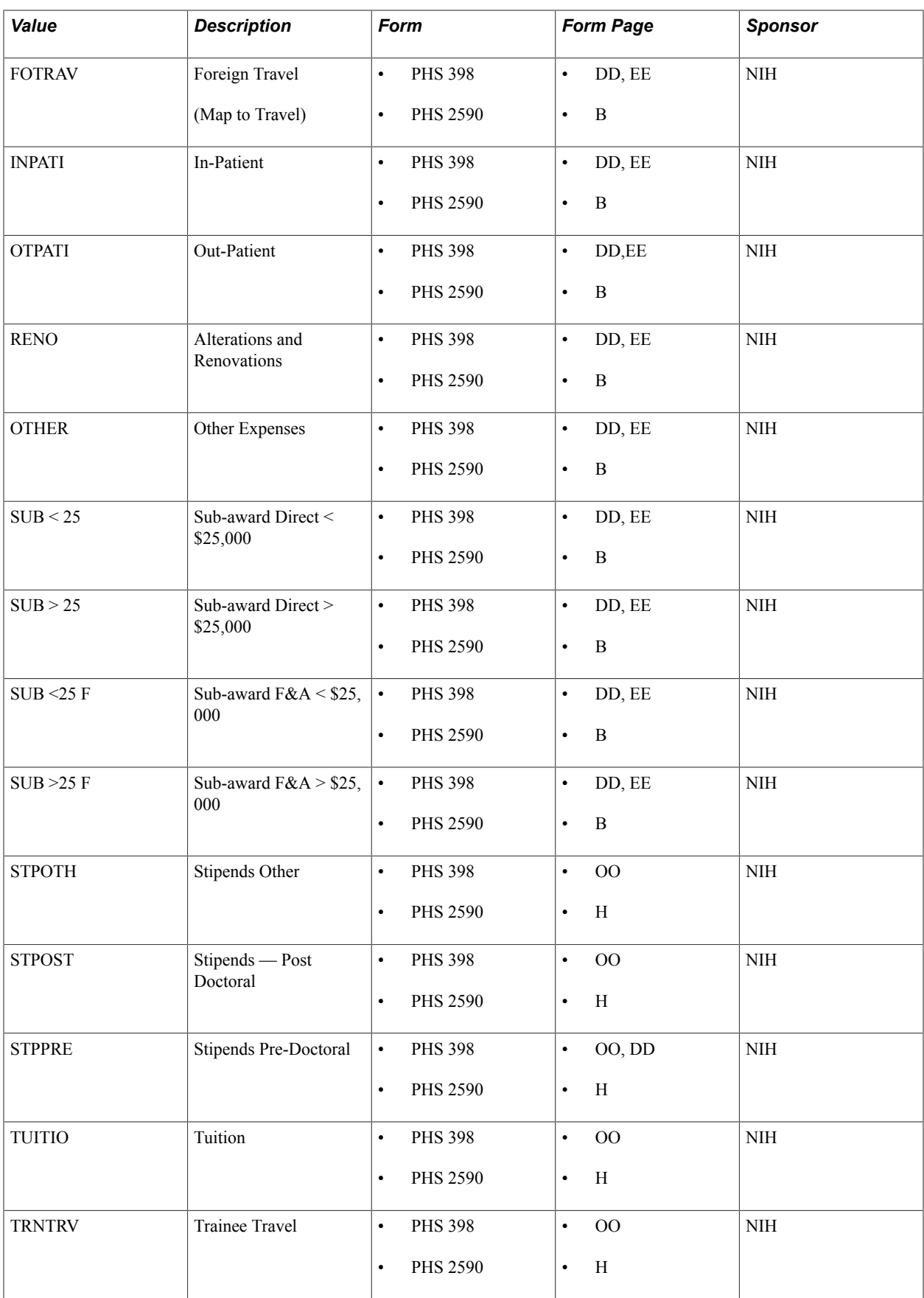

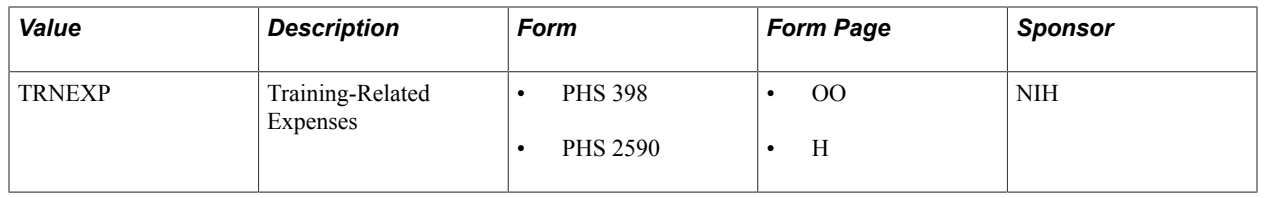

**Note:** PeopleSoft Grants delivers the values in the preceding table as system data. The values map specifically to proposal forms, so you should not modify them.

The budget items SUB<25, SUB>25, SUB<25F, and SUB>25F support the system calculation of the proposal F&A where subrecipient funding is involved. F&A will only be computed on the first 25,000 USD. Multiple budget items exist for subrecipients as these are necessary to provide the needed information in printing subrecipient details on the sponsor forms as well as to correctly compute the F&A.

A primary institution is limited to recovering indirect costs that are related to consortium expenditures for a base amount not to exceed 25,000 USD.

To calculate indirect cost recovery, include the SUB<25 and SUB>25 categories in the organizationdefined F&A base types. You should include SUB<25 and SUB>25 in the F&A base types that you use to calculate indirect cost recovery (TDC = Total Direct Cost).

# **Consortium Budget Item Usage**

#### Example 1:

You have established a consortium agreement with a subrecipient for a total of 20,000 USD. Of this amount, 15,000 USD represents direct costs and 5,000 USD represents indirect costs that were incurred by the subrecipient. The primary institution has an indirect cost recovery rate of 50 percent.

We recommend the usage outlined in this table:

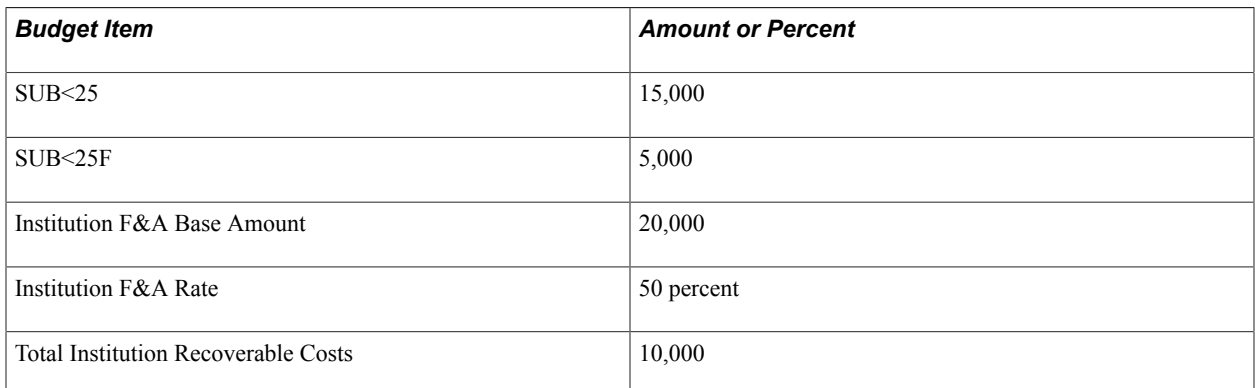

This usage maps to form PHS 398, page HH. Consortium and contractual costs are:

- Direct Costs  $= 15,000$  USD.
- Indirect Costs  $= 5,000$  USD.

#### Example 2:

You have established a consortium agreement with a subrecipient for a total of 100,000 USD. Of this amount, 60,000 USD represents direct costs and 40,000 USD represents indirect costs that were incurred

by the subrecipient. The primary institution has an indirect cost recovery rate of 50 percent. You can complete this transaction in two ways.

Here is the first way:

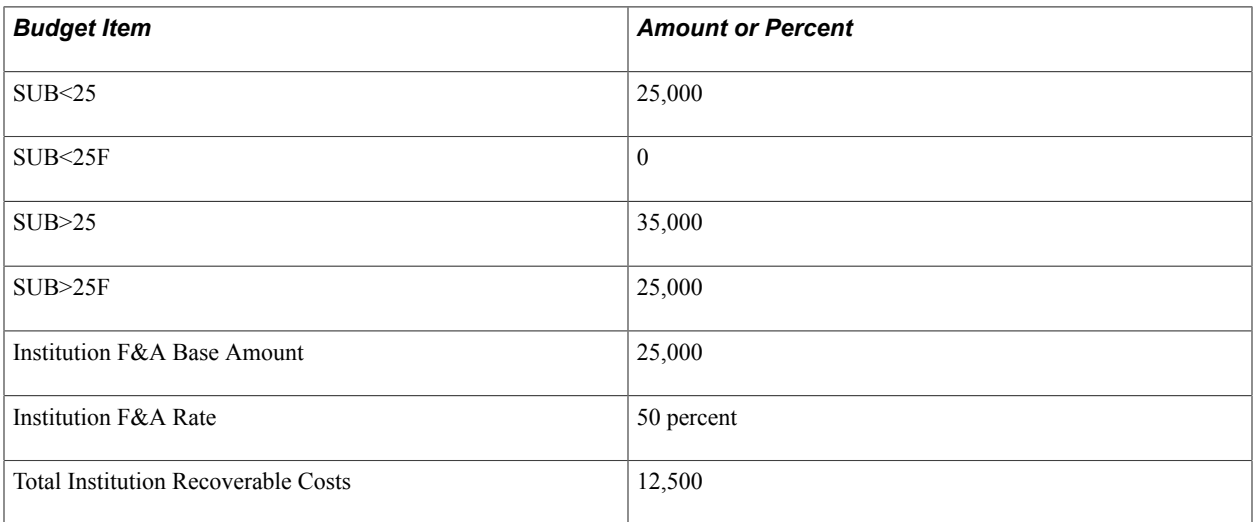

Here is the second way:

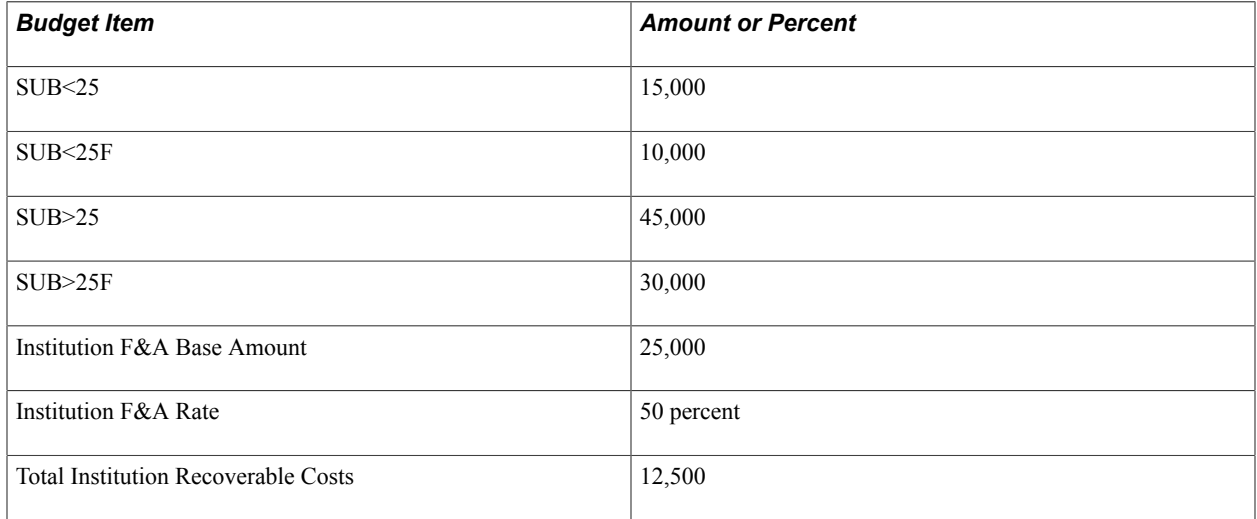

This usage maps to PHS 398 Page HH. Consortium and contractual costs are:

- Direct Costs =  $60,000$  USD.
- Indirect Costs =  $40,000$  USD.

# **Activity Types**

All projects that you create contain activities. Activity types are the labels that identify and group projects in PeopleSoft Grants. If you assign activity types consistently throughout the PeopleSoft Grants system, you can analyze and report on all similar activities across all projects institution wide.

To set up activity types, define the types of activities by which you want to identify and group projects in the PeopleSoft Grants system.

Instructions for setting up activity types appear in the *PeopleSoft Project Costing* documentation.

## **Related Links**

"Creating and Modifying Activities *(PeopleSoft FSCM 9.2: Project Costing)*"

# **Analysis Types and Groups**

Each award is composed, at the most basic level, of resource transactions. Resources contain the quantity and amounts that are associated with each transaction and all of the identifying information that accompanies those costs.

You assign analysis types to individual resources to identify the different types of transactions in PeopleSoft Grants, such as estimated costs, budgeted costs, actual costs, and billed costs.

Multiple resources may be created as a transaction moves through the system.

For example, you may budget 1,000 USD for labor for a project. The actual cost of labor might be 1,500 USD. You may bill for that labor at 1,500 USD. The result would be three resource transactions that recorded the same labor resource as it moved from stage to stage through an award. See the example in the following table:

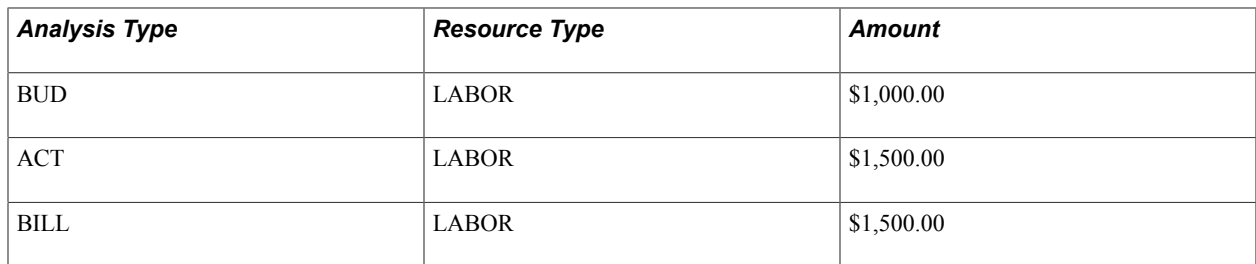

PeopleSoft Grants delivers the following values as system data. Do not modify them.

- *CFA* (Cost Sharing F&A).
- *SCH* (Scheduled Bill Lines).
- *SFA* (Sponsor F&A).
- *OFA* (Revenue Offset Lines).
- *WFA* (Waived F&A).

To set up analysis types and groups:

- 1. Enter descriptions of analysis types (for example, scheduled bill lines).
- 2. Create analysis groups.
- 3. Enter comments about an analysis group.

Instructions for setting up analysis types and groups appear in the *PeopleSoft Project Costing* documentation.

## **Related Links**

"Understanding Transaction-Related Control Data *(PeopleSoft FSCM 9.2: Project Costing)*"

# **Resource Types, Categories, Subcategories, and Groups**

Resources in PeopleSoft Grants enable you to track, analyze, and report on all costs, both actual and planned, in awards. Assign resource types to individual resources to identify the purpose of individual transactions.

Resource types can be as general or as specific as you want, depending on your needs. For example, you can create a resource type of *Personnel* to track total personnel costs in your awards, or you can create resource types of *Full-time Labor* and *Consultant Labor* to track overtime and standard labor separately.

Resource categories and resource subcategories enable you to identify resources at a more detailed level.

Thoroughly map out the needs of the organization using resource types, resource categories, resource subcategories, and resource groups before you actually create them.

## **Resource Types**

The following resource types are necessary for the resource groups, reports, and processes that are delivered with PeopleSoft Grants for PeopleSoft Grants to function properly. If you do not implement these resource types, you must configure the features that use them:

- *AFUDC* (AFUDC interest)
- *DIRCT* (direct costs)
- *LABOR* (labor)
- *MATER* (materials)
- *OVER* (overhead)

#### **Resource Groups**

The following resource groups are necessary for certain award analyses and processes that are delivered with PeopleSoft Grants for PeopleSoft Grants to function properly. If you do not use the resource types that are delivered with PeopleSoft Grants, you must configure these resource groups or create new ones to be used with the features that use them:

- *ITEMS* (inventory items)
- *LABOR* (total labor)
- *MATER* (total material)

To establish resource types, categories, subcategories, and groups:

- 1. Define resource types.
- 2. Create resource categories.
- 3. Create resource subcategories.
- 4. Combine multiple resource types for award analysis and billing.
- 5. Add descriptions to resource groups.

### **Relationships**

Resource types, resource categories, and resource subcategories provide you with the flexibility to identify resources in specific ways. In addition, PeopleSoft Grants enables you to define relationships between these fields to control data entry and reduce errors.

You can set relationships between:

- Resource types and resource categories.
- Resource categories and resource subcategories.

**Note:** Setting relationships between resource types, categories, and subcategories is optional.

### **Setup Rules**

These rules apply to defining relationships between resource types, categories, and subcategories:

• If a resource type and a resource category are related, then when that specific resource type is entered into a resource transaction, you can enter only those resource categories for which a relationship has been defined for that resource transaction.

For example, if you have a resource transaction with a resource type of *Labor,* you can enter only a resource category that you have defined as relating to labor. The same is true for relationships between resource categories and resource subcategories.

- If you don't establish relationships, then the resource category or subcategory that you can enter are not limited.
- If you set up relationships between resource types, categories, and subcategories, you must adjust the PeopleSoft Grants business unit definition to account for the dynamic edit tables that the system uses to enforce the relationships.
- The relationships can be one-to-one or one-to-many.

You can also relate multiple resource categories to a single resource type or a single resource category to a single resource type.

To relate resource types, categories, and subcategories:

- 1. Define relationships between resource types and resource categories.
- 2. Define relationships between resource categories and resource subcategories.

Instructions on establishing and relating resource types, categories, and subcategories appear in the *PeopleSoft Project Costing* documentation.

#### **Related Links**

"Understanding Project-Related Control Data *(PeopleSoft FSCM 9.2: Project Costing)*"

## **Transactions**

PeopleSoft Grants uses transaction types (for example, adjustments) and transaction codes to regulate specific kinds of transactions and to define accounting rules.

The system uses accounting rules to translate resource transactions into PeopleSoft General Ledger entries. Transaction types are the foundation of accounting rules. Defining transaction types in a separate table saves time and reduces errors when you define accounting rules.

Standard transactions are transactions that involve moving money from one account to another within the same general ledger business unit. Intercompany transactions involve moving money from an account in one general ledger business unit to an account in another general ledger business unit. Additional transaction lines are required for intercompany (or institution) transactions.

To define transactions:

- 1. Define the transaction types that you want to use in accounting rules.
- 2. Define transaction codes that you use in accounting rules.
- 3. Define accounting rules.

Instructions for setting up transactions appear in the *PeopleSoft Project Costing* documentation.

#### **Related Links**

"Setting Up Transaction-Related Information *(PeopleSoft FSCM 9.2: Project Costing)*"

## **Accounting Rules**

You define standard accounting entries or rules for project-based transactions based on a combination of business units, contracts, project types, activities, analysis types, ChartFields, project transaction types, and project transaction codes.

These rules are necessary to process accounting information from project transactions. You can minimize the rules by using a wild card in all the fields except PC Business Unit (projects business unit) and Resource GL Bus Unit (resource general ledger business unit). You can make accounting rules more specific by using additional fields on the page.

For example, a timesheet entry may need pricing for a billable row (analysis type = BIL) and a cost row (analysis type = CST). These two rows may require different accounting entries using two accounting rules: one for BIL, and one for CST. You can copy accounting rules to the various business unit combinations that are defined in the framework by clicking the Copy Accounting Entries To link on the Accounting Rules page and entering the new header criteria.

Instructions for setting up accounting rules appear in the *PeopleSoft Project Costing* documentation.

#### **Related Links**

"Understanding Accounting for Projects *(PeopleSoft FSCM 9.2: Project Costing)*"

# **Integration Templates**

Integration templates define the integration between PeopleSoft Grants, PeopleSoft Project Costing, and PeopleSoft General Ledger. Before you can begin to track awards and the costs that are associated with awards, you must define integration templates. They also establish the business units that PeopleSoft Grants assigns to transactions by default.

Assign each new award an integration template.

For example, if the institution has an aerospace research center and an astronomy department, set up a general ledger business unit for each department. Then, set up two integration templates, one for each business unit.

PeopleSoft Grants also uses integration templates to restrict access to general ledger business units. You can post resource transactions for an award only to a general ledger business unit that is specified in the integration template that is assigned to that award.

**Note:** If you want to prevent users from adding resource transactions to an award, select an integration template for which you have defined no general ledger business units.

Each award must be assigned an integration template.

To set up integration templates:

- 1. Define the integration template by selecting Setup Financials/Supply Chain, Product Related, Project Costing, Project Options, Integration Templates.
- 2. Identify the default business units in PeopleSoft Purchasing and PeopleSoft Asset Management that interact with the awards process in PeopleSoft Grants.

Select Setup Financials/Supply Chain, Product Related, Project Costing, Project Options, Integration Templates, General Integration.

3. Define the general ledger business unit or units for each integration template.

Select Setup Financials/Supply Chain, Product Related, Project Costing, Project Options, Integration Templates, GL Integration Detail.

Instructions for setting up integration templates appear in the *PeopleSoft Project Costing* documentation.

## **Related Links**

"Setting Up General Control Data *(PeopleSoft FSCM 9.2: Project Costing)*"

# **Award and Project Controls**

Here is how award and project controls work in PeopleSoft Grants:

• Project types are labels for grouping projects within awards.

Setting up project types and assigning them to awards enables you to analyze all projects of a certain type in relation to one another.

• Activity types are the labels that identify an activity in PeopleSoft Grants.

If you assign activity types consistently throughout PeopleSoft Grants, you can analyze and report on all similar activities across all awards institution wide. All awards that you create will contain activities.

• Status types are one-character, alphanumeric identifiers that you use to track changes in the status of awards and activities.

You also use status types for defining award events, which are the actual changes in status that require approval. Use the Status Types page to set control actions to limit transactions coming into PeopleSoft Grants from cost feeder applications.

• Phase types are used to identify what phase of the award a date can represent when you enter dates in award schedule.

For example, if you create a phase type of cleanup, you can enter a begin cleanup date and an end cleanup date in the award schedule, and track time that is spent specifically on cleanup.

• Award events represent a change in the status of an award, a project, or an activity.

For example, a change in the status of a project or an activity from proposed to approved can be defined as an award event that requires approval. An award event can be a change in status between two consecutive status types such as proposed and approved, or two nonconsecutive status types such as proposed and closed. Award events can be an important part of workflow if you have set up workflow within PeopleSoft Grants.

• Work breakdown structure is a hierarchical structure that you can use at the activity level to aid in reporting and analyzing similar activities throughout the institution.

The work breakdown structure typically includes several levels, and you can use it to roll up detail values from lower levels. For example, you may want to roll up details about all clinical research for all awards within a business unit for outcome comparisons. Because only a subset of work breakdown structure elements is typically used for a given award, you use Tree Manager to define the tree that contains valid work breakdown structure elements for an award. Each activity that you then add to that award can be associated only with the work breakdown structure elements on that tree.

To establish award and project controls:

- 1. Create project types.
- 2. Create activity types.
- 3. Define the status types that you want to use for awards and activities.
- 4. Identify what phase of the award is represented when dates are entered in the award schedule.
- 5. Define an award event.
- 6. Enter work breakdown structure values.

Instructions for setting up award and project controls appear in the *PeopleSoft Project Costing* documentation.

#### **Related Links**

"Setting Up Project-Related Information *(PeopleSoft FSCM 9.2: Project Costing)*"

## **Locations**

When working with proposals and awards, you can specify the address information for each project within a research proposal as well as information about where the research for a project will be conducted. This information maps to Page BB of form PHS 398 as performance sites.

You might also need to specify multiple research performance sites for each activity. Before you can specify the research location information, you must define your locations on the Location Code control table. Select Set Up Financials/Supply Chain, Common Definitions, Location.

During implementation, make sure that all of the facilities that you are using to perform research are defined in your PeopleSoft system.

## **Related Links**

"Setting Up Locations *(PeopleSoft FSCM 9.2: Application Fundamentals)*"

## **Products**

To set up the products that are used for billing purposes, use the Product Definition pages. On these pages, you define the products and services that you use on the contract lines.

For PeopleSoft Grants, you must first set up a product on the Product - Definition page and then select a price type of *Rate* and a revenue method of *As Incurred* on the Product - Contracts Options page.

Instructions for defining products appear in the *PeopleSoft Contracts* and the *PeopleSoft Order to Cash Common Information* documentation.

## **Related Links**

"Setting Up Products and Product Groups *(PeopleSoft FSCM 9.2: Contracts)*" "Establishing Product Definitions *(PeopleSoft FSCM 9.2: Order to Cash Common Information)*"

# **Billing Cycle Date Ranges**

The Bill Cycle Schedule page enables you to establish date ranges for a cycle ID. For example, if the cycle ID were monthly, you would define a range of dates for the beginning and end of each month: 01/01/2002 and 01/31/2002; 02/01/2002 and 02/28/2002; and so on.

These values are used in the billing process to indicate the from and to date range that the system sends to the billing header records. Each time the billing process runs, PeopleSoft Grants retrieves the dates based on the maximum date of the "to date" that is less than or equal to the system date.

Instructions for setting up billing cycle date ranges appear in the *PeopleSoft Billing* documentation.

## **Related Links**

"Defining Bill Cycles *(PeopleSoft FSCM 9.2: Billing)*"

# **Establishing Institution Controls**

To set up institution controls, use these components:

- Institution Types (INSTITUTION TYPES).
- Attribute Types (ATTRIBUTE TYPES).
- Audit Types (AUDIT\_TYPES).
- Certification (CERTIFICATION).
- Budget Items (GM\_BUD\_ITEMS).
- Budget Category Type (GM\_BUD\_CAT\_TYPE).
- Activity Type (GM\_ACTIVITY\_TYPE).
- FA Rate Types (FA\_RATE\_TYPES).
- FA Base Details (FA\_BASE\_DTL).
- CFDA (GM\_CFDA).

Institution control pages enable you to establish institution types, attribute types, audit types, certifications, and F&A rate and base types for the institution. These controls are also used in other areas of PeopleSoft Grants, such as proposal and award preparation and sponsor profiles.

This section discusses how to:

- Create institution types.
- Create the institution attribute type.
- Create audit types.
- Create certification types.
- Create budget item types.
- Create budget items.
- Create budget IDs.
- Define F&A rate types.
- Create the institution F&A base types.
- Create CFDA tracking numbers.

# **Pages Used to Establish Institution Controls**

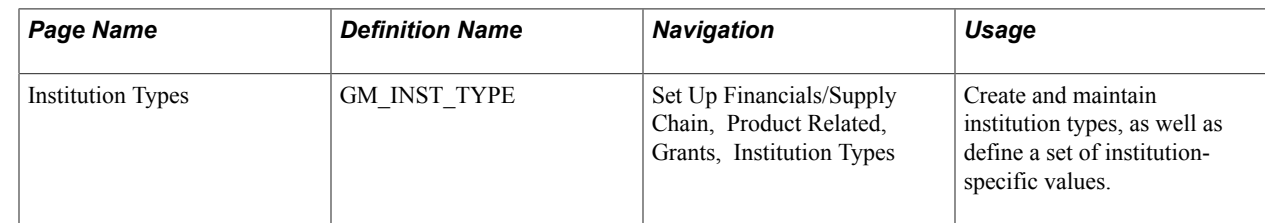

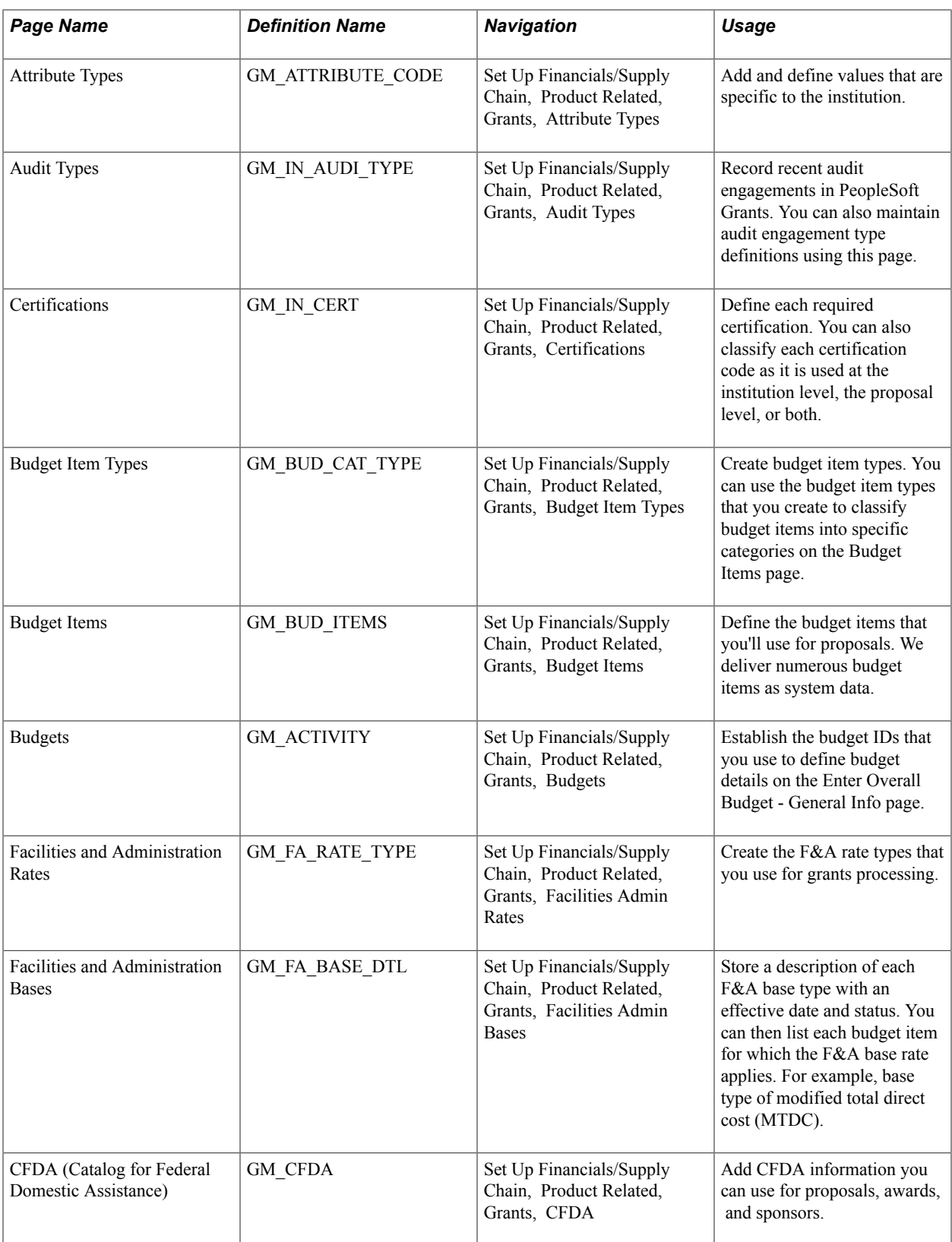

# **Institution Types Page**

Use the Institution Types page (GM\_INST\_TYPE) to create and maintain institution types, as well as define a set of institution-specific values.

#### **Navigation**

Set Up Financials/Supply Chain, Product Related, Grants, Institution Types

#### **Image: Institution Types page**

This example illustrates the fields and controls on the Institution Types page. You can find definitions for the fields and controls later on this page.

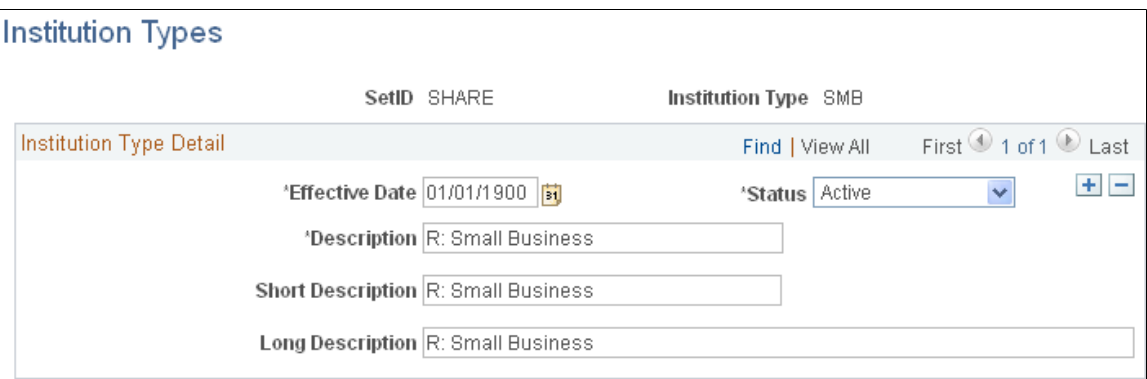

If necessary, you can define a set of institution-specific values. PeopleSoft Grants delivers these institution types with the system:

- *ANN:*V: Alaska Native and Native Hawaiian.
- *CTG:*B: County Government.
- *FPO:*Q: For-Profit Organization (Other).
- *HBC:*T: Historically Black Colleges.
- *HSI:*S: Hispanic-serving Institution.
- *IHA:I:* Indian/Native American Tribe.
- *IIH:*O. Private Institution of Higher Education.
- *INA*: J: Indian/Native American Tribe.
- *IND:* K: Indian/Native American Tribe.
- *ISD:* G: Independent School District.
- *IUL:* P: Individual.
- *NDE:* W: Non-domestic (non-US) Entity.
- *NOS:* N: Nonprofit without 501c3 IRS Status.
- *NWS:* M: Nonprofit with 501c IRS Status.
- *OTH:* X: Other (specify).
- *PIH: L: Public/Indian Housing Authority.*
- *ROG:* E: Regional Organization.
- *SDG:*D: Special District Government.
- *SIH:* H: Public/State Controlled Institution.
- *SMB:* Small Business.
- *STG:* A: State Government.
- *TCC:*U: Tribally Controlled College.
- *TTG:* C: City or Township Government.
- *UTP:*F: U.S. Territory or Possession.

**Note:** PeopleSoft Grants delivers these values as system data. The values are used to map to proposal forms. You should not modify them.

# **Attribute Types Page**

Use the Attribute Types page (GM\_ATTRIBUTE\_CODE) to add and define values that are specific to the institution.

#### **Navigation**

Set Up Financials/Supply Chain, Product Related, Grants, Attribute Types

#### **Image: Attribute Types page**

This example illustrates the fields and controls on the Attribute Types page. You can find definitions for the fields and controls later on this page.

## **Attribute Types**

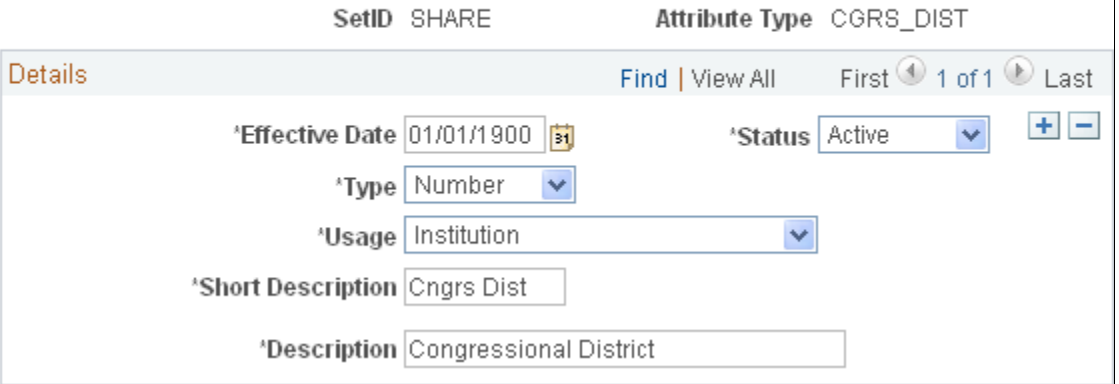

PeopleSoft Grants delivers data elements for sponsor forms and reports. This page establishes a control record that enables you to define all necessary and possibly unique attribute types that are related to the institution.

When you define an attribute, make sure that you classify it as being used by the *Department, Institution, Award, Sponsor, Supplier,* or *All.* Store the information either as a numeric value or as characters.

We deliver these attribute types with the system:

- *ORG\_COMP\_CO:* Organizational Component Code.
- *CGRS\_DIST:*Congressional District.
- *DUNS:* DUNS Institution Number.
- *SAS:* Same As Sponsor.

**Note:** PeopleSoft Grants delivers these values as system data. The values are used to map to proposal forms and you should not modify them.

## **Audit Types Page**

Use the Audit Types page (GM\_IN\_AUDI\_TYPE) to record recent audit engagements in PeopleSoft Grants.

You can also maintain audit engagement type definitions using this page.

#### **Navigation**

Set Up Financials/Supply Chain, Product Related, Grants, Audit Types

#### **Image: Audit Types page**

This example illustrates the fields and controls on the Audit Types page. You can find definitions for the fields and controls later on this page.

# **Audit Types**

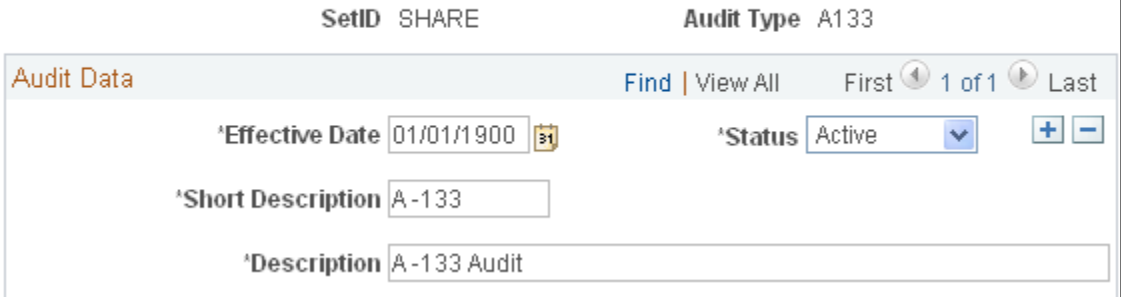

The audit types that you define here are available on the Institution Audit page for the tracking and storing of historical audit engagement records along with related alerts and resolutions. For example, audit types can include *Financial Audits, Compliance Audits, Indirect Cost Audits,* and *Fringe Benefit Rate Audits.*

## **Certifications Page**

Use the Certifications page (GM\_IN\_CERT) to define each required certification.

You can also classify each certification code as it is used at the institution level, the proposal level, or both.

#### **Navigation**

Set Up Financials/Supply Chain, Product Related, Grants, Certifications

#### **Image: Certifications page**

This example illustrates the fields and controls on the Certifications page. You can find definitions for the fields and controls later on this page.

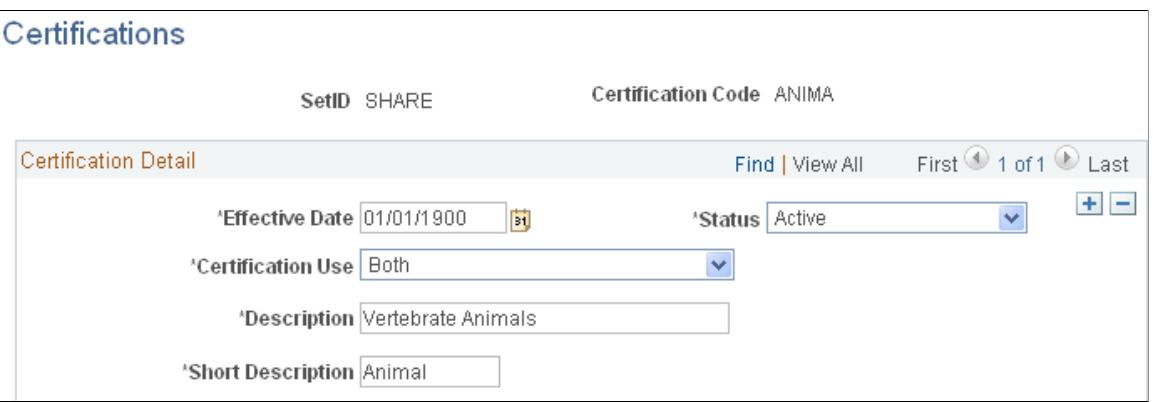

Create the different types of regulations for which the institution must indicate compliance. PeopleSoft Grants delivers this table, which is populated with certification types from Transaction Set 194 (Condition Indicator).

**Certification Use** Select a value to indicate how the certification code is used. Values are *Institution Certification, Proposal Certification,* and *Both.*

## **Budget Item Types Page**

Use the Budget Item Types page (GM\_BUD\_CAT\_TYPE) to create budget item types.

You can use the budget item types that you create to classify budget items into specific categories on the Budget Items page.
Set Up Financials/Supply Chain, Product Related, Grants, Budget Item Types

#### **Image: Budget Item Types**

This example illustrates the fields and controls on the Budget Item Types. You can find definitions for the fields and controls later on this page.

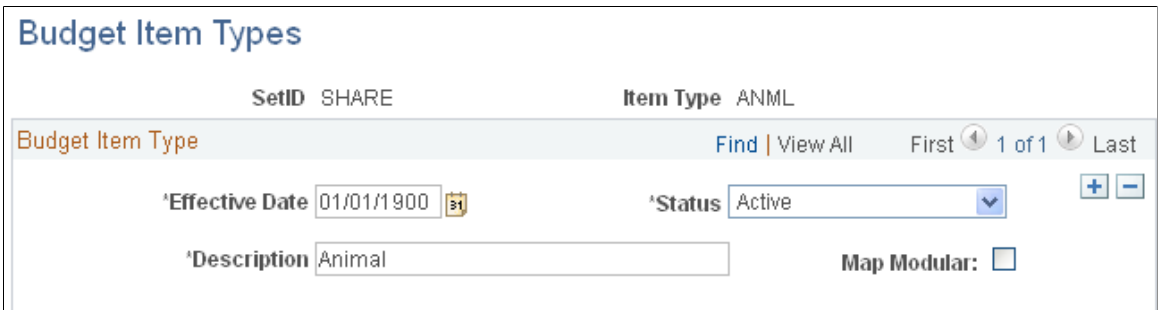

We deliver four category types with the system: *ANIM* (Animal), *CONS* (Consortium), *OTHR* (Other), and *PERS* (Personnel).

You can create new budget items and budget item types as you require them. Each budget item within PeopleSoft Grants is associated with a budget item type.

**Map Modular** Select this check box if a budget item type can be used in a modular research grant application.

> **Note:** If you select the NIH Modular Grant check box on the Proposal - General Info page, you can select only the category types that are entered on this page in the Enter Budget Detail pages.

## **Budget Items Page**

Use the Budget Items page (GM\_BUD\_ITEMS) to define the budget items that you'll use for proposals.

We deliver numerous budget items as system data.

Set Up Financials/Supply Chain, Product Related, Grants, Budget Items

#### **Image: Budget Items page**

This example illustrates the fields and controls on the Budget Items page. You can find definitions for the fields and controls later on this page.

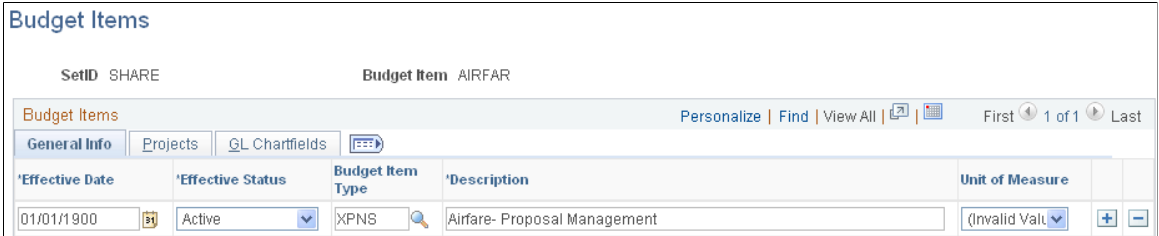

Budget items provide a way of identifying and grouping transactions and are used for reviewing an activity's budget costs or revenue for a given period. The system makes the budget items that you enter here available on the Budget Line Summary page.

#### **General Tab**

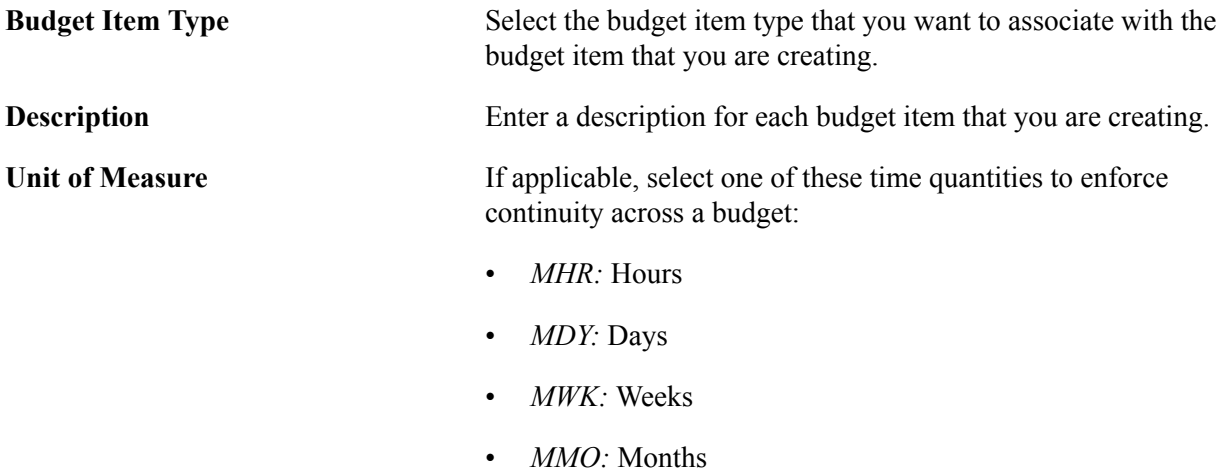

#### **Projects Tab**

Use the fields on this tab to associate fields in PeopleSoft Project Costing with the budget item.

#### **GL Chartfields Tab**

Use the fields on this tab to associate ChartFields in PeopleSoft General Ledger with the budget item.

## **Budgets Page**

Use the Budgets page (GM\_ACTIVITY) to establish the budget IDs that you use to define budget details on the Enter Overall Budget - General Info page.

Set Up Financials/Supply Chain, Product Related, Grants, Budgets

#### **Image: Budgets page**

This example illustrates the fields and controls on the Budgets page. You can find definitions for the fields and controls later on this page.

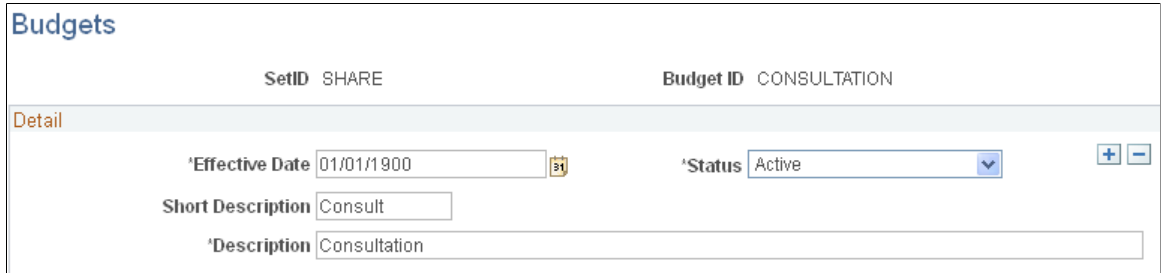

Create the budget IDs that you want to use to define budget details on the Enter Overall Budget - General Info page. Budget IDs eventually become project activities if the proposal is funded and you run the award generation process.

## **Facilities and Administration Rates Page**

Use the Facilities and Administration Rates page (GM\_FA\_RATE\_TYPE) to create the F&A rate types that you use for grants processing.

#### **Navigation**

Set Up Financials/Supply Chain, Product Related, Grants, Facilities Admin Rates

#### **Image: Facilities and Administration Rates page**

This example illustrates the fields and controls on the Facilities and Administration Rates page. You can find definitions for the fields and controls later on this page.

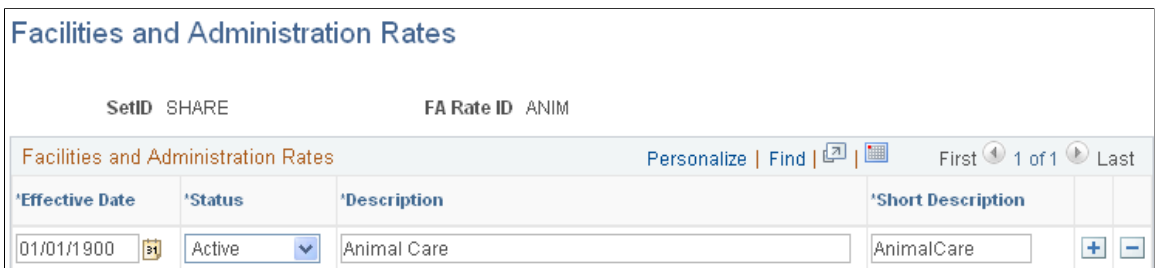

F&A rate types are associated with sponsors, institutions, proposals, or awards. Identify all types of F&A rates that the institution has negotiated with its sponsoring agencies. These might include *Organized Research On Campus, Organized Research Off Campus,* or others as identified by the institution.

## **Facilities and Administration Bases Page**

Use the Facilities and Administration Bases page (GM\_FA\_BASE\_DTL) to store a description of each F&A base type with an effective date and status.

You can then list each budget item for which the F&A base rate applies. For example, base type of modified total direct cost (MTDC).

#### **Navigation**

Set Up Financials/Supply Chain, Product Related, Grants, Facilities Admin Bases

#### **Image: Facilities and Administration Bases page**

This example illustrates the fields and controls on the Facilities and Administration Bases page. You can find definitions for the fields and controls later on this page.

## **Facilities and Administration Bases**

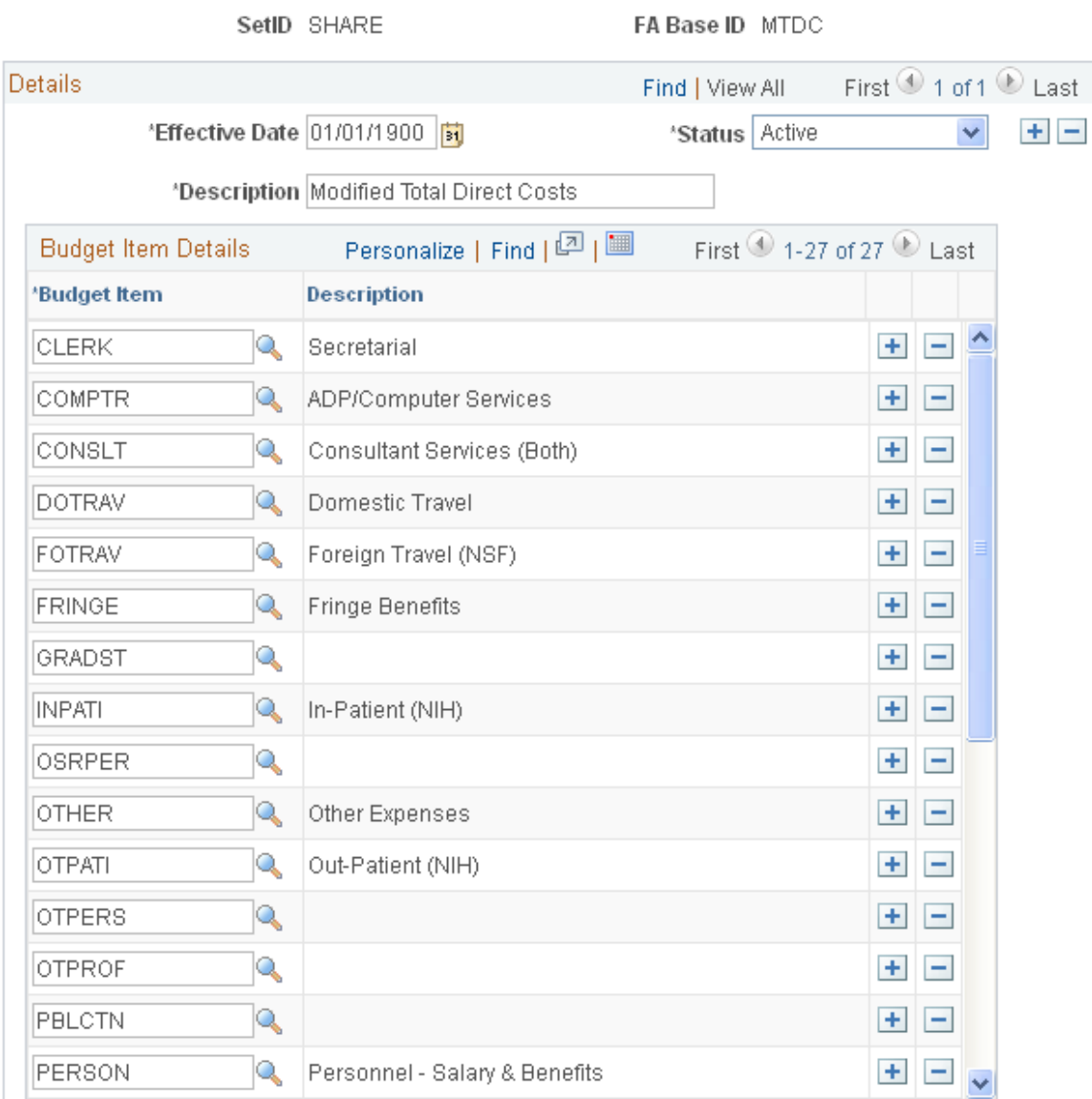

Select the budget items that belong to the F&A base type that you created. The system uses the budget item to calculate the budgeted F&A amount for proposal budgets. You can define budget items on the Budget Item page.

## **CFDA (Catalog for Federal Domestic Assistance) Page**

Use the CFDA page (GM\_CFDA) to add CFDA information you can use for proposals, awards, and sponsors.

#### **Navigation**

Set Up Financials/Supply Chain, Product Related, Grants, CFDA

#### **Image: CFDA page**

This example illustrates the fields and controls on the CFDA page. You can find definitions for the fields and controls later on this page.

#### **CFDA**

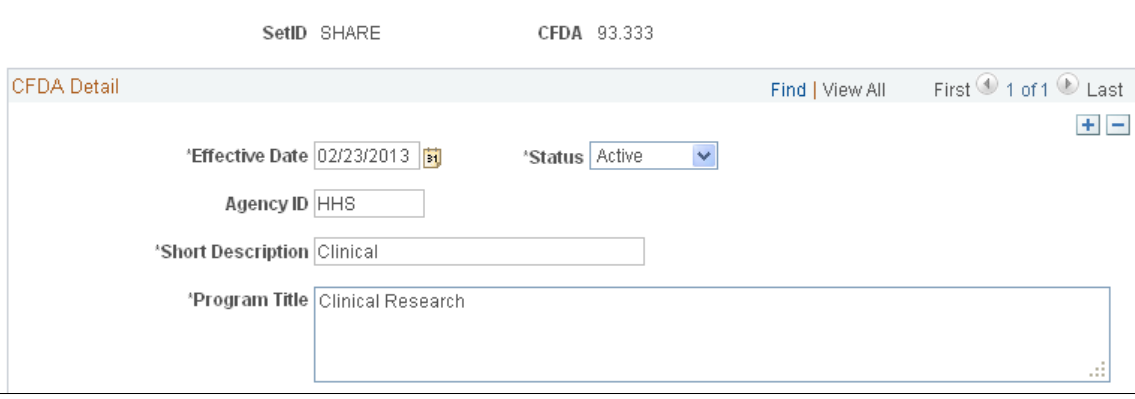

Create CFDA (Catalog for Federal Domestic Assistance) detail that you can use for proposals, awards, and sponsors. You can enter Program Titles up to 250 characters in length.

## **Establishing Sponsor Controls**

To establish sponsor guidelines, use these components:

- Sponsor Type (GM\_SPNSR\_TYPE)
- Sponsor Level (GM\_SPNSR\_LEVEL),
- Sponsor Program Type (GM\_SPNSR\_PROG\_TYPE),
- Guideline Details (GM\_GUIDELN\_DTL)

Use the pages that are described in this section to establish sponsor types, levels, program types, forms, and guidelines.

This section discusses how to:

- Establish sponsor types.
- Establish sponsor levels.
- Enter sponsor program types.

• Enter sponsor guidelines.

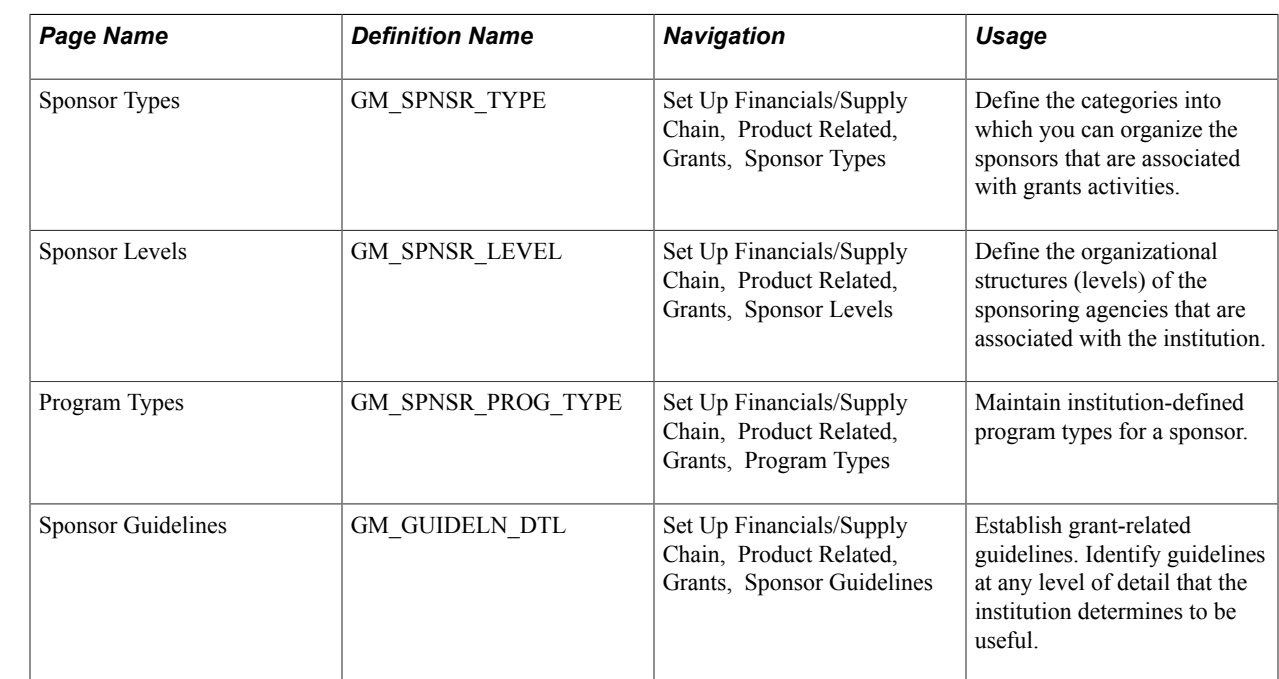

## **Pages Used to Establish Sponsor Controls**

## **Sponsor Types Page**

Use the Sponsor Types page (GM\_SPNSR\_TYPE) to define the categories into which you can organize the sponsors that are associated with grants activities.

#### **Navigation**

Set Up Financials/Supply Chain, Product Related, Grants, Sponsor Types

#### **Image: Sponsor Types page**

This example illustrates the fields and controls on the Sponsor Types page. You can find definitions for the fields and controls later on this page.

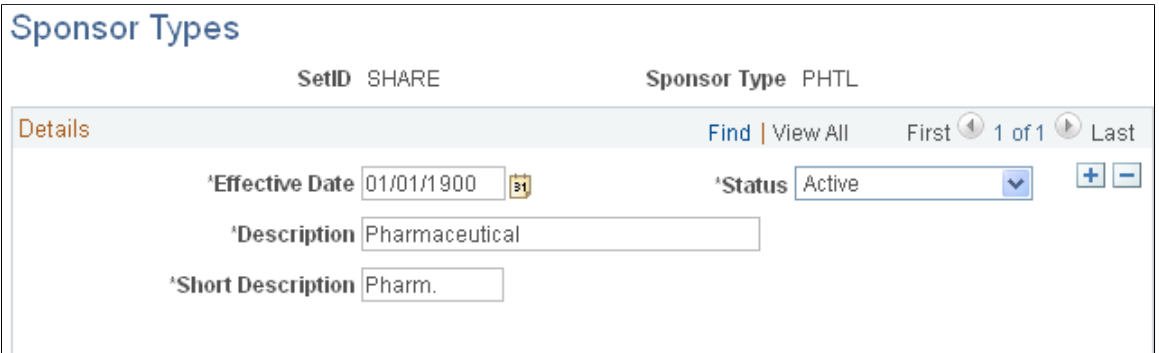

Define the types of sponsors with which the institution has relationships. Sponsor type values might include *Federal, Business/Profit Entity, Campus-Related Organization, Foundation/Charitable Trust, Other Government Agency,* or *State.*

## **Sponsor Levels Page**

Use the Sponsor Levels page (GM\_SPNSR\_LEVEL) to define the organizational structures (levels) of the sponsoring agencies that are associated with the institution.

#### **Navigation**

Set Up Financials/Supply Chain, Product Related, Grants, Sponsor Levels

#### **Image: Sponsor Levels page**

This example illustrates the fields and controls on the Sponsor Levels page. You can find definitions for the fields and controls later on this page.

### **Sponsor Levels**

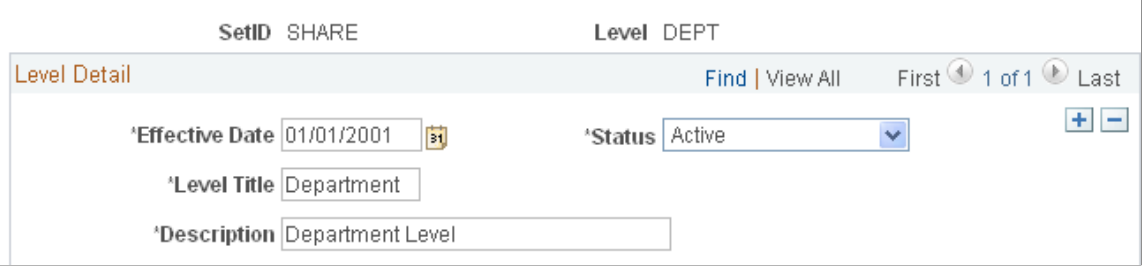

Define the levels within a sponsor organization with which the institution conducts business. Examples of sponsor level values might include *Division, Primary, Program, Department, Sub-Sponsor,* or any other level that you want to define.

## **Program Types Page**

Use the Program Types page (GM\_SPNSR\_PROG\_TYPE) to maintain institution-defined program types for a sponsor.

#### **Navigation**

Set Up Financials/Supply Chain, Product Related, Grants, Program Types

#### **Image: Program Types page**

This example illustrates the fields and controls on the Program Types page. You can find definitions for the fields and controls later on this page.

### **Program Types**

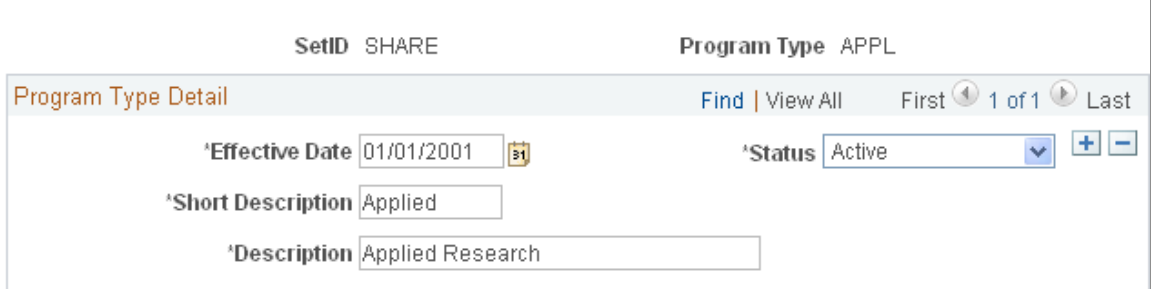

Set up categories to identify and track particular funding opportunities. Sponsor program types might include *Instruction, Public Service, Research, Training, REU* (Research Experience for Undergraduates

- NSF), *AASERT* (Augmentation Awards for Science and Engineering Research Training - DOD), and *NRSA* (National Research Service Award - NIH).

## **Sponsor Guidelines Page**

Use the Sponsor Guidelines page (GM\_GUIDELN\_DTL) to establish grant-related guidelines.

Identify guidelines at any level of detail that the institution determines to be useful.

#### **Navigation**

Set Up Financials/Supply Chain, Product Related, Grants, Sponsor Guidelines

#### **Image: Sponsor Guidelines page**

This example illustrates the fields and controls on the Sponsor Guidelines page. You can find definitions for the fields and controls later on this page.

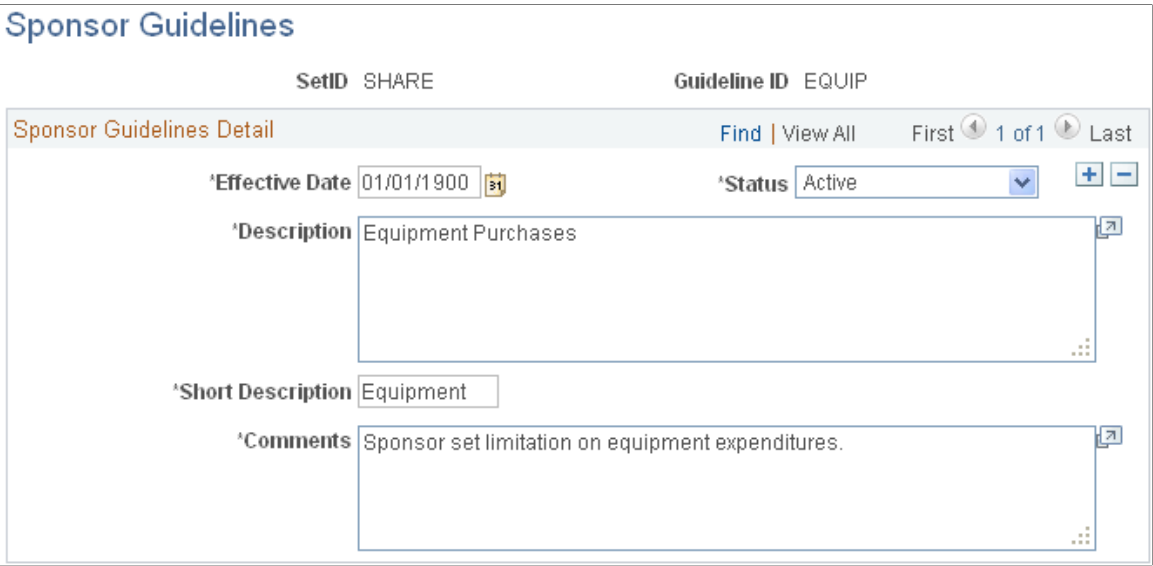

Define all grants-related guidelines that you will use in proposals. All the following values are effectivedated to allow for tracking of changes over time. Each guideline has both a unique identifier and an effective date and status. Sponsor guidelines might include values such as:

- *BUYUS*: Purchase American Made Items
- *EQUIP*: Equipment Purchase
- *EXAUT*: Expanded Authorities
- *FLYUS*: Fly American Carriers
- *SALCP*: Salary Cap
- *SAS*: Same As Sponsor

**Note:** PeopleSoft Grants delivers these values as system data. These values maps specifically to the proposal forms. Do not modify them.

## **Establishing Professional Controls**

To set up professional controls for PeopleSoft Grants, use the Honors and Award Table (GM\_HON\_AWARD\_TBL), Membership Table (GM\_MEMBERSHIP\_TBL), and Publication Table (PUBLICATION\_TBL ) components.

The pages in these components, which populate the professional profile pages, enable you to establish honors and awards, memberships, and publications for professionals.

**Note:** You can use PeopleSoft Grants to import professional data from HRMS tables. Because this is a one-way feed, data that you manipulate in PeopleSoft Grants is not updated in the source system.

This section discusses how to:

- Enter honors and awards information.
- Enter membership information.
- Enter publication information.

## **Pages Used to Establish Professional Controls**

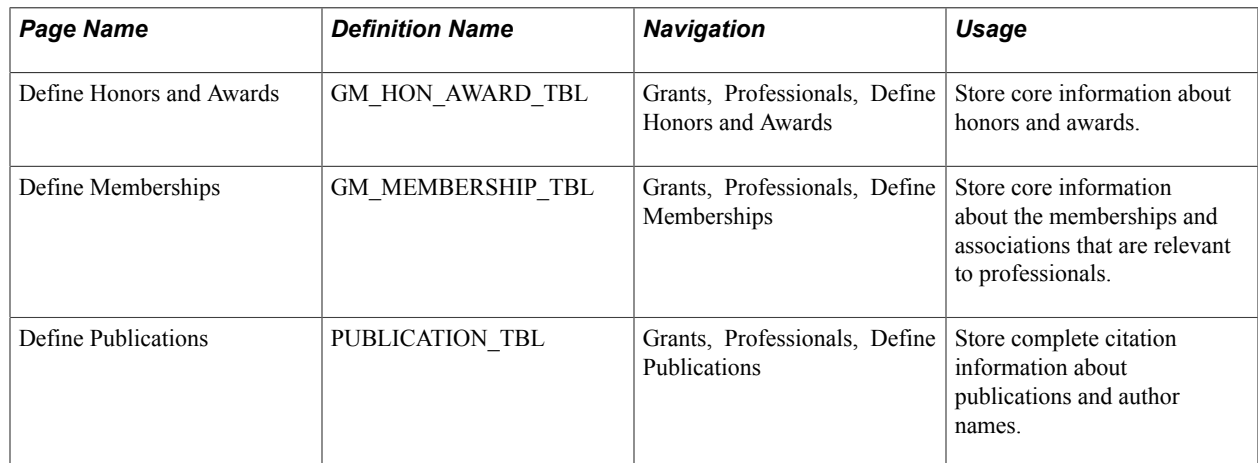

## **Define Honors and Awards Page**

Use the Define Honors and Awards page (GM\_HON\_AWARD\_TBL) to store core information about honors and awards.

Grants, Professionals, Define Honors and Awards

#### **Image: Define Honors and Awards**

This example illustrates the fields and controls on the Define Honors and Awards. You can find definitions for the fields and controls later on this page.

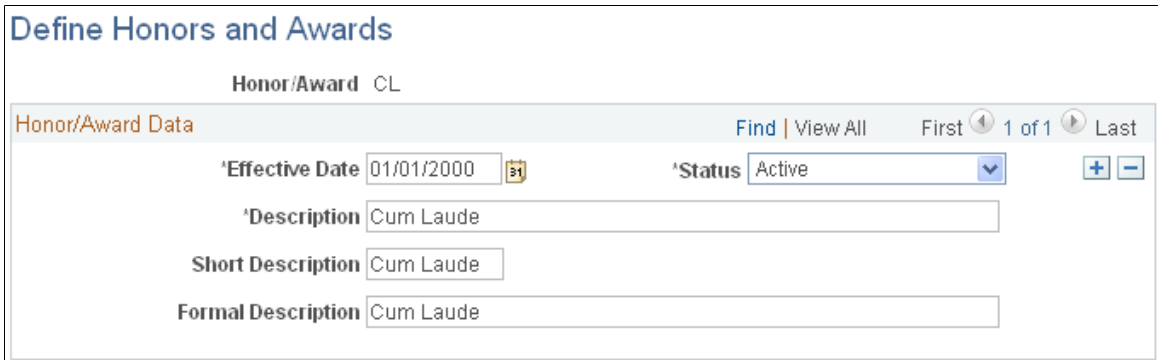

Enter information about the types of awards that are granted to the professionals at the institution. You can then link this information to the professional profiles of the individuals.

Honor and award information might include values such as *Cum Laude, Doctoral Thesis Award, Research Grant,* or *Clinical Research.* All professionals can share the information that is entered on this page.

## **Define Memberships Page**

Use the Define Memberships page (GM\_MEMBERSHIP\_TBL) to store core information about the memberships and associations that are relevant to professionals.

#### **Navigation**

Grants, Professionals, Define Memberships

#### **Image: Define Memberships page**

This example illustrates the fields and controls on the Define Memberships page. You can find definitions for the fields and controls later on this page.

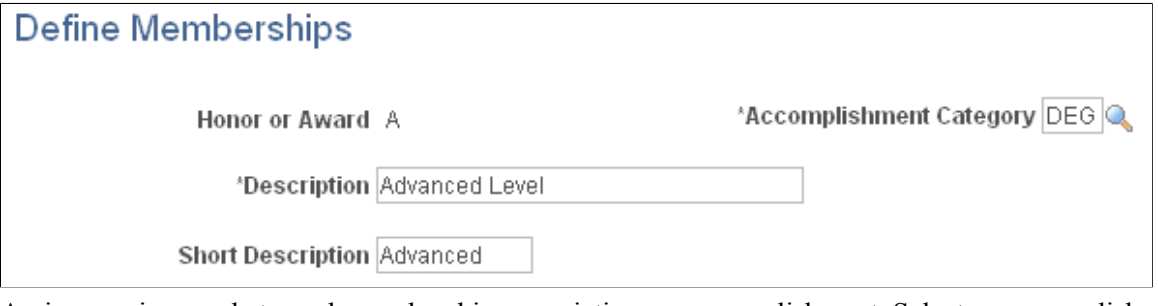

Assign a unique code to each membership, association, or accomplishment. Select an accomplishment category to categorize the membership or association.

You can then use these codes on the professional profiles of all the individuals at the institution who are members of that organization. Membership information might include information about the American Medical Association or the Animal Rescue Foundation.

## **Define Publications Page**

Use the Define Publications page (PUBLICATION\_TBL) to store complete citation information about publications and author names.

#### **Navigation**

Grants, Professionals, Define Publications

#### **Image: Define Publications page**

This example illustrates the fields and controls on the Define Publications page. You can find definitions for the fields and controls later on this page.

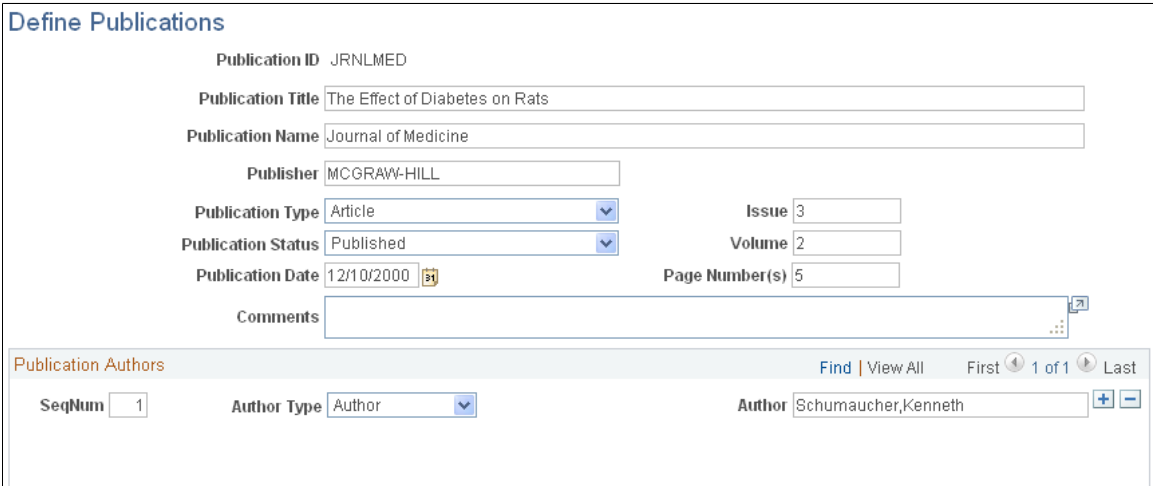

Enter all publication information (publication title, publication name, publisher, and so on). Then, select the author type and enter the name of the author.

You must enter information before associating it with a professional. Because the order of authors' names is crucial for proper credit in many research fields, authors' names must appear in the same order in which they appear in the publication.

## **Establishing Proposal Controls**

To establish proposal controls, use these components:

- Proposal Control Key Word (GM\_PROP\_CTR\_KEYWOD),
- Proposal Control Resource (GM\_PROP\_CTR\_RESOUR),
- Proposal Control Component (GM\_PROP\_CTR\_CMP),
- Award Control Function (GM\_AWD\_CTR\_FUNCT)

Use the pages that are described in this section to establish key words, resource types, component definitions, budget items, off-campus locations, and numbering formats for proposals.

This section discusses how to:

- Enter key words.
- Create proposal resource types.
- Define proposal components.
- Enter proposal and award purpose descriptions.

## **Pages Used to Establish Proposal Controls**

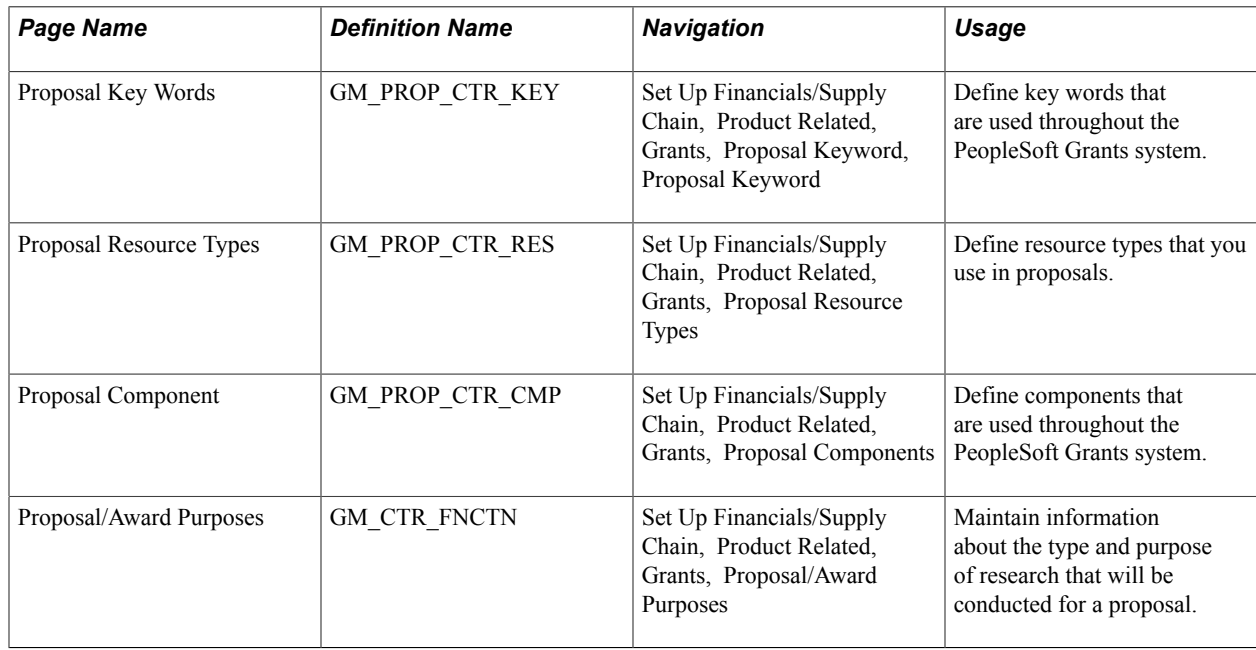

## **Proposal Key Words Page**

Use the Proposal Key Words page (GM\_PROP\_CTR\_KEY) to define key words that are used throughout the PeopleSoft Grants system.

Set Up Financials/Supply Chain, Product Related, Grants, Proposal Keyword, Proposal Keyword

#### **Image: Proposal Key Words page**

This example illustrates the fields and controls on the Proposal Key Words page. You can find definitions for the fields and controls later on this page.

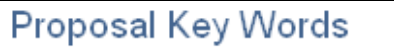

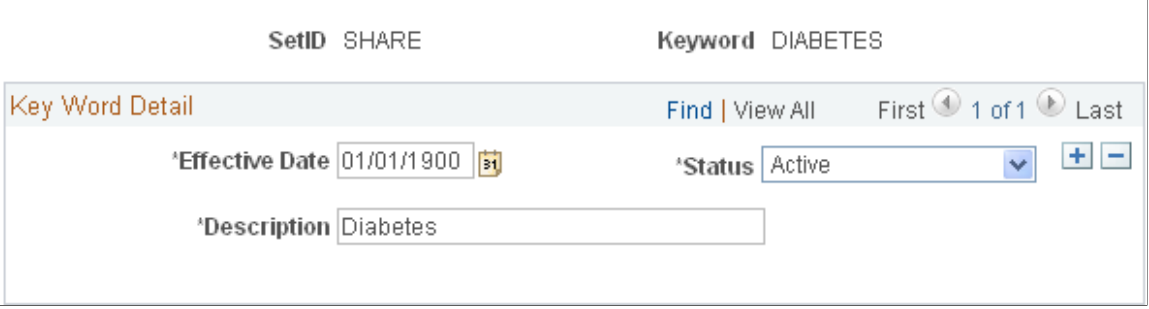

Enter terms that you want to use throughout the PeopleSoft Grants system. The entries on this page are used to track proposals by subject category (for example, cell biology, electrical engineering, history, or science) and to link multiple science codes to a project (as required by Transaction Set 194). You can also associate multiple key words with a proposal project.

## **Proposal Resource Types Page**

Use the Proposal Resource Types page (GM\_PROP\_CTR\_RES) to define resource types that you use in proposals.

#### **Navigation**

Set Up Financials/Supply Chain, Product Related, Grants, Proposal Resource Types

#### **Image: Proposal Resource Types page**

This example illustrates the fields and controls on the Proposal Resource Types page. You can find definitions for the fields and controls later on this page.

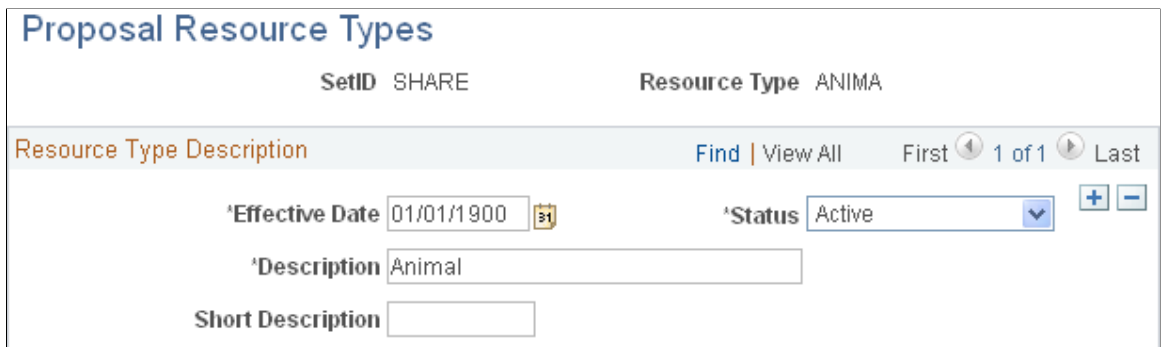

Add resource types that you want to use in proposals. We deliver these resource types with the system:

- *ANIMA:* Animal
- *CLINI:* Clinical
- *COMPU:* Computer
- *LABOR:* Laboratory
- *MAJOR:* Major Equipment
- *OFFIC:* Office
- *OTHER:* Other Resources
- *RESOU:* Other Resources (NSF Specific)

**Note:** PeopleSoft Grants delivers the preceding values as system data. The values map specifically to proposal forms (PHS - Page HH). Do not modify them.

## **Proposal Component Page**

Use the Proposal Component page (GM\_PROP\_CTR\_CMP) to define components that are used throughout the PeopleSoft Grants system.

#### **Navigation**

Set Up Financials/Supply Chain, Product Related, Grants, Proposal Components

#### **Image: Proposal Component page**

This example illustrates the fields and controls on the Proposal Component page. You can find definitions for the fields and controls later on this page.

## **Proposal Component**

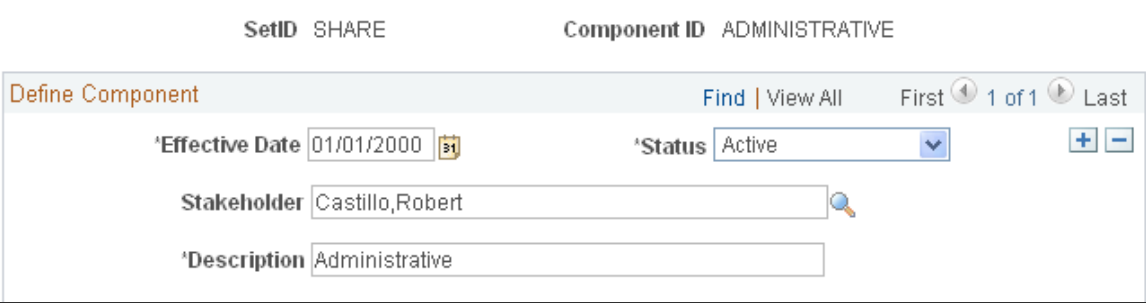

Define the components that you want to use in grants proposals and define a default stakeholder for the component. You can use components to track items that are not delivered as system data.

For example, you can use the Proposal Component page to track the status of administrative, budget, and research plan components on proposals during the internal review process. The system uses components for Proposal Approval workflow. Each proposal can have multiple components.

## **Proposal/Award Purposes Page**

Use the Proposal/Award Purposes page (GM\_CTR\_FNCTN) to maintain information about the type and purpose of research that will be conducted for a proposal.

Set Up Financials/Supply Chain, Product Related, Grants, Proposal/Award Purposes

#### **Image: Proposal/Award Purposes page**

This example illustrates the fields and controls on the Proposal/Award Purposes page. You can find definitions for the fields and controls later on this page.

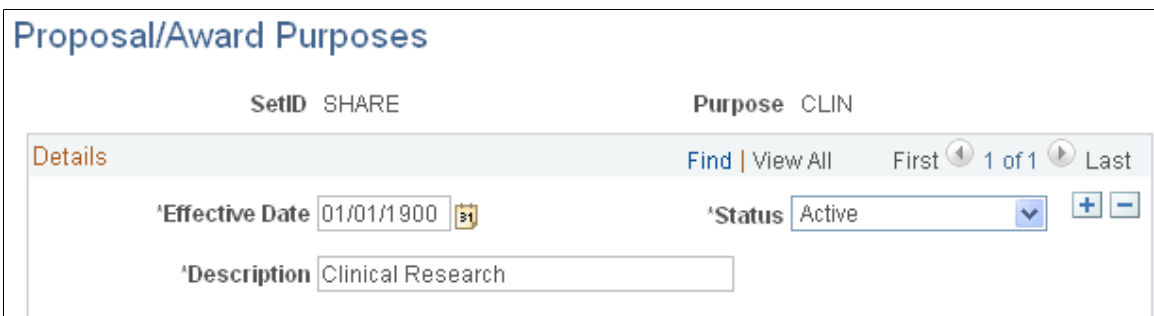

Enter information about the type of research that is recommended in a proposal. The most widely used research purposes are *Applied, Basic, Community Education, Public Service,* and *Training.*

## **Establishing Milestones**

To establish milestones, use the Milestone Type Definition (GM\_MILE\_TYPE\_DEFN) and the Milestone Status (GM\_MILE\_STATUS) components.

This section provides an overview of milestones and discusses how to:

- Define milestone types and codes.
- Define milestone statuses.

## **Pages Used to Establish Milestones**

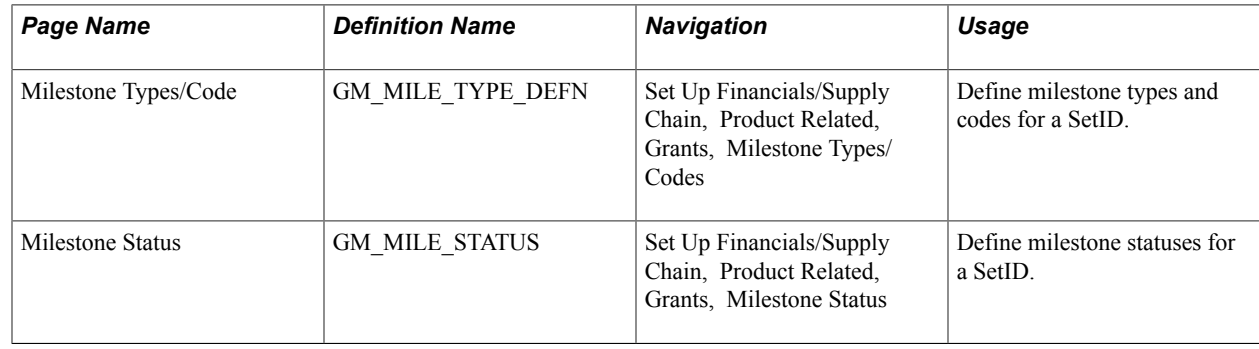

## **Understanding Milestones**

Milestones in PeopleSoft Grants are used to track events in the life cycle of the award.

In PeopleSoft Grants, milestones represent points during the award process that you want to mark for reporting purposes or use as a reminder. Milestones might include deadlines, deliverables, and reporting requirements, such as special sponsor reports and interim or final financial reporting.

You can establish milestone types (for example, billing or final financial reports) for the institution. Individual milestones, deadlines, and reminders are specific to an award, and you capture them when you set up an award. For reporting purposes, you link an individual milestone to a milestone type.

You can define statuses to reflect the phases milestones passes through such as pending, in progress, or completed. You can use the statuses to track milestone progress.

You can generate a group of reports on a periodic basis to highlight milestones that occur within a given time period. The reports can serve as a reminder to initiate a given process. The process itself, however, is not automated by the system.

You can run control searching of the milestones periodically to determine those that satisfy certain search conditions. The result will be a list of award milestone(s) being returned. You can then trigger email notifications from the list. Email notification can be sent out for all or only select award milestone(s). You can also set up a process scheduler to search milestones that are due on the current date and send out email notifications automatically.

## **Milestone Type/Code Page**

Use the Milestone Types/Code page (GM\_MILE\_TYPE\_DEFN) to define milestone types and codes for a SetID.

#### **Navigation**

Set Up Financials/Supply Chain, Product Related, Grants, Milestone Types/Codes

#### **Image: Milestone Type/Code page**

This example illustrates the fields and controls on the Milestone Type/Code page. You can find definitions for the fields and controls later on this page.

#### Milestone Type/Code

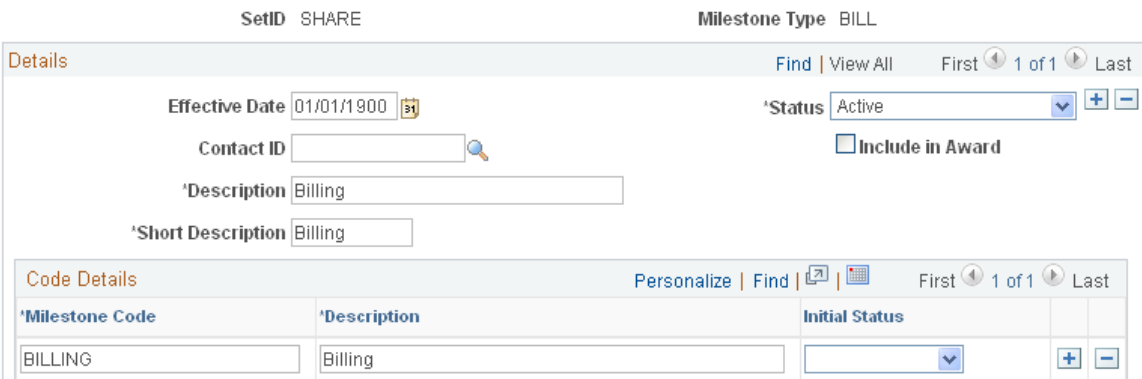

The milestone type is a label for grouping milestones.

In the Details group box, enter a short and long description of the milestone. In the Code Details group box, enter the milestone code and description. You can define milestone types and codes for a SetID. Define the milestones in this control page so that you can use them within the award profile pages

to administer the award. The values that you enter on this page appear on the Look Up page for the Milestone Type and Milestone Code fields on the Award Profile Milestone page.

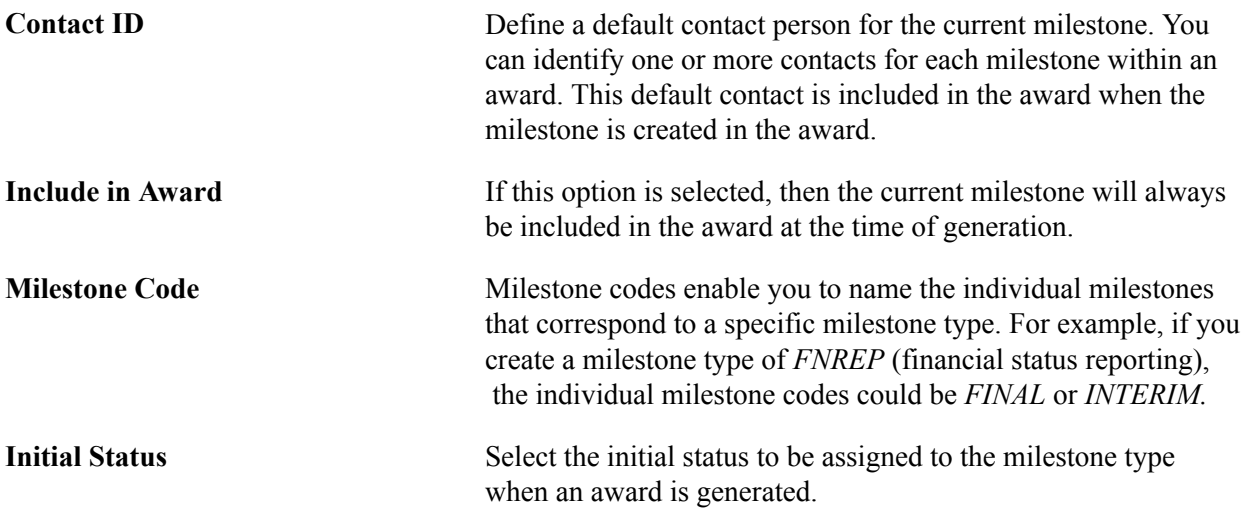

## **Milestone Status Page**

Use the Milestone Status page (GM\_MILE\_STATUS) to define milestone statuses for a SetID.

#### **Navigation**

Set Up Financials/Supply Chain, Product Related, Grants, Milestone Status

#### **Image: Milestone Status page**

This example illustrates the fields and controls on the Milestone Status page. You can find definitions for the fields and controls later on this page.

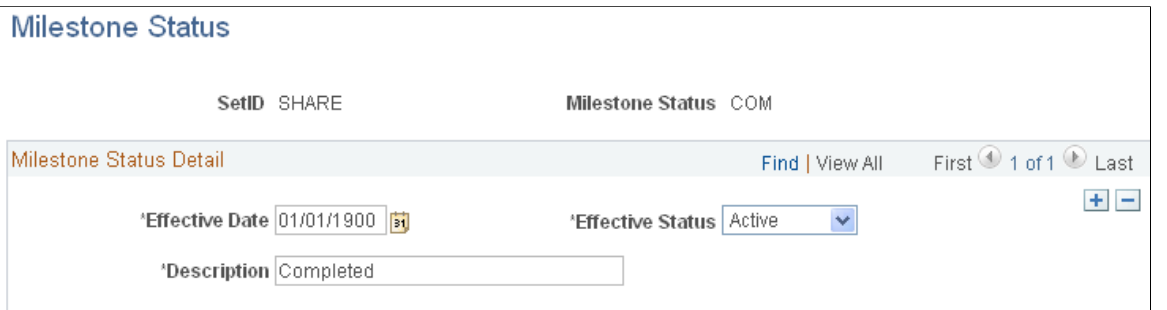

Enter milestone status details. The milestone status is user configurable. One value, COM (Completed), is system-delivered. Leaving the milestone status blank is allowed.

## **Setting Up the PeopleSoft Grants Forms Printing Solution**

To set up forms printing, use the Sponsor Form Detail (GM\_SP\_FORM\_DETAIL) component.

This section provides an overview of forms printing and discusses how to:

• Set up the forms uniform resource locator (URL) maintenance area.

• Enter the names of the PDF templates.

## **Pages Used to Set Up the PeopleSoft Grants Forms Printing Solution**

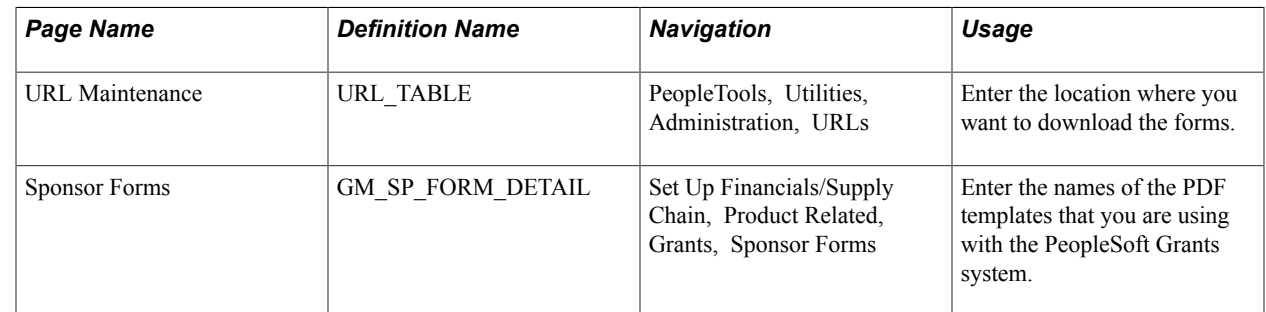

## **Understanding Forms Printing**

The PeopleSoft Grants forms printing solution uses file layouts to generate XML. This is accomplished by using existing PeopleTools functionality. Through the use of XML and XFDF (XML forms data format), the PeopleSoft Grants forms solution maps all of the required data elements to the actual sponsor forms. As a result, you can edit and print forms online using Adobe Acrobat Reader. Because this solution uses standard PeopleTools technology, you no longer need to engage a third party to fulfill your forms printing needs.

## **Usable Forms**

You can use the PeopleSoft Grants forms printing solution with these forms:

• Grant Application (PHS-398)

This is the set of proposal application forms that the NIH requires for funding requests.

• Non-Competing Grant Progress Report (PHS-2590)

This is an interim progress report that the NIH requires recipients to submit for funding. You typically submit this form annually.

• Federal Financial Report (SF-425)

This is a standard form that is used by federal agencies to report the cash management and financial status of single or multiple awards.

### **Forms Downloads from Sponsor Websites**

To set up the PeopleSoft Grants forms printing solution for a database, you can download PDF files from http://www.whitehouse.gov/omb/grants/grants\_forms.html

**Note:** Place these files in the location that is defined on the URL Maintenance page (see the following information).

### **Related Links**

[Submitting Proposals](#page-269-0)

## **URL Maintenance Page**

Use the URL Maintenance page (URL\_TABLE) to enter the location where you want to download the forms.

#### **Navigation**

PeopleTools, Utilities, Administration, URLs

#### **Image: URL Maintenance page**

This example illustrates the fields and controls on the URL Maintenance page. You can find definitions for the fields and controls later on this page.

## **URL** Maintenance

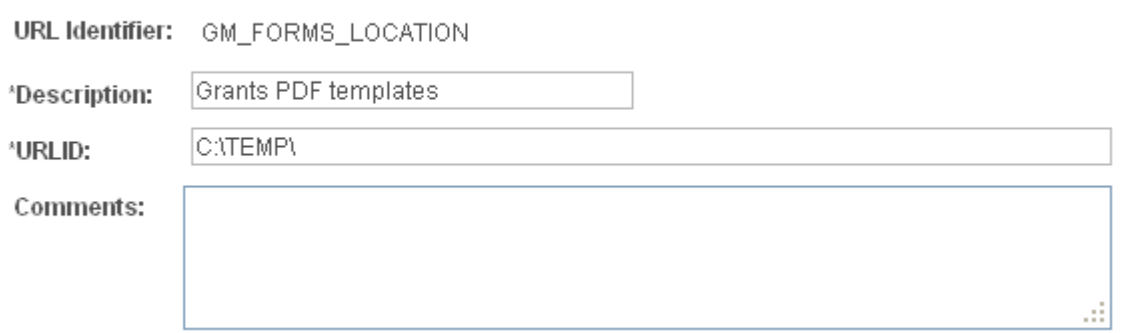

Enter the location where you placed the forms in the URL field. This location can be a file system location such as G:\FORMS. In this case, the users need to have access to this location when they are viewing the printed forms. This location can also be a web address such as http://www.university.edu/ Administration/Grants/Forms/.

## **Sponsor Forms Page**

Use the Sponsor Forms page (GM\_SP\_FORM\_DETAIL) to enter the names of the PDF templates that you are using with the PeopleSoft Grants system.

Set Up Financials/Supply Chain, Product Related, Grants, Sponsor Forms

#### **Image: Sponsor Forms page**

#### Sponsor Forms page

#### **Sponsor Forms**

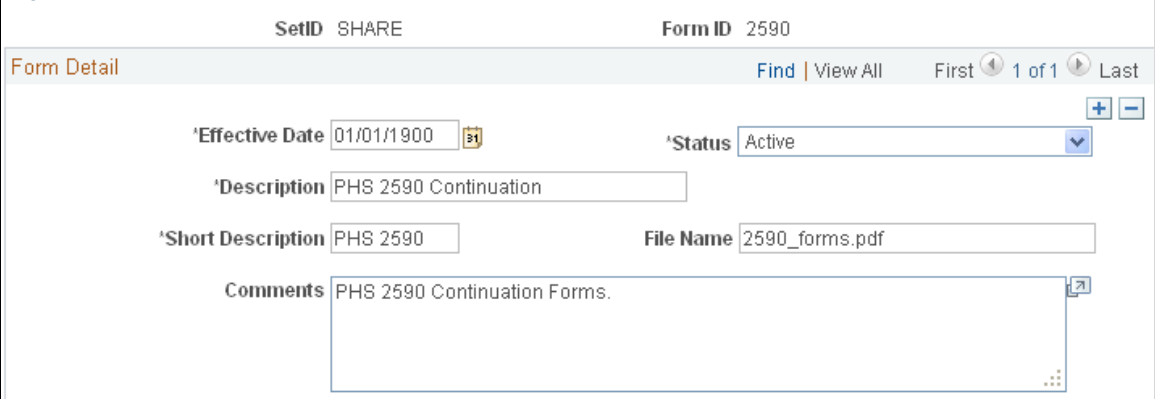

Search for and access the pages for the following forms. Then, enter the file name of the form in the File Name field.

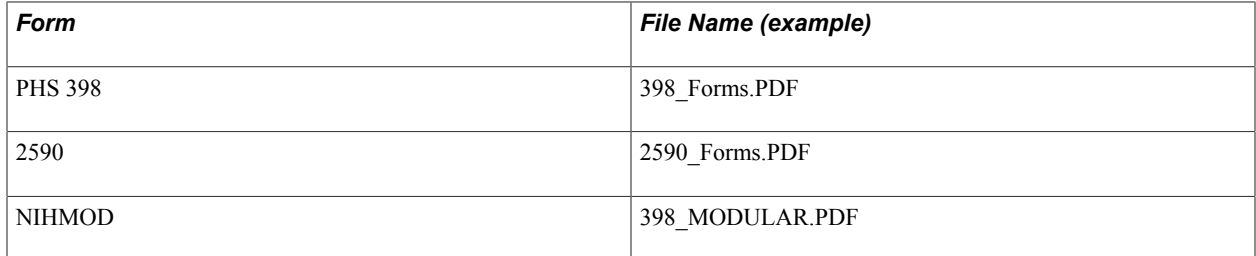

## **Chapter 6**

# **Setting Up and Maintaining PeopleSoft Grants Information**

## **Setting Up and Maintaining PeopleSoft Grants Information**

These topics discuss how to:

- Set up and maintain institutions.
- Set up and maintain sponsored projects.
- Set up and maintain departments.
- Set up and maintain sponsors.
- Set up and maintain professional data.
- Maintain subrecipients.
- Define a Contracts Workbench template for Grants.
- Maintain Grants information using the Contracts Workbench.

## **Setting Up and Maintaining Institutions**

To set up and maintain institutions, use these components:

- Institution Profile (INSTITUTION PROFIL).
- Institution Contacts (GM\_IN\_CONTACTS).
- FA Rates (GM\_FA\_RATES).
- Institution Fringe Rates (GM\_INST\_FRINGE).
- Institution Certification (INSTITUTION\_CERT).
- Institution Audit (INSTITUTION\_AUDIT).

This section provides an overview of institutional information and discusses how to:

- Establish the institution name.
- Establish institution information.
- Establish institution attributes.
- Establish the institution address.
- Establish institution contacts.
- Establish institution facilities and administration rates.
- Establish institution fringe rates.
- Establish institution certifications and compliances.
- Establish institution audit information.

## **Pages Used to Set Up and Maintain Institutions**

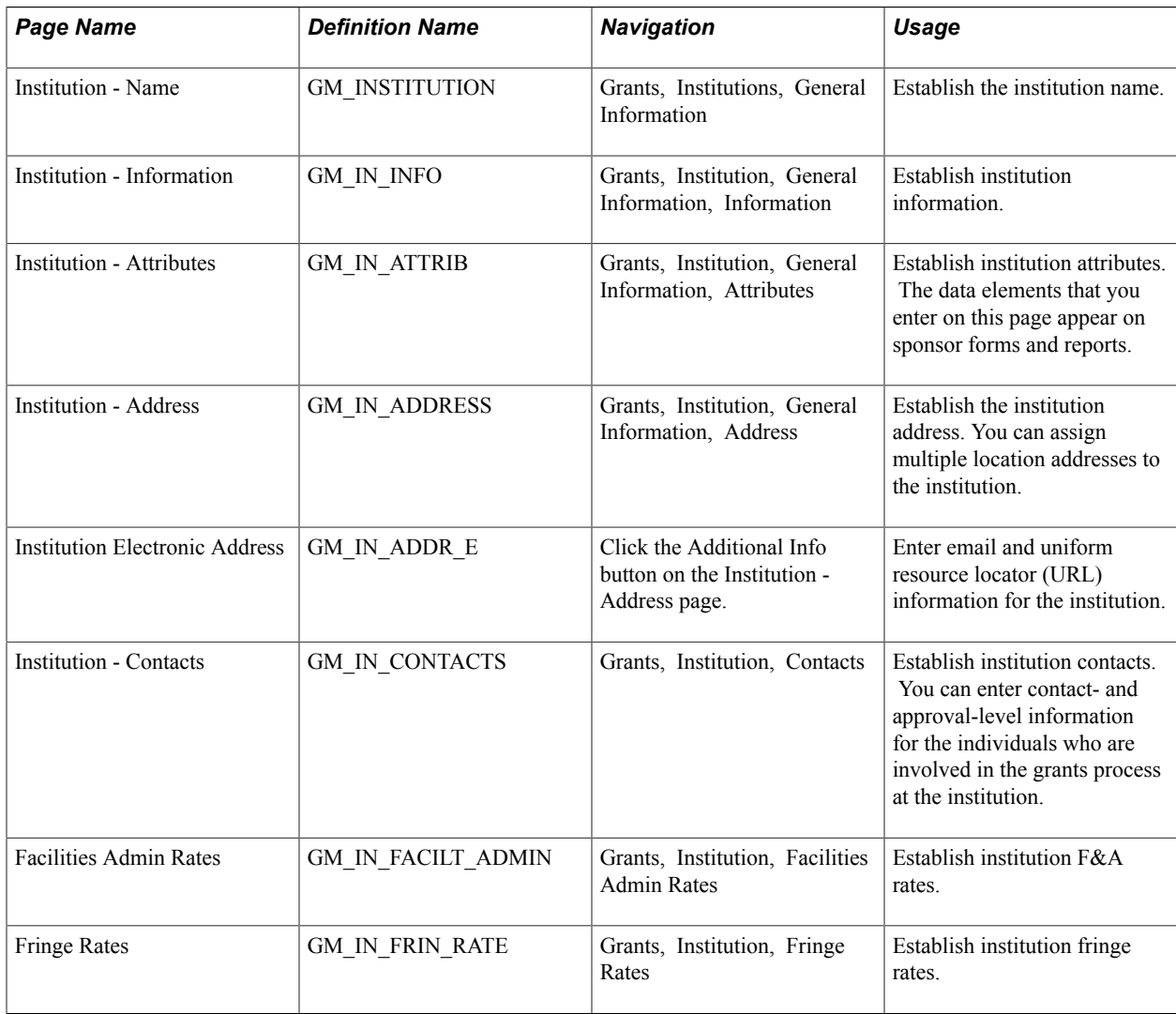

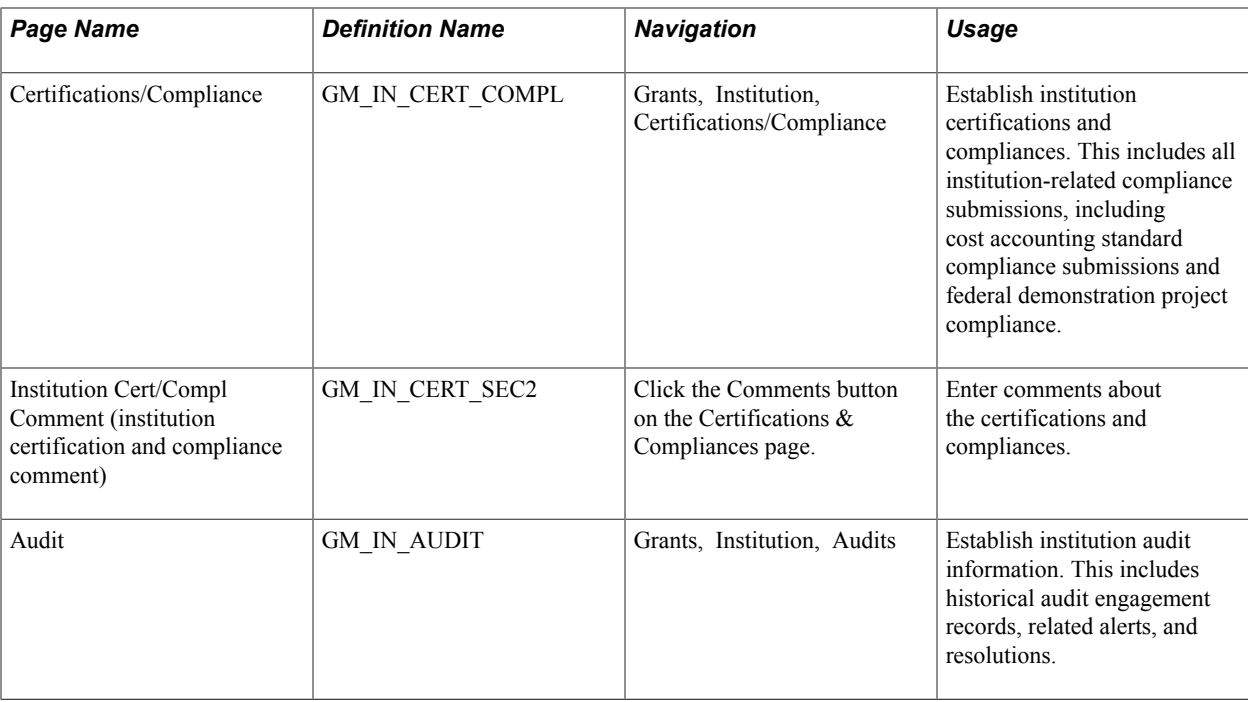

## **Understanding Institutional Information**

PeopleSoft Grants uses the institutional information that you enter on the Institution Profile page to populate sponsor proposal forms (pre-award) and financial status reports (post-award).

Institution pages capture this information:

- Legal name.
- Addresses.
- Attributes.
- Officials and contacts.
- F&A agreement rates.
- Fringe benefit agreement rates.
- Audits.
- Certifications.
- Compliance issues.

Supporting control pages capture this information:

- Institution types.
- Locations.
- Attribute types.
- F&A rate types and bases.
- Employee classifications.
- Certification types.
- Compliance types.
- Audit types.

The system uniquely identifies institutions through the institution ID. Each institution is associated with a setID. SetID is a key field on each record.

## **Institution - Name Page**

Use the Institution - Name page (GM\_INSTITUTION) to establish the institution name.

#### **Navigation**

Grants, Institutions, General Information

#### **Image: Institution - Name page**

This example illustrates the fields and controls on the Institution - Name page. You can find definitions for the fields and controls later on this page.

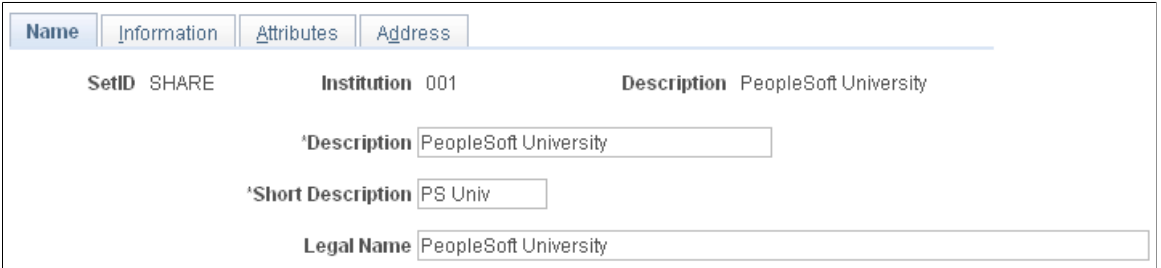

Enter a long description and short description for the institution, as well as the institution's legal name. Because the data elements for an institution's name are static, this page is not effective-dated.

**Note:** Through PeopleSoft security, you can limit access to this page to a few individuals within the sponsored program's office. You can also provide view access to any user as needed.

#### **Related Links**

PeopleTools PeopleBook: Security Administration

## **Institution - Information Page**

Use the Institution - Information page (GM\_IN\_INFO) to establish institution information.

Grants, Institution, General Information, Information

#### **Image: Institution - Information page**

This example illustrates the fields and controls on the Institution - Information page. You can find definitions for the fields and controls later on this page.

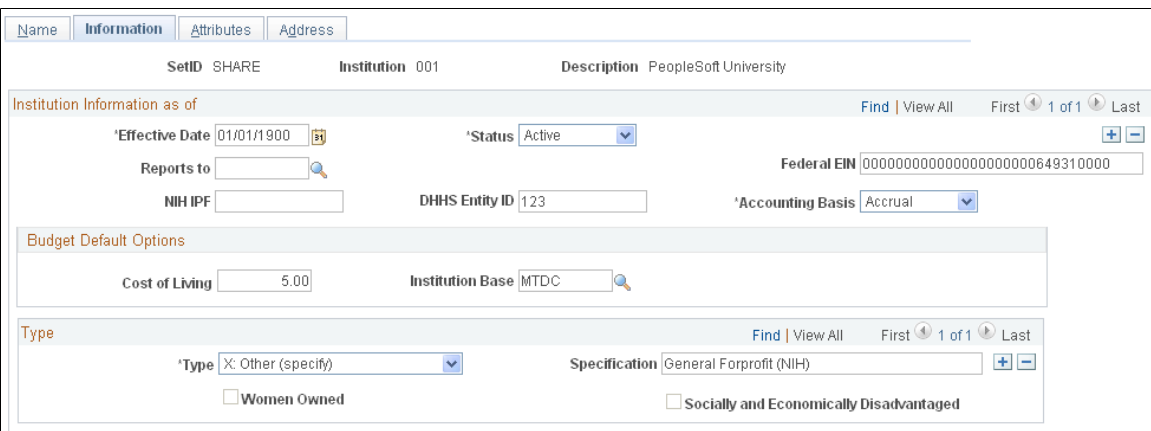

Enter budget default information.

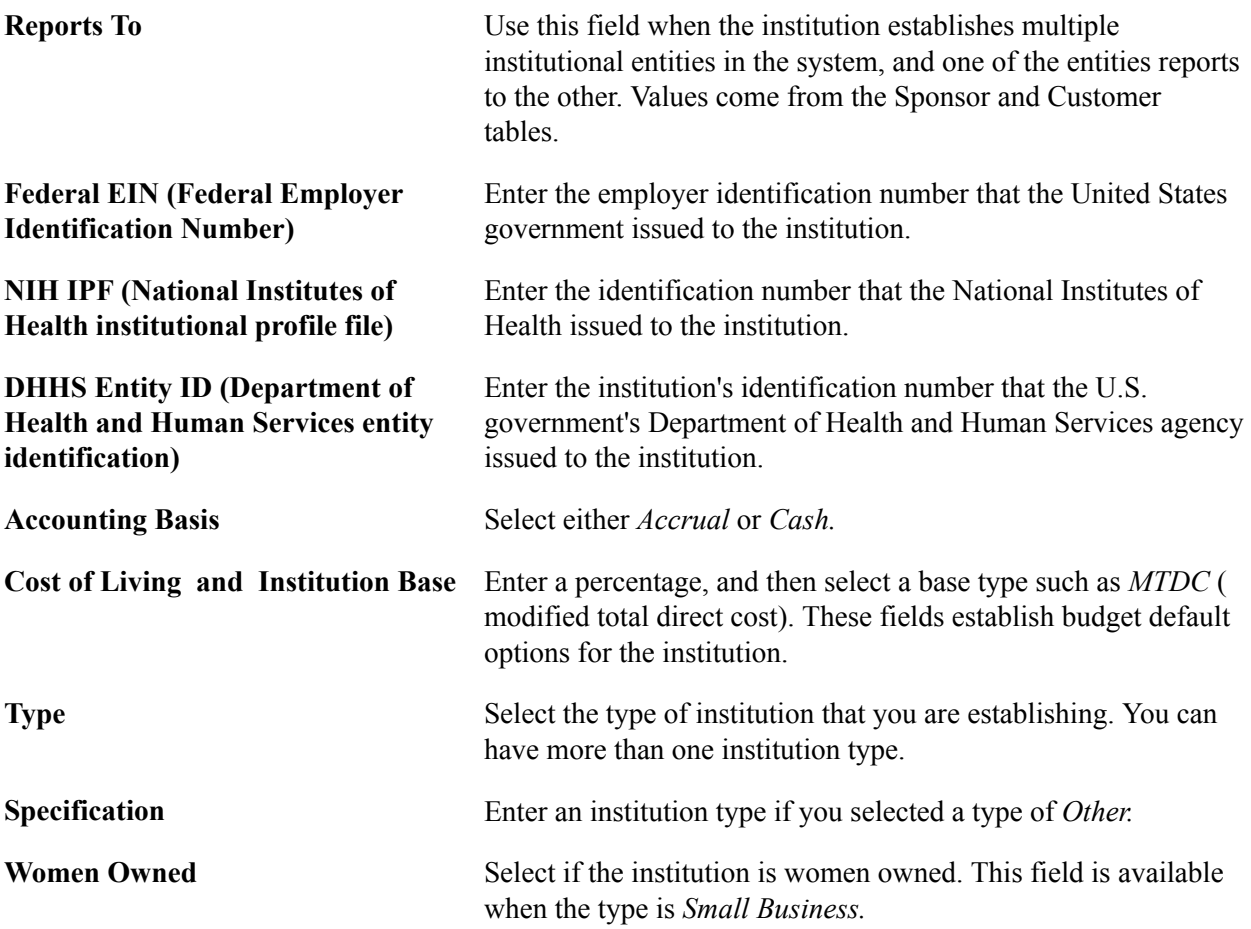

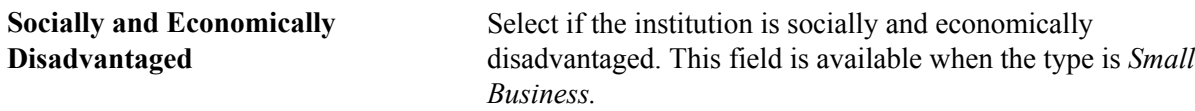

#### **Related Links**

[Establishing Institution Controls](#page-101-0)

## **Institution - Attributes Page**

Use the Institution - Attributes page (GM\_IN\_ATTRIB) to establish institution attributes.

The data elements that you enter on this page appear on sponsor forms and reports.

#### **Navigation**

Grants, Institution, General Information, Attributes

#### **Image: Institution - Attributes page**

This example illustrates the fields and controls on the Institution - Attributes page. You can find definitions for the fields and controls later on this page.

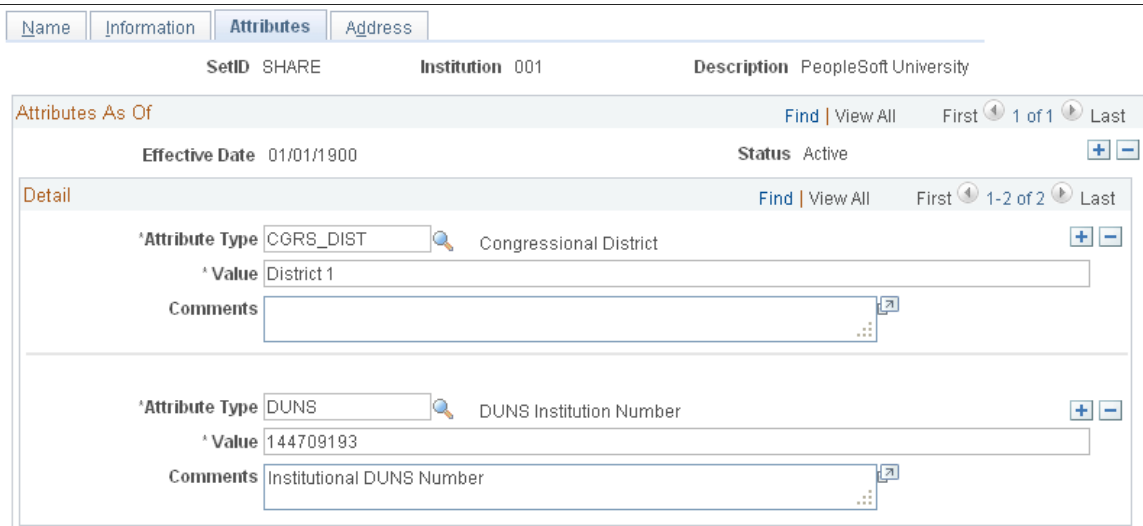

Enter all attribute types that you want to associate with the institution.

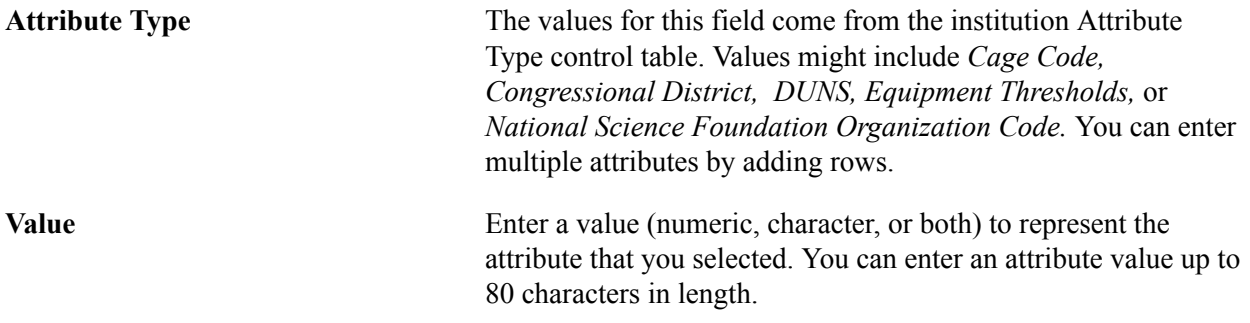

If the Attribute Type is DUNS, then enter the institutions ninecharacter DUNS number. This is a required field for the Federal Financial Report.

### **Related Links**

[Establishing Institution Controls](#page-101-0)

## **Institution - Address Page**

Use the Institution - Address page (GM\_IN\_ADDRESS) to establish the institution address.

You can assign multiple location addresses to the institution.

#### **Navigation**

Grants, Institution, General Information, Address

#### **Image: Institution - Address page**

This example illustrates the fields and controls on the Institution - Address page. You can find definitions for the fields and controls later on this page.

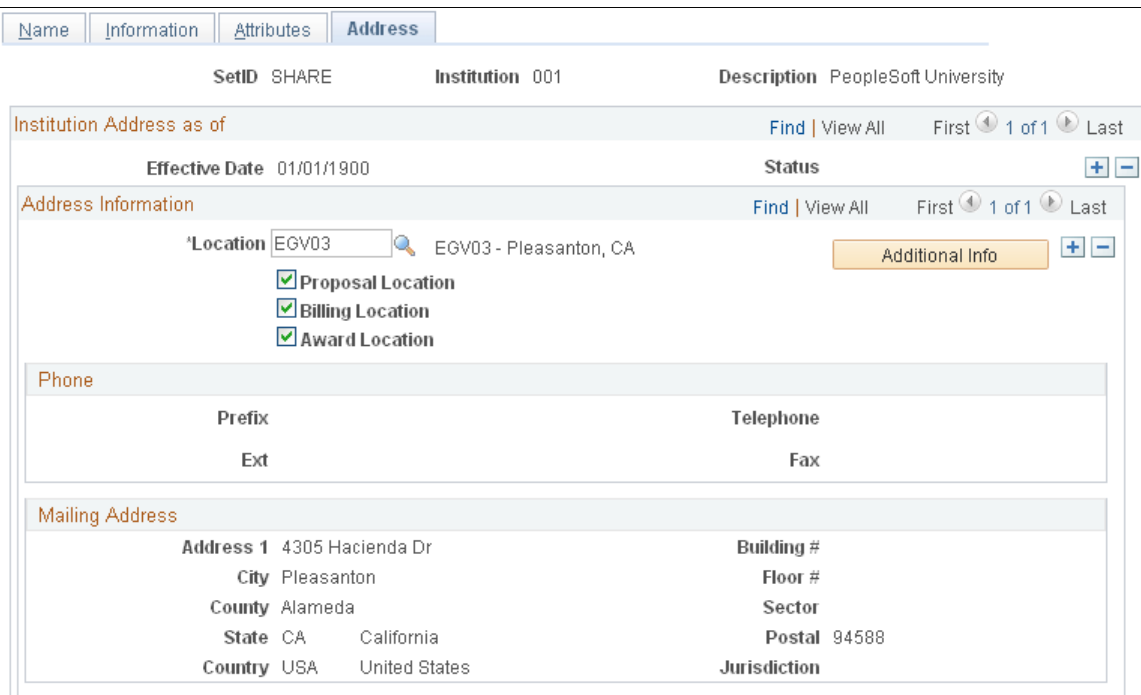

Select a location for the institution and indicate how the location address is used (proposal location, billing location, or award location). Each address has a unique location code.

You can list various locations at the institution. PeopleSoft Grants retrieves the phone and address information for that location on the location control table. Because institution addresses do not routinely change, this page is not effective-dated.

#### **Additional Info (additional information)**

Click to enter email and URL information for the institution.

### **Related Links**

"Setting Up Locations *(PeopleSoft FSCM 9.2: Application Fundamentals)*"

## **Institution - Contacts Page**

Use the Institution - Contacts page (GM\_IN\_CONTACTS) to establish institution contacts.

You can enter contact- and approval-level information for the individuals who are involved in the grants process at the institution.

#### **Navigation**

Grants, Institution, Contacts

#### **Image: Institution - Contacts page**

This example illustrates the fields and controls on the Institution - Contacts page. You can find definitions for the fields and controls later on this page.

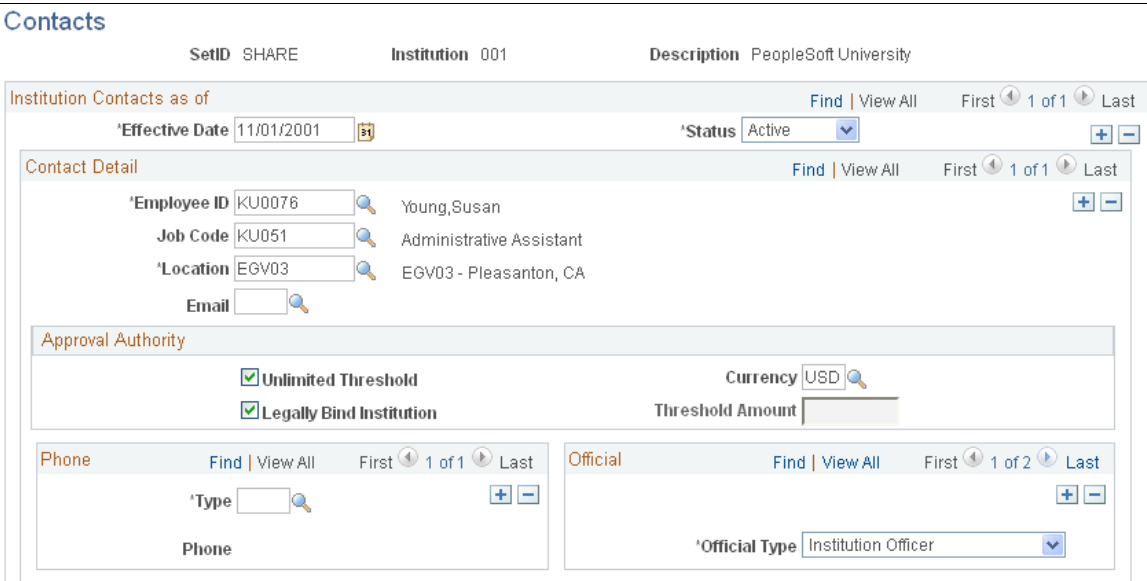

Enter contact information for the individuals who are involved in the grants process. Indicate the person's approval authority and phone information. Assign each official to a particular location. You can have more than one official for each institution.

This page provides institution contact and reviewer data for proposals and awards. Approval levels can determine workflow for a monetary or legally binding review.

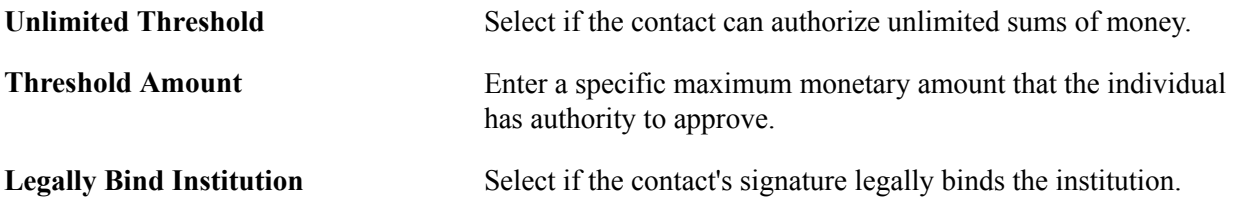

### **Related Links**

[Setting Up and Maintaining Professional Data](#page-164-0)

## **Facilities Admin Rates Page**

Use the Facilities Admin Rates page (GM\_IN\_FACILT\_ADMIN) to establish institution F&A rates.

#### **Navigation**

Grants, Institution, Facilities Admin Rates

#### **Image: Facilities Admin Rates page**

This example illustrates the fields and controls on the Facilities Admin Rates page. You can find definitions for the fields and controls later on this page.

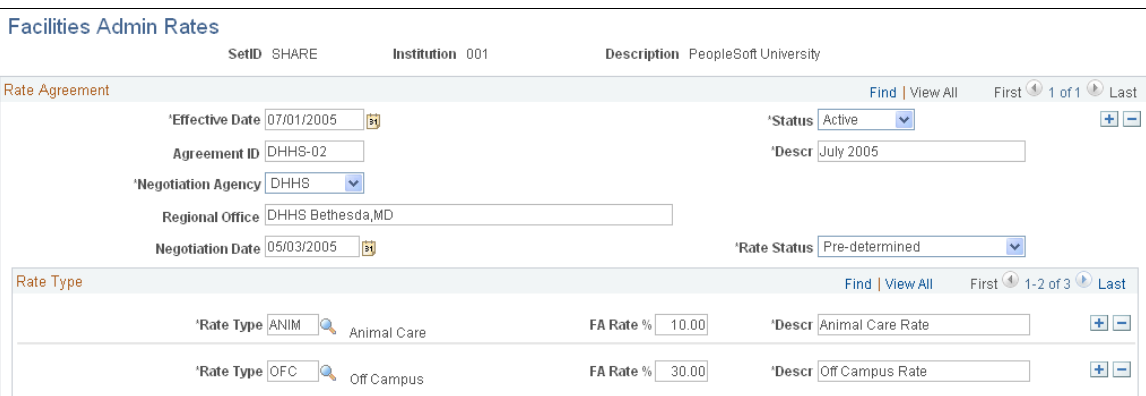

F&A is the facilities and administration rates that you negotiate with your federal cognizant agency. The rate is the amount or percentage that you can recoup for overhead expenditures that you incur as a result of your research

Enter an agreement ID and a description. Select the agency with which you are negotiating F&A rates for the institution and the rate type. Enter the F&A rate percentage and a description.

Because institutions typically negotiate multiple years of sponsored funding at the same time, this page is effective-dated.

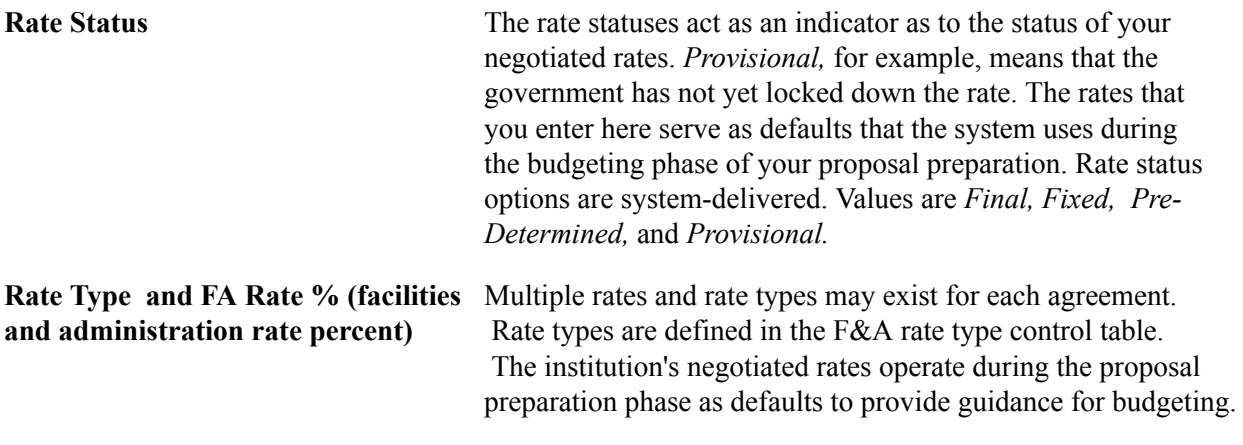

## **Related Links**

[Establishing Institution Controls](#page-101-0)

## **Fringe Rates Page**

Use the Fringe Rates page (GM\_IN\_FRIN\_RATE) to establish institution fringe rates.

#### **Navigation**

Grants, Institution, Fringe Rates

#### **Image: Fringe Rates page**

This example illustrates the fields and controls on the Fringe Rates page. You can find definitions for the fields and controls later on this page.

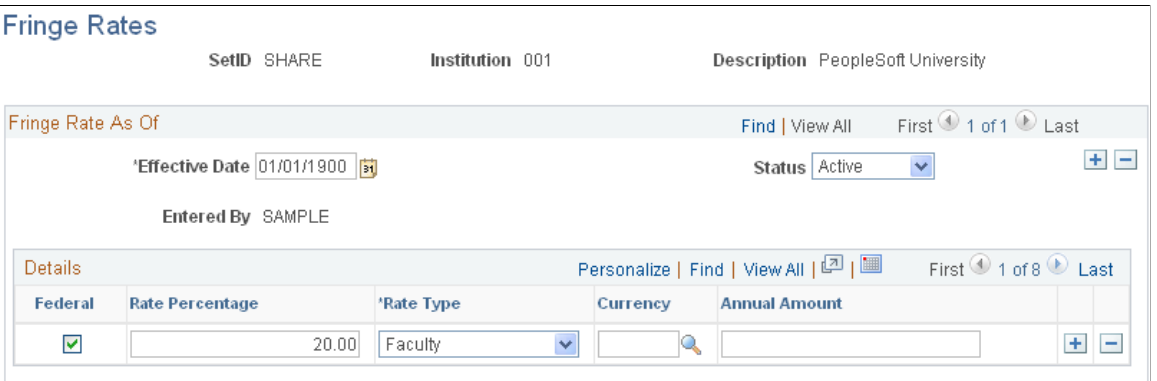

Use this page to maintain information about your institution's established fringe benefit agreements.

The rates that you enter here serve as defaults to guide the budgeting process for your proposal. When setting up this page, enter a percentage or a flat amount, but not both. If the institution has one rate for federally sponsored programs, and another rate for nonfederally sponsored programs, select the Federal check box for the appropriate rates.

Select or enter the fringe rate type, rate percentage, or annual amount for each row.

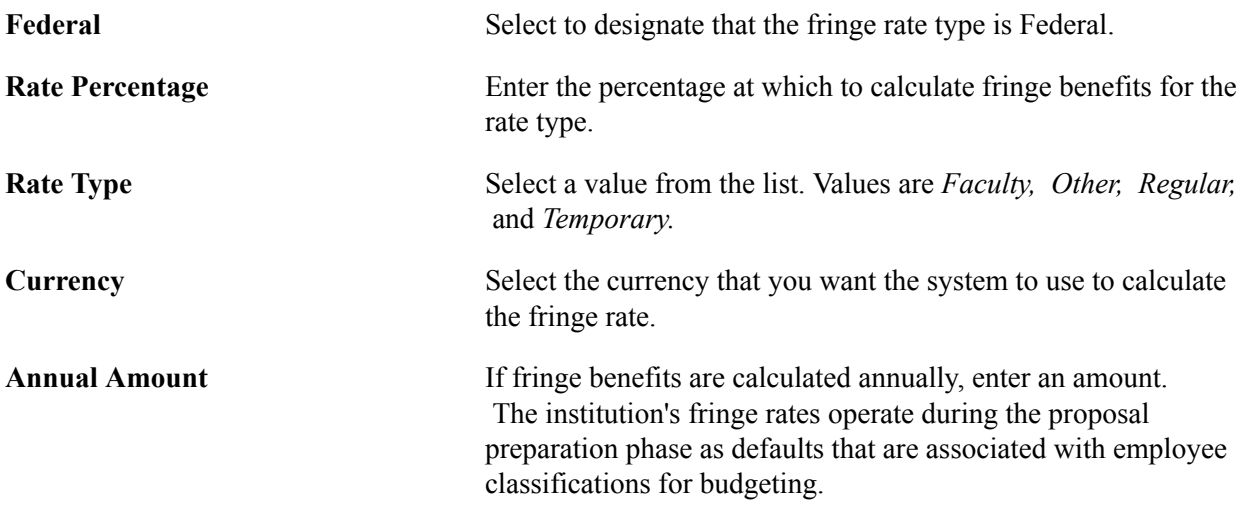

## **Certifications/Compliance Page**

Use the Certifications/Compliance page (GM\_IN\_CERT\_COMPL) to establish institution certifications and compliances.

This includes all institution-related compliance submissions, including cost accounting standard compliance submissions and federal demonstration project compliance.

#### **Navigation**

Grants, Institution, Certifications/Compliance

#### **Image: Certifications/Compliance page**

This example illustrates the fields and controls on the Certifications/Compliance page. You can find definitions for the fields and controls later on this page.

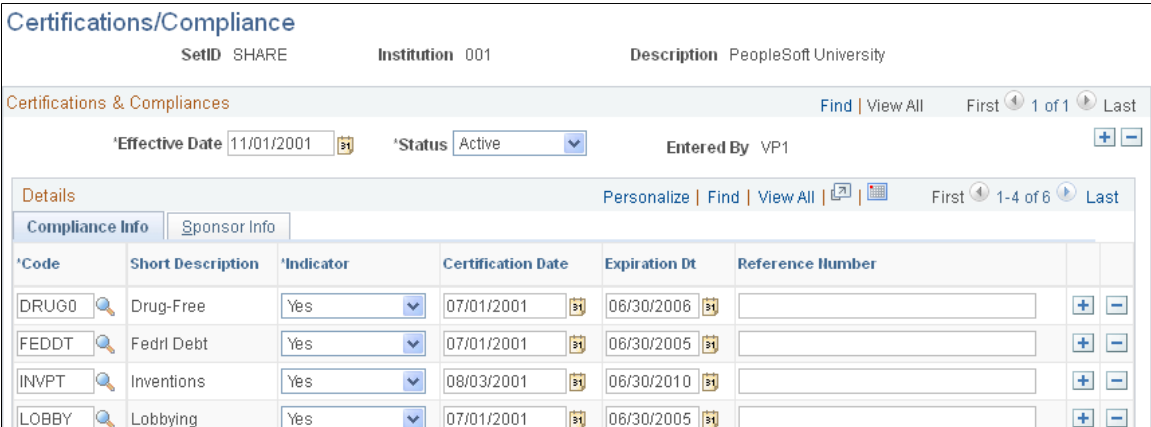

Select a certification and compliance code, indicator, certification or disclosure date, end date, and reference number (if appropriate). Enter a customer and any comments that you may have for each certification or compliance on the page.

For audit purposes, PeopleSoft Grants saves the user IDs of individuals who make changes to this page.

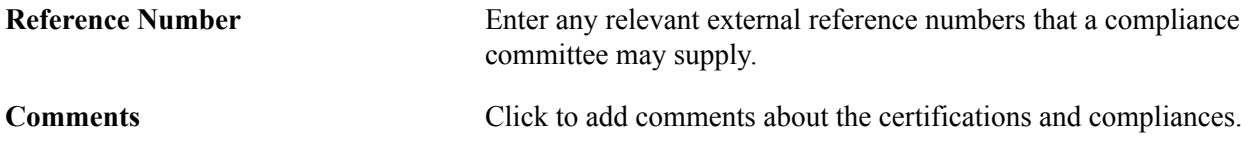

**Note:** Before you enter institution compliance data, establish all compliance and certification codes in the compliance type and certification type control tables.

#### **Related Links**

[Establishing Institution Controls](#page-101-0)

## **Audits Page**

Use the Audit page (GM\_IN\_AUDIT) to establish institution audit information.

This includes historical audit engagement records, related alerts, and resolutions.

Grants, Institution, Audits

#### **Image: Audits page**

This example illustrates the fields and controls on the Audits page. You can find definitions for the fields and controls later on this page.

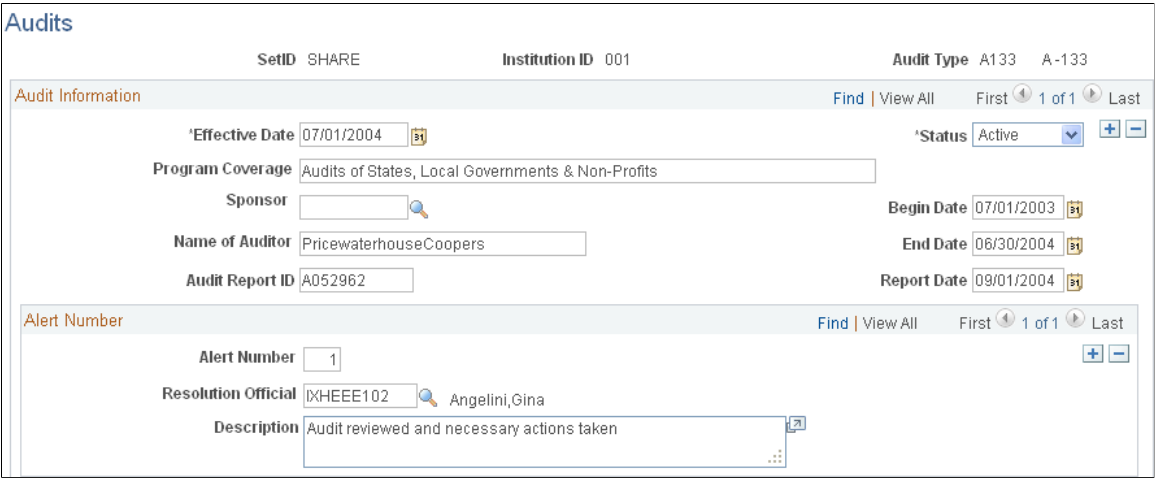

For each audit, describe what the program covers. Select the name of the sponsor that is conducting the audit, and then enter the name of the auditor, the audit report ID number, and all date information.

For each combination of audit type and begin date, you can maintain multiple audit alerts, the name of the audit resolution official, and a description of the alert.

Audit types are defined in the audit type control table. This information supports compliance with sponsor reporting requirements.

### **Related Links**

[Establishing Institution Controls](#page-101-0)

## **Setting Up and Maintaining Sponsored Projects**

To set up and maintain sponsored projects, use the Sponsored Projects Office (GM\_SPO\_OFFICIAL) component.

This section provides an overview of sponsored projects setup and maintenance and discusses how to set up and maintain the sponsored projects office (SPO).

## **Page Used to Set Up and Maintain Sponsored Projects Office**

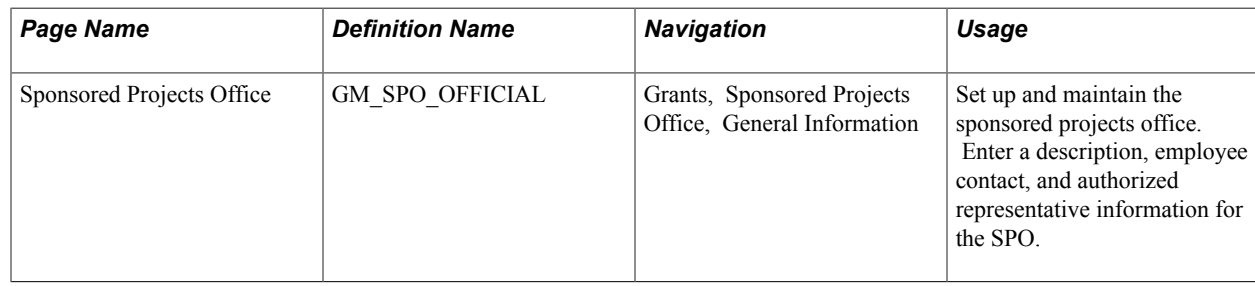

## **Understanding Sponsored Projects Setup and Maintenance**

Define the sponsored projects offices to be used by institution. Workflow uses the email address established here.

## **Sponsored Projects Office Page**

Use the Sponsored Projects Office page (GM\_SPO\_OFFICIAL) to set up and maintain the sponsored projects office.

Enter a description, employee contact, and authorized representative information for the SPO.

#### **Navigation**

Grants, Sponsored Projects Office, General Information

#### **Image: Sponsored Projects Office page**

This example illustrates 4the fields and controls on the Sponsored Projects Office page. You can find definitions for the fields and controls later on this page.

## **Sponsored Projects Office**

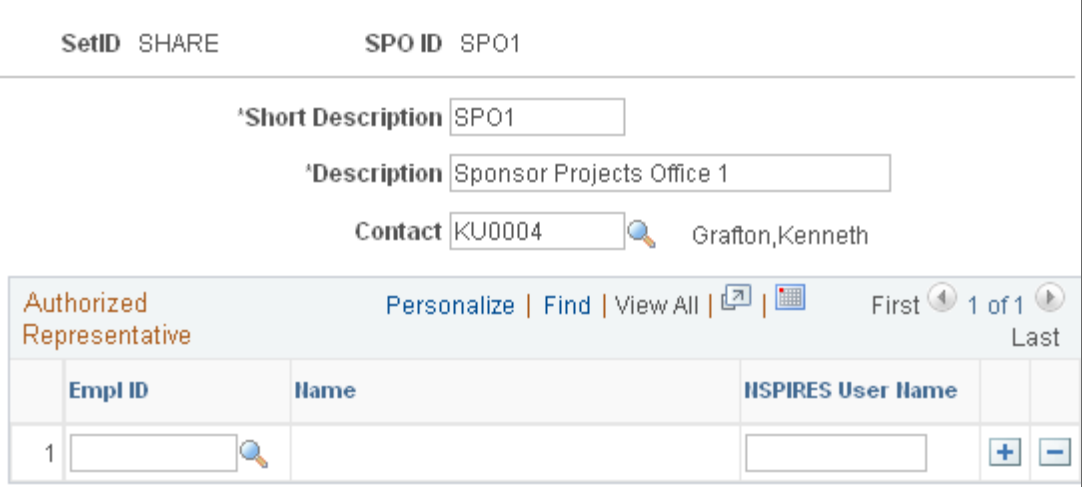

Identify an SPO and a contact person for that office. This SPO office is associated with one or more departments. On the General Information page (Grants, Department, General Information) you associate the value that you establish with the department. This information is displayed on the Proposal Project page.

If you are registered with NSPIRES (NASA Solicitation and Proposal Integrated Review and Evaluation System), enter your user name.

# **Setting Up and Maintaining Departments**

To set up and maintain departments, use the Department Profile (DEPARTMENT\_PROFILE) and Department Contacts (GM\_DEPT\_CONTACTS) components.

This section provides an overview of department setup and maintenance and discusses how to:

- View the department profile.
- Establish department addresses.
- Establish department attributes.
- Establish department contacts.

## **Pages Used to Set Up and Maintain Departments**

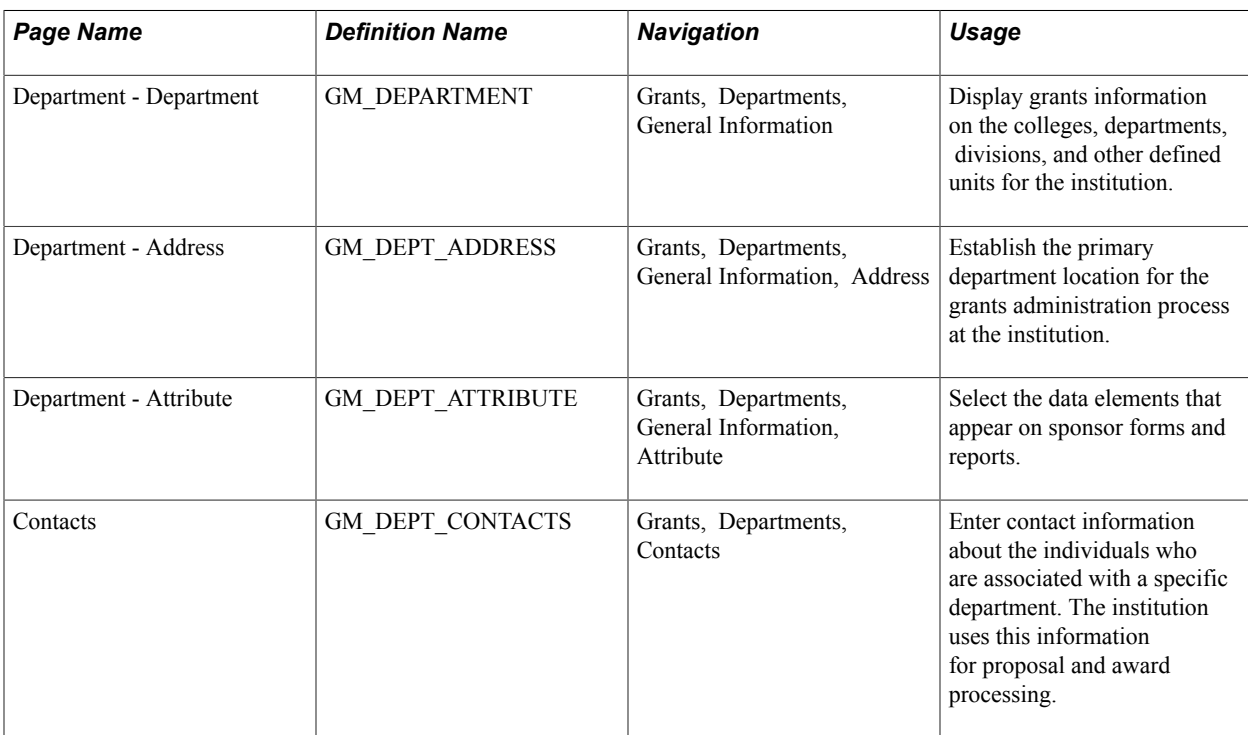

## **Understanding Department Setup and Maintenance**

Use the department profile pages to create and maintain information about the institution's research units for the purpose of administering grants. Department values represent the hierarchical breakdown of the institution into entities such as departments, divisions, centers, institutes, and laboratories.

Here is some general information about setting up and maintaining departments:

- PeopleSoft departments are organized by setID; setIDs are the labels that PeopleSoft software uses to identify a tableset.
- You can create tablesets for the setup tables to share control table data among multiple business units and minimize redundant tasks.
- The structure and features of the delivered PeopleSoft General Ledger departments enable institutions to maintain PeopleSoft Grants data and financial information for a department (college, division, department).

This existing structure that exists within the Department table (DEPARTMENT\_TBL) enables postaward financial and reporting processes, such as billing, payments, and purchase orders.

- You establish new departments first through the hierarchical tree structure in PeopleSoft Tree Manager.
- PeopleSoft software uses the terms *department* and *unit* interchangeably (the departmental entity in PeopleSoft software represents a broader scope than the traditional university department).
- An entity within the institution that tracks expenses and revenues can also be an entity that receives funds through proposals and awards.
- An entity that receives sponsored funding can also be an entity against which transactions are reported.

## **Related Links**

"Understanding ChartField Summarization with Trees *(PeopleSoft FSCM 9.2: Application Fundamentals)*"

## **Department - Department Page**

Use the Department - Department page (GM\_DEPARTMENT ) to display grants information on the colleges, departments, divisions, and other defined units for the institution.

#### **Navigation**

Grants, Departments, General Information

#### **Image: Department - Department page**

This example illustrates the fields and controls on the Department - Department page. You can find definitions for the fields and controls later on this page.

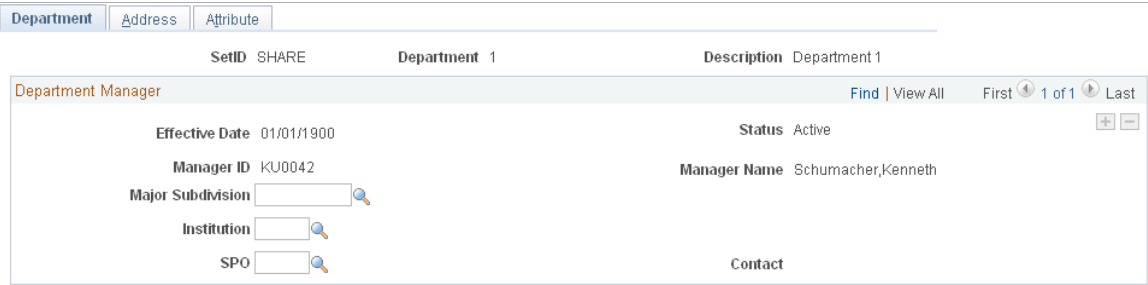

Select the major subdivision, institution, and SPO to associate with the department.

You cannot modify department ChartField information on the PeopleSoft Grants pages. The fields appearing on this page come from the Department table. You establish the display information on this page when you design the department ChartField. You must change these fields on the Design ChartFields pages within the PeopleSoft Financials system.

### **Related Links**

"Understanding PeopleSoft ChartField Configuration *(PeopleSoft FSCM 9.2: Application Fundamentals)*" "Entering and Maintaining ChartField Values *(PeopleSoft FSCM 9.2: Application Fundamentals)*"

## **Department - Address Page**

Use the Department - Address page (GM\_DEPT\_ADDRESS) to establish the primary department location for the grants administration process at the institution.

#### **Navigation**

Grants, Departments, General Information, Address

#### **Image: Department - Address page**

This example illustrates the fields and controls on the Department - Address page. You can find definitions for the fields and controls later on this page.

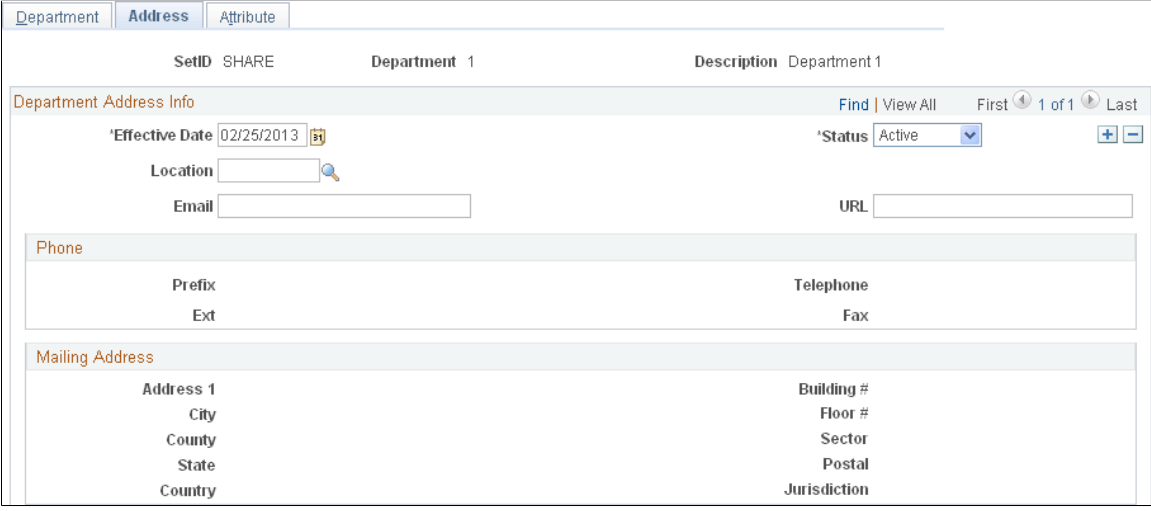

Select the location of the department, and then enter its email address and URL.

**Location** Select a primary department location for the grants administration process. You establish individual locations on the Location Definition page. Phone and mailing address information is supplied by default from the location table.

### **Related Links**

"Setting Up Locations *(PeopleSoft FSCM 9.2: Application Fundamentals)*"
# **Department - Attribute Page**

Use the Department - Attribute page (GM\_DEPT\_ATTRIBUTE) to select the data elements that appear on sponsor forms and reports.

## **Navigation**

Grants, Departments, General Information, Attribute

## **Image: Department - Attribute page**

This example illustrates the fields and controls on the Department - Attribute page. You can find definitions for the fields and controls later on this page.

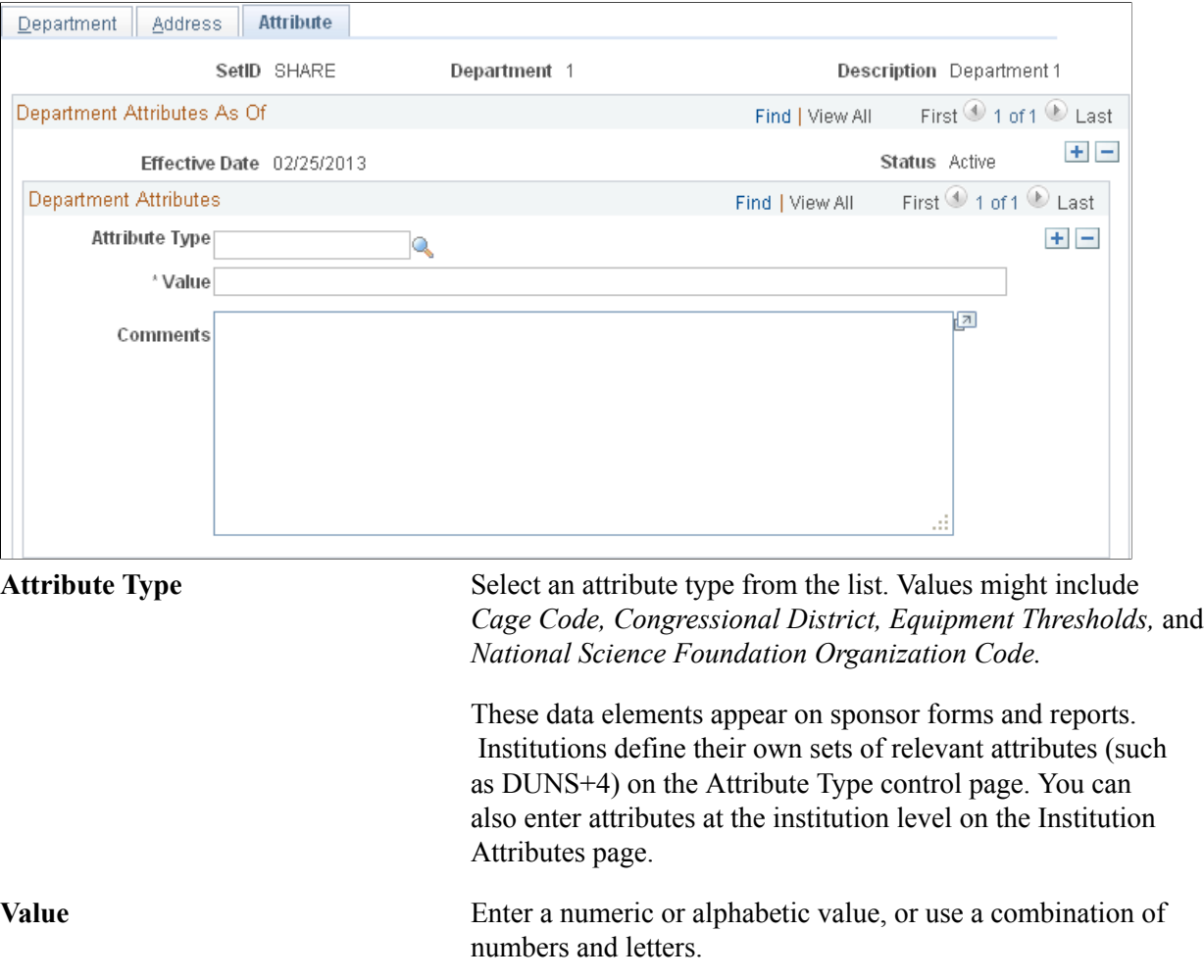

## **Related Links**

[Establishing Institution Controls](#page-101-0)

# **Contacts Page**

Use the Contacts page (GM\_DEPT\_CONTACTS) to enter contact information about the individuals who are associated with a specific department.

The institution uses this information for proposal and award processing.

#### **Navigation**

Grants, Departments, Contacts

#### **Image: Contacts page**

This example illustrates the fields and controls on the Contacts page. You can find definitions for the fields and controls later on this page.

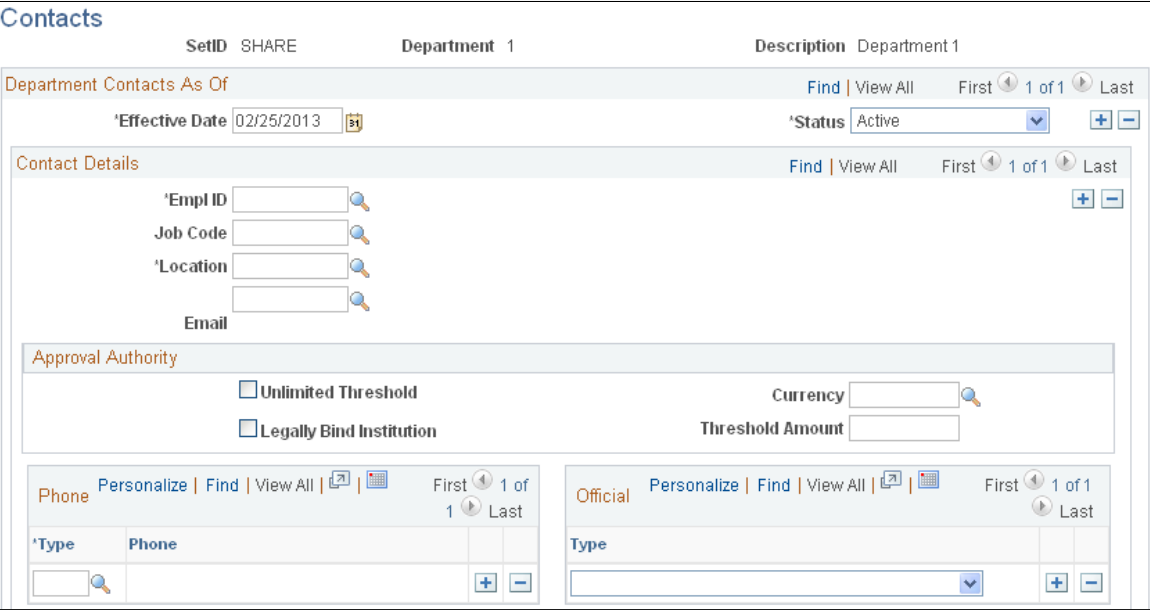

Select an employee ID for the department contact. The contact information (name, job code, location, and email) appears. Select an approval authority level for each contact.

You can designate multiple employees as contacts. Each employee can also have multiple official types (such as department head, representative, and payee), and multiple phone numbers.

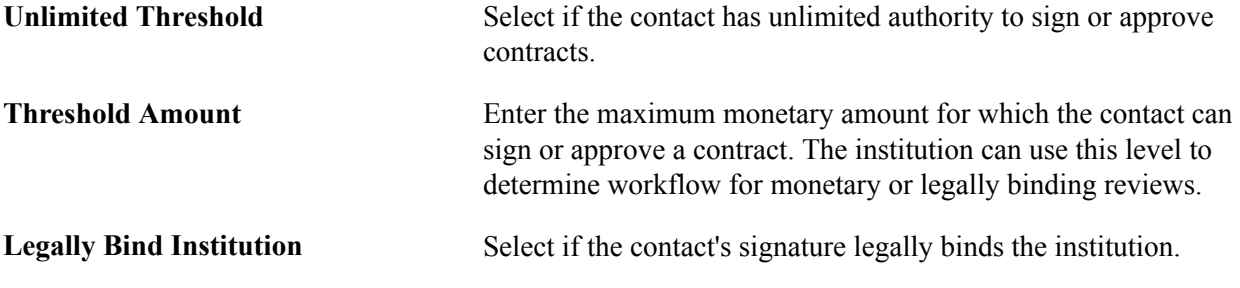

## **Related Links**

[Setting Up and Maintaining Institutions](#page-128-0)

# **Setting Up and Maintaining Sponsors**

To set up and maintain sponsors, use these components:

- Customer General (CUSTOMER\_GENERAL).
- Sponsor Forms Used (SPNSR\_FORMSUSED).
- Sponsor Facilities Administration Rates (GM\_SP\_FACILT\_ADMIN).
- Sponsor Guidelines (GM\_SP\_GUIDELINE).
- Sponsor Budget Categories (GM\_SP\_BUD\_CAT).
- Sponsor Website Setup (GM\_SPN\_URL\_SETUP).
- Overall Sponsor Links (GM\_SPN\_URL).

This section provides overviews of sponsor setup and maintenance and sponsor guidelines and discusses how to:

- Establish general sponsor information.
- Create sponsor details.
- Create sponsor attribute types.
- Establish bill to options.
- Establish ship to options.
- Establish sold to options.
- Enter miscellaneous general information.
- Establish sponsor forms.
- Establish sponsor F&A rates.
- Establish sponsor guidelines.
- Establish sponsor budget items.
- Set up sponsor website links.
- View and use sponsor websites.

## **Pages Used to Set Up and Maintain Sponsors**

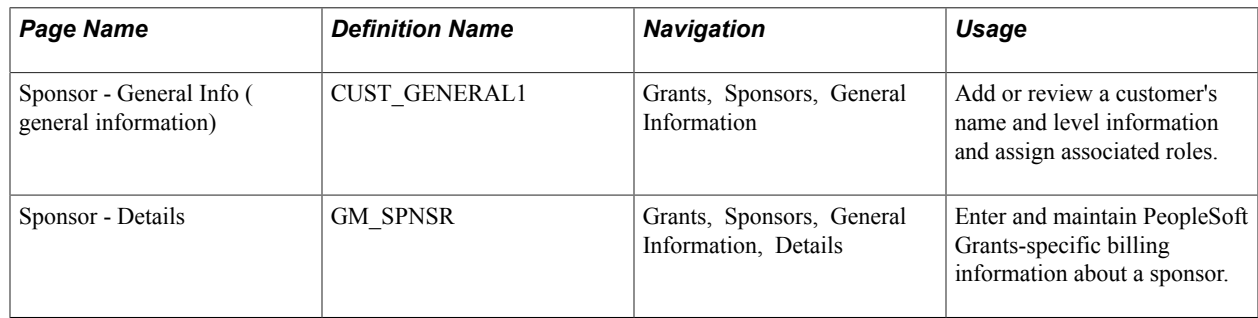

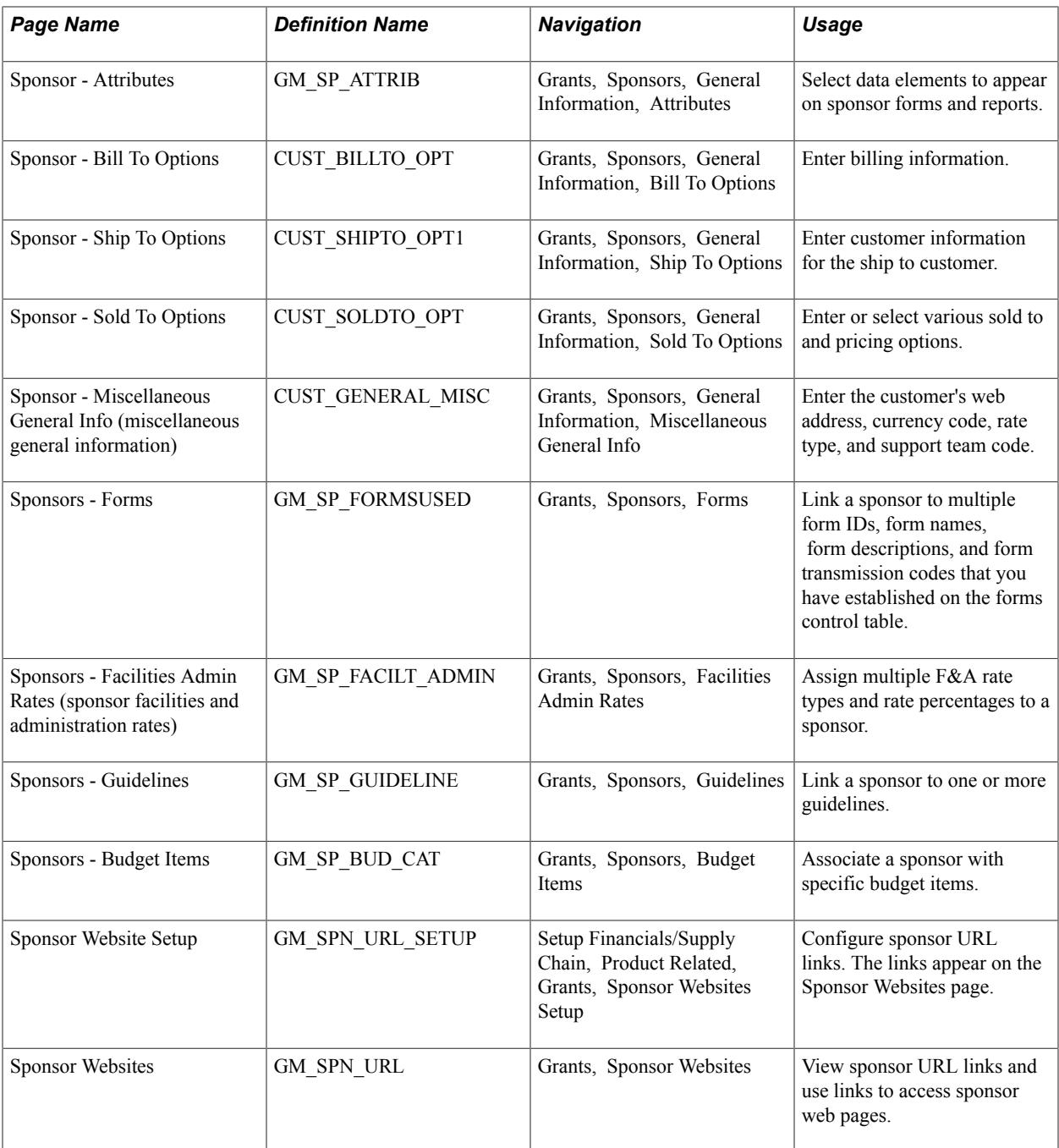

## **Understanding Sponsor Setup and Maintenance**

With PeopleSoft Grants, you can create and maintain profiles for external sponsors who support research at institutions of higher education.

Here are some general guidelines about setting up and maintaining sponsors:

• Indicate that the sponsor is a PeopleSoft Grants sponsor when you add a PeopleSoft Grants sponsor.

This enables all PeopleSoft Grants users to view only PeopleSoft Grants-applicable sponsors rather than all customers and sponsors.

- You can populate and administer proposals, awards, forms, reports, and billings after you capture sponsor data.
- The institution can determine sponsor and subsponsor relationships and levels.
- If a sponsor allows proposals with multiple principle investigators and co-principle investigators, then you must indicate this when setting up the sponsor.

# **Understanding Sponsor Guidelines**

Sponsor guidelines are special notations, limits, or rules that a sponsor may have regarding how you can use their funds when they are awarded. The institution can determine the level of detail for sponsor guidelines (for example, whether specific guidelines exist for each cost category or one guideline exists that includes a list of cost categories). The processing implications of sponsor guidelines are implementation-specific.

Here are some guidelines that you can use for sponsors:

**Expanded Authorities.** 

The sponsor gives you the authority to use remaining funds for these budget periods without first requesting permission from the sponsor.

• Salary Cap.

The sponsor can specify a limit to how much of the sponsored funds can be used for salary expenditures.

• Fly American Carriers.

The sponsor can require that any travel that you do in conjunction with the research activities be conducted using only U.S. carriers.

Sponsor guidelines serve as a reference and have no processing implications. They are defined in a guideline control table at a level of detail that the institution determines. You can associate multiple guidelines with one sponsor.

# **Sponsor - General Info Page**

Use the Sponsor - General Info (general information) page (CUST\_GENERAL1) to add or review a customer's name and level information and assign associated roles.

Grants, Sponsors, General Information

#### **Image: Sponsor - General Info page (1 of 2)**

This example illustrates the fields and controls on the Sponsor - General Info page (1 of 2). You can find definitions for the fields and controls later on this page.

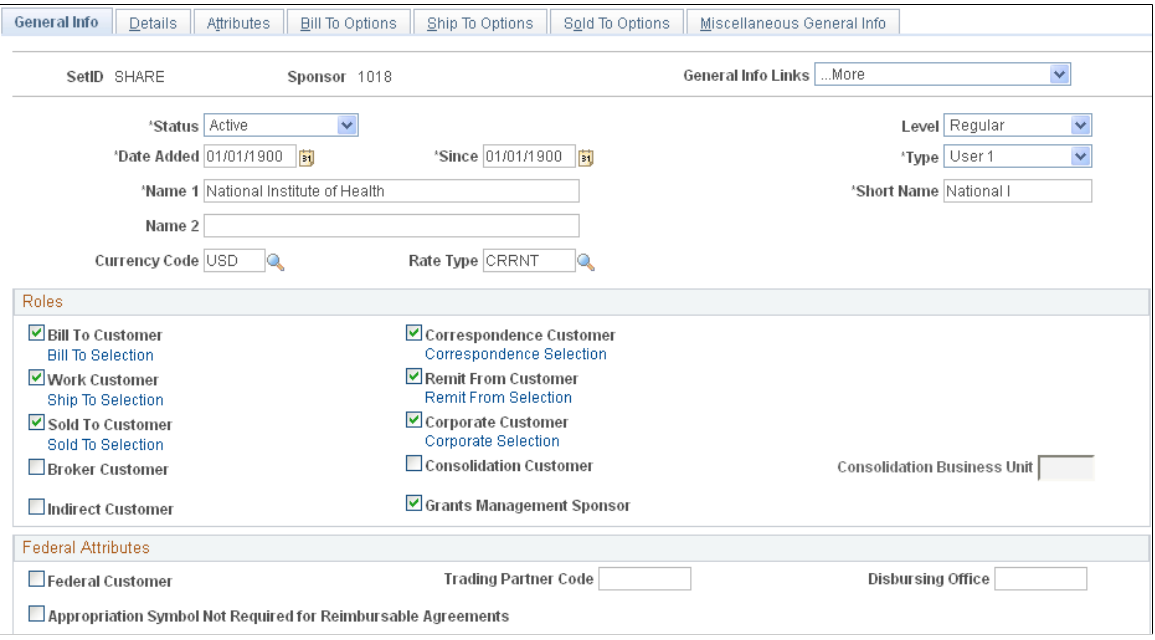

#### **Image: Sponsor - General Info page (2 of 2)**

This example illustrates the fields and controls on the Sponsor - General Info page (2 of 2). You can find definitions for the fields and controls later on this page.

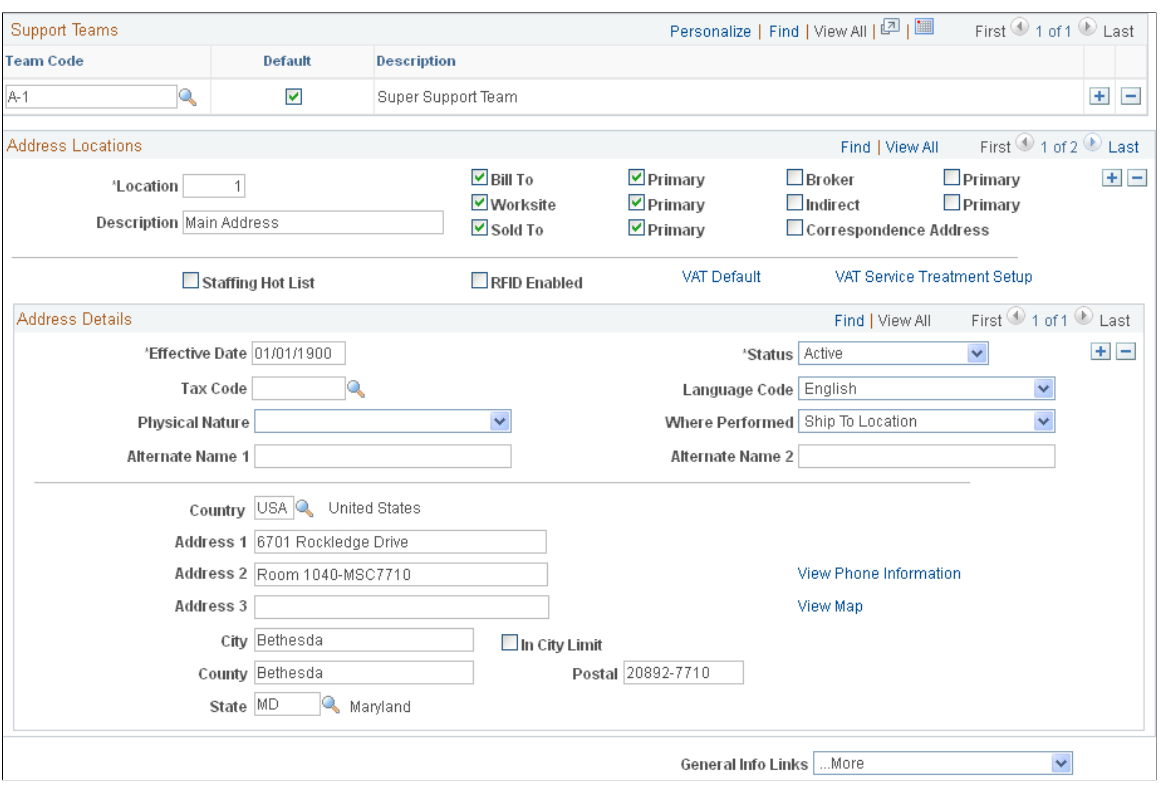

**Grants Management Sponsor** Select to designate this sponsor as a PeopleSoft Grants sponsor.

Instructions for establishing general sponsor and address information appear in the *PeopleSoft Order to Cash Common Information* documentation.

## **Related Links**

"Adding General Customer Information *(PeopleSoft FSCM 9.2: Order to Cash Common Information)*"

# **Sponsor - Details Page**

Use the Sponsor - Details page (GM\_SPNSR) to enter and maintain PeopleSoft Grants-specific billing information about a sponsor.

Grants, Sponsors, General Information, Details

## **Image: Sponsor - Details page**

This example illustrates the fields and controls on the Sponsor - Details page. You can find definitions for the fields and controls later on this page.

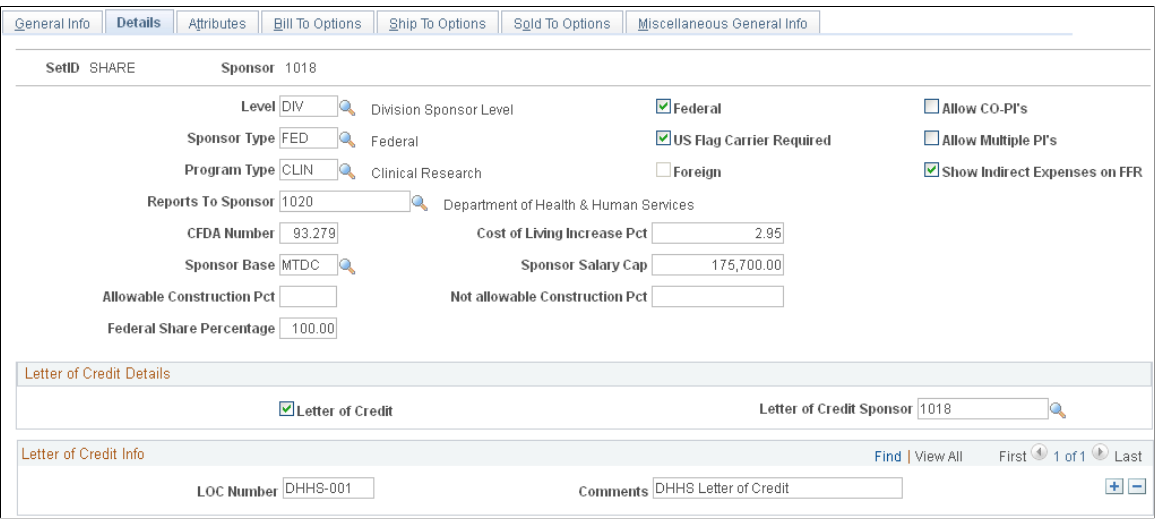

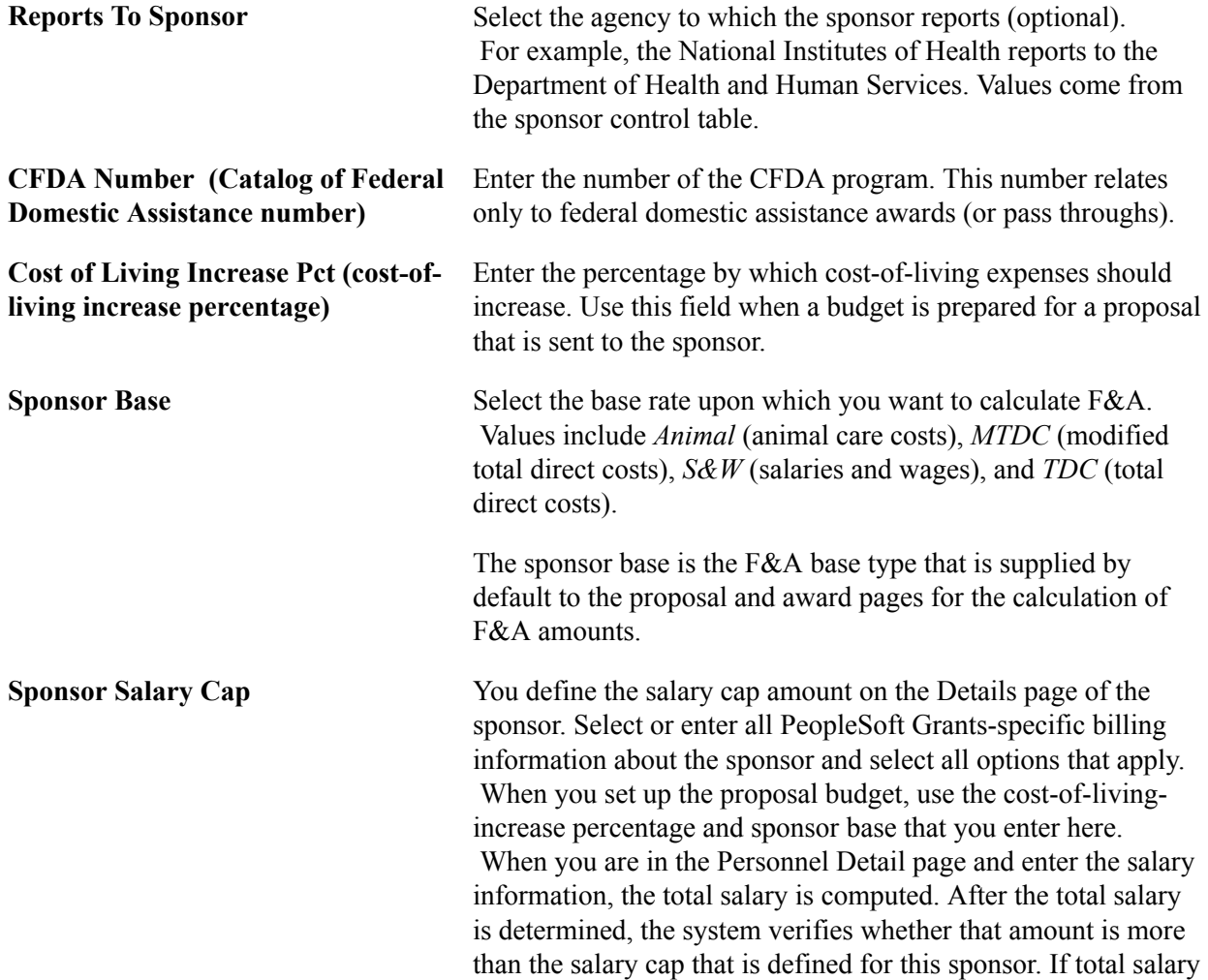

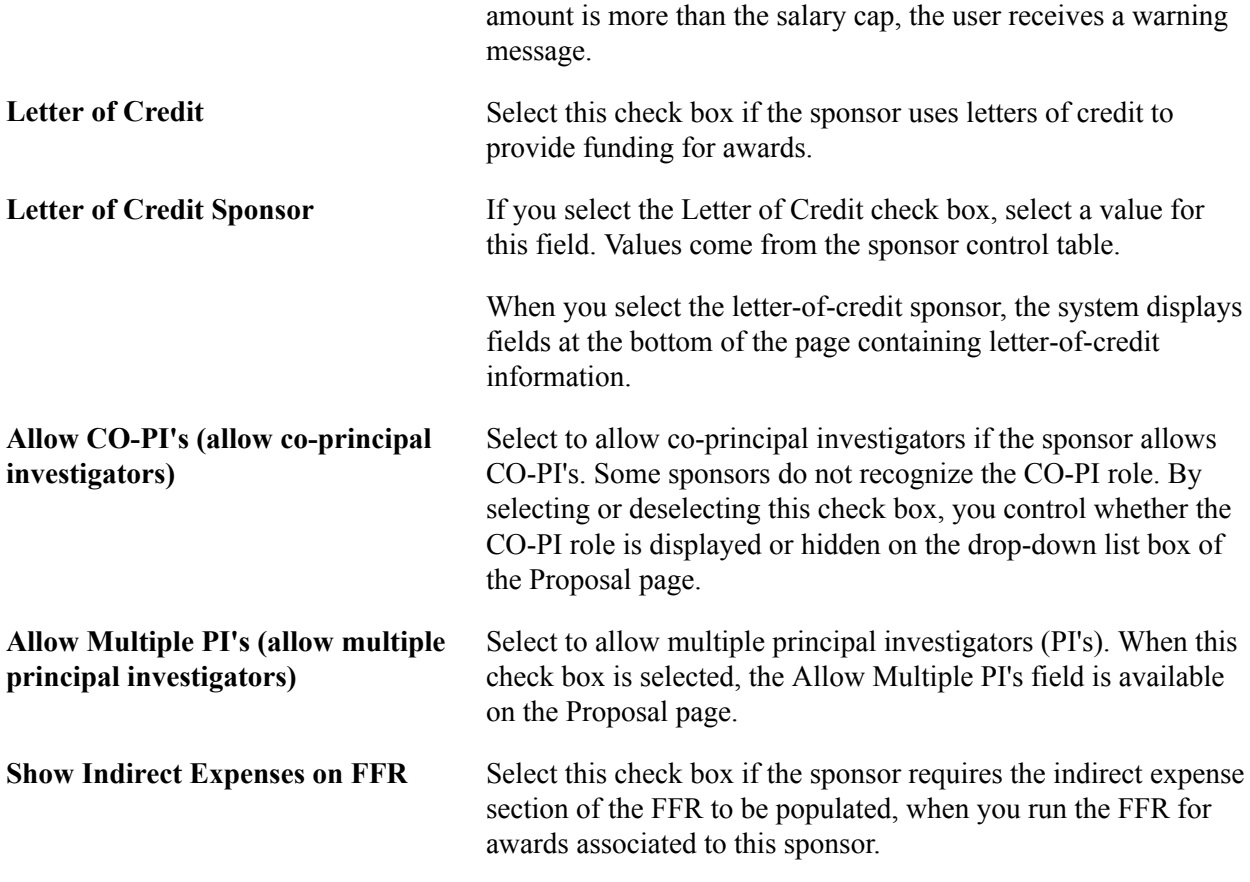

## **Related Links**

[Establishing Sponsor Controls](#page-112-0)

# **Sponsors - Attributes Page**

Use the Sponsor - Attributes page (GM\_SP\_ATTRIB) to select data elements to appear on sponsor forms and reports.

Grants, Sponsors, General Information, Attributes

#### **Image: Sponsors - Attributes page**

This example illustrates the fields and controls on the Sponsors - Attributes page. You can find definitions for the fields and controls later on this page.

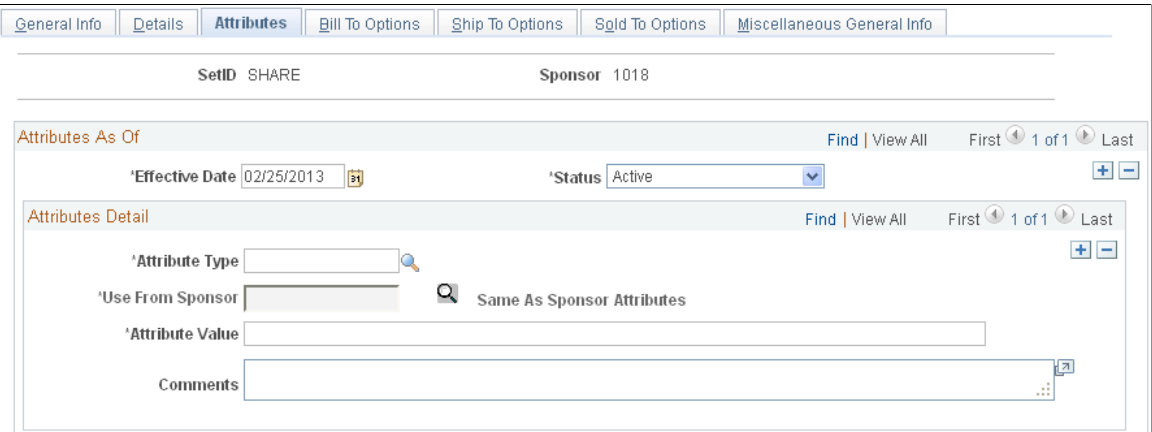

Select the data elements that you want to appear on sponsor forms and reports.

Sponsor attributes help track details, such as the types of research or programs that a sponsor funds and the funding restrictions that it maintains.

You can define a set of relevant attributes on the Attribute Type control page, using either numeric or alphabetic values. The attribute control record enables an institution to define any attribute that applies to its grants administration process, provided that the attribute is not already defined within PeopleSoft Grants.

You can enter an attribute value up to 80 characters in length.

To use another sponsor's attribute information:

- 1. Select *Same as Sponsor* as the attribute code.
- 2. Select a sponsor from the Use From Sponsor field.
- 3. Click the Same As Sponsor Attributes button.

The bottom part of the page appears with the sponsor's attribute information.

To use attribute information that is not from another sponsor:

- 1. Select an attribute code other than *Same as Sponsor.*
- 2. Complete the Attribute Value and Comments fields.

## **Related Links**

[Establishing Sponsor Controls](#page-112-0)

# **Sponsors - Bill To Options Page**

Use the Sponsor - Bill To Options page (CUST\_BILLTO\_OPT) to enter billing information.

Grants, Sponsors, General Information, Bill To Options

#### **Image: Sponsors - Bill To Options page (1 of 2)**

This example illustrates the fields and controls on the Sponsors - Bill To Options page (1 of 2). You can find definitions for the fields and controls later on this page.

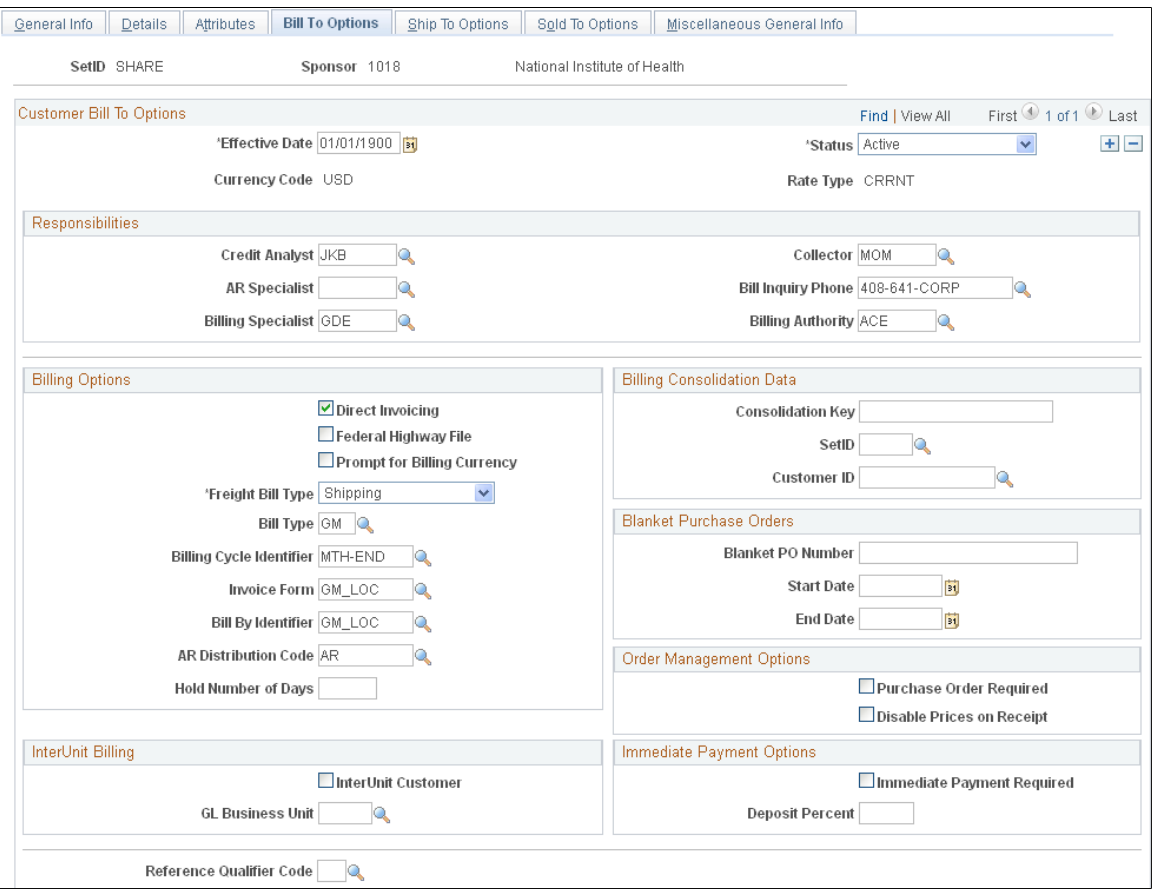

## **Image: Sponsors - Bill To Options page (2 of 2)**

This example illustrates the fields and controls on the Sponsors - Bill To Options page (2 of 2). You can find definitions for the fields and controls later on this page.

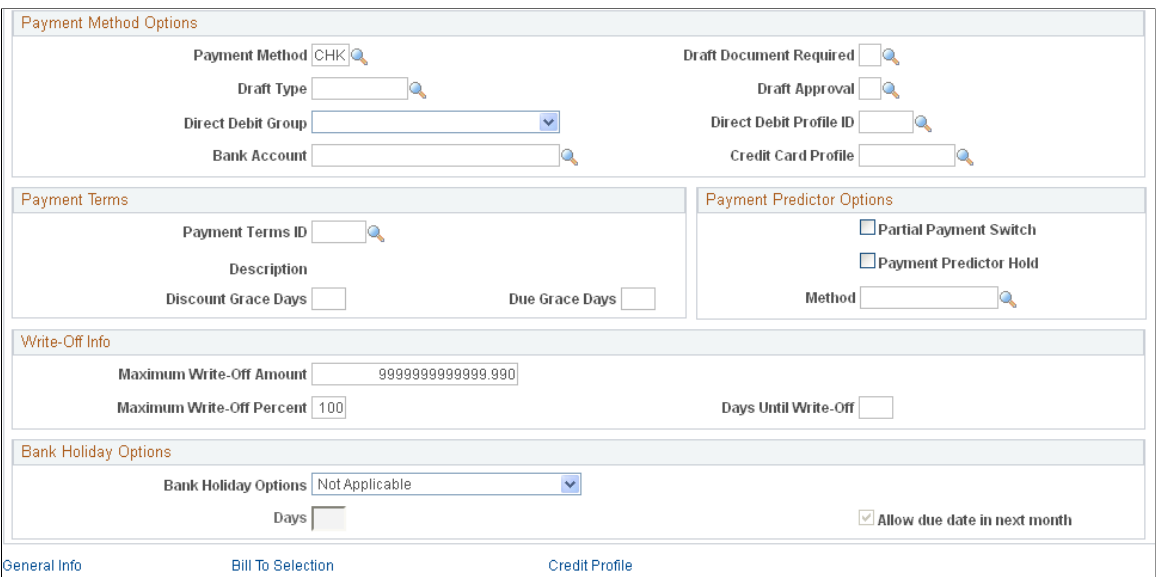

Instructions for establishing bill to options appear in the *PeopleSoft Order to Cash Common Information* documentation.

## **Related Links**

"Adding General Customer Information *(PeopleSoft FSCM 9.2: Order to Cash Common Information)*"

# **Sponsors - Ship To Options Page**

Use the Sponsor - Ship To Options page (CUST\_SHIPTO\_OPT1) to enter customer information for the ship to customer.

Grants, Sponsors, General Information, Ship To Options

#### **Image: Sponsors - Ship To Options page (1 of 2)**

This example illustrates the fields and controls on the Sponsors - Ship To Options page (1 of 2). You can find definitions for the fields and controls later on this page.

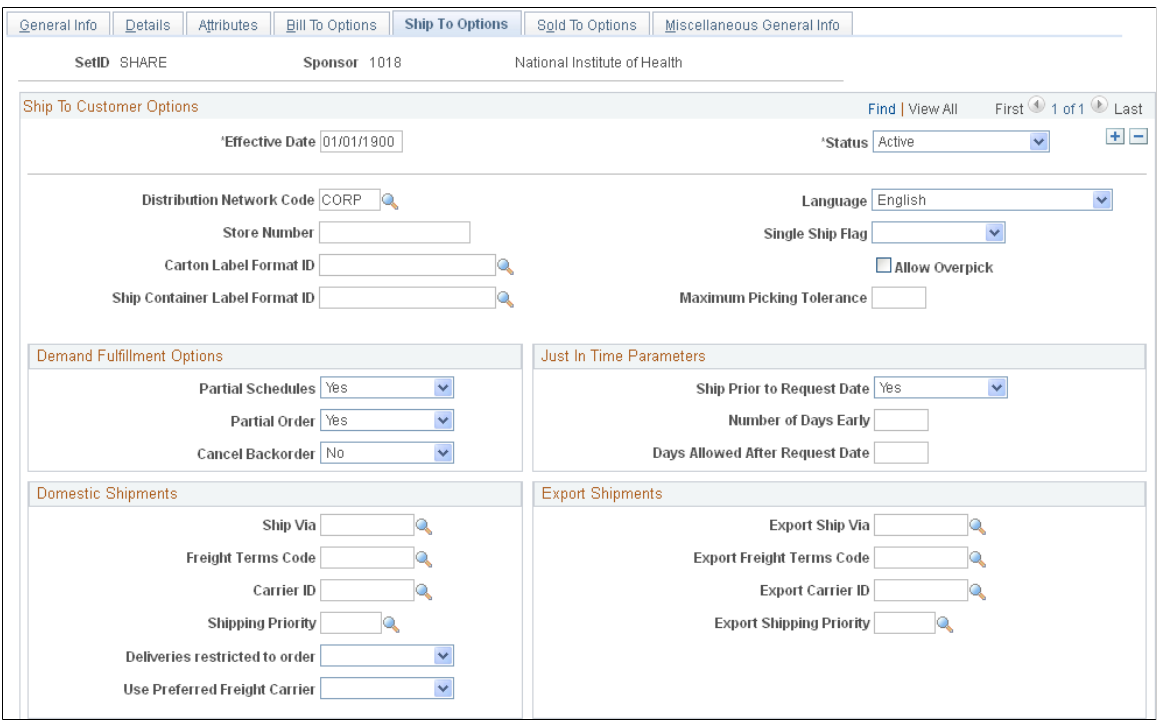

**Image: Sponsors - Ship To Options page (2 of 2)**

This example illustrates the fields and controls on the Sponsors - Ship To Options page (2 of 2). You can find definitions for the fields and controls later on this page.

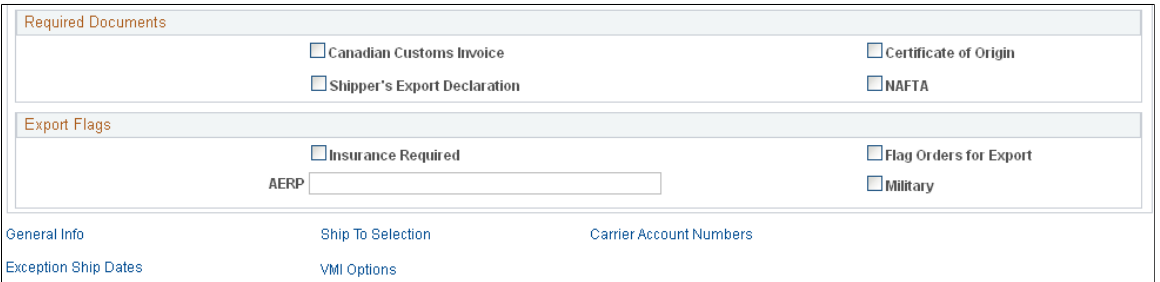

Instructions for establishing ship to options appear in the *PeopleSoft Order to Cash Common Information* documentation.

## **Related Links**

"Adding General Customer Information *(PeopleSoft FSCM 9.2: Order to Cash Common Information)*"

# **Sponsors - Sold To Options Page**

Use the Sponsor - Sold To Options page (CUST\_SOLDTO\_OPT) to enter or select various sold to and pricing options.

## **Navigation**

Grants, Sponsors, General Information, Sold To Options

## **Image: Sponsors - Sold To Options page**

This example illustrates the fields and controls on the Sponsors - Sold To Options page. You can find definitions for the fields and controls later on this page.

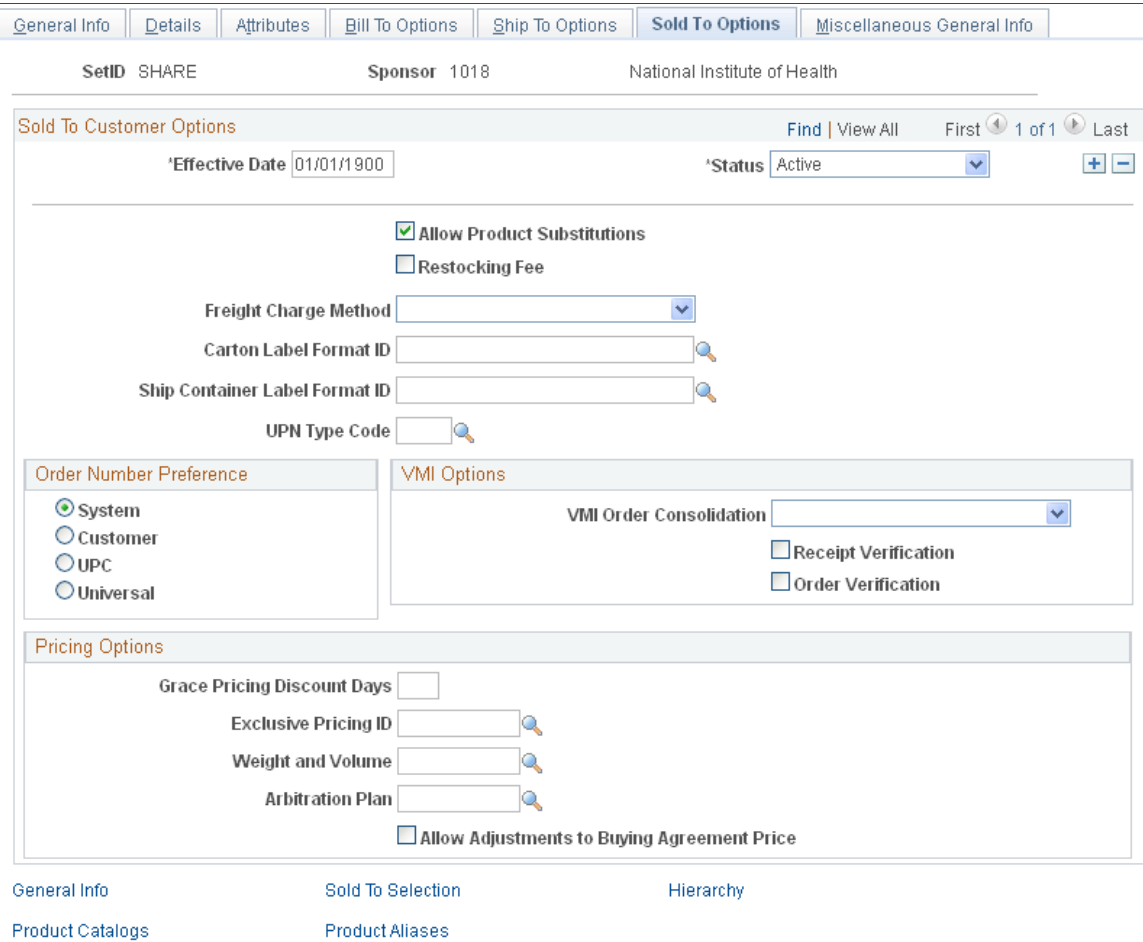

Instructions for establishing sold to billing options appear in the *PeopleSoft Order to Cash Common Information* documentation.

## **Related Links**

"Adding General Customer Information *(PeopleSoft FSCM 9.2: Order to Cash Common Information)*"

# **Sponsor - Miscellaneous General Info Page**

Use the Sponsor - Miscellaneous General Info (miscellaneous general information) page (CUST\_GENERAL\_MISC) to enter the customer's web address, currency code, rate type, and support team code.

## **Navigation**

Grants, Sponsors, General Information, Miscellaneous General Info

Instructions for establishing miscellaneous information appear in the *PeopleSoft Order to Cash Common Information* documentation.

## **Related Links**

"Adding General Customer Information *(PeopleSoft FSCM 9.2: Order to Cash Common Information)*"

## **Sponsors - Forms Page**

Use the Sponsors - Forms page (GM\_SP\_FORMSUSED) to link a sponsor to multiple form IDs, form names, form descriptions, and form transmission codes that you have established on the forms control table.

## **Navigation**

Grants, Sponsors, Forms

## **Image: Sponsors - Forms page**

This example illustrates the fields and controls on the Sponsors - Forms page. You can find definitions for the fields and controls later on this page.

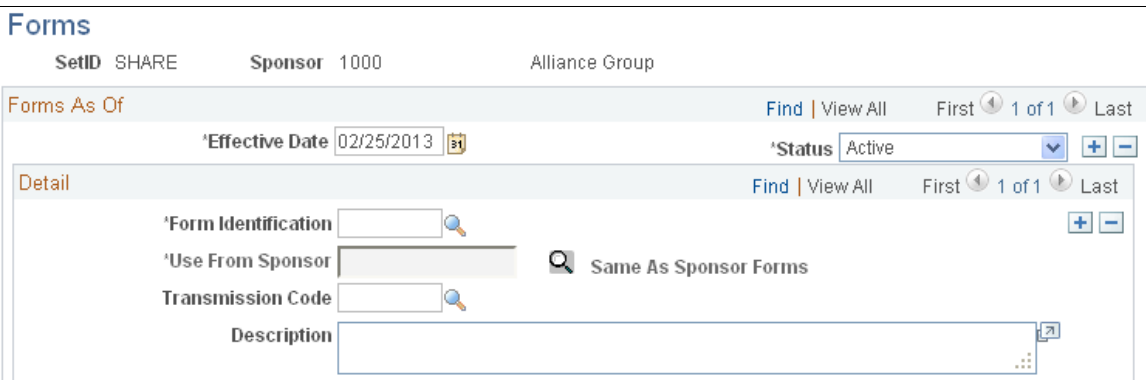

To use the same forms as another sponsor:

- 1. Select *Same As Sponsor* from the Form Identification field.
- 2. Select a sponsor from the Use From Sponsor field.
- 3. Click the Same As Sponsor Forms button.

The selected sponsor's forms appear in the lower region of the page.

To use forms that are not from another sponsor:

- 1. Select a form identification other than *Same As Sponsor.*
- 2. Select the method by which to transmit the form.
- 3. Enter a description.
- 4. To add more forms, insert a row and repeat steps 1 to 3.

## **Related Links**

[Establishing Sponsor Controls](#page-112-0)

## **Sponsors - Facilities Admin Rates Page**

Use the Sponsors - Facilities Admin Rates (sponsor facilities and administration rates) page (GM\_SP\_FACILT\_ADMIN) to assign multiple F&A rate types and rate percentages to a sponsor.

## **Navigation**

Grants, Sponsors, Facilities Admin Rates

## **Image: Sponsors - Facilities Admin Rates page**

This example illustrates the fields and controls on the Sponsors - Facilities Admin Rates page. You can find definitions for the fields and controls later on this page.

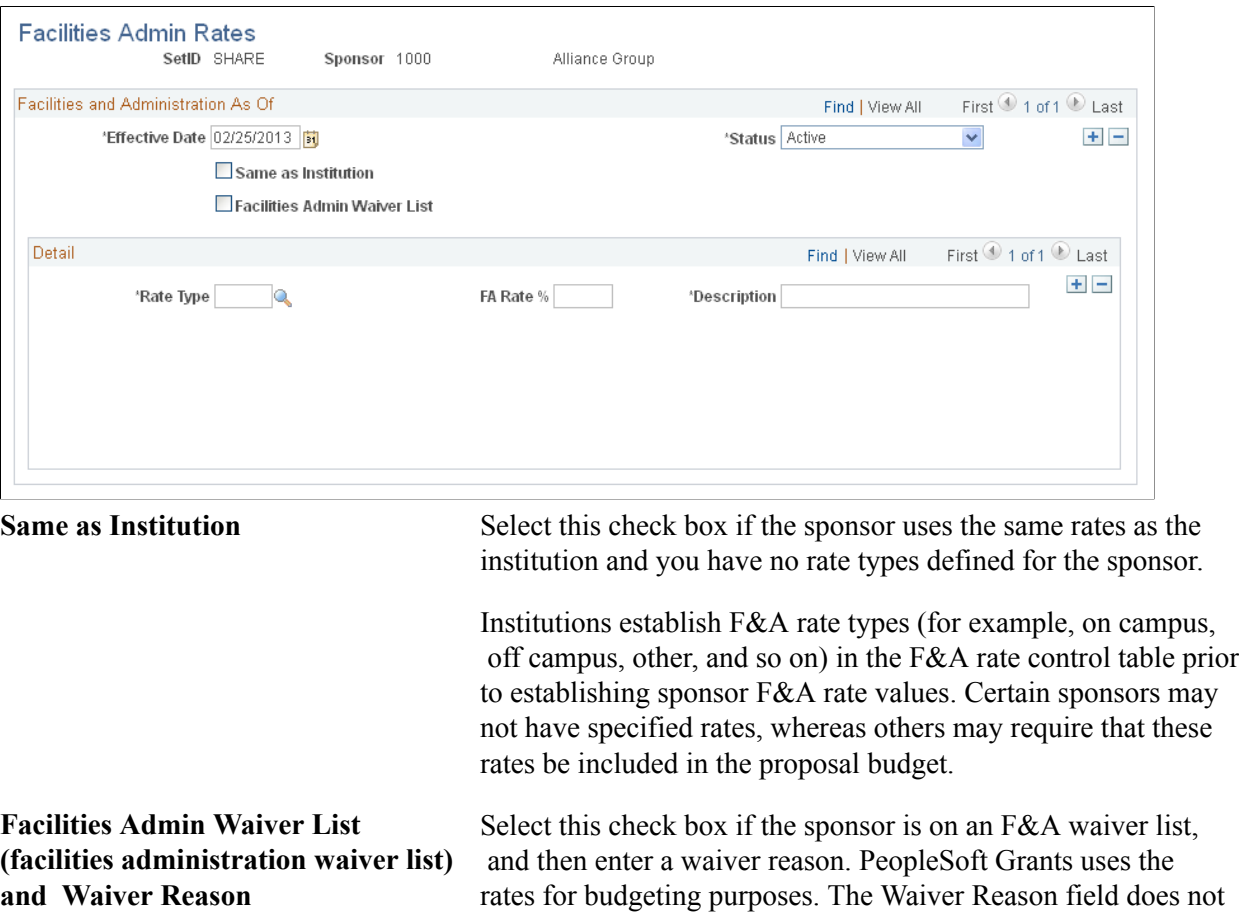

appear until you select the Facilities Admin Waiver List check box.

**Rate Type, FA Rate % (facilities and** Enter an F&A rate percentage and description for each F&A **administration rate percentage), and** rate type that you add. **Description**

## **Related Links**

[Establishing Institution Controls](#page-101-0)

## **Sponsors - Guidelines page**

Use the Sponsors - Guidelines page (GM\_SP\_GUIDELINE) to link a sponsor to one or more guidelines.

#### **Navigation**

Grants, Sponsors, Guidelines

## **Image: Sponsors - Guidelines page**

This example illustrates the fields and controls on the Sponsors - Guidelines page. You can find definitions for the fields and controls later on this page.

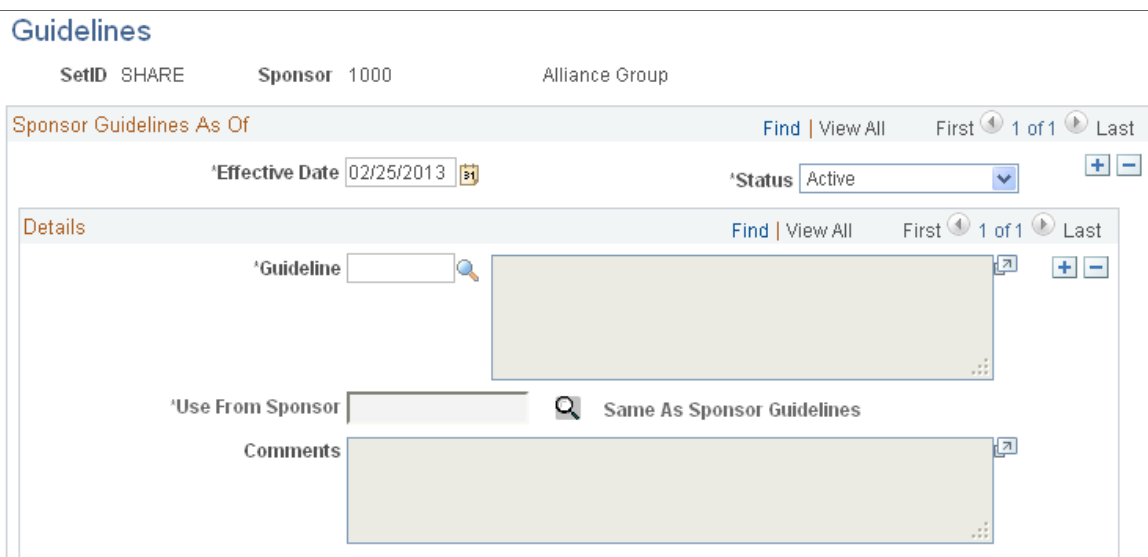

Select an effective date and status for each guideline.

To use the guidelines of another sponsor:

- 1. Select *Same As Sponsor* as the guideline.
- 2. Select a sponsor from the Use From Sponsor field.
- 3. Click the Same As Sponsor Guidelines button.

Guideline information appears in the lower region of the page.

To use guidelines that are not from another sponsor:

- 1. Select a guideline other than *Same As Sponsor.*
- 2. Enter a description.
- 3. To add more guidelines, insert a row and repeat steps 1 and 2.

## **Related Links**

[Establishing Sponsor Controls](#page-112-0)

## **Sponsors - Budget Items Page**

Use the Sponsors - Budget Items page (GM\_SP\_BUD\_CAT) to associate a sponsor with specific budget items.

## **Navigation**

Grants, Sponsors, Budget Items

## **Image: Sponsors - Budget Items page**

This example illustrates the fields and controls on the Sponsors - Budget Items page. You can find definitions for the fields and controls later on this page.

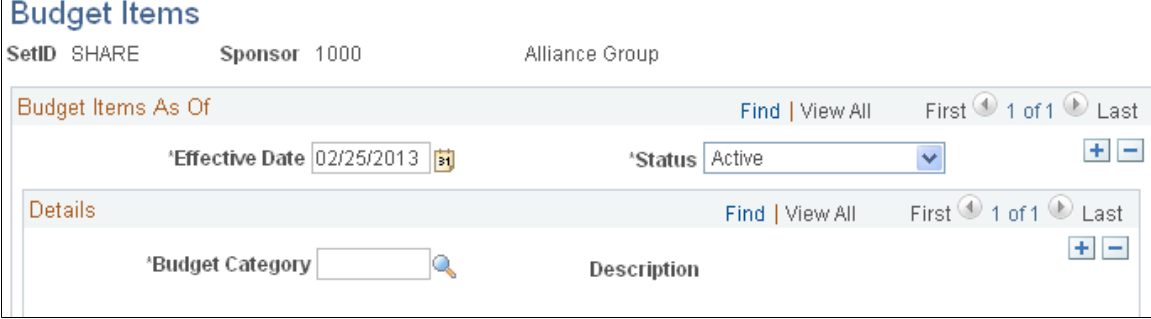

Enter as many budget items as you need for the sponsor. If you enter any budget items, then the assumption is that the full set that you want to use will be included here.

**Note:** If you do not need to specify budget items by sponsor, bypass this page. If none have been entered, when you prepare the proposal and award budgets, the system makes all of the budget items that are defined in the budget item control table available for selection.

**Budget Item** Select the budget item that you want to associate with the sponsor. Selecting budget items on this page assists in budget preparation.

> You can assign multiple budget items and descriptions to sponsors. When you create a proposal budget, the Look Up Item page contains only the sponsor's allowable budget items.

## **Related Links**

[Establishing Institution Controls](#page-101-0)

# **Sponsor Website Setup Page**

Use the Sponsor Website Setup page (GM\_SPN\_URL\_SETUP) to configure sponsor URL links.

The links appear on the Sponsor Websites page.

#### **Navigation**

Setup Financials/Supply Chain, Product Related, Grants, Sponsor Websites Setup

#### **Image: Sponsor Website Setup page**

This example illustrates the fields and controls on the Sponsor Website Setup page. You can find definitions for the fields and controls later on this page.

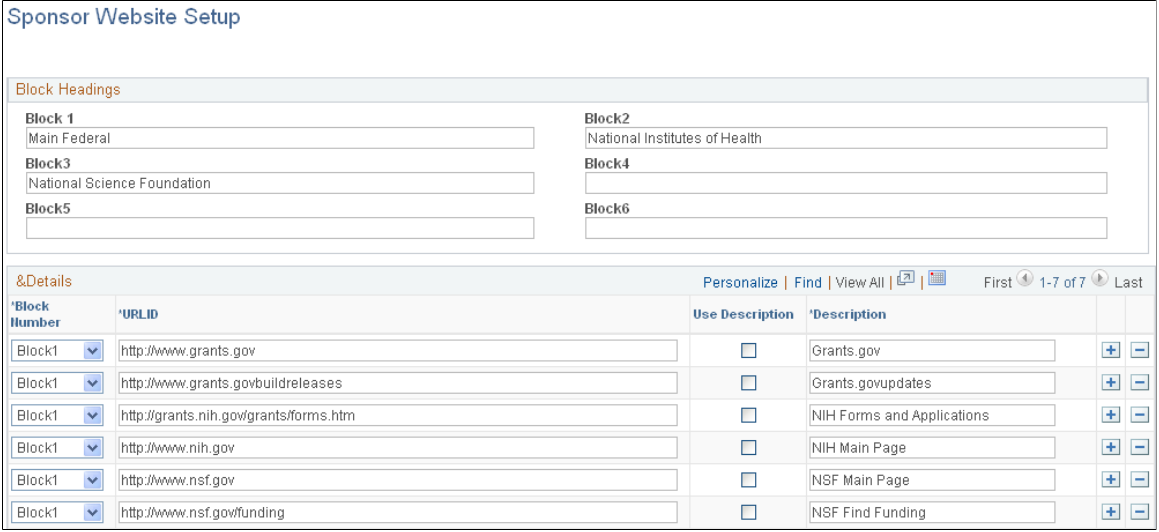

Organize sponsor website links by defining up to six custom block headings and adding links to the respective blocks.

Use Description Select if you want the description to appear on the Sponsor Websites page instead of the URL.

## **Sponsor Websites Page**

Use the Sponsor Websites page (GM\_SPN\_URL) to view sponsor URL links and use links to access sponsor web pages.

Grants, Sponsor Websites

## **Image: Sponsor Websites page**

This example illustrates the fields and controls on the Sponsor Websites page. You can find definitions for the fields and controls later on this page.

## **Sponsor Websites**

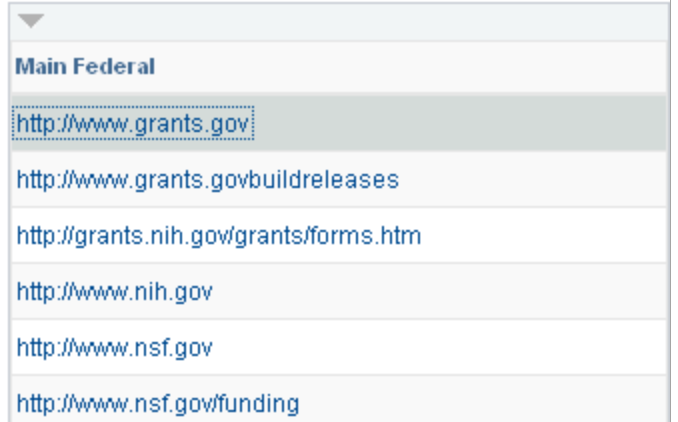

Displays the sponsor links that are defined on the Sponsor Website Setup page. You can use the links to access sponsor websites. Only blocks that contain a URL display.

# **Setting Up and Maintaining Professional Data**

To set up and maintain professional data, use these components:

- Professional Data (GM\_PERS\_DATA).
- Job Data (GM JOBDATA).
- Advisor/Advisee (GM\_ADVISOR\_ADVISEE).
- Professional Collaboration (GM\_PERS\_COLLAB).
- Education (EDUCATION GM).
- Work Experience (GM\_WRK\_EXPERIENCE).
- Honors and Awards (GM\_HONORS\_AWARDS).
- Professional Key Words (GM\_PERS\_KEYWORDS).
- Professional Languages (LANGUAGES\_PERS).
- Licenses/Certifications (GM\_LIC\_CERTS).
- Professional Membership (GM\_PERS\_MEMBERSHIP).
- Professional Names (NAMES PERS).
- Professional Publications (GM\_PERS\_PUBLCN).

This section provides an overview of professional data setup and maintenance, lists a prerequisite, and discusses how to:

- Enter professional data.
- Store professional job and employment data.
- Store professional employment data.
- Establish professional advisors and advisees.
- Store professional collaborations.
- Establish professional educational information.
- Establish professional experience.
- Establish professional honors and awards.
- Establish professional key words.
- Establish professional language proficiency.
- Establish professional licenses and certifications.
- Establish professional memberships.
- Establish professional names.
- Establish professional publications.

# **Pages Used to Set Up and Maintain Professional Data**

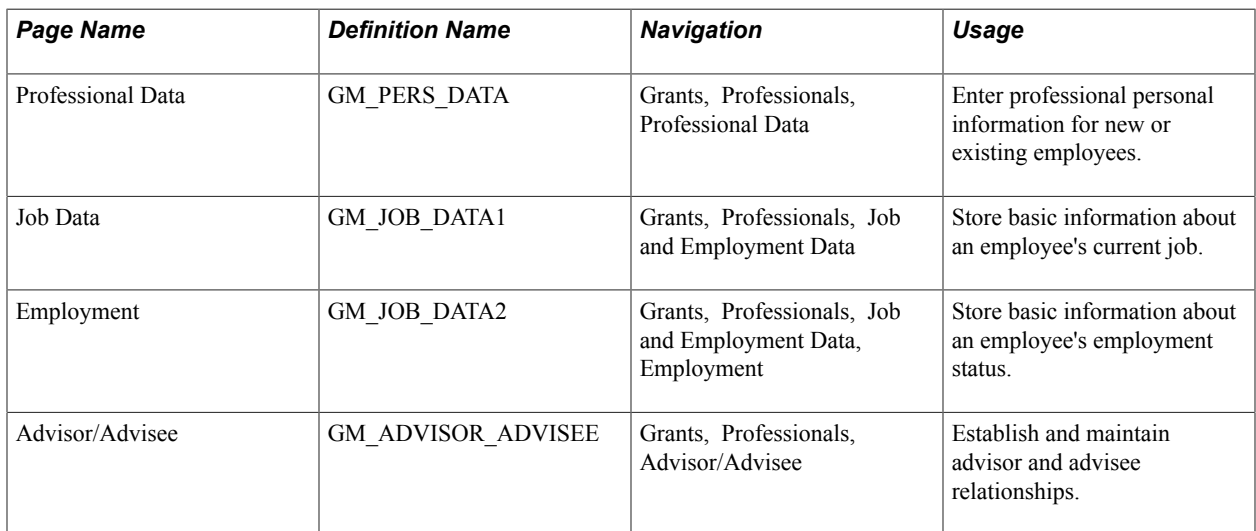

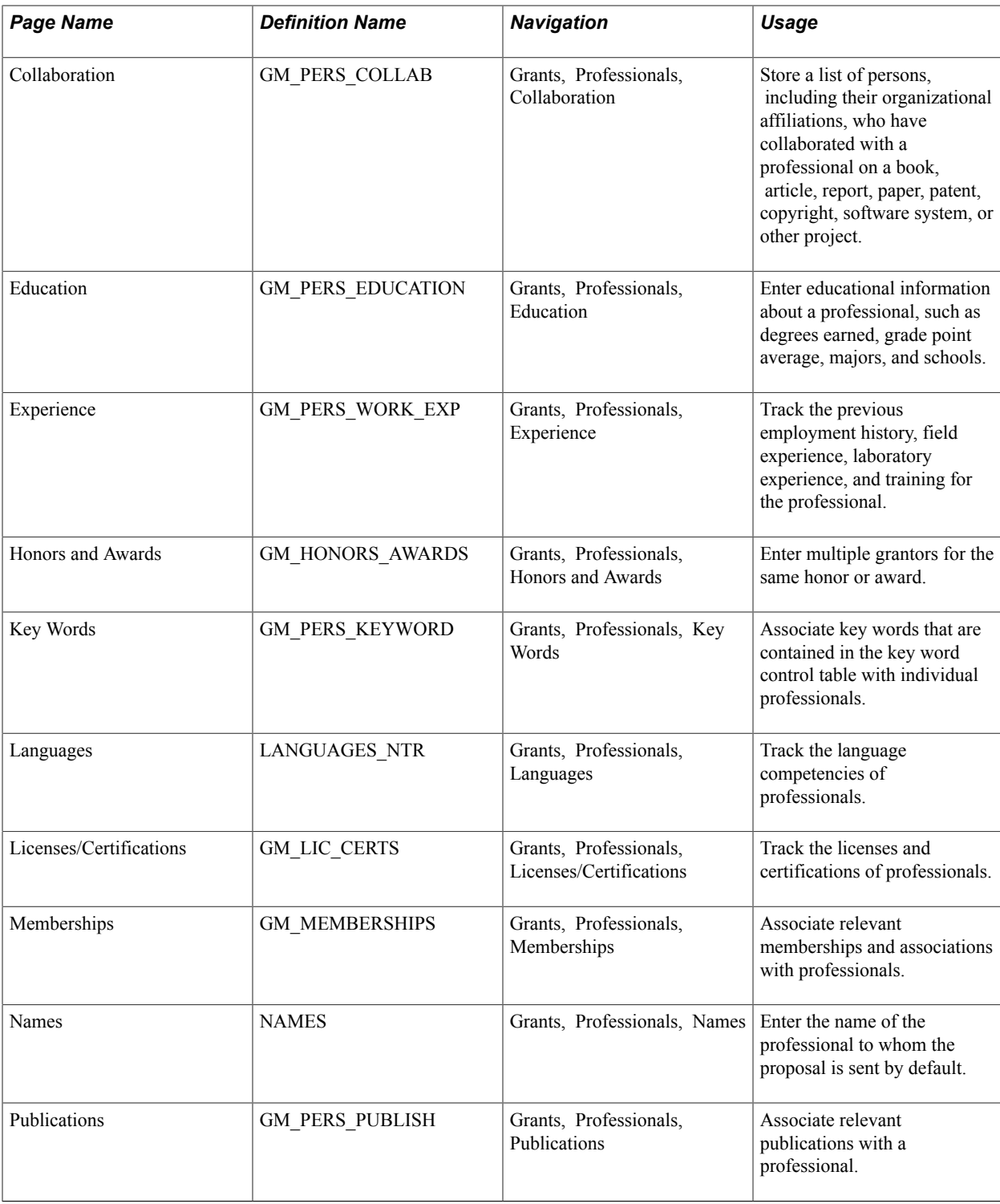

# **Understanding Professional Data Setup and Maintenance**

Professional profile information is critical to the proposal preparation process and supports both the preaward and post-award functions of grants administration.

The professional profile pages store professional data. As information changes, you can maintain and update the data. The institution defines, through PeopleSoft Security, who can add and update professional profile data.

PeopleSoft Grants provides two professional reports, one that produces a biographical sketch for proposals, and one that produces a report on current and pending research support.

## **Related Links**

[PeopleSoft Grants Reports and Forms: A to Z](#page-504-0)

## **Prerequisite**

Before you set up professional profile information, set up and run the application messaging process to import data from PeopleSoft Human Resources. This process populates some of the human resource type fields in PeopleSoft Grants so that all you have to do is complete the PeopleSoft Grants-specific fields for your professionals.

## **Related Links**

[Establishing Professional Controls](#page-116-0) [PeopleSoft Human Resources Management](#page-414-0)

## **Professional Data Page**

Use the Professional Data page (GM\_PERS\_DATA) to enter professional personal information for new or existing employees.

Grants, Professionals, Professional Data

## **Image: Professional Data page (1 of 2)**

This example illustrates the fields and controls on the Professional Data page (1 of 2). You can find definitions for the fields and controls later on this page.

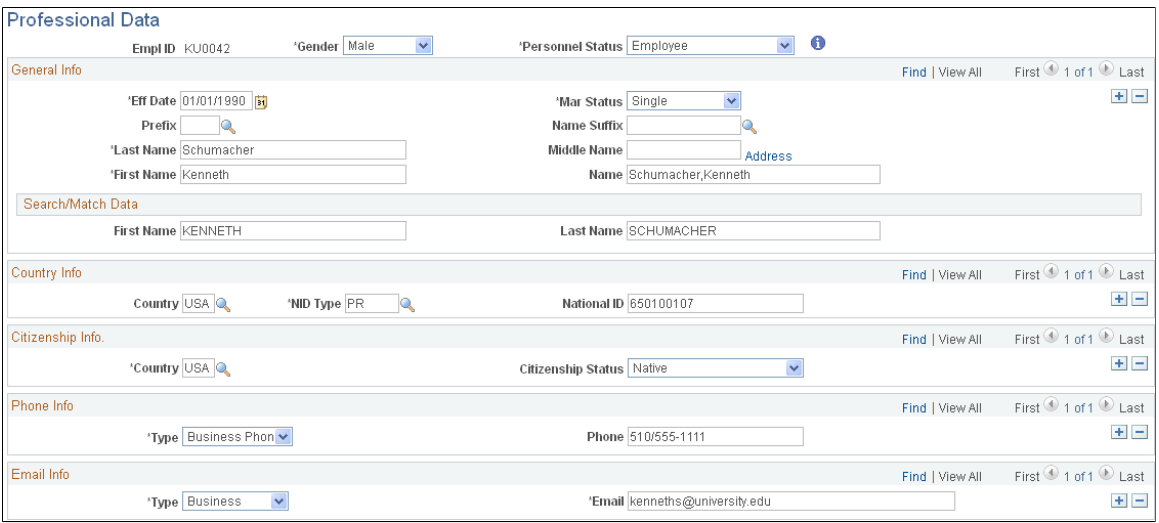

**Image: Professional Data page (2 of 2)**

This example illustrates the fields and controls on the Professional Data page (2 of 2). You can find definitions for the fields and controls later on this page.

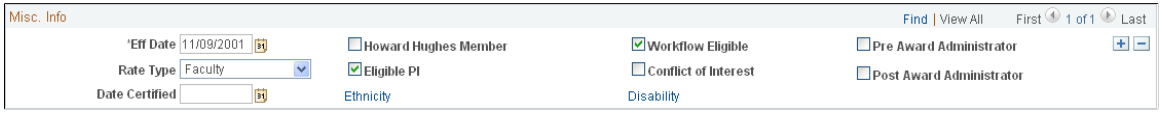

**Note:** Typically, professional information comes to PeopleSoft Grants from a human resources system. Grant administrators do not usually add new employees or assign them employee IDs. PeopleSoft Grants enables you to add new records here for convenience and to cover those situations in which the proposal must be completed or submitted immediately and you cannot wait for the next data feed. Any data that you enter or modify here is not reflected in the human resources system and is subject to override by data from the human resources system.

Enter professional personal information for new or existing employees.

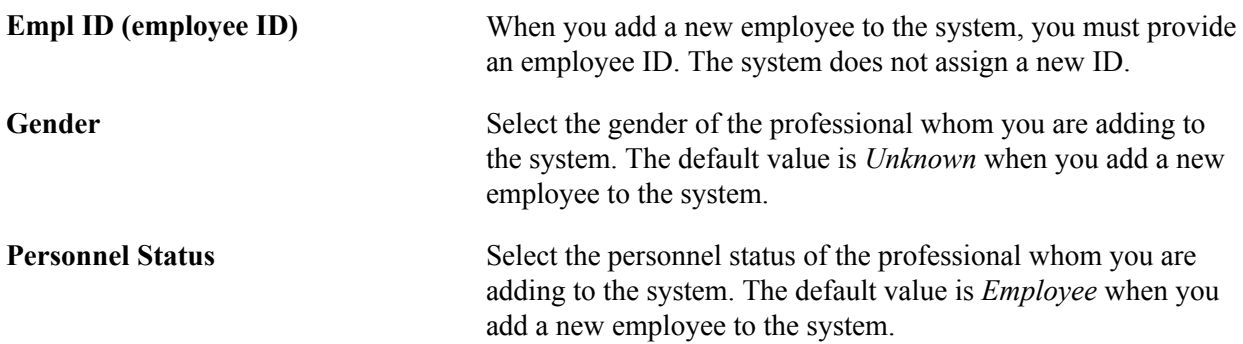

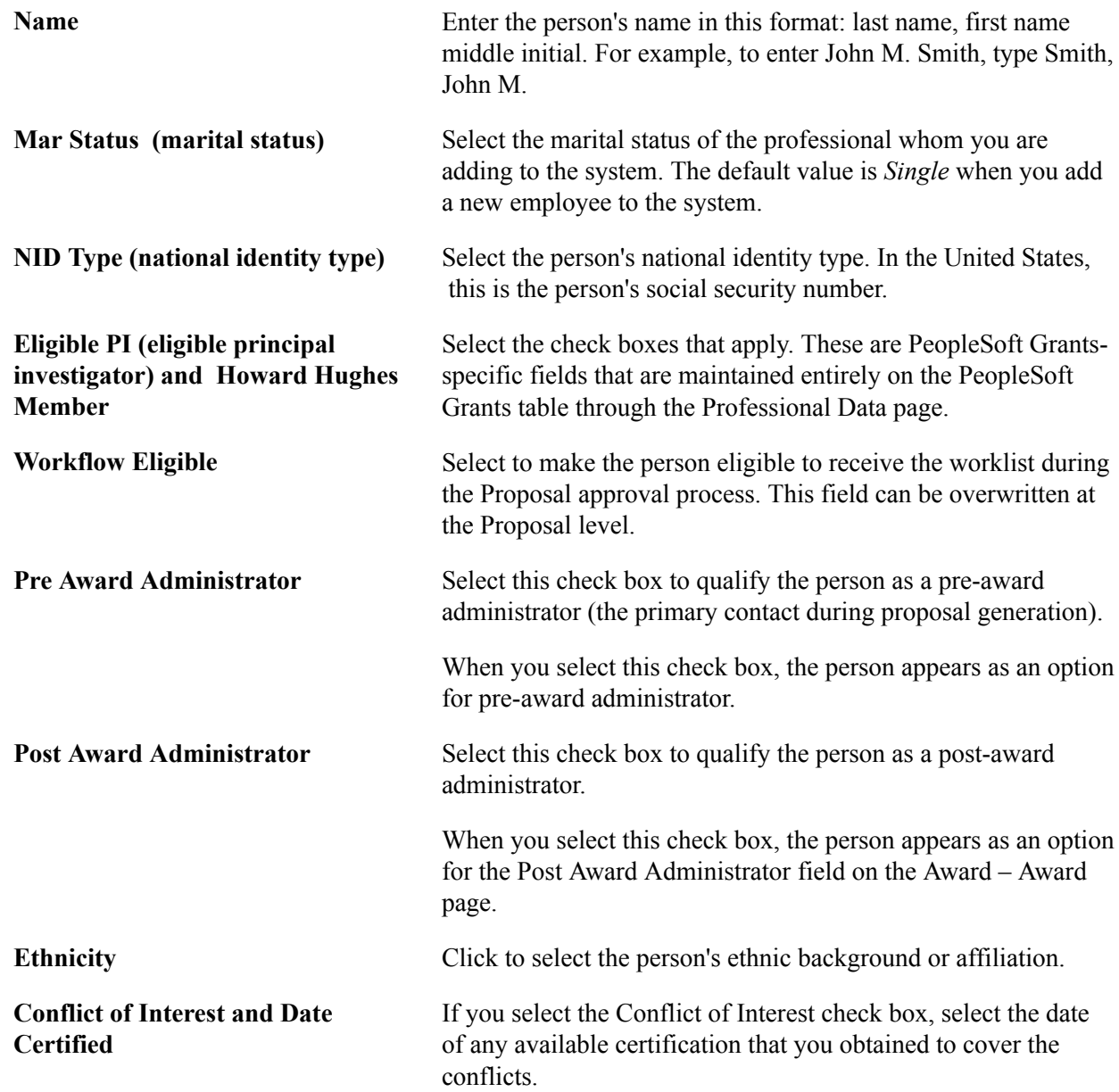

# **Job Data Page**

Use the Job Data page (GM\_JOB\_DATA1) to store basic information about an employee's current job.

Grants, Professionals, Job and Employment Data

## **Image: Job Data page**

This example illustrates the fields and controls on the Job Data page. You can find definitions for the fields and controls later on this page.

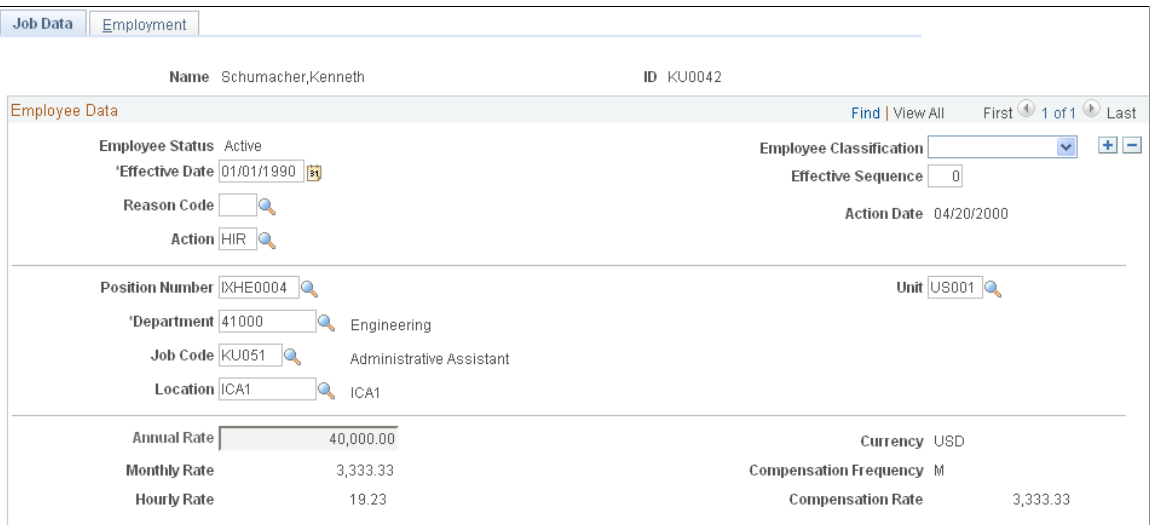

Enter all the employee's job and compensation data. Most job data comes from an interface with the human resources database, so you don't have to set it up again in PeopleSoft Grants.

**Note:** If you add an employee to the PeopleSoft Financials system through the Grants, Professionals, Annual Rate navigation, the job data can be edited. The Monthly Rate, Hourly Rate, Currency, Compensation Frequency, and Compensation Rate fields are hidden. For the employee information that came over to the PeopleSoft Financials system from HR, Annual Rate, Monthly Rate, Hourly Rate, Currency, Compensation Frequency, and *Compensation Rate* are not fields that can be edited.

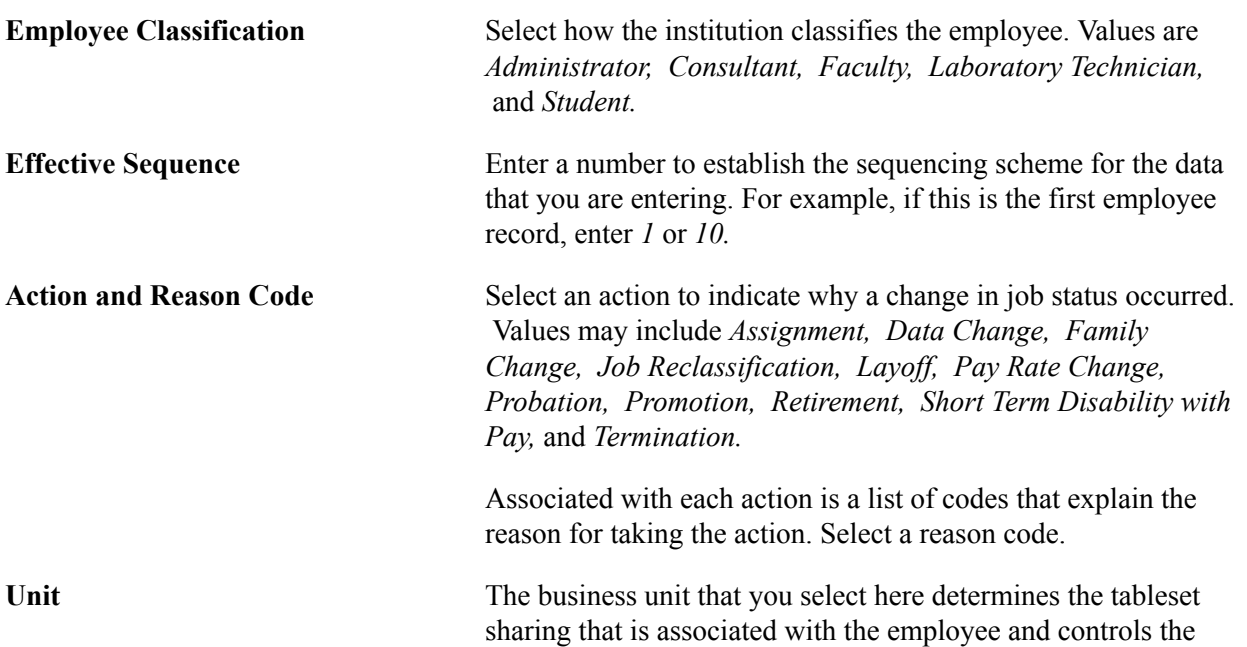

prompt tables and values for the Department, Job Code, and Location fields throughout the system.

**Currency, Compensation Frequency,** Enter or select the frequency, rate, and currency in which the **and Compensation Rate** employee gets paid.

## **Employment Page**

Use the Employment page (GM\_JOB\_DATA2) to store basic information about an employee's employment status.

#### **Navigation**

Grants, Professionals, Job and Employment Data, Employment

#### **Image: Employment page**

This example illustrates the fields and controls on the Employment page. You can find definitions for the fields and controls later on this page.

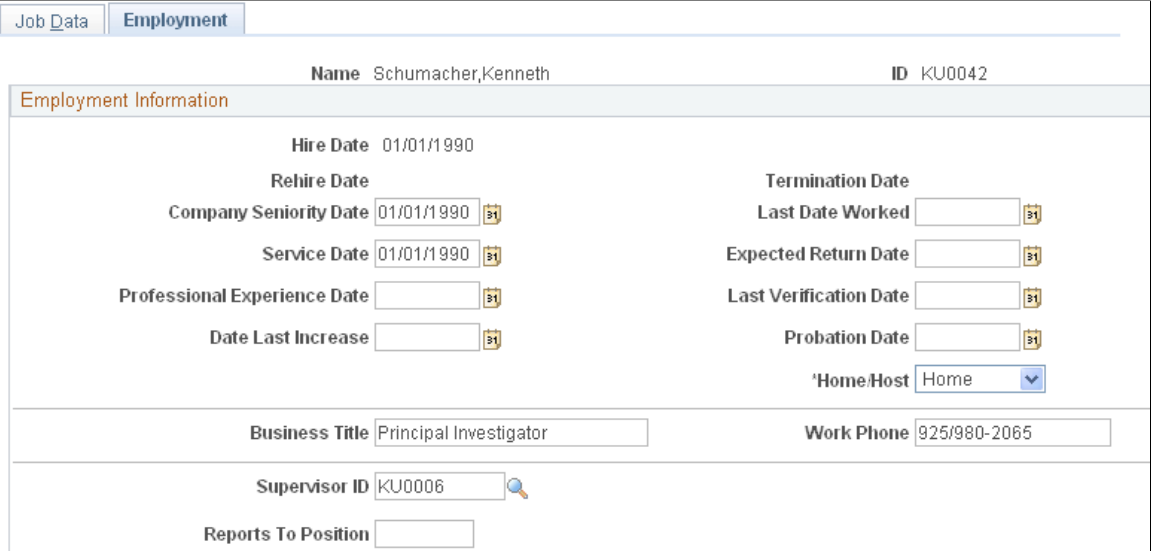

Enter all of the employee's employment information. Nearly all employment data comes from an interface with the human resources database, so you don't have to set it up again in PeopleSoft Grants.

Complete any information that is applicable to the employee.

## **Advisor/Advisee Page**

Use the Advisor/Advisee page (GM\_ADVISOR\_ADVISEE) to establish and maintain advisor and advisee relationships.

Grants, Professionals, Advisor/Advisee

#### **Image: Advisor/Advisee page**

This example illustrates the fields and controls on the Advisor/Advisee page. You can find definitions for the fields and controls later on this page.

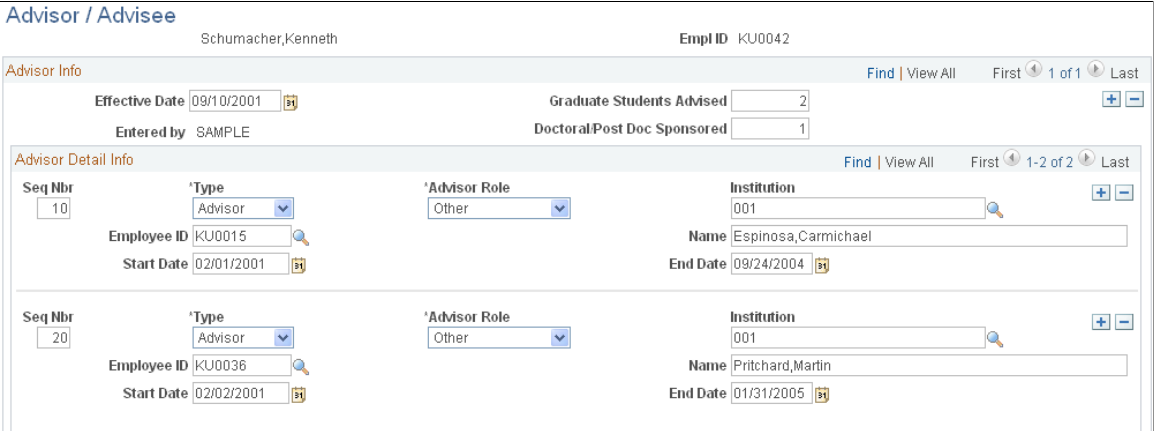

Enter the number of graduate, doctoral, and postdoctoral students that the professional advises or sponsors. Add information for each advisor or advisee that you want to list for the professional.

This page contains information about the people whom a professional advises and those who have advised the professional. Use the fields on this page for reporting purposes. Update information on this page as advisor and advisee relationships are established or modified. You can enter as many rows as you need for advisors and advisees.

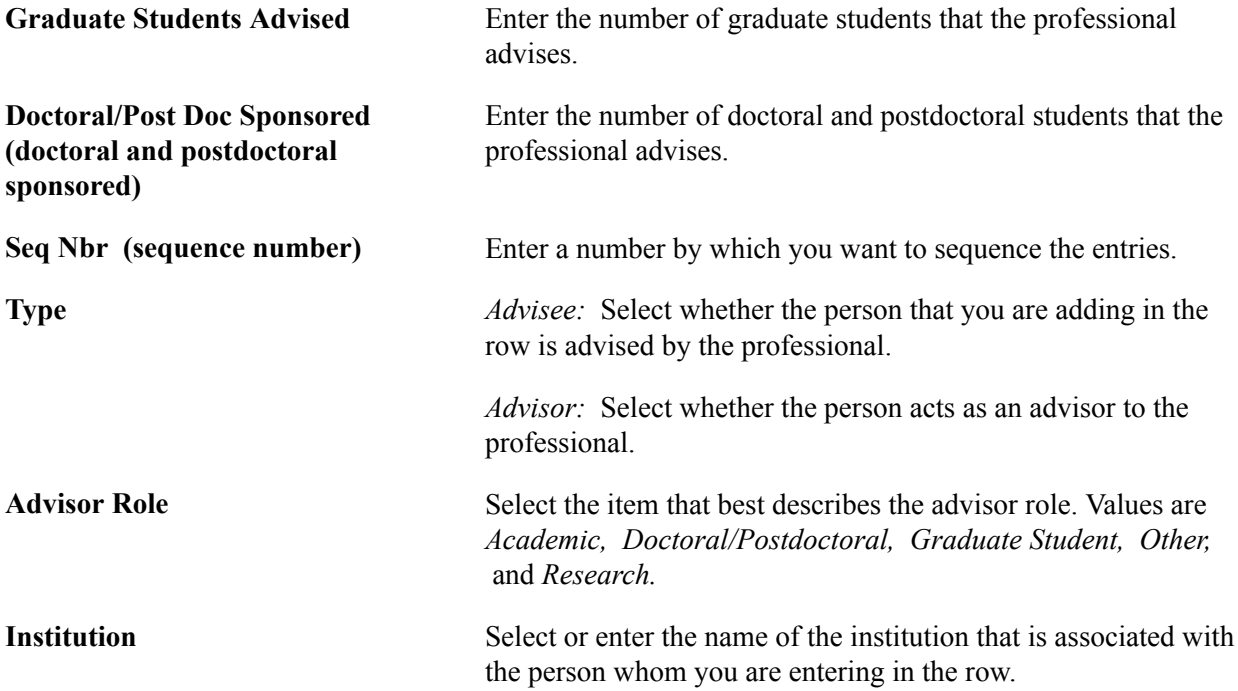

# **Collaboration Page**

Use the Collaboration page (GM\_PERS\_COLLAB) to store a list of persons, including their organizational affiliations, who have collaborated with a professional on a book, article, report, paper, patent, copyright, software system, or other project.

## **Navigation**

Grants, Professionals, Collaboration

## **Image: Collaboration page**

This example illustrates the fields and controls on the Collaboration page. You can find definitions for the fields and controls later on this page.

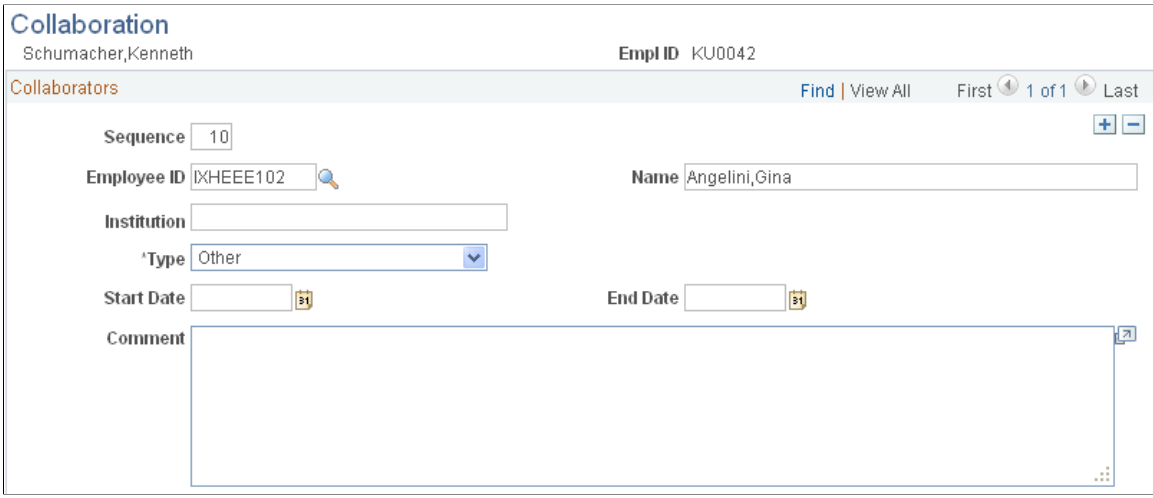

Enter information about the people whom the professional has collaborated with on books, articles, reports, papers, patents, copyrights, software systems, or other projects.

Professionals can have multiple collaborators. Collaborators can be internal or external to the institution.

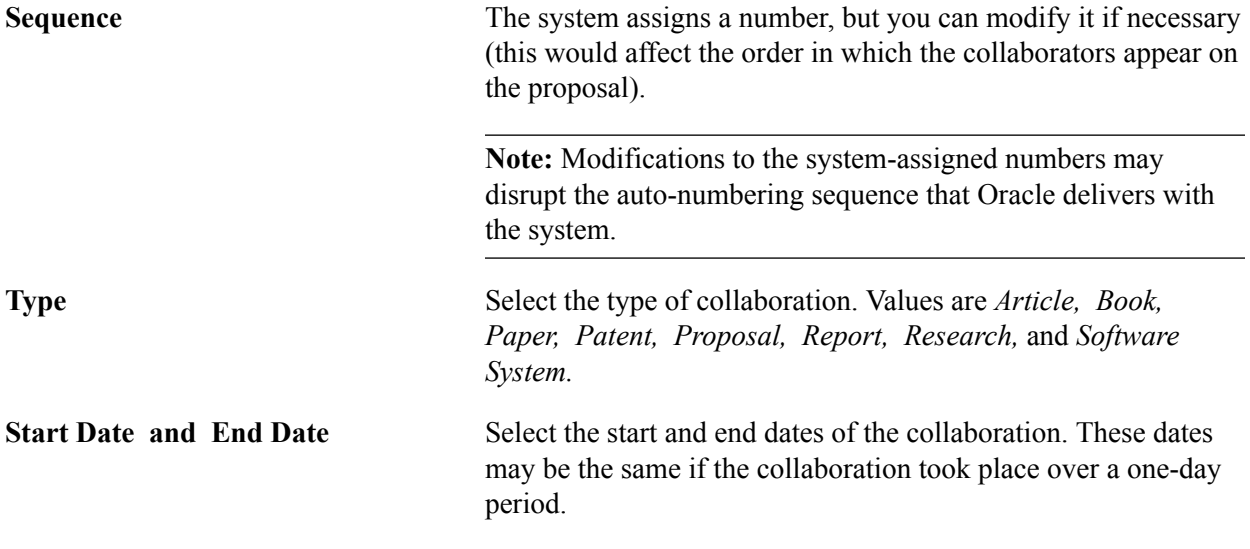

# **Education Page**

Use the Education page (GM\_PERS\_EDUCATION) to enter educational information about a professional, such as degrees earned, grade point average, majors, and schools.

## **Navigation**

Grants, Professionals, Education

## **Image: Education page**

This example illustrates the fields and controls on the Education page. You can find definitions for the fields and controls later on this page.

#### Education

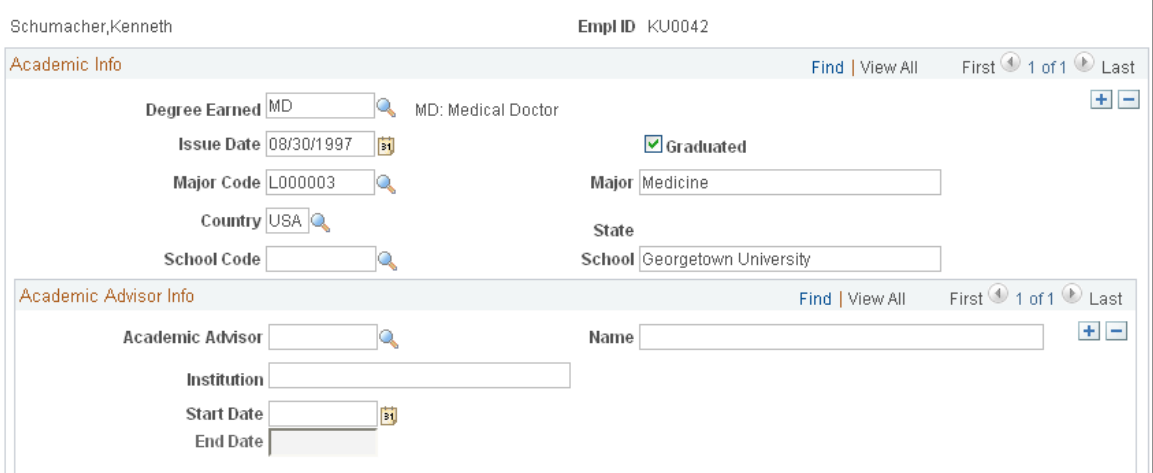

Select each type of degree that the professional earned. Complete all the date information and then either select or enter the schools that the professional attended. If the professional has an academic advisor, enter that information as well.

For completed degrees, information entry is a onetime-only process. You can modify degrees that are in progress. Professionals can have multiple degrees.

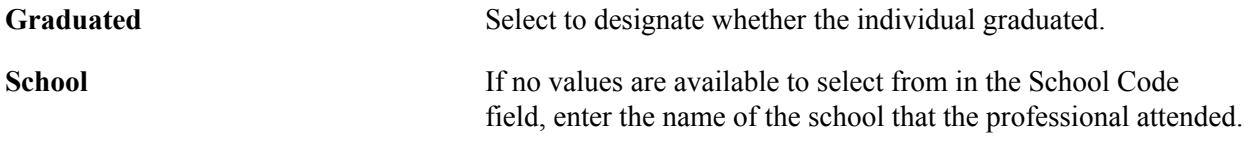

**Note:** Degree Earned, Major Code, School Code, Country, and State are all fields that prompt from tables that are copied from the human resources system. You cannot update these entries within PeopleSoft Grants.

# **Experience Page**

Use the Experience page (GM\_PERS\_WORK\_EXP) to track the previous employment history, field experience, laboratory experience, and training for the professional.

Grants, Professionals, Experience

## **Image: Experience page**

This example illustrates the fields and controls on the Experience page. You can find definitions for the fields and controls later on this page.

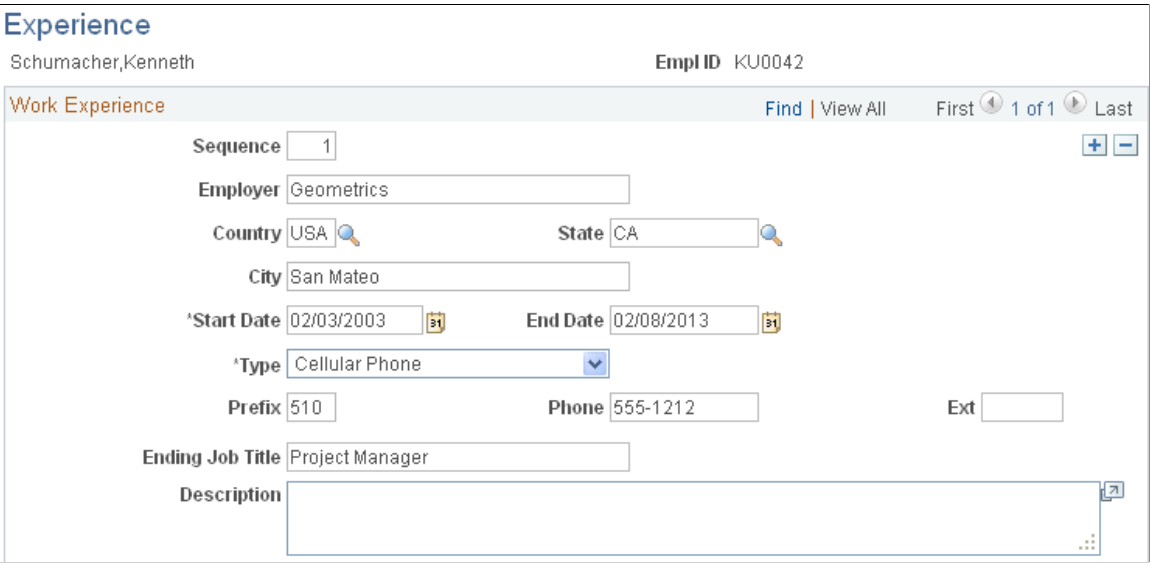

Enter the name of the professional's employer. For each employer, select or enter the country, state, city, start date, end date, telephone information, and ending job title. You can continually modify information on this page as needed.

## **Honors and Awards Page**

Use the Honors and Awards page (GM\_HONORS\_AWARDS) to enter multiple grantors for the same honor or award.

Grants, Professionals, Honors and Awards

## **Image: Honors and Awards page**

This example illustrates the fields and controls on the Honors and Awards page. You can find definitions for the fields and controls later on this page.

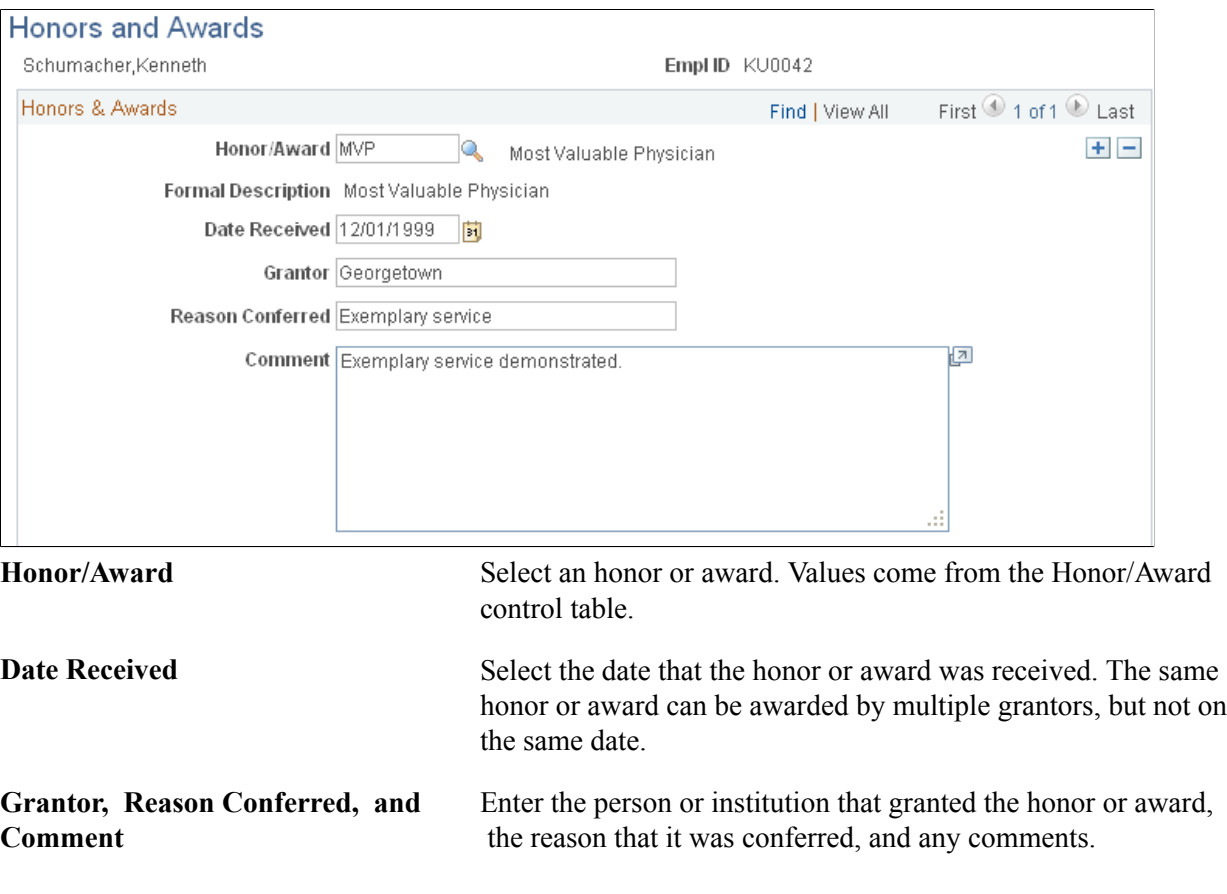

## **Related Links**

[Establishing Professional Controls](#page-116-0)

# **Key Words Page**

Use the Key Words page (GM\_PERS\_KEYWORD) to associate key words that are contained in the key word control table with individual professionals.

Grants, Professionals, Key Words

## **Image: Key Words page**

This example illustrates the fields and controls on the Key Words page. You can find definitions for the fields and controls later on this page.

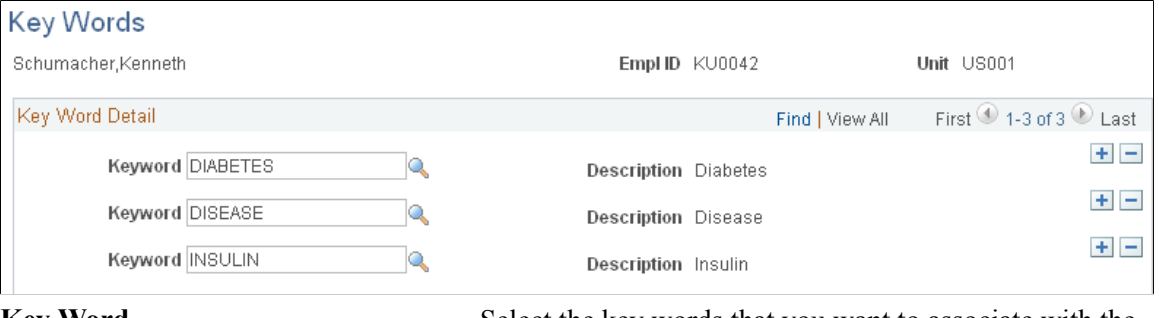

**Key Word** Select the key words that you want to associate with the professional. Use key words to track professionals by subject. Professionals can have multiple key words.

## **Related Links**

[Establishing Proposal Controls](#page-118-0)

# **Languages Page**

Use the Languages page (LANGUAGES\_NTR) to track the language competencies of professionals.

## **Navigation**

Grants, Professionals, Languages

## **Image: Languages page**

This example illustrates the fields and controls on the Languages page. You can find definitions for the fields and controls later on this page.

## Languages

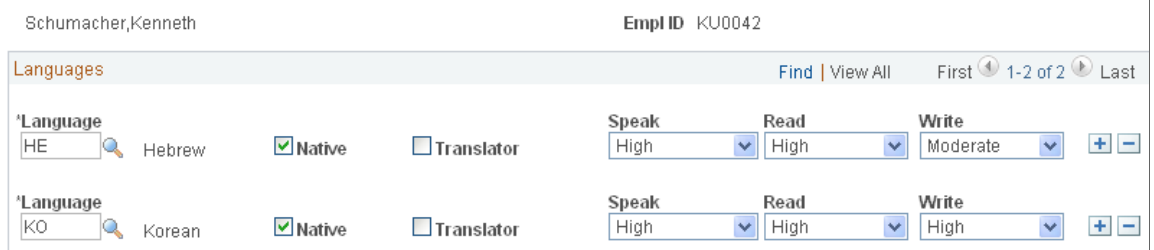

Select as many languages as necessary to describe a professional's linguistic competencies, and then specify the level of competency for speaking, reading, and writing each language.

Native Select if the professional was born or reared in a country where the language is primarily spoken (for example, if the

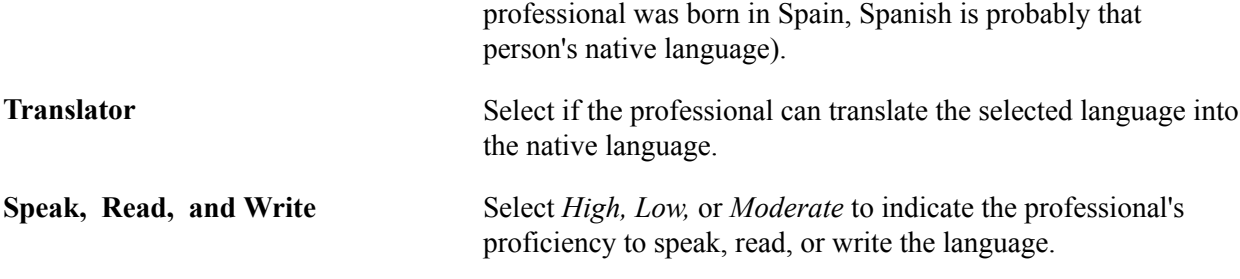

## **Licenses/Certifications Page**

Use the Licenses/Certifications page (GM\_LIC\_CERTS) to track the licenses and certifications of professionals.

## **Navigation**

Grants, Professionals, Licenses/Certifications

## **Image: Licenses/Certifications page**

This example illustrates the fields and controls on the Licenses/Certifications page. You can find definitions for the fields and controls later on this page.

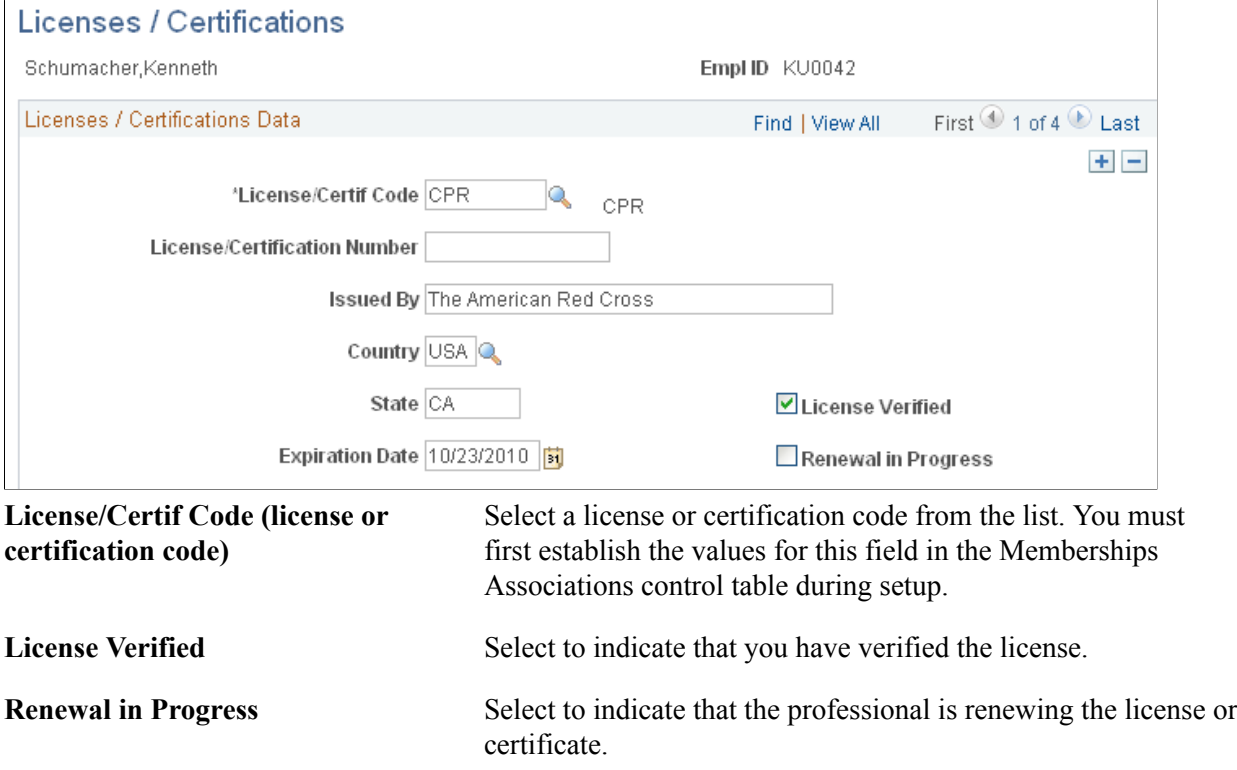

# **Memberships Page**

Use the Memberships page (GM\_MEMBERSHIPS) to associate relevant memberships and associations with professionals.

Grants, Professionals, Memberships

## **Image: Memberships page**

This example illustrates the fields and controls on the Memberships page. You can find definitions for the fields and controls later on this page.

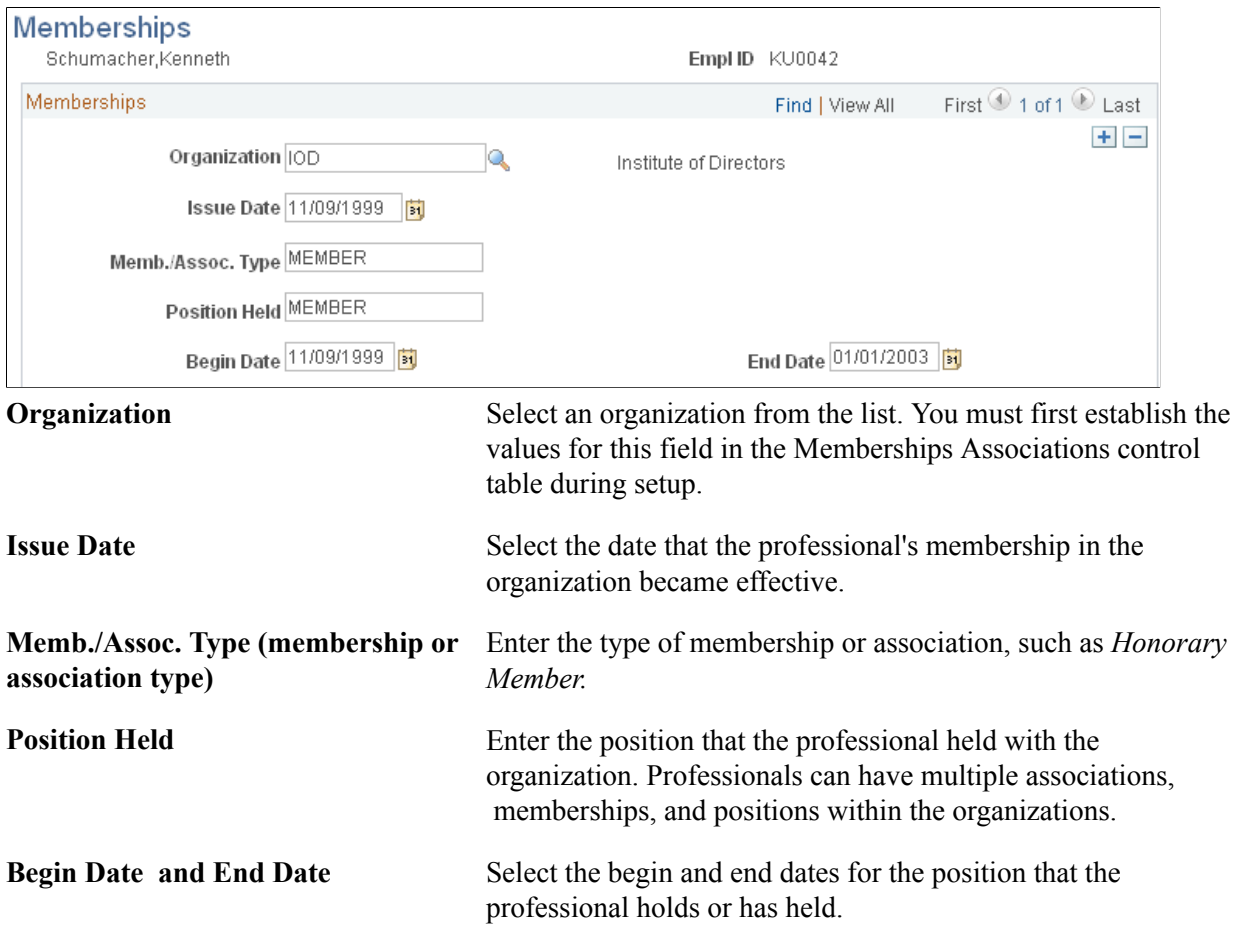

## **Related Links**

[Establishing Professional Controls](#page-116-0)

## **Names Page**

Use the Names page (NAMES) to enter the name of the professional to whom the proposal is sent by default.
Grants, Professionals, Names

#### **Image: Names page**

This example illustrates the fields and controls on the Names page. You can find definitions for the fields and controls later on this page.

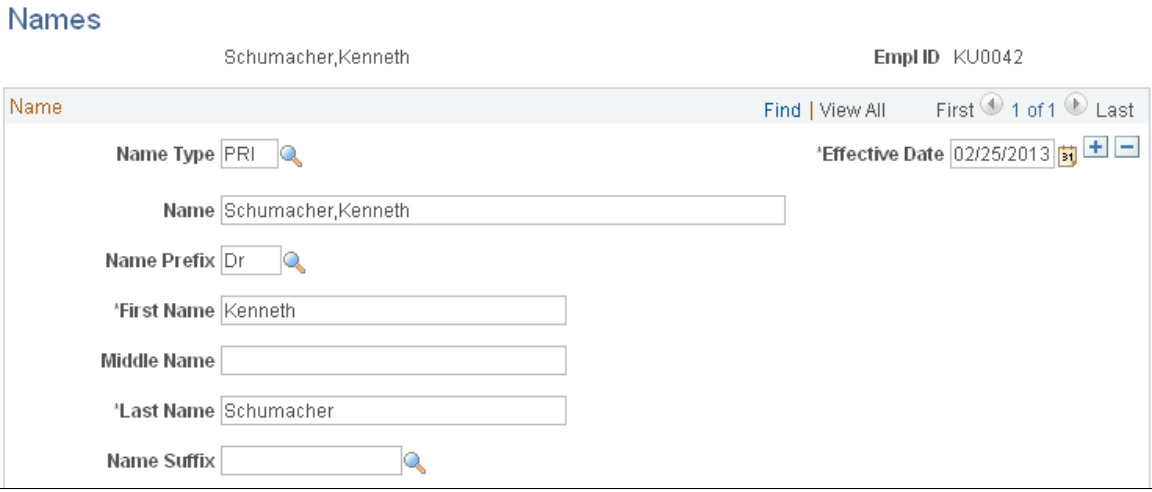

A professional's primary name is stored on the Professional Data page. The name that a professional prefers to use on a proposal may not match the professional's name in the human resources database. Use this page to enter the name that should appear on the proposal.

Select the name type and effective date, and then enter the name of the professional that should appear on the proposal.

### **Publications Page**

Use the Publications page (GM\_PERS\_PUBLISH) to associate relevant publications with a professional.

#### **Navigation**

Grants, Professionals, Publications

#### **Image: Publications page**

This example illustrates the fields and controls on the Publications page. You can find definitions for the fields and controls later on this page.

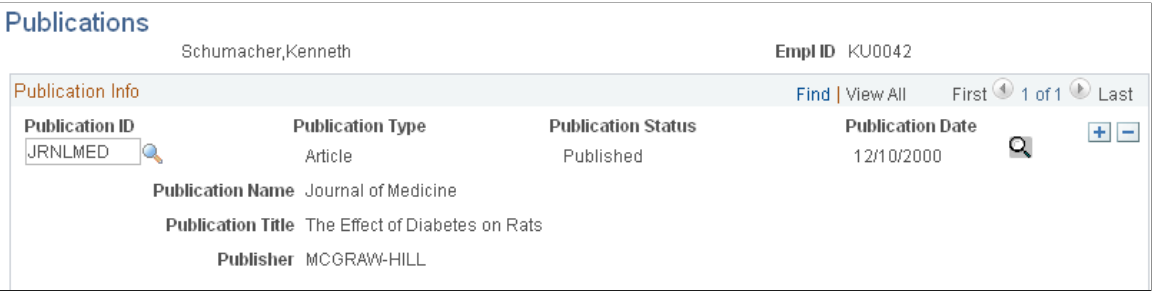

You can modify this page each time a professional writes a new publication. This page maintains a complete bibliography for each professional who is in the system. When you prepare a proposal, you can select some or all of the listings for inclusion.

**Publication ID** Select a publication from the list. For a publication to appear in the list, you must first establish the values for this field in the publication control table during setup. You can enter multiple publications for each professional.

#### **Related Links**

[Establishing Professional Controls](#page-116-0)

### **Maintaining Subrecipients**

To set up and maintain subrecipient data, use the Subrecipients (GM\_VENDOR\_DATA) component.

This section provides an overview of subrecipient setup and discusses how to:

- View summary information about the subrecipient.
- Maintain subrecipient identifying information.
- Maintain subrecipient addresses.
- Maintain subrecipient locations.
- Maintain subrecipient contacts.
- Add additional subrecipient data.
- Add subrecipient certifications.
- Add subrecipient attributes.
- Add information about single payment suppliers.
- Specify U.S. federal-only supplier information.

### **Pages Used to Maintain Subrecipients**

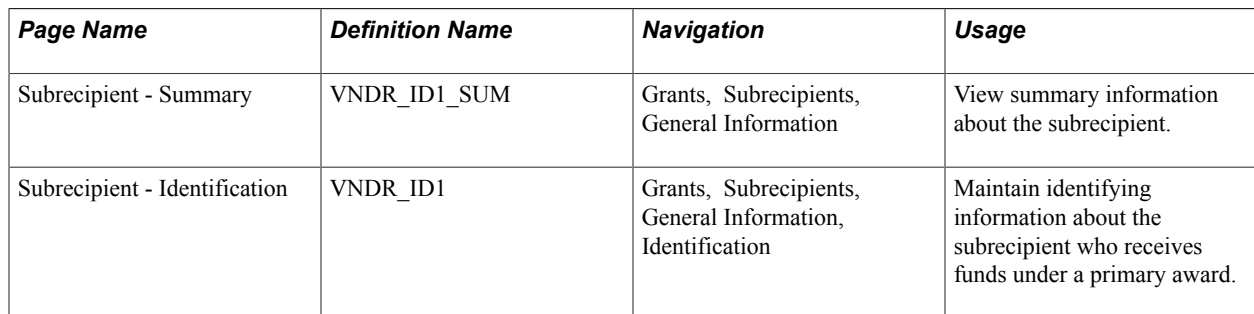

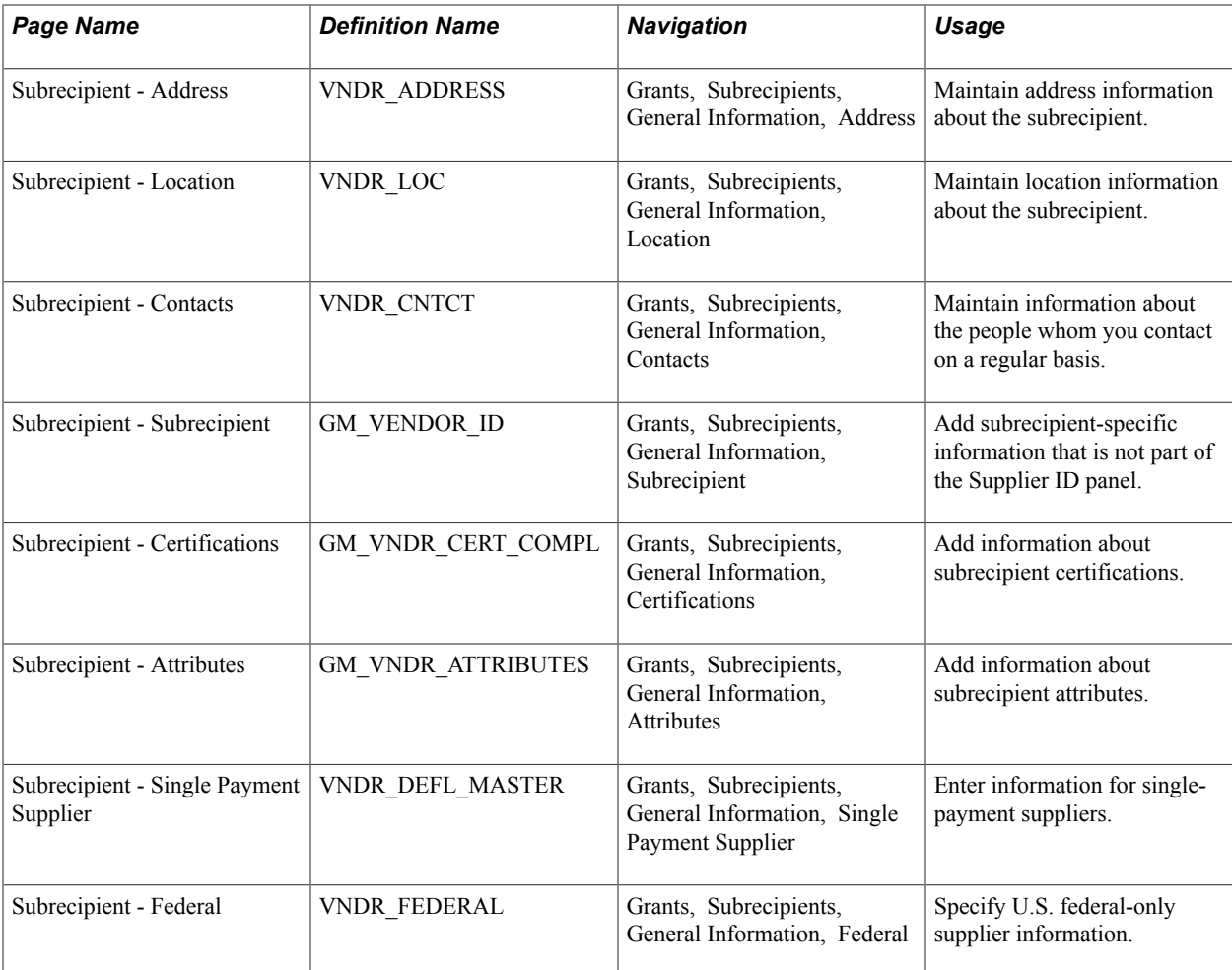

### **Understanding Subrecipient Setup**

Subrecipients receive pass-through funds under a primary award. In the PeopleSoft environment, they are treated similarly to suppliers. Subrecipient records and pages support the grants application process. During the pre-award phase of a proposal, you can enter subrecipient or supplier information into the subrecipient tables.

**Note:** When you are establishing a subrecipient in the PeopleSoft FMS database, you must enter data in two places: First, you must define the initial subrecipient information using the Supplier pages (select Supplier, Supplier Information, Add/Update, Supplier). After you establish this initial information, you must complete the PeopleSoft Grants-specific data using the PeopleSoft Grants subrecipient pages.

Before you enter the subrecipient information, gather all of the information that you want to track for the entity with which you are doing business.

This information includes:

- Identifying information that tells you what kind of supplier you're entering—status, class, and other basic business information.
- Address details, including primary and remittance addresses.
- Procurement defaults that tell the system how to handle shipping and matching to invoices.

• Payment terms that establish defaults for processing payments.

#### **Related Links**

"Understanding Supplier Maintenance *(PeopleSoft 9.2: Source to Settle Common Information)*"

### **Subrecipient - Summary Page**

Use the Subrecipient - Summary page (VNDR\_ID1\_SUM) to view summary information about the subrecipient.

#### **Navigation**

Grants, Subrecipients, General Information

#### **Image: Subrecipient - Summary page**

This example illustrates the fields and controls on the Subrecipient - Summary page. You can find definitions for the fields and controls later on this page.

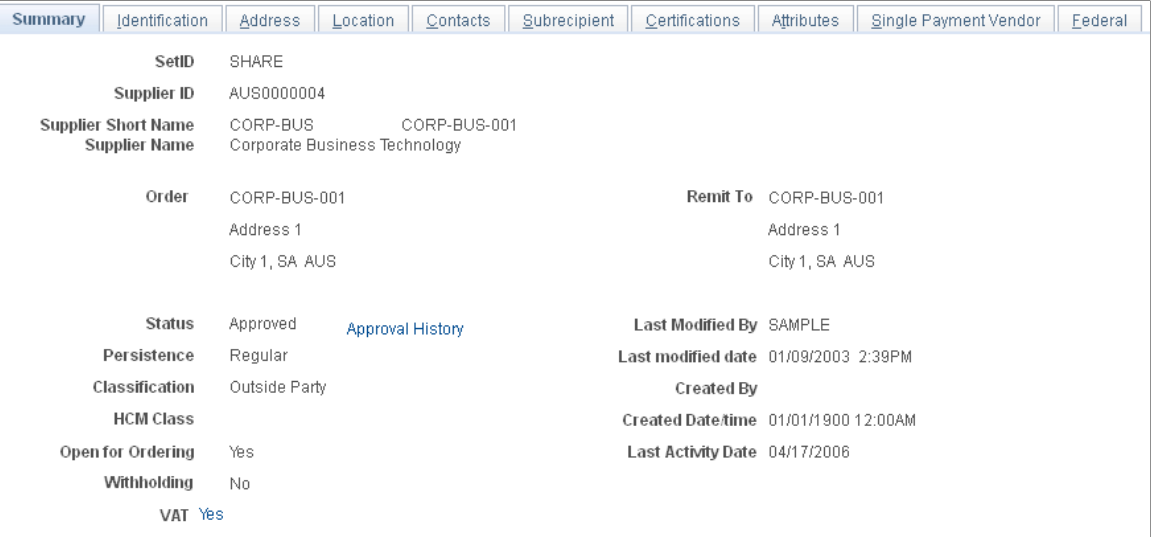

Instructions for viewing subrecipient summary information appear in the *PeopleSoft Source to Settle Common Information* documentation.

### **Related Links**

"Viewing Summary Supplier Information *(PeopleSoft 9.2: Source to Settle Common Information)*"

### **Subrecipient - Identification Page**

Use the Subrecipient - Identification page (VNDR\_ID1) to maintain identifying information about the subrecipient who receives funds under a primary award.

Grants, Subrecipients, General Information, Identification

#### **Image: Subrecipient - Identification page (1 of 2)**

This example illustrates the fields and controls on the Subrecipient - Identification page (1 of 2). You can find definitions for the fields and controls later on this page.

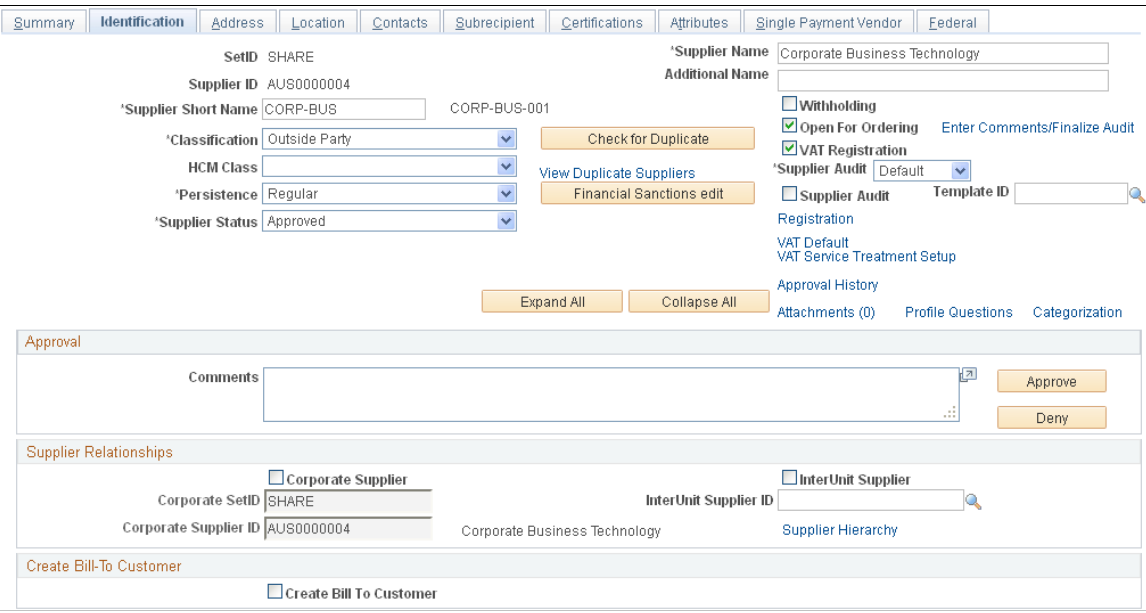

**Image: Subrecipient - Identification page (2 of 2)**

This example illustrates the fields and controls on the Subrecipient - Identification page (2 of 2). You can find definitions for the fields and controls later on this page.

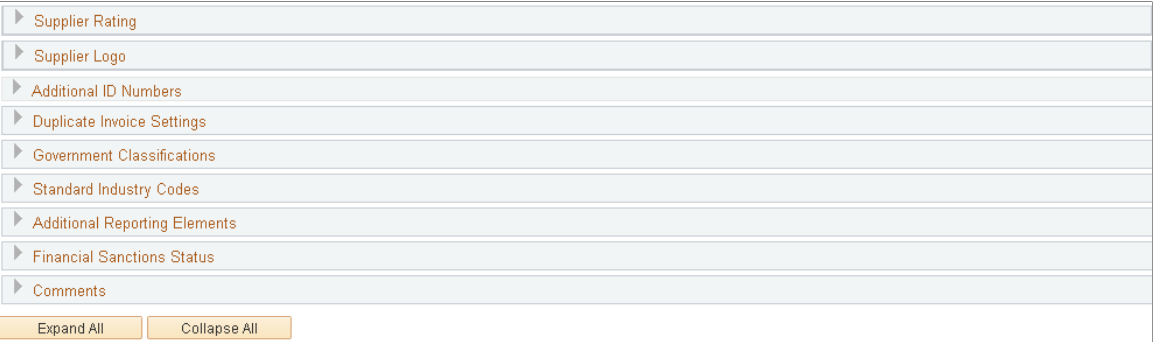

Instructions for establishing subrecipient identifying information appear in the *PeopleSoft Source to Settle Common Information* documentation.

### **Related Links**

"Entering Supplier Identifying Information *(PeopleSoft 9.2: Source to Settle Common Information)*"

### **Subrecipient - Address Page**

Use the Subrecipient - Address page (VNDR\_ADDRESS) to maintain address information about the subrecipient.

Grants, Subrecipients, General Information, Address

#### **Image: Subrecipient - Address page**

This example illustrates the fields and controls on the Subrecipient - Address page. You can find definitions for the fields and controls later on this page.

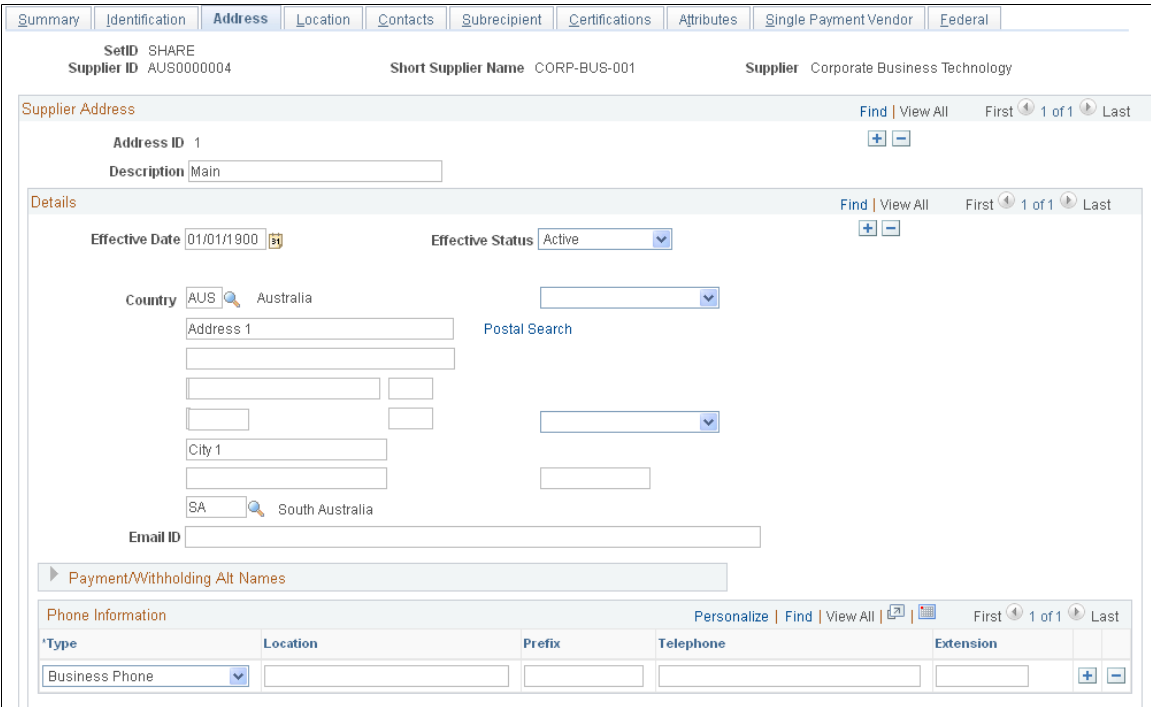

Instructions for entering subrecipient addresses appear in the *PeopleSoft Source to Settle Common Information* documentation.

### **Related Links**

"Entering Supplier Addresses *(PeopleSoft 9.2: Source to Settle Common Information)*"

### **Subrecipient - Location Page**

Use the Subrecipient - Location page (VNDR\_LOC) to maintain location information about the subrecipient.

Grants, Subrecipients, General Information, Location

#### **Image: Subrecipient - Location page**

This example illustrates the fields and controls on the Subrecipient - Location page. You can find definitions for the fields and controls later on this page.

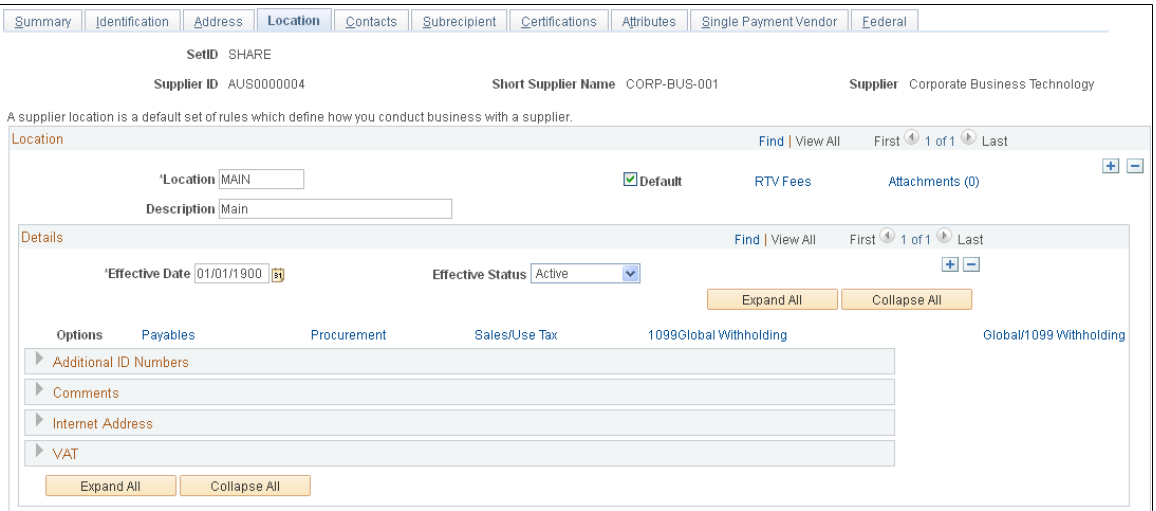

Instructions for entering subrecipient locations appear in the *PeopleSoft Source to Settle Common Information* documentation.

### **Related Links**

"Defining Supplier Locations *(PeopleSoft 9.2: Source to Settle Common Information)*"

### **Subrecipient - Contacts Page**

Use the Subrecipient - Contacts page (VNDR\_CNTCT) to maintain information about the people whom you contact on a regular basis.

Grants, Subrecipients, General Information, Contacts

#### **Image: Subrecipient - Contacts page**

This example illustrates the fields and controls on the Subrecipient - Contacts page. You can find definitions for the fields and controls later on this page.

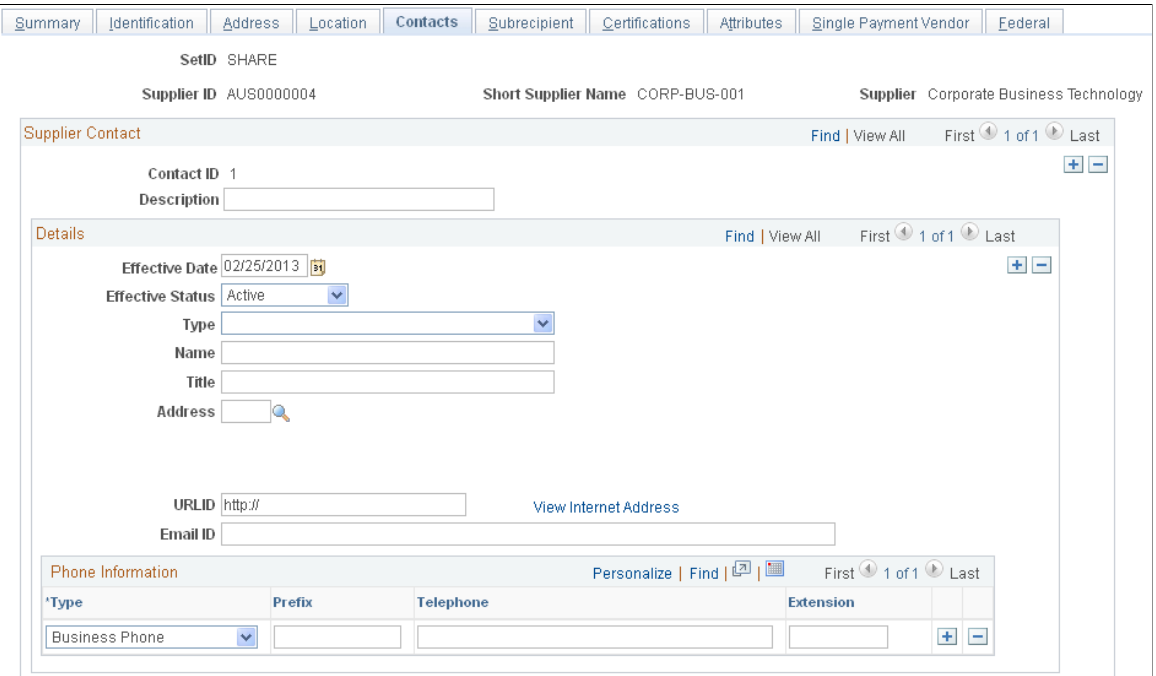

Instructions for entering subrecipient contacts appear in the *PeopleSoft Source to Settle Common Information* documentation.

#### **Related Links**

"Entering Supplier Contact Information *(PeopleSoft 9.2: Source to Settle Common Information)*"

### **Subrecipient - Subrecipient Page**

Use the Subrecipient - Subrecipient page (GM\_VENDOR\_ID) to add subrecipient-specific information that is not part of the Supplier ID panel.

Grants, Subrecipients, General Information, Subrecipient

#### **Image: Subrecipient - Subrecipient page**

This example illustrates the fields and controls on the Subrecipient - Subrecipient page. You can find definitions for the fields and controls later on this page.

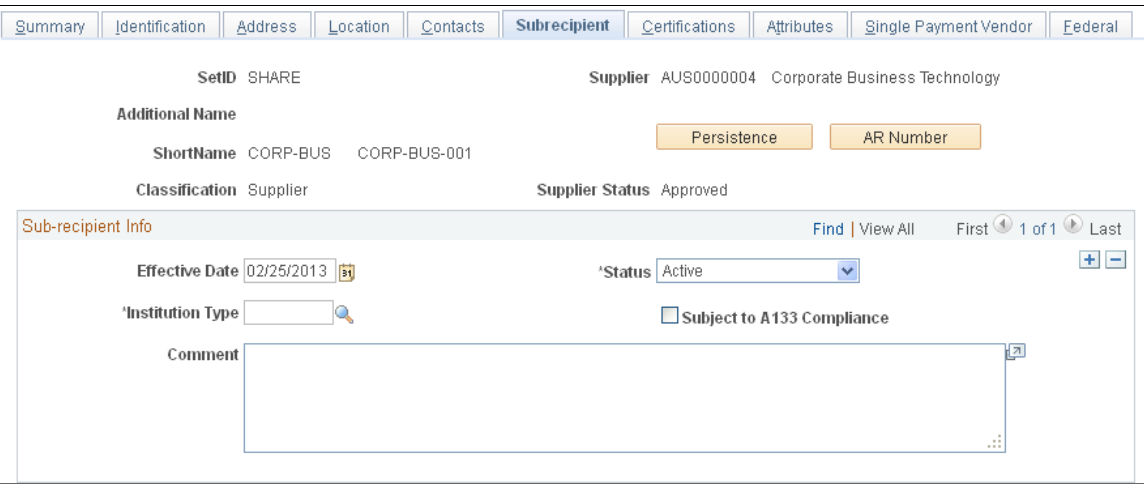

Select an institution type, such as *Corporation, Federal Institution,* or *University Hospital.*

The subrecipient page stores subrecipient-specific information that is not part of the Supplier component.

Values in the SetID, Supplier, Name 2 (if one exists for the organization), ShortName, Classification, and Supplier Status fields appear by default on the page.

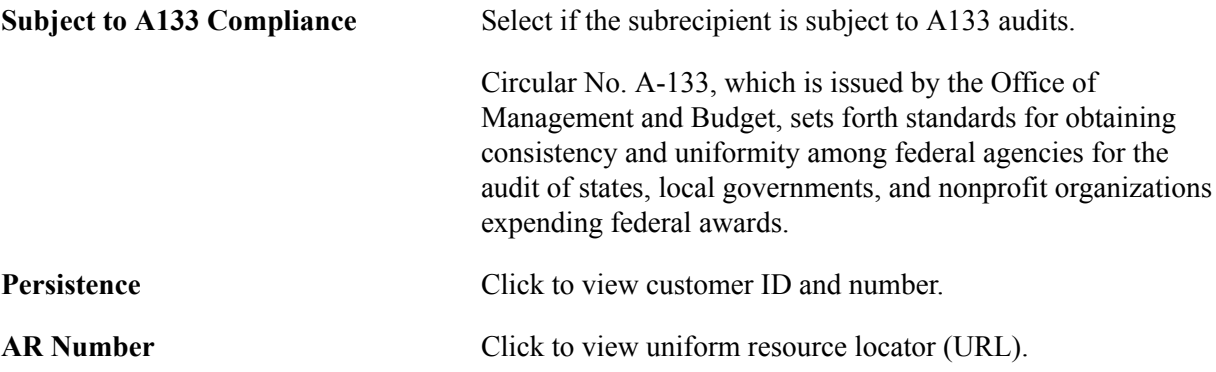

### **Subrecipient - Certifications Page**

Use the Subrecipient - Certifications page (GM\_VNDR\_CERT\_COMPL) to add information about subrecipient certifications.

Grants, Subrecipients, General Information, Certifications

#### **Image: Subrecipient - Certifications page**

This example illustrates the fields and controls on the Subrecipient - Certifications page. You can find definitions for the fields and controls later on this page.

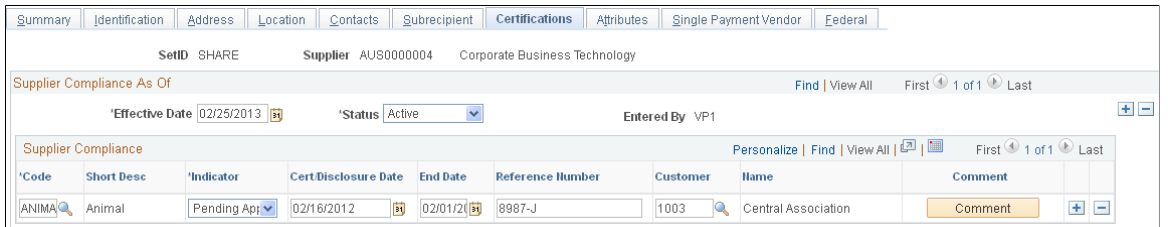

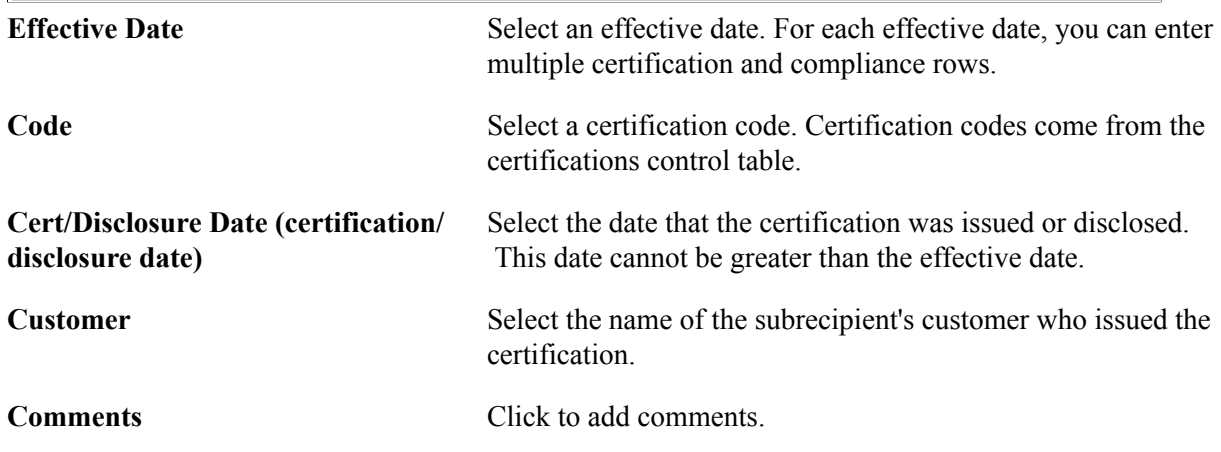

### **Subrecipient - Attributes Page**

Use the Subrecipient - Attributes page (GM\_VNDR\_ATTRIBUTES) to add information about subrecipient attributes.

#### **Navigation**

Grants, Subrecipients, General Information, Attributes

#### **Image: Subrecipient - Attributes page**

This example illustrates the fields and controls on the Subrecipient - Attributes page. You can find definitions for the fields and controls later on this page.

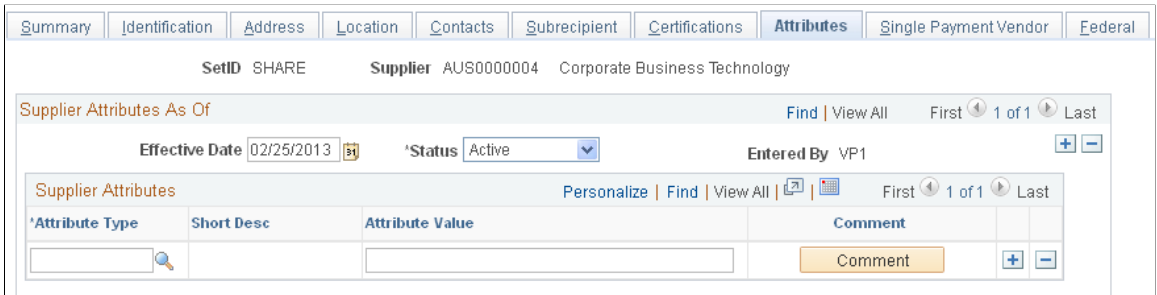

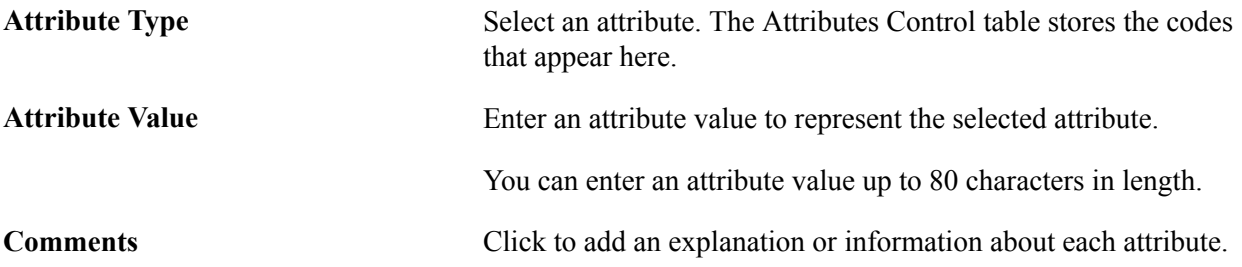

### **Subrecipient - Single Payment Supplier Page**

Use the Subrecipient - Single Payment Supplier page (VNDR\_DEFL\_MASTER) to enter information for single-payment suppliers.

#### **Navigation**

Grants, Subrecipients, General Information, Single Payment Supplier

#### **Image: Subrecipient - Single Payment Supplier page**

This example illustrates the fields and controls on the Subrecipient - Single Payment Supplier page. You can find definitions for the fields and controls later on this page.

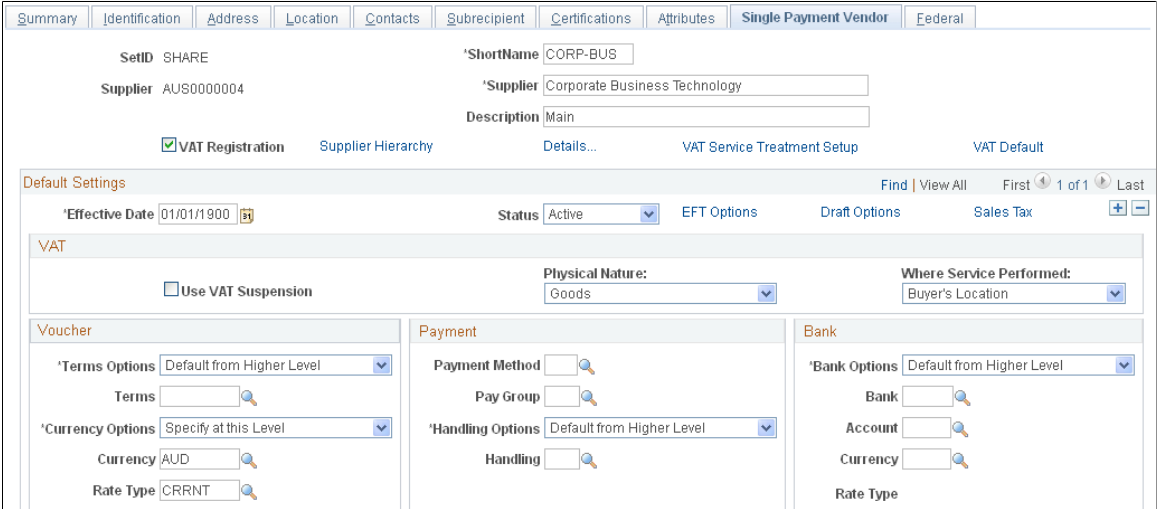

Instructions for entering information for single payment suppliers appear in the *PeopleSoft Source to Settle Common Information* documentation.

### **Related Links**

"Entering Single Payment Suppliers *(PeopleSoft 9.2: Source to Settle Common Information)*"

### **Subrecipient - Federal Page**

Use the Subrecipient - Federal page (VNDR\_FEDERAL) to specify U.

S. federal-only supplier information.

Grants, Subrecipients, General Information, Federal

#### **Image: Subrecipient - Federal page**

This example illustrates the fields and controls on the Subrecipient - Federal page. You can find definitions for the fields and controls later on this page.

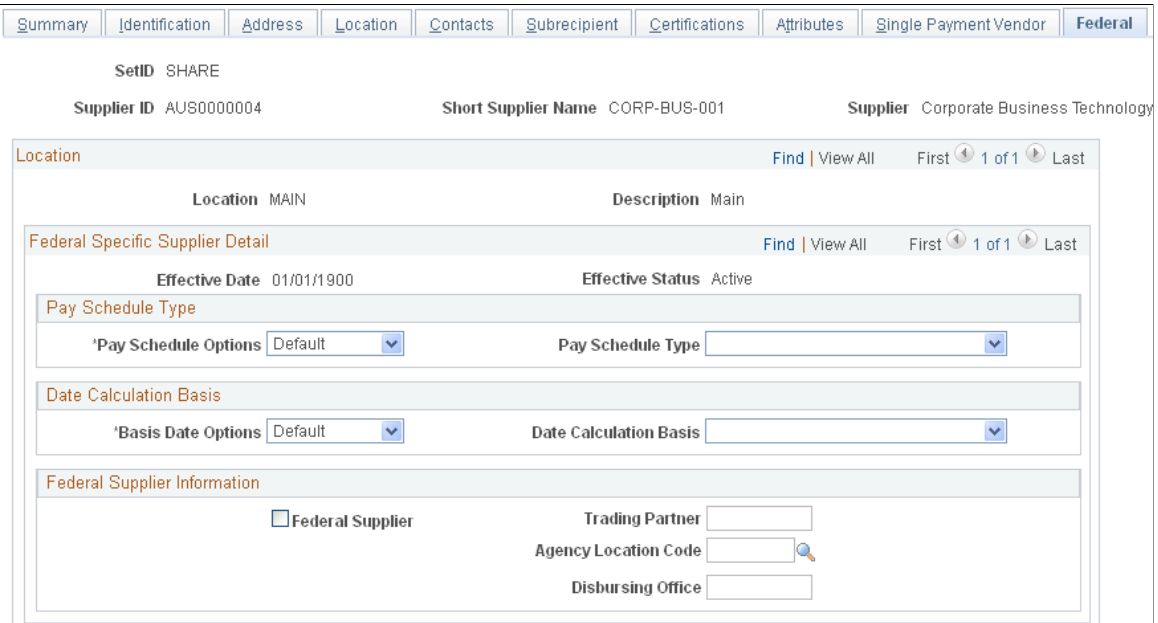

Instructions for specifying U.S. federal-only supplier information appear in the *PeopleSoft Source to Settle Common Information* documentation.

### **Related Links**

"(USF) Entering Supplier Information for U.S. Federal Agencies *(PeopleSoft 9.2: Source to Settle Common Information)*"

### **Defining a Contracts Workbench Template for Grants**

This section discusses the page used to define a Contracts Workbench template for Grants.

### **Page Used to Define a Contracts Workbench Template for Grants**

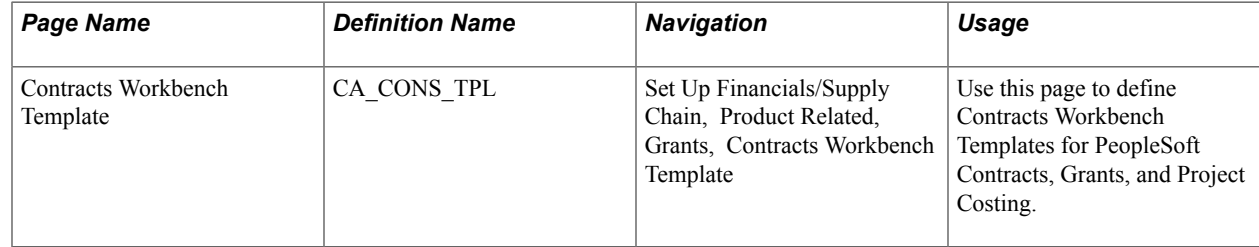

## **Maintaining Grants Information Using the Contracts Workbench**

This section discusses the page used to analyze grants using the Contracts Workbench.

### **Page Used to Analyze Grants Using the Contracts Workbench**

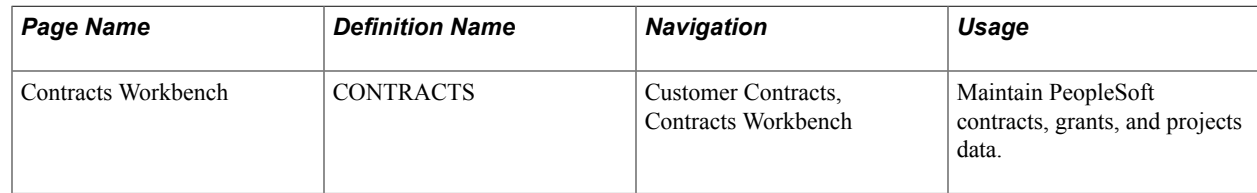

### **Chapter 7**

# **Setting Up and Maintaining Protocol Management**

### **Setting Up and Maintaining Protocol Management**

These topics provide an overview of protocol management setup and discuss how to:

- Establish protocol controls.
- Administer protocol workflow.

### **Understanding Protocol Management Setup**

Protocol Management provides an automated system that enables you to document and amend human and animal protocols, and to manage the necessary approving authority approval processes. Protocol approving authorities include the Institutional Review Board (IRB) and the Institutional Animal Use and Care Committee (IACUC).

This section discusses:

- Workflow actions.
- Protocol workflow.
- Committee setup.

### **Workflow Actions**

You can workflow notifications about actionable protocol events to various individual , such as email notifications of committee meeting dates and agendas to committee members and dispositions to the PI. You can use workflow to automatically monitor protocol compliance, report dates, expirations, and upcoming renewals. Workflow can help you create all committee components, such as members, administrators, institutional officer, disposition, agenda, and meeting minutes.

### **Protocol Workflow**

The system triggers workflow through user actions such as clicking a submit button, through running a scheduled batch process , or when certain conditions are met, such as a protocol expiring. Based on a predetermined set of contact roles and the rule conditions for when to contact users, workflow sends an email notification, worklist, or both. You can configure both rules and roles to capture as many people and events or scenarios as your business process requires.

See [Approval/Notification Process Page.](#page-57-0)

### **Committee Setup**

Some large research institutions have multiple animal and human protocol committees and, therefore, need the ability to distinguish one from another as well as distinguish between their respective activities. Protocol Management enables you to define more than one committee on the Committee Setup page.

### **Establishing Protocol Controls**

To establish protocol controls, use these components:

- Approving Authority (GM\_PCL\_APAU)
- Protocol Type (GM\_PCL\_TYPE)
- Genus (GM\_PCL\_GENUS)
- Species (GM\_PCL\_SPECIES)
- Strain, Subspecies (GM\_PCL\_STR)
- Agent ( GM\_PCL\_AGENT)
- Committee Administrator (GM\_PCL\_COM\_ADMN)
- Detail Type (GM\_PCL\_DTL\_TYPE)
- Committee Setup (GM\_PCL\_COM)
- Committee Meeting Setup (GM\_PCL\_COM\_MEET)
- Grants Role Type (GM\_PROF\_ROLE\_TYPE)

This section explains how to establish protocol controls and discusses how to:

- Create protocol types.
- Create a committee.
- Define committee meetings.
- Define grants rate types.

### **Pages Used to Establish Protocol Controls**

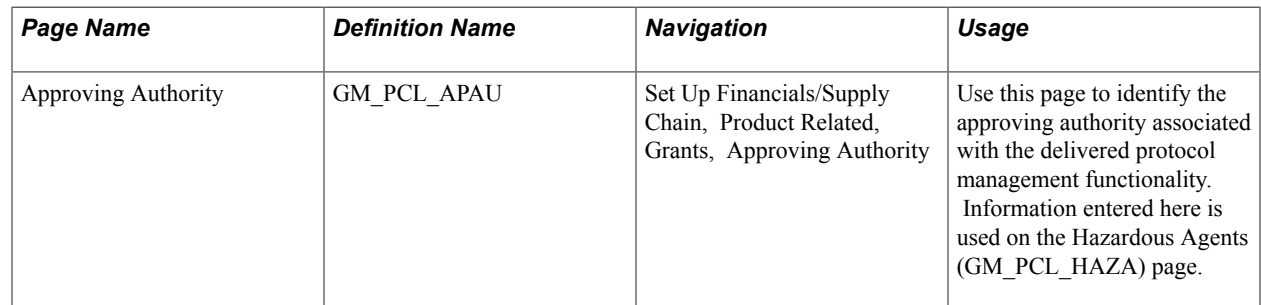

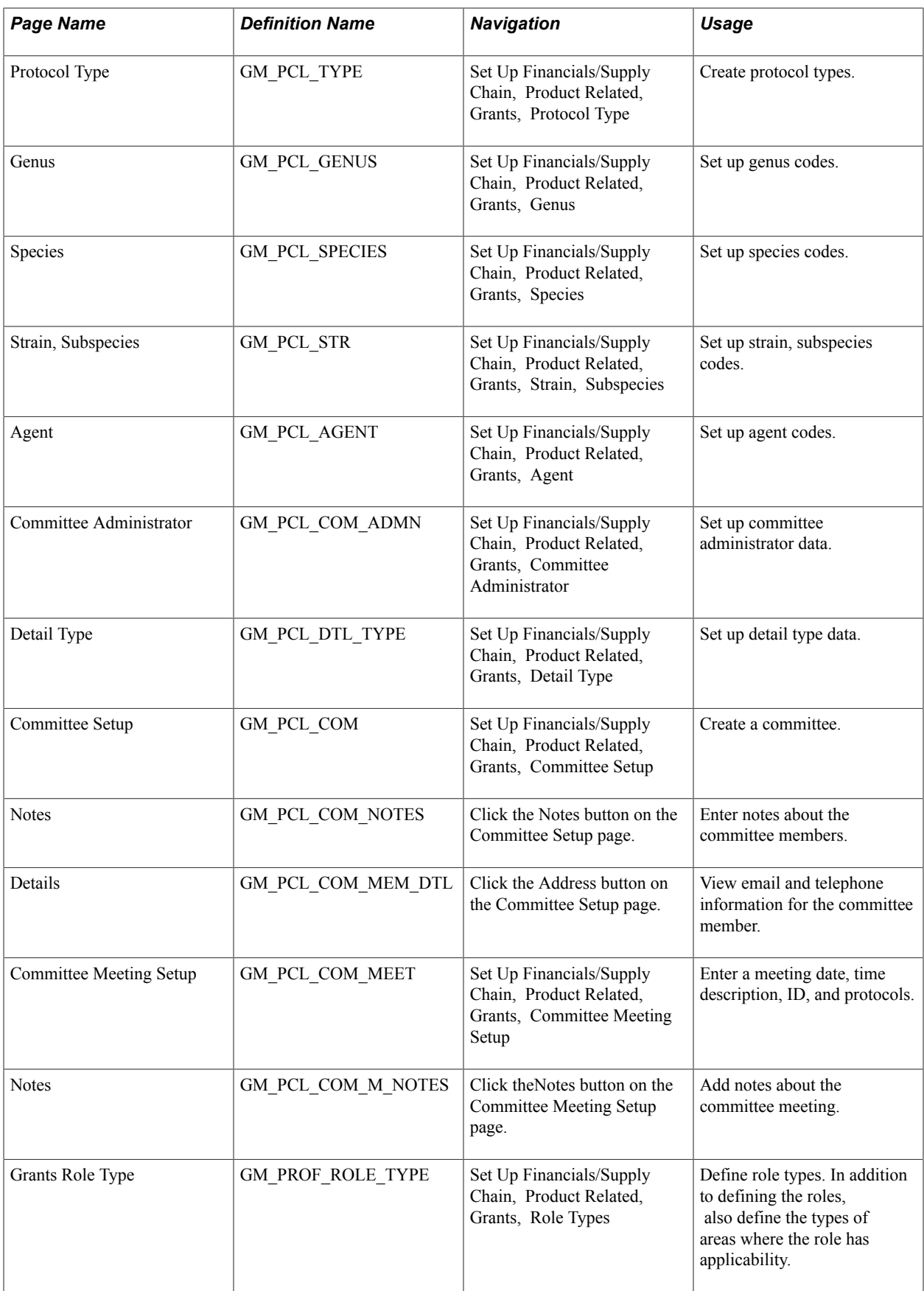

### **Protocol Type Page**

Use the Protocol Type page (GM\_PCL\_TYPE) to create protocol types.

#### **Navigation**

Set Up Financials/Supply Chain, Product Related, Grants, Protocol Type

#### **Image: Protocol Type page**

This example illustrates the fields and controls on the Protocol Type page. You can find definitions for the fields and controls later on this page.

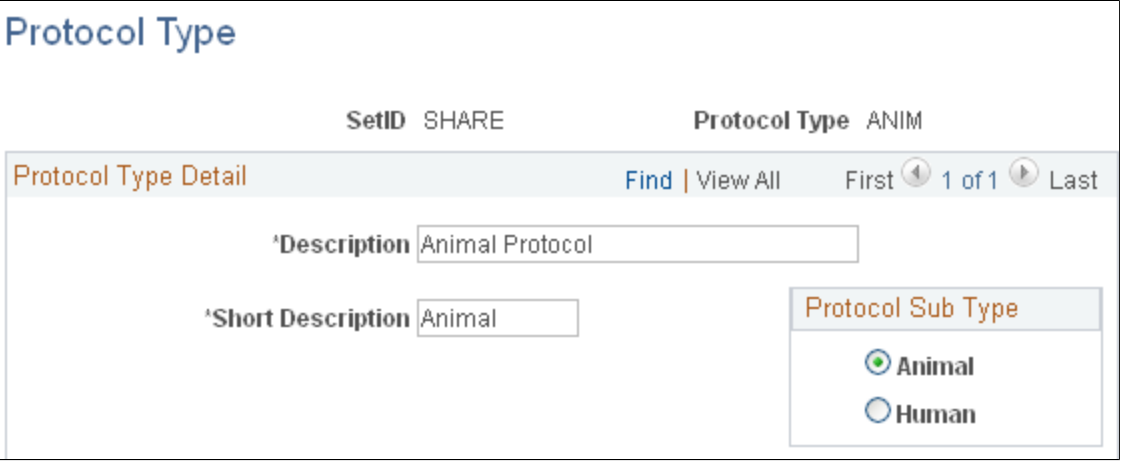

Enter both a long and short description of the type of protocol, and then select a protocol sub type. Protocol sub types are system delivered values. There are only two values: Animal and Human. Each protocol type should be associated with a protocol sub type. Based on this association there is logic to hide/un-hide some fields on several protocol pages.

### **Committee Setup Page**

Use the Committee Setup page (GM\_PCL\_COM) to create a committee.

Set Up Financials/Supply Chain, Product Related, Grants, Committee Setup

#### **Image: Committee Setup page**

This example illustrates the fields and controls on the Committee Setup page. You can find definitions for the fields and controls later on this page.

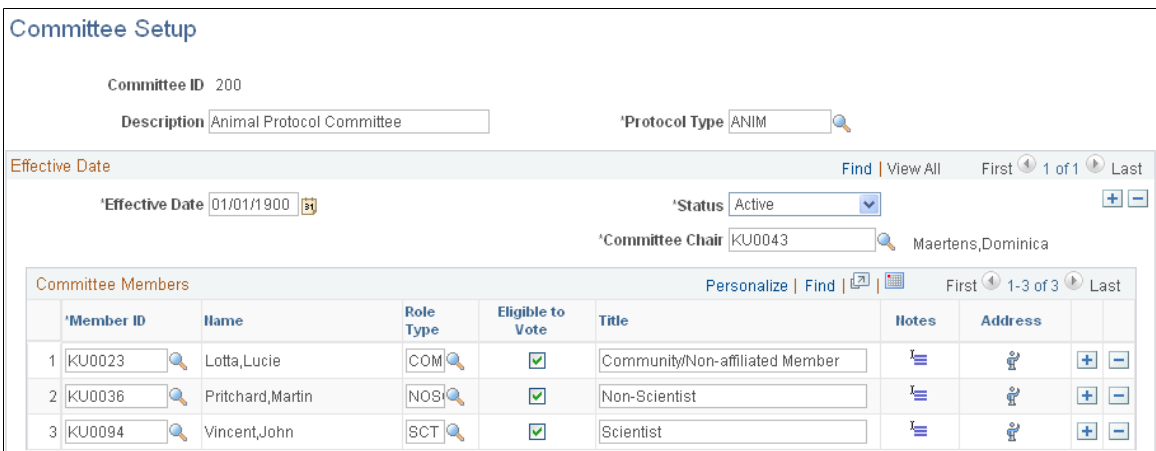

This page defines the members of this particular committee along with the committee chair.

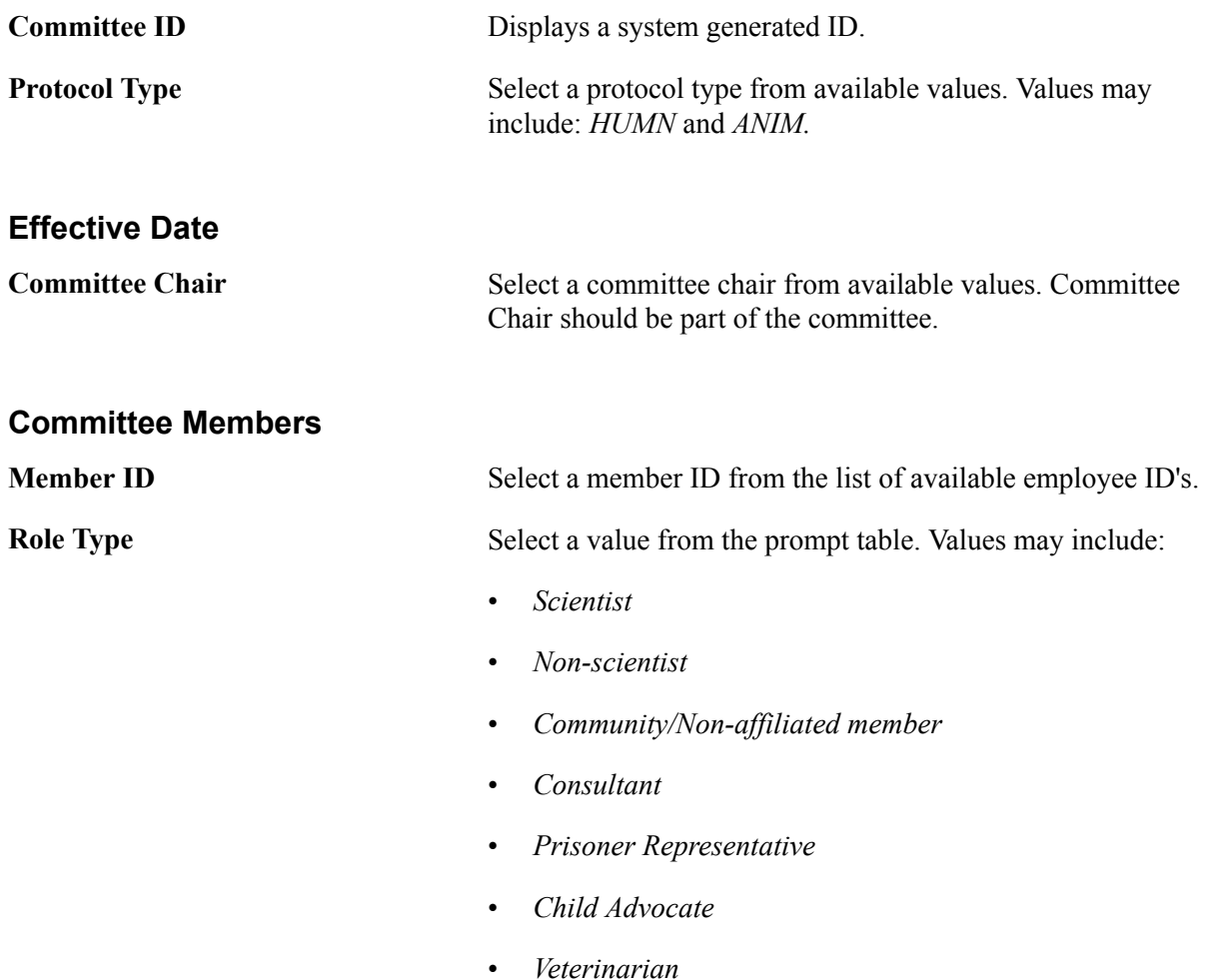

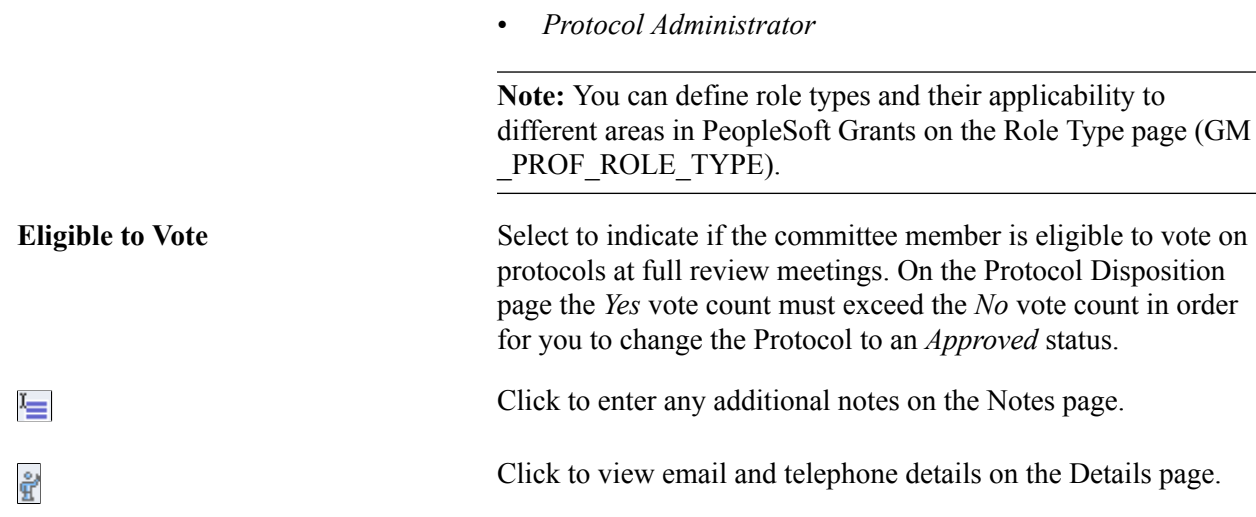

### **Committee Meeting Setup Page**

Use the Committee Meeting Setup page (GM\_PCL\_COM\_MEET) to enter a meeting date, time description, ID, and protocols.

#### **Navigation**

Set Up Financials/Supply Chain, Product Related, Grants, Committee Meeting Setup

#### **Image: Committee Meeting Setup page**

This example illustrates the fields and controls on the Committee Meeting Setup page. You can find definitions for the fields and controls later on this page.

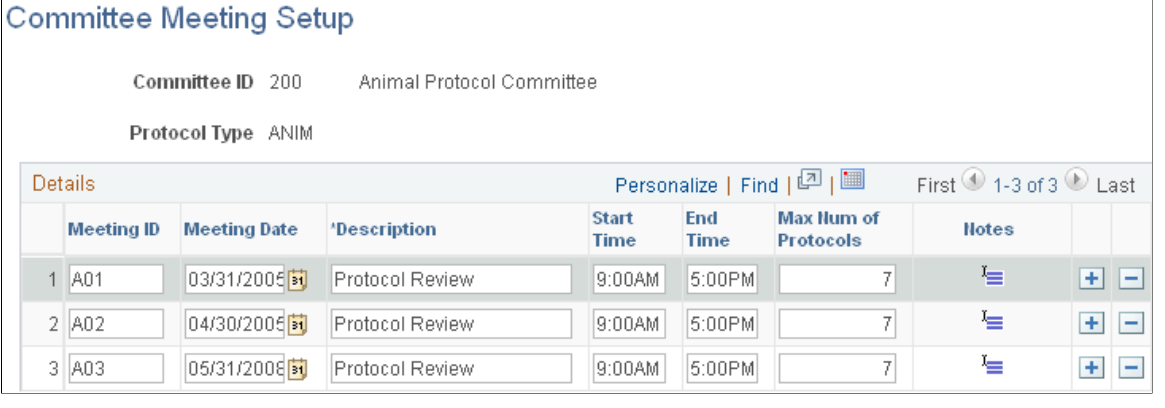

```
Max Num of Protocols (maximum
number of protocols)
```
Enter the maximum number of protocols that can be scheduled for this meeting ID. When the meeting has reached the maximum number of protocols, the system will not allow you to add any more protocols to the meeting in the Protocol Administration page.

**Notes** Click to enter notes about the meeting.

### **Grants Role Type Page**

Use the Grants Role Type page (GM\_PROF\_ROLE\_TYPE) to define role types.

In addition to defining the roles, also define the types of areas where the role has applicability.

#### **Navigation**

Set Up Financials/Supply Chain, Product Related, Grants, Role Types

#### **Image: Grants Role Type page**

This example illustrates the fields and controls on the Grants Role Type page. You can find definitions for the fields and controls later on this page.

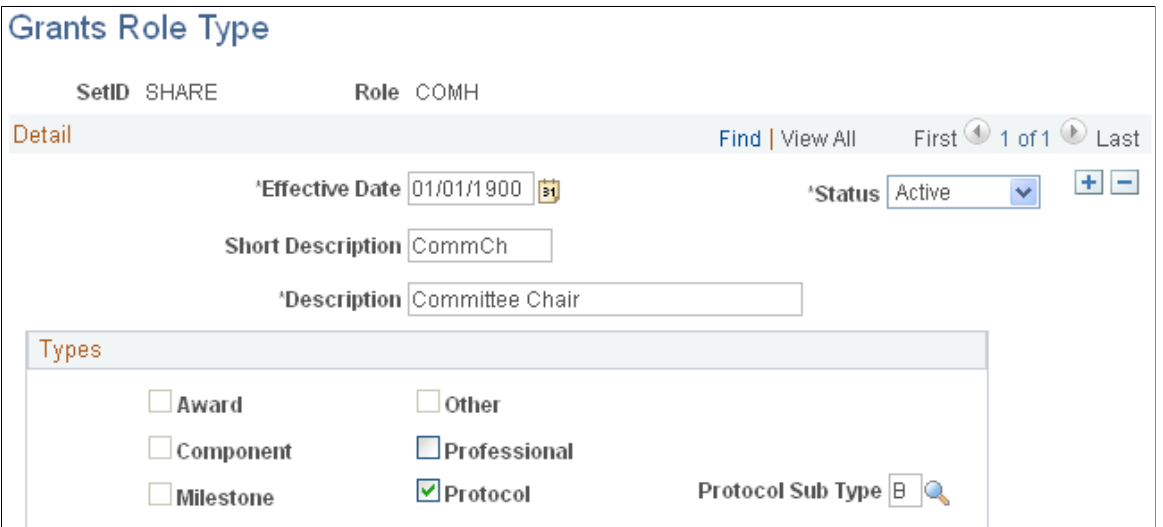

Define the role types. In addition to defining the roles you can also define the types of areas where the role have applicability.

**Note:** Certain Grants delivered workflow types only support a fixed list of roles, thus the role types of Award, Component, Milestone, and Other should not be modified by the user. Only the roles of Professional and Protocol can be defined by the user using the Grants Role Type page.

### **Administering Protocol Workflow**

This section discusses how to review and administer protocol workflow.

### **Page Used to Administer Protocol Workflow**

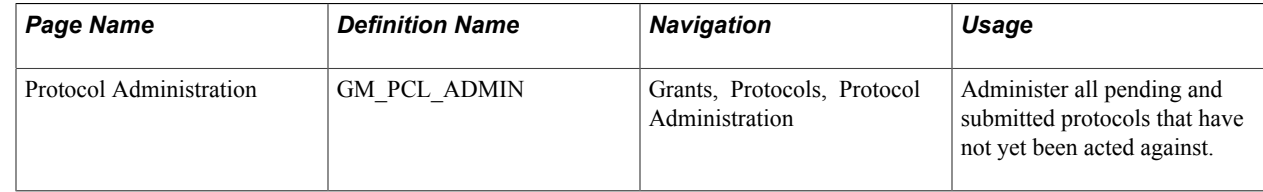

### **Protocol Administration Page**

Use the Protocol Administration page (GM\_PCL\_ADMIN) to administer all pending and submitted protocols that have not yet been acted against.

#### **Navigation**

Grants, Protocols, Protocol Administration

#### **Image: Protocol Administration page**

This example illustrates the fields and controls on the Protocol Administration page. You can find definitions for the fields and controls later on this page.

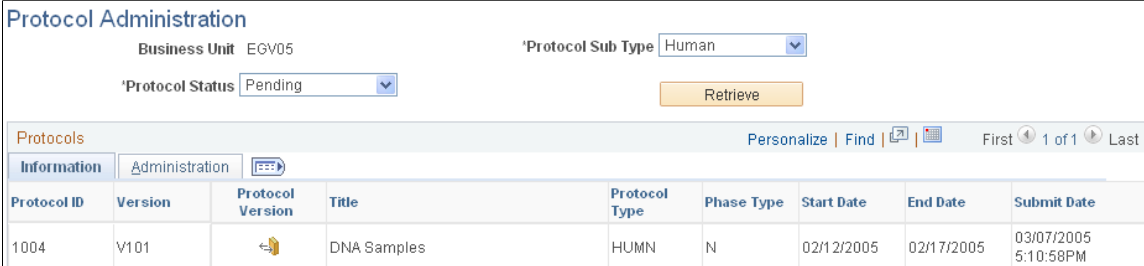

When you have established all the rules, the workflow tool is ready to automatically send notifications. When you submit the protocol, this action sends the initial workflow worklist to the committee administrator. The worklist includes a link to the Protocol Administration page. This page displays all pending (or submitted) protocols that have not yet been acted against. After the administrator acts on it, it is removed from the worklist. Also, the list that the administrator sees on the worklist email is the same list that is viewable from the Protocol Administration page. From this page, the administrator can decide and act on the individual protocols.

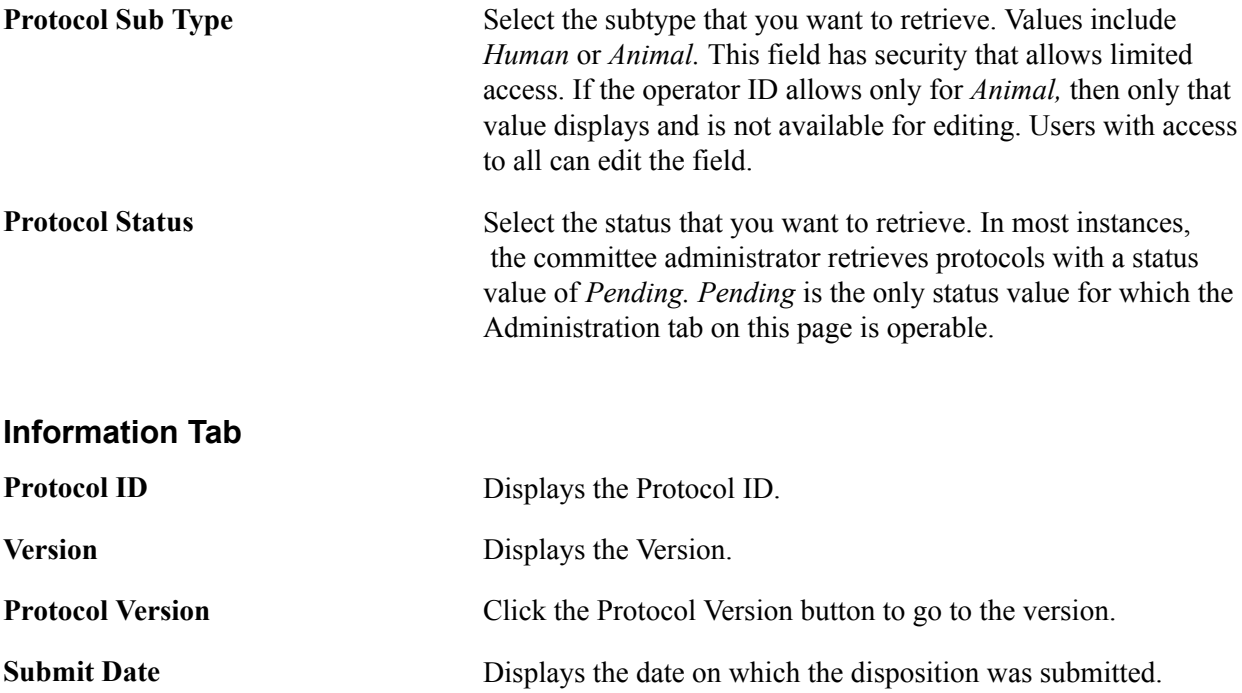

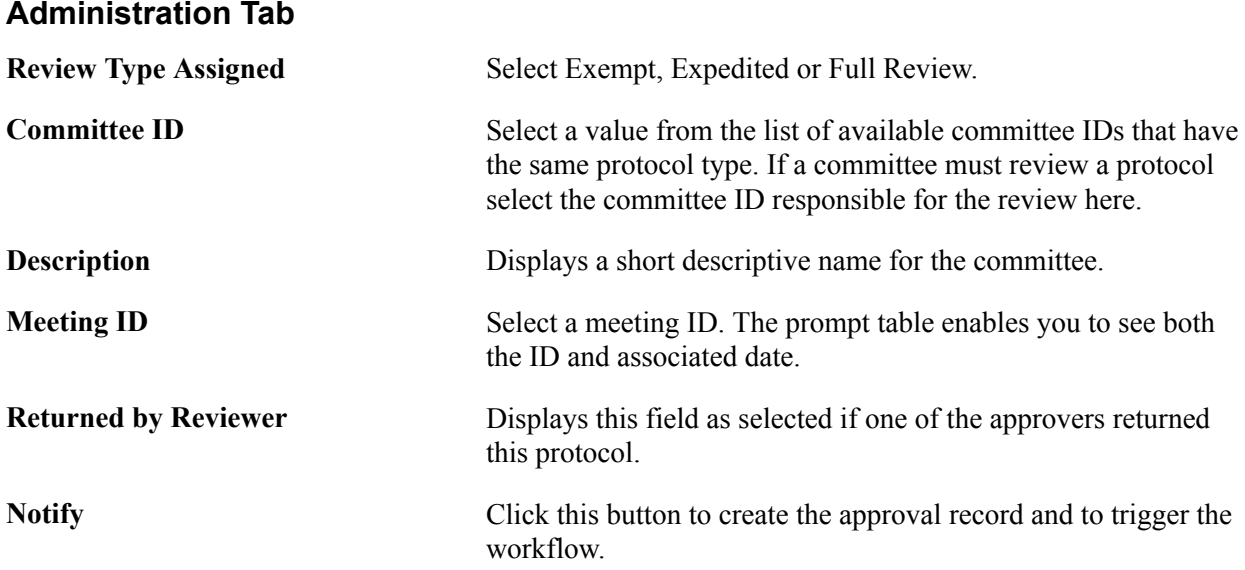

### **Chapter 8**

# **Preparing and Submitting a Proposal**

### **Preparing and Submitting a Proposal**

These topics discuss how to:

- Establish proposals.
- Establish noncompeting continuations.
- Establish proposal budgets.
- Submit proposals.
- Print proposals.
- Freeze submitted proposals by using version IDs.
- Unlock proposal information.
- View proposal audit logs.
- Copy proposal information.
- Inquire about proposal budgets.

### **Establishing Proposals**

This section provides overviews of the PeopleSoft Grants proposal preparation, proposal budgets, PeopleSoft Grants statuses, and components and discusses how to:

- Establish proposal-specific details.
- Enter a due date and time for a proposal.
- Enter budget express information for a proposal.
- Enter additional information for a proposal.
- Add or update projects that are associated with a proposal.
- View department administrator information.
- Enter departmental credit percentages.
- Enter budget header data.
- Set up F&A and pricing.
- Maintain information about each resource for a proposal project.
- Enter agreement details for subrecipients.
- Enter budget information for subrecipients.
- Add proposal professional details.
- Maintain proposal-specific certifications.
- Set up PeopleSoft Grants report types for a proposal project.
- Link documents to a proposal project.
- Enter proposal attributes.
- Maintain address information for each project within a research proposal.
- Associate protocols to proposals.
- Track the status of proposal components.
- Enter component stakeholders.
- Review component approval hierarchy.
- View approval status and history.
- Identify setup levels.
- Link key words to a proposal.
- Approve a proposal.

### **Pages Used to Establish Proposals**

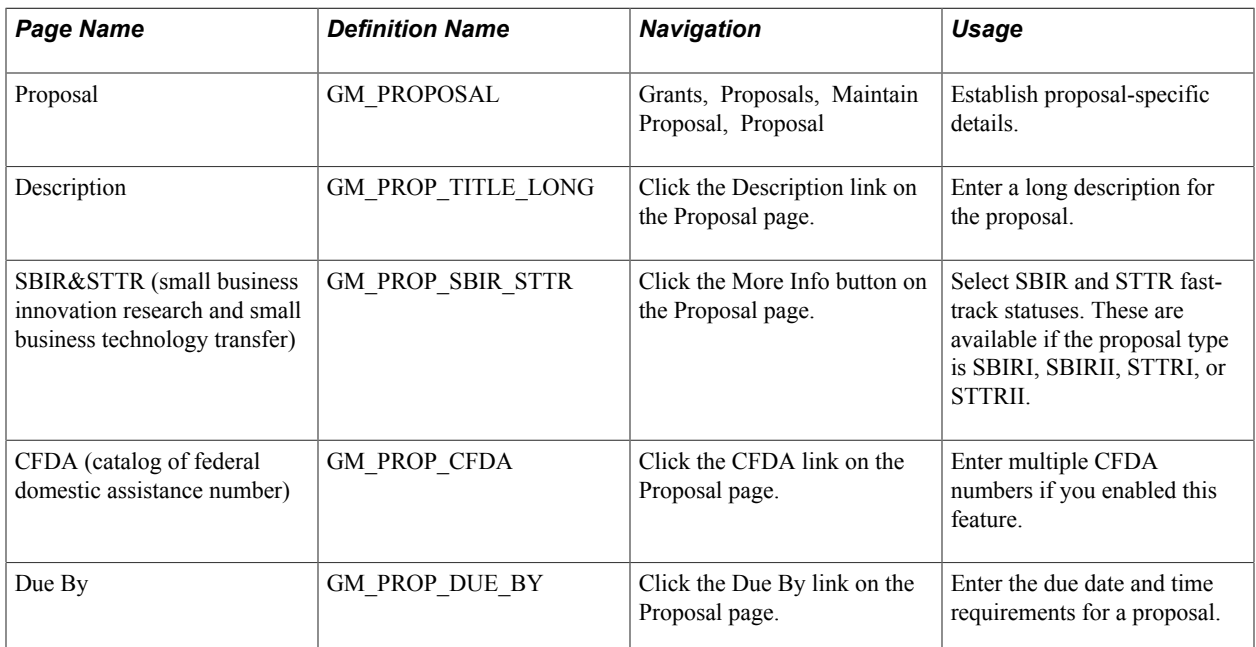

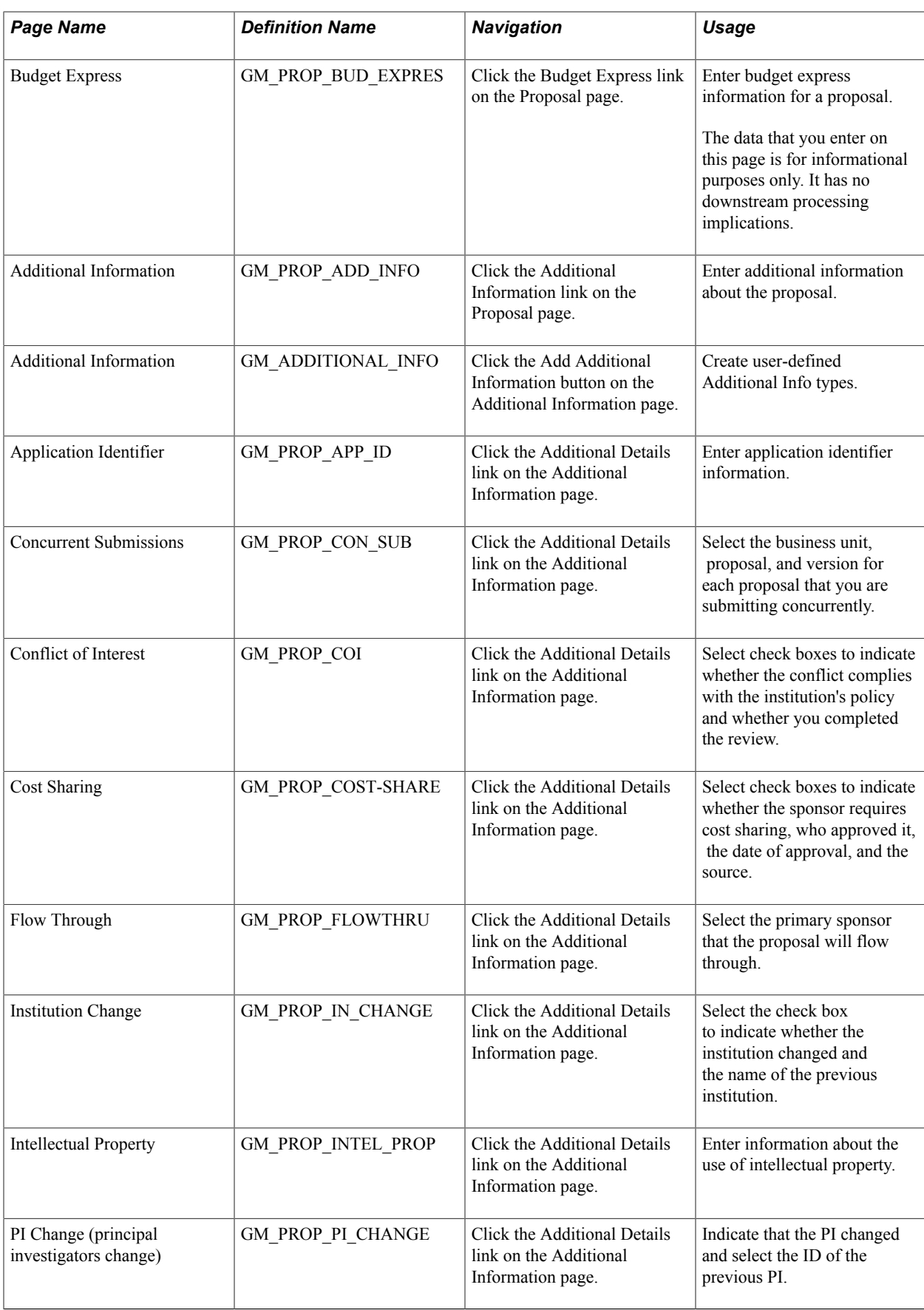

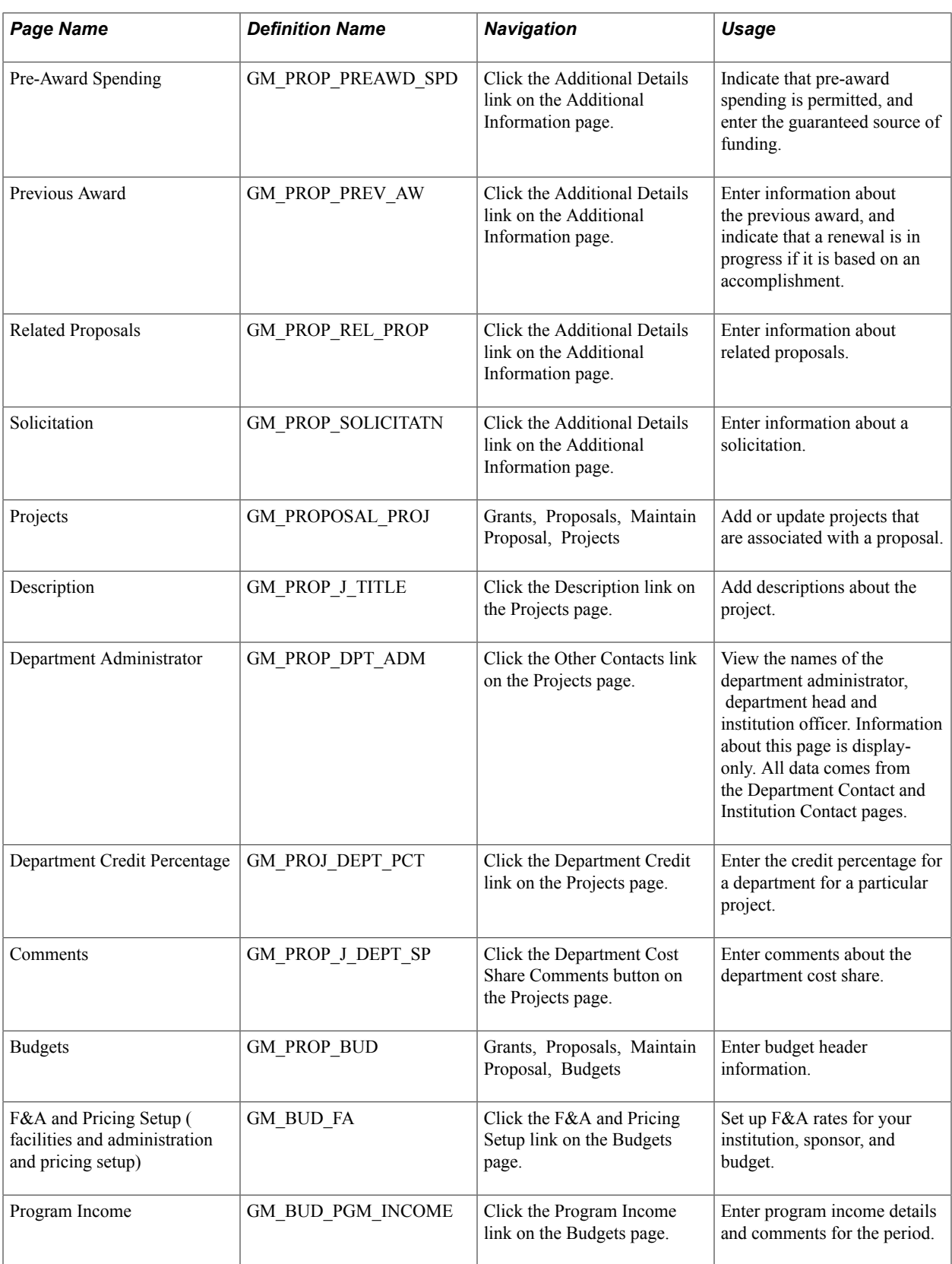

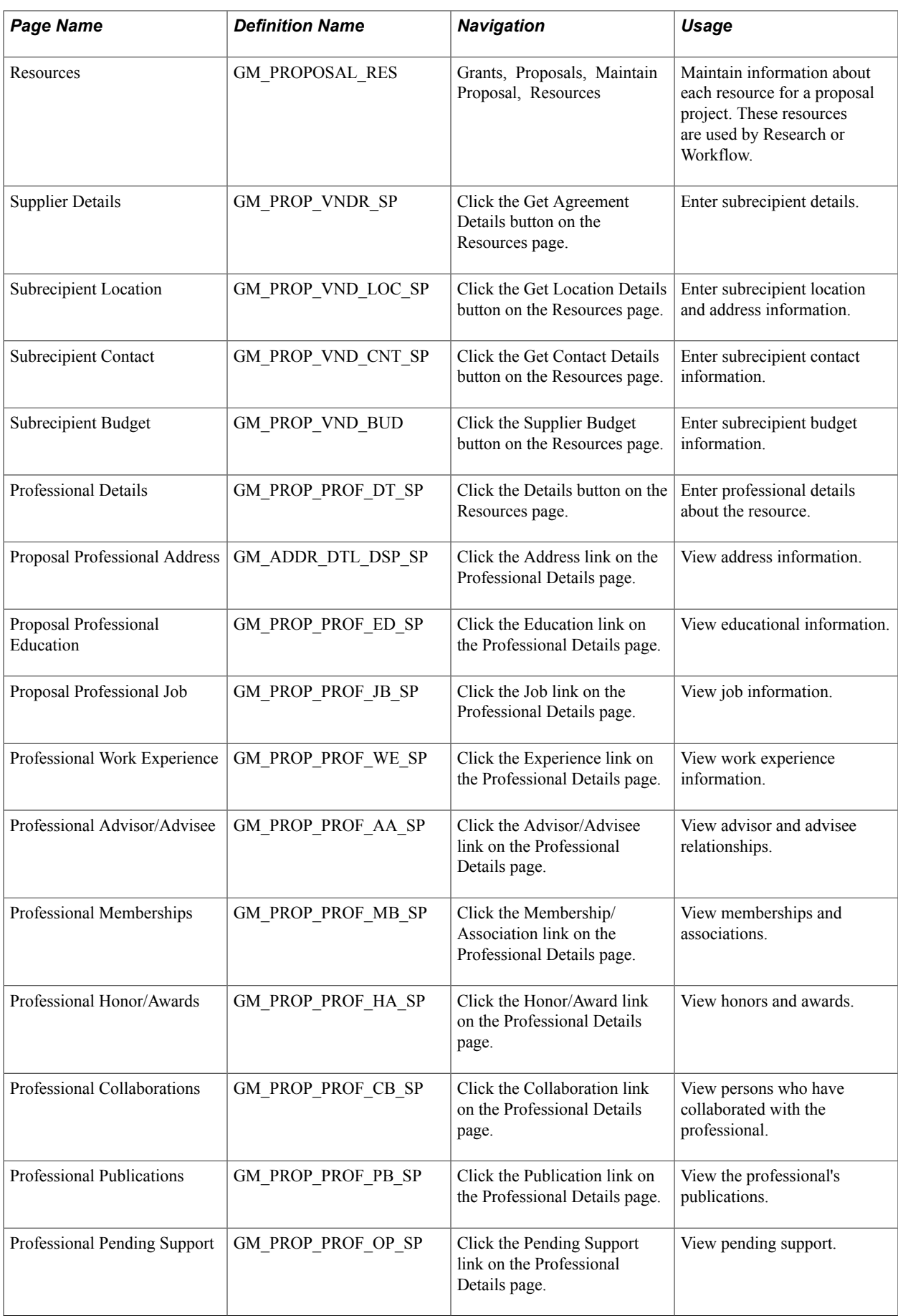

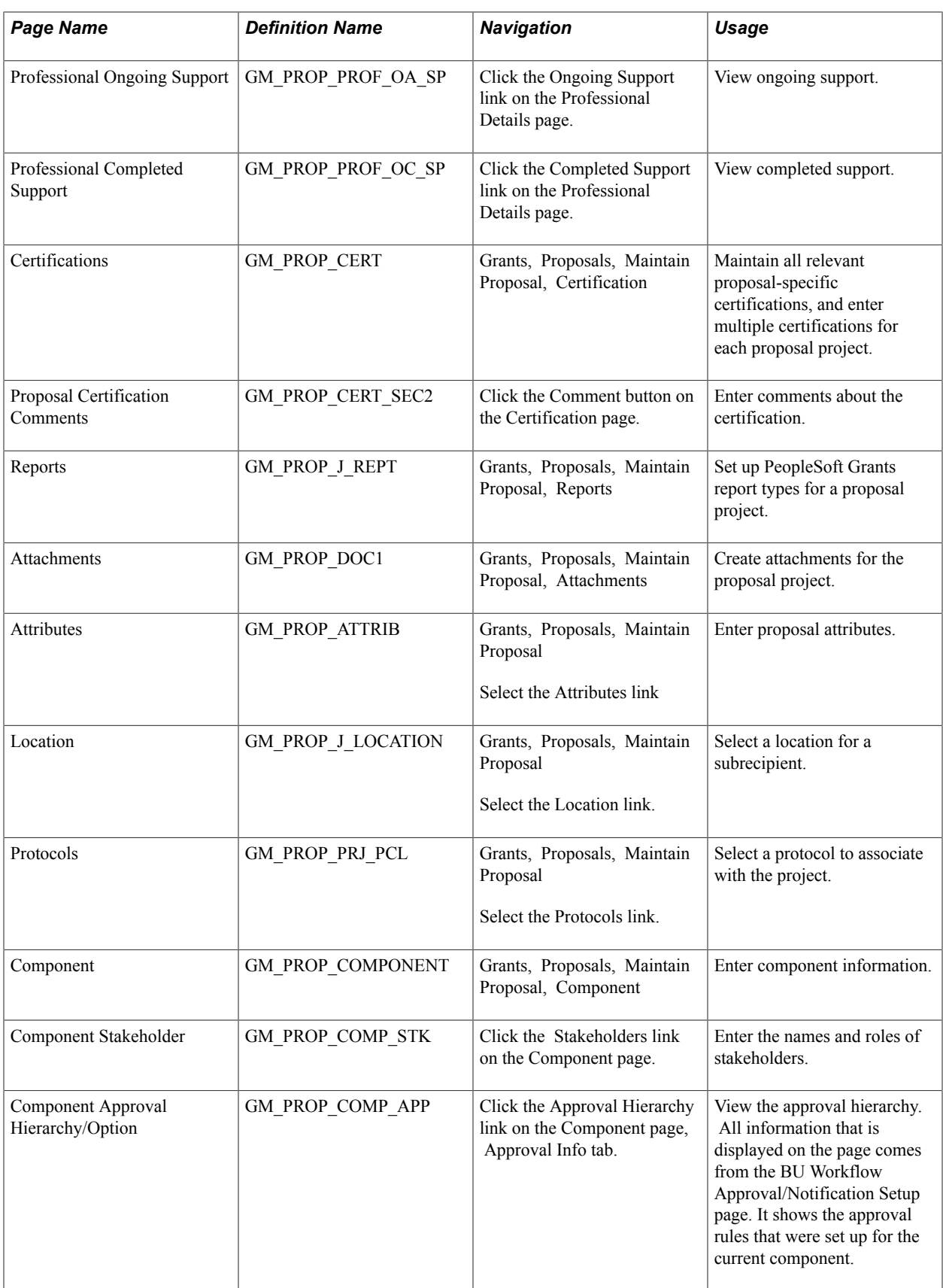

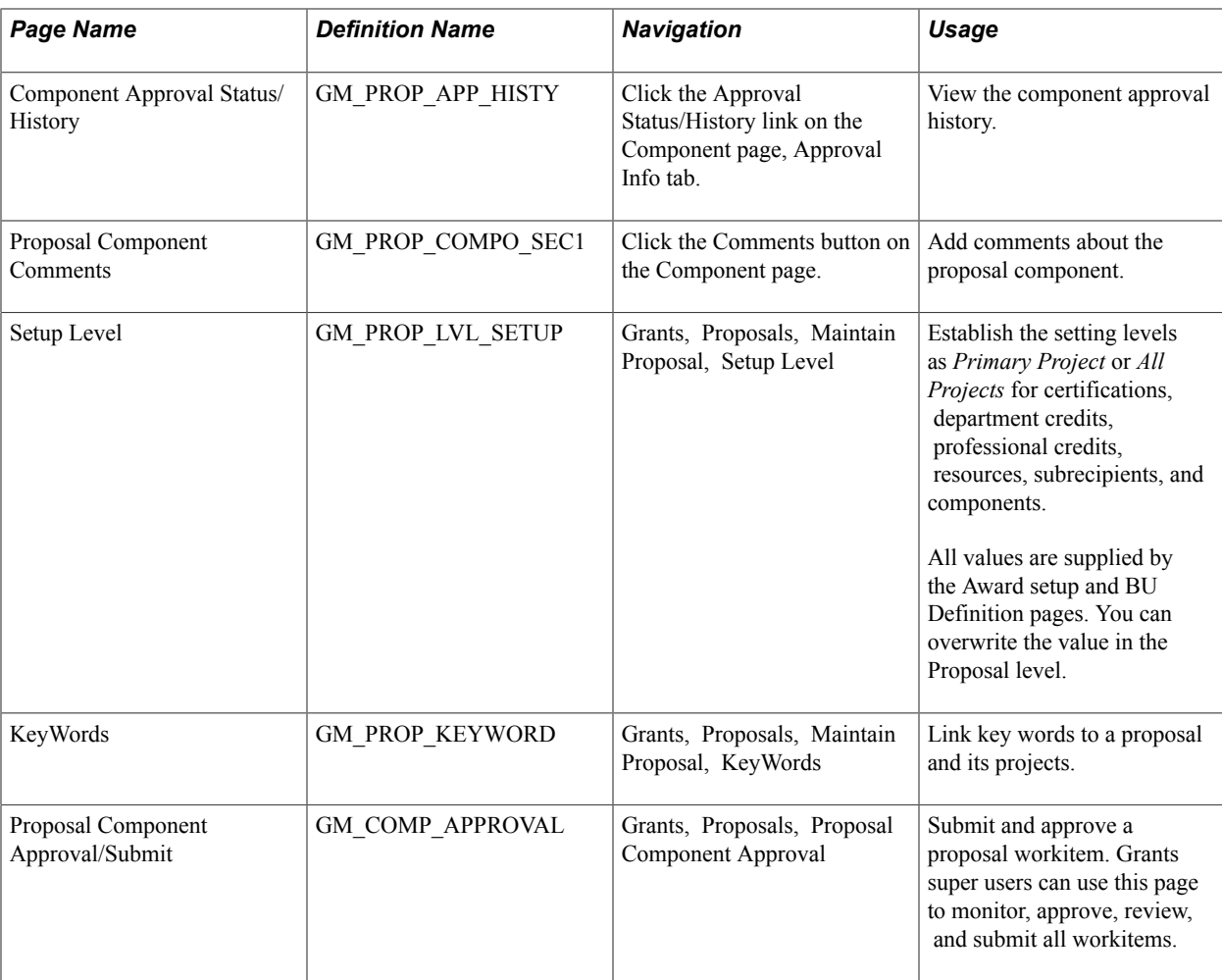

### **Understanding PeopleSoft Grants Proposal Preparation**

A proposal in PeopleSoft Grants consists of a statement of work, research plans, technical reports, and a proposal budget, as well as administrative, personnel, and submission information that is required by external funding agencies.

**Note:** The creation of the research plan is outside the scope of PeopleSoft Grants.

Each proposal requires at least one project. You can, however, have multiple projects within a single proposal.

After establishing basic setup information in PeopleSoft Grants, you can enter data concerning proposals and projects, structure proposal budgets, work with research plans of principle investigators (PIs), and submit proposals to sponsors.

The proposal pages help you:

- Track the development, verification, and submission status of proposals to sponsors.
- Gather and organize proposal data.
- Facilitate the administration of proposals, awards, forms, and reports.

**Note:** PeopleSoft Grants delivers proposal security by PI and department. You can control access to the proposal pages by configuring PeopleSoft Grants security options.

### **Related Links**

[Setting Up and Maintaining Institutions](#page-128-0) [Setting Up and Maintaining Sponsored Projects](#page-139-0) [Setting Up and Maintaining Departments](#page-141-0) [Setting Up and Maintaining Sponsors](#page-145-0) [Setting Up and Maintaining Professional Data](#page-164-0) [Establishing Proposal Budgets](#page-258-0) [Proposal and Award Preparation for Cost Sharing](#page-484-0)

### **Understanding Proposal Budgets**

The budget represents an integral part of a research proposal. It captures budget line details and provides access to data such as the names of participating personnel, annual salaries, fringe rates, and F&A (Facilities and Administration) rates. These data elements support both pre-award and post-award functions.

Here is some general information about establishing proposal budgets:

- Proposal budget items (pre-award), such as salaries, equipment, and travel, have corresponding general ledger account values that are used to establish the award budget (post-award).
- The proposal budget includes direct costs (personnel, animals, equipment, supplies), cost sharing, justifications, and F&A costs.
- Employee information in the proposal budget is supplied from the institution's existing human resources database through an interface that populates the Personal Data table (PERSONAL\_DATA) and the Job table (JOB).
- You must establish a proposal ID and a corresponding proposal project ID prior to creating a new budget.
- All budget records are below the proposal project level.
- You can create multiple budgets for a single proposal project.
- PeopleSoft Grants incorporates Transaction Set 194 values into the proposal budget pages and records.

**Note:** PeopleSoft Grants supports organization, project and grant, and revenue estimate ledger types. PeopleSoft Grants does not support appropriation budgets.

**Note:** You cannot edit the following PeopleTool pages during the approval process: Maintain Proposal, Overall Budget, and Budget Detail.

### **Understanding PeopleSoft Grants Statuses**

#### **Image: Grants status process flow**

This diagram illustrates the flow of the PeopleSoft Grants status as the proposal moves through the complete cycle from Draft, to Pending Approval, to Denied or Approved by the institution, to submitted, to award.

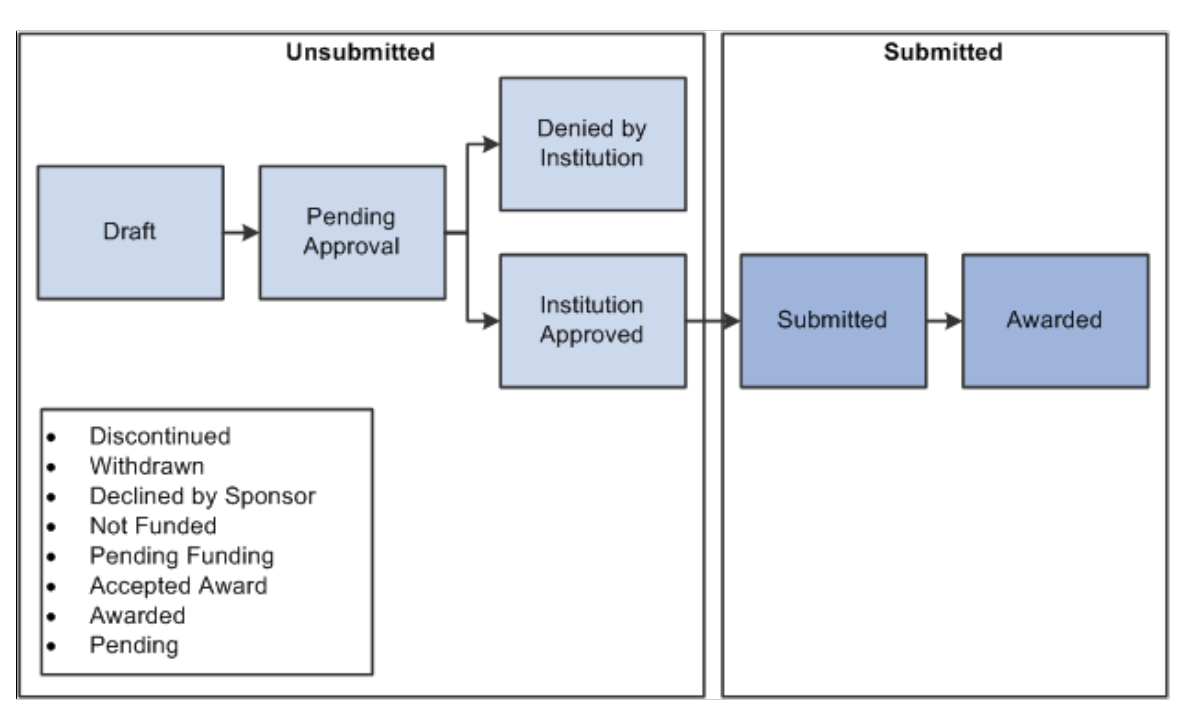

### **Understanding Components**

After you enter all of the required information on the proposal pages, you can produce and submit a finished application for sponsored amounts to support institutionally approved projects. You can submit only institution-approved proposals if Proposal Approval workflow is active.

This section provides an overview of the approval rules and processes and discusses how to:

- 1. Access the Component page.
- 2. Submit a proposal.
- 3. Designate an official for a proposal submission.
- 4. Approve a proposal.

The Proposal (Component) Approval process is triggered when the status of the proposal changes to a status that is listed in the Grant Award Setup Definition page. All people who are involved in the approval process receive workitem notification, email notification, or both, depending on the setup options.

The approval process is simultaneous or sequential, depending on your setup. If you set the approval process to sequential, the system generates the workitem for the next layer of approver after the workitem receives approval from all required approvers and reviewers at the current layer. Feedback from nonrequired approvers does not affect the approval process and status. For example, if all required approvers approve the component but not the nonrequired approver, the system still updates the

component status to *Approved* or generates the workitem for the next layer of approver. All required approval roles must be defined within the current proposal and set to workflow eligible.

The approver or reviewer receives a workitem notification or workitem and email notifications during the approval process. The recipient can take the following actions depending on the workflow setup:

- Approve
- Send Back
- Review
- Reassign (the new approver or reviewer has the same authorities as the original approver or reviewer)

The component uses the following statuses:

- Draft when you are preparing the component.
- In Progress when the system sends the workitem to the approver and is waiting for approver action.
- Approved when all required approvers and reviewers approve or review the component.
- Send Back if any of the approvers return the component for modification.

When the component status changes to *Send Back,* the approver initiator receives a workitem and can edit the project and budget. If you set the component setup level at the all projects level, then the approver initiator can edit only the project that is associated with the *Send Back* component. If you set the component approval at primary project level, then the approver initiator can edit all projects. During this time the approver initiator can add a new proposal component or delete one in the project under certain circumstances. Other users cannot edit the proposal during the approval cycle.

The Grants super user can cancel the proposal during the approval process and the system removes all workitems from the approver worklist. When all components are approved, the proposal is considered institution-approved. Approved or canceled proposals cannot be edited, because the proposal has reached the end of the proposal process.

From draft status, you can manually change the status to *Pending Approval,* or click the Start Approval button, which triggers the workflow process. When the proposal is approved, you can start the submission process and the proposal status is updated to *Submitted.* Only submitted proposals can be generated, at which time the system changes the Proposal status to *Awarded.* All other statuses can be selected prior to submission. If workflow is disabled, you can select any status at any time prior to submission. Those with authorization to the Submit Proposal component (GM\_PROP\_SUBMN\_CI) through the PeopleTools component security can change a submitted (but not generated) proposal back to *Not Submitted.* If workflow is enabled, the proposal status returns to *Institution Approved.* If workflow is disabled, the proposal status returns to *Draft.*

The following list describes proposal component approval activities:

- 1. A workitem notification or email notification is generated for the approver or reviewer when the proposal component is submitted for approval.
- 2. The workitem notification or email notification is generated for the approver initiator when the proposal component is sent back by the approver.
- 3. The workitem/email is generated for a new approver reviewer when the proposal component is reassigned by the approver or reviewer
- 4. Email notification is sent to all people who are involved with the approval process when the proposal component status is changed.

**Note:** In a multiple principal investigator scenario, workflow is sent to the contact PI as long as the PI is configured for workflow. For example, in a multiple principal investigator scenario, more than one could exist for a PI. In this case, only the contact PI receives the workflow notification.

#### **Image: Workflow process flow**

This diagram shows the workflow process flow for the proposal component. When a draft proposal is submitted, the system sends a worklist item to the designated reviewers or approvers. The proposal is either approved or sent back for more information until the proposal is assigned a status of *Approved*:

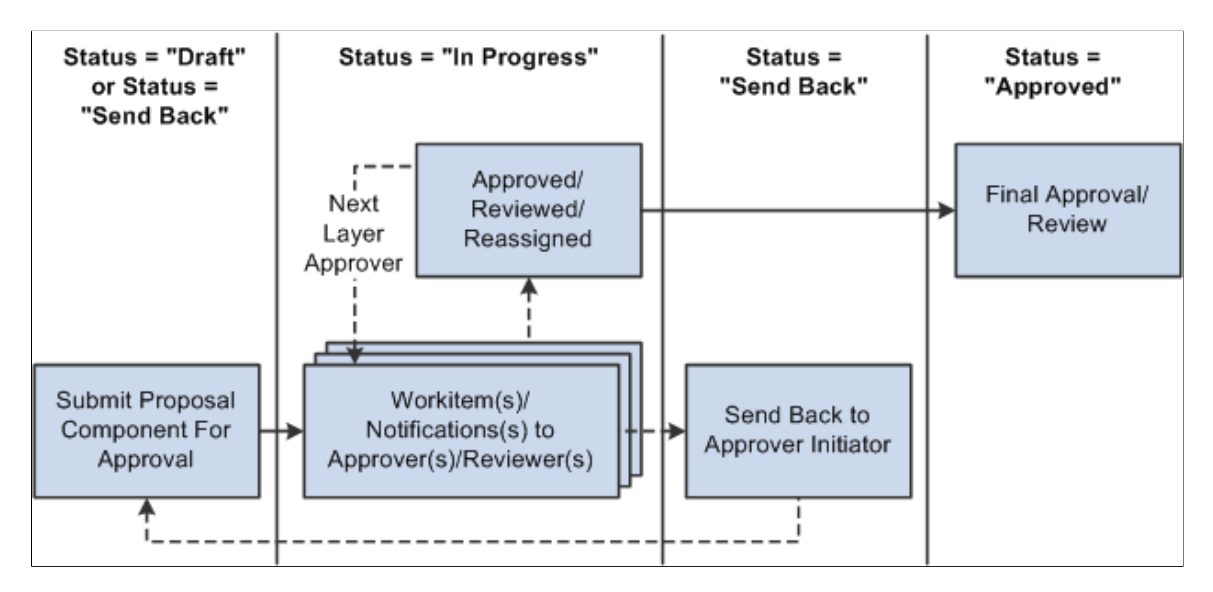

### **Proposal Page**

Use the Proposal page (GM\_PROPOSAL) to establish proposal-specific details.

Grants, Proposals, Maintain Proposal, Proposal

#### **Image: Proposal page (1 of 2)**

This example illustrates the fields and controls on the Proposal page (1 of 2). You can find definitions for the fields and controls later on this page.

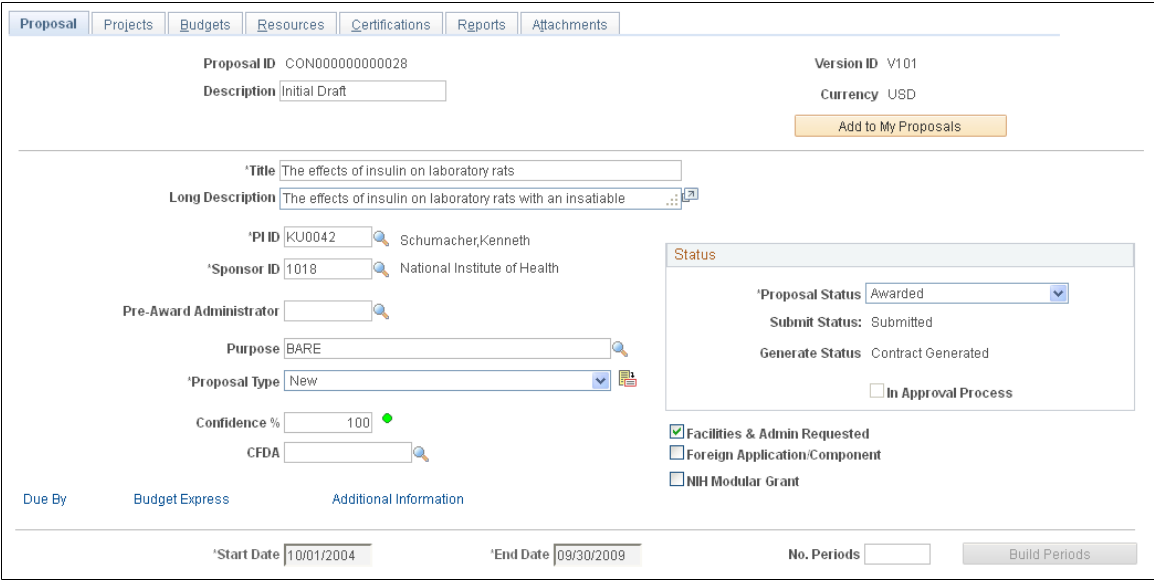

**Image: Proposal page (2 of 2)**

This example illustrates the fields and controls on the Proposal page (2 of 2). You can find definitions for the fields and controls later on this page.

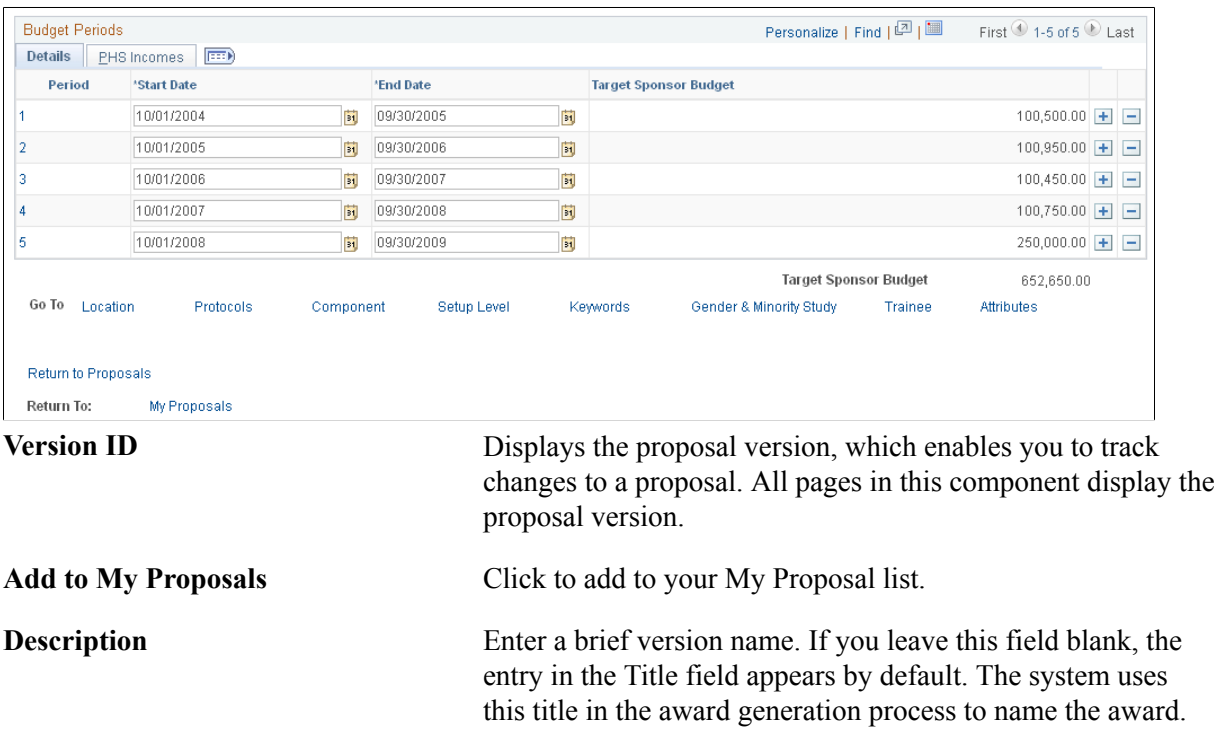
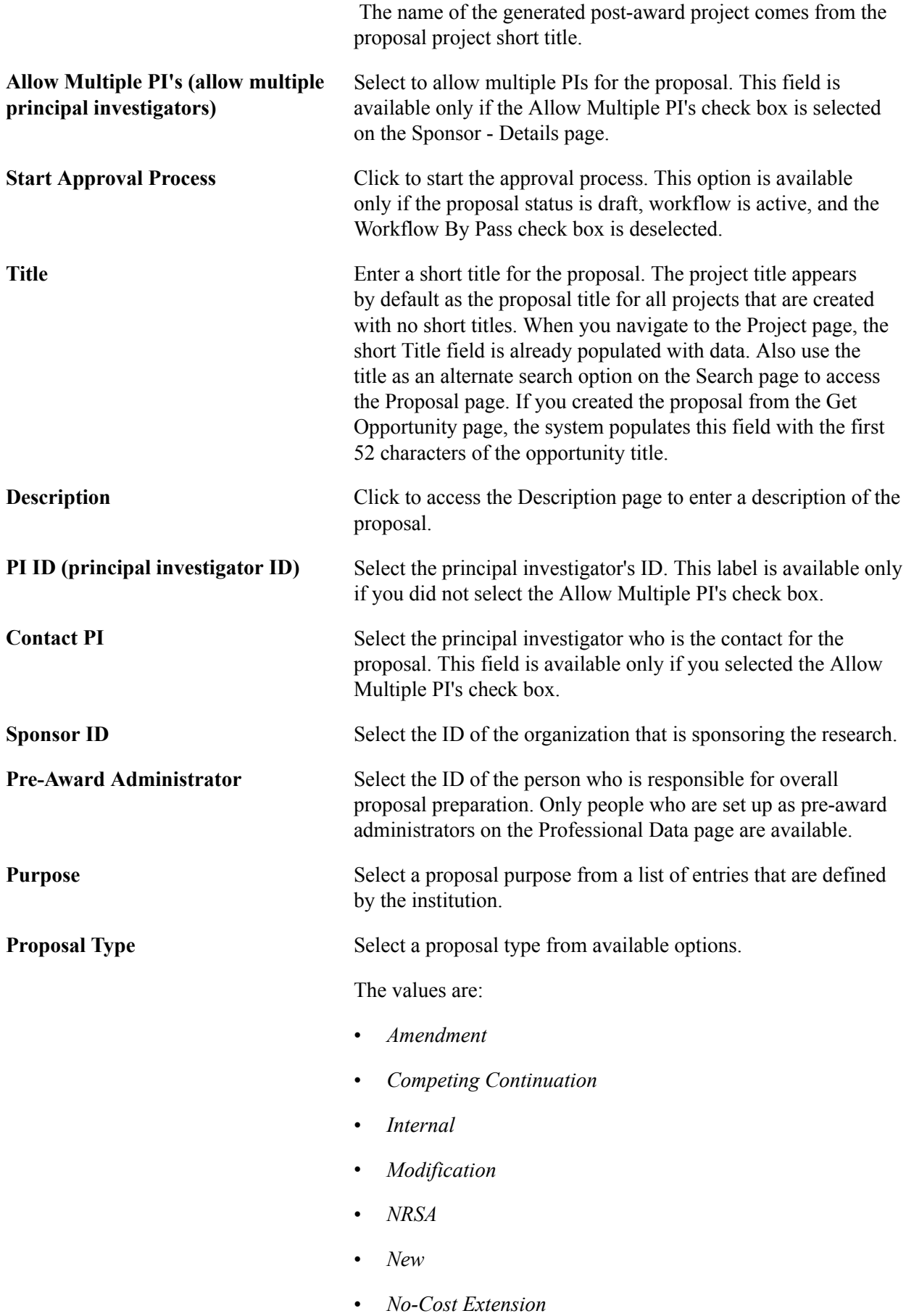

h

- *Non-Competing Continuation*
- *Pre-Proposal*
- *Renewal*
- *Research Career Award*
- *Resubmission*
- *Revision*
- *SBIR I*
- *SBIR II*
- *STTR I*
- *STTR II*
- *Supplemental*

Click the SBIR/STTR Flag icon to access the SBIR&STTR page if the proposal type is *SBIRI, SBIRII, STTRI,* or *STTRII.*

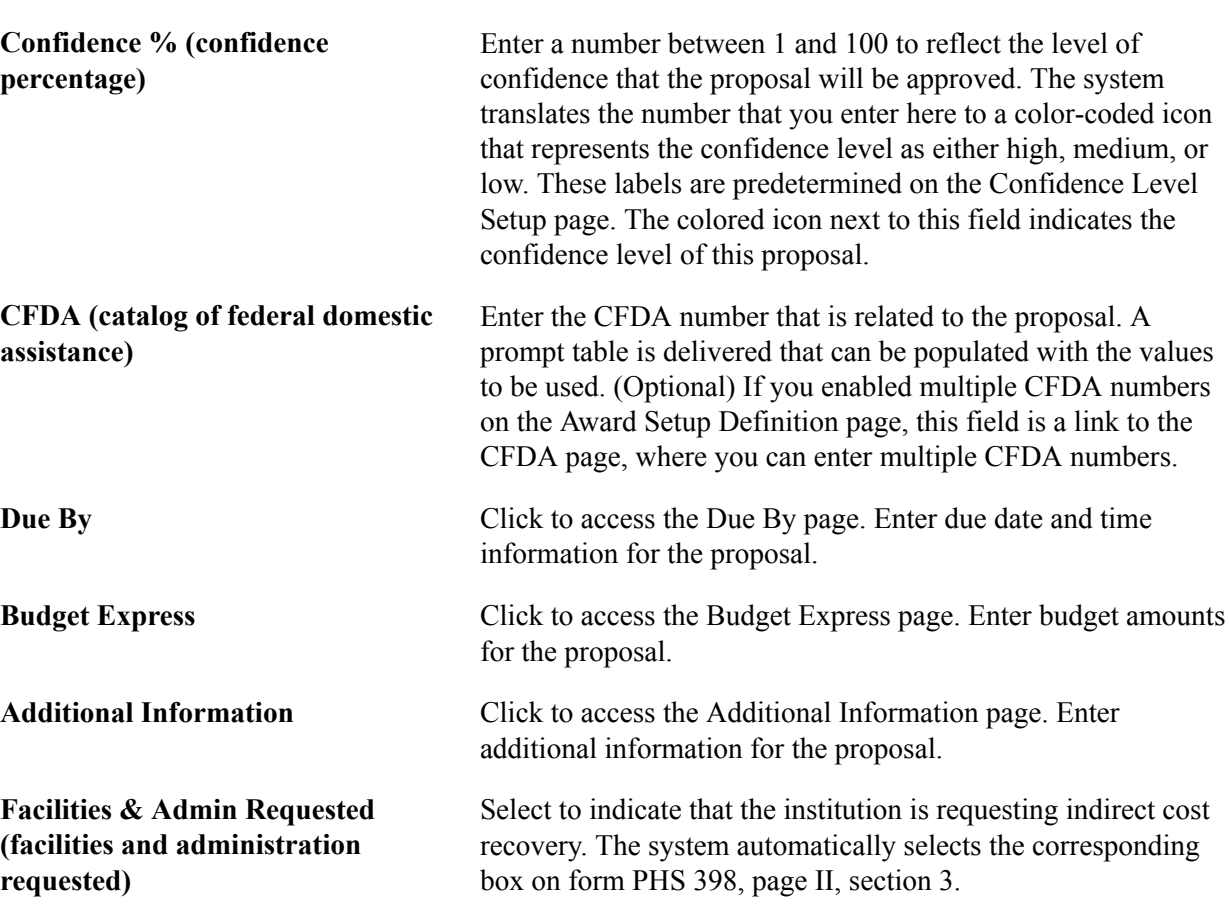

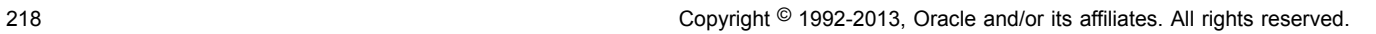

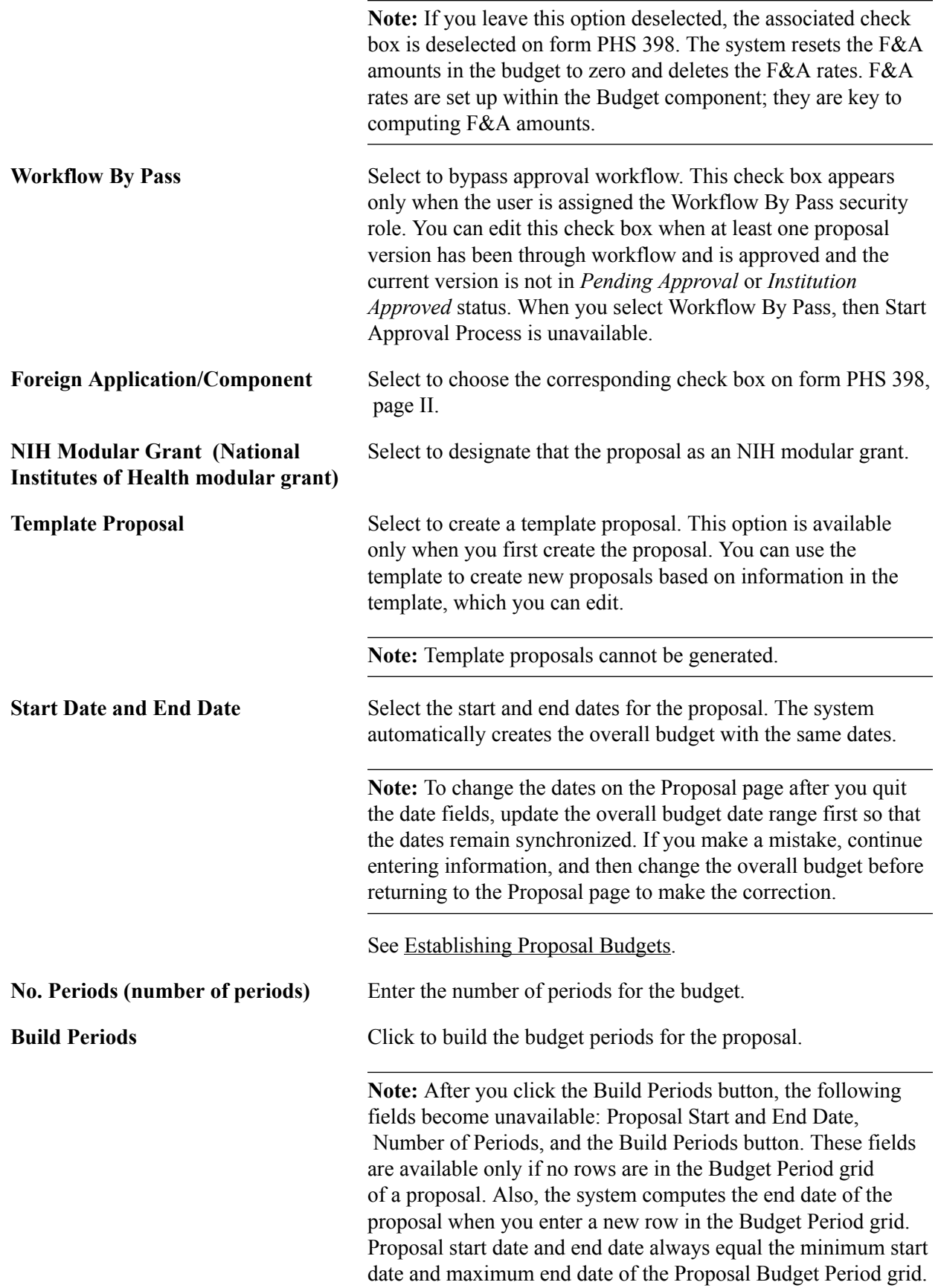

### **Status**

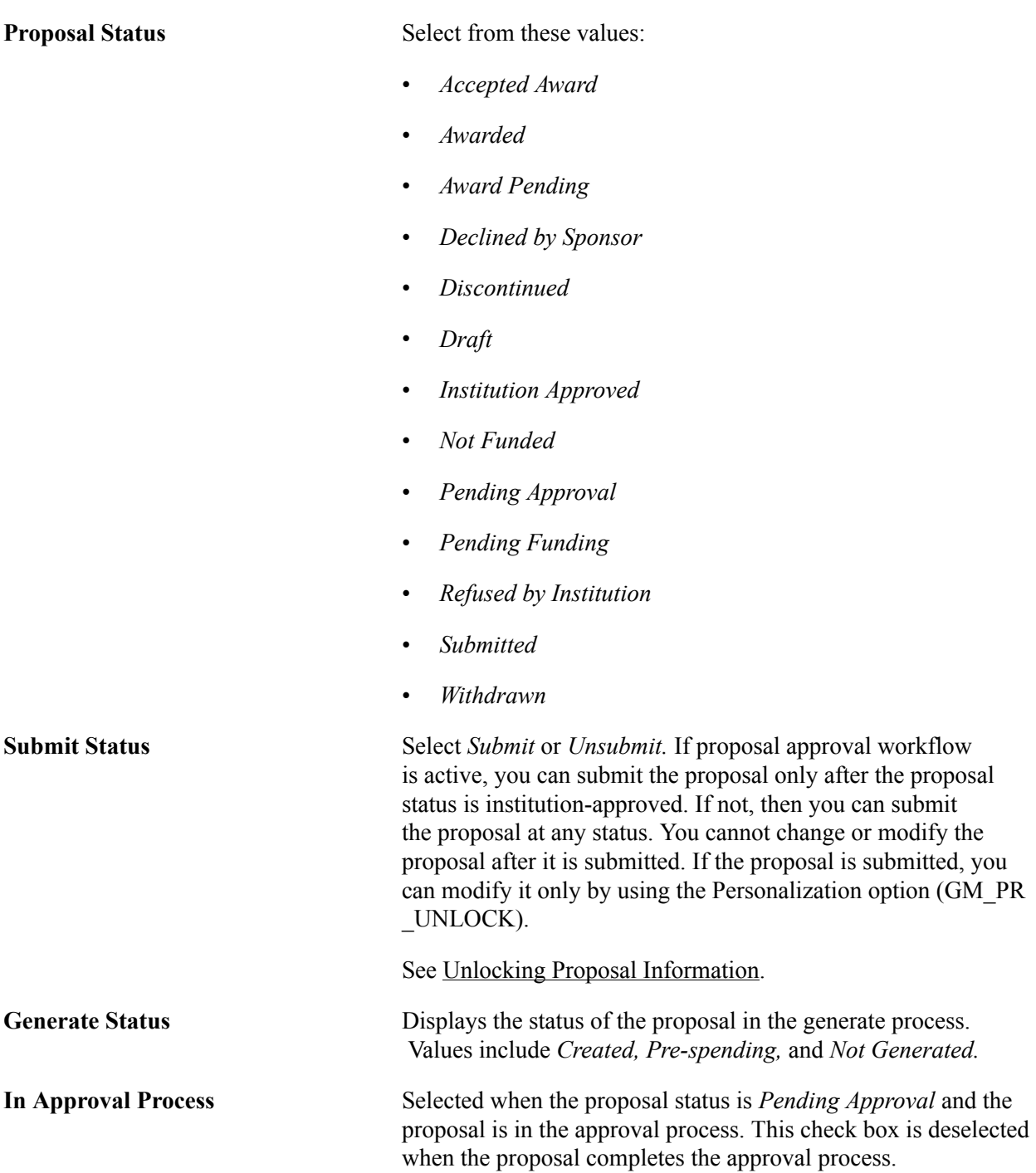

### **Budget Periods - Details**

When you first create a proposal as *Draft,* the Budget Period grid contains blank start and end dates. When you enter the proposal start and end dates, enter a value in No. Periods, and click the Build Periods button. The system automatically inserts a row into the grid for each period. The first period start date and the last period end date are supplied by default from the proposal start and end dates. After you enter and save the budget details on the Budget Detail page, the target sponsor budget reflects the budget for each period. The target sponsor budget amount that is displayed below the grid reflects the sum of all budget periods.

To reinitiate the build periods process, delete all rows in the grid to reactivate the Build Periods button.

**Note:** You can reinitiate the process only prior to saving the proposal. After you save the page, the numbers in the Period column of the grid become links to the Budgets page. If you copied a proposal, you can change the dates in this grid.

**Target Sponsor Budget** Each line of the grid represents the sum of all budgets of all the projects under this proposal for a particular period.

### **Budget Periods - PHS Incomes**

The sum of anticipated PHS income amounts from the budget program income appears. You can add the anticipated amount source.

**Note:** These figures are relevant for PHS agency proposals.

### **Due By Page**

Use the Due By page (GM\_PROP\_DUE\_BY) to enter the due date and time requirements for a proposal.

#### **Navigation**

Click the Due By link on the Proposal page.

#### **Image: Due By page**

This example illustrates the fields and controls on the Due By page. You can find definitions for the fields and controls later on this page.

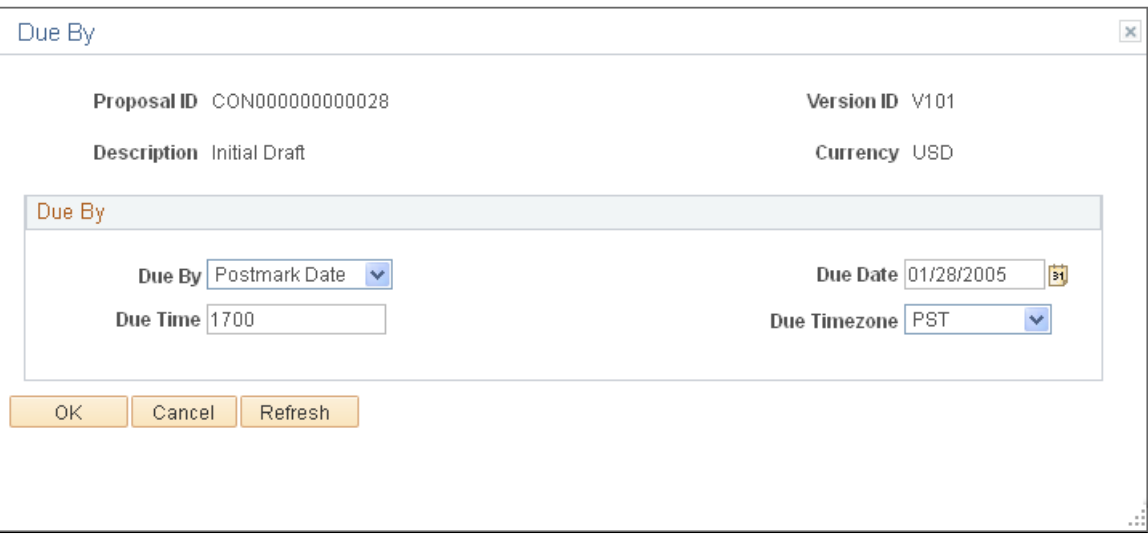

### **Budget Express**

**Due By** Select whether the proposal due date criteria is set by the postmark or by the receipt of the proposal.

**Due Date** Enter the date on which the proposal is due.

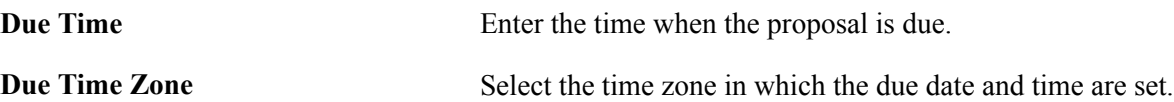

# **Budget Express Page**

Use the Budget Express page (GM\_PROP\_BUD\_EXPRES) to enter budget express information for a proposal.

### **Navigation**

Click the Budget Express link on the Proposal page.

### **Image: Budget Express page**

This example illustrates the fields and controls on the Budget Express page. You can find definitions for the fields and controls later on this page.

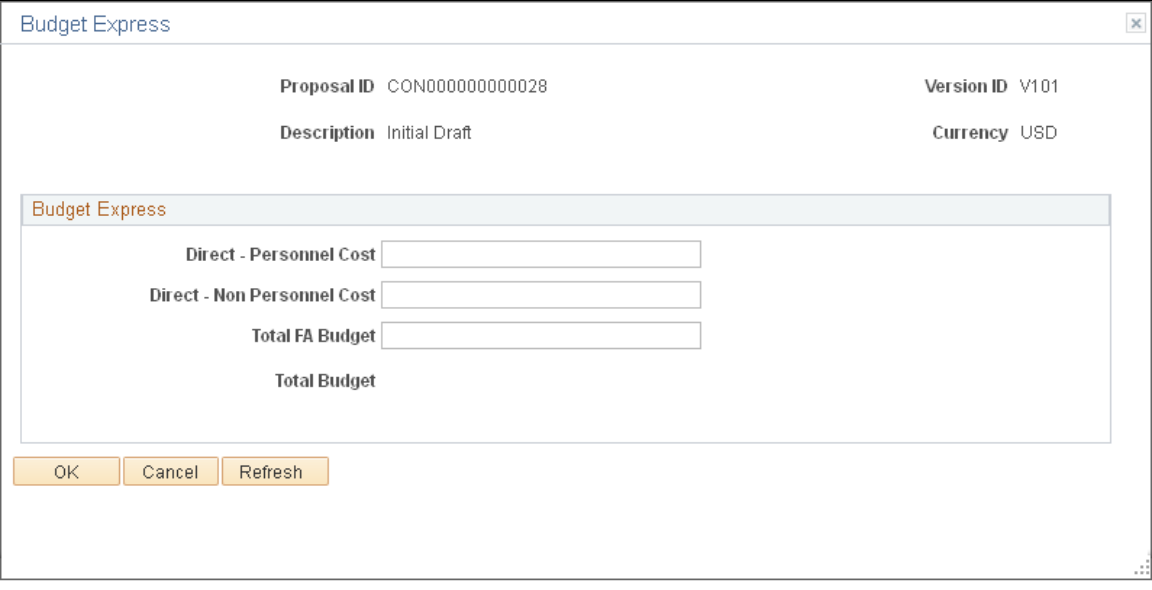

Enter the budget numbers in the appropriate fields. The data that you enter on this page is for informational purposes only. It has no downstream processing implications.

# **Proposal - Additional Information Page**

Use the Proposal - Additional Information page (GM\_PROP\_ADD\_INFO) to enter additional information about the proposal.

Click the Additional Information link on the Proposal page.

### **Image: Additional Information page**

This example illustrates the fields and controls on the Additional Information page. You can find definitions for the fields and controls later on this page.

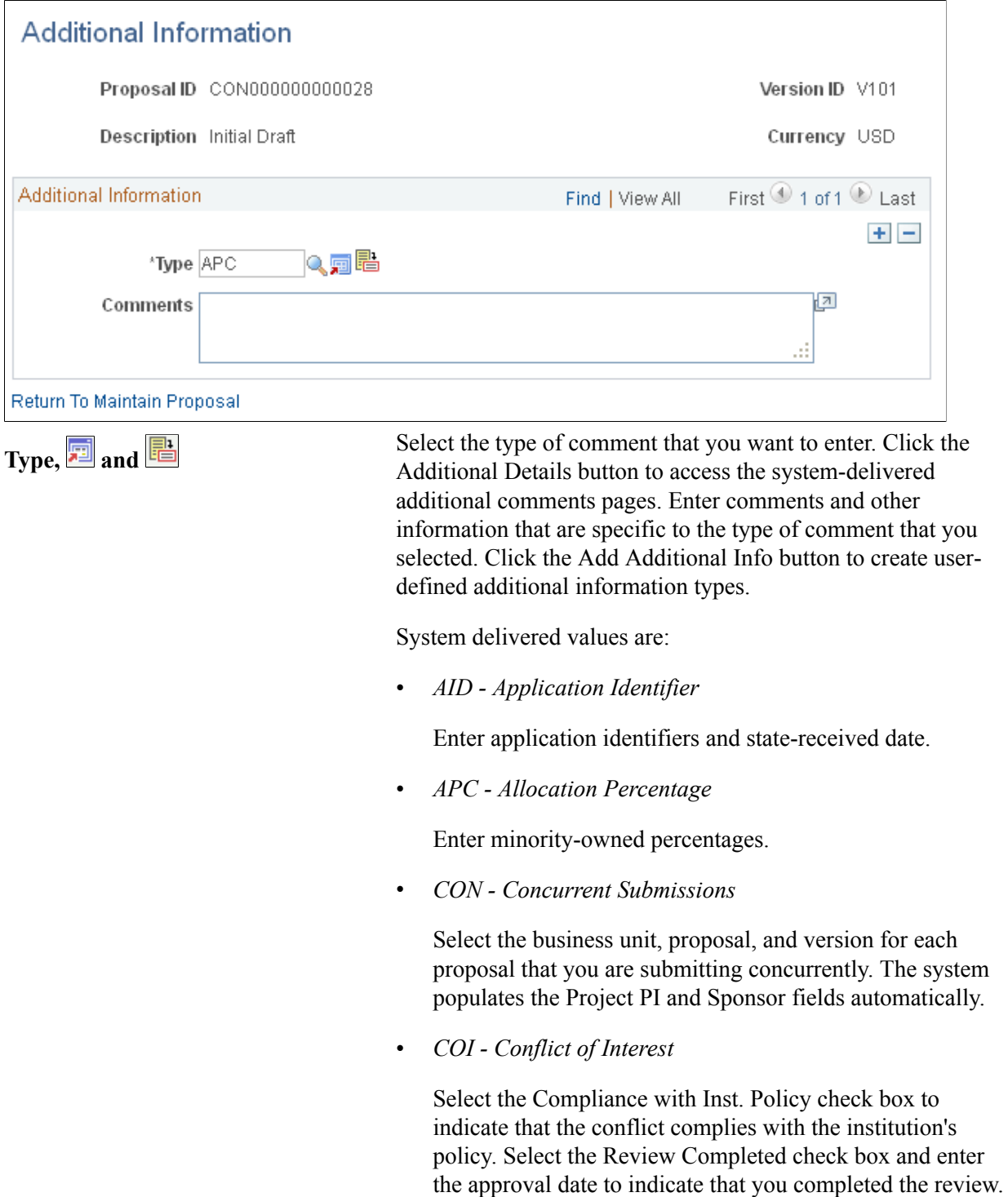

You can select either or both check boxes.

• *CST - Cost Sharing*

Indicate whether cost sharing is required by sponsor, who approved it, the date of approval, and the source.

• *EXP - Express Proposal*

Enter comments.

• *FLO - Flow Through*

Select the primary sponsor that the proposal will flow through.

• *IC - Institution Change*

Select to indicate whether the institution changed and the name of the previous institution.

• *IP - Intellectual Property*

Select the Intellectual Property Reported check box to indicate that you are reporting the use of intellectual property, and then enter a description.

• *MJ - Major Goals*

Enter comments.

• *OTH - Other*

Enter comments.

• *PI - PI Change*

Select the PI Change check box to indicate that the PI has changed. Select the ID of the previous PI.

• *PRE - Pre-Award Spending*

Select the Pre-award Spending Allowed check box to indicate that pre-award spending is permitted, and then enter the guaranteed source of funding.

• *PRV - Previous Award*

Select the business unit and the ID of the previous award. Then select the Renewal in Progress check box, the Accomplishment Based Renewal check box, or both to indicate that a renewal is in progress and is based on an accomplishment.

• *REL - Related Proposals*

Enter the pre-proposal number, and then select the proposal business unit, related proposal, and version ID for all related proposals.

• *SOL - Solicitation*

Enter the solicitation and request for proposal number, as well as the solicitation title.

• *UOB - Unobligated Balance*

Describe unobligated balances for continuation form 2590.

## **Projects Page**

Use the Projects page (GM\_PROPOSAL\_PROJ) to add or update projects that are associated with a proposal.

### **Navigation**

Grants, Proposals, Maintain Proposal, Projects

#### **Image: Projects page**

This example illustrates the fields and controls on the Projects page. You can find definitions for the fields and controls later on this page.

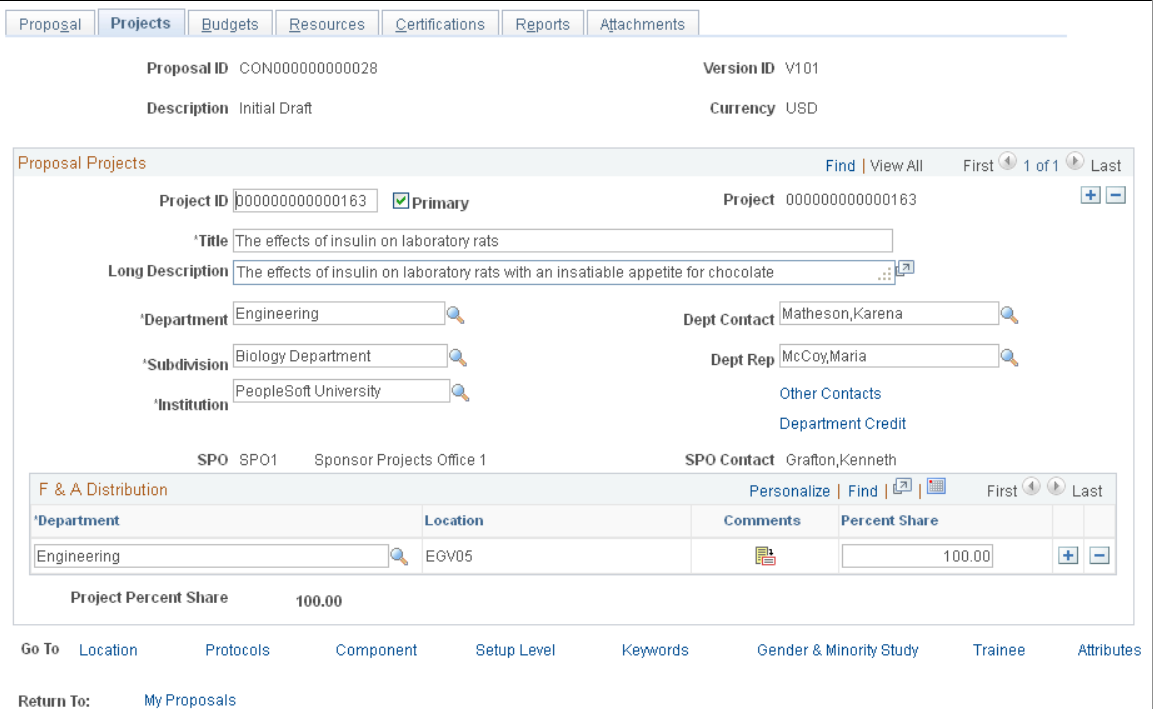

You can associate multiple projects with each proposal. Because the system uses a one-to-many relationship for proposals and projects, you can establish a separate project profile even in cases in which only one project is in a proposal.

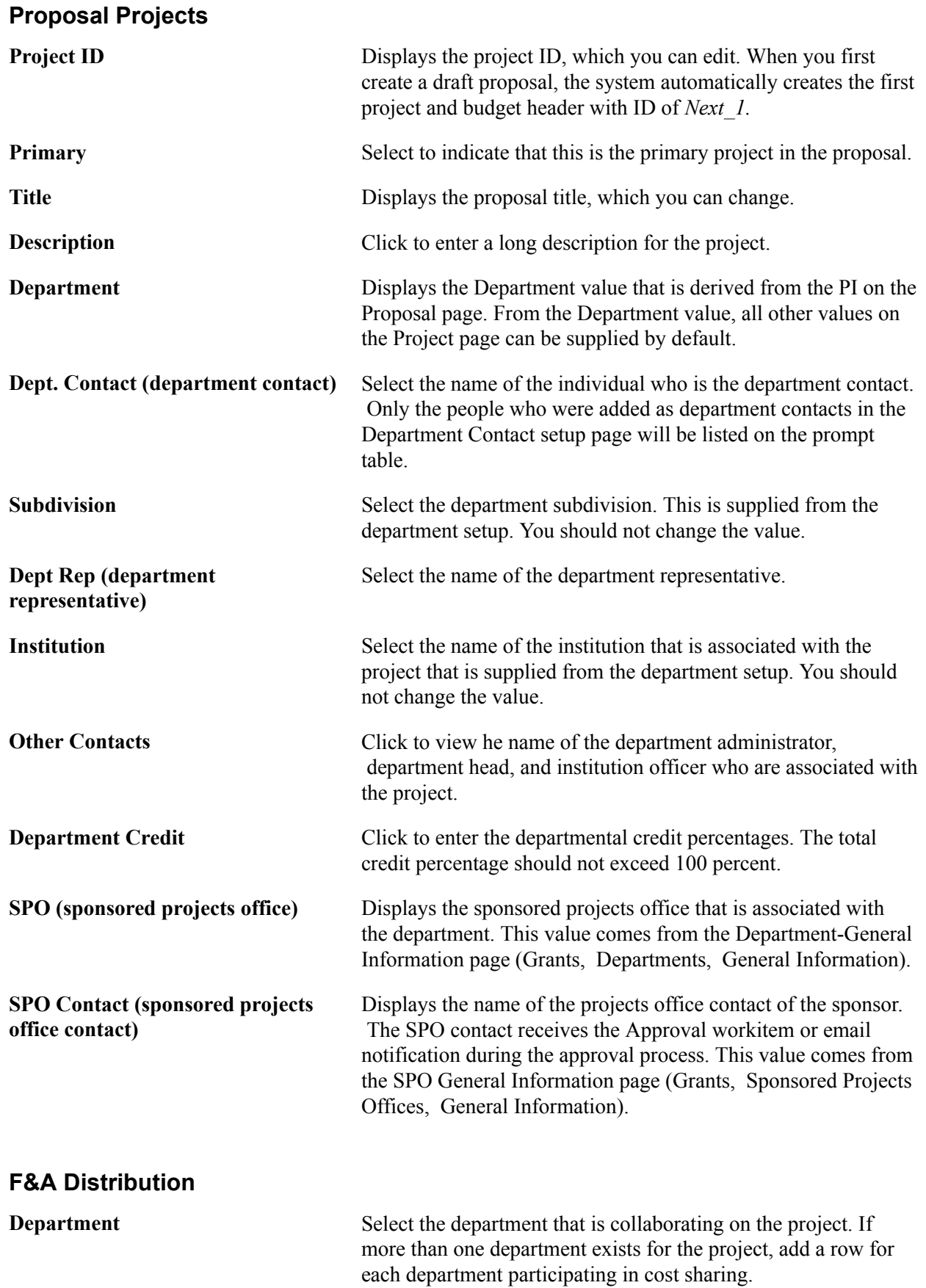

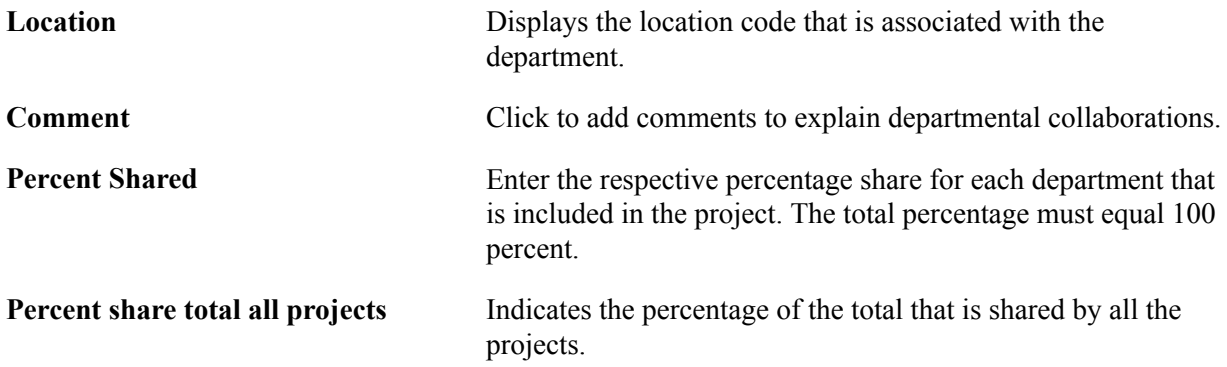

## **Department Administrator Page**

Use the Department Administrator page (GM\_PROP\_DPT\_ADM) to view the names of the department administrator, department head and institution officer.

Information about this page is display-only. All data comes from the Department Contact and Institution Contact pages.

### **Navigation**

Click the Other Contacts link on the Projects page.

### **Image: Department Administrator page**

This example illustrates the fields and controls on the Department Administrator page. You can find definitions for the fields and controls later on this page.

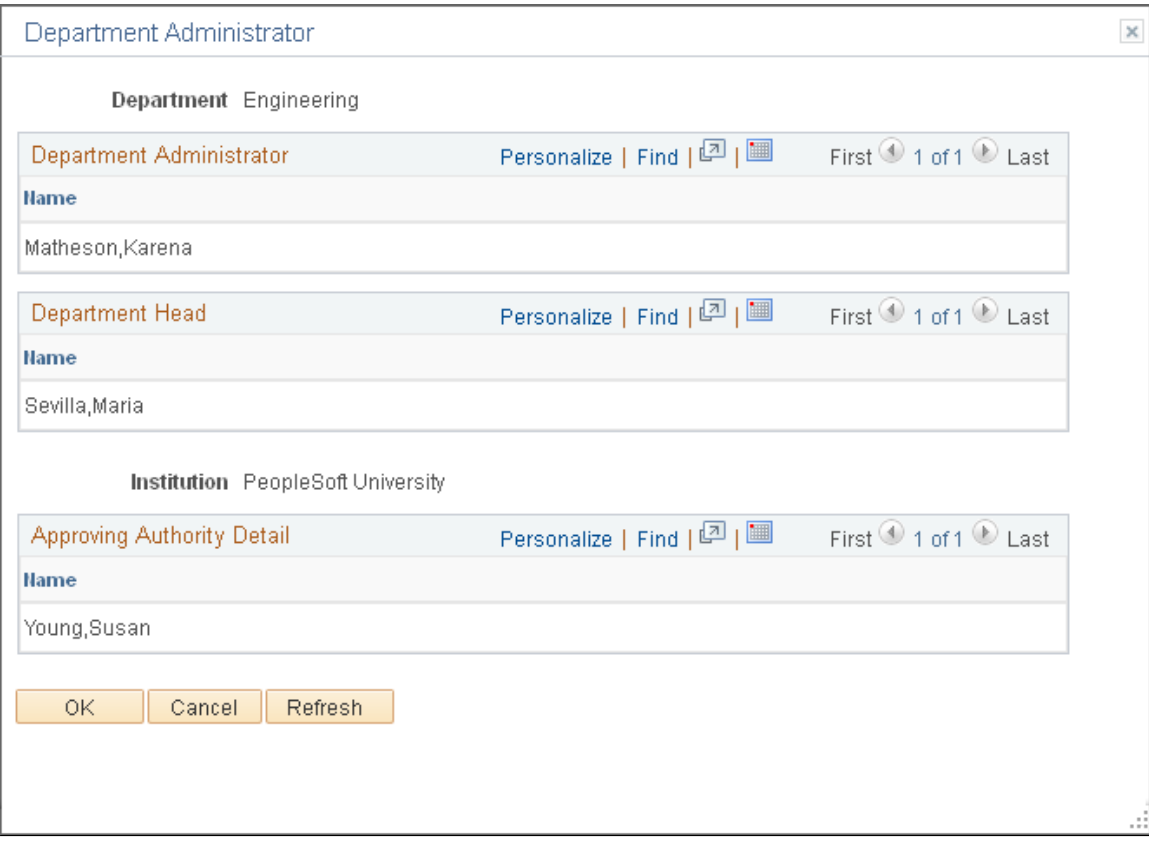

View the department administrator and head. The Department Contact page supplies this information. You can also view the institution contact. The Institution Page supplies this information.

### **Department Credit Percentage Page**

Use the Department Credit Percentage page ( GM\_PROJ\_DEPT\_PCT) to enter the credit percentage for a department for a particular project.

#### **Navigation**

Click the Department Credit link on the Projects page.

#### **Image: Department Credit Percentage page**

This example illustrates the fields and controls on the Department Credit Percentage page. You can find definitions for the fields and controls later on this page.

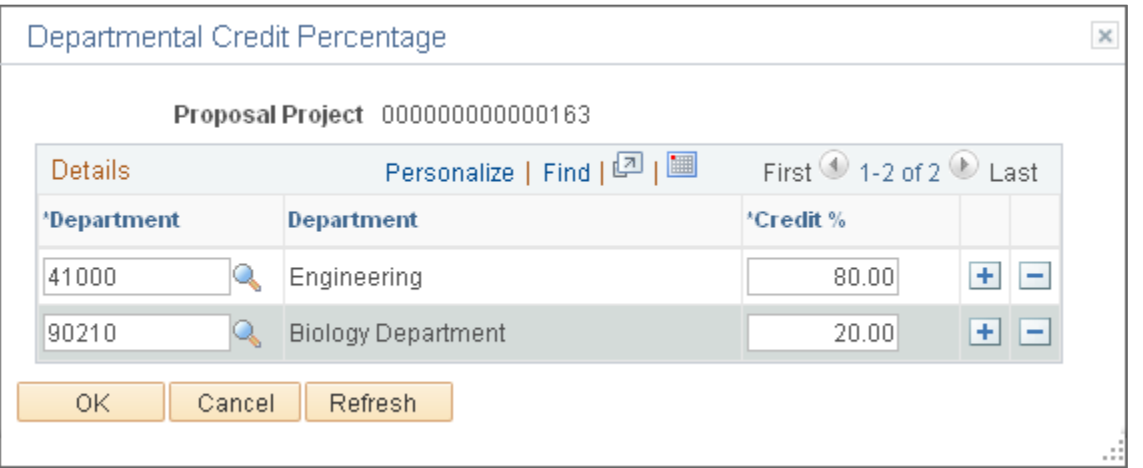

Enter each department's percentage of credit for the project. If you want to capture departmental credit at the award level, you do not need to create another project to store the departmental credit. The system creates an identical table, entered by the project ID and department ID, on the Post Award side. Enter the departmental credit percentages on this page.

**Note:** If you select *Primary Project* at the setup level, you can add, delete, and modify the department credit only at the Primary Project level.

### **Budgets Page**

Use the Budgets page (GM\_PROP\_BUD) to enter budget header information.

Grants, Proposals, Maintain Proposal, Budgets

### **Image: Budgets page**

This example illustrates the fields and controls on the Budgets page. You can find definitions for the fields and controls later on this page.

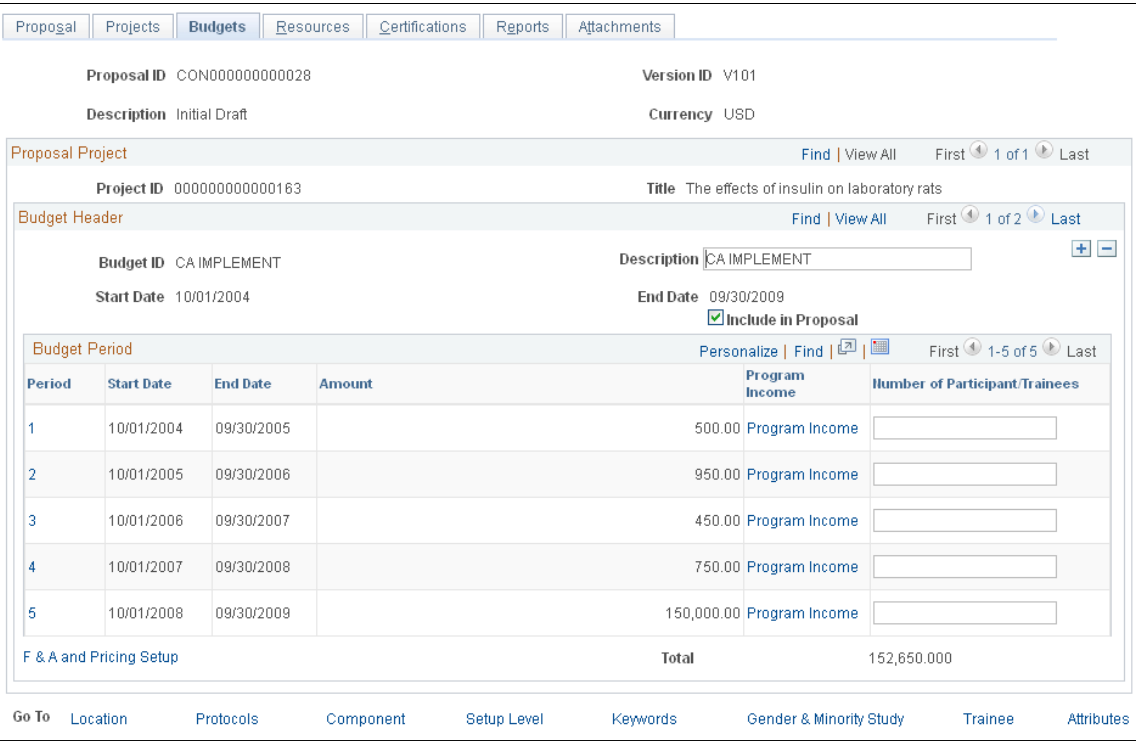

### **Budget Header**

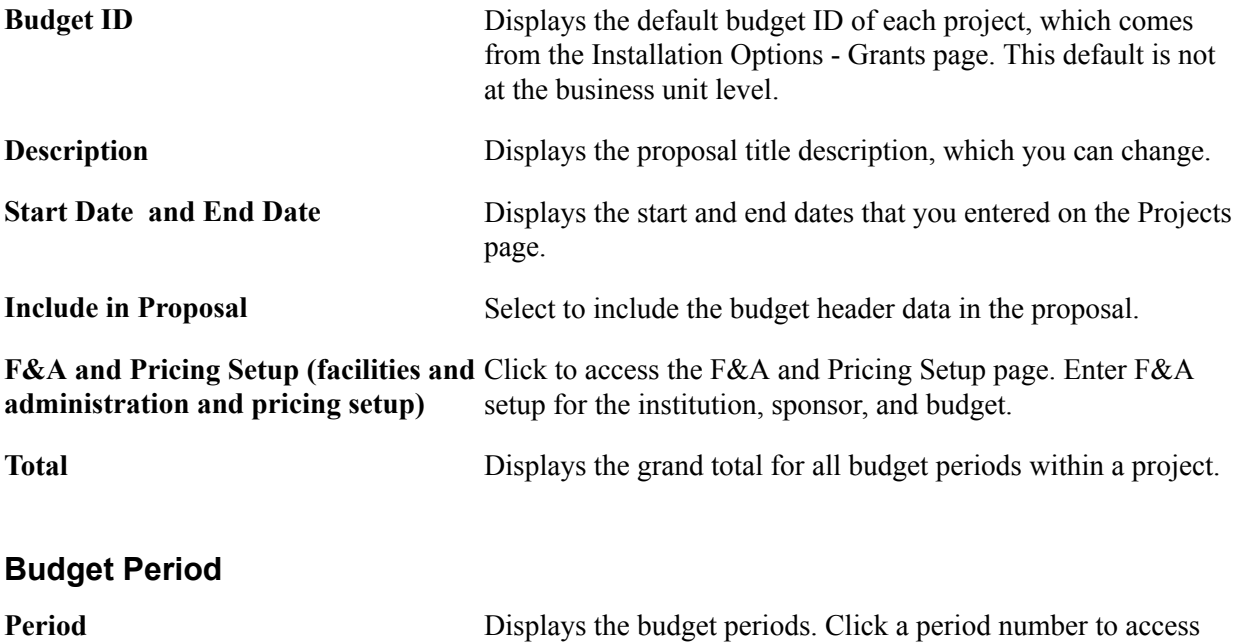

the Budget Detail page and see budget detail for the period.

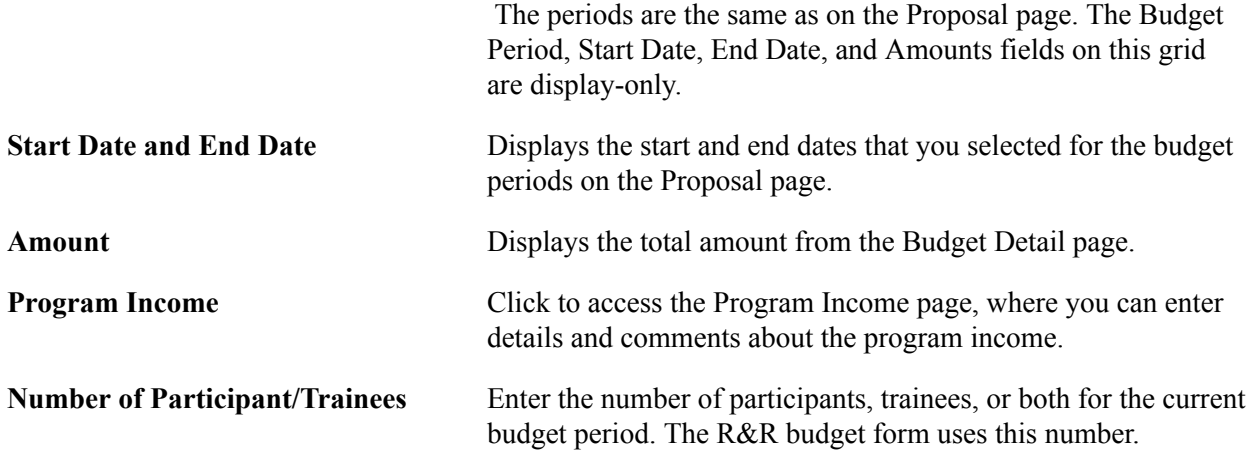

# **F and A and Pricing Setup Page**

Use the F&A and Pricing Setup (facilities and administration and pricing setup) page (GM\_BUD\_FA) to set up F&A rates for your institution, sponsor, and budget.

Click the F&A and Pricing Setup link on the Budgets page.

### **Image: F and A and Pricing Setup page**

This example illustrates the fields and controls on the F and A and Pricing Setup page. You can find definitions for the fields and controls later on this page.

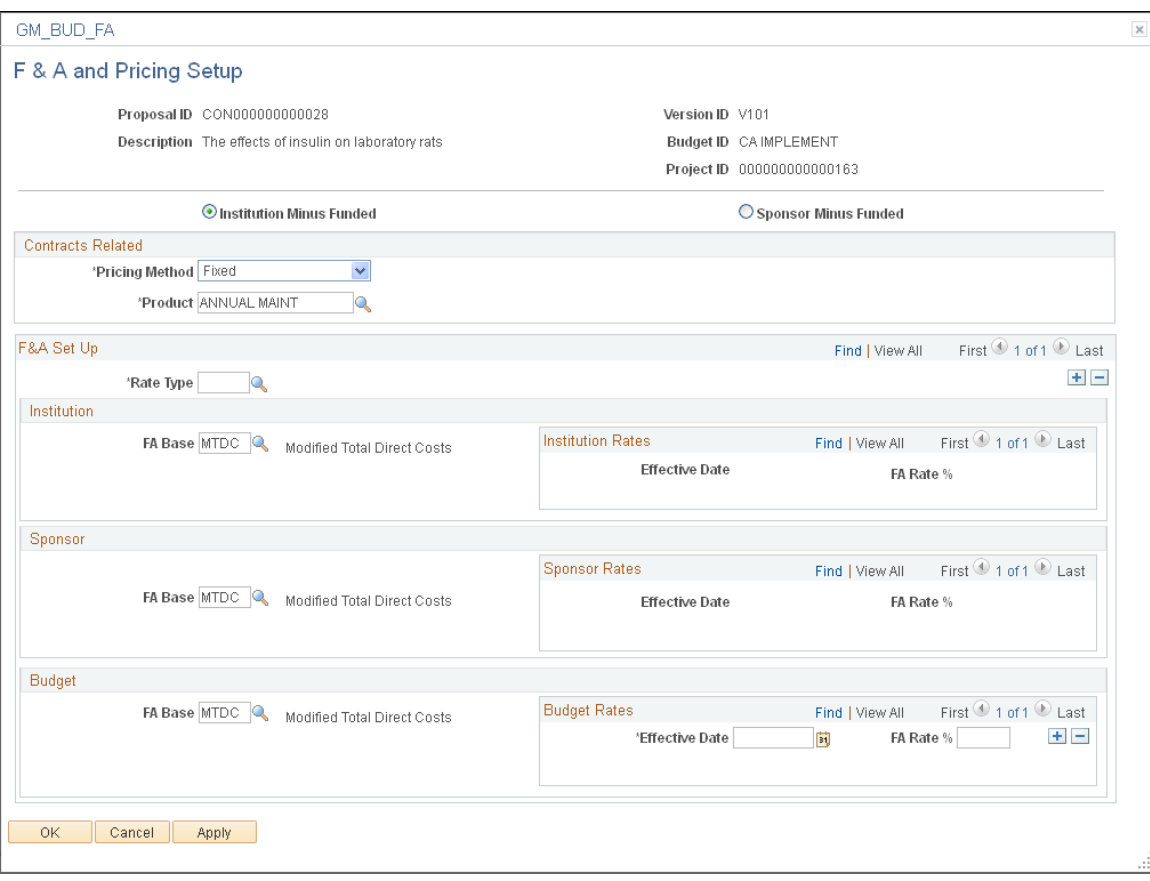

**Institution Minus Funded** Select to use the institution's F&A rate for calculating the costsharing F&A. **Sponsor Minus Funded** Select to use the sponsor's F&A rate for calculating the costsharing F&A. **Contracts Related Pricing Method** Select either *As Incur* or *Fixed* to indicate the type of contract. Because fixed-fee and rate-based are by activity, rate-based activities can be on separate contract lines because the Product value that you select is from a prompt table. Different product IDs force different contract lines. **Product** Select the product for the contract line. You can identify a distinct product within each activity. A product is a contractual obligation for products and services that you provide to your customers. In PeopleSoft Contracts, you define a standard set

of products; associate them with a set of attributes including pricing structure (as incurred or fixed fee), tax parameters, and accounting information; and then use the products in your contracts.

### **F&A Set Up**

Select the F&A rate type that you want and the F&A base to which the rate is applied for the institution, sponsor, and budget. The system applies rates to the sum of the budget categories that belong to the selected F&A bases. You can insert multiple rate types for one budget ID. If the F&A base types have overlapping budget categories, the system displays a warning message.

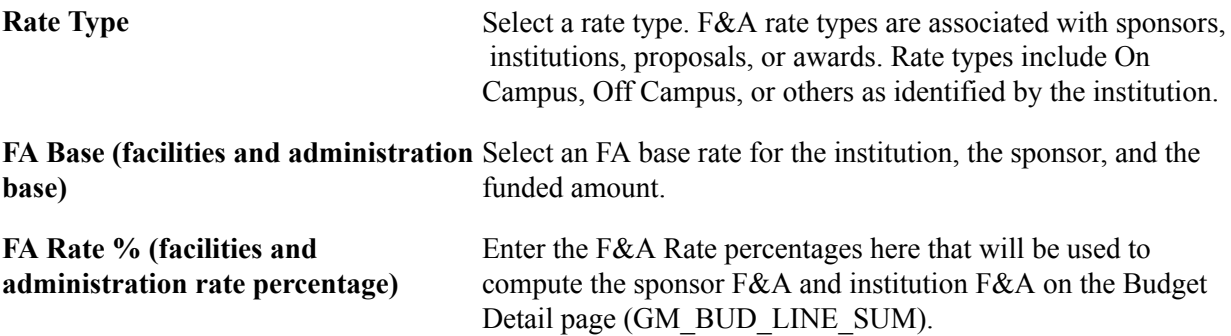

# **Resources Page**

Use the Resources page (GM\_PROPOSAL\_RES) to maintain information about each resource for a proposal project.

These resources are used by Research or Workflow.

Grants, Proposals, Maintain Proposal, Resources

### **Image: Resources page**

This example illustrates the fields and controls on the Resources page. You can find definitions for the fields and controls later on this page.

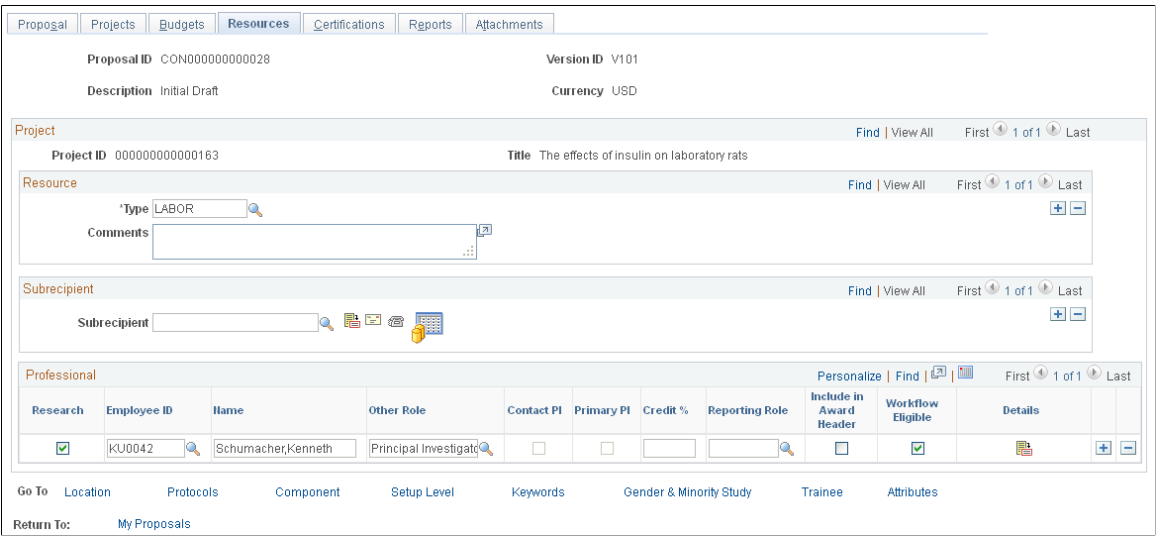

**Note:** This page uses NIH (National Institute of Health) resource types and draws from a control table in which you can add as many resource types as you need.

**Note:** If you select *Primary Project* at the setup level, you can add, delete, and modify the resource, subrecipient, or professional credit only at the Primary Project level.

### **Resource**

**Type** Select a resource type. The system-delivered resource types include *Laboratory, Clinical, Animal, Computer, Office, Other, Major Equipment, Other Resources (NSF Specific),* and *Other Resources.*

> **Note:** These resource types map directly to PHS 398, page HH. You cannot change the key values for these resource types without affecting the printing of the various proposal forms.

The following table lists and describes resource type codes:

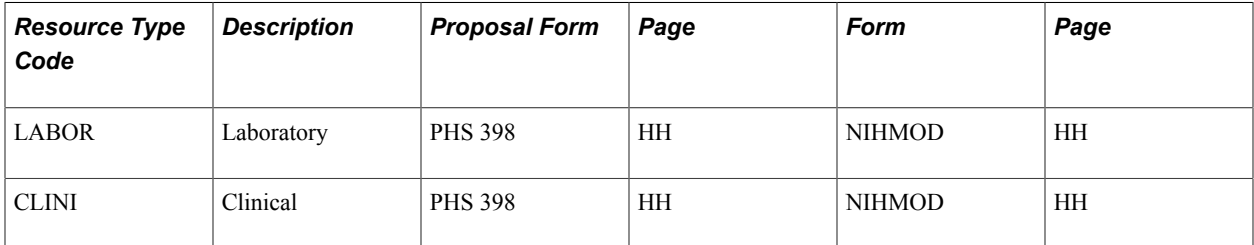

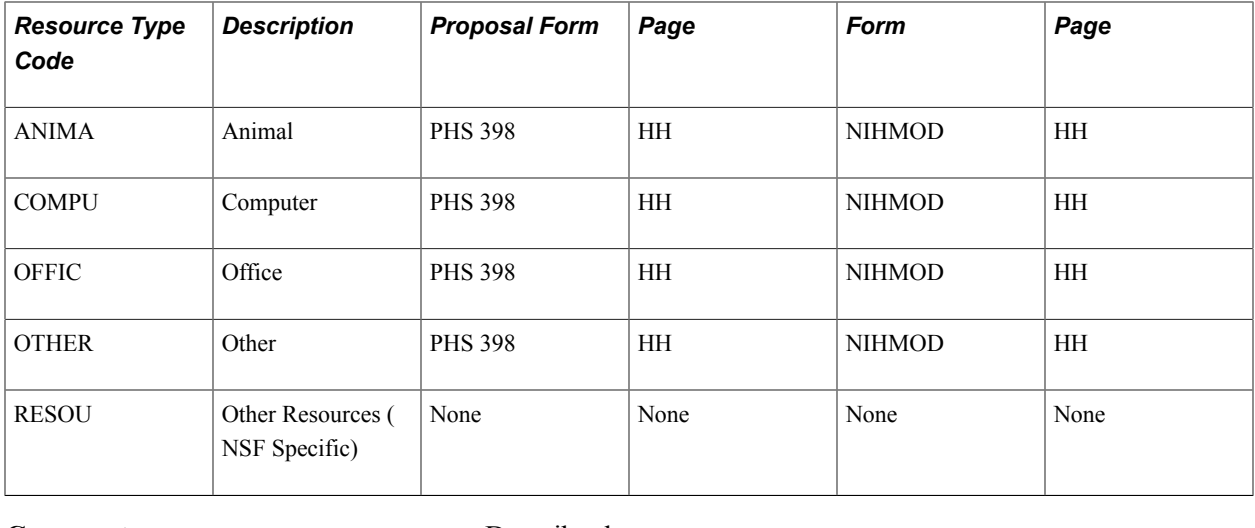

**Comments** Describe the resource usage.

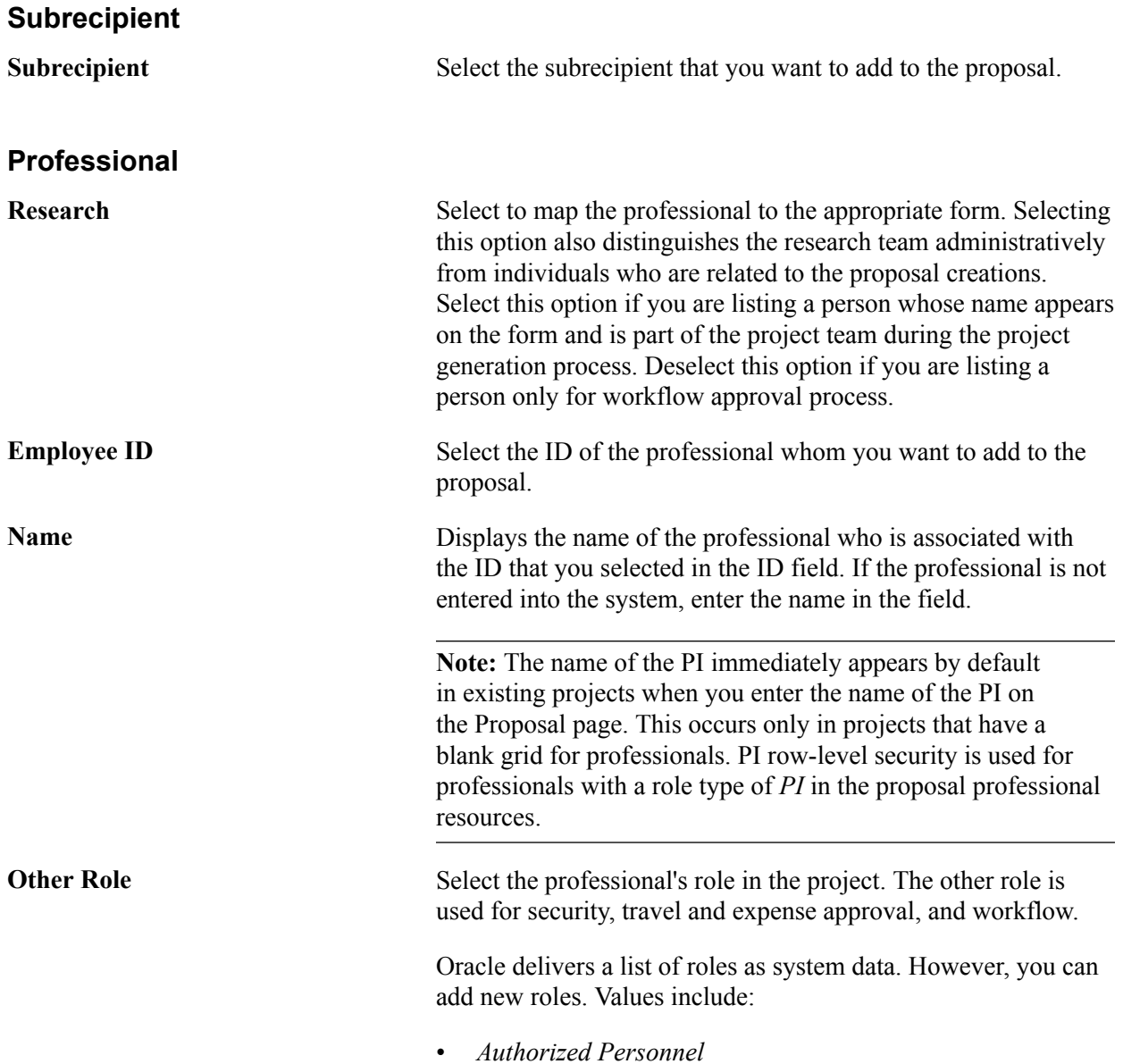

- *Secretarial/Clerical*
- *Co-Mentor*
- *Co-PI*

This option is available only if the Allow Co-PI's check box is selected for the sponsor.

- *Department Head*
- *Graduate Students*
- *Key Personnel*
- *Mentor*
- *Other*
- *Pre-award Administrator*
- *Principal Investigator*
- *Post Doctoral Associates*
- *Senior Staff*
- *Undergraduate Students*

**Contact PI** This check box is automatically selected on multiple PI proposals for the resource listed as the contact PI on the Proposal page. **Primary PI** Select if this resource is the primary PI. This check box is available only for proposals that allow multiple PIs. **Credit % (credit percentage)** Enter the internal individual credit. The sum of the credit percentage on all the rows cannot exceed 100 percent. **Reporting Role** Select the professional's role in the project. The reporting role is used for reporting. This value is populated next to the Award PI field on the Award page .

> Oracle delivers a list of roles as system data. However, you can add new roles. Values include:

- *Authorized Personnel*
- *Secretarial/Clerical*
- *Co-Mentor*
- *Co-PI*

This option is available only if the Allow Co-PI's check box is selected for the sponsor.

• *Department Head*

• *Graduate Students* • *Key Personnel* • *Mentor* • *Other* • *Pre-award Administrator* • *Principal Investigator* • *Post Doctoral Associates* • *Senior Staff* • *Undergraduate Students* **Include in Award Header** Select to indicate whether the employee should be included in the award header. **Workflow Eligible** Select to indicate whether the professional is eligible to receive workflow. The selection is supplied by default from the professional's personal data. Click to access the Professional Details page. h

### **Related Links**

**[Maintaining Subrecipients](#page-181-0)** 

# **Supplier Details Page**

Use the Supplier Details page (GM\_PROP\_VNDR\_SP) to enter subrecipient details.

Click the Get Agreement Details button on the Resources page.

### **Image: Supplier Details page**

This example illustrates the fields and controls on the Supplier Details page. You can find definitions for the fields and controls later on this page.

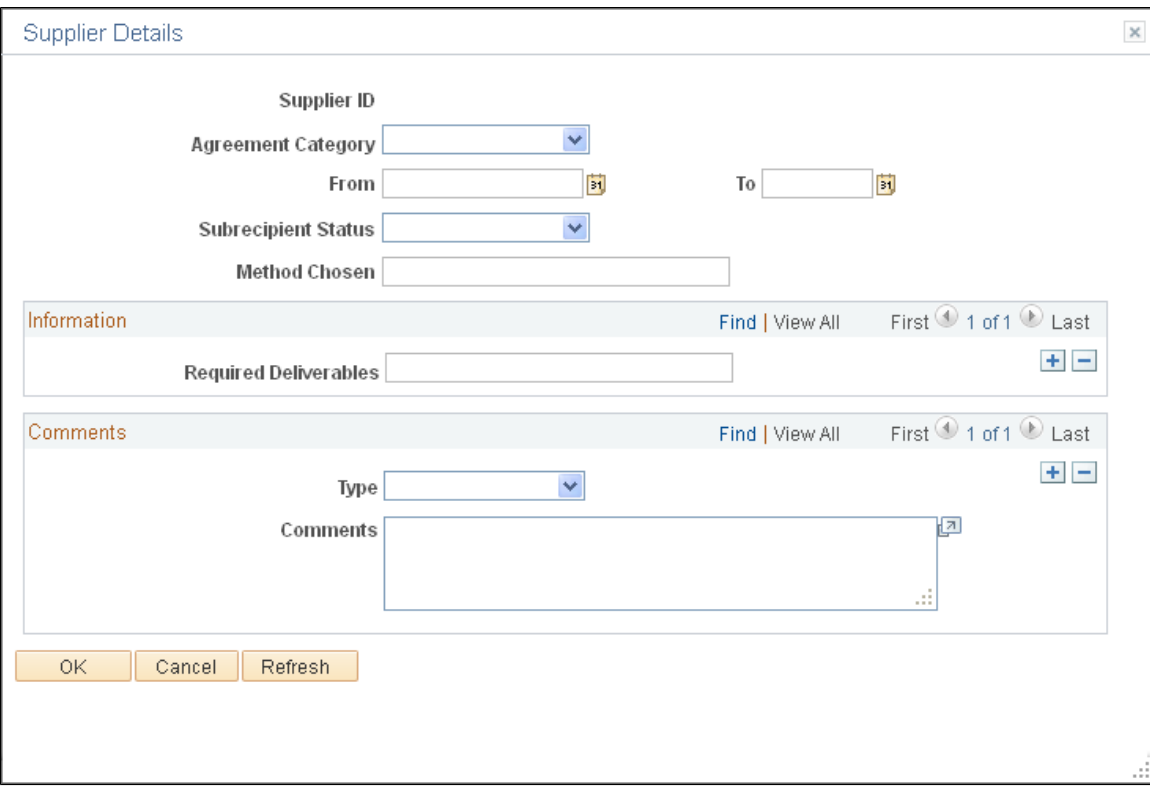

Enter details regarding the agreement with the subrecipient.

**Agreement Category** Select an agreement category. Values include:

- *Cost Reimb*
- *FP Fee*
- *Fixed Price*
- *N/A*
- *Other*

**Subrecipient Status** Select a status. Values include:

- *Full Exec*
- *Holding*
- *Not Accept*
- *Not Award*
- *Other*
- *Pending*
- *Terminated*

**Method Chosen** Enter information into this open text field. You can enter the method that is used to select the subrecipient or spell out payment procedures for the subrecipient. You can define this field any way that you want. **Type** Select a type. Values include: • *Justification* • *Other* • *Restrictions* • *Statement of Work* • *Terms & Conditions*

# **Subrecipient Budget Page**

Use the Subrecipient Budget page (GM\_PROP\_VND\_BUD) to enter subrecipient budget information.

Click the Supplier Budget button on the Resources page.

### **Image: Subrecipient Budget page**

This example illustrates the fields and controls on the Subrecipient Budget page. You can find definitions for the fields and controls later on this page.

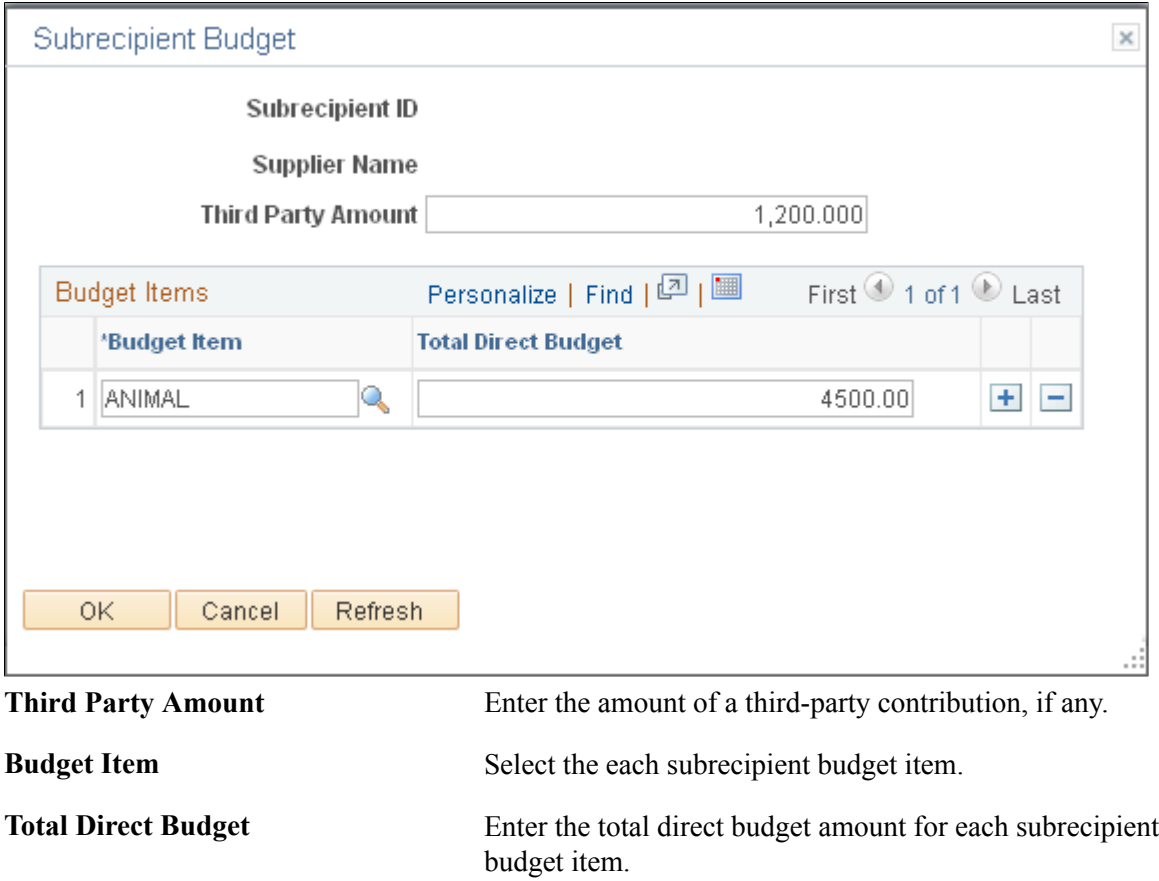

## **Professional Details Page**

Use the Professional Details page (GM\_PROP\_PROF\_DT\_SP) to enter professional details about the resource.

Click the Details button on the Resources page.

### **Image: Professional Details page**

This example illustrates the fields and controls on the Professional Details page. You can find definitions for the fields and controls later on this page.

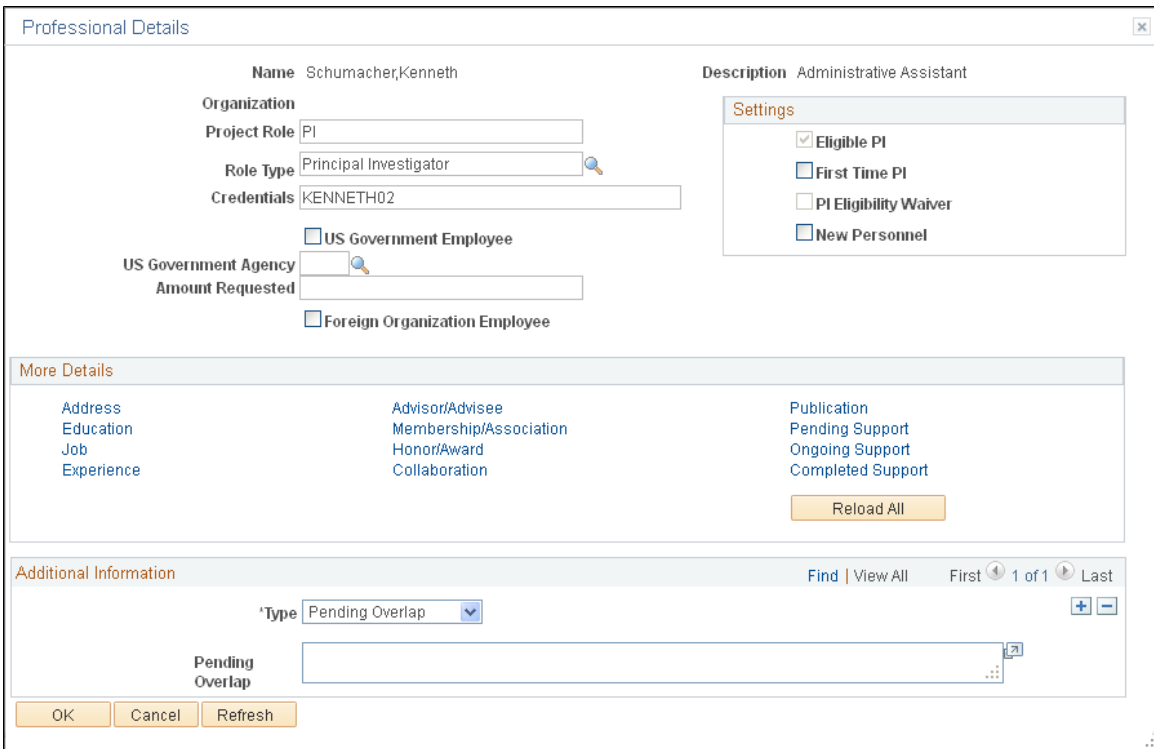

This page contains links that provide access to the professional data maintenance pages. On most of these pages, you can click Load to insert all existing information for professionals from their profiles. You can then delete specific lines or reorder the list so that the most appropriate entries for this proposal or project are at the top. This enables you to adapt the professional's biosketch for a particular proposal. Click Reload All to insert the existing information on all the pages at once instead of individually.

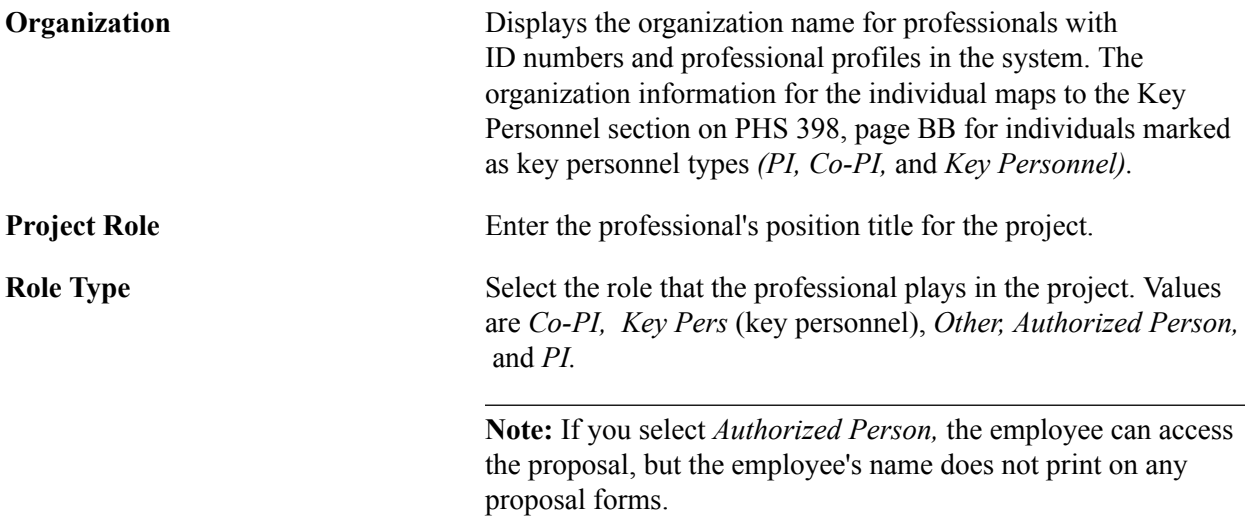

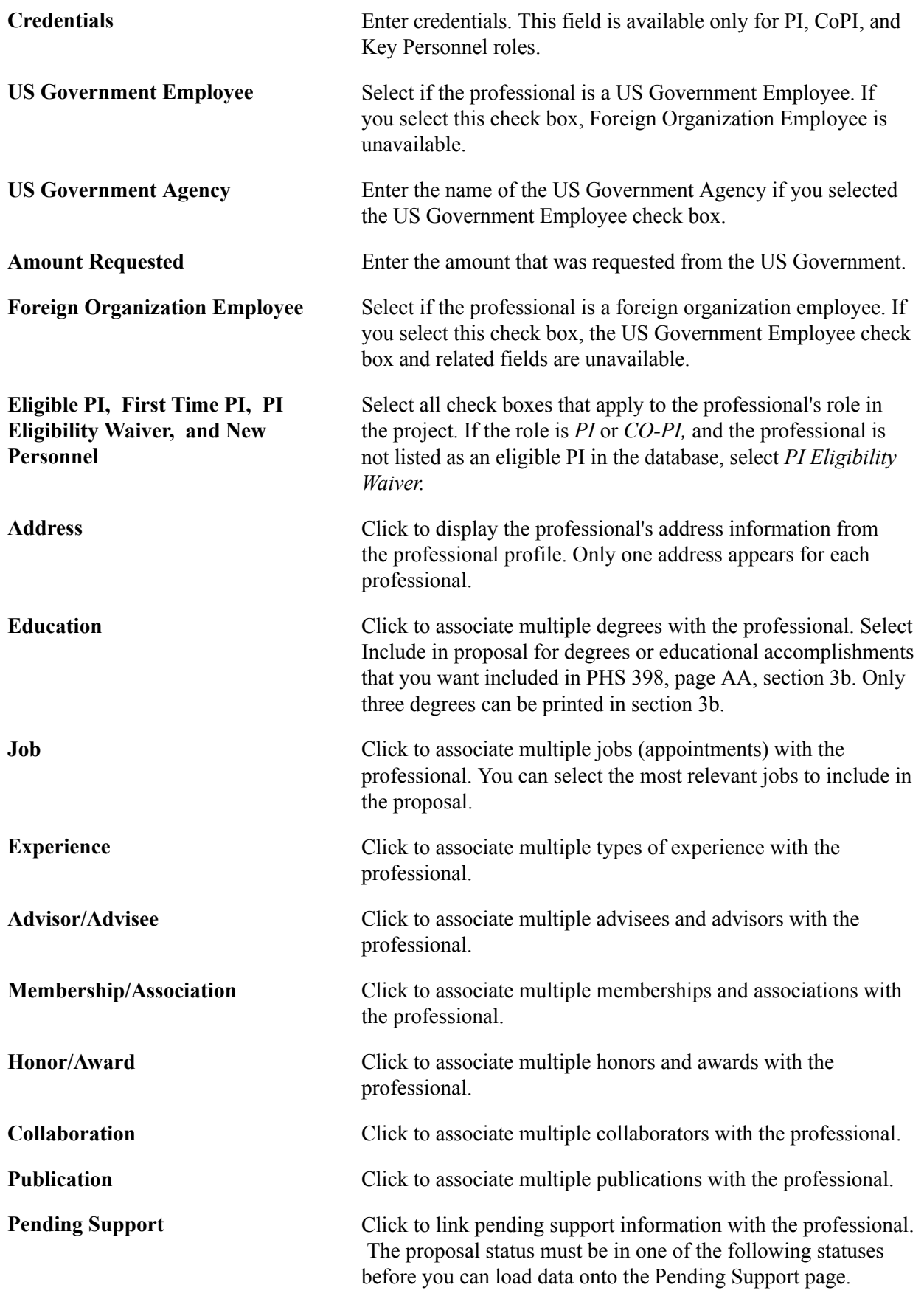

• *Institution Approved*

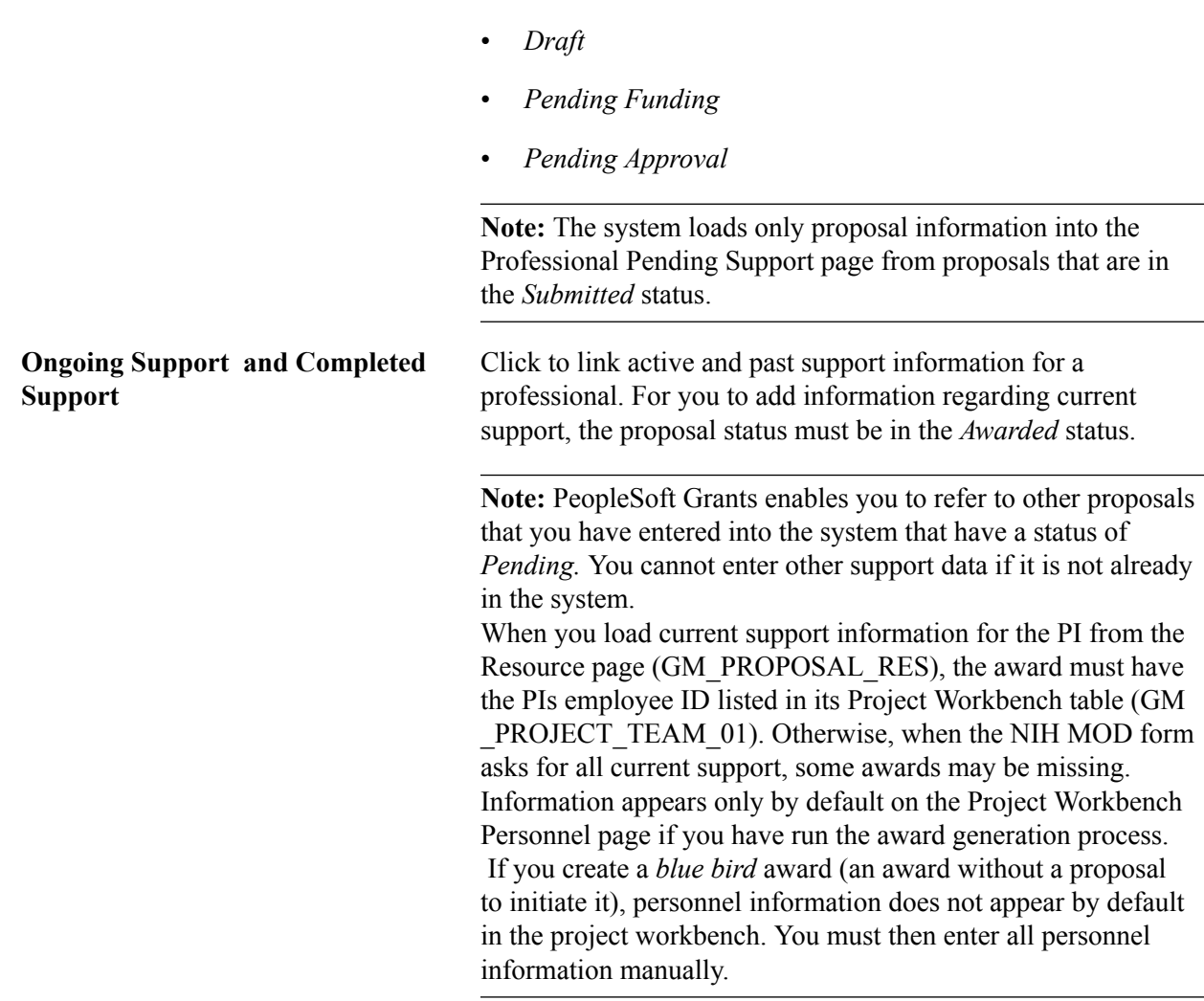

• *Awarded; Pending*

### **Related Links**

[Setting Up and Maintaining Professional Data](#page-164-0)

# **Certifications Page**

Use the Certifications page (GM\_PROP\_CERT) to maintain all relevant proposal-specific certifications, and enter multiple certifications for each proposal project.

Grants, Proposals, Maintain Proposal, Certification

### **Image: Certifications page**

This example illustrates the fields and controls on the Certifications page. You can find definitions for the fields and controls later on this page.

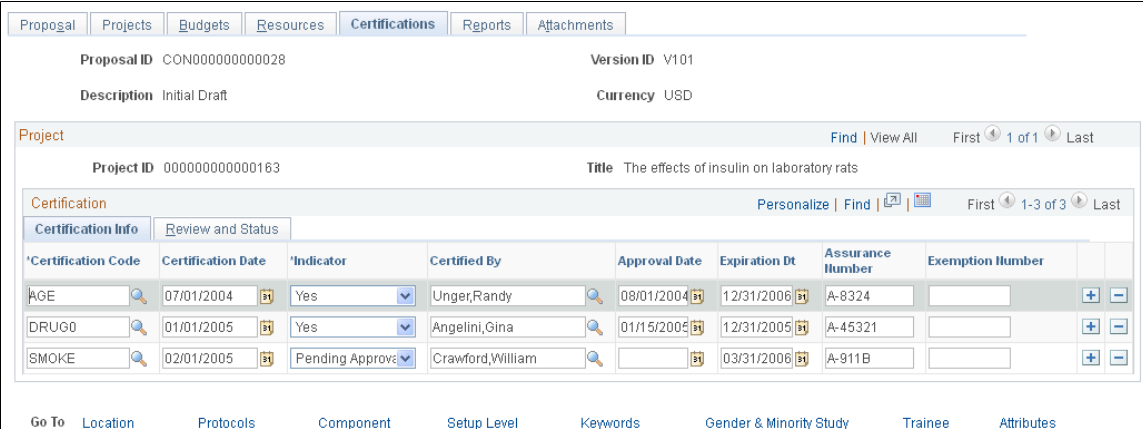

This page provides a central data storage location for all relevant proposal-specific certifications. You can enter multiple certifications for each proposal project. Certification values that appear on this page are based on the PI and the institution that is associated with the PI that you select on the Proposal page. You can add comments in the explanation fields when you select Yes in response to a question.

**Note:** If you select *Primary Project* at the setup level, you can add, delete, and modify the certification only at the Primary Project level.

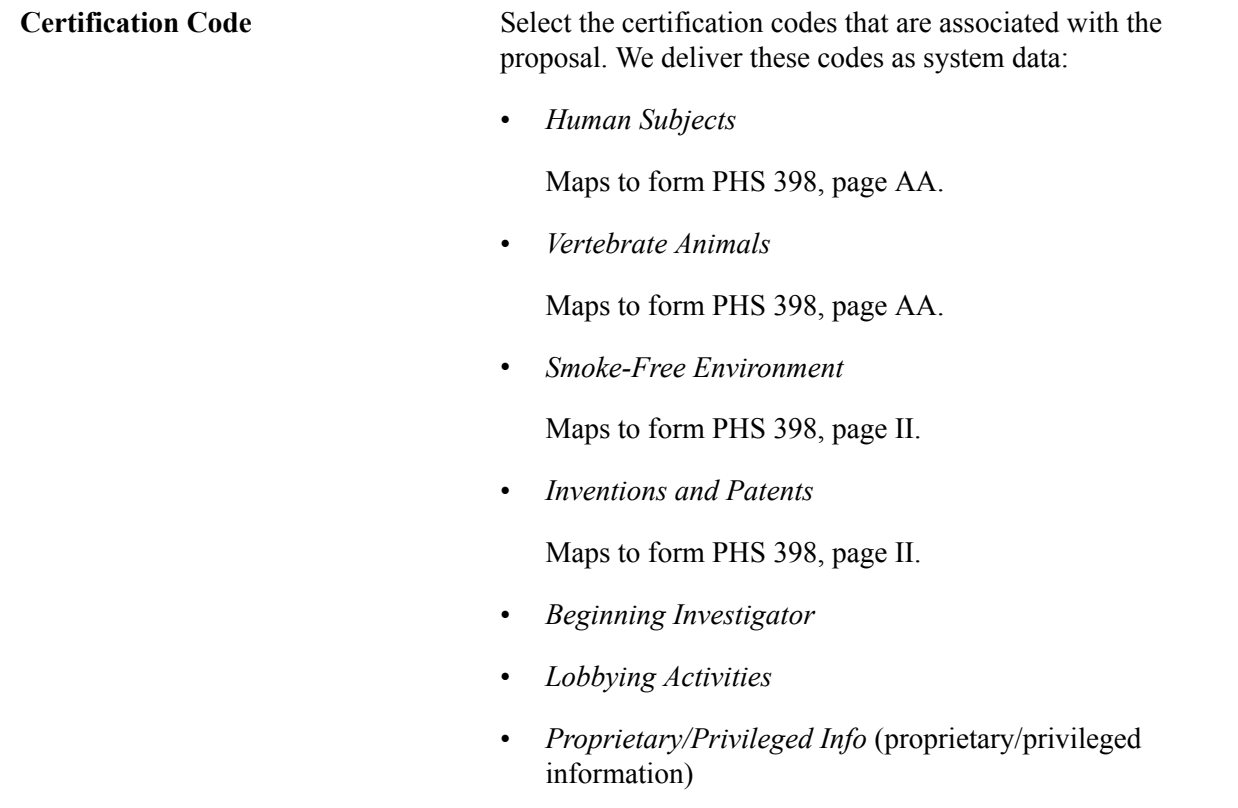

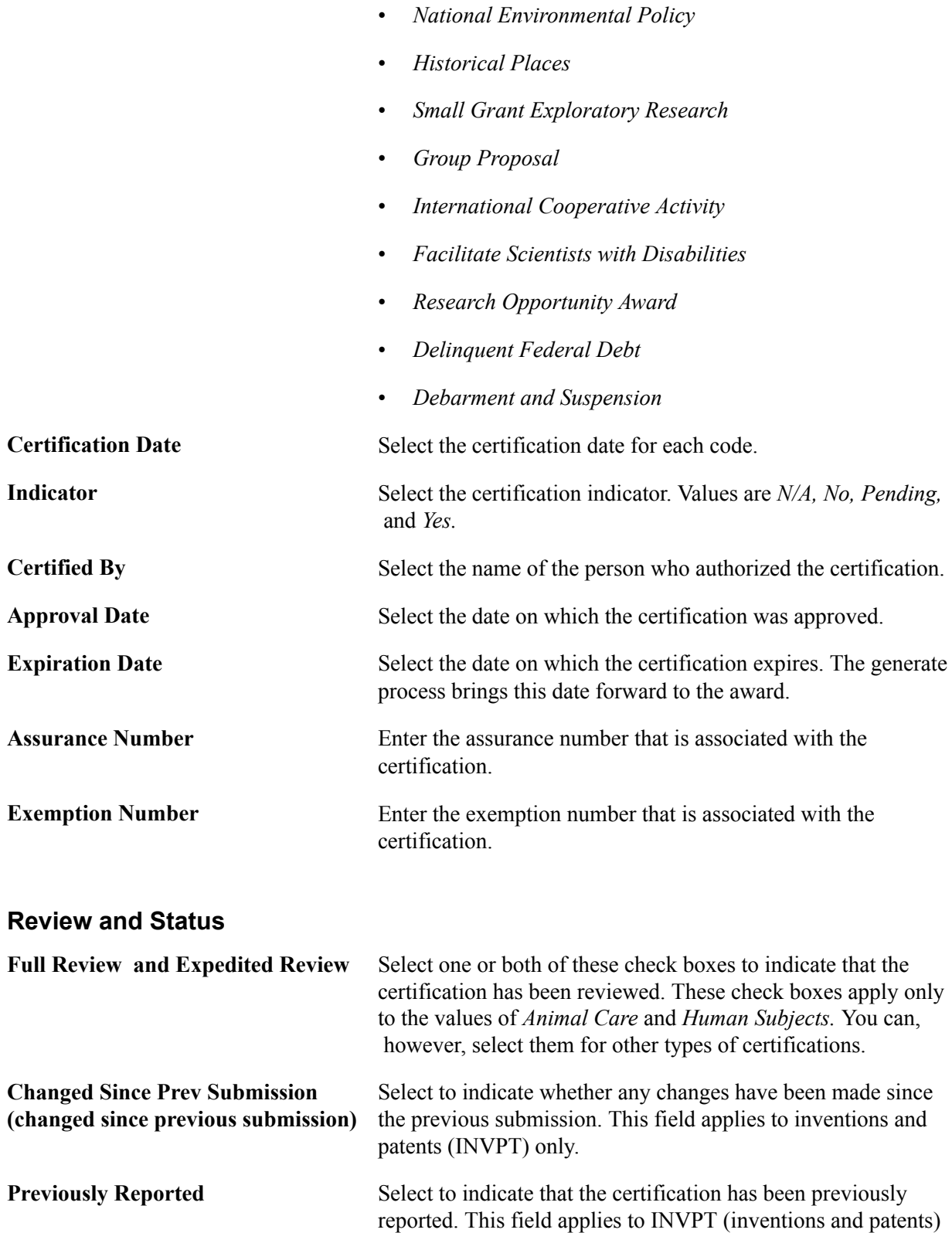

certification code only.

Add Comments Click to add comments.

244 Copyright © 1992-2013, Oracle and/or its affiliates. All rights reserved.

# **Reports Page**

Use the Reports page (GM\_PROP\_J\_REPT) to set up PeopleSoft Grants report types for a proposal project.

### **Navigation**

Grants, Proposals, Maintain Proposal, Reports

### **Image: Reports page**

This example illustrates the fields and controls on the Reports page. You can find definitions for the fields and controls later on this page.

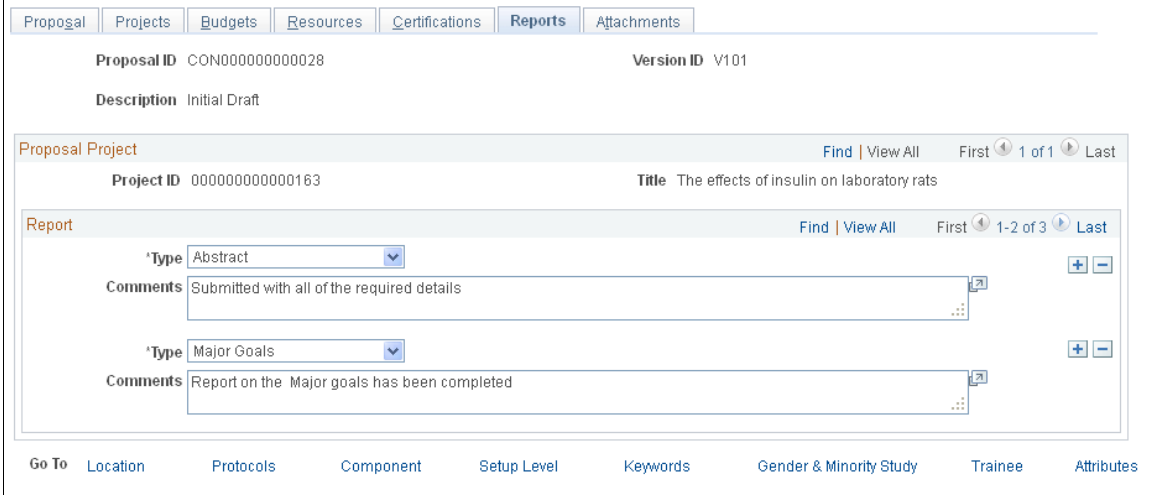

**Type and Comments** Select a report type, and then add any comments about the report. You can add rows to enter additional report types. Values include *Abstract, Major Goals,* and *Progress Report Summary.*

> Comments that are associated with the *Abstract* and *Major Goals* report types appear in the description box on the PHS 398 proposal form.

# **Attachments Page**

Use the Attachments page (GM\_PROP\_DOC1) to create attachments for the proposal project.

### **Navigation**

Grants, Proposals, Maintain Proposal, Attachments

This page helps you keep track of documents that the researchers prepare, such as statements of objectives and methods, budgets, and personnel information. You can attach multiple documents to the proposal.

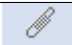

Click the Add Attachment button to attach a document to the proposal.

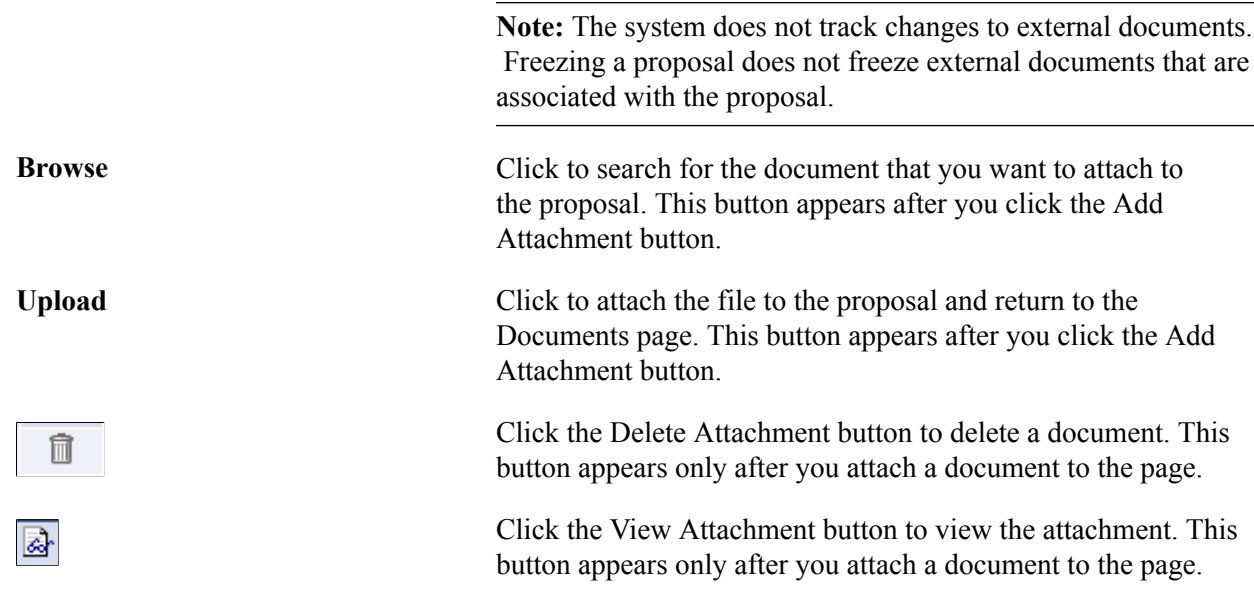

### **Proposal - Attributes Page**

Use the Proposal - Attributes page (GM\_PROP\_ATTRIB) to enter proposal attributes.

#### **Navigation**

Grants, Proposals, Maintain Proposal

Select the Attributes link

#### **Image: Attributes page**

This example illustrates the fields and controls on the Attributes page. You can find definitions for the fields and controls later on this page.

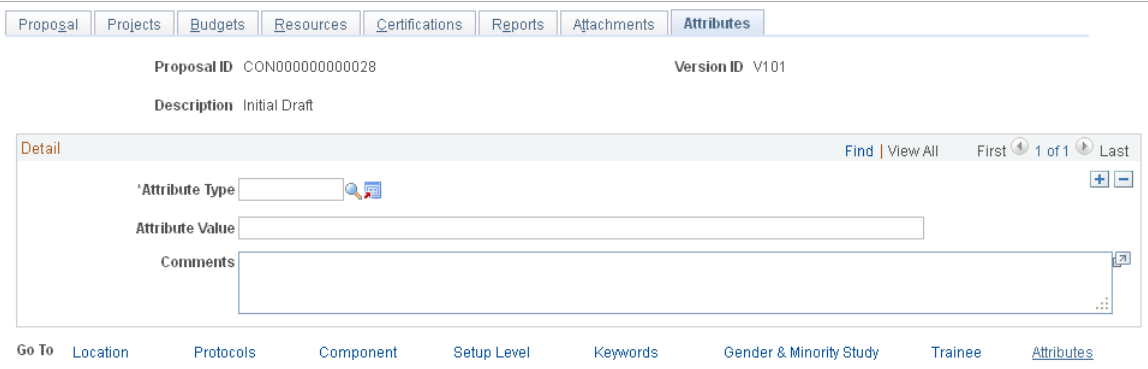

Select an attribute type, and then enter a value (either numeric or character), as well as any comments.

Add Attribute **Click** to access the Attribute Type page and enter additional attribute codes. The system stores attributes in the Attribute Type control page. Attributes can be anything that you want to track in a proposal.

See [Attribute Types Page](#page-105-0).

Attribute Value **Enter an attribute value to represent the selected attribute. You** can enter an attribute value up to 80 characters in length.

### **Proposal - Location Page**

Use the Proposal - Location page (GM\_PROP\_J\_LOCATION) to select a location for a subrecipient.

#### **Navigation**

Grants, Proposals, Maintain Proposal

Select the Location link.

#### **Image: Proposal - Location page**

This example illustrates the fields and controls on the Proposal - Location page. You can find definitions for the fields and controls later on this page.

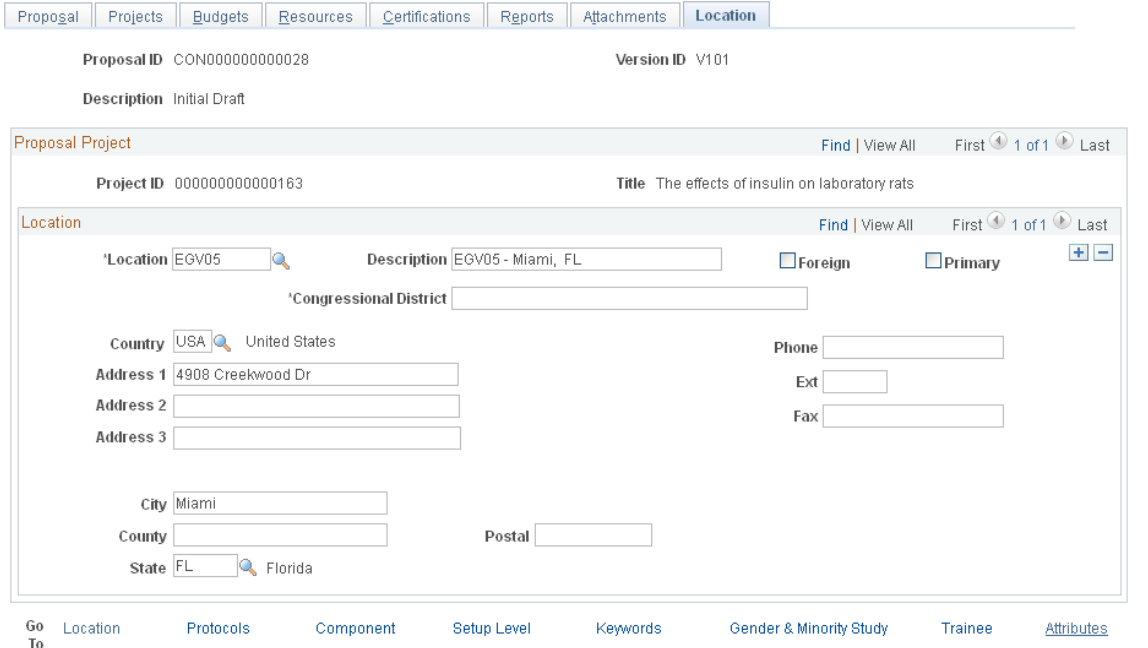

This page stores address information for each project within a research proposal as well as information concerning where the research for a project is conducted. This information maps to page BB on the PHS 398 form as performance sites.

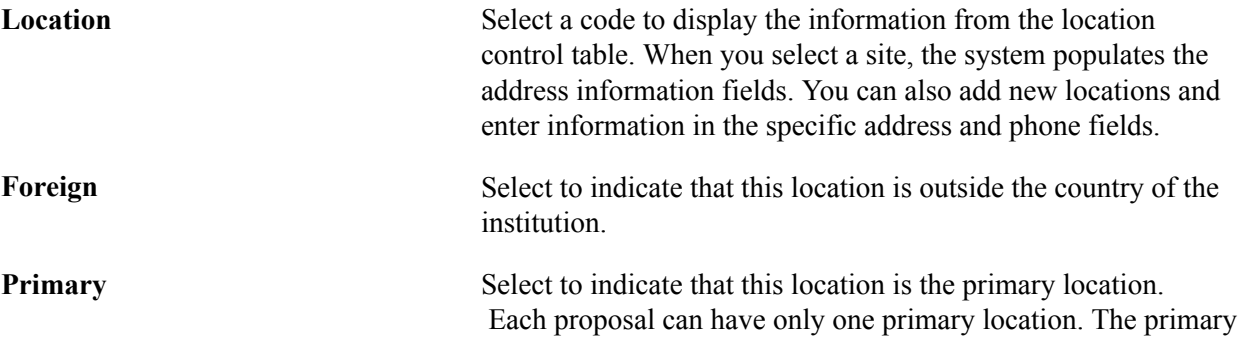

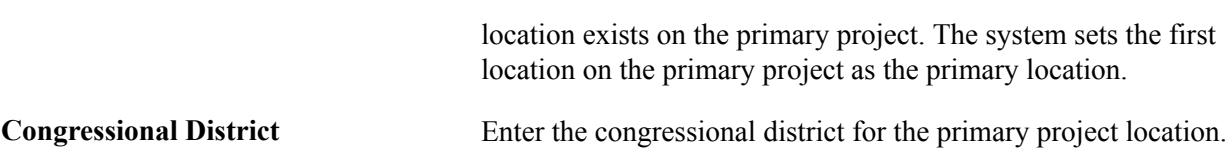

# **Proposal - Protocols Page**

Use the Protocols page (GM\_PROP\_PRJ\_PCL) to select a protocol to associate with the project.

### **Navigation**

Grants, Proposals, Maintain Proposal

Select the Protocols link.

### **Image: Proposal - Protocols page**

This example illustrates the fields and controls on the Proposal - Protocols page. You can find definitions for the fields and controls later on this page.

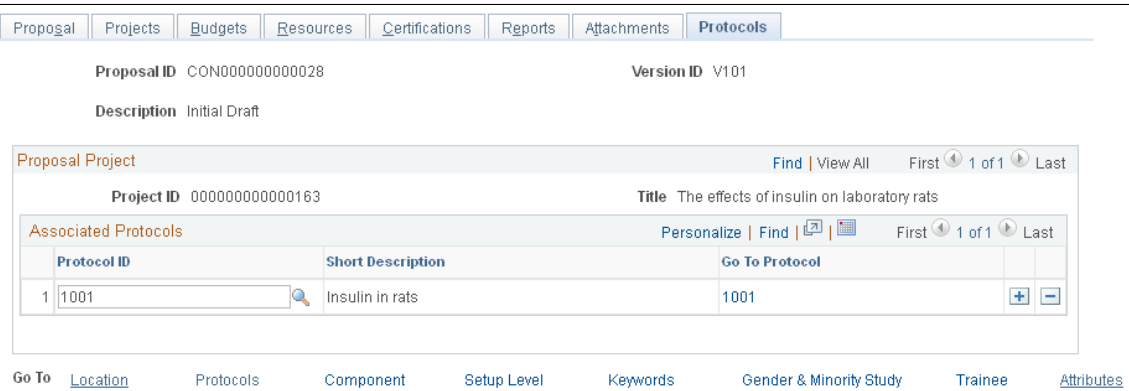

Select a protocol from the Protocol ID field to associate a protocol with a proposal. The protocol must have at least one protocol version approved for you to attach the protocol header to the proposal. Click the Go To Protocol link to view the Protocol header.

# **Proposal - Component page**

Use the Proposal - Component page (GM\_PROP\_COMPONENT) to enter component information.

Grants, Proposals, Maintain Proposal, Component

### **Image: Proposal - Component page**

This example illustrates the fields and controls on the Proposal - Component page. You can find definitions for the fields and controls later on this page.

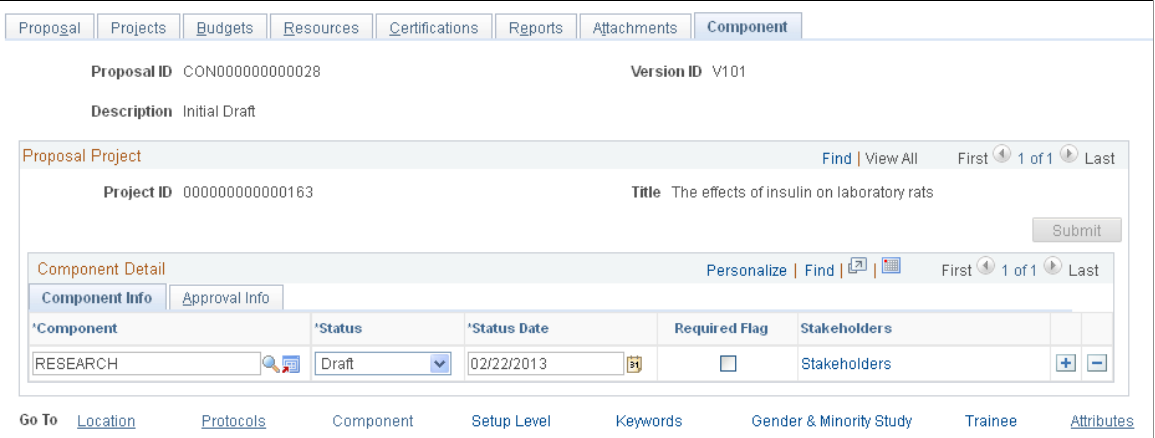

Each proposal can have multiple components. The Workflow component approval setup determines the Component Detail rows. You can program the Proposal component to add to or delete from the proposal project automatically or manually, depending on the criteria that you set up in Proposal Component Approval rules. You establish these rules in the Common Workflow Approval/Notification Setup page. The component is added to the project if the criteria is entered or deleted, or if the proposal, project, or budget is updated, and criteria is no longer true. You cannot delete any Proposal component that was added programmatically. You can add or delete a Proposal component manually for an additional approval process.

**Note:** If you select *Primary Project* at the setup level, you can add, delete, and modify the component only at the Primary Project level.

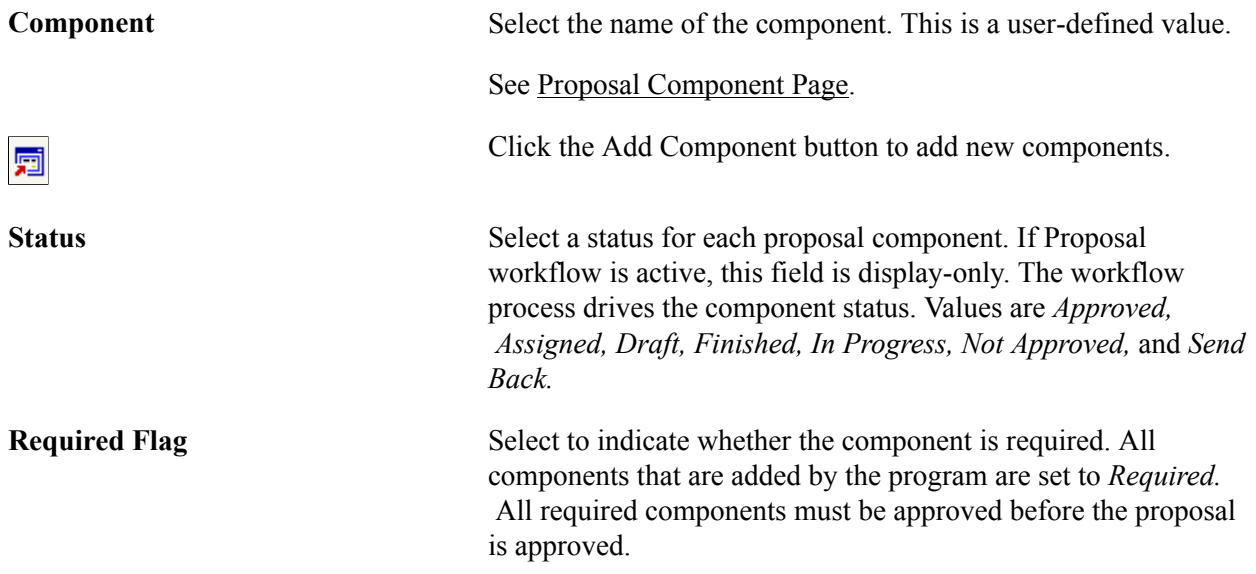

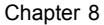

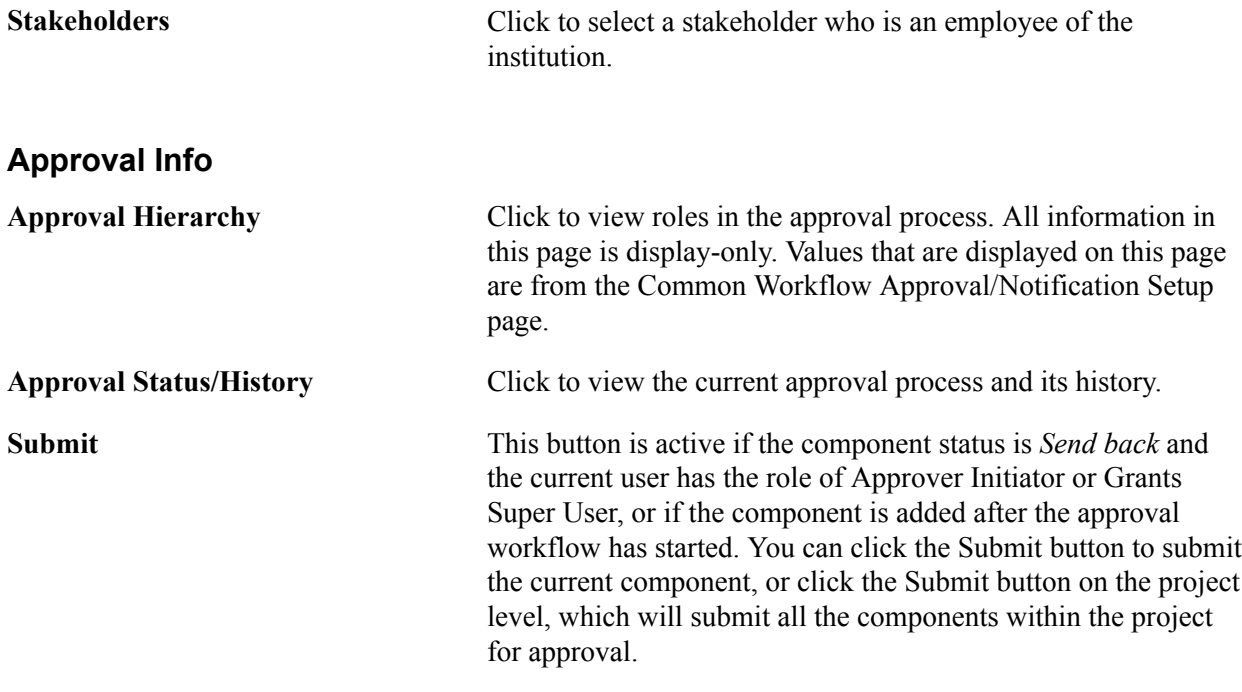

### **Related Links**

[PeopleSoft Grants Reports and Forms: A to Z](#page-504-0)

### **Component Stakeholder Page**

Use the Component Stakeholder page (GM\_PROP\_COMP\_STK) to enter the names and roles of stakeholders.

#### **Navigation**

Click the Stakeholders link on the Component page.

### **Image: Component Stakeholder page**

This example illustrates the fields and controls on the Component Stakeholder page. You can find definitions for the fields and controls later on this page.

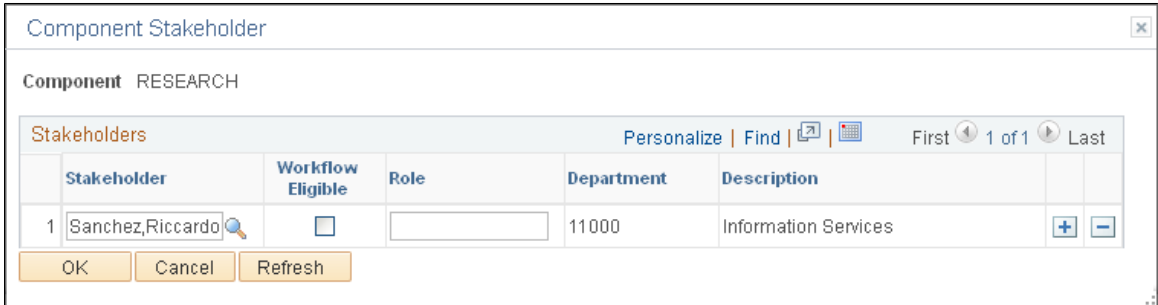

Enter multiple stakeholders for each Proposal component. The stakeholder bears responsibility for reviewing each component.

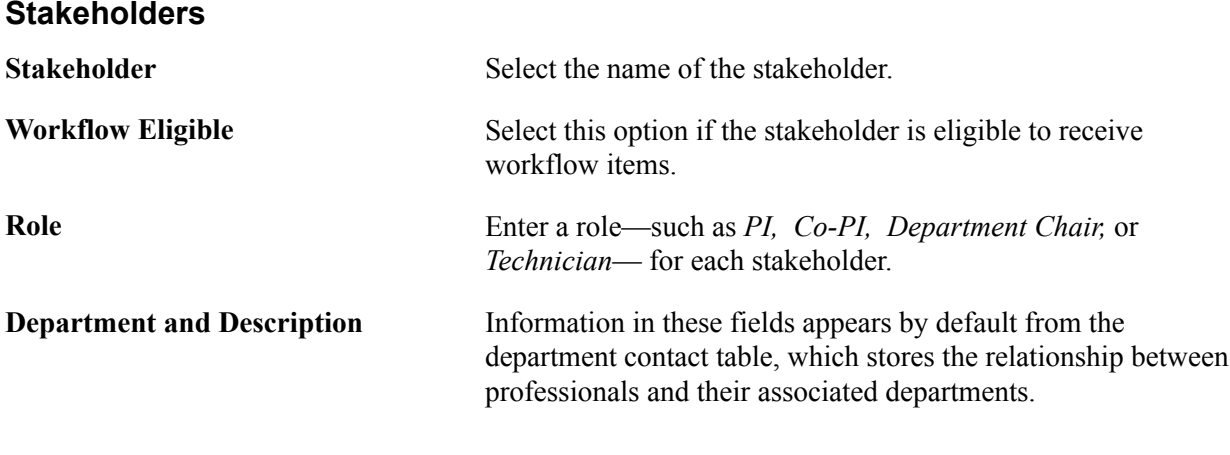

**Note:** Components are user-defined, so you can track items that have not been delivered as part of system data. The data that we provide in this documentation represents examples only. You can also use components to implement configured workflow processes.

# **Component Approval Hierarchy Page**

Use the Component Approval Hierarchy page (GM\_PROP\_COMP\_APP) to view the approval hierarchy.

All information that is displayed on the page comes from the BU Workflow Approval/Notification Setup page. It shows the approval rules that were set up for the current component.

#### **Navigation**

Click the Approval Hierarchy link on the Component page, Approval Info tab.

### **Image: Component Approval Hierarchy page**

This example illustrates the fields and controls on the Component Approval Hierarchy page. You can find definitions for the fields and controls later on this page.

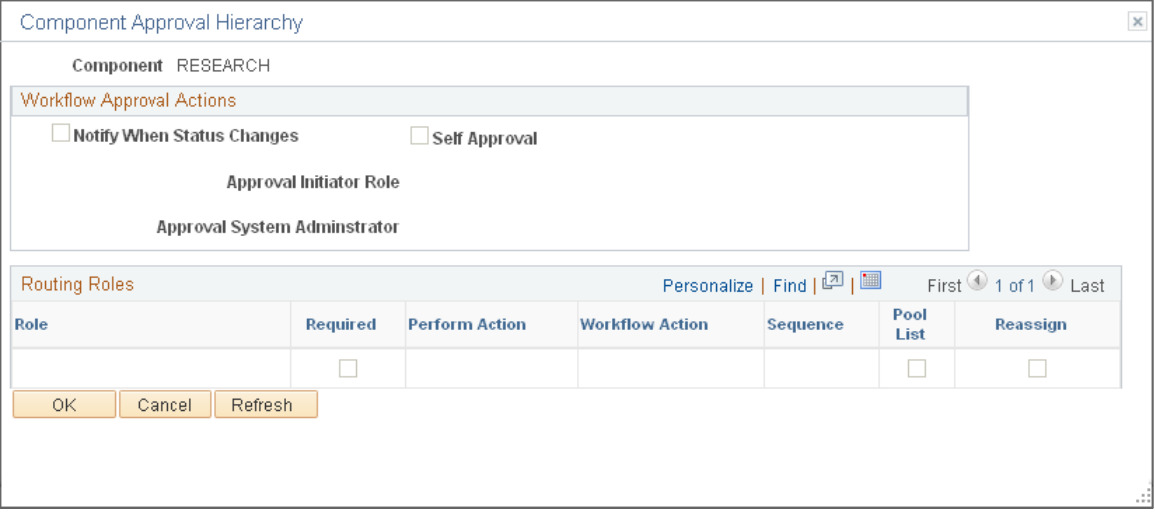

View the roles that are related to the approval process. Information on this page is display-only and cannot be modified. Information on this page is viewed from the common workflow Approval/ Notification Setup page.

See [Approval/Notification Process Page.](#page-57-0)

# **Component Approval History Page**

Use the Component Approval History page (GM\_PROP\_APP\_HISTY) to view the component approval history.

### **Navigation**

Click the Approval Status/History link on the Component page, Approval Info tab.

### **Image: Component Approval History page**

This example illustrates the fields and controls on the Component Approval History page. You can find definitions for the fields and controls later on this page.

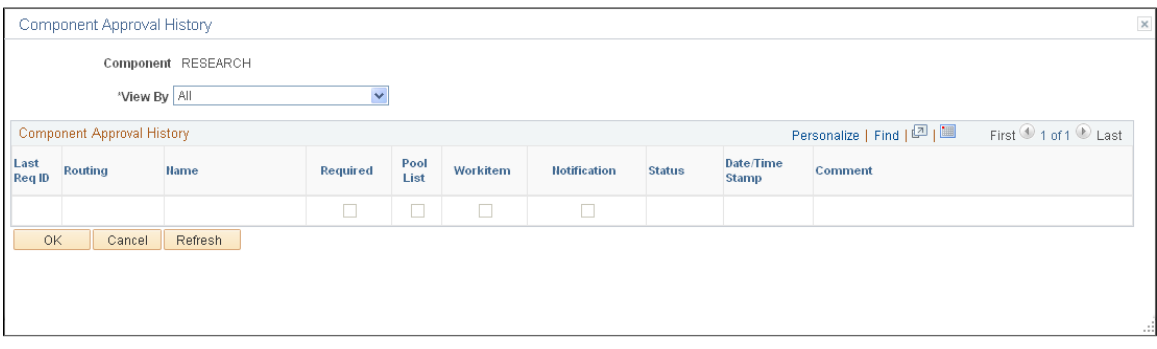

**View By** Select display options for the Component Approval History grid. Values include *All, Notification Only,* and *Workitem only.*

### **Component Approval History**

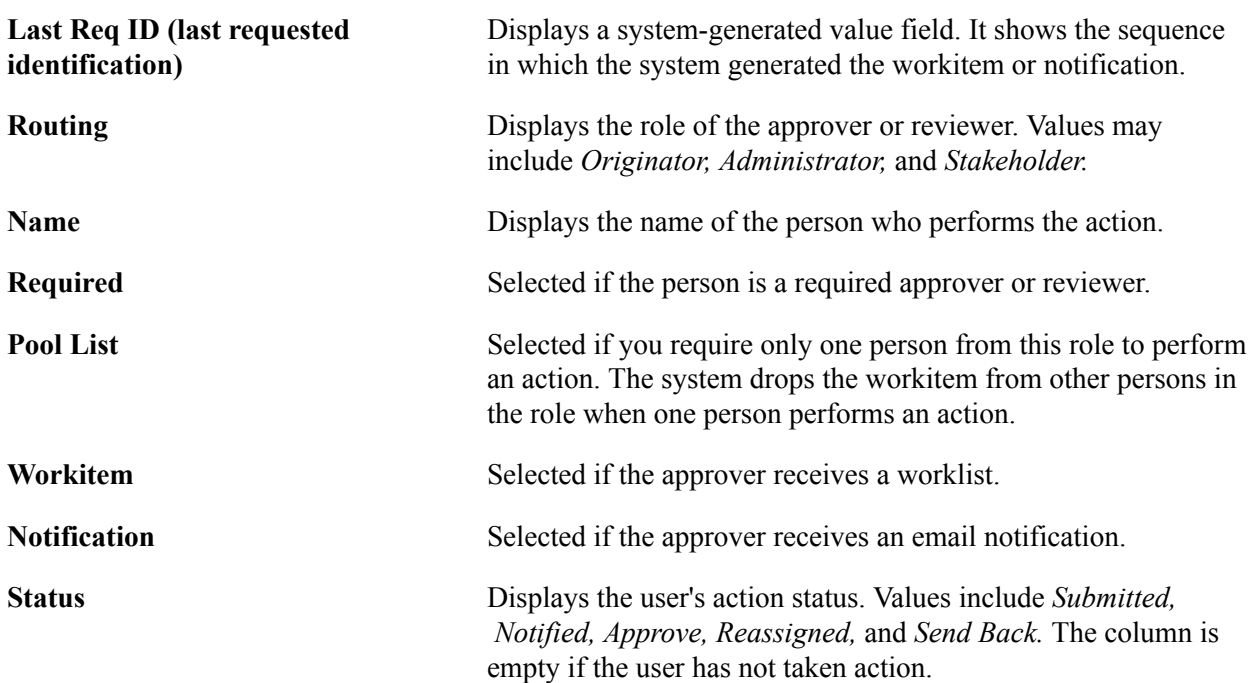
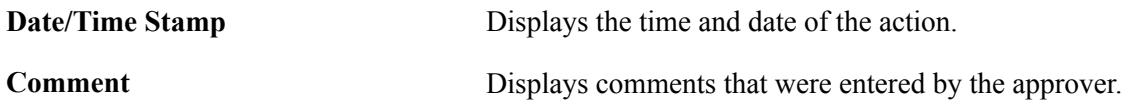

### **Setup Level Page**

Use the Setup Level page (GM\_PROP\_LVL\_SETUP) to establish the setting levels as Primary Project or All Projects for certifications, department credits, professional credits, resources, subrecipients, and components.

All values are supplied by the Award setup and BU Definition pages. You can overwrite the value in the Proposal level.

#### **Navigation**

Grants, Proposals, Maintain Proposal, Setup Level

#### **Image: Setup Level page**

This example illustrates the fields and controls on the Setup Level page. You can find definitions for the fields and controls later on this page.

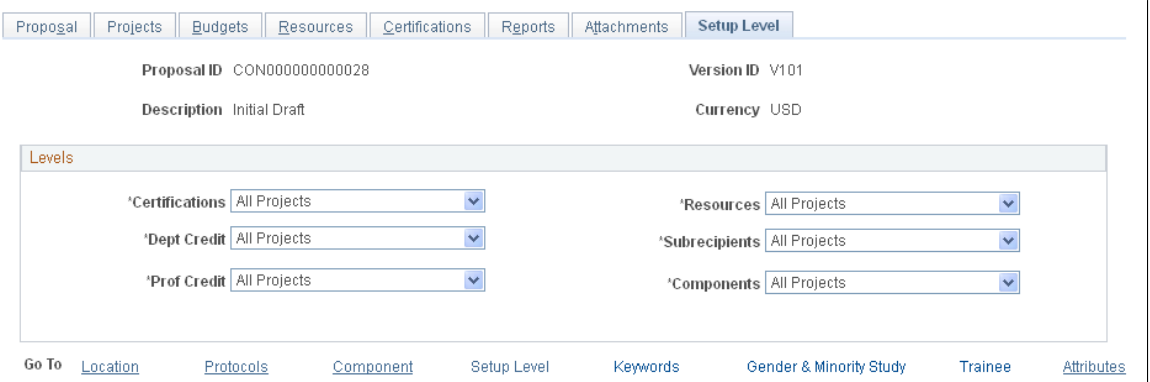

Use this page to set up the certification, resource, department credit, subrecipient, professional credit, and component levels. The business unit setup value is supplied by default. If you set the value at the All Projects level, then all components are submitted for approval. If you set the value at the Primary Project level, then only the components within the primary project are submitted for the approval process. When you generate the award, these values come forward based on the setup values of all projects or the primary project.

**Note:** If you select *Primary Project,* you can add, delete, and modify objects only at the Primary Project level. If you select *All Projects,* you can add, delete, and modify objects for all the projects with the proposal.

### **Key Words Page**

Use the KeyWords page (GM\_PROP\_KEYWORD) to link key words to a proposal and its projects.

Grants, Proposals, Maintain Proposal, KeyWords

#### **Image: Key Words page**

This example illustrates the fields and controls on the Key Words page. You can find definitions for the fields and controls later on this page.

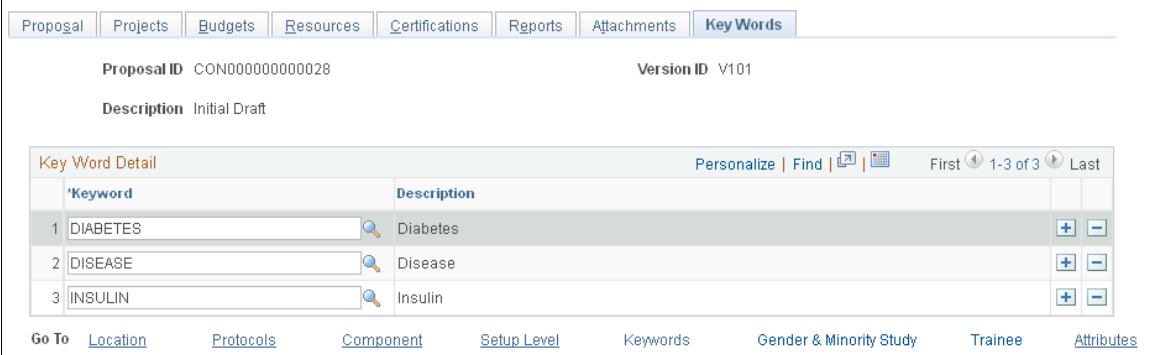

You define key words in a control record that is populated during implementation. You can use these entries to track proposals by subject category (such as *cell biology, electrical engineering,* and *cancer*) and to link multiple science codes to a project (as required by Transaction Set 194).

**Key Word** Click the Look up button to select a value from the list of available key words. The PI that you select on the Proposal page determines the values that are included on this page.

### **Proposal Component Approval/Submit Page**

Use the Proposal Component Approval/Submit page (GM\_COMP\_APPROVAL) to submit and approve a proposal workitem.

Grants super users can use this page to monitor, approve, review, and submit all workitems.

Grants, Proposals, Proposal Component Approval

#### **Image: Proposal Component Approval/Submit page**

This example illustrates the fields and controls on the Proposal Component Approval/Submit page. You can find definitions for the fields and controls later on this page.

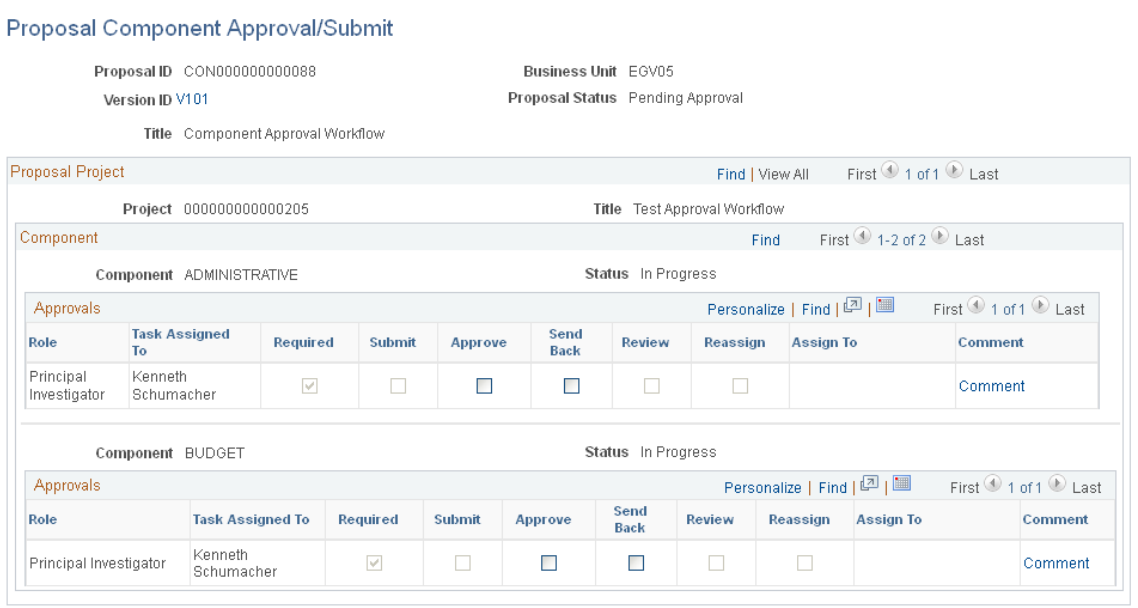

You can use the page to review, submit, and approve a proposal that is assigned to you. You access this page by clicking a worklist or by using the navigation. Grants Super-Users can use this page to review, submit, and approve all proposals.

The options that are available on this page are based on your authority or role. For example, if you are assigned to perform an approval action, you see the Approve and Send Back options as available. All other options are not available. You can also use this page to resubmit a component for approval. After you select an option, the system looks at the approval setup role and determines the next step. For example, if you are the last required approver within the current component, the component status is updated to *Approve,* and if all components are approved, the proposal is updated to *Institution Approved.*

### **Establishing Noncompeting Continuations**

This section provides an overview of noncompeting continuations and discusses how to:

- Create a continuation.
- Document a gender and minority study for a continuation project.
- Summarize information about student trainees participating in a continuation project.

### **Pages Used to Establish Noncompeting Continuations**

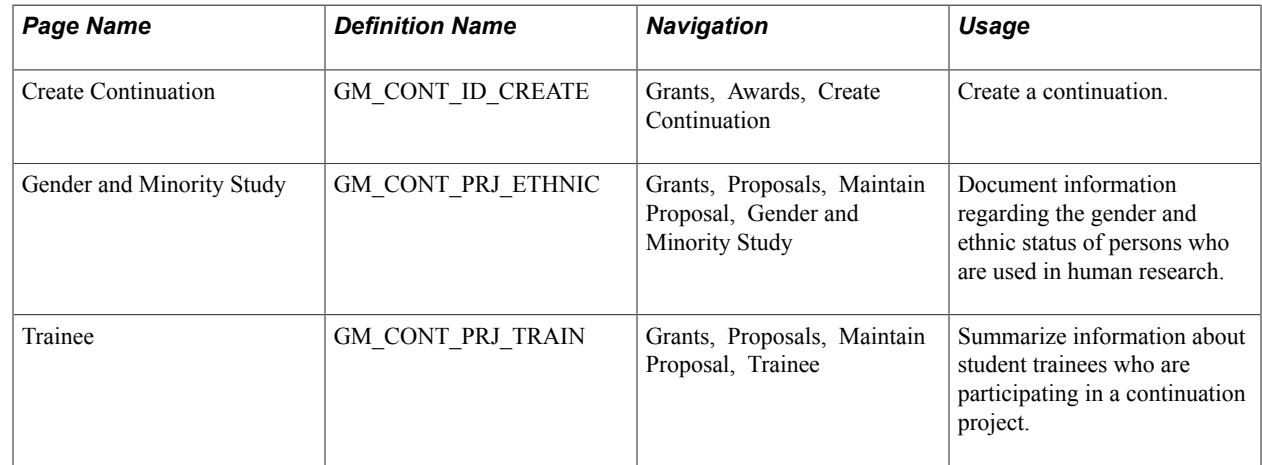

### **Understanding Noncompeting Continuations**

Continuations are miniproposals that you submit to a sponsor at the end of the first year of funding and are built the same way as proposals. They are based on awards rather than on previous proposals, so they draw information from records that already exist in PeopleSoft Grants. Continuations report information about the previous year's research and, if you request changes from the original proposal, forecast expectations for the upcoming year of funding.

You use the Gender and Minority Study and Trainee pages in the Proposal component only in continuation proposals that are associated with Department of Health and Human Services (DHHS) grants.

**Note:** If the project is not a continuation, fields on the Gender and Minority Study and Trainee pages are display-only.

When you create a continuation, the system retrieves key information from the original award, such as PI, PI name, short title, sponsor, long description, certifications, and all project data.

The rest of the information remains in the award file to eliminate duplicate data in the award and proposal records. You must add continuation-specific information.

To create a continuation:

- 1. Access the Create Continuations page by choosing the award ID that you want to continue.
- 2. Complete a To Continuation Proposal ID field and a To Continuation Version ID field.
- 3. Click Create.

The system creates a new proposal ID with a proposal type of *Non-Competing Continuation* and accesses the Proposal page.

4. Select *Unobligated Balances* as the comment type on the Additional Information page (GM\_PROP\_ADD\_INFO) to describe unobligated balances for Continuation Form 2590. 5. Navigate through the proposal pages to complete any additional proposal requirements (professionals, budgets, and subrecipients).

**Note:** When you create a continuation, the system copies the *HUMAN* (human subjects), *INVPT* (inventions and patents), and *ANIMA* (vertebrate animals) continuation codes from the award to the continuation proposal.

Also, the system enables the following fields on the Certification page: Changed Since Prev Submission and Previously Reported.

If the certification code is *HUMAN* or *ANIM* and the certification changed since the last submission, select the Changed Since Prev Submission check box. If the certification code is *INVPT* and the certification was previously reported, select the Previously Reported check box.

### **Create Continuation Page**

Use the Create Continuation page (GM\_CONT\_ID\_CREATE) to create a continuation.

#### **Navigation**

Grants, Awards, Create Continuation

#### **Image: Create Continuation page**

This example illustrates the fields and controls on the Create Continuation page. You can find definitions for the fields and controls later on this page.

### **Business Unit EGV05** Award ID PI-PRP005 To Continuation Proposal ID NEXT Proposal ID PI-PRP005 To Continuation Version ID Version ID V101 **Budget Period**  $\overline{1}$ Create **Proposal ID** Displays the proposal ID that is associated with the selected award. **To Continuation Proposal ID** Enter the continuation proposal ID. Enter *NEXT* to have the system increment the proposal ID. **To Continuation Version ID** Enter the continuation proposal ID. **Budget Period** Displays the budget period. **Create** Click Create to create the continuation proposal.

### **Create Continuation**

### **Gender and Minority Study Page**

Use the Gender and Minority Study page (GM\_CONT\_PRJ\_ETHNIC) to document information regarding the gender and ethnic status of persons who are used in human research.

#### **Navigation**

Grants, Proposals, Maintain Proposal, Gender and Minority Study

#### **Image: Gender and Minority Study page**

This example illustrates the fields and controls on the Gender and Minority Study page. You can find definitions for the fields and controls later on this page.

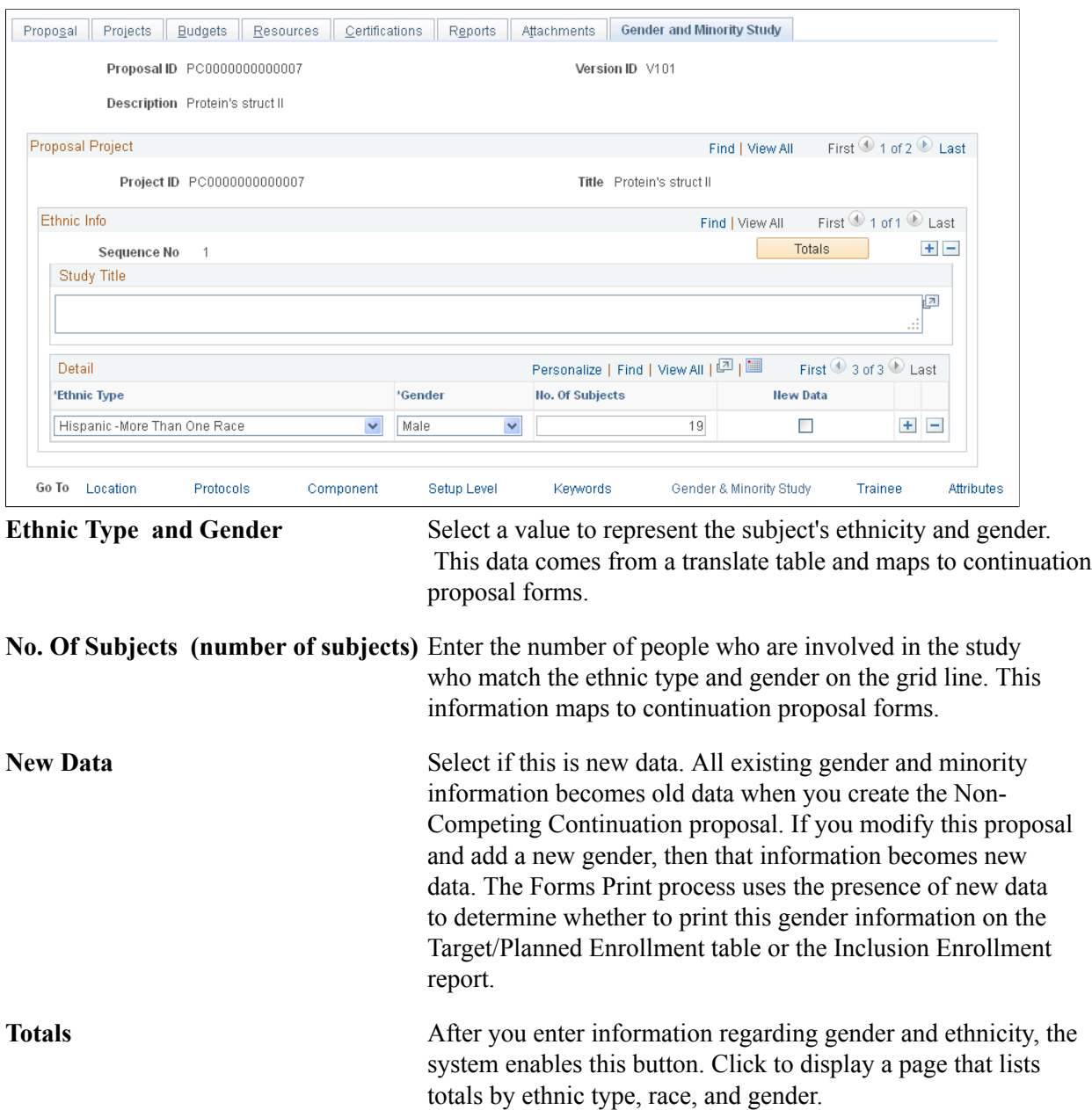

### **Trainee Page**

Use the Trainee page (GM\_CONT\_PRJ\_TRAIN) to summarize information about student trainees who are participating in a continuation project.

#### **Navigation**

Grants, Proposals, Maintain Proposal, Trainee

#### **Image: Trainee page**

This example illustrates the fields and controls on the Trainee page. You can find definitions for the fields and controls later on this page.

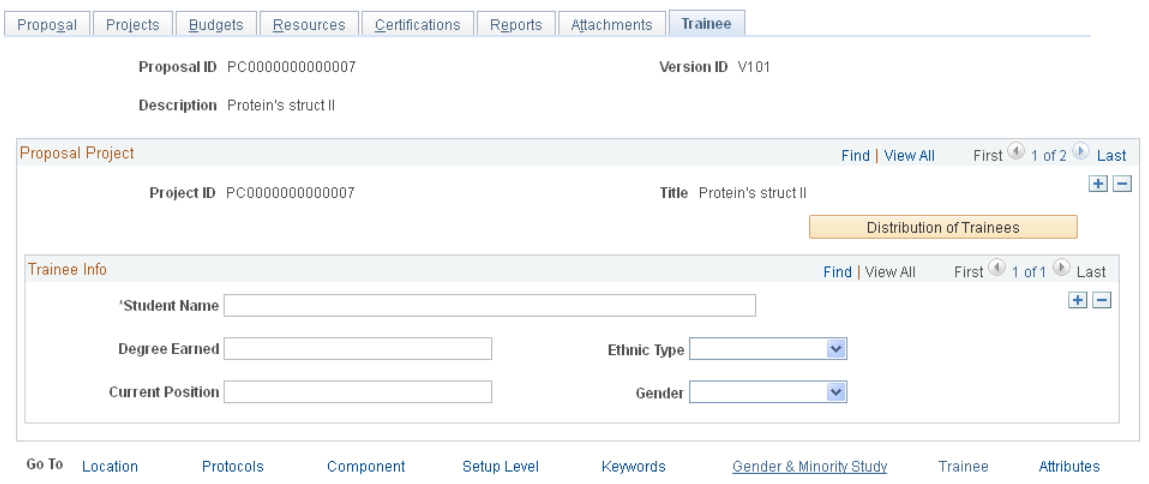

Enter the student name, degree earned, and current position for each trainee participating in the project. You can enter multiple lines for multiple trainees.

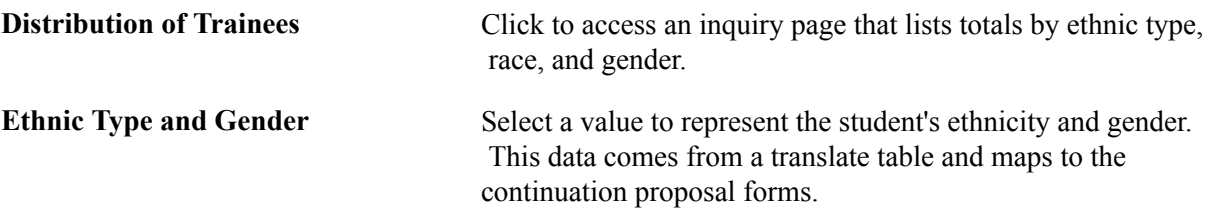

### <span id="page-258-0"></span>**Establishing Proposal Budgets**

This section provides an overview of proposal budgeting and discusses how to:

- Enter detailed budget information.
- Distribute overall cost-sharing commitments within the institution.
- View F&A cost calculations.
- Distribute cost sharing commitments by budget line detail.
- Enter budget details for personnel.
- Enter budget details for animal care.
- Enter budget details for other budget items.

### **Pages Used to Establish Proposal Budgets**

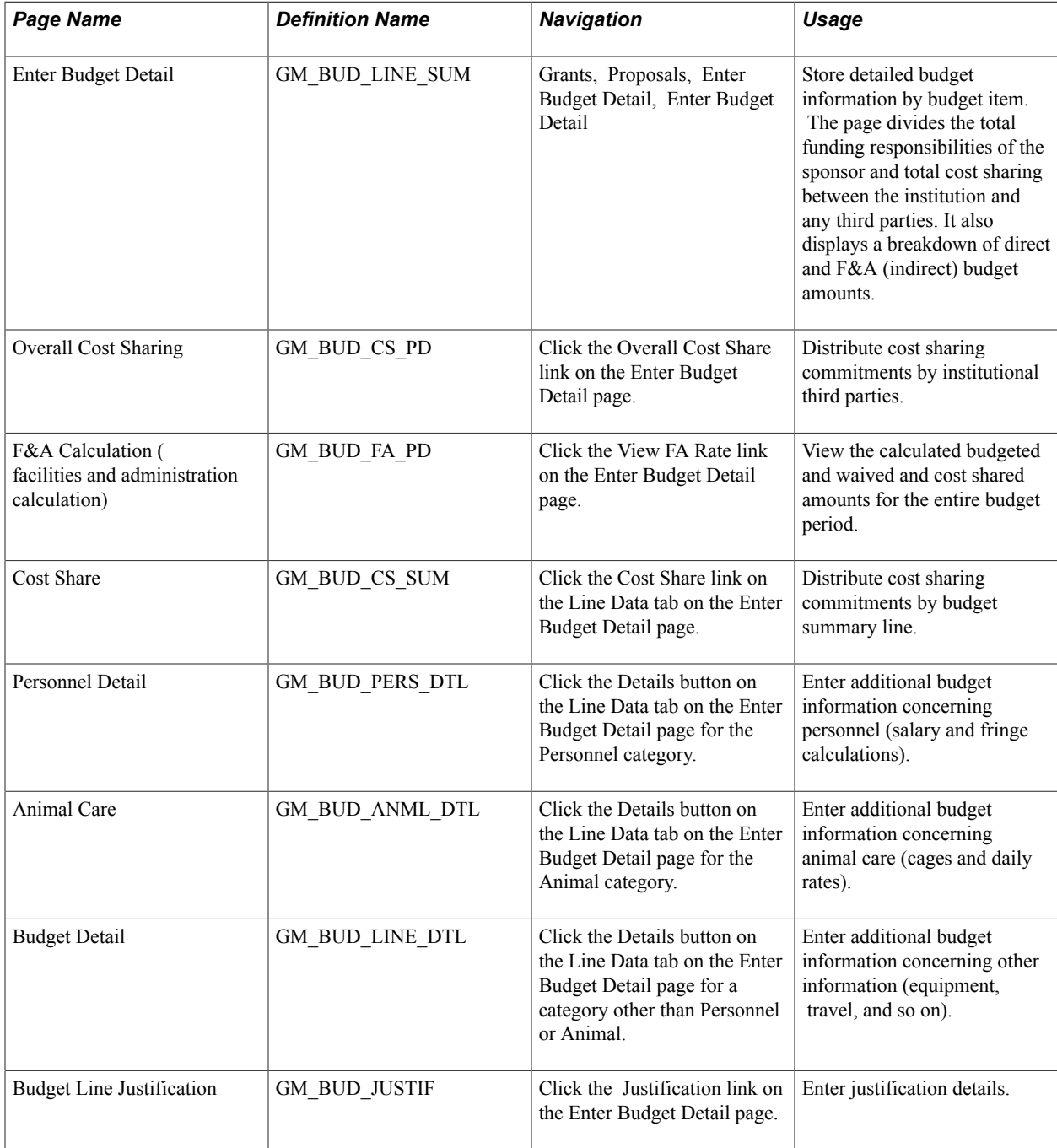

### **Understanding Proposal Budgeting**

This section discusses:

• F&A cost calculations.

- Overall cost sharing.
- Summary cost sharing.
- Budget line details.

#### **F&A Cost Calculations**

Here is some general information about F&A cost calculations:

The system calculates the F&A costs for the current budget period.

To get F&A costs for each period in the entire budget, you must calculate them separately.

- The rate type, waived calculation method, and base types for the institution and sponsor appearing on this page come from the F&A Set Up page.
- If you define the sponsor F&A rate as *Same as Institution* in the sponsor F&A definition, the system makes the effective date and F&A rate percentage blank.

Also, the system deselects the Same As Institution check box on the F&A Calculation page.

- The system calculates the F&A costs for the institution and sponsor based on the effective dates of rates that are entered for each of their respective profiles.
- If the proposal requires a specific F&A rate that differs from the sponsor and institution, you can enter rates and their effective dates in the fields that are provided.
- The system sums all costs for budget items that belong to the base type that you select.

### **Overall Cost Sharing**

Here is some general information about overall cost sharing:

- You can enter cost sharing data concerning individual lines on the lines that are on the Enter Budget Detail page.
- You can enter cost sharing information for either the institution or a third party by budget summary line, or for the overall budget for the entire period.
- After you apply cost sharing to either the summary (overall budget) line or the detail (individual budget) line, you can apply it only at that level.

### **Summary Cost Sharing**

Here is some general information about summary cost sharing:

- You can enter percentages or fixed dollar amounts to determine cost shares.
- For cost sharing by the institution, you must enter a department for distribution purposes.
- For cost sharing by third parties, enter the appropriate information in the lower portion of the Summary Cost Sharing page.

The system does not transfer third-party cost sharing amounts into the award setup budget.

• If you do not do cost sharing by summary line, you can enter cost share amounts for the sponsor, institution, and other applicable third parties on the Overall Cost Sharing page.

#### **Budget Line Details**

Here is some general information about entering budget line details:

- You can enter multiple personnel budget lines for a single person or for multiple people.
- You can calculate the compensation cost for individuals with multiple appointments.
- When you select an employee who was previously entered as a professional on the Proposal Professional page, the Project Role and Role fields appear.

Other personnel information comes from multiple tables within the professional profile and includes name, job code, employee class, fringe rate type, annual salary, and fringe rate.

- The system supplies annualized salary from the individual's job record.
- The system calculates the budgeted salary based on the annualized salary and the number of months that the professional is involved with the research, along with the effort percentage for that time period and any merit increases.

A merit increase takes effect only if the merit increase date is between the start and end dates of the personnel detail line. To enter a fixed salary amount and bypass the salary calculation, use the Fixed Salary Amount field.

The system populates the Fringe Rate field only if you have entered a fringe rate type for the individual in his or her professional profile.

The system uses the current institution's fringe rate based on the employee's fringe rate type that is entered in his or her profile. The system calculates the budgeted salary and fringe benefits based on the parameters that you set.

• You can enter an annual fringe amount, a fringe rate, or a fixed fringe amount.

If you enter an annual amount, the system calculates the budgeted amount based on the time period. If you enter a rate, the fringe amount is based on the calculated salary amount. If you enter a rate and an annual amount, the system calculates both and adds them together. You can also bypass all fringe calculations by entering a fixed fringe amount.

• The system tracks total budgeted amounts for all salaries and fringe amounts that you enter.

**Note:** Fringe, C/S, and F&A round to whole amounts.

### **Enter Budget Detail Page**

Use the Enter Budget Detail page (GM\_BUD\_LINE\_SUM) to store detailed budget information by budget item.

The page divides the total funding responsibilities of the sponsor and total cost sharing between the institution and any third parties. It also displays a breakdown of direct and F&A (indirect) budget amounts.

Grants, Proposals, Enter Budget Detail, Enter Budget Detail

#### **Image: Enter Budget Detail page**

This example illustrates the fields and controls on the Enter Budget Detail page. You can find definitions for the fields and controls later on this page.

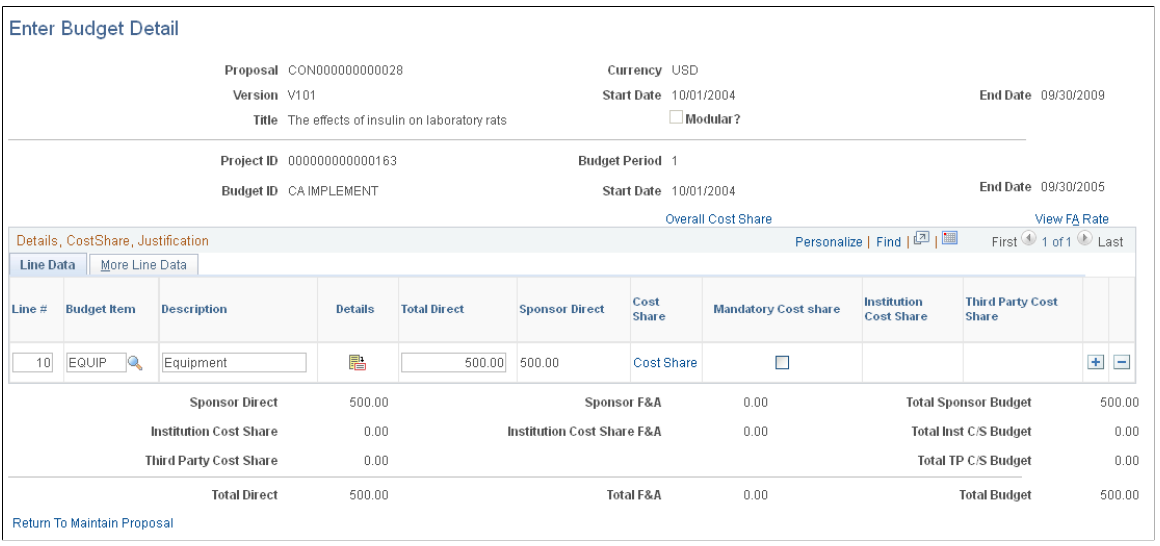

**Note:** If you create a proposal that lists specifically funded amounts for the overall budget and do not enter budget details for each period, the system sets the contract totals and award funding totals to zero when you run the award generation process. The system uses the budget detail amounts that you enter to create the resulting contract and funding amounts on the award pages. Therefore, if you do not enter budget details before you run the award generation process, you will have to enter the information manually in both PeopleSoft Grants and PeopleSoft Contracts.

**Note:** The system-calculated total amounts round to the nearest whole dollar.

To enter proposal budget line details:

1. Enter detail lines by budget period.

Multiple lines can exist for a single budget category. During line entry, the system displays totals, including the target budget amount and a breakdown of the current budget amount.

- 2. For each line, enter a description.
- 3. In the budget items for nonpersonnel budget lines, enter the amounts to calculate total direct costs and sponsor direct costs.

The system automatically calculates institution cost share and third-party cost share amounts.

- 4. Select the More Line Data tab.
- 5. Select the Map Detail check box to pass the supporting detail lines to the award budget.

If you do not select the Map Detail check box, budget data is mapped directly from the summary line level, not the detail line level.

### **Creating an NIH Modular Grant Budget**

If you selected the NIH Modular Grant check box on the Proposal - General Info page, you must create a budget that is specific to an NIH modular grant. This process is the same as the process for establishing a regular proposal budget, except for a few variations:

- The system automatically selects the Modular check box to indicate that it is an NIH modular proposal.
- The Category field shows how the various categories roll up on the form.

These categories serve as headings on the NIH Modular Budget Justification form.

- The Map Detail check box appears by default based on the category, and indicates which lines should map to the form.
- The system maps any text that you enter on the Justification page to the Budget Justification form under the corresponding category type heading.
- When you save, the system issues a warning if the sponsor direct amount is not a multiple of 25,000 USD or if the amount exceeds 250,000 USD.

This is an informational warning. You can still save the data that you entered.

#### **Related Links**

[Establishing Institution Controls](#page-101-0)

### **Overall Cost Sharing Page**

Use the Overall Cost Sharing page (GM\_BUD\_CS\_PD) to distribute cost sharing commitments by institutional third parties.

Click the Overall Cost Share link on the Enter Budget Detail page.

#### **Image: Overall Cost Sharing page**

This example illustrates the fields and controls on the Overall Cost Sharing page. You can find definitions for the fields and controls later on this page.

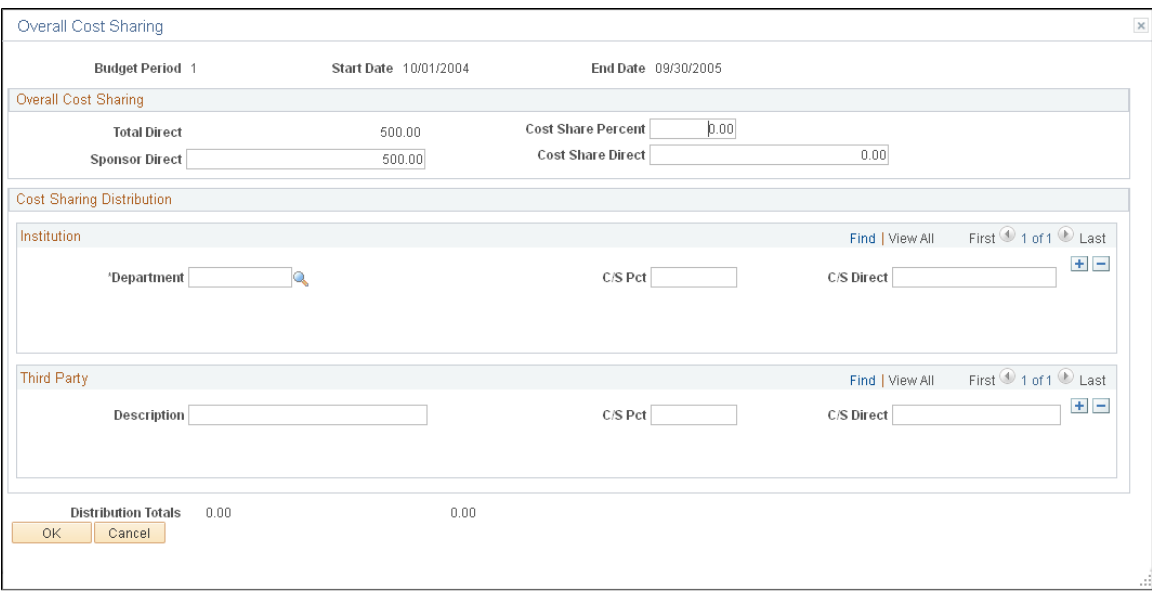

Enter overall cost sharing information for the sponsor, as well as cost sharing information for departments and third parties. You can do cost sharing at the period level or the line level. The system restricts you from entering cost sharing at the line level if you entered cost sharing at the period level.

### **F and A Calculation Page**

Use the F&A Calculation (facilities and administration calculation) page (GM\_BUD\_FA\_PD) to view the calculated budgeted and waived and cost shared amounts for the entire budget period.

Click the View FA Rate link on the Enter Budget Detail page.

#### **Image: F and A Calculation**

This example illustrates the fields and controls on the F and A Calculation. You can find definitions for the fields and controls later on this page.

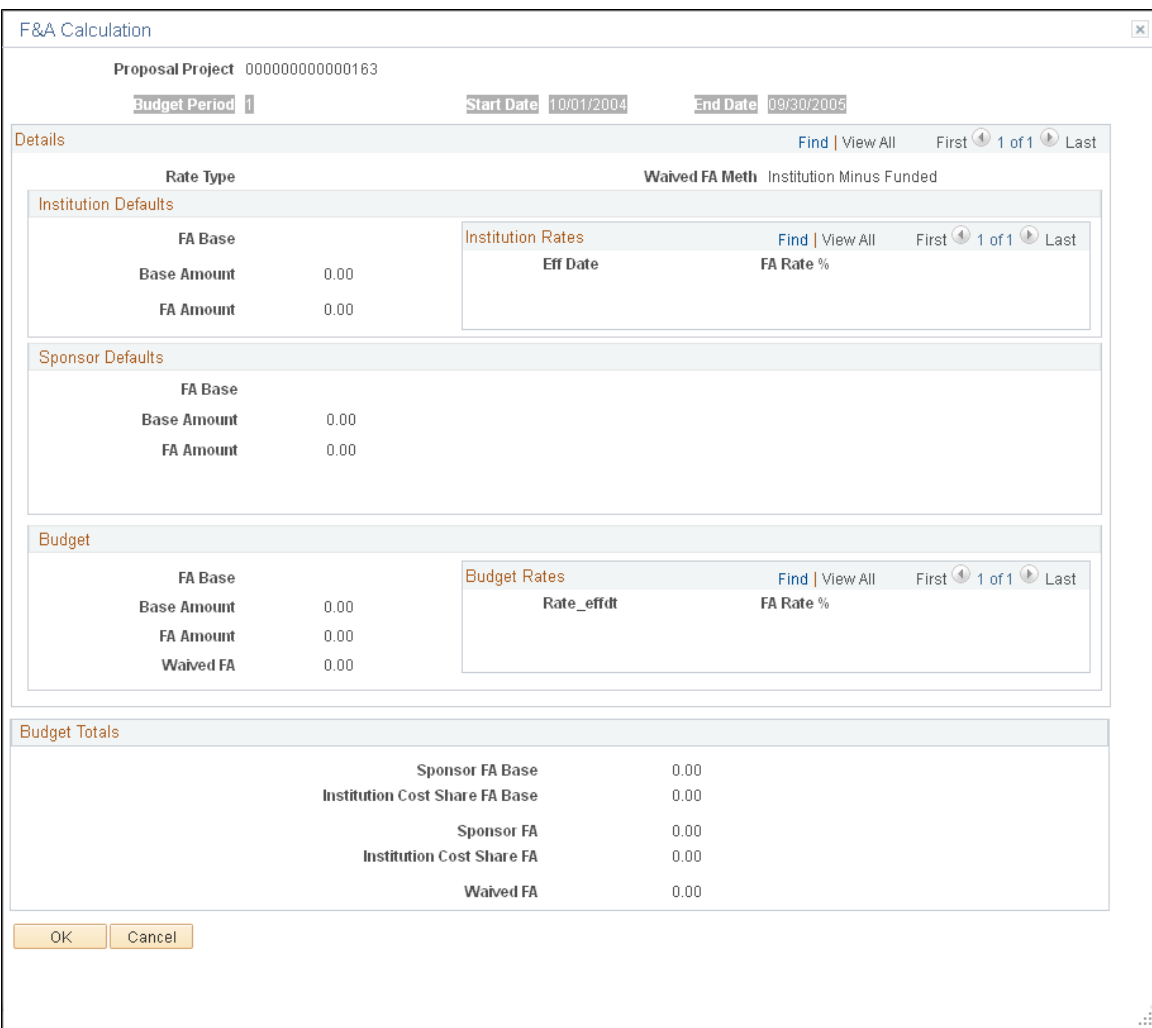

This page displays the calculated budget, as well as waived and cost-shared amounts for the entire budget period.

### **Cost Share Page**

Use the Cost Share page (GM\_BUD\_CS\_SUM) to distribute cost sharing commitments by budget summary line.

Click the Cost Share link on the Line Data tab on the Enter Budget Detail page.

#### **Image: Cost Share page**

This example illustrates the fields and controls on the Cost Share page. You can find definitions for the fields and controls later on this page.

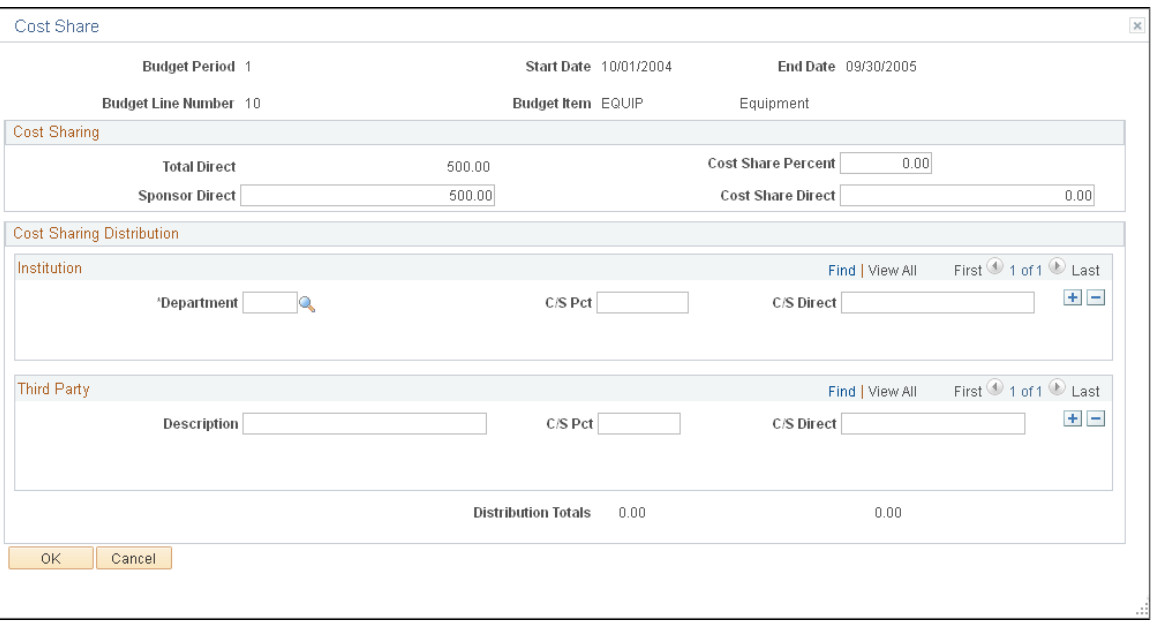

Enter cost sharing information for the sponsor, as well as cost sharing information for departments and third parties for the particular budget line that is associated with the overall budget. The system restricts you from entering cost sharing at the period level if you entered cost sharing at the line level.

### **Personnel Detail Page**

Use the Personnel Detail page (GM\_BUD\_PERS\_DTL) to enter additional budget information concerning personnel (salary and fringe calculations).

Click the Details button on the Line Data tab on the Enter Budget Detail page for the Personnel category.

#### **Image: Personnel Detail page**

This example illustrates the fields and controls on the Personnel Detail page. You can find definitions for the fields and controls later on this page.

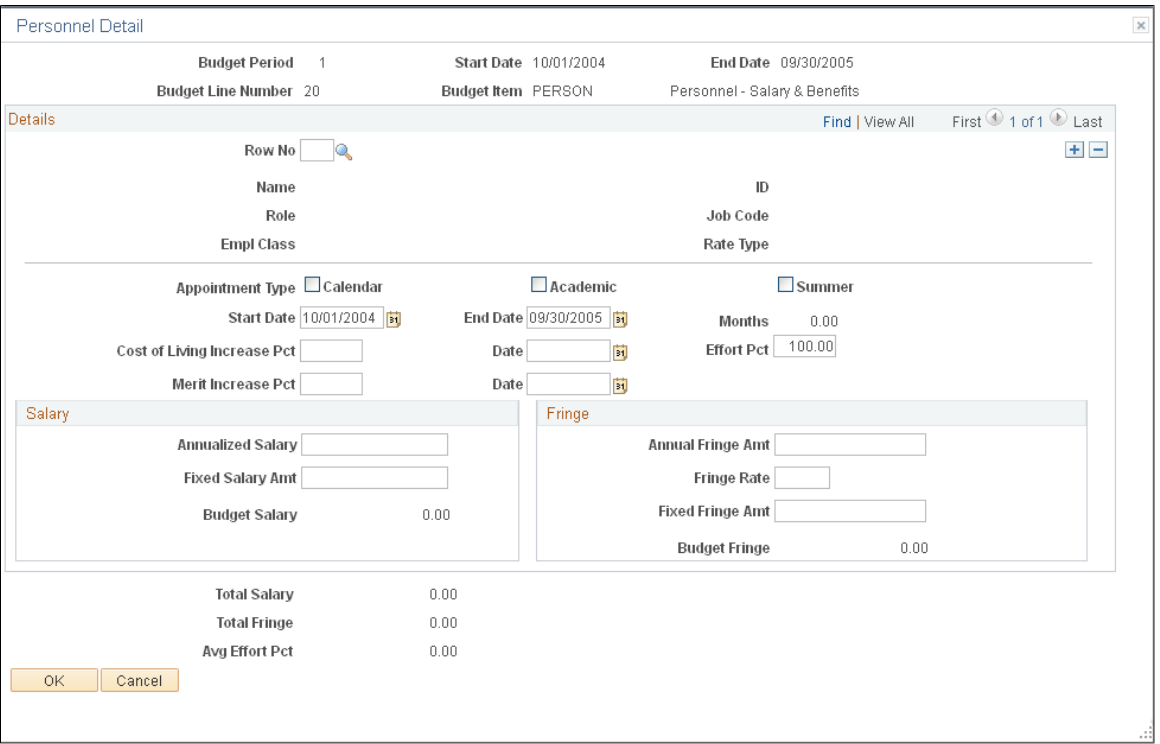

To enter personnel budget details, enter or select information concerning appointment type, start and end dates, cost of living and merit increase percentages, salary, and fringe rates. Then click OK.

### **Animal Care Page**

Use the Animal Care page (GM\_BUD\_ANML\_DTL) to enter additional budget information concerning animal care (cages and daily rates).

Click the Details button on the Line Data tab on the Enter Budget Detail page for the Animal category.

#### **Image: Animal Care page**

This example illustrates the fields and controls on the Animal Care page. You can find definitions for the fields and controls later on this page.

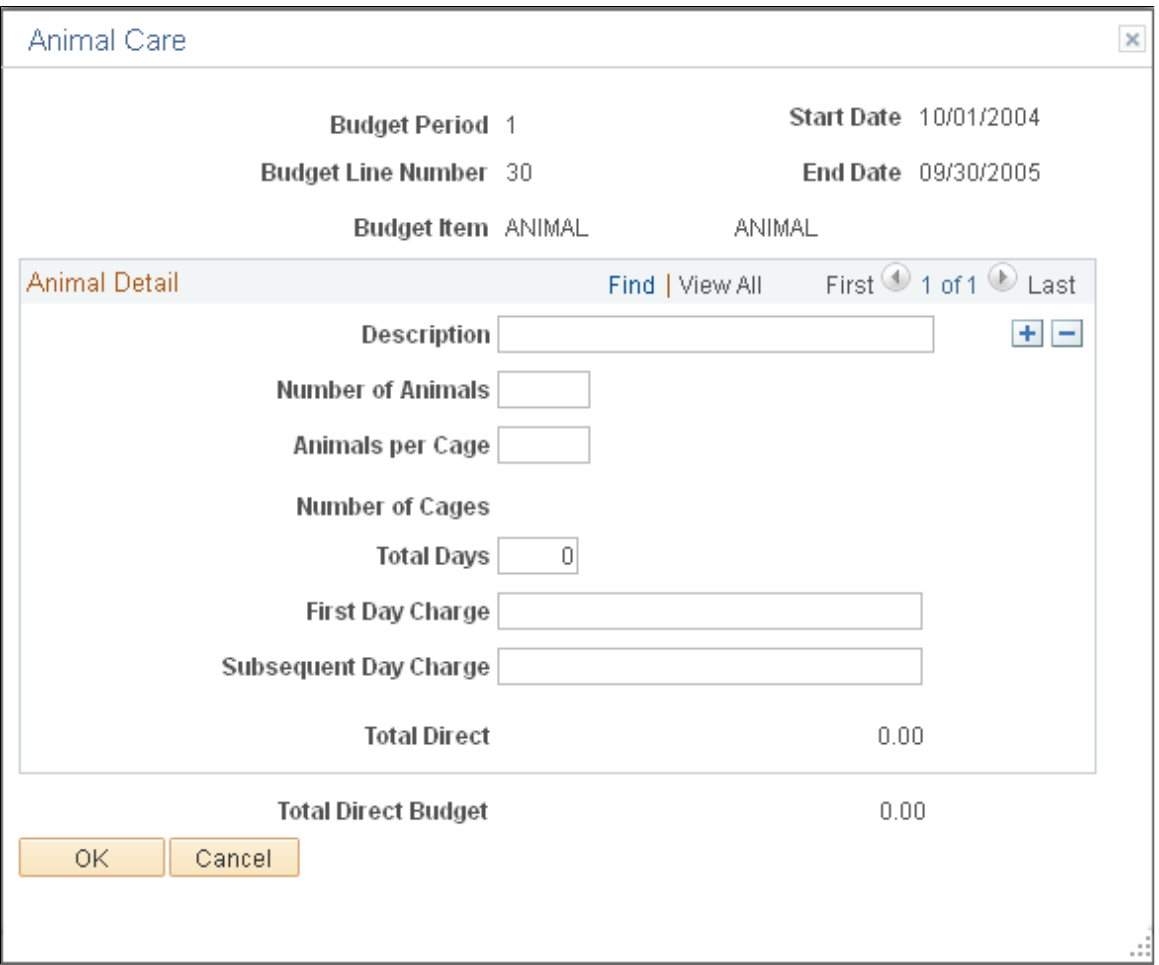

To enter budget details for animal care:

- 1. Enter a description, the number of animals, and the number of animals per cage.
- 2. Enter the days elapsed, the amount charged for the first day of care or boarding, and the amount charged for subsequent days of care or boarding.

When you move the cursor to a new field, the system calculates total animal care costs based on the information that you entered.

3. Click OK.

### **Budget Detail Page**

Use the Budget Detail page (GM\_BUD\_LINE\_DTL) to enter additional budget information concerning other information (equipment, travel, and so on).

Click the Details button on the Line Data tab on the Enter Budget Detail page for a category other than Personnel or Animal.

#### **Image: Budget Detail page**

This example illustrates the fields and controls on the Budget Detail page. You can find definitions for the fields and controls later on this page.

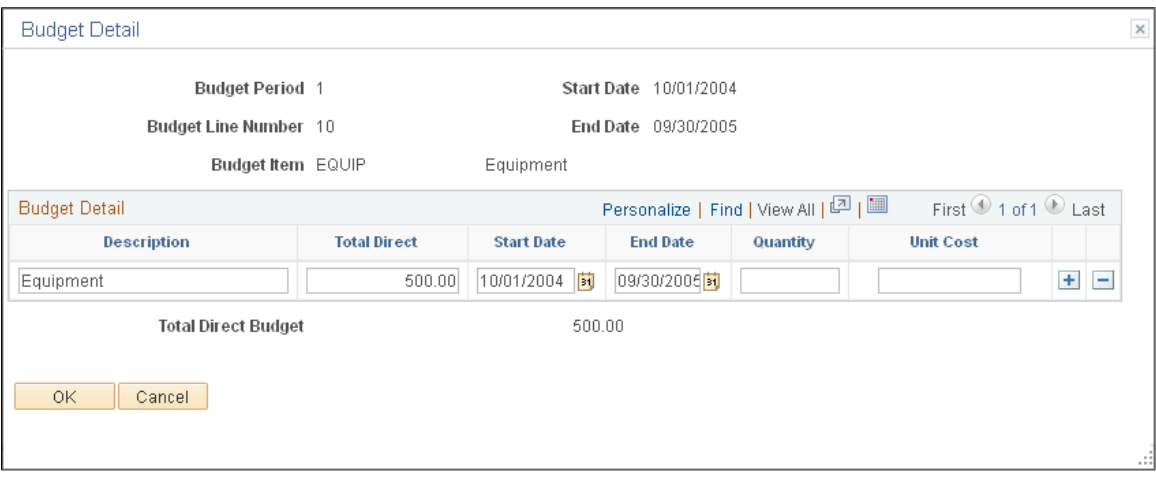

To enter details for budget items other than *Animal* or *Personnel:*

1. For each detail line, enter a total direct amount or a quantity and a unit cost.

If you enter a quantity and unit cost, the system multiplies the two amounts to determine the total direct amount.

- 2. You can also enter a start date and end date for each budgeted amount if the sponsor or the institution requires this information.
- 3. Click OK.

### **Submitting Proposals**

This section discusses how to:

- Submit a proposal.
- Designate an official for a proposal submission.

### **Pages Used to Submit Proposals**

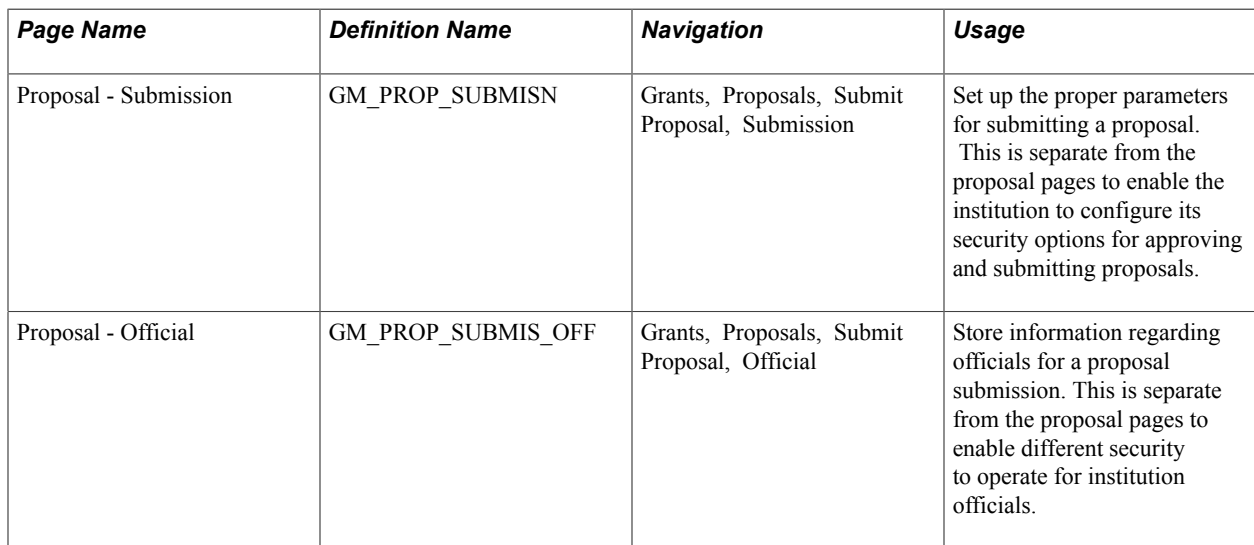

### **Proposal - Submission Page**

Use the Proposal - Submission page (GM\_PROP\_SUBMISN) to set up the proper parameters for submitting a proposal.

This is separate from the proposal pages to enable the institution to configure its security options for approving and submitting proposals.

#### **Navigation**

Grants, Proposals, Submit Proposal, Submission

#### **Image: Proposal - Submission page**

This example illustrates the fields and controls on the Proposal - Submission page. You can find definitions for the fields and controls later on this page.

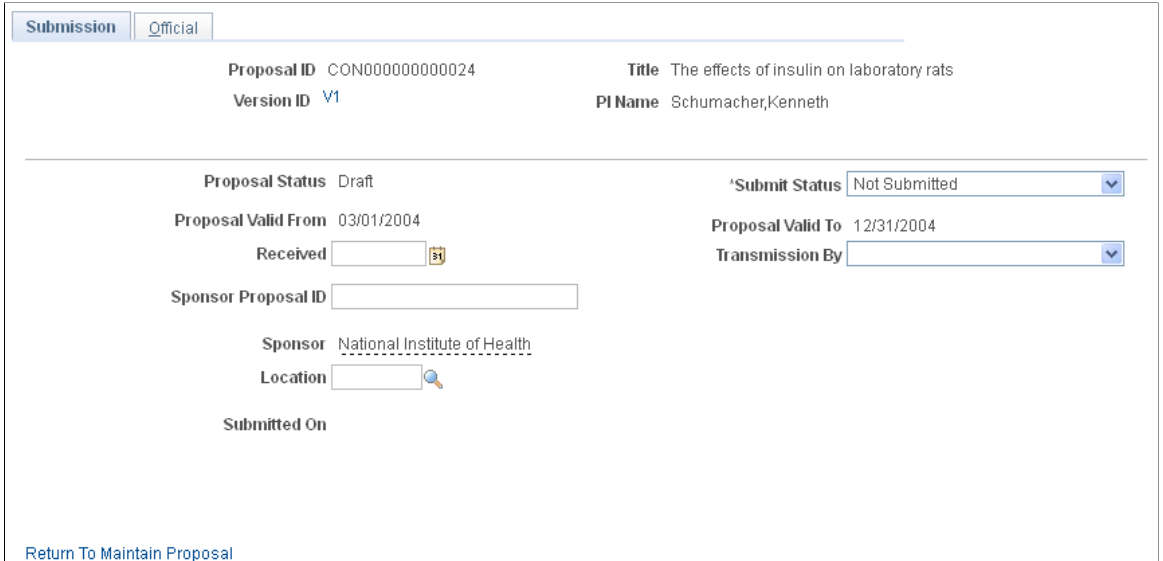

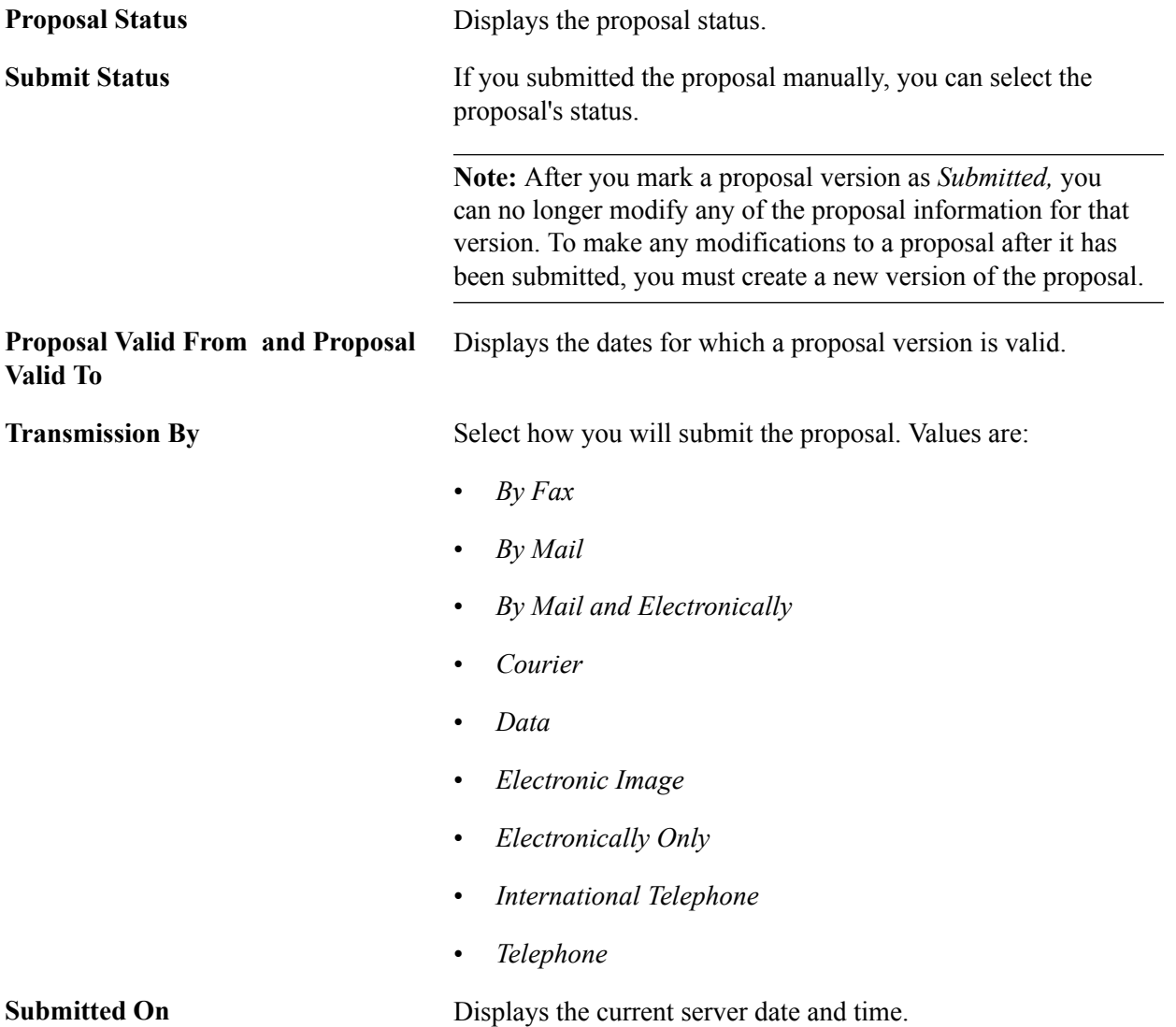

### **Proposal - Official Page**

Use the Proposal - Official page (GM\_PROP\_SUBMIS\_OFF) to store information regarding officials for a proposal submission.

This is separate from the proposal pages to enable different security to operate for institution officials.

Grants, Proposals, Submit Proposal, Official

#### **Image: Proposal - Official page**

This example illustrates the fields and controls on the Proposal - Official page. You can find definitions for the fields and controls later on this page.

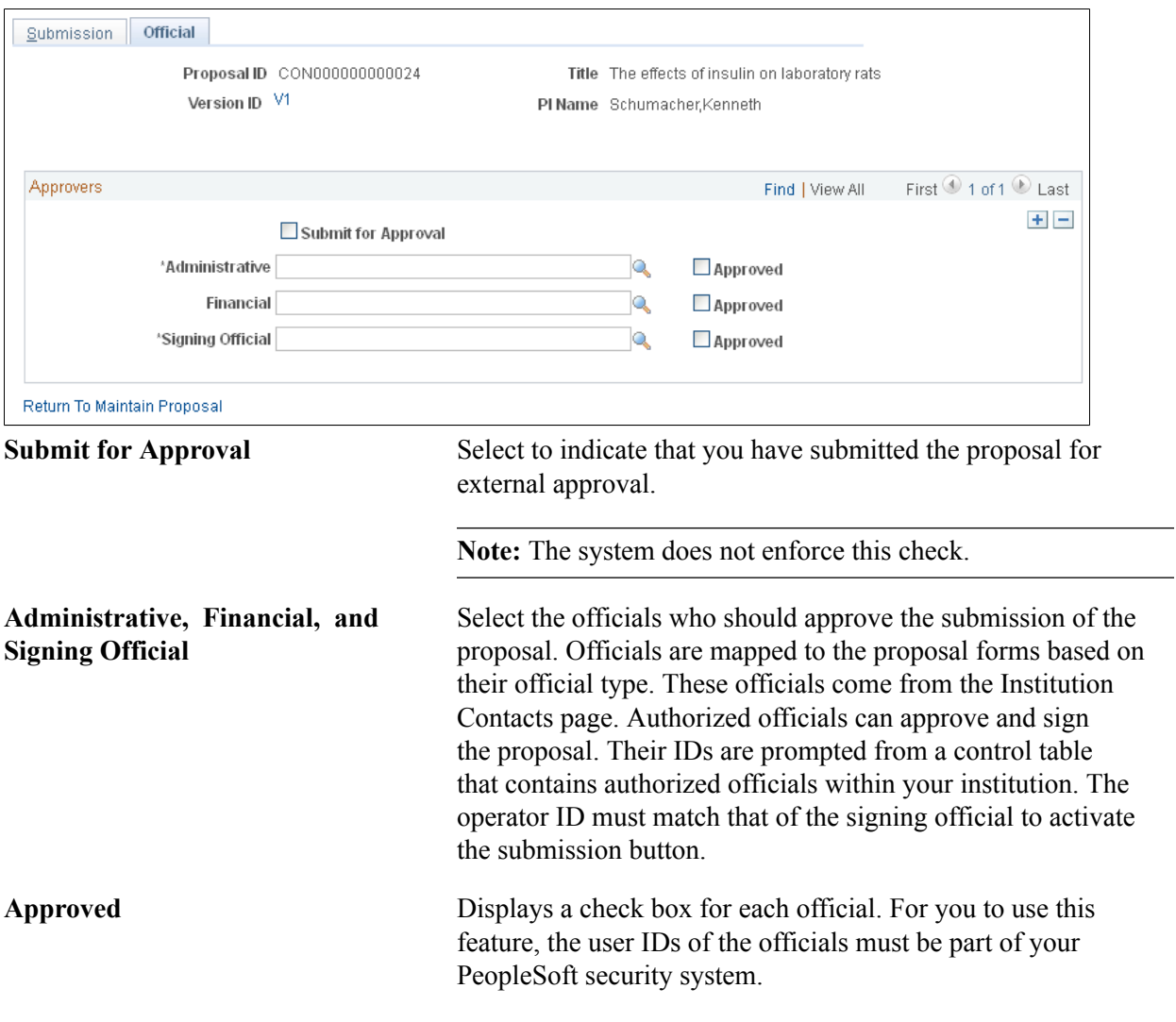

## **Printing Proposals**

This section provides on overview of the forms printing process and discusses how to print a proposal.

### **Page Used to Print Proposals**

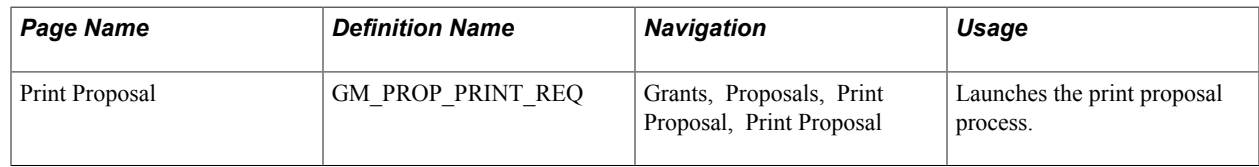

### **Understanding the Forms Printing Process**

PeopleSoft Grants delivers standard forms that are used for proposals by the National Science Foundation and the National Institutes of Health along with electronic data interchange (EDI) files of the required data elements.

Here is some general information about printing proposals:

• PeopleSoft Grants provides application mapping onto proposal formats that are accepted by most funding agencies.

These forms simplify the production of multiple copies of proposals and facilitate their timely submission.

• PeopleSoft Grants delivers key values as system data for sponsor forms PHS 398, 2590 (for NIH continuations), and NIHMOD (for NIH modular proposals).

You cannot change this data, because any change would affect other system-delivered processes. These key values represent the form IDs that are supplied when you access the Create a Printed Proposal page. PeopleSoft Grants uses these IDs to map the appropriate data values to the proposal form for printing.

### **Related Links**

[Setting Up the PeopleSoft Grants Forms Printing Solution](#page-124-0)

### **Print Proposal Page**

Use the Print Proposal page (GM\_PROP\_PRINT\_REQ) to launches the print proposal process.

Grants, Proposals, Print Proposal, Print Proposal

#### **Image: Print Proposal page**

This example illustrates the fields and controls on the Print Proposal page. You can find definitions for the fields and controls later on this page.

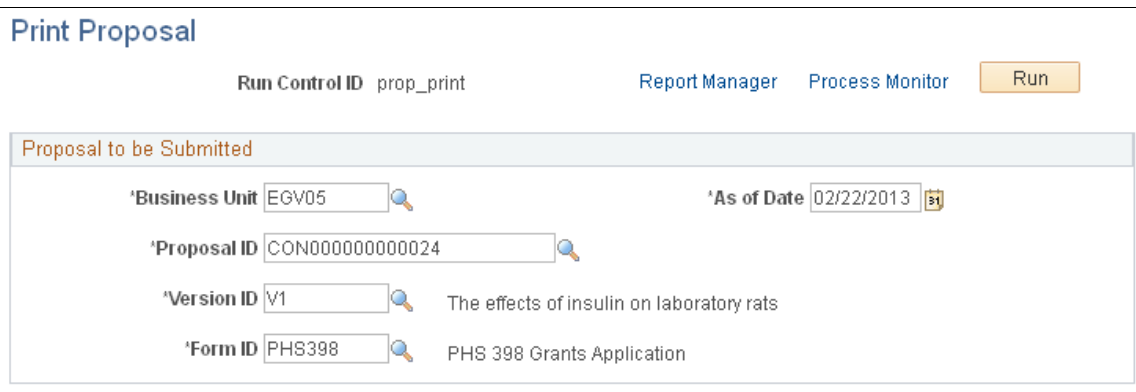

To print a proposal:

- 1. Enter the business unit, proposal ID, version ID, and form ID for the proposal that you want to print.
- 2. Enter or select the as of date for the proposal.
- 3. Click Run to initiate the GMPROP process.
- 4. Select the server on which you want the job to run.
- 5. Click OK to start the job on the server.

**Note:** If the PeopleSoft Process Scheduler is not active on the server, and the appropriate software is installed on the client, then select the *Client* run location. In this case, you must run the GM\_EDI Application Engine first, followed immediately by the ECOUT001 SQR report. In either case, the system generates the required data file, which the system converts into a PDF format that you can view or print using Adobe Acrobat Reader.

### **Freezing Submitted Proposals by Using Version IDs**

You can use PeopleSoft Grants to capture a snapshot of proposals as of their submission. This snapshot is important if a sponsor asks you to make changes and then resubmit the proposal, or if, for any other reason, you must make changes to a proposal after it has been submitted.

PeopleSoft Grants uses version IDs to meet this need. Here is some general information about how version IDs are used for proposal submissions:

- The version ID of a submitted proposal provides the system with a way to freeze the proposal at the time of submission.
- The system does not permit you to change or update a proposal by using a version of the proposal that has already been submitted to a sponsor.
- To change a proposal after it has been submitted, create a new version, and then make the changes.
- The version ID enables you to update information without deleting history.
- Use the proposal pages to view a proposal or proposal project for any particular version that's been submitted.

You can submit the proposal multiple times by using different versions.

#### **Related Links**

[Copying Proposal Information](#page-277-0)

### **Unlocking Proposal Information**

After you submit a proposal, the system locks the proposal so that users cannot make any further changes. This safeguard helps keep information on the pre-award side in sync with information on the post-award side.

PeopleSoft Grants delivers a user option called Unlock Proposal (GM\_PR\_UNLOCK), which enables you to provide selected users with the capability to change proposal information after the proposal is submitted. You should use this option with caution and for a limited number of select users to make minor changes to submitted proposals.

**Note:** You do not need to make any changes to the system if you do not want to enable users to change proposal information after the proposal is submitted. PeopleSoft Grants delivers the Unlock Proposal option set to *N* (no).

### **Unlocking Proposals by Using the User Personalization Option and Permission Lists**

To enable users to change proposal information after the proposal is submitted, you must first enable the Unlock Proposal user option.

- 1. Select PeopleTools, Personalization, Personalization Option, Define Personalizations.
- 2. Select the Format tab.
- 3. Click Set Option Default Value for the GM\_PR\_UNLOCK user option.

The system accesses the Set Option Default Value page.

- 4. Enter *Y* in the Option Default Value field.
- 5. Click OK.
- 6. Click Save.

To change the personalization options for a permission list:

1. Select PeopleTools, Security, Permission & Roles, Permission Lists.

- 2. Select the permission list.
- 3. Select the Personalizations tab.
- 4. Select Option Category Level *FIN* and Option Category Group *Portal Personalization.*
- 5. Click Edit Options.

The system displays the Personalization Permissions page.

- 6. Select the Allow User Option check box for the GM\_PR\_UNLOCK user option.
- 7. Click OK.
- 8. Click Save.

### **Viewing Proposal Audit Logs**

This section provides an overview of audit logs and lists the pages that are used to view proposal audit logs.

### **Pages Used to View Proposal Audit Logs**

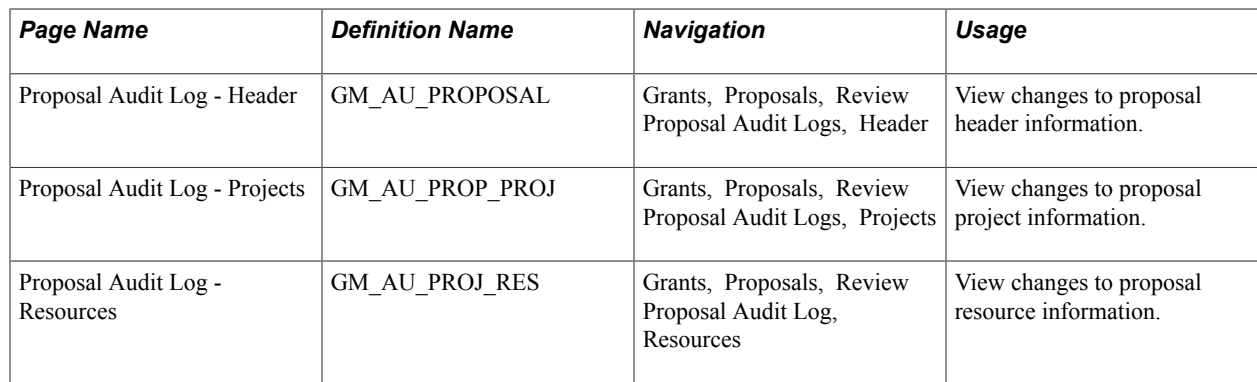

### **Understanding Audit Logs**

Proposal audit logs provide an audit trail of changes to important data elements in the proposal. Here is some general information about audit logs:

- The audit trail accumulates automatically whenever you add, delete, or change one of the key data elements.
- All audit pages identify the user, the type of change (add, change, or delete), and the date and time of change.
- You can configure the set of data elements that are subject to auditing by changing the underlying audit records and making corresponding changes to the audit pages.

PeopleCode modifications are not required.

## <span id="page-277-0"></span>**Copying Proposal Information**

You can copy a proposal ID, a version ID, any number of its child projects, and selected proposal budgets and periods from one proposal to another without reentering data.

**Note:** Because you cannot add or update information in these pages, enter information in correction mode.

This section discusses how to:

- Copy proposal information.
- Copy proposal version information.
- Copy budget period information.

### **Pages Used to Copy Proposal Information**

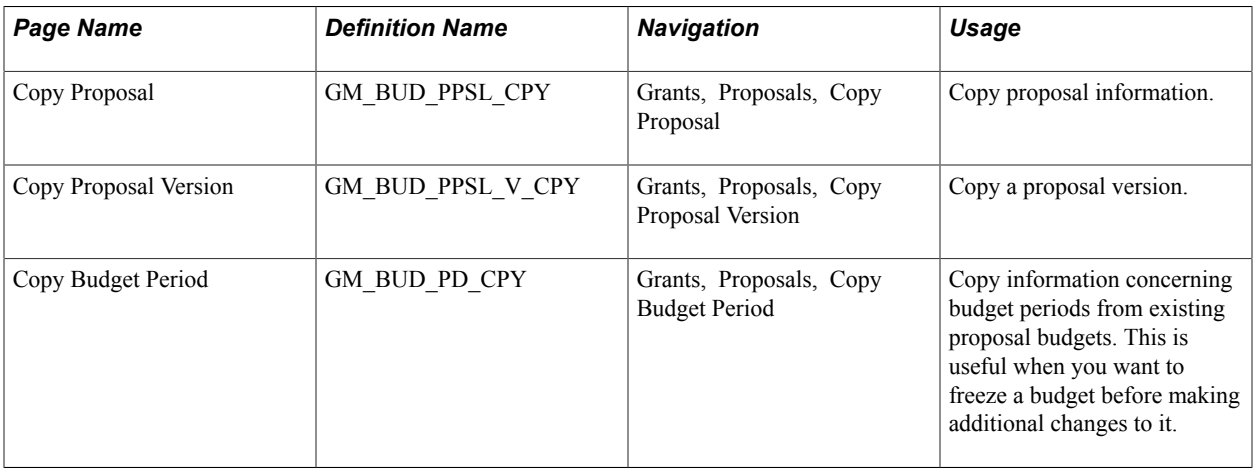

### **Copy Proposal Page**

Use the Copy Proposal page (GM\_BUD\_PPSL\_CPY) to copy proposal information.

Grants, Proposals, Copy Proposal

#### **Image: Copy Proposal page**

This example illustrates the fields and controls on the Copy Proposal page. You can find definitions for the fields and controls later on this page.

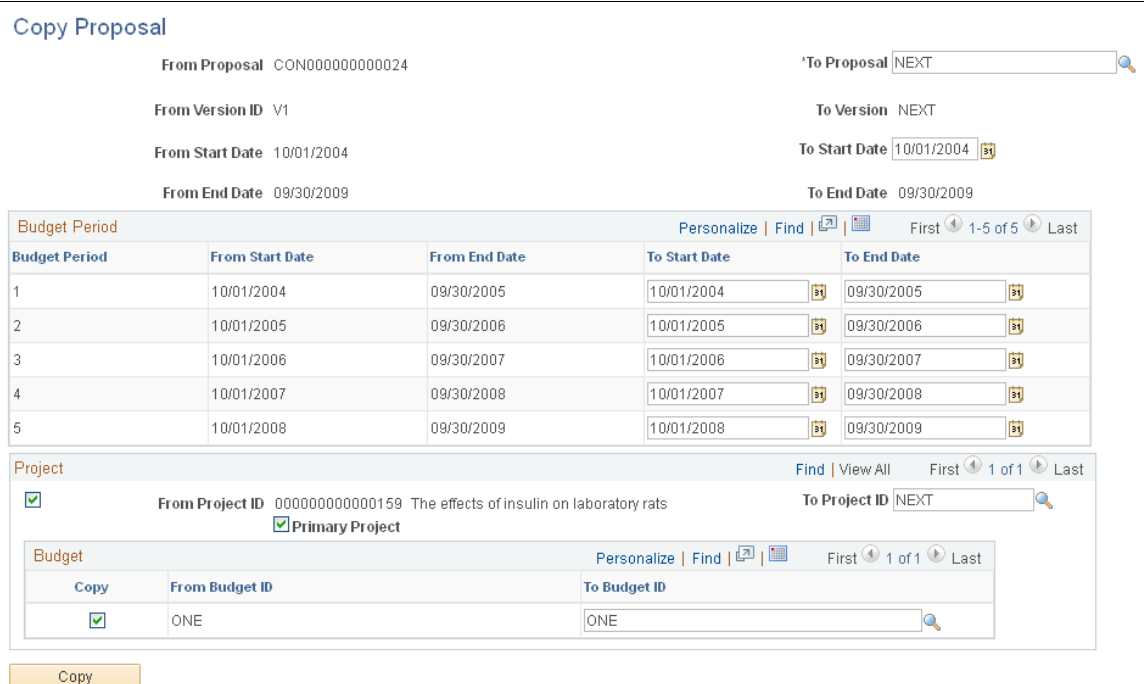

To copy proposals:

- 1. In the search dialog box, select the business unit and the proposal ID from which you want to copy information. If you copy a template proposal, the resulting proposal is not a template.
- 2. Enter *NEXT* in the To Proposal field to create a new proposal.
- 3. In the To Version field, enter or select the version ID to which you want to copy proposal data.
- 4. Use the From Project ID and From Budget check boxes to select the projects and budget IDs that you want to copy to the new proposal. Note that the default setting is for all the projects and activities to be copied.

You can have as many rows for projects and budget IDs as you require for the proposal.

- 5. Use the To Project ID and To Budget fields to select the projects and budget IDs that you want to copy to the new proposal, or accept the system defaults.
- 6. Select the Primary Project check box to indicate which project should be the primary project in the copied proposal.
- 7. Click Copy.

All fields in the Proposal - General Info page appear by default from the proposal that you are copying.

By default, the target proposal has the same dates as the source proposal from which it is copied, but you can change the start and end dates on the target proposal.

**Note:** If you don't change the dates, you will get a mirror copy of the source proposal. If you change the dates during the copy process, all of the detail rows under each period will be assigned the dates that were entered for the period on the copy page.

### **Copy Proposal Version Page**

Use the Copy Proposal Version page (GM\_BUD\_PPSL\_V\_CPY) to copy a proposal version.

#### **Navigation**

Grants, Proposals, Copy Proposal Version

#### **Image: Copy Proposal Version page**

This example illustrates the fields and controls on the Copy Proposal Version page. You can find definitions for the fields and controls later on this page.

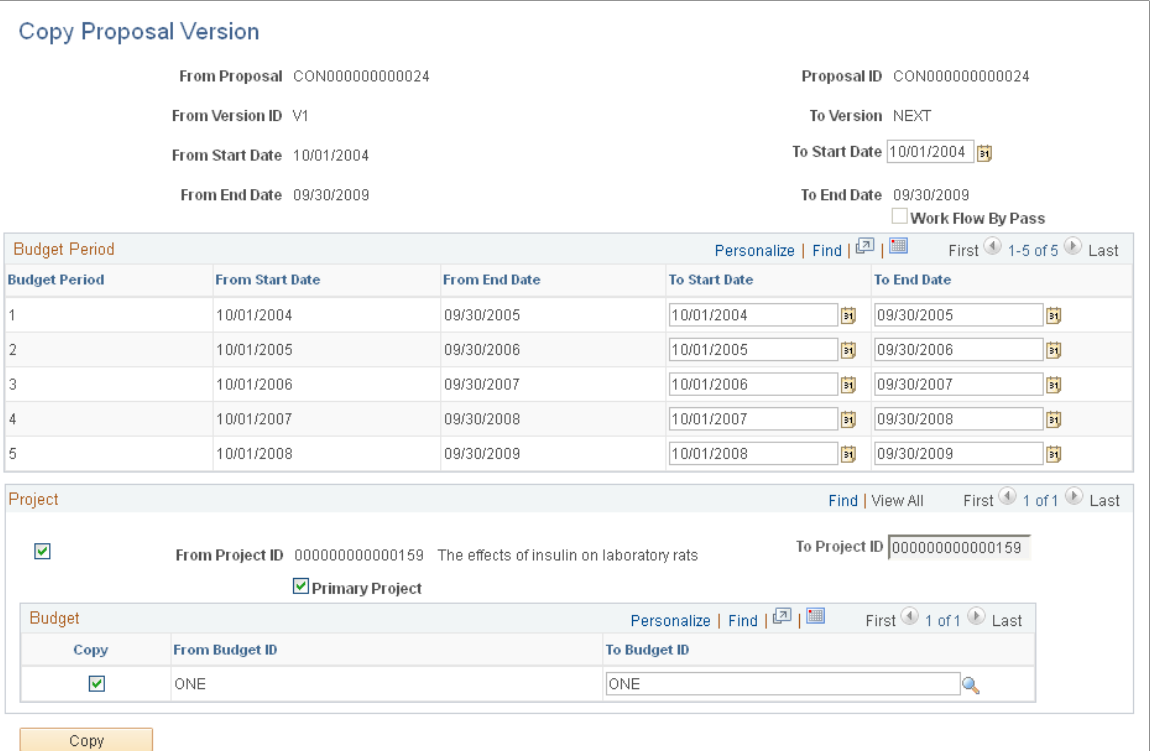

To copy proposal versions:

1. In the search dialog box, select the business unit, proposal ID, and version ID from which you want to copy information.

- 2. In the To Version field, enter the version ID to which you want to copy proposal data. The system supplies *NEXT* by default, which you can change if you did not select Strictly enforce Proposal Versioning at the Award Setup Definition level.
- 3. Use the From Project ID check box to select the projects that you want to copy to the new proposal.
- 4. Use the To Budget ID check box to select the budget IDs that you want to copy to the new proposal, or accept the system defaults.
- 5. Select the Primary Project check box to indicate which project should be the primary project in the copied proposal.
- 6. Click Copy.

All fields in the Proposal - General Info page appear by default from the proposal that you are copying.

By default, the target proposal has the same dates as the source proposal from which it is copied, but you can change the start and end dates on the target proposal.

If the user is assigned the Workflow By Pass security role, the Workflow By Passcheck box appears. You can edit this check box when at least one proposal version has been through workflow and is approved. Workflow must be enabled for this to happen.

**Note:** The projects that are attached to the source proposal copy to the new proposal version.

**Note:** If you don't change the dates, you will get a mirror copy of the source proposal. If you change the dates during the copy process, all of the detail rows under each period will be assigned the dates that were entered for the period on the copy page.

### **Copy Budget Period Page**

Use the Copy Budget Period page (GM\_BUD\_PD\_CPY) to copy information concerning budget periods from existing proposal budgets.

This is useful when you want to freeze a budget before making additional changes to it.

Grants, Proposals, Copy Budget Period

#### **Image: Copy Budget Period page**

This example illustrates the fields and controls on the Copy Budget Period page. You can find definitions for the fields and controls later on this page.

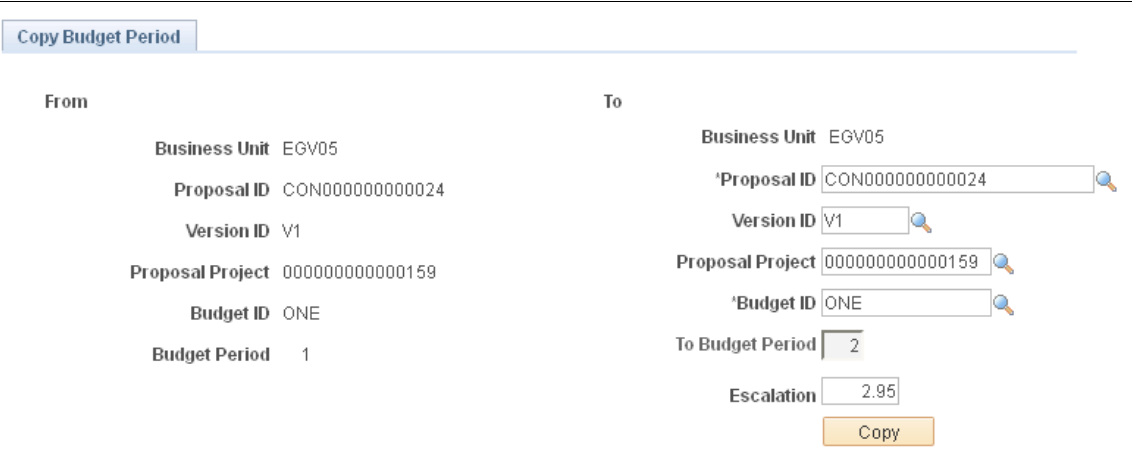

To copy a proposal budget period:

1. In the search dialog box, enter the business unit, proposal ID, version ID, proposal project, and budget ID from which you want to copy proposal budget periods.

All target keys (or To fields) appear by default from the budget period that you are copying, including the To Budget ID field. The budget period should be one number greater than the number in the From Budget Period field (this restriction is due to the application of cost of living). However, you can change all the To fields except the To Budget Period field.

2. (Optional) Specify an escalation percentage.

The system inflates all budget amounts by the specified percent when they are copied to the new budget period.

3. Click Copy.

When you set up the budget period, the Copy Budget Period function copies all of the tables that are under the Budget Period key structure, such as budget summary, budget line detail, and cost sharing.

**Note:** The copy process automatically adjusts the start and end dates in the underlying budget detail in accordance with the from and to budget period dates. Make sure that no information is in the child records of the target budget period, or you will receive a data conflict error message.

#### **Related Links**

[Establishing Proposal Budgets](#page-258-0)

### **Inquiring About Proposal Budgets**

This section provides an overview of budget inquiry and lists the pages used to inquire about proposal budgets.

### **Pages Used to Inquire About Proposal Budgets**

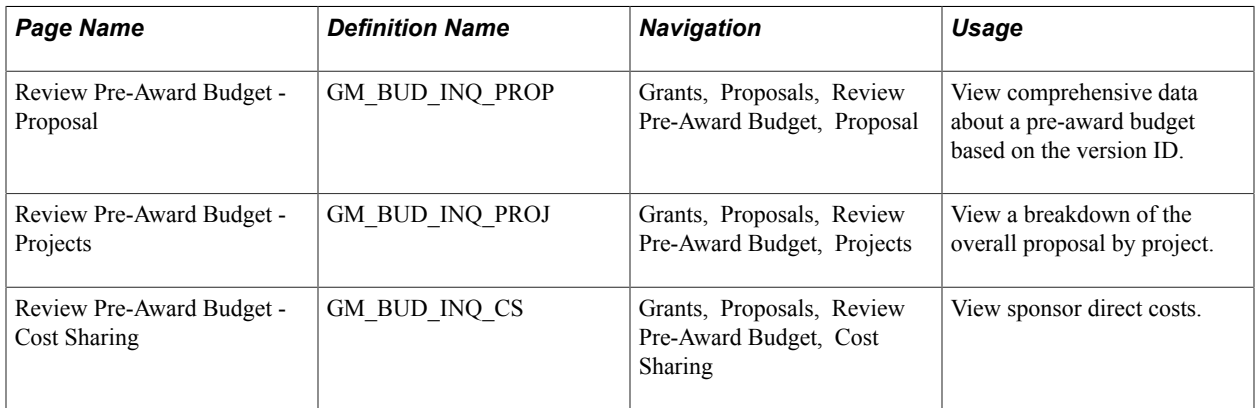

### **Understanding Budget Inquiry**

You can view information concerning pre-award proposal budgets by using the inquiry pages that PeopleSoft Grants delivers with the system. The pre-award budget inquiry pages store information about the pre-award proposal budget. The inquiry function within the proposal budget pages enables you to view budgets in three ways:

- As a summary of all budgets that are marked as *include in proposal* within a proposal project.
- As totals for each budget within a proposal project.
- At a detailed level for each budget within a proposal project.

Inquiry pages are for viewing purposes only. You must make modifications to budgets from the Budget - General Info page or the Enter Budget Detail page. The budget and cost calculations for sponsor, F&A, institution, and third party appear at the bottom of each page.

### **Chapter 9**

# **Establishing Awards and Projects**

### **Establishing Awards and Projects**

These topics discuss how to:

- Negotiate awards.
- Generate awards.
- Establish award profiles.
- Establish milestone notifications and processing.
- Establish award contracts.
- Establish project profiles.
- Establish project activities.
- Establish project budgets.
- Process facilities and administration costs.
- Review grants information.
- Close out awards.

### **Negotiating Awards**

Negotiations are linked to a business unit, proposal ID, version, and award ID (if known). Typically, you complete the Negotiate Award page when your institution anticipates that the proposal will result in an award, but some aspects of the award have not yet been agreed upon.

**Note:** Negotiation details do not affect the original proposal. If you need to change the proposal itself, you must create a new version of the proposal and make the appropriate changes.

This section discusses how to negotiate awards.

### **Page Used to Negotiate Awards**

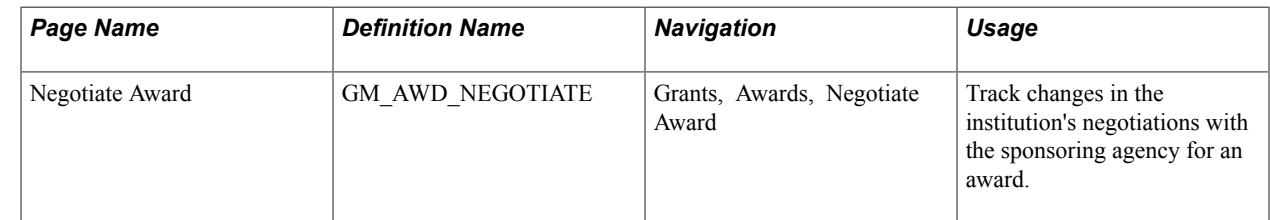

### **Negotiate Award Page**

Use the Negotiate Award page (GM\_AWD\_NEGOTIATE) to track changes in the institution's negotiations with the sponsoring agency for an award.

#### **Navigation**

Grants, Awards, Negotiate Award

#### **Image: Negotiate Award page**

This example illustrates the fields and controls on the Negotiate Award page. You can find definitions for the fields and controls later on this page.

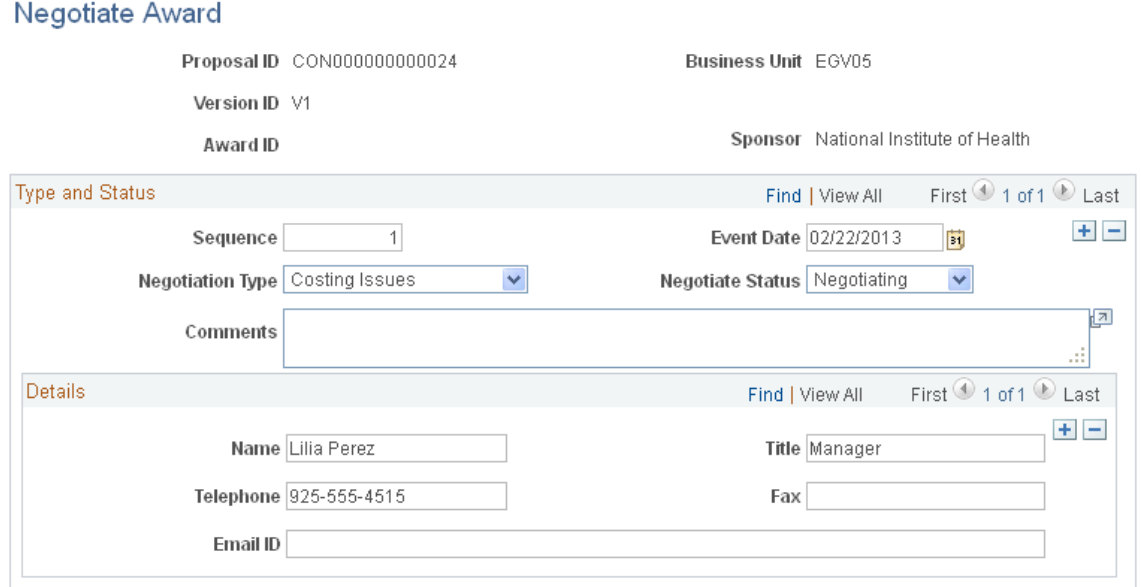

This page has no processing implications or controls associated with it. It simply enables you to enter and track data for informational purposes.

### **Type and Status**

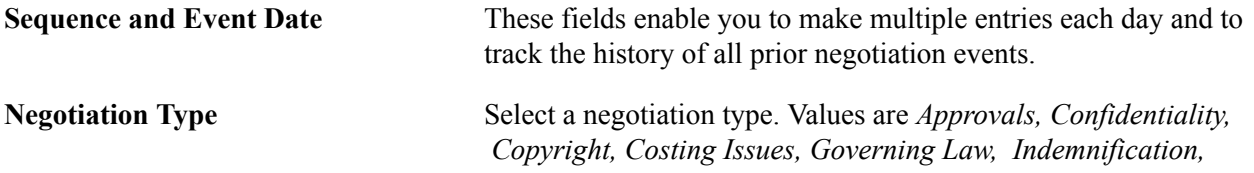

*Intellectual Property, Liability, Other, Patents, Publications,* and *Warranty.*

**Negotiate Status** Select a corresponding status for each negotiation type. Values are *Approved, Declined, Negotiating,* and *Pending Negotiation.*

#### **Details**

For each negotiation type, enter a name, title, telephone number, fax number, and email address.

### **Generating Awards**

This section provides an overview of the Award Generation process and discusses how to generate an award.

### **Page Used to Generate an Award**

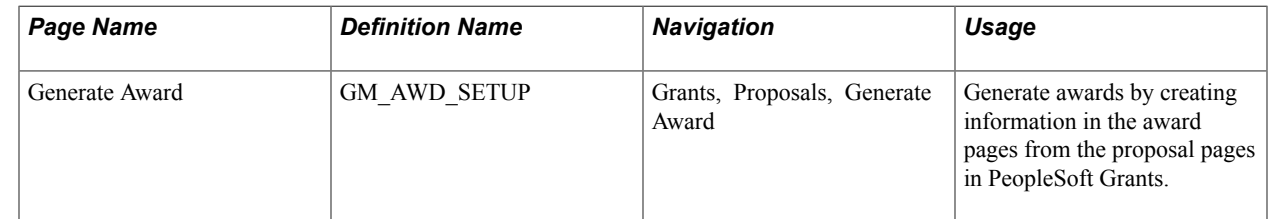

### **Understanding the Award Generation Process**

This section discusses:

- Generating awards.
- Processing pre-award spending and post-award budgeting.
- Finalizing awards.
- Setting up PeopleSoft Commitment Control.

#### **Generating Awards**

After you submit a proposal and the sponsor approves it for funding, you usually negotiate award details with the sponsor. You also prepare the PeopleSoft Grants system for processing funds and dealing with billings, letters of credit, F&A costs, cost-sharing rate calculations, modifications, and general award administration. PeopleSoft Grants developed many of its post-award features to leverage existing tables, records, and pages in PeopleSoft Project Costing and PeopleSoft Contracts.

To set up an award, you must send information to the award profile. The Award Generation process brings specified information from the proposal into award tables in PeopleSoft Grants. This process also maps proposal-related fields in PeopleSoft Grants to fields in PeopleSoft Contracts and PeopleSoft Project Costing.

You must select at least one budget ID within a proposal for every selected project. If you don't, the system displays a warning indicating that you must select a budget ID.

**Note:** A budget ID cannot become a project or grant, nor can individual budget periods become projects or grants.

#### **Image: Data movement in PeopleSoft Grants**

This diagram illustrates the flow of pre-award data to the budget setup, award profile, projects profile, and contracts profile components when the Award Generation process is run:

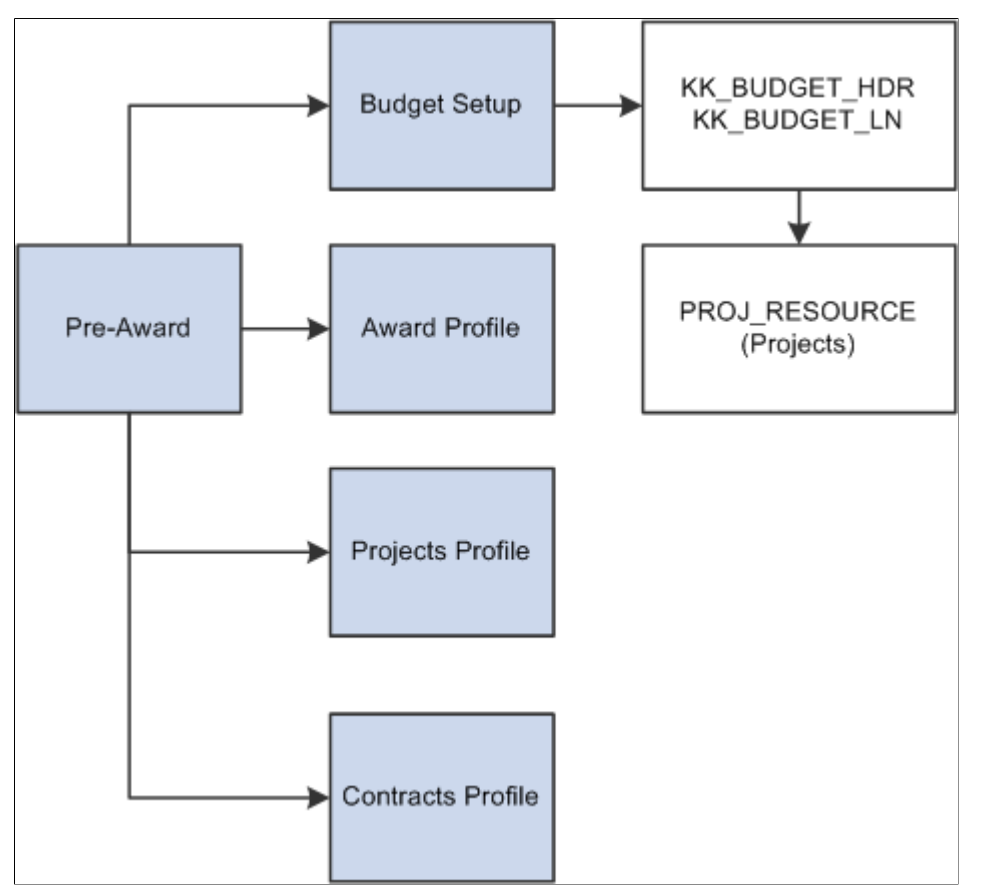

Through the Award Generation process, PeopleSoft Grants writes the required award information to PeopleSoft Contracts. This process creates a contract, adds a contract line to the contract, associates PeopleSoft Grants projects and activities with the contract line, and creates billing and revenue recognition plans. Due to this integration with PeopleSoft Contracts, you can generate bills and recognize revenue for all transactions that are associated with your sponsored awards.

### **Processing Pre-Award Spending and Post-Award Budgeting**

Occasionally, you need to enable spending before a proposal has been formally awarded. You can initiate pre-award spending from the PeopleSoft Grants Generate Award page.

If you do initiate pre-award spending, here is how the system processes records:

When you run the Award Generation process with the Pre-award Spending check box selected, PeopleSoft Grants creates projects and activities from proposal projects (it does not create budget rows). Also, the system does *not* write data to the Project Budget Plan (PC\_BUD\_PLAN) and Project
Budget Detail (PC\_BUD\_DETAIL) tables. For pre-award spending, the system does not create the contracts and contract lines.

• If PeopleSoft Commitment Control is enabled for projects and the primary general ledger business unit, the system creates a row for each project in the Commitment Control table (KK\_CF\_VALUE) with the control option of *Track without Budget.*

In this situation, a range of projects must not exist for the default ledger group that encompasses the project ID.

- After the proposal is awarded, you can change the pre-award budget as you want and run the award generation finalization process. The system makes the Pre-award Spending check box unavailable for selection, indicating that pre-award spending has been run.
- Projects and activities created during pre-award spending are not replaced during the award generation finalization process.

The projects and budget IDs that PeopleSoft Grants creates for the pre-award spending run are automatically selected for the finalization run. The system populates the PeopleSoft Grants budgets and ChartField records to reflect modified budgets.

• The ChartField control rules change to enforce overall project grant control in PeopleSoft Commitment Control.

The system deselects the Allow Overdraft check box. To populate the total project/grant amount, access the Project/Grants ChartField Control Rules page .

**Note:** You can add proposal projects through the pages in the Project component under the Grants Awards menu structure after you run the award generation finalization process.

### **Finalizing Awards**

You can run the award generation finalization process without running pre-award spending. You cannot, however, run the award generation finalization process a second time. The only exception to this is when you do the first run with the Pre-Award Spending check box selected.

If you run the Award Generation process a second time (after first running it with Pre-Award Spending selected), the system deselects the Pre-award Spending check box. and populates the Project Budget and Budget Detail tables.

If the pre-award spending process created a project commitment control entry, the system updates the control option to *Tracking with Budgets* when the award generation finalization process is run. The system creates the award-level records on the finalization (non-pre-award spending) run only. Additionally, if you have added new projects since the pre-award spending was done, these too are brought forward.

### **Setting Up PeopleSoft Commitment Control**

The Award Generation process affects the Key ChartFields grid on the Control ChartField page (KK\_BUDG4) of the budget definition. This applies to both pre-award spending and the finalization process. If PeopleSoft Project Costing and the PeopleSoft General Ledger business unit have PeopleSoft Commitment Control enabled, the Award Generation process automatically creates entries.

See "Setting Up Control Budget Definitions *(PeopleSoft FSCM 9.2: Commitment Control)*".

### **Related Links**

[Integration Process Flows for PeopleSoft Grants](#page-412-0)

### **Generate Award Page**

Use the Generate Award page (GM\_AWD\_SETUP) to generate awards by creating information in the award pages from the proposal pages in PeopleSoft Grants.

#### **Navigation**

Grants, Proposals, Generate Award

#### **Image: Generate Award page**

This example illustrates the fields and controls on the Generate Award page. You can find definitions for the fields and controls later on this page.

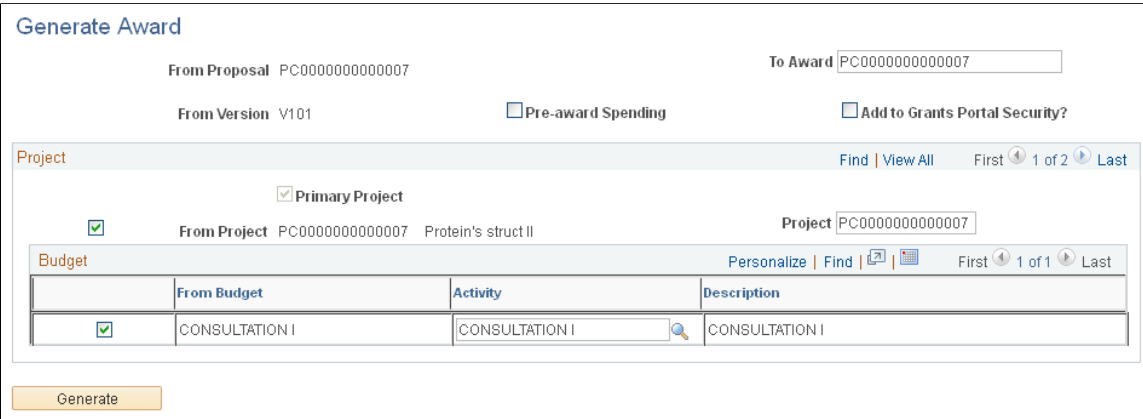

**Note:** You cannot run the Award Generation process for a proposal until that proposal has a status of *Submitted* on the Proposal Submission page.

#### See [Submitting Proposals.](#page-269-0)

The parameters on this page initiate the award administration process by copying information from the proposal pages to the award pages. Employee IDs that are entered for proposal professionals in the preaward pages are not brought forward in the Award Generation process.

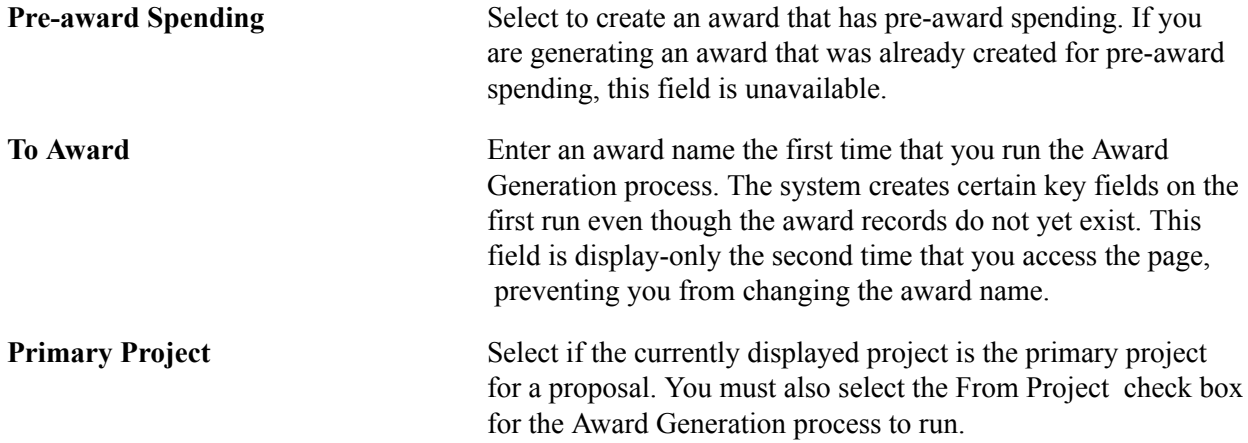

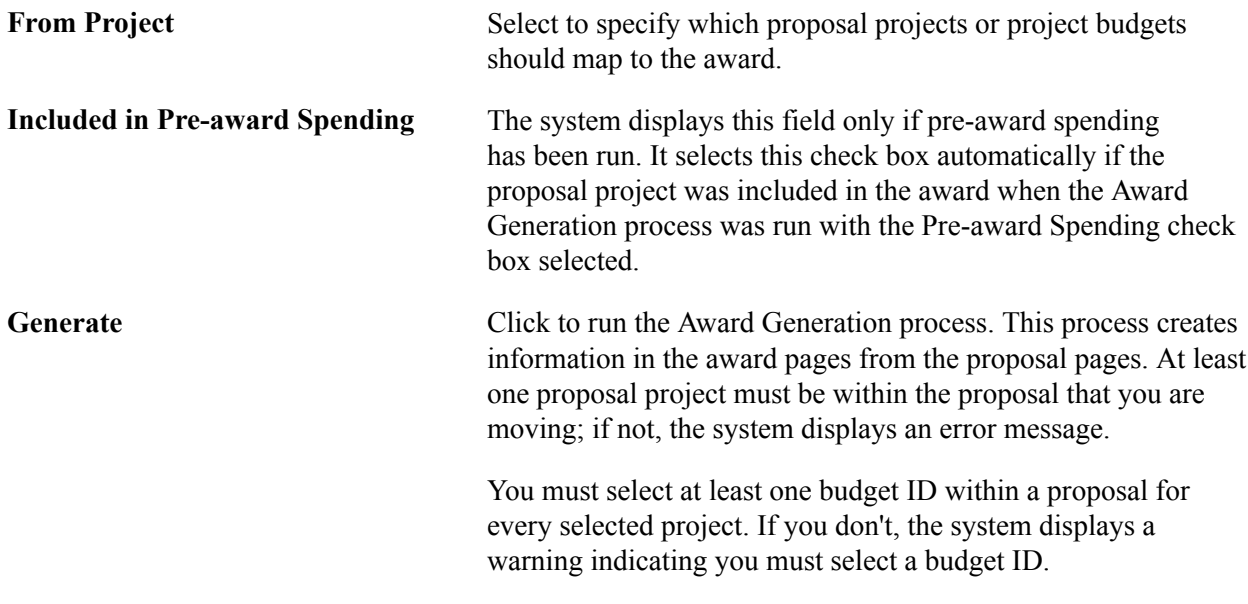

**Note:** During the generate award process, if the Include in Award Header check box is selected on the Proposal - Resources page, then these resources are passed to the Award page. When the generate award process finishes, the resources appear in the Reporting Role link of the Award page.

### **Pre-Award Spending**

To initiate pre-award spending:

- 1. Run the Award Generation process with the Pre-award Spending check box selected to bring over the project and budget-level information to PeopleSoft Project Costing.
- 2. When the proposal officially becomes an award, run the process again to finalize the proposal as an award.

**Note:** The Award Generation process brings forward the cost-sharing amounts that exist within the proposal. No computations occur for cost sharing when you run the process. However, the system differentiates between costs that are billed directly to the sponsor and costs that are cost shared.

# **Establishing Award Profiles**

This section provides overviews of award profiles and milestones and discusses how to:

- Set up award profiles.
- Set up award funding.
- Add resources.
- Set up award certifications.
- Set up award terms and conditions.
- Set up award milestones.
- Set up award key words.
- View award funding.
- Set up sponsor contacts.
- Set up protocols.
- Set up award attributes.
- Set up department credits.
- Use the award notepad.
- Use the award modifications.
- Add award modifications for a selected period.

### **Understanding Award Profiles**

The information that you create and maintain in the award profile establishes an award, which is a completed agreement between an institution and a sponsor within the post-award system. Note that an award is synonymous with a contract, and that you must establish the contract itself prior to creating an award profile. An award is associated with one business unit, one billing sponsor, and one award sponsor. Each award must have at least one project and at least one activity. When you run the Award Generation process the system provides the bulk of the award setup so that the setup process is transparent to you. If you are not creating the award from a proposal (blue bird award), you must initiate all the necessary manual steps, including the creation of the contract, contract lines, projects, and activities.

### **Understanding Milestones**

Here is some general information about using milestones in PeopleSoft Grants:

- Milestones track key completion phases for sponsored projects and are ultimately used in award closeout processing.
- Milestones can include deliverables, deadlines, sponsor-special reports, final financial reporting, other reporting requirements, or award closeout.
- The Milestone page is an institution-defined control table that stores milestones that you establish as appropriate for your tracking needs.

Milestones can be systematically added during the Award Generation process.

- You can track milestones by status, such as Completed, In Progress, Pending, Under Review, or any other status that you define on the Milestone Status page.
- Each award has one or more designated individuals (DIs) with the authority and knowledge to identify award milestones, deliverables, and deadlines.

The DI determines the processing schedules and routing lists for milestones, notifications, and workflow. Although typically the DI is an employee of the sponsored program office, a principal investigator (PI) or other authorized professional can fill this role. You define your own DI structure.

• You can use milestones to enter information about the notification functionality.

- Notification of milestones includes deliverables that are due to and from the institution.
- Milestone tracking does not initiate other processes such as billing.

It generates reminders to users to initiate the necessary processes. Milestones can be added to the award by individuals manually or by the Award Generation process if Include in Award is selected on the Milestone setup page.

### <span id="page-292-0"></span>**Understanding Supplemental Award Data**

The Award Profile component includes a supplemental data page that enables you to track supplemental award data—such as ARRA and FFATA information—using an unlimited number of user defined fields. This feature enables you to extend the information that is stored for an object without requiring modifications to the object's base table and without requiring additional changes PeopleCode or PeopleTools.

You use the supplemental data framework in PeopleSoft Enterprise Common Components - Active Analytic Framework (AAF) to define the base record and fields you want to display on the Award - Supplemental page.

To define the base record and fields you want to display on the Award - Supplemental page:

1. (Optional) Access the Register Record page (Enterprise Components, Supplemental Data, Register Record) and define the supplemental record that saves the search criteria for the base record.For example, define the base record 'GM\_AWARD' to use to record supplemental data.

**Note:** PeopleSoft delivers system data for this step.

2. (Optional) Access the Register Component page (Enterprise Components, Supplemental Data, Register Component) and enable the component and the pages for the Award - Supplemental page.

**Note:** PeopleSoft delivers system data for this step.

- 3. Access the Define Record page (Enterprise Components, Supplemental Data, Define Record) and define the fields you would like to track as supplemental data.
- 4. Access the Define Display Group page (Enterprise Components, Supplemental Data, Define Display Group) and associate records and fields to appear on the Award - Supplemental page.You can also define the order in which the fields appear on the Award - Supplemental page.
- 5. Access the Assign Display Group page (Enterprise Components, Supplemental Data, Assign Display Group) and assign one or more display groups to the Award - Supplemental page.

For specific information on the Enterprise Component - Supplemental Data pages, see "Understanding Supplemental Data *(PeopleSoft 9.2: Maintenance Management)*" and "Establishing Supplemental Data *(PeopleSoft 9.2: Maintenance Management)*"

**Note:** There is also a Project - Supplemental data page that enables you to track supplemental project data. The setup for this page is the same as the Award - Supplemental page and requires you do so in the Enterprise Component - Supplemental Data pages.

For more information on the Project - Supplemental Data page, see [Establishing Project Profiles](#page-315-0)

# **Pages Used to Establish Award Profiles**

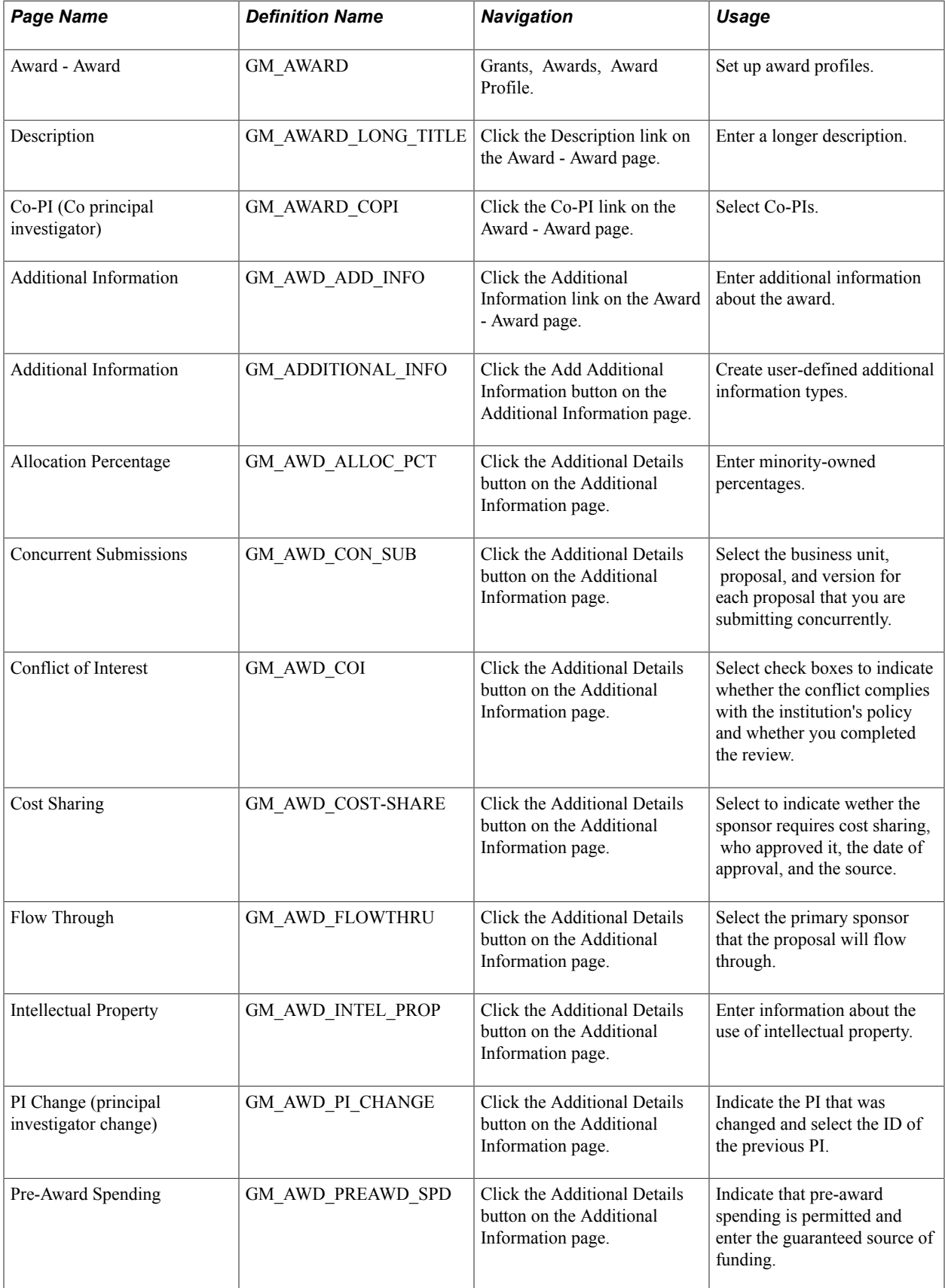

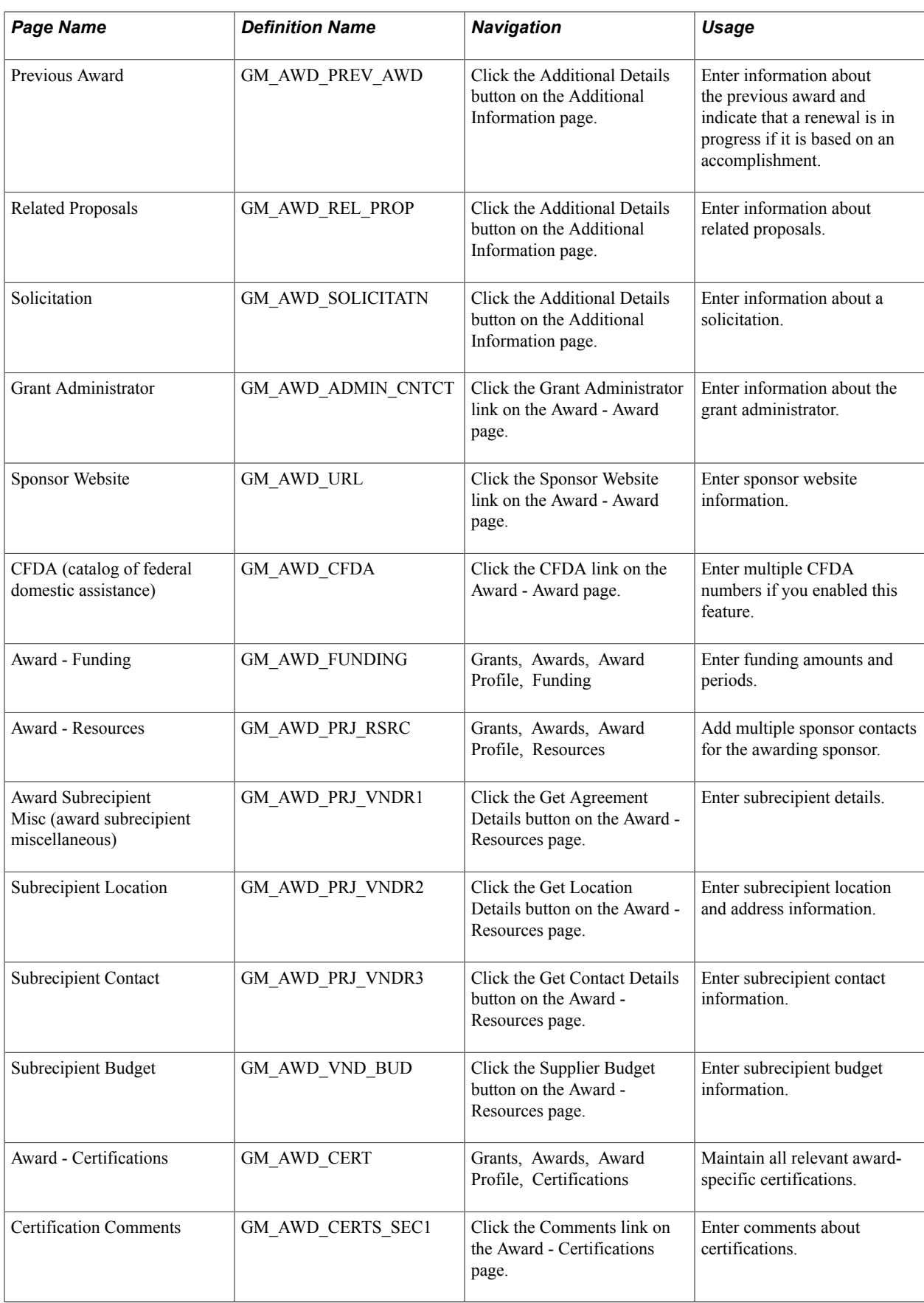

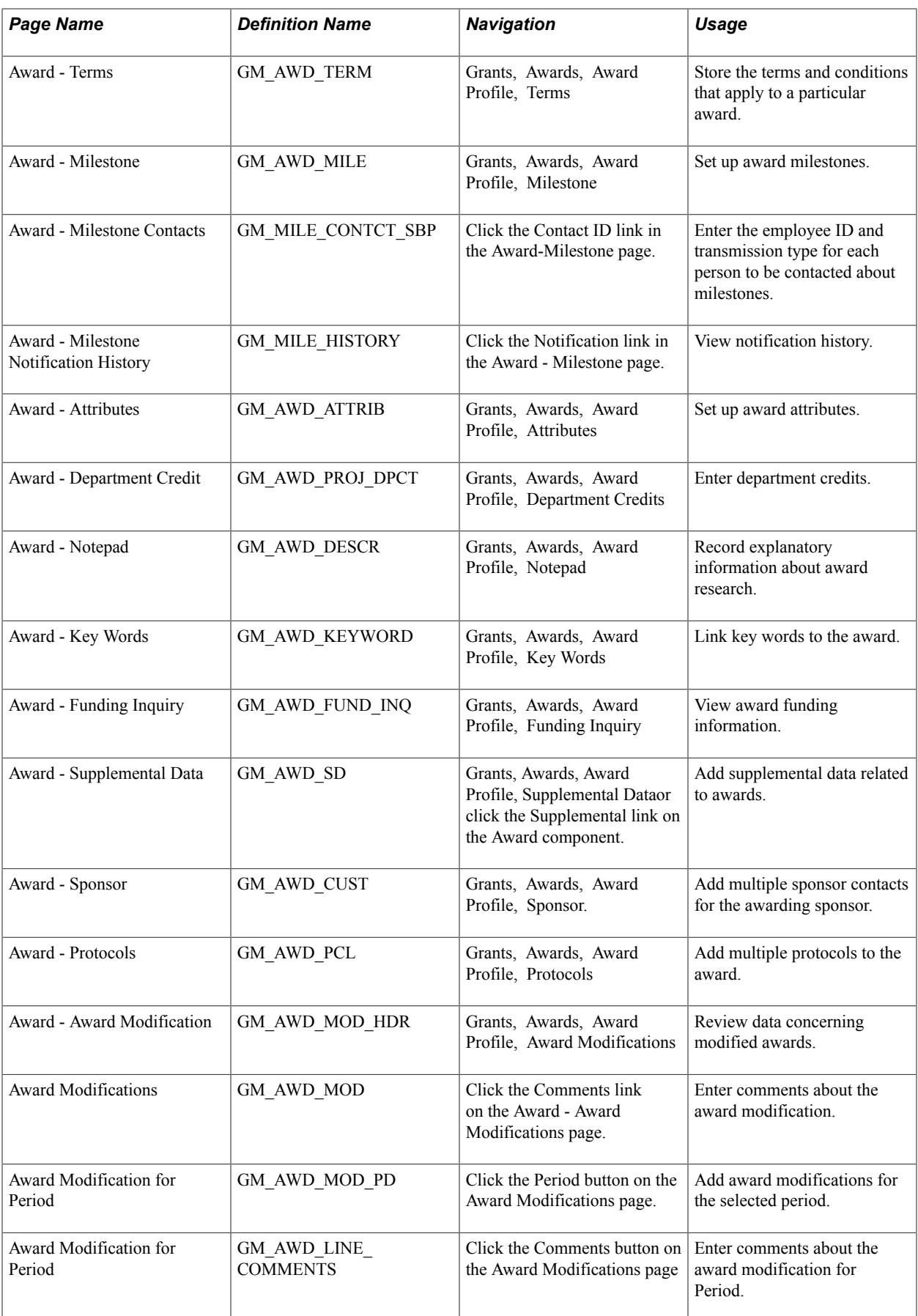

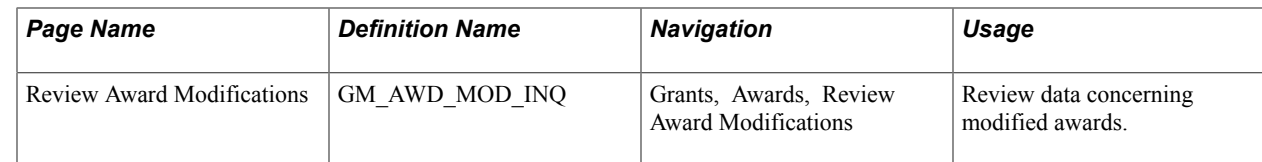

### **Award - Award Page**

Use the Award - Award page (GM\_AWARD) to set up award profiles.

### **Navigation**

Grants, Awards, Award Profile.

### **Image: Award - Award page**

This example illustrates the fields and controls on the Award - Award page. You can find definitions for the fields and controls later on this page.

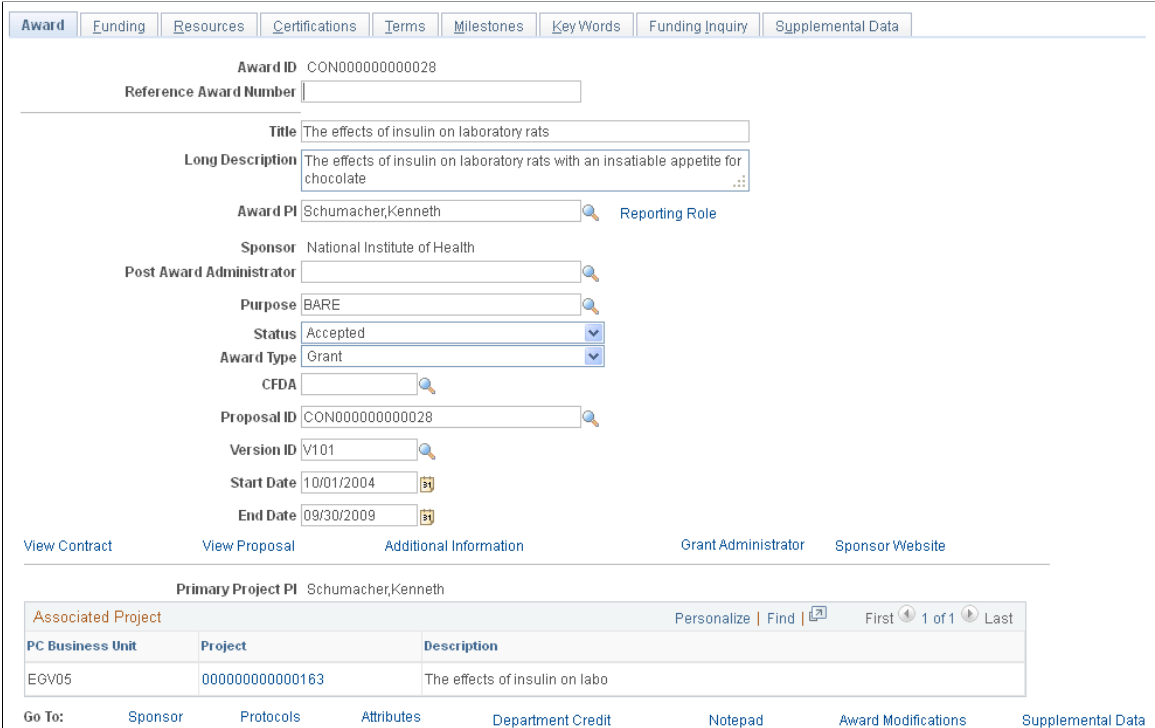

Award information comes from the proposal header.

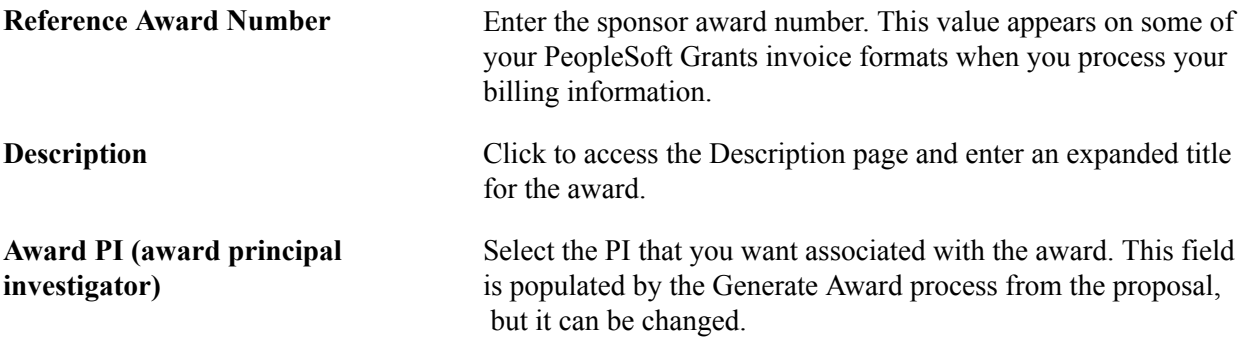

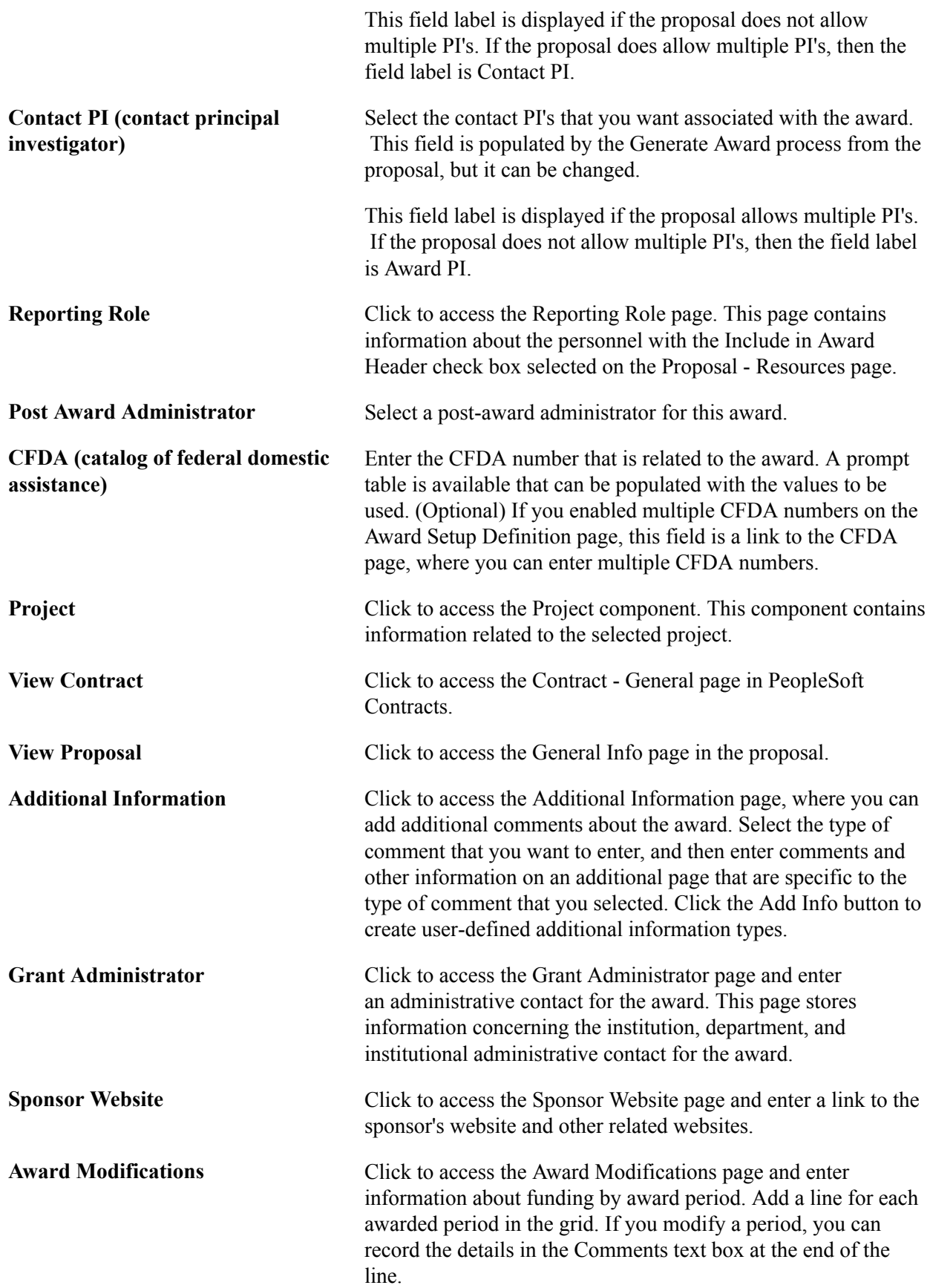

For example, if you receive supplementary funding for a period, enter the new amount for the appropriate period line and add a comment to indicate that a given supplementary funding amount was received on a given date.

**Note:** If you modify the award on the Award Modifications page, you must also make the same changes to the contract that is associated with the award in PeopleSoft Contracts.

### **Award - Funding Page**

#### **Image: Award - Funding page**

This example illustrates the fields and controls on the Award - Funding page. You can find definitions for the fields and controls later on this page.

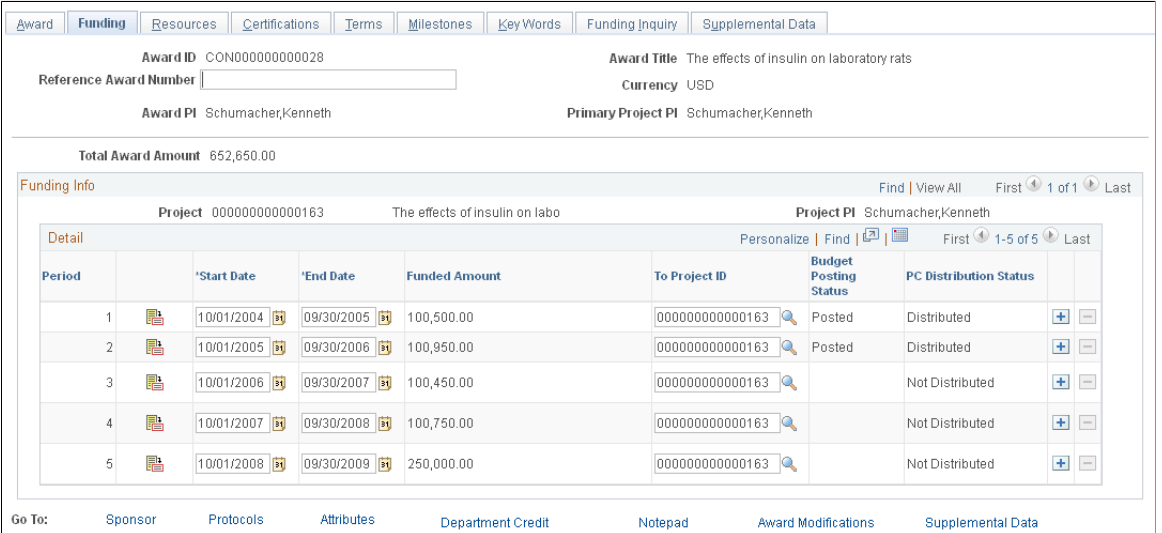

The funded amount is the sum amount for that project and budget period in the PC\_BUD\_DETAIL page. This amount is view-only. The funded amount is the sponsor portion only and does not include the cost share amount. If you enter a new period in the grid on the Resources page, then the project ID is automatically created for the project.

Click the Budget Detail icon to access the Budget Detail page. The Budget Detail page contains budget information for the selected period.

**Note:** An award can have multiple projects with multiple budget periods. The Award PI and Primary Project PI fields are hidden in multiple PI scenarios.

For more information on the Budget Detail page, see [Establishing Proposals.](#page-204-0)

## **Award - Resources Page**

#### **Image: Award - Resources page**

This example illustrates the fields and controls on the Award - Resources page. You can find definitions for the fields and controls later on this page.

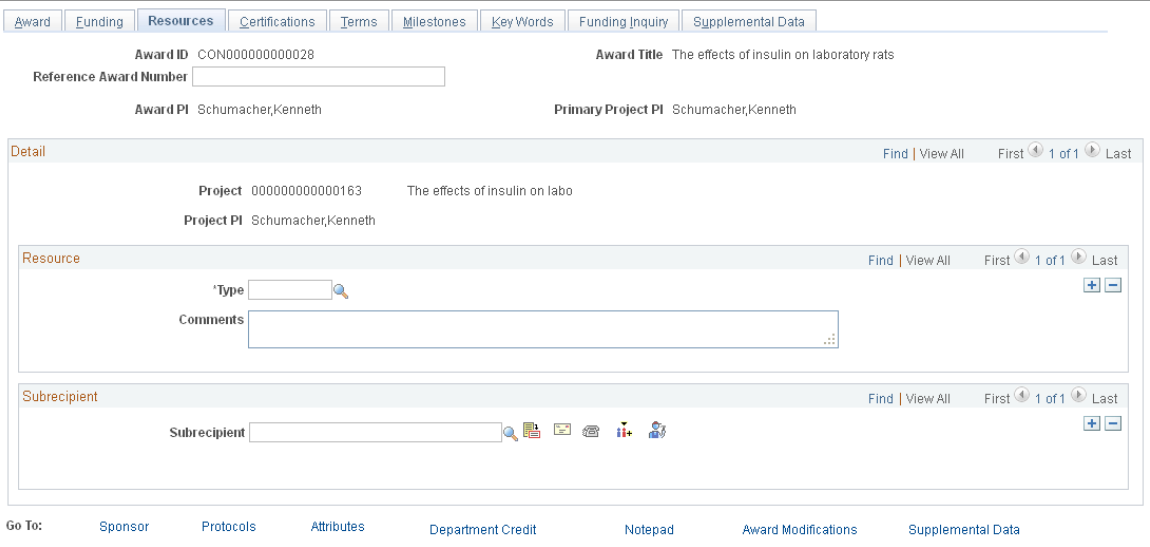

Proposal resources and subrecipient data flow from the pre-award to the post-award, through the generate process.

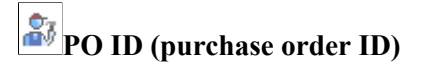

Click to access the purchase order detail page where you can enter the purchase order for the selected subrecipient.

See [Resources Page.](#page-231-0)

### **Award - Certifications Page**

#### **Image: Award - Certifications page**

This example illustrates the fields and controls on the Award - Certifications page. You can find definitions for the fields and controls later on this page.

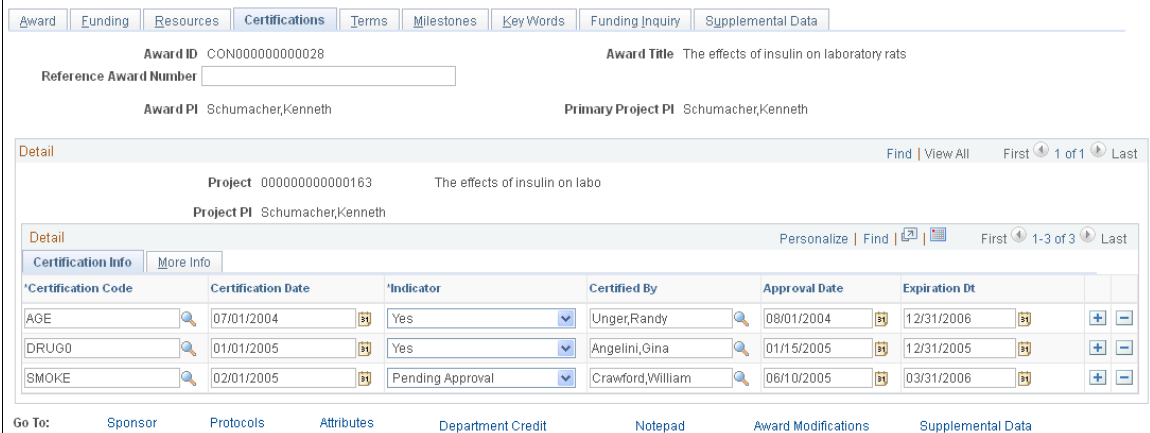

Certifications appear by default from the proposal. To enter additional certifications, add a new row; then enter or select the appropriate certification code, certification date, indicator, person who certified the award, and approval date. Optionally, you can enter assurance and exemption numbers. Select the appropriate check boxes to indicate whether a full or an expedited review occurred.

**Note:** The generate process brings the expiration date forward from the proposal.

## **Award - Terms Page**

### **Image: Award - Terms page**

This example illustrates the fields and controls on the Award - Terms page. You can find definitions for the fields and controls later on this page.

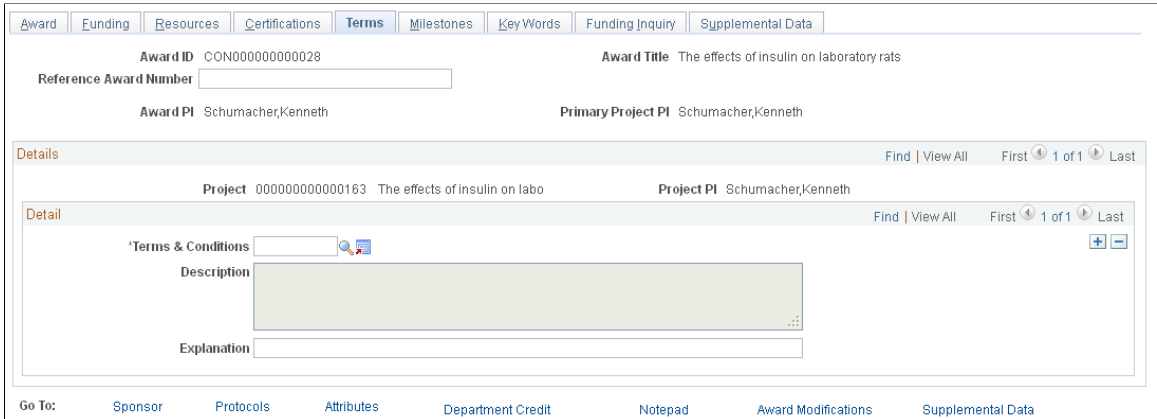

This page is not prepopulated and no processing is associated with it. Terms and conditions might include, for example, the requirement that purchased equipment be American-made whenever possible, or that only union workers be employed for the project that is funded by the award. You can track distinct terms and conditions for each award project.

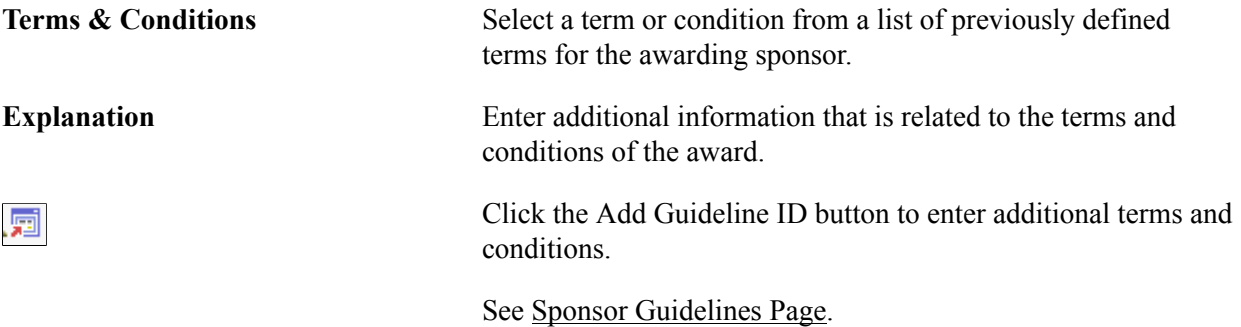

### **Award - Milestone Page**

#### **Image: Award - Milestone page**

This example illustrates the fields and controls on the Award - Milestone page. You can find definitions for the fields and controls later on this page.

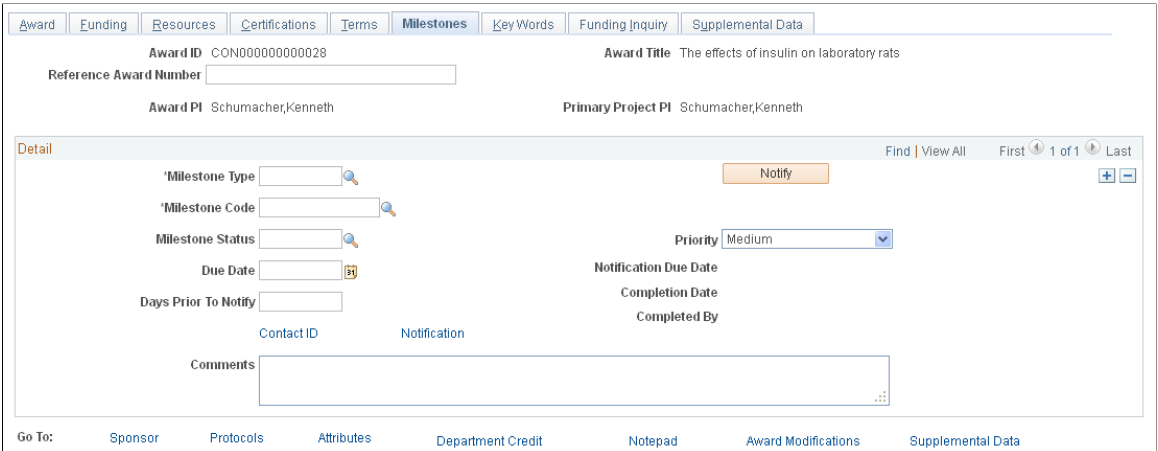

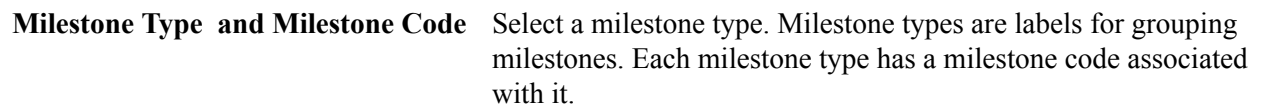

For example, closeout types could include contract closeouts, financial closeouts, and technical closeouts. Define milestone types and codes in the Milestone control table (select Setup Financials/Supply Chain, Product Related, Grants, Milestone Types/Codes).

After you select a milestone type, the system makes only those milestone codes available that are related to it. If a milestone type is inactive, the related codes do not appear in the list. If you change the milestone type of a type or code pair that you entered previously, the system clears the code to prevent a mismatch.

**Notify** Click to notify roles of people that are listed in the Approval/ Notification Setup page for type milestone notification that the award milestone information is due soon.

**Milestone Status** Select a milestone status. You define these statuses on the Milestone Status page.

**Due Date** Select the required completion date for the milestone.

**Priority** Select the milestone priority. Options are *High, Medium*, and *Low.*

**Notification Due Date Displays the notification due date (the milestone due date minus points)** the days prior to notify).

**Comments** Enter any details or explanations regarding overdue milestones and exceptions.

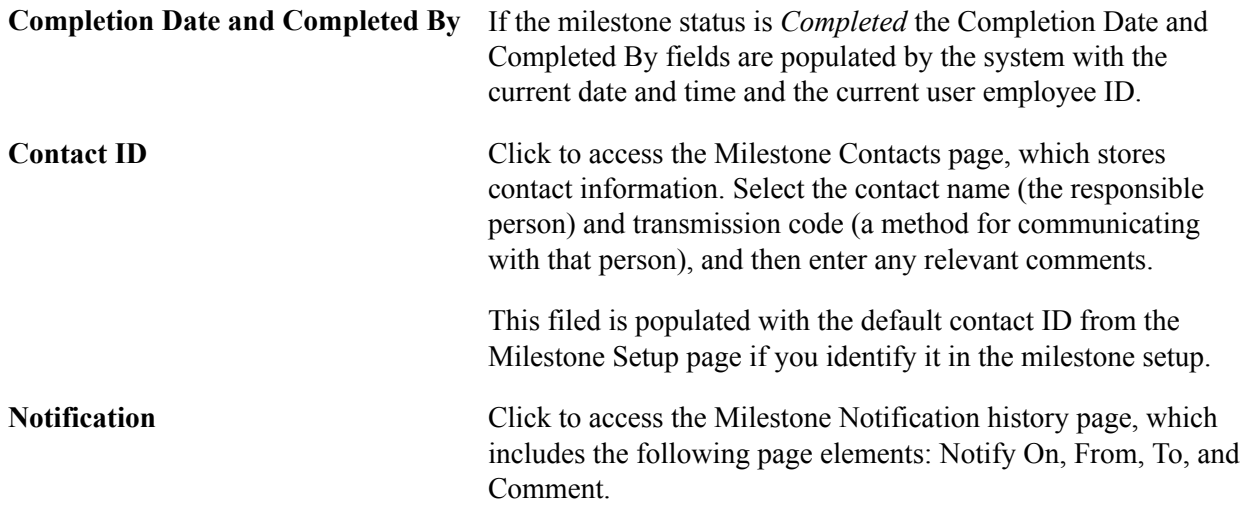

### **Award - Key Words Page**

#### **Image: Award - Key Words page**

This example illustrates the fields and controls on the Award - Key Words page . You can find definitions for the fields and controls later on this page.

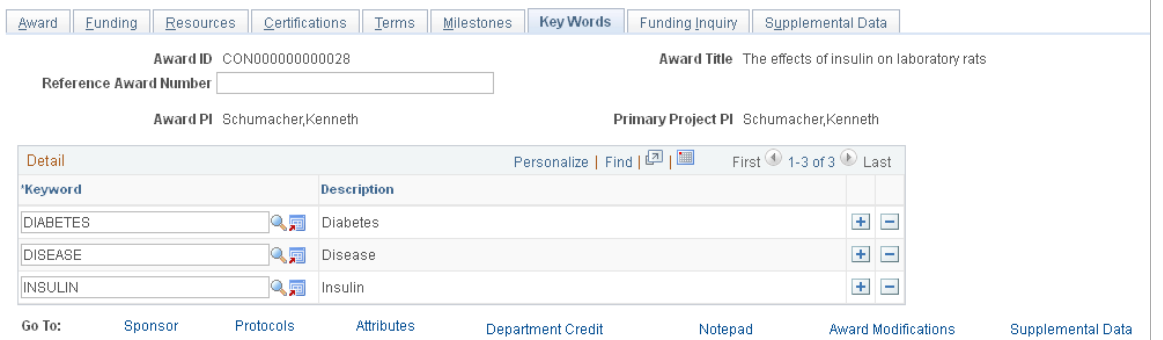

This page links key words, as defined in the key word control record, to an award. Key words can track awards by subject category (for example, science: cell biology) or link multiple codes to an award. Key words appear by default from the proposal. Establish and maintain the key word control record prior to creating proposals and awards.

**Key Word** Select a key word from the list of available values.

圜

Click the Add Key Words button to access the Proposal Key Words page and enter additional key words.

See [Proposal Key Words Page](#page-119-0).

## **Award - Funding Inquiry Page**

#### **Image: Award - Funding Inquiry page**

This example illustrates the fields and controls on the Award - Funding Inquiry page. You can find definitions for the fields and controls later on this page.

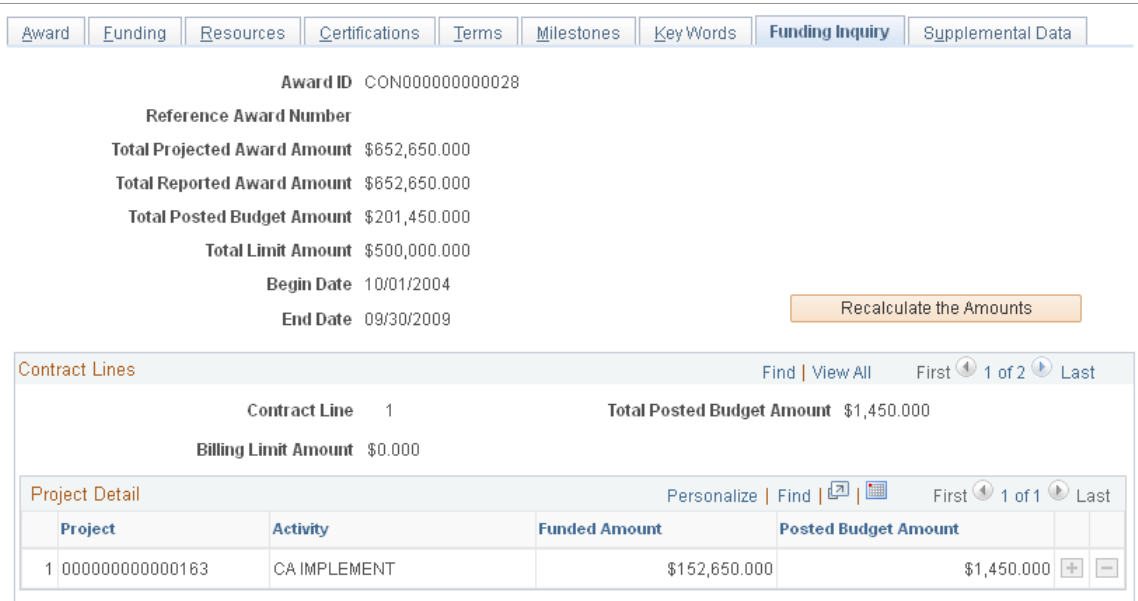

This page displays summary funding information for the award and detailed funding information for each contract line. Click Recalculate the Amounts to update the figures. The total posted budget amount includes the sponsor portion only. It does not include the cost share portion.

## **Award - Supplemental Data Page**

#### **Image: Award - Supplemental Data page**

This example illustrates the fields and controls on the Award - Supplemental page.

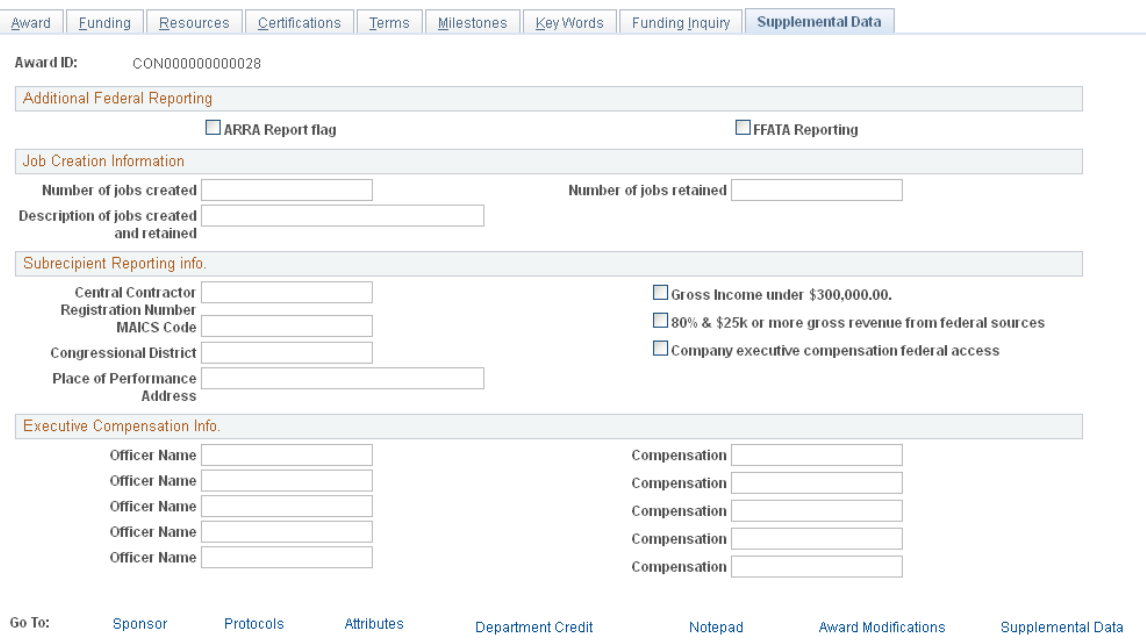

The Award - Supplemental Data page shown above represents just one possible configuration of the page; you can include different fields from the same base record. You can also include fields from another base record.

### **Award - Sponsor Page**

#### **Image: Award - Sponsor page**

This example illustrates the fields and controls on the Award - Sponsor page. You can find definitions for the fields and controls later on this page.

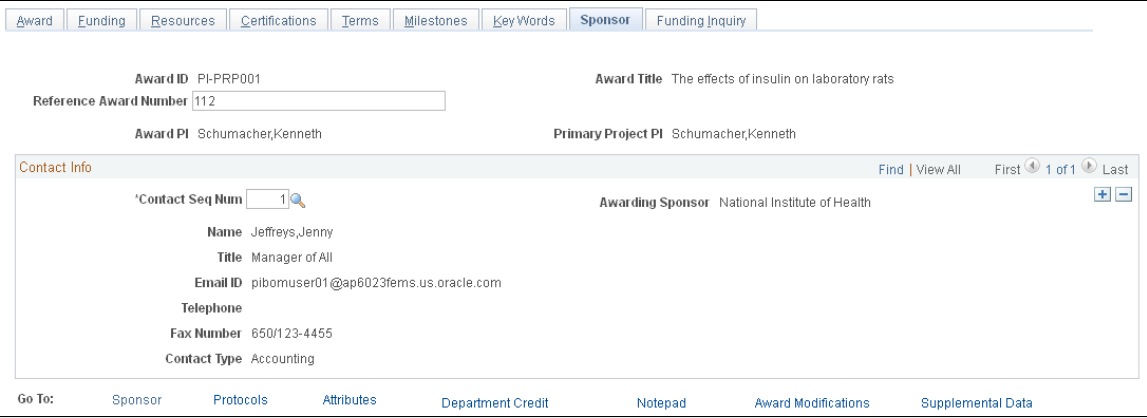

The data on this page appears by default from the Award - Profile page. Enter a reference award number for the sponsor contact. You can add multiple sponsor contacts for the awarding sponsor.

## **Award - Protocols Page**

#### **Image: Award - Protocols page**

This example illustrates the fields and controls on the Award - Protocols page. You can find definitions for the fields and controls later on this page.

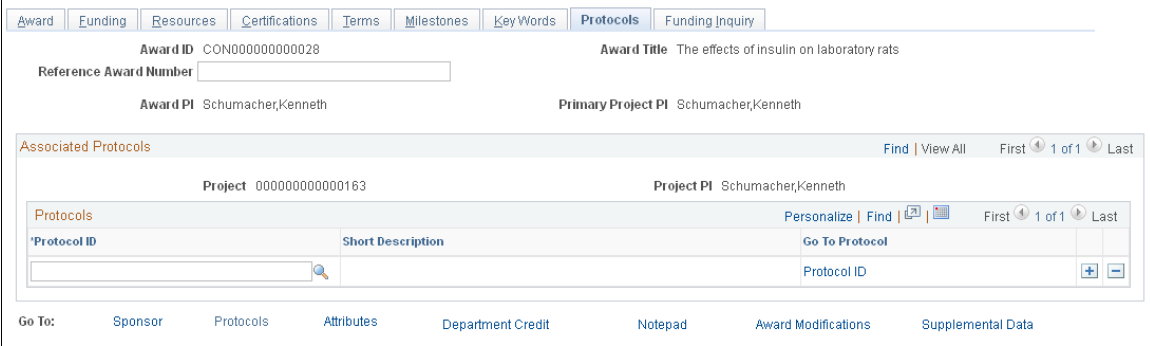

Select a protocol to associate with the award. Protocols that are associated with the proposal flow to the award during the generate process. You can enter more protocols on this page. The protocol must have at least one protocol version approved for you to attach the protocol header to the award. Click the Go To Protocol link to view the protocol header.

### **Award - Attributes Page**

#### **Image: Award - Attributes page**

This example illustrates the fields and controls on the Award - Attributes page. You can find definitions for the fields and controls later on this page.

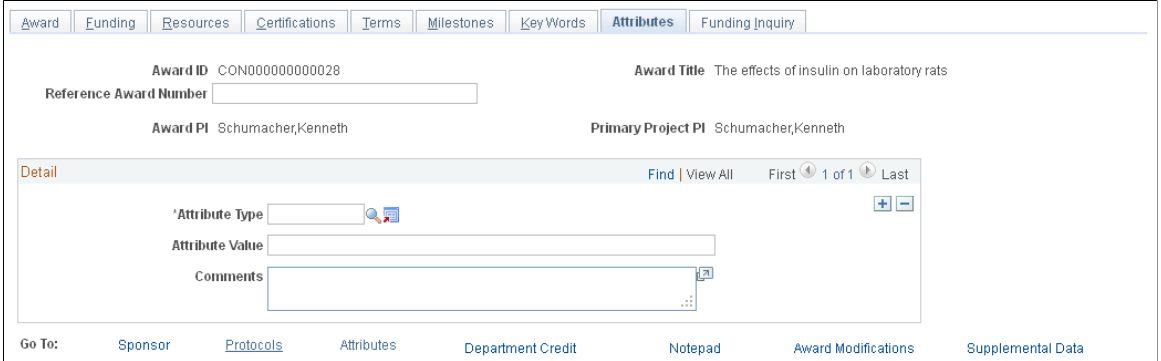

Select an attribute type, and then enter a value (either numeric or character), as well as any comments.

Click the Add Attribute button to access the Attribute Type page and enter additional attribute codes. The system stores attributes in the Attribute Type control page. Attributes can be anything you want to track in an award.

See [Attribute Types Page](#page-105-0).

**Attribute Value** Enter an attribute value to represent the selected attribute. You can enter an attribute value up to 80 characters in length.

圜

## **Award - Department Credit Page**

#### **Image: Award - Department Credit page**

This example illustrates the fields and controls on the Award - Department Credit page. You can find definitions for the fields and controls later on this page.

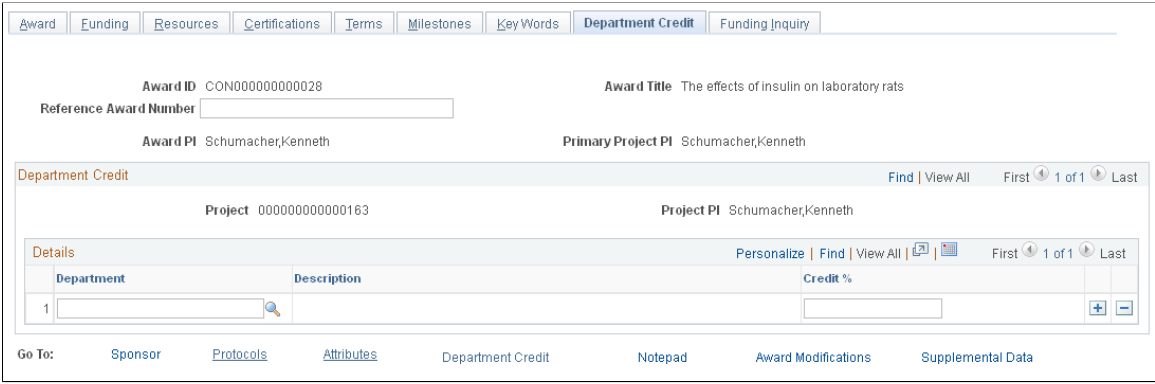

Department credits that are set up in the proposal flow into the award side during the generate process. You can enter more department credits on this page.

### **Award - Notepad Page**

### **Image: Award - Notepad page**

This example illustrates the fields and controls on the Award - Notepad page. You can find definitions for the fields and controls later on this page.

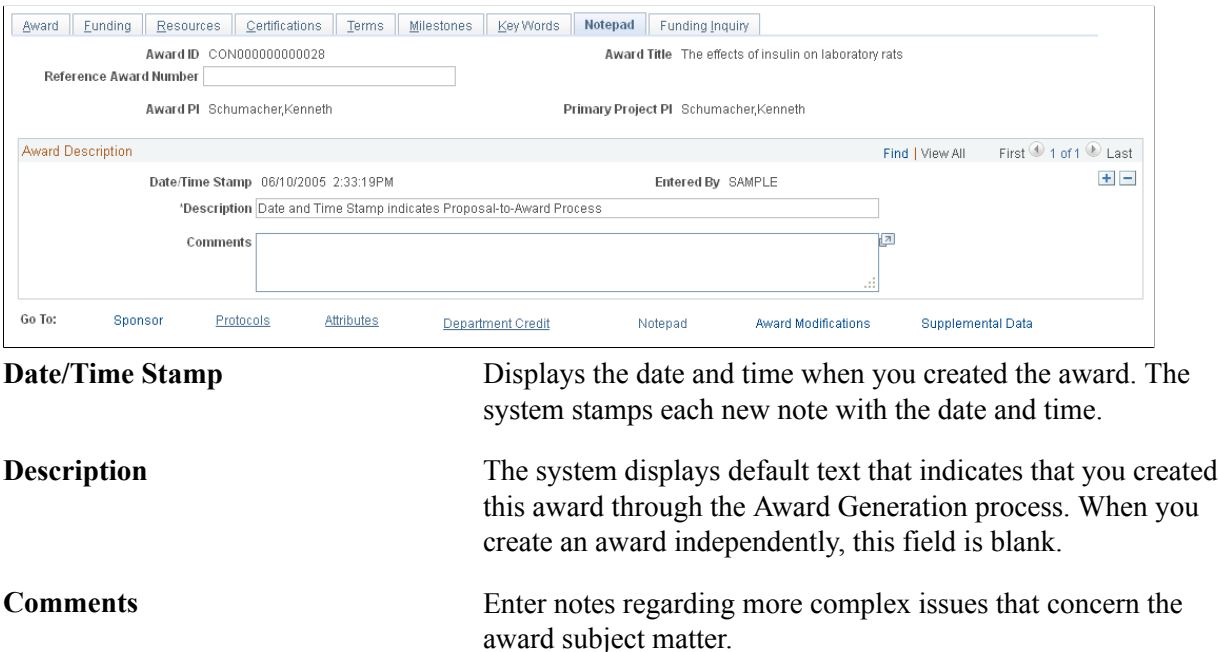

## **Award - Award Modifications Page**

#### **Image: Award - Award Modifications page**

This example illustrates the fields and controls on the Award - Award Modifications page. You can find definitions for the fields and controls later on this page.

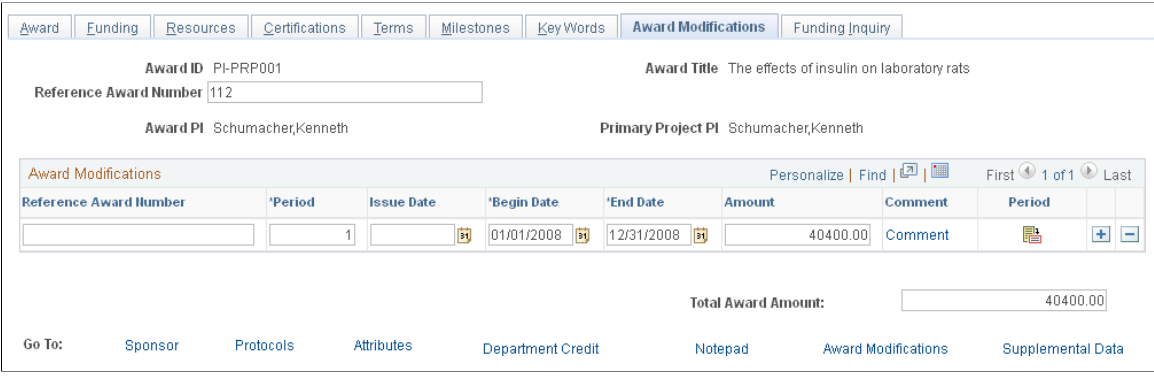

You cannot edit the periods and amounts at the period level within an award. The pre-award to post-award process populates these rows in the following way:

- 1. The number of periods for an award equals the number of periods for a project.
- 2. The amount at the period level is equal to the sum of amounts for each period for all the projects for an award.
- 3. The begin date and end date are equal to the begin and end date for each period for the project.

These dates are the same for all projects for an award.

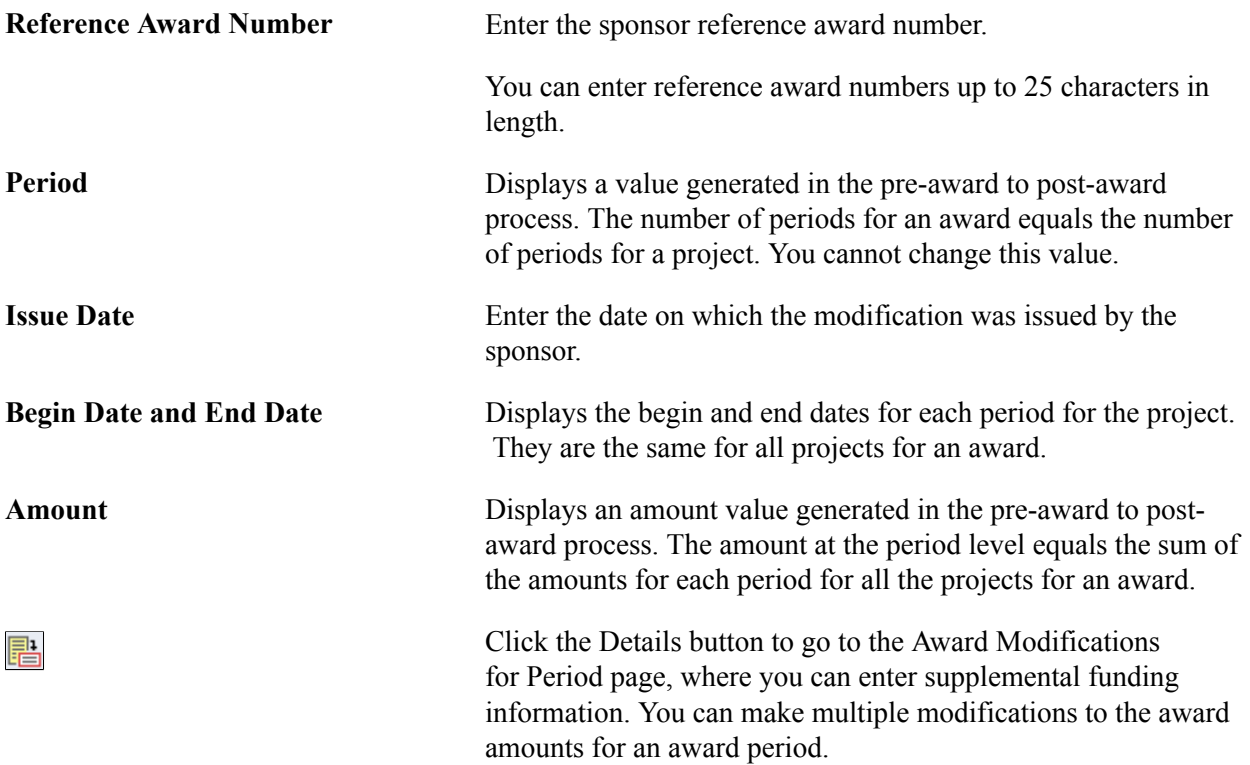

## **Award Modifications for Period Page**

### **Image: Award Modifications for Period page**

This example illustrates the fields and controls on the Award Modifications for Period page. You can find definitions for the fields and controls later on this page.

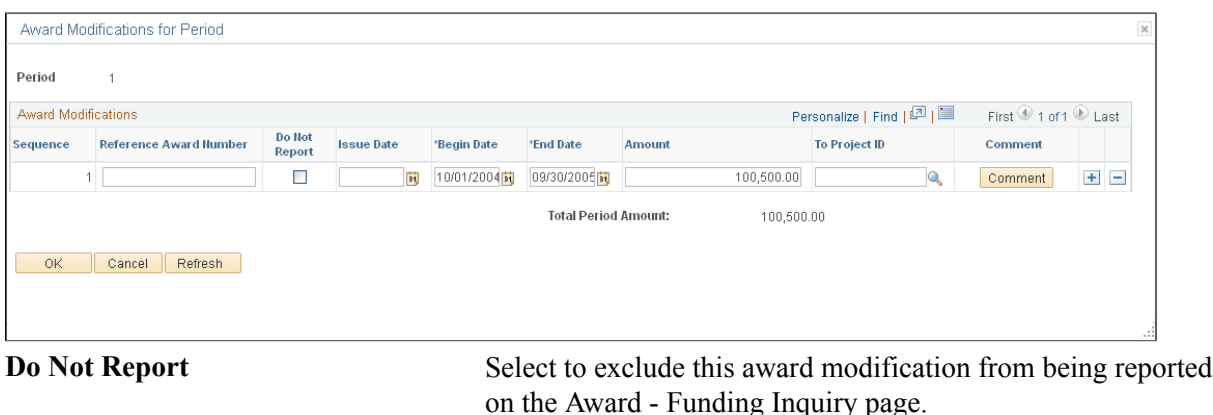

# **Establishing Milestone Notifications and Processing**

This section provides an overview of milestone notifications and processing and discusses how to:

- Review milestone notifications.
- Process milestone notifications.

## **Pages Used to Establish Milestone Notifications and Processing**

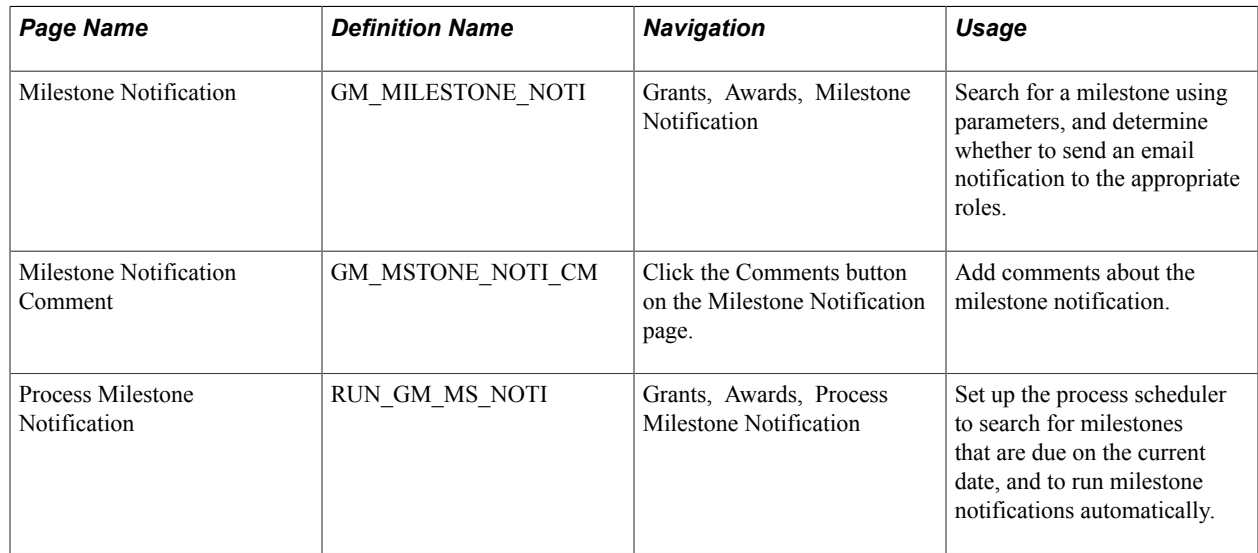

## **Understanding Milestone Notifications and Processing**

Three ways are available to send out milestone notifications:

• Set up a batch process that runs daily to search for milestones that are due for notification on the current date and then send online milestone notifications.

The milestone batch process enables you to automate the Milestone Notification process.

- Use the Milestone Notification inquiry page to search for and send notifications for milestones that satisfy your selection criteria.
- Send the notification from the Award Milestone page.

### **Milestone Notification Page**

Use the Milestone Notification page (GM\_MILESTONE\_NOTI) to search for a milestone using parameters, and determine whether to send an email notification to the appropriate roles.

#### **Navigation**

Grants, Awards, Milestone Notification

#### **Image: Milestone Notification page**

This example illustrates the fields and controls on the Milestone Notification page. You can find definitions for the fields and controls later on this page.

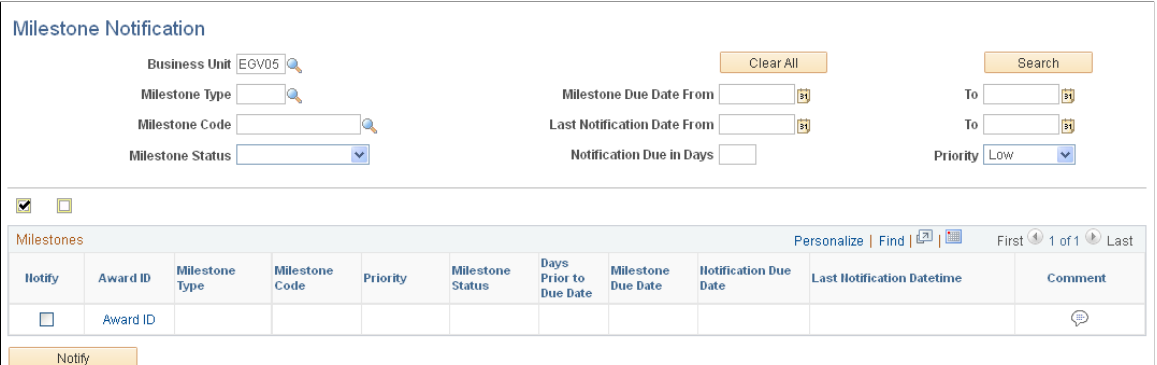

Select one or more parameters. Click Search to find the milestones that meet the search criteria.

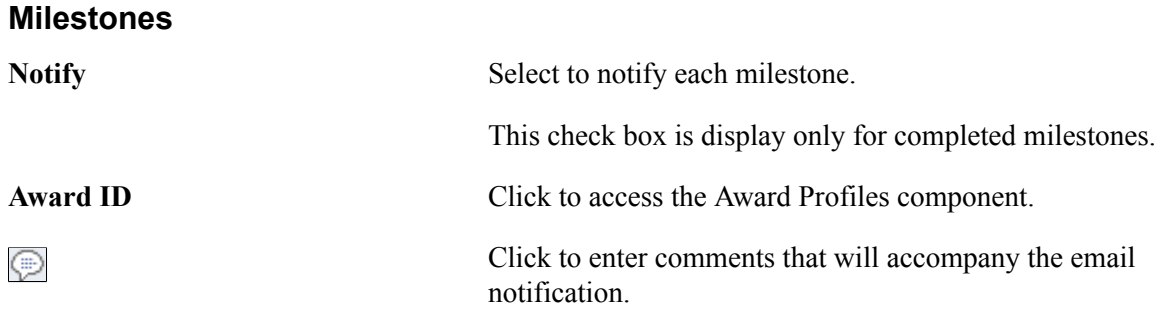

### **Process Milestone Notification Page**

Use the Process Milestone Notification page (RUN\_GM\_MS\_NOTI) to set up the process scheduler to search for milestones that are due on the current date, and to run milestone notifications automatically.

Grants, Awards, Process Milestone Notification

#### **Image: Process Milestone Notification page**

This example illustrates the fields and controls on the Process Milestone Notification page. You can find definitions for the fields and controls later on this page.

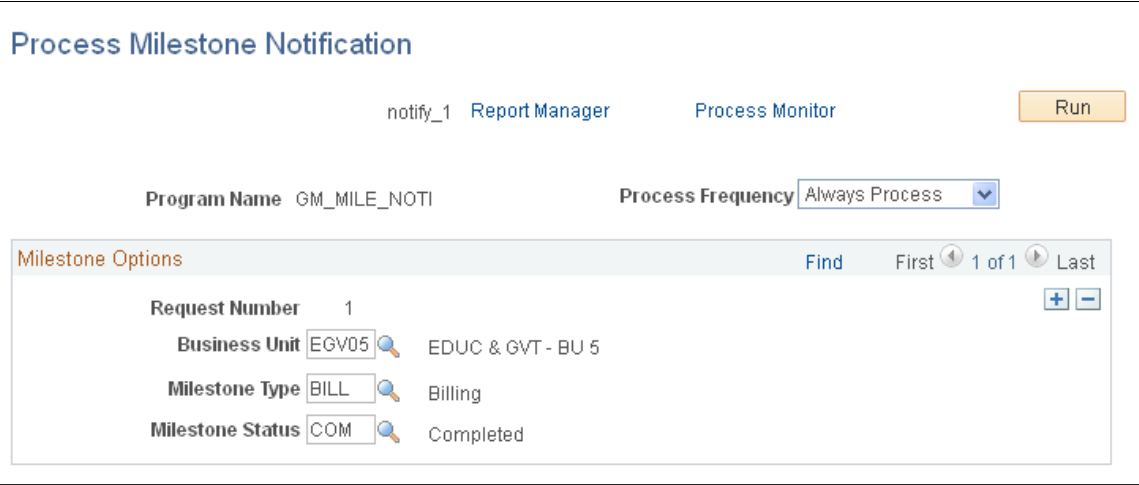

Set up the process scheduler to run the Milestone Notification process automatically. The program searches for incomplete milestones (milestone status not equal to 'COM') that are due on the current date, and then sends email notifications. Notifications are not sent for completed milestones.

You are not required to enter business unit, milestone type, or milestone status. If they are not entered, then the batch process searches for all business units, milestone types, and milestone statuses.

For the Milestone Notification process to run, you must update the values associated with the systemdelivered GM\_URL. Modify the value in the URL field with your current database URL address.

See *PeopleTools: System and Server Administration*

# <span id="page-310-0"></span>**Establishing Award Contracts**

This section provides an overview of award contracts and discusses how to:

- Change the contract status to *Active.*
- Change the billing plan status to *Ready.*
- Change the revenue recognition status to *Ready.*

**Note:** This section of the *PeopleSoft Grants* documentation describes the pages that are used most often for grants-related project contracts. For complete instructions on using all the pages in PeopleSoft Contracts, refer to the instructions in your *PeopleSoft Contracts* documentation.

## **Pages Used to Establish Award Contracts**

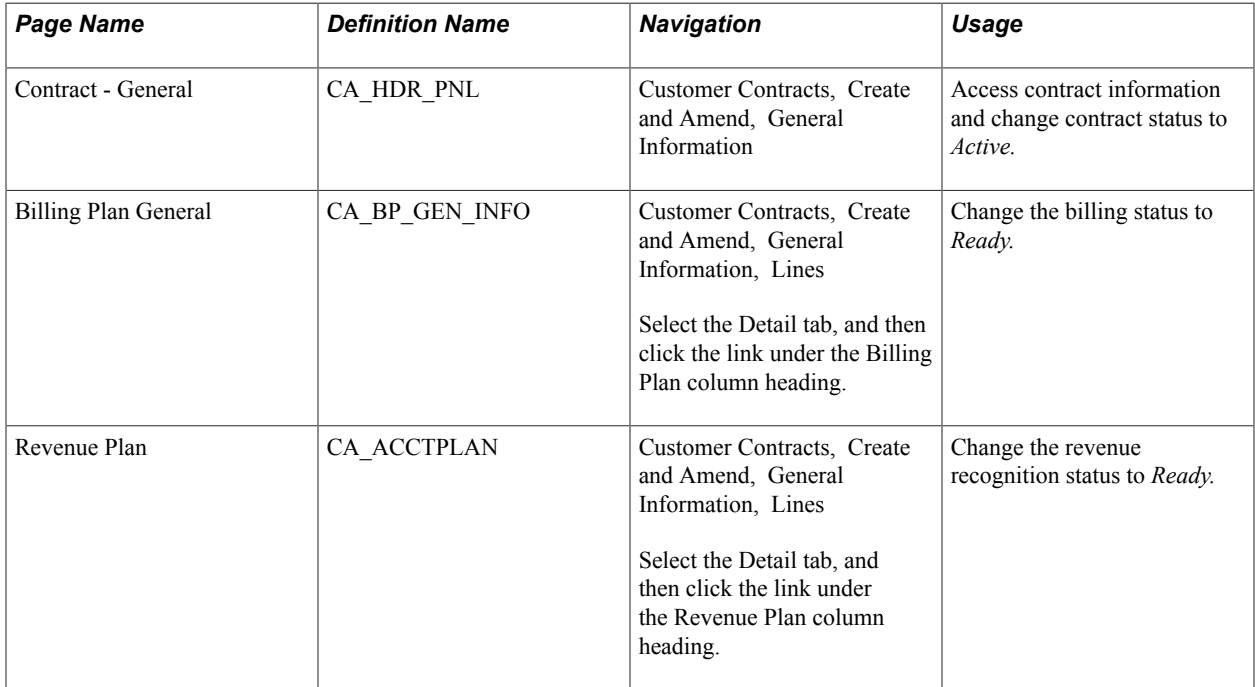

## **Understanding Award Contracts**

After you negotiate an award, establish the award profile, and initiate the Award Generation process for a proposal, you can prepare PeopleSoft Grants for financial transactions using the appropriate pages in PeopleSoft Contracts.

When you run the Award Generation process in PeopleSoft Grants, the system automatically generates a contract. This contract represents your funded award and is required for processing any transactions against your award through to PeopleSoft Billing and PeopleSoft General Ledger. The Contract - General page captures the agreement information for your award as well as general information relating to the sponsor.

### **Revenue Recognition**

PeopleSoft Contracts manages the booking of revenue to the general ledger through the use of revenue recognition plans and the services accounting system.

The method of revenue recognition for PeopleSoft Grants is *As Incurred.* Use this method manually to manage revenue on an as-needed basis. The As Incurred method is transaction-based revenue recognition and uses scheduled processing. As an activity is incurred and processed, revenue is recognized. This method is used with rate-based contract activity. Typically, you would use this method on costreimbursable grants.

Here is some general information about using revenue recognition plans with PeopleSoft Contracts:

- Every contract must have at least one revenue recognition plan.
- All revenue recognition plans must be associated with a revenue recognition method.
- Contract lines must be linked to a revenue recognition plan.

• Rate-based contract lines that have corresponding project resource rows are assigned or linked to As Incurred revenue recognition plans.

### **Blue Bird Awards**

A *blue bird* award is granted without an initiating proposal. If you generate an award without a previously developed proposal, you must enter all of the information related to the award in the Contract Header pages in PeopleSoft Contracts.

After you complete the required fields on the pages in PeopleSoft Contracts, click Save or Add to My Contracts to save the contract. The system writes the information back to the PeopleSoft Grants system. To establish an award profile for the contract in PeopleSoft Grants, click Create Award Profile on the Additional Information page.

### **Related Links**

"Understanding Revenue Plans *(PeopleSoft FSCM 9.2: Contracts)*" "Understanding Revenue Management *(PeopleSoft FSCM 9.2: Contracts)*" "Understanding Contracts *(PeopleSoft FSCM 9.2: Contracts)*" "Understanding Revenue Plan Processing *(PeopleSoft FSCM 9.2: Contracts)*"

### **Contract - General Page**

Use the Contract - General page (CA\_HDR\_PNL) to access contract information and change contract status to Active.

Customer Contracts, Create and Amend, General Information

#### **Image: Contract - General page (1 of 2)**

This example illustrates the fields and controls on the Contract - General page (1 of 2). You can find definitions for the fields and controls later on this page.

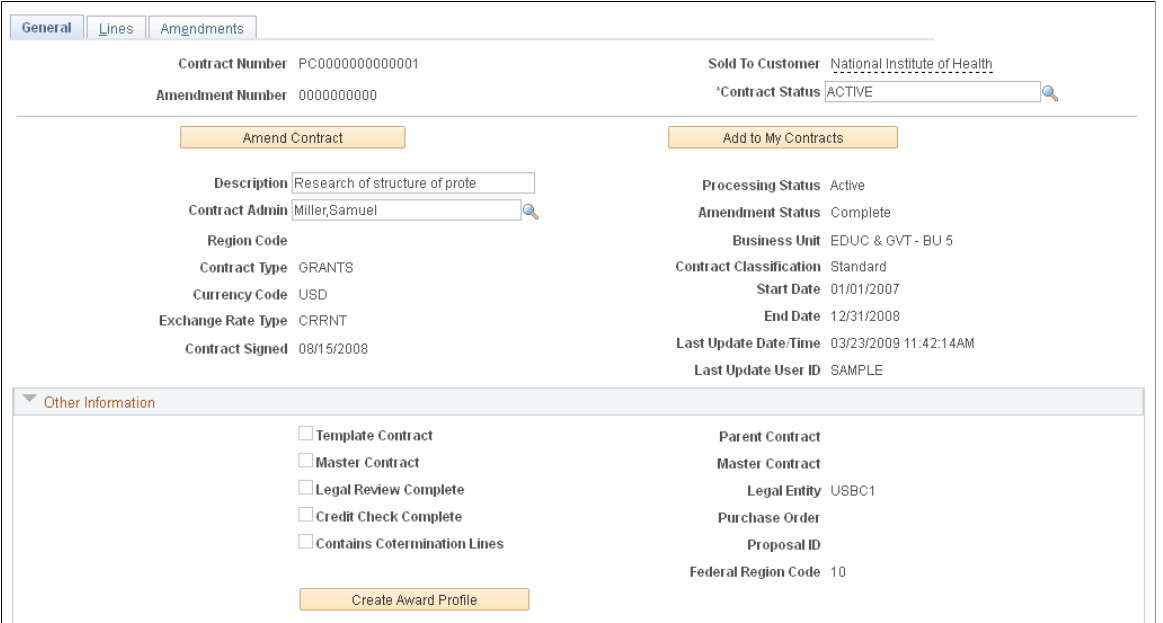

**Image: Contract - General page (2 of 2)**

This example illustrates the fields and controls on the Contract - General page (2 of 2). You can find definitions for the fields and controls later on this page.

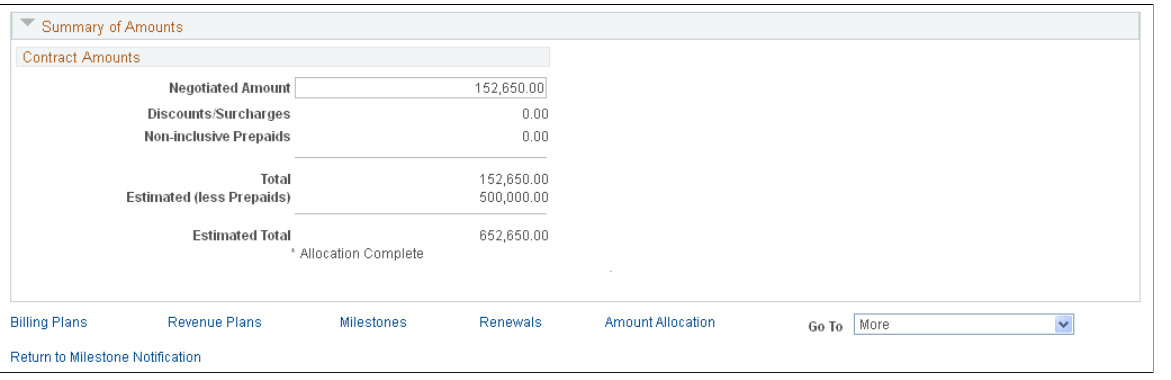

**Note:** Instructions on using this page appear in the *PeopleSoft Contracts* documentation.

### **Related Links**

[Establishing Award Contracts](#page-310-0)

## **Billing Plan General Page**

Use the Billing Plan General page (CA\_BP\_GEN\_INFO) to change the billing status to Ready.

#### **Navigation**

Customer Contracts, Create and Amend, General Information, Lines

Select the Detail tab, and then click the link under the Billing Plan column heading.

#### **Image: Billing Plan General page**

This example illustrates the fields and controls on the Billing Plan General page. You can find definitions for the fields and controls later on this page.

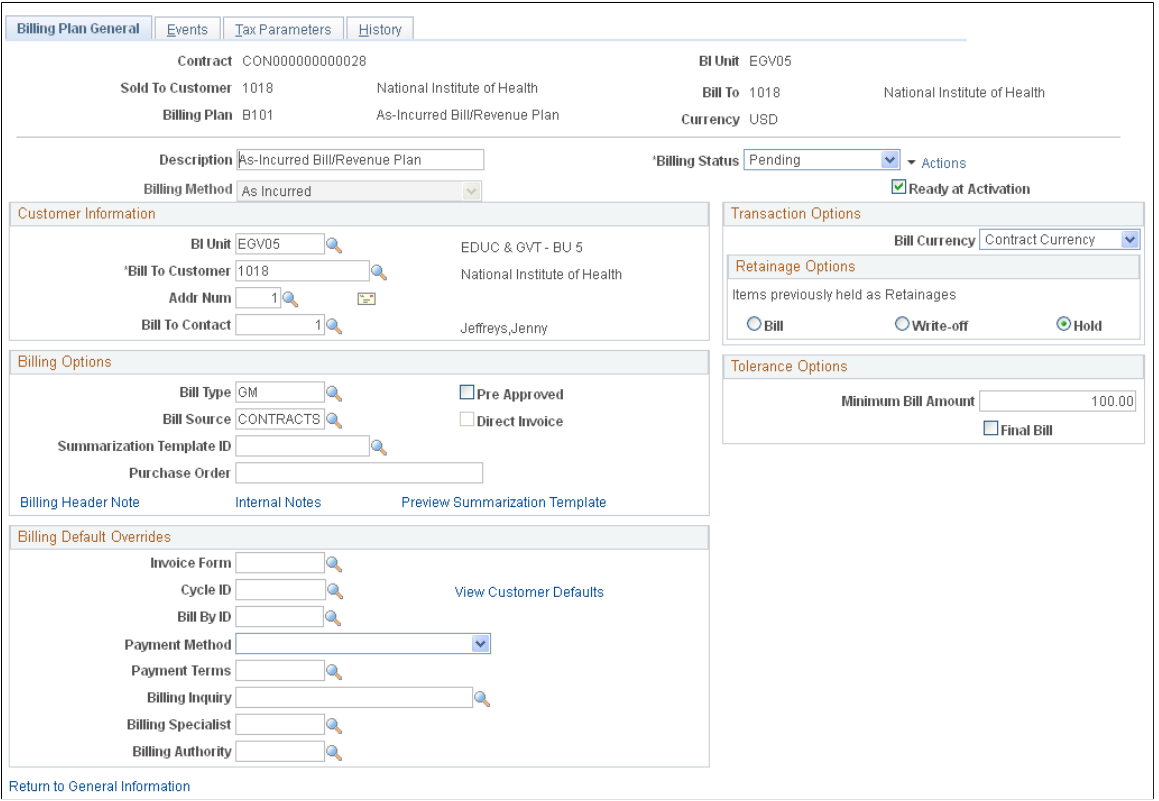

**Note:** Instructions on using this page appear in the *PeopleSoft Contracts* documentation.

### **Related Links**

"Understanding Billing in Contracts *(PeopleSoft FSCM 9.2: Contracts)*"

### **Revenue Plan Page**

Use the Revenue Plan page (CA\_ACCTPLAN) to change the revenue recognition status to Ready.

Customer Contracts, Create and Amend, General Information, Lines

Select the Detail tab, and then click the link under the Revenue Plan column heading.

#### **Image: Revenue Plan page**

This example illustrates the fields and controls on the Revenue Plan page. You can find definitions for the fields and controls later on this page.

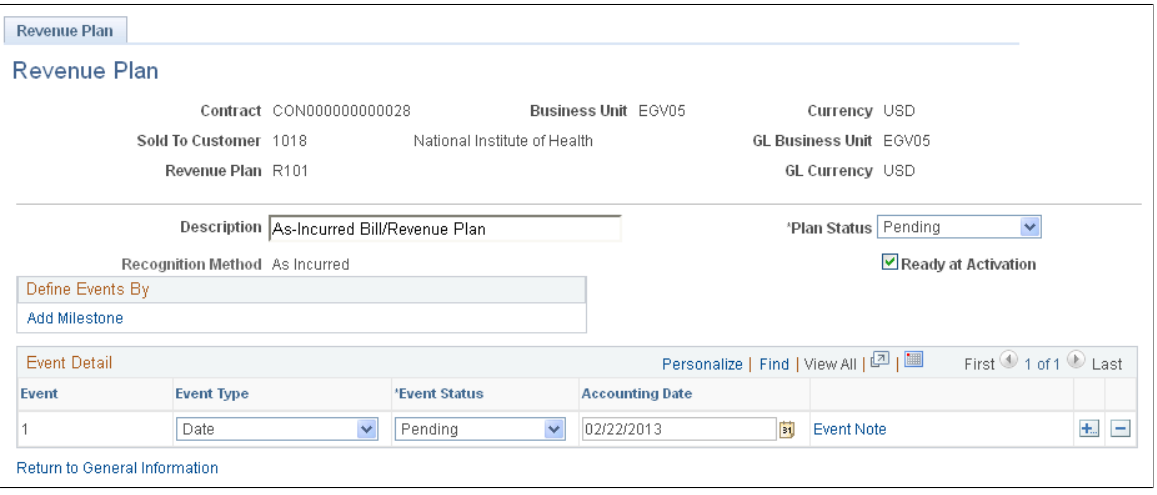

**Note:** Instructions on using the Revenue Plan page appear in the *PeopleSoft Contracts* documentation.

### **Related Links**

"Understanding Revenue Plans *(PeopleSoft FSCM 9.2: Contracts)*"

# <span id="page-315-0"></span>**Establishing Project Profiles**

Use the Project General pages to associate a project with an award and designate a primary department. All information that applies to the award also applies to the project, so the information is not repeated on the project pages.

This section discusses how to:

- Set up projects.
- Establish project departments.
- Establish project definitions.
- Establish project locations.
- Establish project phases.
- Establish project approvals.

**Note:** This section of the *PeopleSoft Grants* documentation describes the pages that are used most often for grants-related projects. For complete instructions on using all the pages in the Project Profile component, refer to the instructions in your *PeopleSoft Project Costing* documentation.

For more information on projects, see "Understanding Projects *(PeopleSoft FSCM 9.2: Project Costing)*"

## **Pages Used to Establish Project Profiles**

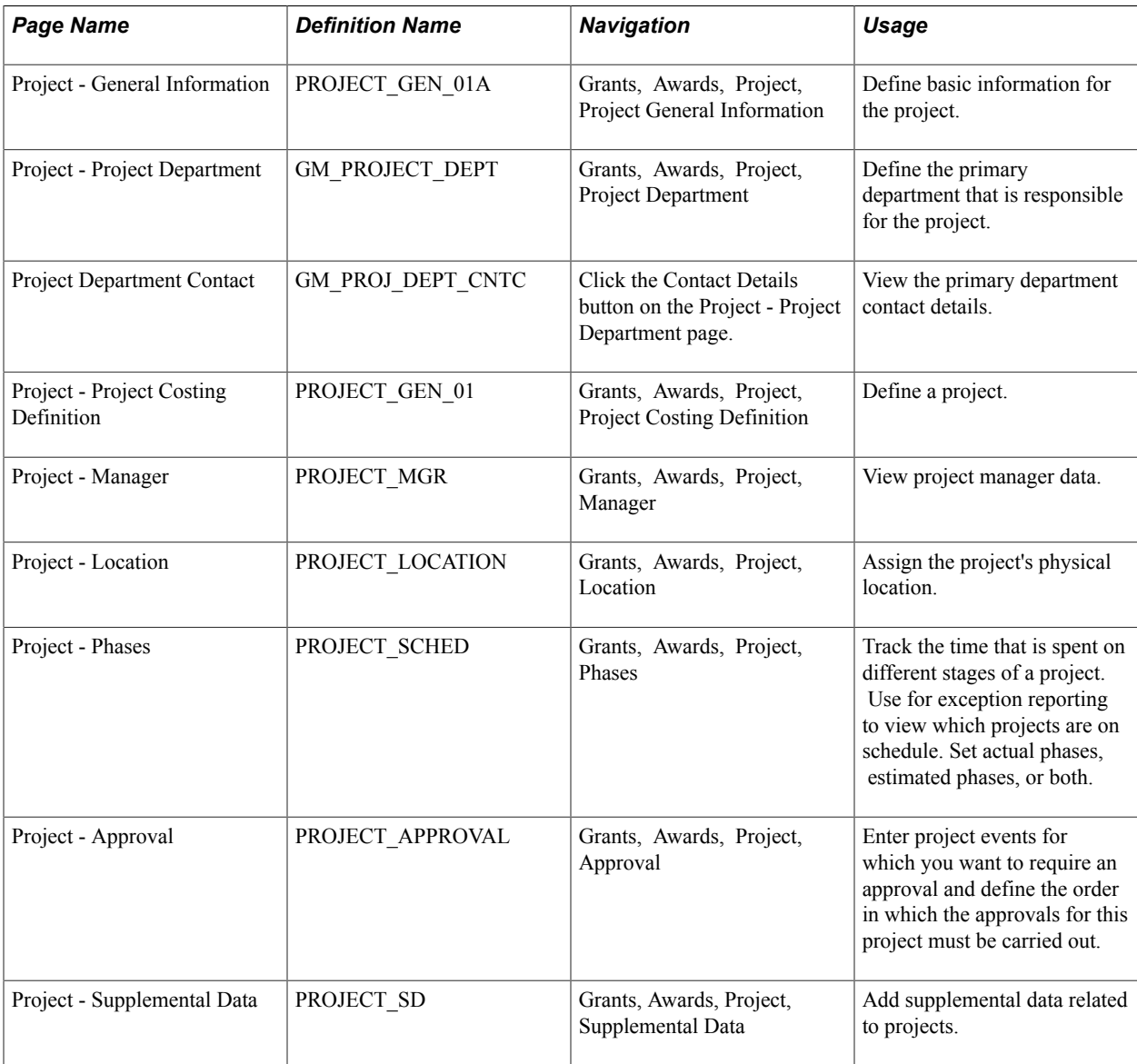

## **Project - General Information Page**

Use the Project - General Information page (PROJECT\_GEN\_01A) to define basic information for the project.

Grants, Awards, Project, Project General Information

#### **Image: Project - General Information page**

This example illustrates the fields and controls on the Project - General Information page. You can find definitions for the fields and controls later on this page.

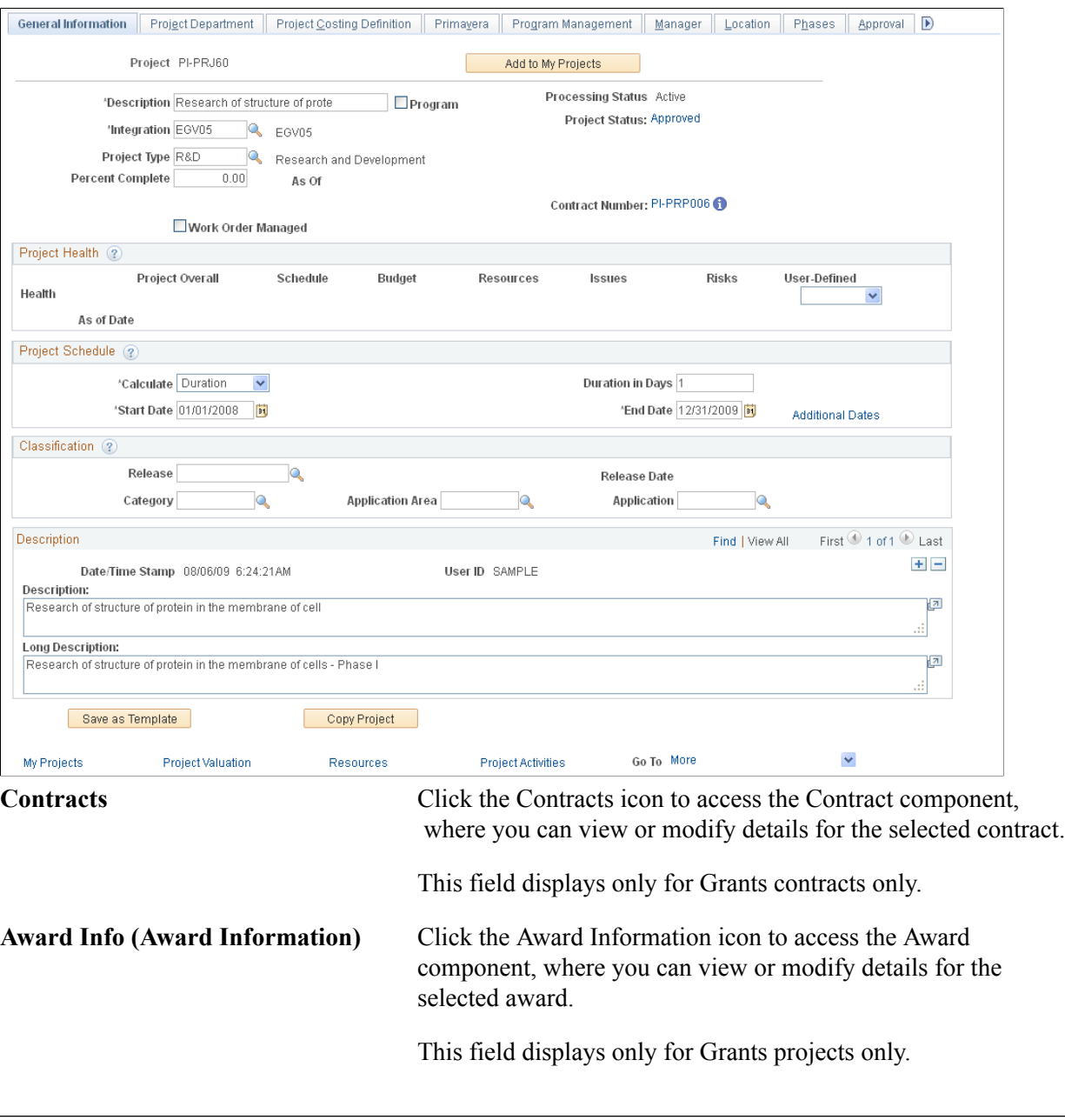

**Note:** Instructions on using the Project - General Information page appear in the *PeopleSoft Project Costing* documentation.

See "Creating and Defining Projects *(PeopleSoft FSCM 9.2: Project Costing)*"

## **Project - Project Department Page**

Use the Project - Project Department page (GM\_PROJECT\_DEPT) to define the primary department that is responsible for the project.

#### **Navigation**

Grants, Awards, Project, Project Department

### **Image: Project - Project Department page**

This example illustrates the fields and controls on the Project - Project Department page. You can find definitions for the fields and controls later on this page.

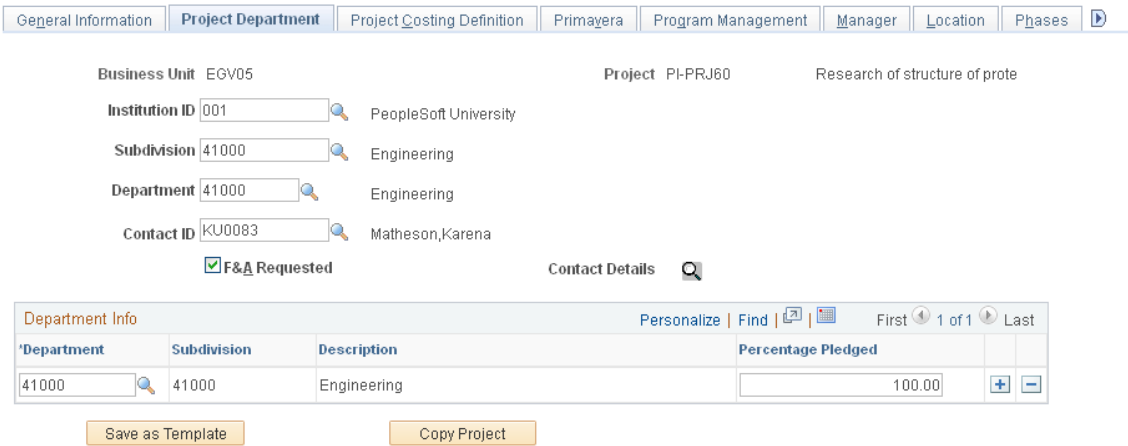

Select the institution ID, subdivision, department, and contact ID for the project's primary department. Deselect the F&A Requested check box to exclude the project from F&A calculation. Use the Department Info group box at the bottom of the page to maintain F&A offset information such as the department, subdivision, and percentage pledged of the project F&A costs that should be distributed to each department. The F&A process uses the departments in this group box to retrieve offset ChartField information from the F&A Offset page.

## **Project - Project Costing Definition Page**

Use the Project - Project Costing Definition page (PROJECT GEN 01) to define a project.

Grants, Awards, Project, Project Costing Definition

#### **Image: Project - Project Costing Definition page**

This example illustrates the fields and controls on the Project - Project Costing Definition page. You can find definitions for the fields and controls later on this page.

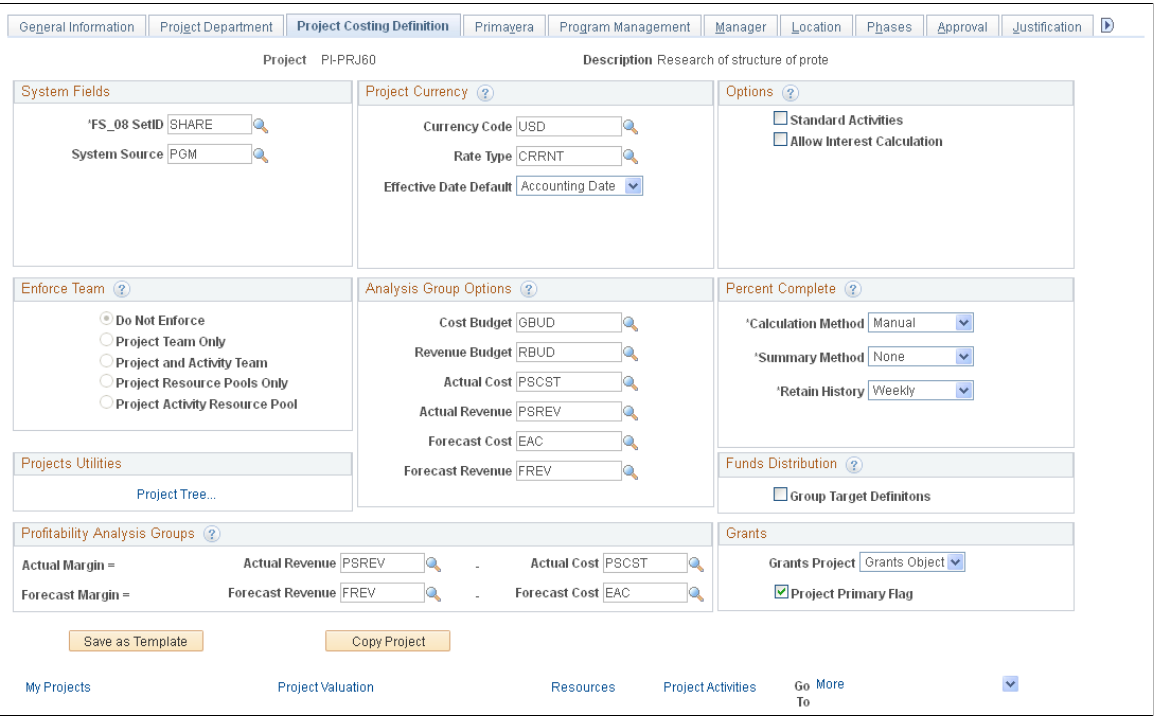

**Note:** Instructions on using the Project - Project Costing Definition page appear in the *PeopleSoft Project Costing* documentation.

### **Grants**

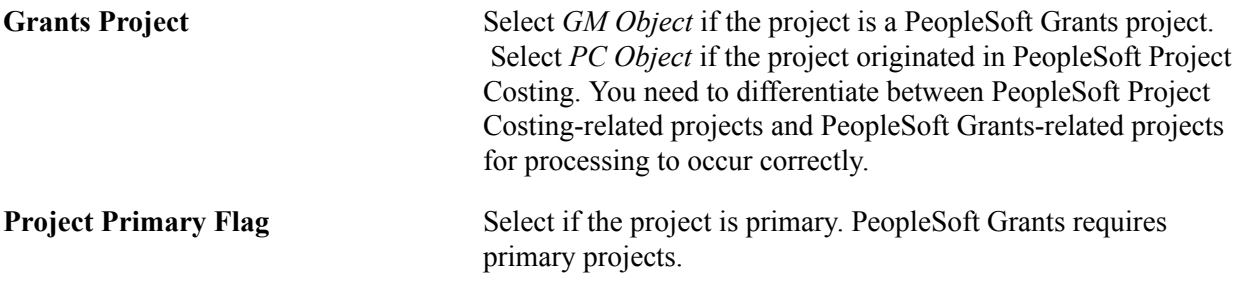

### **Project - Location Page**

Use the Project - Location page (PROJECT\_LOCATION) to assign the project's physical location.

Grants, Awards, Project, Location

#### **Image: Project - Location page**

This example illustrates the fields and controls on the Project - Location page. You can find definitions for the fields and controls later on this page.

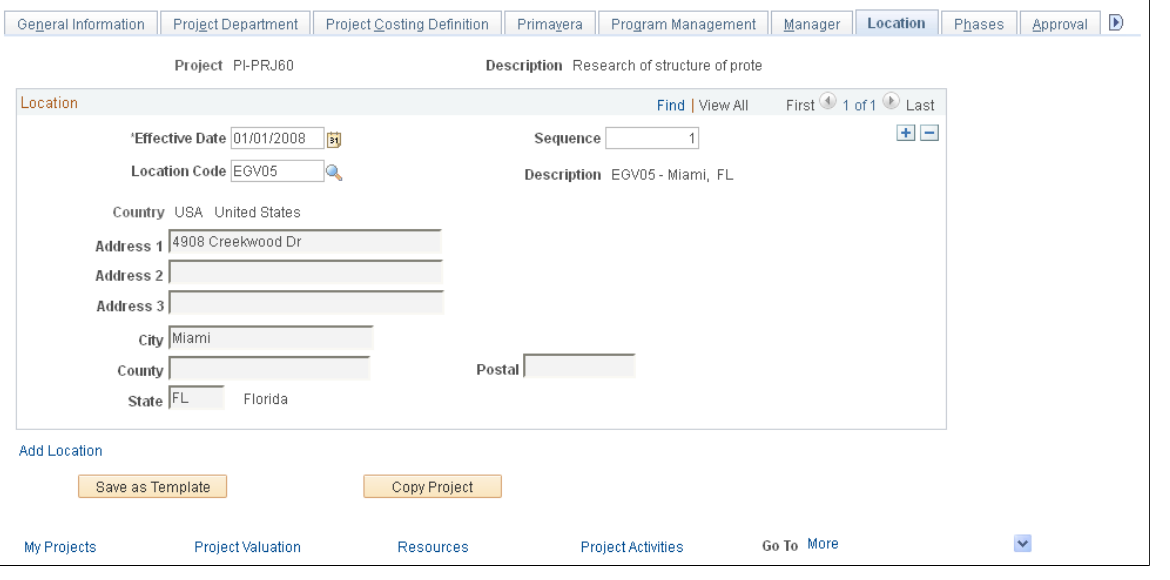

**Note:** Instructions on using the Project - Location page appear in the *PeopleSoft Project Costing* documentation.

### **Related Links**

"Creating and Defining Projects *(PeopleSoft FSCM 9.2: Project Costing)*"

## **Project - Phases Page**

Use the Project - Phases page (PROJECT SCHED) to track the time that is spent on different stages of a project.

Use for exception reporting to view which projects are on schedule. Set actual phases, estimated phases, or both.

Grants, Awards, Project, Phases

#### **Image: Project - Phases page**

This example illustrates the fields and controls on the Project - Phases page. You can find definitions for the fields and controls later on this page.

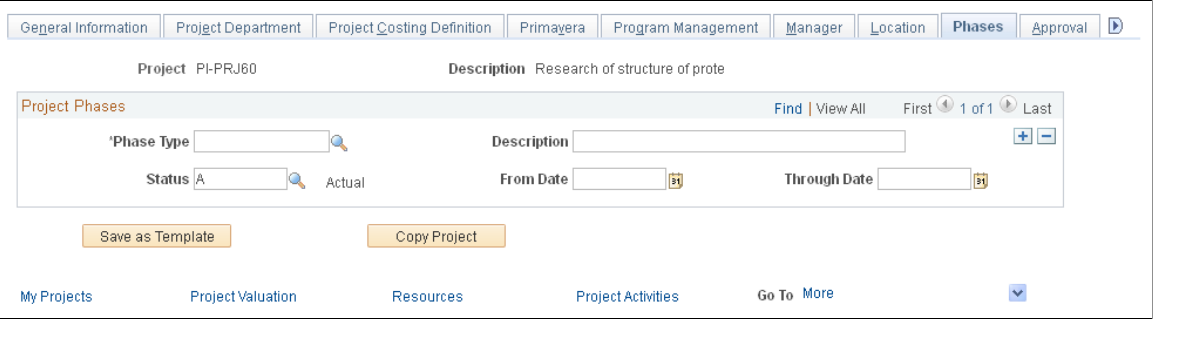

**Note:** Instructions on using the Project - Phases page appear in the *PeopleSoft Project Costing* documentation.

### **Related Links**

"Creating and Defining Projects *(PeopleSoft FSCM 9.2: Project Costing)*" "Setting Up Project-Related Information *(PeopleSoft FSCM 9.2: Project Costing)*"

### **Project - Approval Page**

Use the Project - Approval page (PROJECT\_APPROVAL) to enter project events for which you want to require an approval and define the order in which the approvals for this project must be carried out.

Grants, Awards, Project, Approval

#### **Image: Project - Approval page**

This example illustrates the fields and controls on the Project - Approval page. You can find definitions for the fields and controls later on this page.

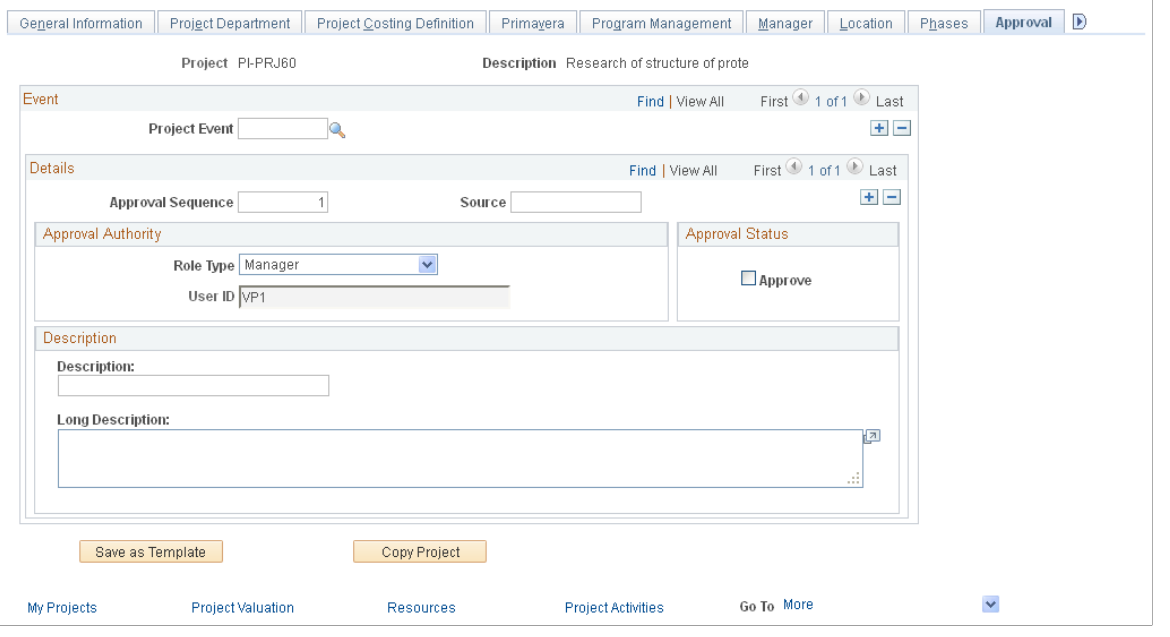

**Note:** Instructions on using the Project - Approval page appear in the *PeopleSoft Project Costing* documentation.

### **Related Links**

"Creating and Defining Projects *(PeopleSoft FSCM 9.2: Project Costing)*"

## **Project - Supplemental Data Page**

#### **Image: Project - Supplemental Data page**

This example illustrates the fields and controls on the Project - Supplemental page.

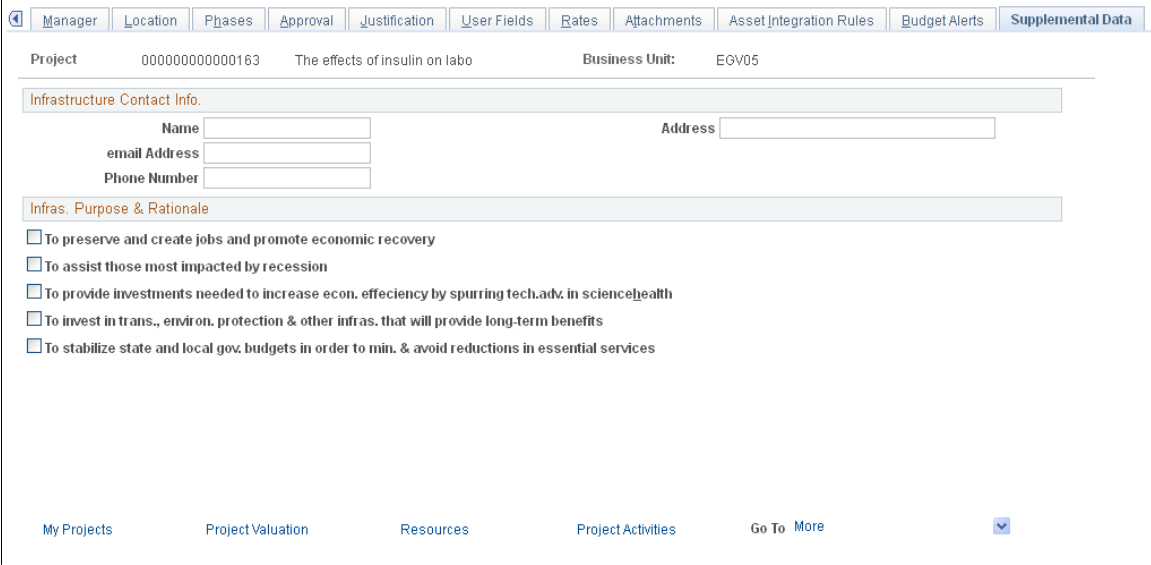

The Project - Supplemental Data page shown above represents just one possible configuration of the page; you can include different fields from the same base record. You can also include fields from another base record.

For more information about supplemental data for projects and awards, see [Understanding Supplemental](#page-292-0) [Award Data](#page-292-0)

# **Establishing Project Activities**

This section provides overviews of project activities and F&A rates and discusses how to:

- Set up project activities.
- Define project activities.
- Specify F&A rates for a project.
- Specify project activity locations.
- Add attachments to the project activity.
- Track activity quality.
- Track activity rates.
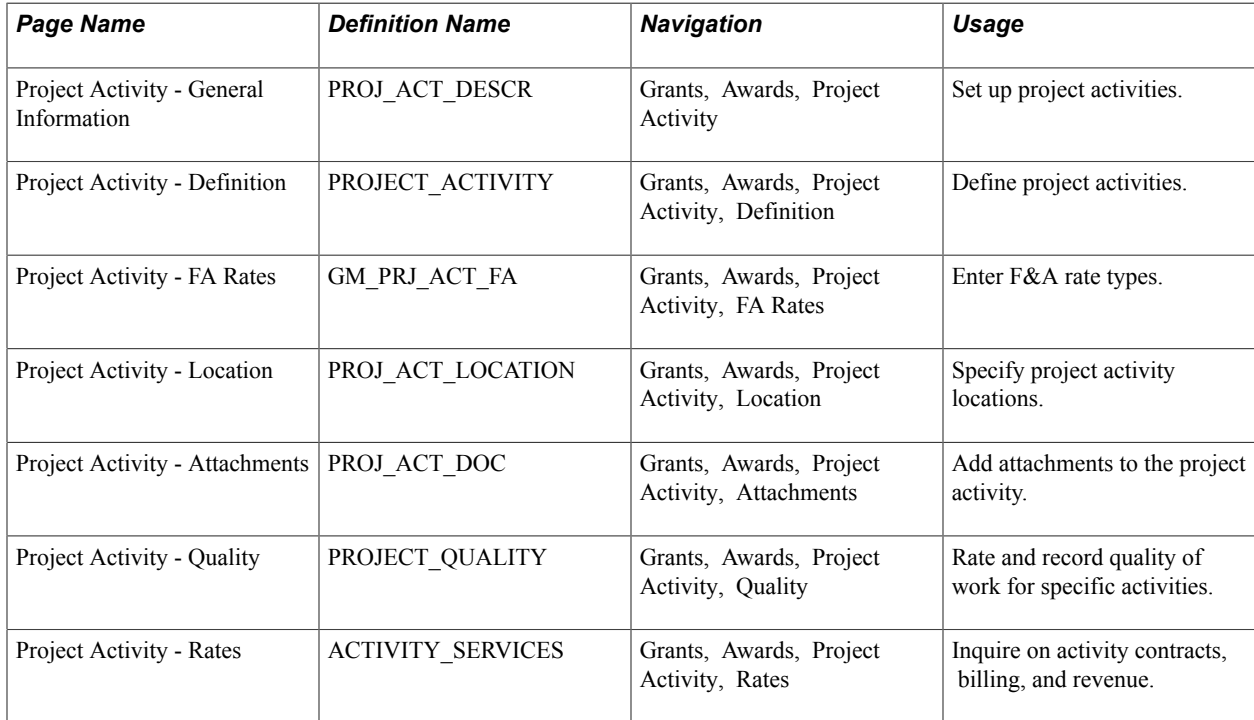

# **Pages Used to Establish Project Activities**

# **Understanding Project Activities**

All transactions link to an activity, so each project must be associated with an activity. In PeopleSoft Grants, an activity is assigned to the same award as the project.

You can assign many activities to a single award. When you create an activity, the award information appears by default from the project information.

**Note:** This section of the *PeopleSoft Grants* documentation describes the pages that are used most often for grants-related activities. For complete instructions on using all the pages in the Project Activity component, refer to the instructions in your *PeopleSoft Project Costing* documentation.

### **Related Links**

"Understanding Activities *(PeopleSoft FSCM 9.2: Project Costing)*"

# **Understanding F&A Rates**

Here is how the system uses F&A rates at the post-award activity level:

- The Project Activity FA Rates page houses the F&A bases and rates that the F&A process uses.
- You define during implementation the values that appear in the FA Base fields in the Institution, Sponsor, and Funded group boxes on the Facilities Admin Base page.
- The F&A base values that you enter on the Project Activity FA Rates page must be the same as the values that you enter on the FA Base Account tree during implementation.
- When you receive an award that is based on an existing proposal, the bases, rate type, effective dates, and rates appear by default from pre-award data in the system.
- The sponsor FA equals the funded FA base times the funded FA rate percentage.

The system posts to the general ledger only FA funds that the sponsor awards.

- If you establish an award without performing the usual pre-award proposal procedures, the default effective dates and rates are based on the rate type that you enter manually.
- You must make other modifications, such as no-cost extensions and continuations, manually.

# **Project Activity - General Information Page**

Use the Project Activity - General Information page (PROJ ACT DESCR) to set up project activities.

#### **Navigation**

Grants, Awards, Project Activity

### **Image: Project Activity - General Information page (1 of 2)**

This example illustrates the fields and controls on the Project Activity - General Information page (1 of 2). You can find definitions for the fields and controls later on this page.

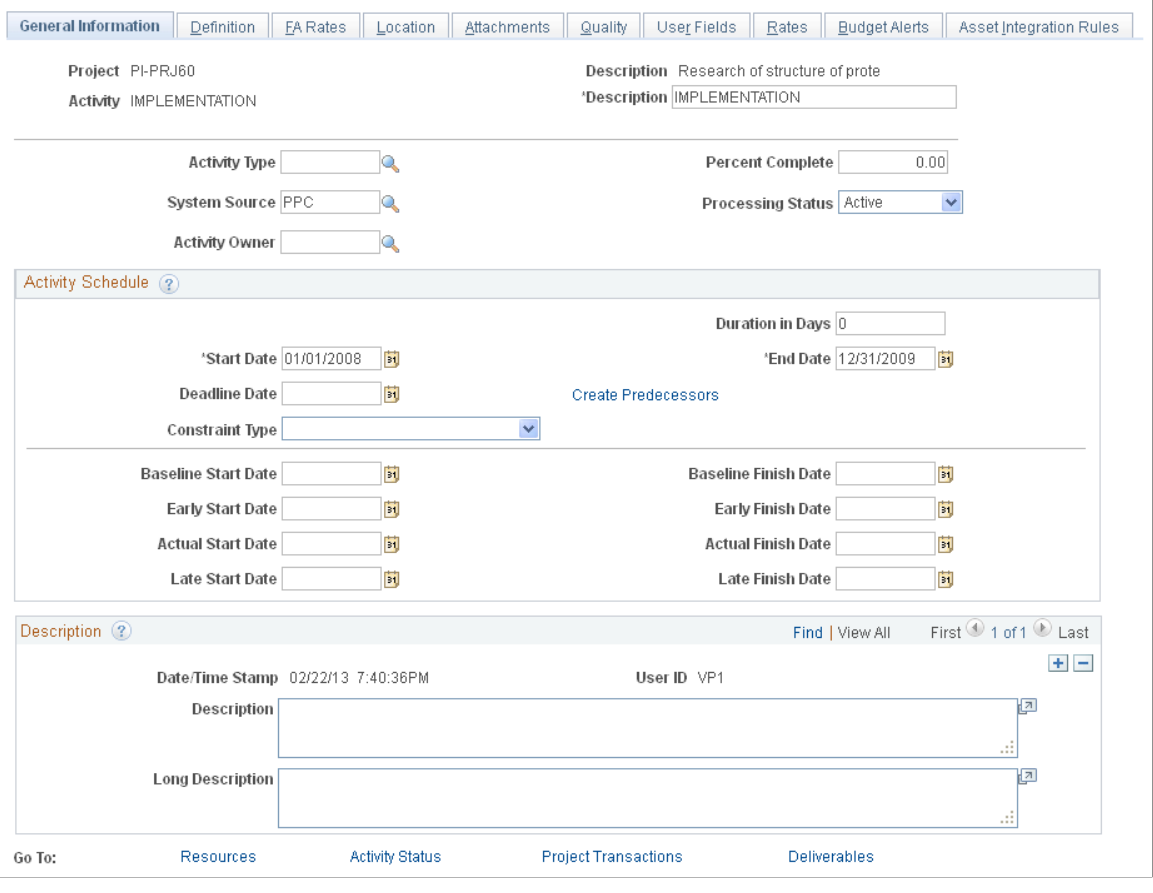

**Note:** Instructions on using this page appear in the *PeopleSoft Project Costing* documentation.

# **Project Activity - Definition Page**

Use the Project Activity - Definition page (PROJECT\_ACTIVITY) to define project activities.

### **Navigation**

Grants, Awards, Project Activity, Definition

### **Image: Project Activity - Definition page**

This example illustrates the fields and controls on the Project Activity - Definition page. You can find definitions for the fields and controls later on this page.

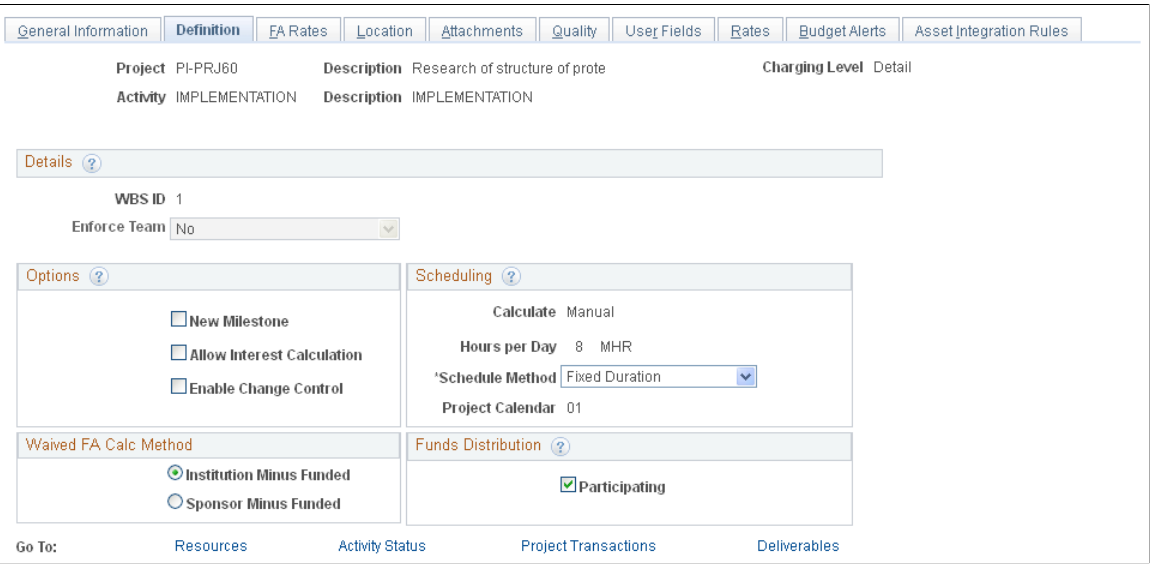

**Note:** Instructions on using this page appear in the *PeopleSoft Project Costing* documentation.

# **Project Activity - FA Rates Page**

Use the Project Activity - FA Rates page (GM\_PRJ\_ACT\_FA) to enter F&A rate types.

Grants, Awards, Project Activity, FA Rates

#### **Image: Project Activity - FA Rates page**

This example illustrates the fields and controls on the Project Activity - FA Rates page. You can find definitions for the fields and controls later on this page.

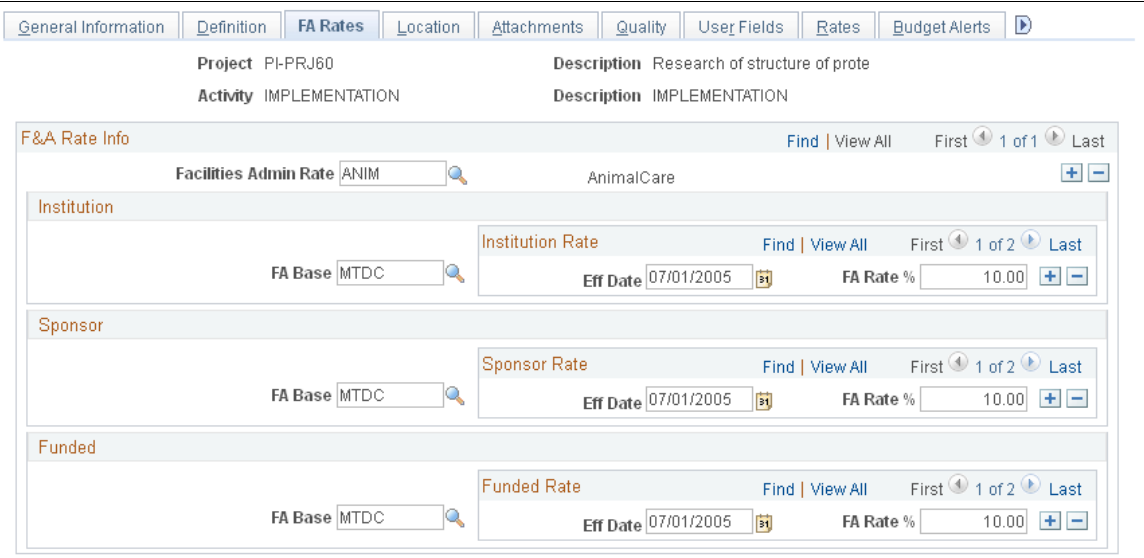

To set up F&A rates for post-awards:

1. Select a facilities administration rate.

Values include *Animal Care, On Campus, Off Campus, Institutional Research,* and *Instruction.*

- 2. Select an FA base rate for the institution, the sponsor, and the funded amount.
- 3. Enter multiple effective dates and F&A rate percentages for each base.

The bases must have the same names as the tree nodes for which the calculation will be run.

4. Click Save.

**Note:** Never select the same base for two different rate types under the same activity. Likewise, if you establish a base tree with duplicate accounts, never define two bases that contain the same account under the same project activity.

# **Project Activity - Location Page**

Use the Project Activity - Location page (PROJ\_ACT\_LOCATION) to specify project activity locations.

Grants, Awards, Project Activity, Location

#### **Image: Project Activity - Location page**

This example illustrates the fields and controls on the Project Activity - Location page. You can find definitions for the fields and controls later on this page.

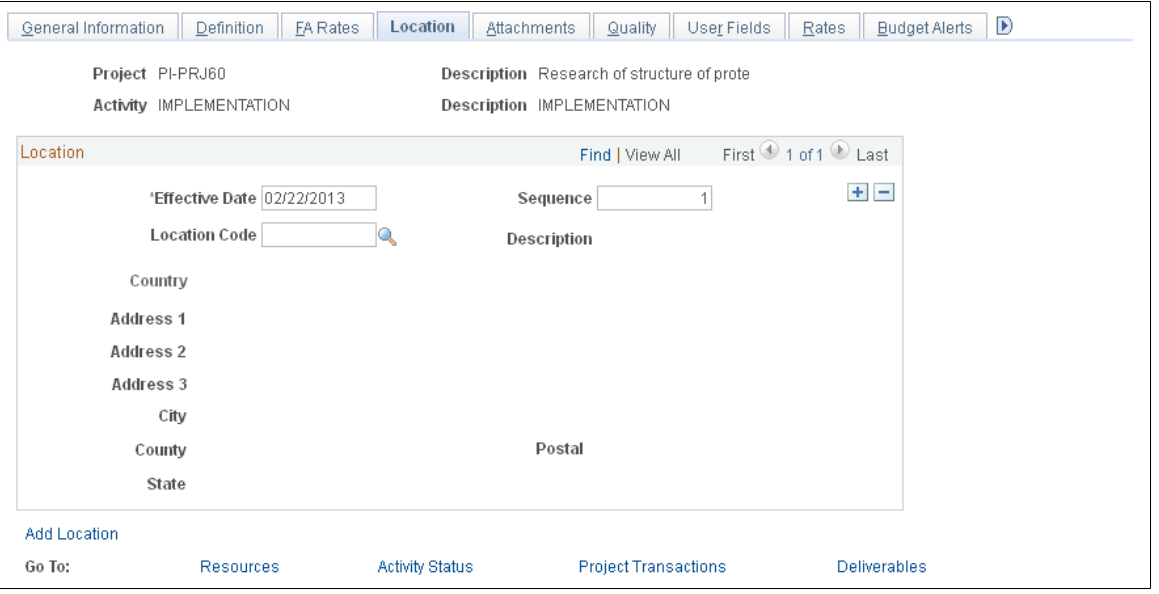

**Note:** Instructions on using this page appear in the *PeopleSoft Project Costing* documentation.

# **Project Activity - Attachments Page**

Use the Project Activity - Attachments page (PROJ\_ACT\_DOC) to add attachments to the project activity.

#### **Navigation**

Grants, Awards, Project Activity, Attachments

### **Image: Project Activity - Attachments page**

This example illustrates the fields and controls on the Project Activity - Attachments page. You can find definitions for the fields and controls later on this page.

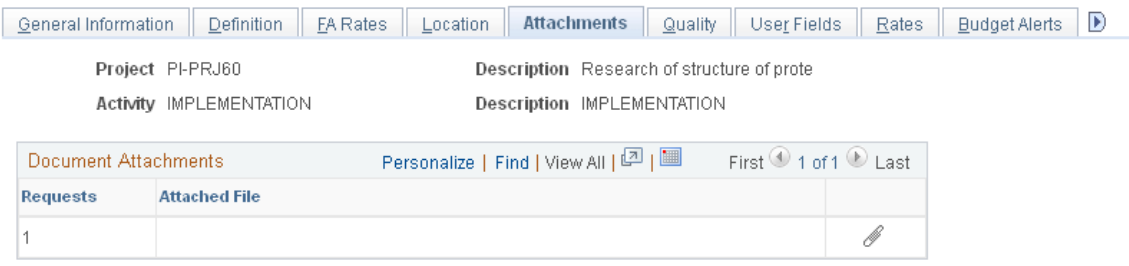

**Note:** Instructions on using this page appear in the *PeopleSoft Project Costing* documentation.

# **Project Activity - Quality Page**

Use the Project Activity - Quality page (PROJECT\_QUALITY) to rate and record quality of work for specific activities.

### **Navigation**

Grants, Awards, Project Activity, Quality

#### **Image: Project Activity - Quality page**

This example illustrates the fields and controls on the Project Activity - Quality page. You can find definitions for the fields and controls later on this page.

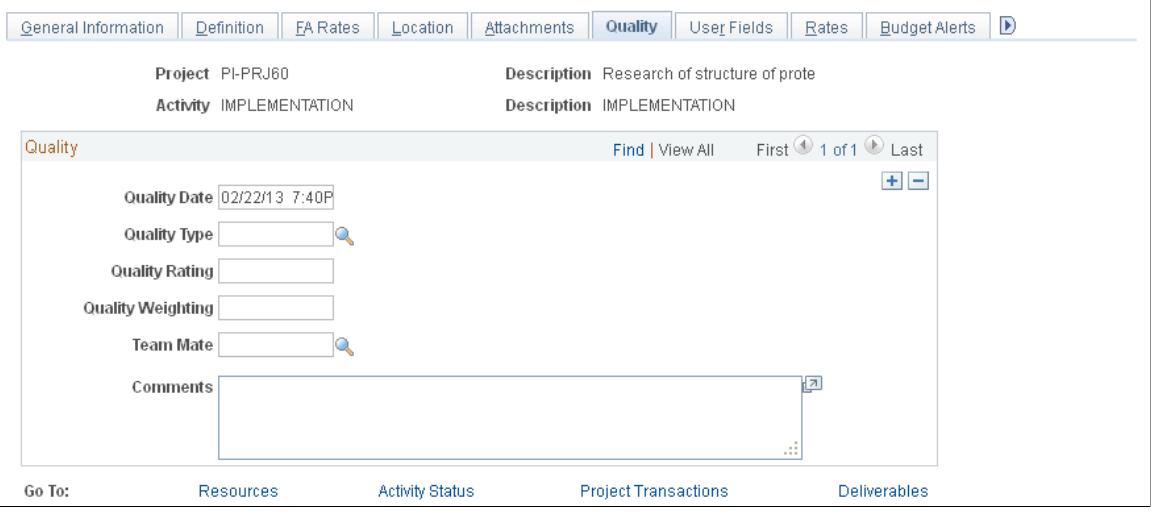

**Note:** Instructions on using this page appear in the *PeopleSoft Project Costing* documentation.

### **Project Activity - Rates Page**

Use the Project Activity - Rates page (ACTIVITY SERVICES) to inquire on activity contracts, billing, and revenue.

Grants, Awards, Project Activity, Rates

### **Image: Project Activity - Rates page**

This example illustrates the fields and controls on the Project Activity - Rates page. You can find definitions for the fields and controls later on this page.

| Rates<br>Definition   FA Rates  <br>Location   Attachments   Quality   User Fields<br><b>Budget Alerts</b><br>General Information<br>Asset Integration Rules |                           |      |                |                                            |                          |                                                                                                    |                     |
|----------------------------------------------------------------------------------------------------|---------------------------|------|----------------|--------------------------------------------|--------------------------|----------------------------------------------------------------------------------------------------|---------------------|
| Project PI-PRJ60                                                                                                    |                           |      |                | Description Research of structure of prote |                          |                                                                                                    |                     |
| <b>Activity IMPLEMENTATION</b>                                                                                                    |                           |      |                | Description IMPLEMENTATION                 |                          |                                                                                                    |                     |
| <b>Associated Contracts</b><br>Personalize   Find   View All   그   團<br>☺                                                                                    |                           |      |                |                                            |                          | First $\textcircled{\tiny{\textcircled{\tiny 1}}}$ 1 of 1 $\textcircled{\tiny{\textcircled{\tiny 1}}}$ Last |                     |
| Sold To<br>Customer                                                                                                    | Contract<br><b>Number</b> | Line |                |                                            | Rate<br><b>Selection</b> | <b>Description</b>                                                                                          |                     |
| 1020                                                                                                    | PI-PRP006                 |      | <b>Billing</b> | Revenue Rate Set                           |                          | GMRT1                                                                                                    |                     |
| Go To:                                                                                                    | <b>Resources</b>          |      |                | Activity Status                            |                          | <b>Project Transactions</b>                                                                                 | <b>Deliverables</b> |
|                                                                                                    |                           |      |                |                                            |                          |                                                                                                    |                     |

**Note:** Instructions on using this page appear in the *PeopleSoft Project Costing* documentation.

# **Establishing Project Budgets**

This section provides an overview of project budgets and discusses how to:

- Define budget plans.
- Verify budget journal information.

# **Pages Used to Establish Project Budgets**

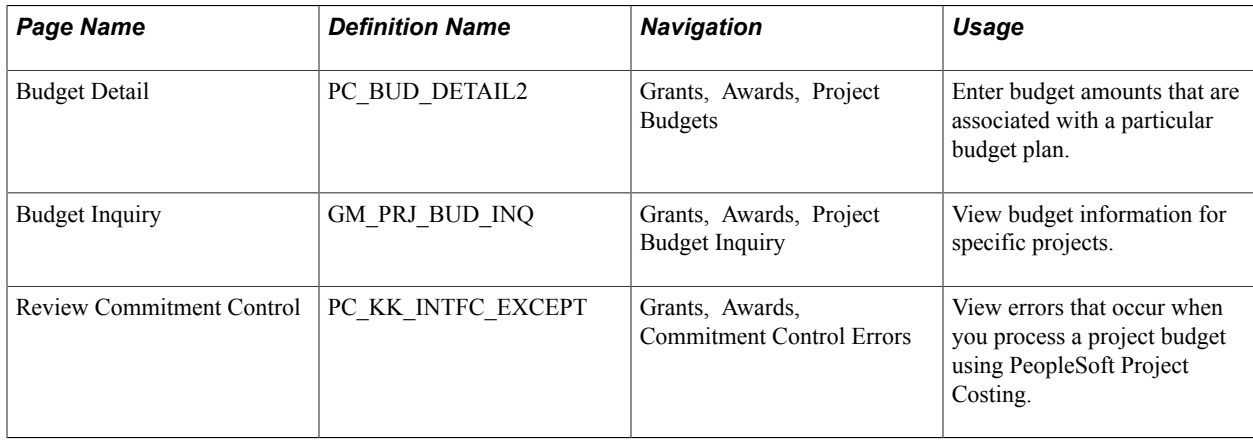

# **Understanding Project Budgets**

The system populates the Budget Entry - Budget Detail page with summarized budget data during the Award Generation process. However, you can modify, add, or delete budget lines on the page.

On the Budget Entry - Budget Detail page, you can:

- Assign required ChartFields within the budget journal.
- Post budgets by budget period.
- Generate rows in the Project Resource table (PROJ\_RESOURCE) after the budget journals have been successfully posted to PeopleSoft Commitment Control.

PeopleSoft Grants uses these lines to generate controlled budget journals and project budget lines.

Here is some general information about using ChartField lines on the Budget Entry - Budget Detail page:

- The system populates lines in the ChartField grid during the Award Generation process.
- You can specify budget details for each budget item in a project.
- You can post budget information by budget period.
- You can insert resource lines into the grid at any time and post lines individually.
- You can delete lines only if you have not generated a journal for the budget line.
- The data that you enter in the grid is the basis for generating budget journals for controlled budgets and for budget data that is stored in PeopleSoft Grants.

# **Budget Detail Page**

Use the Budget Detail page (PC\_BUD\_DETAIL2) to enter budget amounts that are associated with a particular budget plan.

#### **Navigation**

Grants, Awards, Project Budgets

#### **Image: Budget Detail page**

This example illustrates the fields and controls on the Budget Detail page. You can find definitions for the fields and controls later on this page.

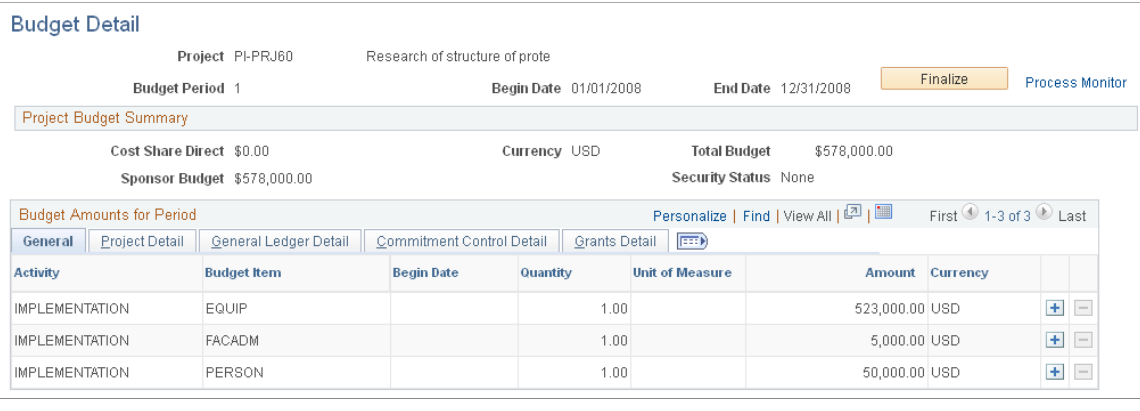

**Note:** The Award Generation process creates budget plans. PeopleSoft Grants users should not create budget plans using the PeopleSoft Project Costing menu structure. For Blue Birds awards, the system creates budget plans programmatically when users create budget periods on the Funding page in the Award Profile component.

**Finalize Finalize Click** *Finalize* after making changes to an active budget period. The system finalizes the plan by picking up the rows only for a budget period and not the entire plan, as in PeopleSoft Project Costing. When you click the Finalize button: If PeopleSoft Commitment Control is enabled, and the general ledger groups are set up for the Commitment Control process, the system sends the transactions to PeopleSoft Commitment Control by the Projects to Commitment Control Application Engine process (PC\_ WRAPPER). • The system sends budget rows to the Project Resource table (PROJ\_RESOURCE). Rows are sent only once. Finalizing adds rows to the Project Resource interface table and calls the Projects Interface Edit process (PC\_INTFEDIT). • To prevent PeopleSoft Commitment Control problems and to track the history of changes to the budget, the system

prevents changes to finalized budgets and displays them as display-only on the grid. You can, however, add new rows to the grid and refinalize the budget period.

See [Integration Process Flows for PeopleSoft Grants](#page-412-0) and "Integration of Commitment Control with PeopleSoft Applications *(PeopleSoft FSCM 9.2: Commitment Control)*"

### **Project Budget Summary**

**Total Budget Displays a rolled-up value based on the node that is selected.** 

### **General Tab**

The system populates the General tab with budget details from the proposal, including amounts for the budget activities belonging to the project.

### **Project Detail Tab**

Specify the values for the project-related fields for the PeopleSoft Grants budget rows that are displayed.

### **General Ledger Detail Tab**

Specify the PeopleSoft General Ledger ChartField values for the PeopleSoft Grants budget rows that are displayed. When the system creates budget journals, it books the budget row amounts to the specified ChartFields.

**Note:** Budgetary ChartFields can be selected on the General Ledger Detail tab.

### **Commitment Control Detail Tab**

Displays the ledger and ledger group that the system uses to book the budget journals.

If you need to specify the type of budget row that you are posting, use the Budget Line Code field to indicate whether the budget row is *Original, Adjustment, Roll Forward,* and so on. *Original* is the default value. If you have funding source control enabled in your commitment control setup, the system displays the appropriate value here.

**Note:** If any errors occur while posting to commitment control, the system stores the error rows on the Review Commitment Control page. You can find the commitment control posting error, fix the error, and resend the lines to commitment control.

### **Grants Detail Tab**

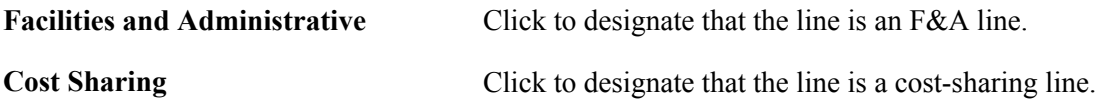

Instructions on defining budgets also appear in the *PeopleSoft Project Costing* documentation.

### **Related Links**

"Understanding Exception Handling and Notification *(PeopleSoft FSCM 9.2: Commitment Control)*" "Sending Commitment Control Transactions to PeopleSoft Project Costing *(PeopleSoft FSCM 9.2: Project Costing)*" "Understanding Project Cost and Revenue Budgets *(PeopleSoft FSCM 9.2: Project Costing)*" [Commitment Control Setup Steps for PeopleSoft Grants](#page-88-0)

# **Budget Inquiry Page**

Use the Budget Inquiry page (GM\_PRJ\_BUD\_INQ) to view budget information for specific projects.

Grants, Awards, Project Budget Inquiry

### **Image: Budget Inquiry page**

This example illustrates the fields and controls on the Budget Inquiry page. You can find definitions for the fields and controls later on this page.

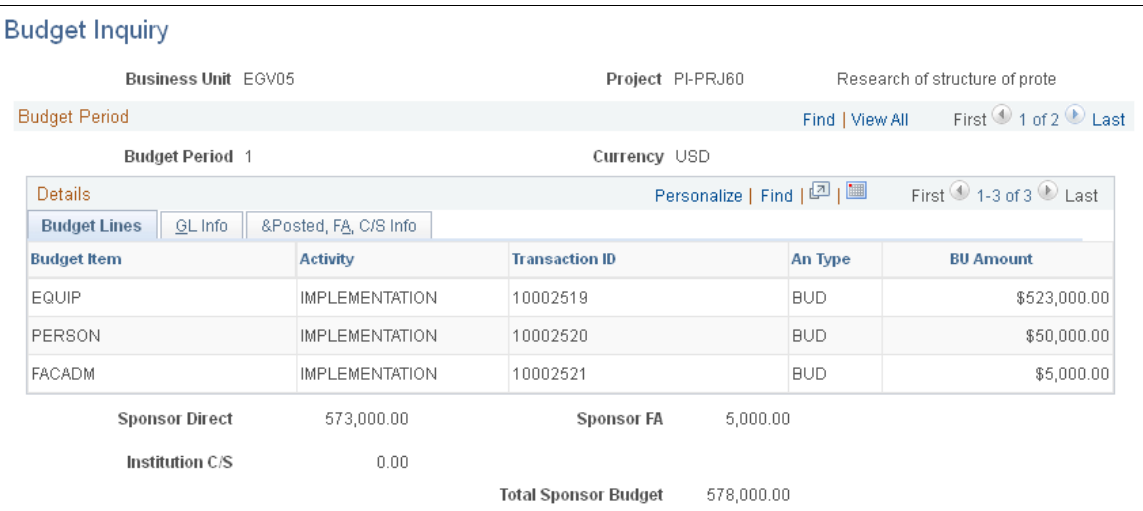

After you successfully post the budget journals, you can inquire on the budget. Select the GL Info and Posted, FA, and C/S Info tabs to view the budget journal IDs and the date that you posted the rows, as well as the budget header status, the ledger, and the ledger group to which you posted the journals.

# **Processing Facilities and Administration Costs**

This section provides an overview of facilities and administration (F&A) processing and discusses how to:

- Process F&A costs.
- Use the F&A interactive error report.

# **Pages Used to Process F&A Costs**

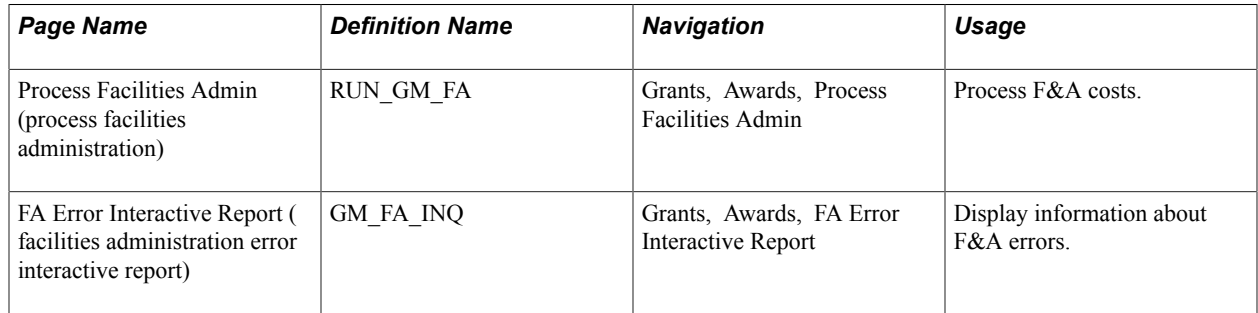

# **Understanding F&A Processing**

This section discusses:

- F&A cost calculations.
- Analysis types and cost sharing.
- F&A processing.
- Waived and cost-shared F&A lines.
- How PeopleSoft Grants uses F&A rates at the post-award activity level.

### **F&A Cost Calculations**

PeopleSoft Grants is delivered with a process that automatically calculates and stores F&A costs on all sponsor-funded amounts. You can also calculate waived and cost-shared F&A amounts.

The system processes PeopleSoft Grants lines based upon three criteria:

• Grants check box.

When you establish a project, select the GM Object in the Grants Project field on the Project Definition page to indicate that the project is related to PeopleSoft Grants rather than to PeopleSoft Project Costing. The F&A process computes only PeopleSoft Grants-related lines.

• F&A status (FA\_STATUS).

When the system processes PeopleSoft Grants lines, it updates the FA\_STATUS to prevent lines from being reprocessed. The process selects only those lines with an F&A status of *N* or with a blank status line. If you enter a line directly into the PeopleSoft Grants system, its default F&A status is *N;* however, the feeder systems don't assign a value to FA\_STATUS, so all lines that come from feeder systems have a blank value.

• FNA (facilities and administration) analysis group.

The F&A process selects its data based on analysis types that you include in the FNA analysis group. For example, if you want to calculate F&A on all lines initiating from the PeopleSoft Time & Labor and Accounts Payable applications, include *PAY* and *ACT* analysis types in the FNA analysis group. If you use an analysis group other than *FNA,* you must modify the process for it to run properly.

### **Analysis Types and Cost Sharing**

PeopleSoft Grants enables you to select the analysis type with which a line is stamped when it comes into PeopleSoft Grants from a feeder system.

Observe these guidelines when using analysis types and cost sharing in PeopleSoft Grants:

- Define analysis types on the Analysis Types page (Setup Financials/Supply Chain, Product Related, Project Costing, Transaction Options, Analysis Types).
- To facilitate cost-sharing analysis and reporting, stamp incoming cost-sharing lines with unique analysis types.

Define cost-sharing analysis types on the Installation - Grants page (Setup Financials/Supply Chain, Install, Installation Options, Grants).

- To determine which lines the system processes for F&A, group analysis types into analysis groups.
- PeopleSoft Grants has hard-coded the FNA analysis group in the F&A process, so you should use this analysis group to group all F&A analysis types.

### **F&A Processing**

Here is some general information about how the system processes F&A transactions:

- The F&A process calculates F&A amounts at the transaction line level based on actual expense transaction amounts, F&A bases, and F&A rates.
- You establish default bases and rates in the Maintain Institution (Grants, Institutions, Facilities Admin Rates) and Maintain Sponsor (Grants, Sponsors, Facilities Admin Rates) components.

The system, however, ultimately uses the information on the Project Activity F&A Rates page (Grants, Awards, Project Activity, FA Rates) for the actual computation.

- The system uses the accounting date on the original transaction line to find the appropriate effective date and rate for the F&A calculation.
- When the system processes a transaction for  $F\&A$ , it updates the FA\_STATUS to *D* to prevent it from re-extracting the same lines.
- The process calculates F&A amounts for all sponsor-funded actual costs (this amount is stored in PeopleSoft Grants and PeopleSoft General Ledger).
- For additional reporting and analysis, you can calculate F&A costs on waived and cost-shared amounts (these amounts are stored only in PeopleSoft Grants).

The process creates the various F&A lines in using this code:

Funded F&A Base x Funded F&A Rate = Sponsor F&A (Analysis Type SFA)

- The system creates the Sponsor F&A line with all of the ChartFields from the original line and replaces the account with the F&A account that you define on the F&A Options page (Set Up Financials/Supply Chain, Business Unit Related, Grants, Facilities Admin Options).
- The system creates offset lines for the sponsor  $F\&A$  line based on the department distribution percentages that you establish on the Project Department page (Grants, Awards, Project, Project Department) and on the offset ChartFields that you define on the F&A Offset page (Set Up Financials/ Supply Chain, Business Unit Related, Grants, Facilities Admin Options).
- The business unit and project appear by default from the original transaction.

The system populates the account from the offset account value in the F&A Options page and populates all other ChartFields based on the values that you enter on the F&A Offset page.

- The F&A process calls the Inter/IntraUnit processor and, based on the established balancing rules, gets any required due to and due from lines.
- The system stores all F&A lines in PeopleSoft Grants and PeopleSoft General Ledger.

If you select the Edit Combinations check box on the Projects Options page (Set Up Financials/ Supply Chain, Business Unit Related, Project Costing, Projects Options), the F&A process validates combination edits. The combination edit process is optional.

• Based on the selections that you make within the Installed Products page (Set Up Financials/Supply Chain, Install, Installation Options, Products), the F&A process can be subject to commitment control.

If you elect to use PeopleSoft Commitment Control, the F&A expense lines are always budgetchecked. In addition, you may also budget-check the revenue offset lines.

### **Waived and Cost-Shared F&A Lines**

Here is some general information about how the system processes waived and cost-shared F&A lines:

• In addition to computing sponsor-funded F&A, you can calculate waived and cost-shared F&A lines.

Define these options at the business unit level.

```
(Institution Base x Institution Rate) - (Funded Base x Funded Rate) or 
(Sponsor Base x Sponsor Rate) - (Funded Base x Funded Rate) = Waived F&A 
(Analysis Type WFA)
```
- The selection that you make in the Waived FA Calc Method group box on the Project Activity Definition page determines whether the system calculates this amount using institution or sponsor information.
- The WFA (waived facilities and administration) amount has no offset line and is stored only in the PeopleSoft Grants tables.

This computation captures the difference between the amount of F&A that could have optimally been recovered and the amount that was actually awarded by the sponsor.

(Cost Shared Amount x Institution Rate) or (Cost Shared Amount x Sponsor Rate) = Cost Shared F&A (Analysis Type CFA)

• The cost-shared F&A calculation is based upon whether you select the institution or sponsor option on the Project Activity - Definition page.

The CFA (cost share facilities and administration) line has no offset and is stored only in the PeopleSoft Grants tables. This computation allows for the full costing of grants expenditures.

• PeopleSoft Grants stamps all F&A lines with the resource ID from the original transaction.

This provides a link between direct and F&A costs. The Resource ID From field contains this resource ID.

- The system stores all lines created by the F&A process in an audit table that you can use for reconciliation and audit purposes.
- The system stores all lines that fail the F&A process in an error table that you can use to make corrections.

You can view the error log online through the FA Error Interactive Report page (Grants, Awards, FA Error Interactive Report).

### **How PeopleSoft Grants Uses F&A Rates at the Post-Award Activity Level**

The F&A Rates page stores the F&A bases and rates that the F&A process uses. Here's how the system uses F&A rates in post-award processing:

- When you receive an award based on an existing proposal, the bases, rate type, effective dates, and rates appear by default from pre-award data in the system.
- If you establish an award without performing the usual pre-award proposal procedures, the effective dates and rates appear by default based on the rate type that you enter manually.

You must make any other modifications, such as no-cost extensions and continuations, manually.

**Note:** Never select the same base for two different rate types under the same activity. Likewise, if you establish a base tree with duplicate accounts, never define two bases that contain the same account under the same project activity.

### **Related Links**

[Establishing F&A and Direct-Cost Cost-Sharing Options](#page-69-0) [Establishing Project Activities](#page-323-0) "Viewing and Handling Budget Transaction Exceptions *(PeopleSoft FSCM 9.2: Commitment Control)*"

# **Process Facilities Admin Page**

Use the Process Facilities Admin (process facilities administration) page (RUN GM\_FA) to process F&A costs.

#### **Navigation**

Grants, Awards, Process Facilities Admin

#### **Image: Process Facilities Admin page**

This example illustrates the fields and controls on the Process Facilities Admin page. You can find definitions for the fields and controls later on this page.

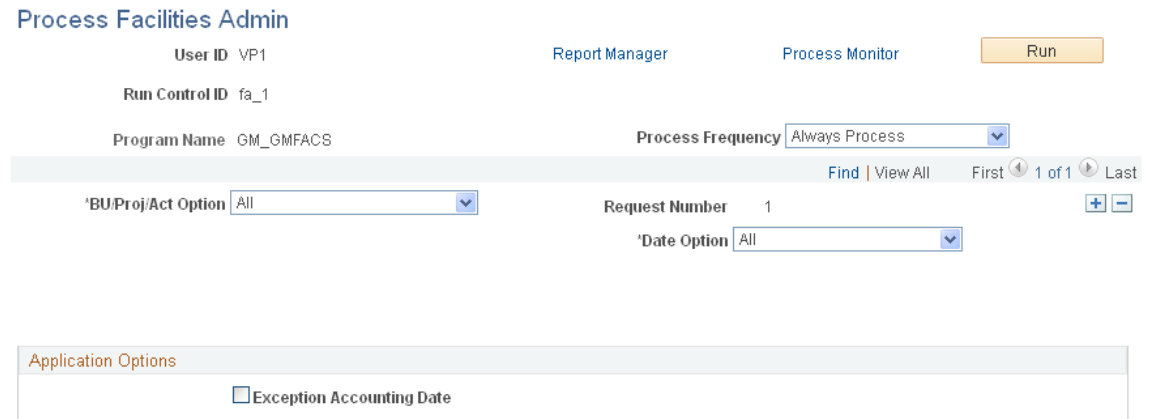

Here is how the system processes F&A information from this page:

• This run control page triggers a PeopleSoft Process Scheduler request. You can process the F&A using the *All* value in the Date Option field.

- You can automate this request to run at certain times, such as on the  $15<sup>th</sup>$  of every month; however, you must coordinate running this process with running other processes in your financials systems.
- No upper limit is made to F&A amounts in PeopleSoft Grants; the budget checking process ascertains whether you have the funds, and that is the only validation.
- After you run the F&A process in PeopleSoft Grants, run the Journal Generator to send sponsor F&A, its offsets, and any due to and due from lines to PeopleSoft General Ledger.
- When the lines are in PeopleSoft General Ledger, you need to edit them and post them to a ledger.

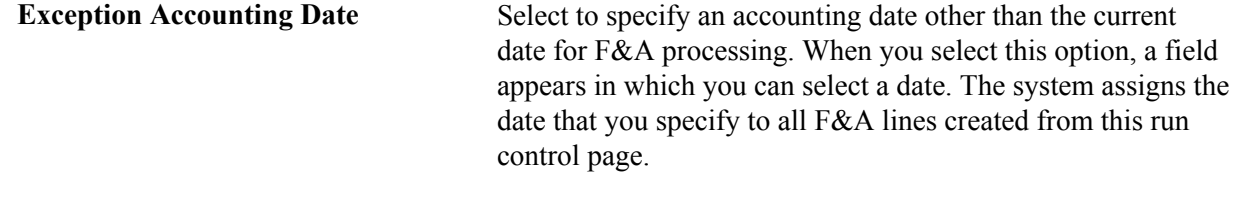

# **FA Error Interactive Report Page**

Use the FA Error Interactive Report (facilities administration error interactive report) page (GM\_FA\_INQ) to display information about F&A errors.

### **Navigation**

Grants, Awards, FA Error Interactive Report

### **Image: FA Error Interactive Report page**

This example illustrates the fields and controls on the FA Error Interactive Report page. You can find definitions for the fields and controls later on this page.

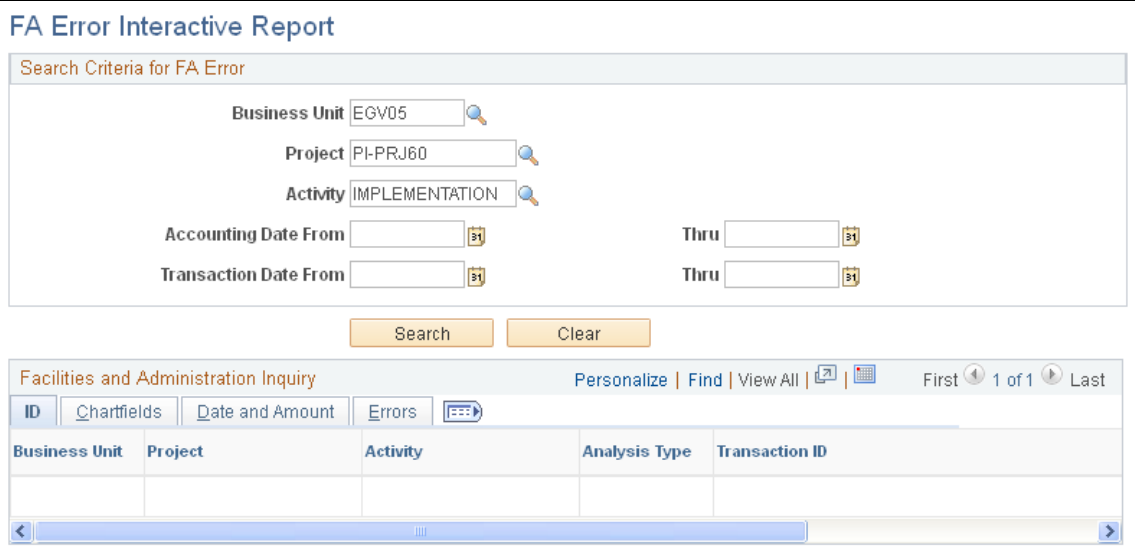

Use the fields appearing in the Search Criteria for FA Error group box to search for errors in the F&A process. Click Search.

If errors occur during the F&A process for a particular business unit, project, or activity, it displays the information in the Facilities and Administration Inquiry group box.

Select the ID tab to view the business unit, project, activity, analysis type, and transaction ID.

Select the Chartfields tab to view the GL business unit, department, account, operating unit, fund, program, class, budget reference, product, affiliate, fund affiliate, and operating unit affiliate where the error occurred.

Select the Date and Amount tab to view the transaction date, accounting date, and amount. To view the budget status and error status, select the Errors tab.

Select the Errors tab to view the status of the error and the process instance to use to research the error that occurred when the Process Facilities Admin process was run.

### **Related Links**

"Understanding Exception Handling and Notification *(PeopleSoft FSCM 9.2: Commitment Control)*"

# **Reviewing PeopleSoft Grants Information**

After you implement PeopleSoft Grants and begin generating proposals, awards, and budgets, you can review the inventory of awards and proposals as well as view projected budget and revenue information and variances in budgeted and actual amounts.

This section discusses how to:

- Review award inventories.
- Review projected budget and revenue information for selected projects.
- Review project variances.
- Review proposal inventories.

# **Pages Used to Review PeopleSoft Grants Information**

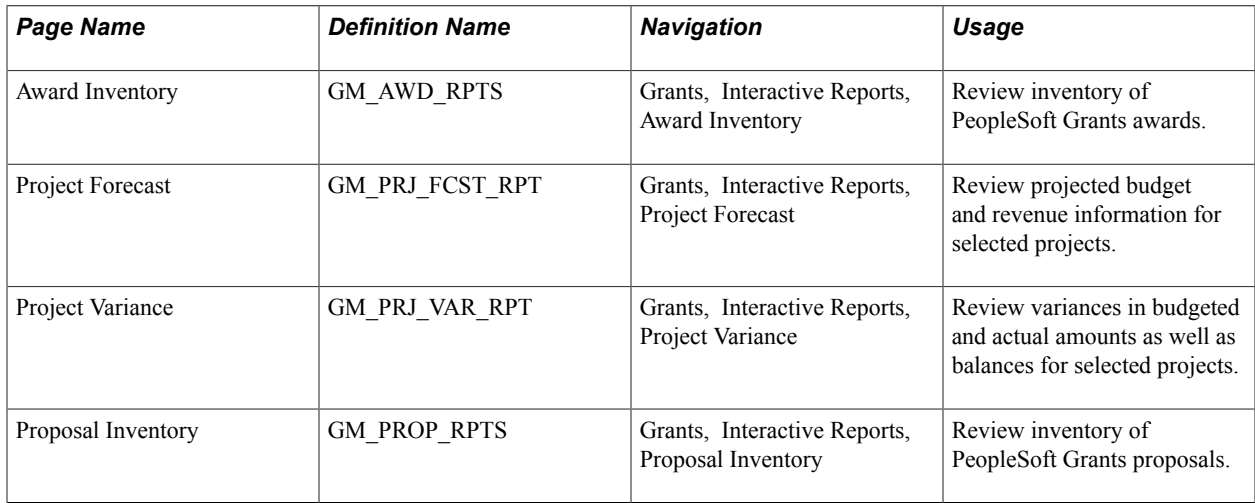

# **Award Inventory Page**

Use the Award Inventory page (GM\_AWD\_RPTS) to review inventory of PeopleSoft Grants awards.

#### **Navigation**

Grants, Interactive Reports, Award Inventory

#### **Image: Award Inventory page**

This example illustrates the fields and controls on the Award Inventory page. You can find definitions for the fields and controls later on this page.

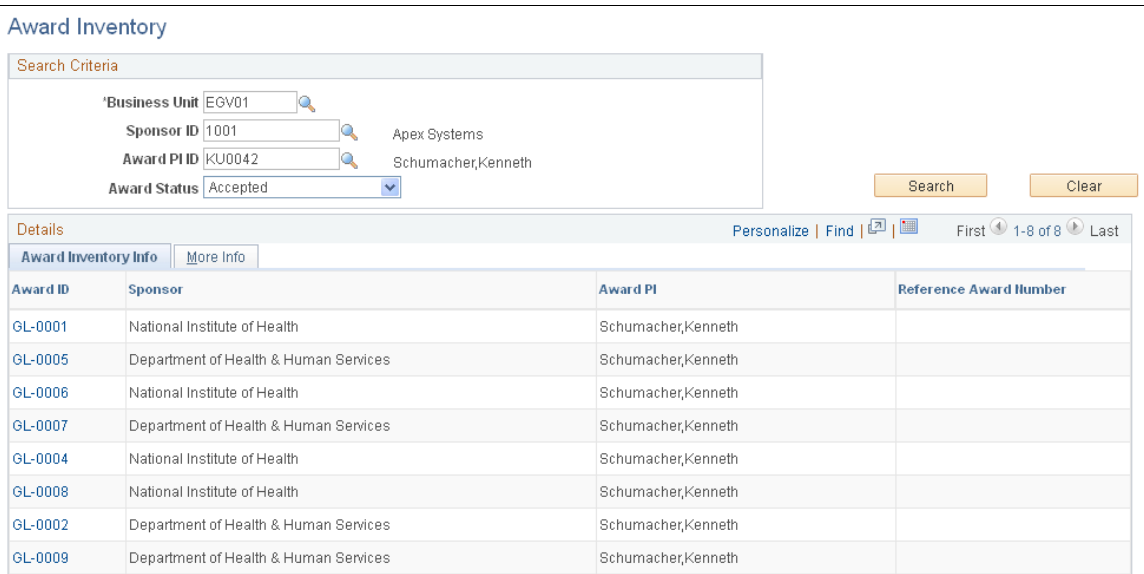

Use the fields in the Search Criteria for Award Inventory group box to select or enter the information for which you want to view an inventory of proposals that have received funding. Click Search.

# **Project Forecast Page**

Use the Project Forecast page (GM\_PRJ\_FCST\_RPT) to review projected budget and revenue information for selected projects.

Grants, Interactive Reports, Project Forecast

### **Image: Project Forecast page**

This example illustrates the fields and controls on the Project Forecast page. You can find definitions for the fields and controls later on this page.

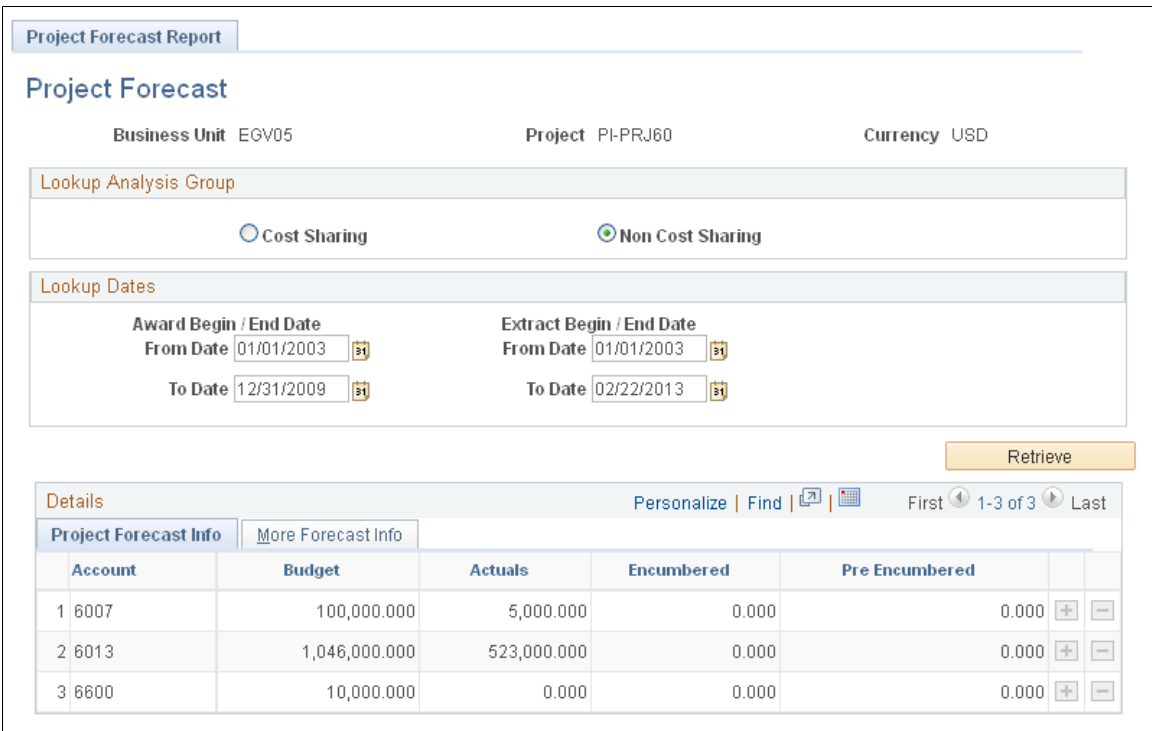

Select the project information that you want to retrieve—either cost-sharing or noncost-sharing. Select the from and to dates for which you want to retrieve information. Click Retrieve.

# **Project Variance Page**

Use the Project Variance page (GM\_PRJ\_VAR\_RPT) to review variances in budgeted and actual amounts as well as balances for selected projects.

Grants, Interactive Reports, Project Variance

### **Image: Project Variance page**

This example illustrates the fields and controls on the Project Variance page. You can find definitions for the fields and controls later on this page.

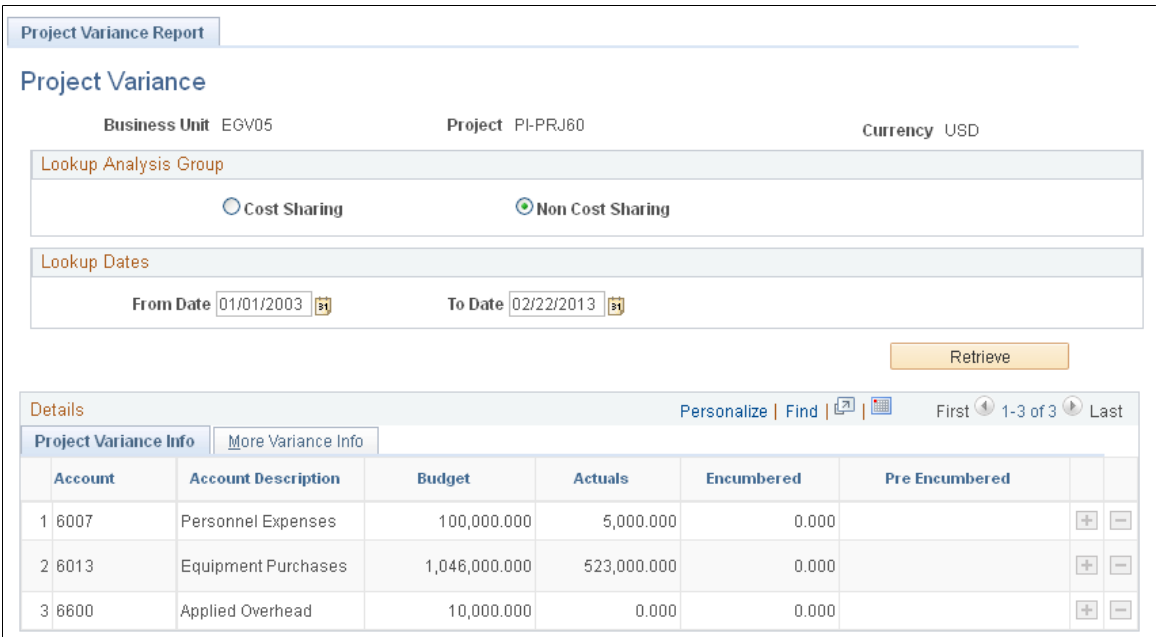

Select the project information that you want to retrieve—either cost-sharing or noncost-sharing. Select the from and to dates for which you want to retrieve information. Click Retrieve.

# **Proposal Inventory Page**

Use the Proposal Inventory page (GM\_PROP\_RPTS) to review inventory of PeopleSoft Grants proposals.

Grants, Interactive Reports, Proposal Inventory

### **Image: Proposal Inventory page**

This example illustrates the fields and controls on the Proposal Inventory page. You can find definitions for the fields and controls later on this page.

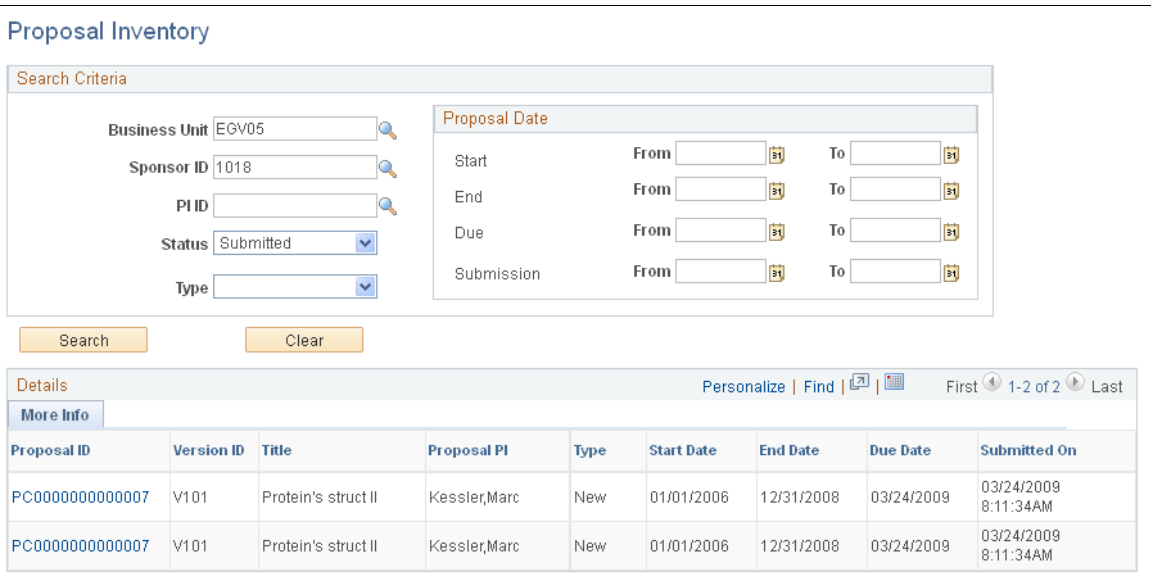

Use the fields in the Search Criteria group box to select or enter the information for which you want to view an inventory of proposals. Click Search. Click the Proposal ID link to view the proposal.

Here is the proposal date search criteria:

- If you enter a From date, the system returns all proposals having a date on or after the entered date.
- If you enter a To date, the system returns all proposals having a date on or before the entered date.
- If you enter both From and To dates, the system returns all proposals having dates between the entered dates.

# **Closing Out Awards**

This section provides an overview of contract closeouts and project and activity close outs and discusses how to:

- Close out contracts.
- Create status types to limit transactions coming into PeopleSoft Project Costing.
- Close out projects.
- Close out activities.
- Close out budgets.

• Initiate the Budget Close process

# **Pages Used to Close Out Awards**

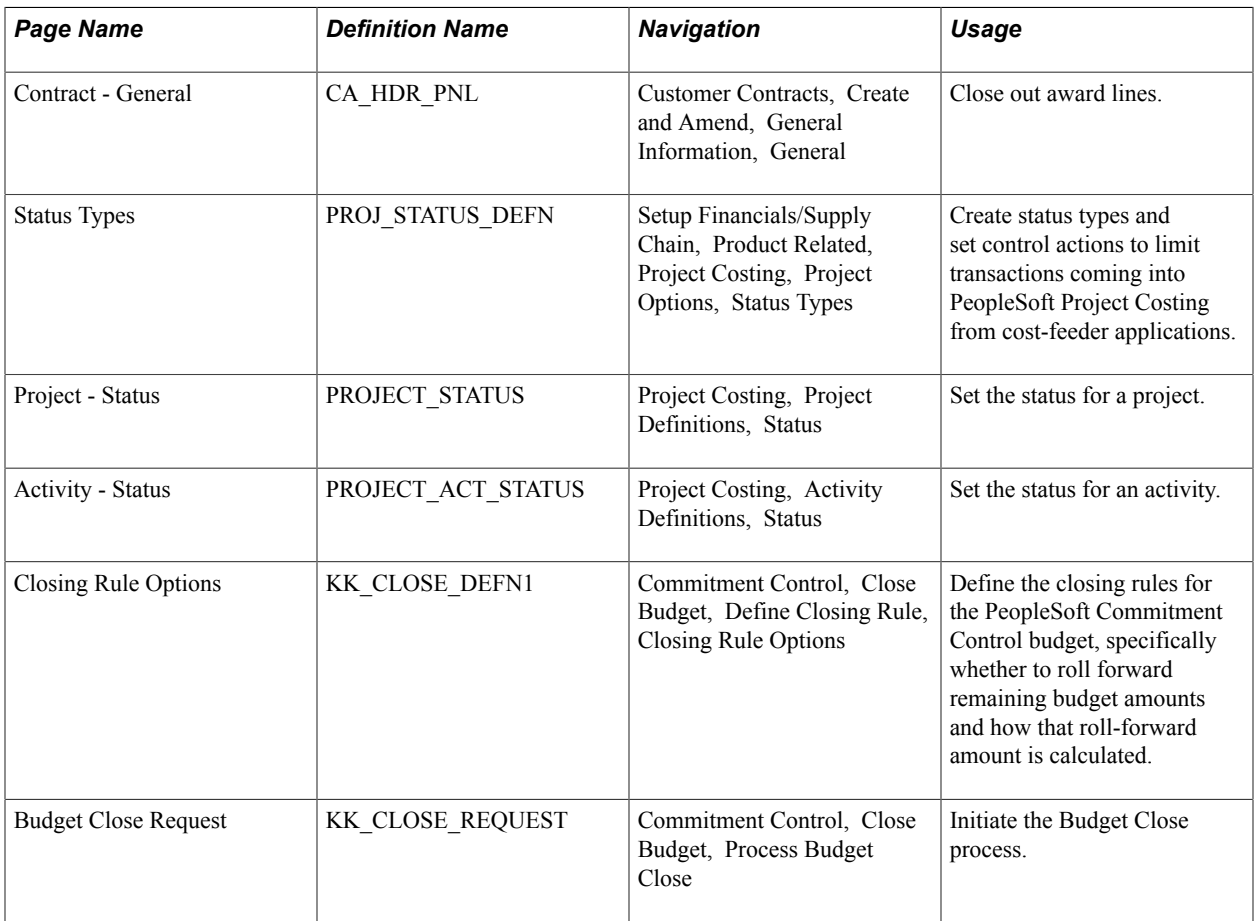

# **Understanding Contract Close Outs**

Contracts with *Closed* status have these attributes:

- Data fields are not available for entry.
- Downstream processing is not allowed for the contract.
- The contract passed system data validation to verify that all processing that is related to the contract is complete.
- The contract is not included in prompt pages for other applications.

When you are closing out contracts, be aware that:

• No system checks prohibit you from changing the status of a contract from *Pending* to *Closed.*

For you to change the process status for a contract from *Active* to *Closed,* billing plans must not be linked to a contract with a status of *In Progress.*

Here are some reminders:

• Unless you are closing a contract due to termination, verify that the status for all billing plans is *Complete.*

You can close a contract that is linked to a billing plan with a status of *Pending* or *Ready.*

- The revenue recognition plan status for any revenue recognition plans that are linked to the contract must not be *In Progress.*
- Unless you are closing a contract due to termination, verify that the status for all revenue recognition plans is *Completed* or *Canceled.*

You can close a contract that is linked to a revenue recognition plan with a status of *New, Ready,* or *Reversed.*

- Verify that no amendments are *Pending* or *Ready;* they must be either *Complete* or *Canceled.*
- Verify that no prepayments are *Pending* or *Active;* they must be either *Complete* or *Inactive.*
- Verify that no renewal packages are *Pending* or *Ready;* they must be either *Complete* or *Canceled.*

The processing statuses can flow forwards only; that is, you cannot:

- Change the status from *Active* back to *Pending.*
- Change the status from *Closed* back to *Active.*
- Change the status from *Closed* back to *Pending.*

When you initiate a change in the processing status for a contract, the system performs a series of checks to ensure that the contract meets all of the necessary criteria to move to the next processing status level. Unless the contract meets all of the necessary criteria, the processing status cannot advance.

### **Understanding Project and Activity Close Outs**

You can control resource transactions that come from PeopleSoft feeder systems based on the analysis type of the incoming transactions.

To do this, you must first set status control options on the Status Types page, then assign a status type to the project or activity. The options that you set for that status type determine whether PeopleSoft Project Costing allows incoming transactions based on their analysis types.

Because status types are effective-dated, you can define multiple statuses and apply them sequentially to a project or activity over time.

You can control incoming transactions at either the project or activity level

### **Related Links**

"Controlling Incoming Transactions *(PeopleSoft FSCM 9.2: Project Costing)*" "Status Types Page *(PeopleSoft FSCM 9.2: Project Costing)*" "Creating and Defining Projects *(PeopleSoft FSCM 9.2: Project Costing)*"

### **Contract - General Page**

Use the Contract - General page (CA\_HDR\_PNL) to close out award lines.

Customer Contracts, Create and Amend, General Information, General

### **Image: Contract - General page**

This example illustrates the fields and controls on the Contract - General page. You can find definitions for the fields and controls later on this page.

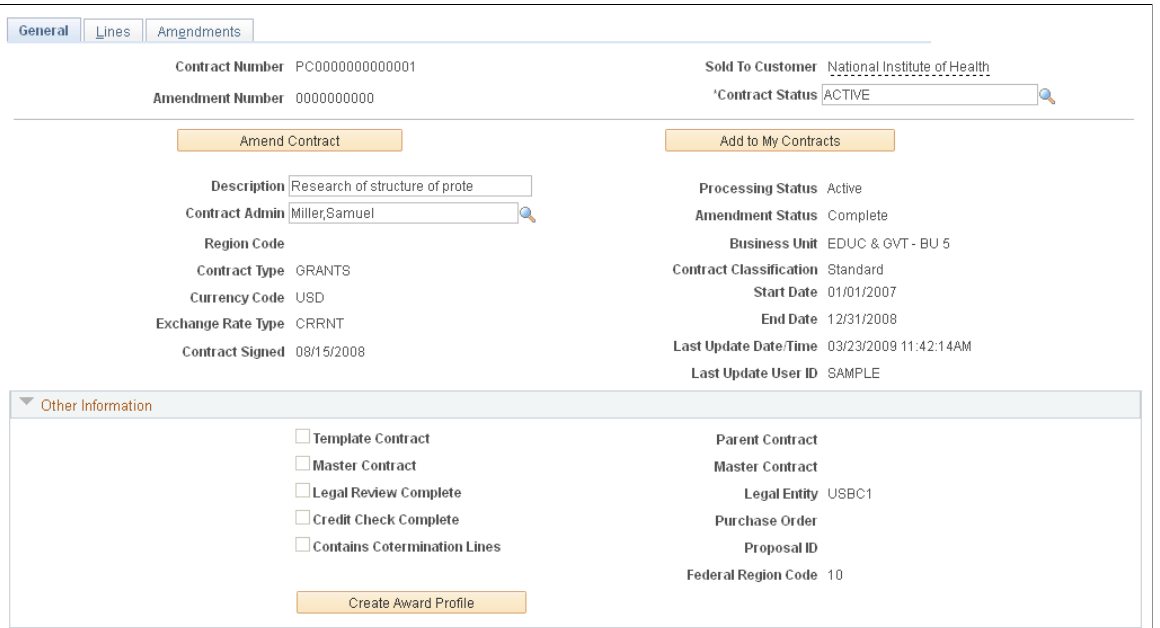

Change the contract status to *Closed* to indicate that either the contract has been terminated midstream (the status went directly from *Pending* to *Closed* or was canceled after processing) or archived (all contractual obligations have been fulfilled and all entitlements received). Contracts that are set to *Closed* are removed from processing and views, but the historical contract data is still available by query.

**Note:** For as-incurred billing plans, you must manually change the status on the Billing Plan General page because the system doesn't know when the last transactions have been accumulated in PeopleSoft Project Costing and processed through to PeopleSoft Billing.

For as-incurred revenue recognition (award revenue), you must manually change the revenue recognition plan status to *Done* because the system does not know when the last transactions were accumulated in PeopleSoft Project Costing and processed through to revenue recognition. If your as-incurred revenue recognition plan has events associated with it, you must wait until all events are complete before you can change the revenue recognition plan status to *Done.*

### **Related Links**

"Defining Contract Types *(PeopleSoft FSCM 9.2: Contracts)*"

# **Status Types Page**

Use the Status Types page (PROJ\_STATUS\_DEFN) to create status types and set control actions to limit transactions coming into PeopleSoft Project Costing from cost-feeder applications.

 $\mathbf{r}$ 

Setup Financials/Supply Chain, Product Related, Project Costing, Project Options, Status Types

### **Image: Status Types page**

This example illustrates the fields and controls on the Status Types page. You can find definitions for the fields and controls later on this page.

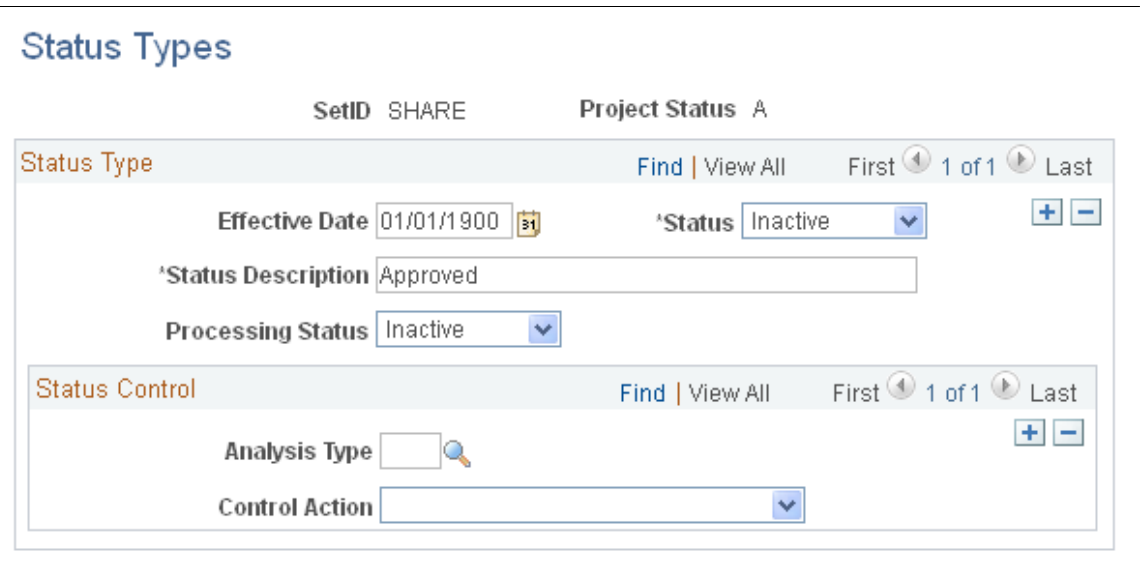

You can identify the project statuses that you want to use.

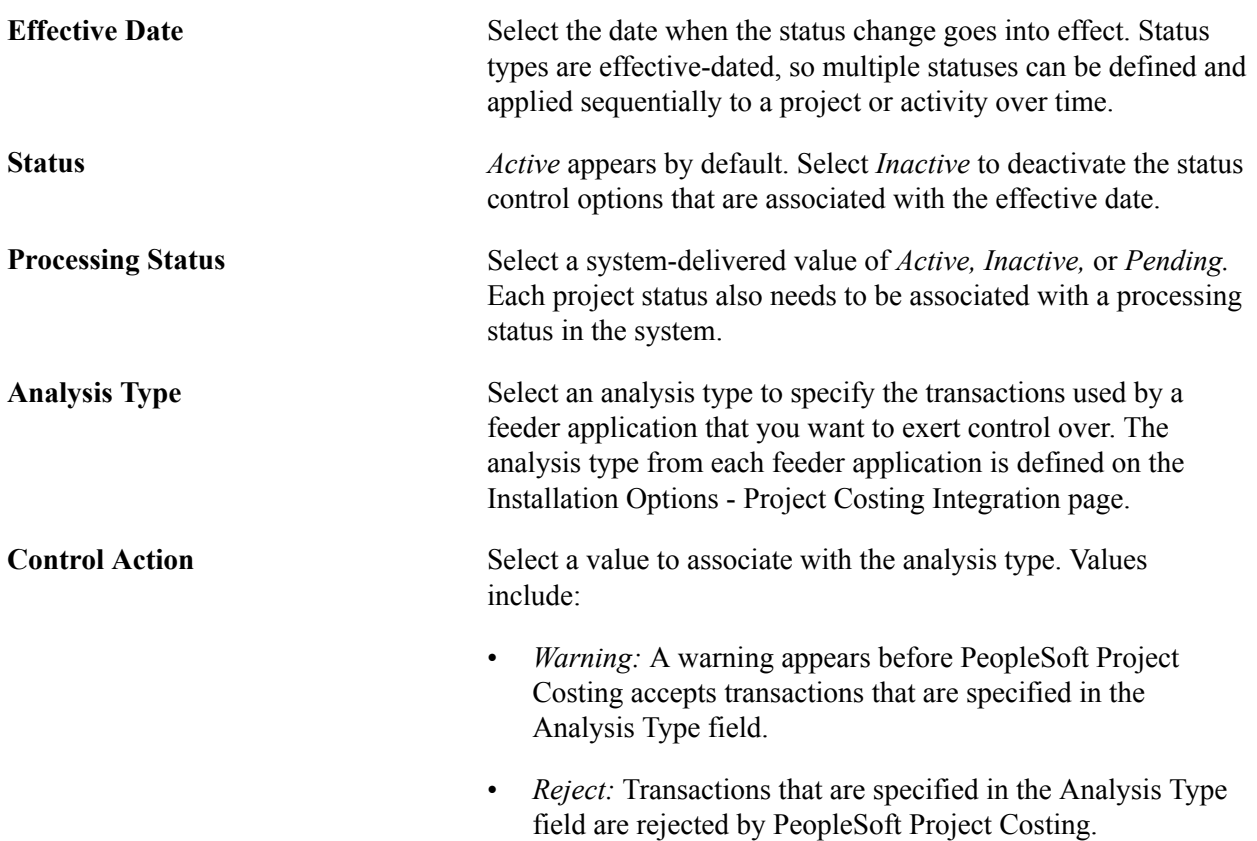

• None (blank): No project control action occurs if the Project Control Action check box is blank

*Warning!* Status type flags (project control actions) do not prevent feeder system transactions from being posted to PeopleSoft General Ledger because the transactions are already part of the PeopleSoft Financials system. The Reject Project Control action prevents the transaction from being entered in PeopleSoft Project Costing only.

### **Project - Status Page**

Use the Project - Status page (PROJECT\_STATUS) to set the status for a project.

### **Navigation**

Project Costing, Project Definitions, Status

### **Image: Project - Status page**

This example illustrates the fields and controls on the Project - Status page. You can find definitions for the fields and controls later on this page.

#### **Status**

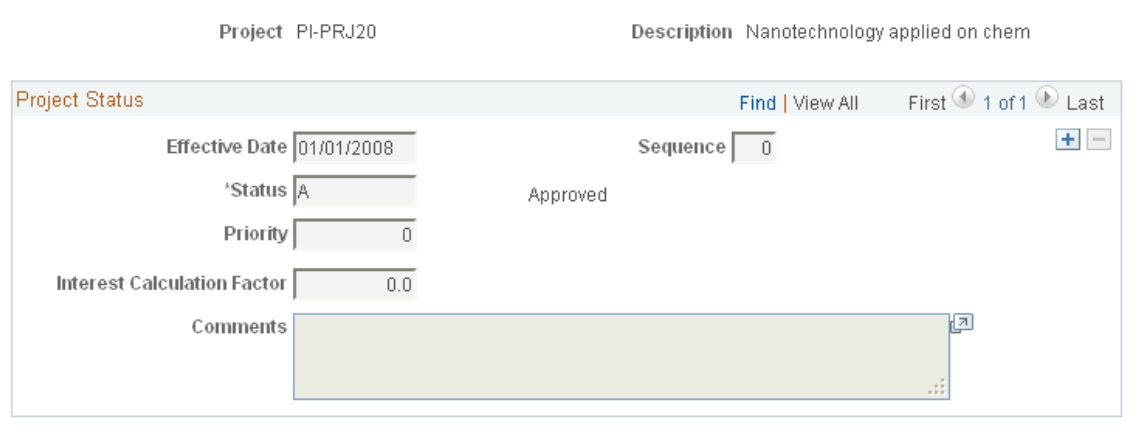

This page drives the processing status on the Project General page. To activate a project, you add a new row with the status that is listed on the Project Setup page as Active. This is how you activate the project during the Award Generation process with prespending.

To restrict incoming transactions, set the Status field to *Closed.* A closed project does not appear in prompt lists in PeopleSoft feeder systems.

### **Activity - Status Page**

Use the Activity - Status page (PROJECT\_ACT\_STATUS) to set the status for an activity.

Project Costing, Activity Definitions, Status

#### **Image: Activity - Status page**

This example illustrates the fields and controls on the Activity - Status page. You can find definitions for the fields and controls later on this page.

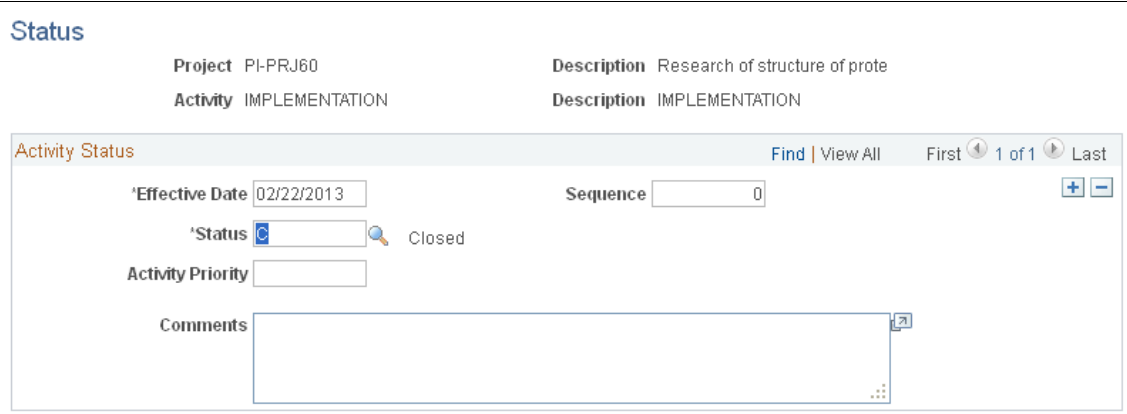

To restrict incoming transactions, set the Status field to *Closed.* A closed activity does not appear in prompt lists in PeopleSoft feeder systems.

# **Closing Rule Options Page**

Use the Closing Rule Options page (KK\_CLOSE\_DEFN1) to define the closing rules for the PeopleSoft Commitment Control budget, specifically whether to roll forward remaining budget amounts and how that roll-forward amount is calculated.

#### **Navigation**

Commitment Control, Close Budget, Define Closing Rule, Closing Rule Options

#### **Image: Closing Rule Options page**

This example illustrates the fields and controls on the Closing Rule Options page. You can find definitions for the fields and controls later on this page.

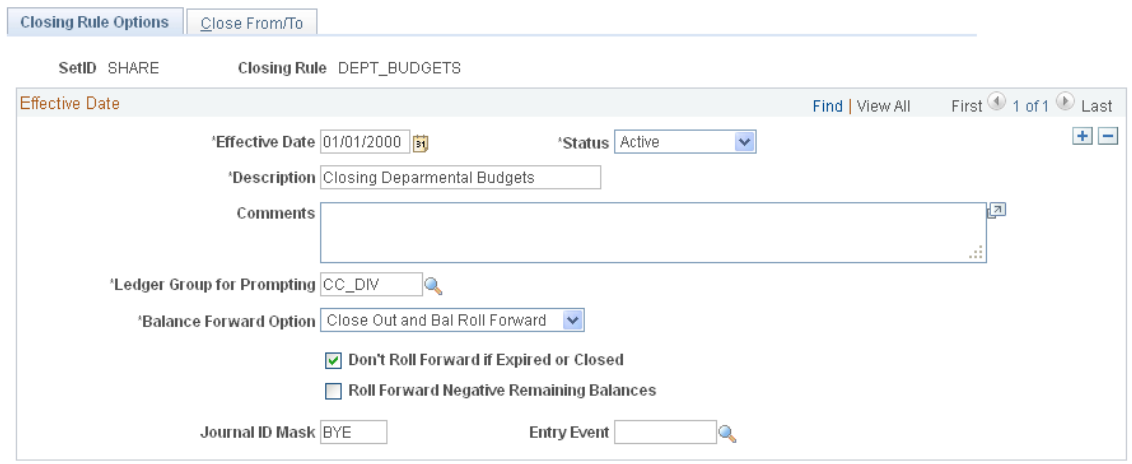

Use this page to define the closing rules for the PeopleSoft Commitment Control budget, specifically whether to roll forward remaining budget amounts and how that roll-forward amount is calculated.

After you identify the closing rules for a PeopleSoft Commitment Control budget, you can process the close when you need to by using the Budget Close Request page. The Budget Close process (FSPYCLOS) applies the closing rules to the selected PeopleSoft Commitment Control budget ledgers. You can review the results on the Calculation Log on the Budget Closing Inquiry page.

If you make a mistake, use the Budget Close Request page to undo a close.

### **Related Links**

"Understanding Commitment Control Budget Closing and Withdrawal Without Closing *(PeopleSoft FSCM 9.2: Commitment Control)*"

# **Budget Close Request Page**

Use the Budget Close Request page (KK\_CLOSE\_REQUEST) to initiate the Budget Close process.

### **Navigation**

Commitment Control, Close Budget, Process Budget Close

### **Image: Budget Close Request page**

This example illustrates the fields and controls on the Budget Close Request page. You can find definitions for the fields and controls later on this page.

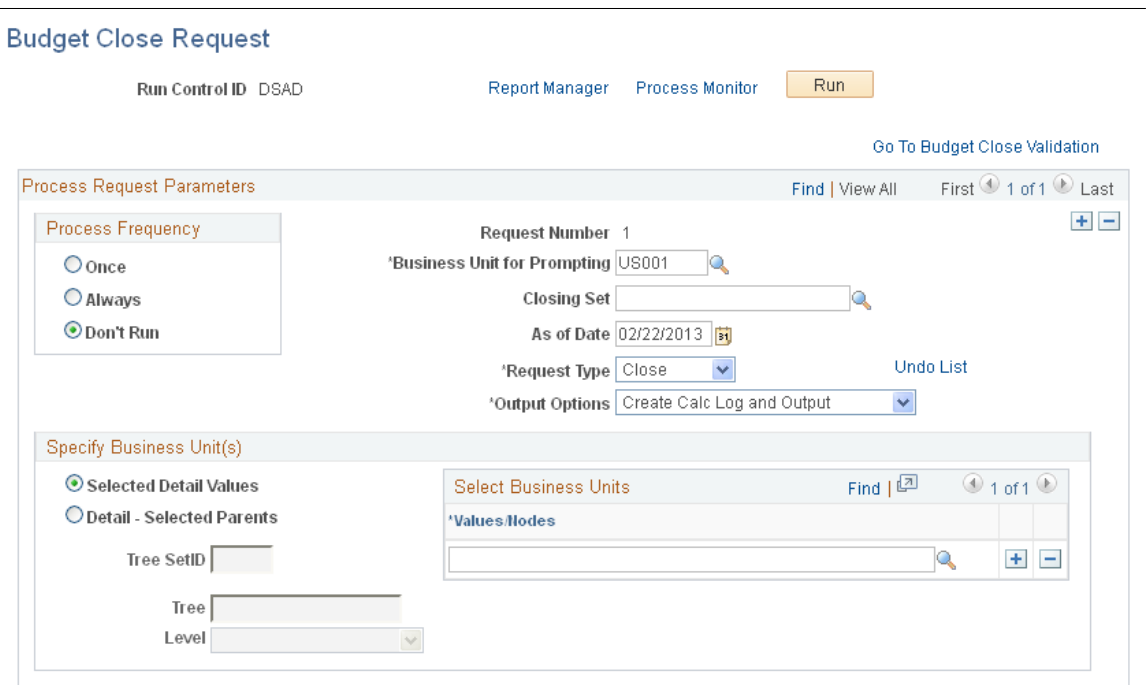

Instructions for using the Budget Close Request page appear in the *PeopleSoft Commitment Control* documentation.

### **Related Links**

"Running and Validating the Budget Close Process to Close and Reopen Budgets *(PeopleSoft FSCM 9.2: Commitment Control)*"

# **Chapter 10**

# **Preparing and Submitting a Protocol**

# **Preparing and Submitting a Protocol**

These topics provide an overview of protocol management and discuss how to:

- Maintain protocol information.
- Enter protocol data.
- Maintain committee meetings and dispositions.
- Copy protocols and versions.

# **Understanding Protocol Management**

Protocol Management provides an automated system that enables you to document and amend human and animal protocols and to manage the necessary approving authority approval processes.

This section discusses:

- Protocol architecture.
- Rules for status and phase types.

### **Protocol Architecture**

The Protocol Management architecture has two levels: header and version. There is a header level and a child version level. Header information remains static regardless of the many modifications, reviews, or renewals that the protocol undergoes in its full life cycle. Version information may change frequently; therefore, copy version functionality is necessary to avoid manually reentering data into the next version as well as to retain history. The distinction between these levels enables maximum flexibility in copying versions and in tracking changes between versions, which is essential to protocol management.

### **Rules for Status and Phase Types**

A protocol undergoes a series of phases during its life. The system captures phases at the version level through the phase type. A protocol moves from one phase to the next by way of version creation. Only one version can govern at any one time and is considered the current version. By viewing the versions in relation to one another on the version grid, you can determine the history and flow of the protocol life. Phases and versions follow these rules:

• The system creates the initial, new protocol header with a version of phase type *New* and status of *Draft.*

You cannot add or copy versions at this stage.

• When you submit the protocol version, the status changes to *Pending.*

You cannot copy this version until the status changes to *Approved* or *Returned.*

• If the disposition is issued as approved, the status also changes to *Approved.*

You can now copy the protocol version.

• If the disposition is issued as returned, the status also changes to *Returned.*

You can now copy the protocol version.

**Note:** You can copy any protocol that is in any status. The status of the new copied protocol is always reset to *Draft.* You can copy a protocol version only when the status is *Approved* or *Returned.*

**Note:** Restrictions exist for copying a protocol version. A protocol is copied to a brand new protocol within the same protocol type. For example, animal to animal and human to human.

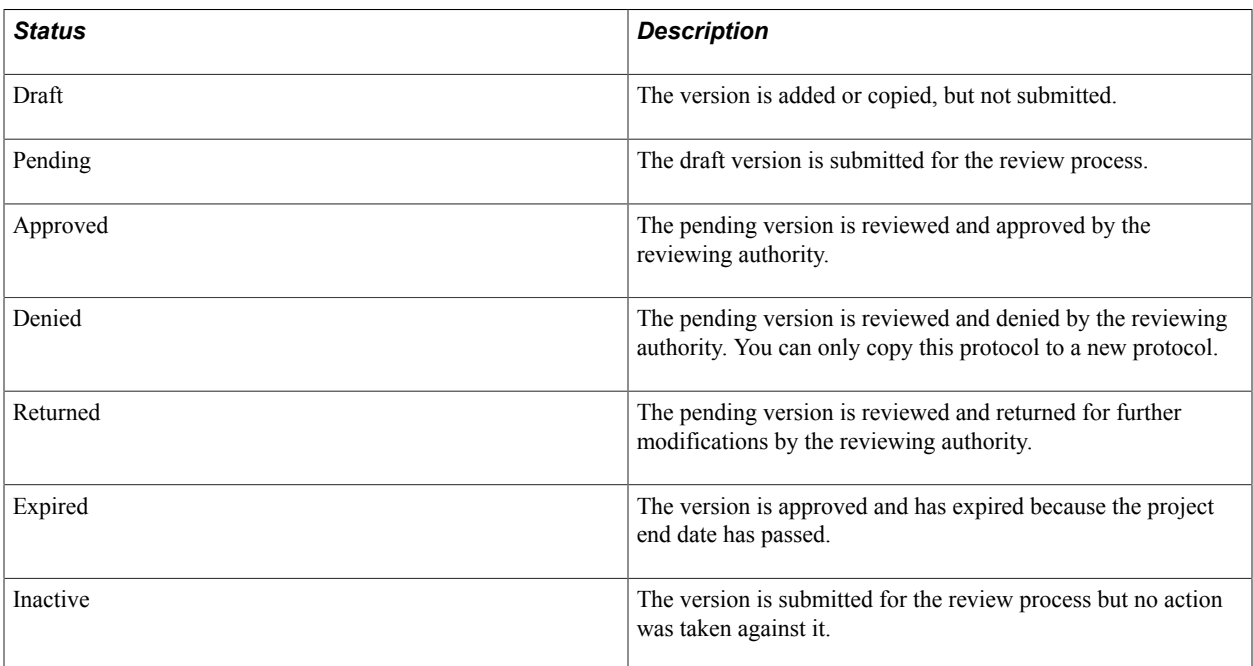

This table describes the seven protocol management statuses:

The version level status reflects the status for the entire protocol (for example, header) as only one version governs at any given time. Carrying the status at the version level allows for maximum flexibility when you are creating the various phase type protocol versions.

The phase type enables you to track the submissions and re-submissions of the various phases of the protocol. The reviewing committee must be able to track such changes to make their final approval as well as for ongoing reviews and reporting. A phase type, along with the status, helps identify which phase the protocol is in. The phase types are:

New: Indicates a brand new protocol version.

This is the first phase.

- *Modified:* Indicates changes or updates being made to either:
	- An approved protocol version, which is initiated by the Principal Investigator (PI) (for example, a minor amendment).
	- A pending protocol version that was returned by the review committee (for example, a clarification of methodology).

The PI updates the modified version with appropriate changes and then resubmits it for approval.

• *Continuing Review:* Indicates a scheduled review of how the protocol research is progressing.

The PI is responsible for informing the review committee of the progress for their approval.

• *Renewal:* Indicates updates to the approved protocol so the protocol is renewed or extended.

You can copy a protocol nearing its end date to a new version and reenter a new start and end date.

**Note:** You can also create a new protocol ID for this purpose. By copying a version, however, you have the advantage of retaining the link with the previous approved protocol period and header.

This table shows the rule set for how the phase type and status, along with other fields, interact and change the state of the protocol:

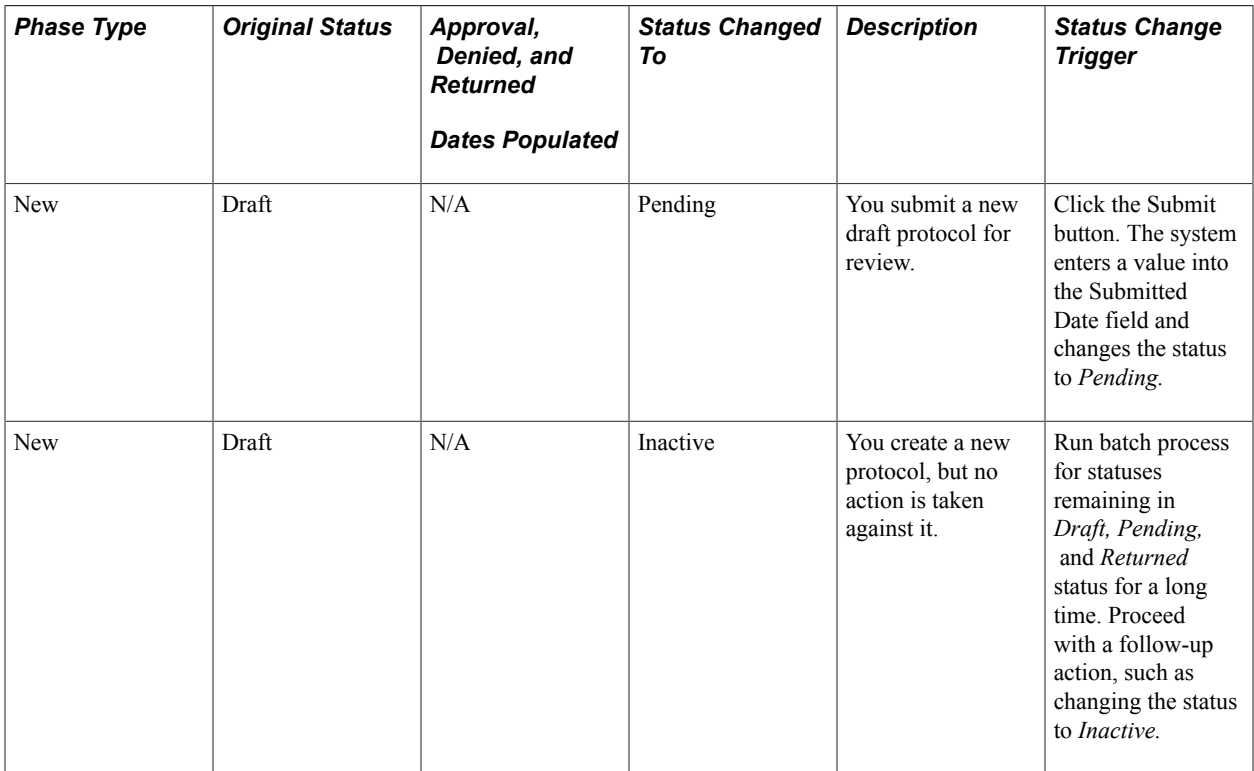

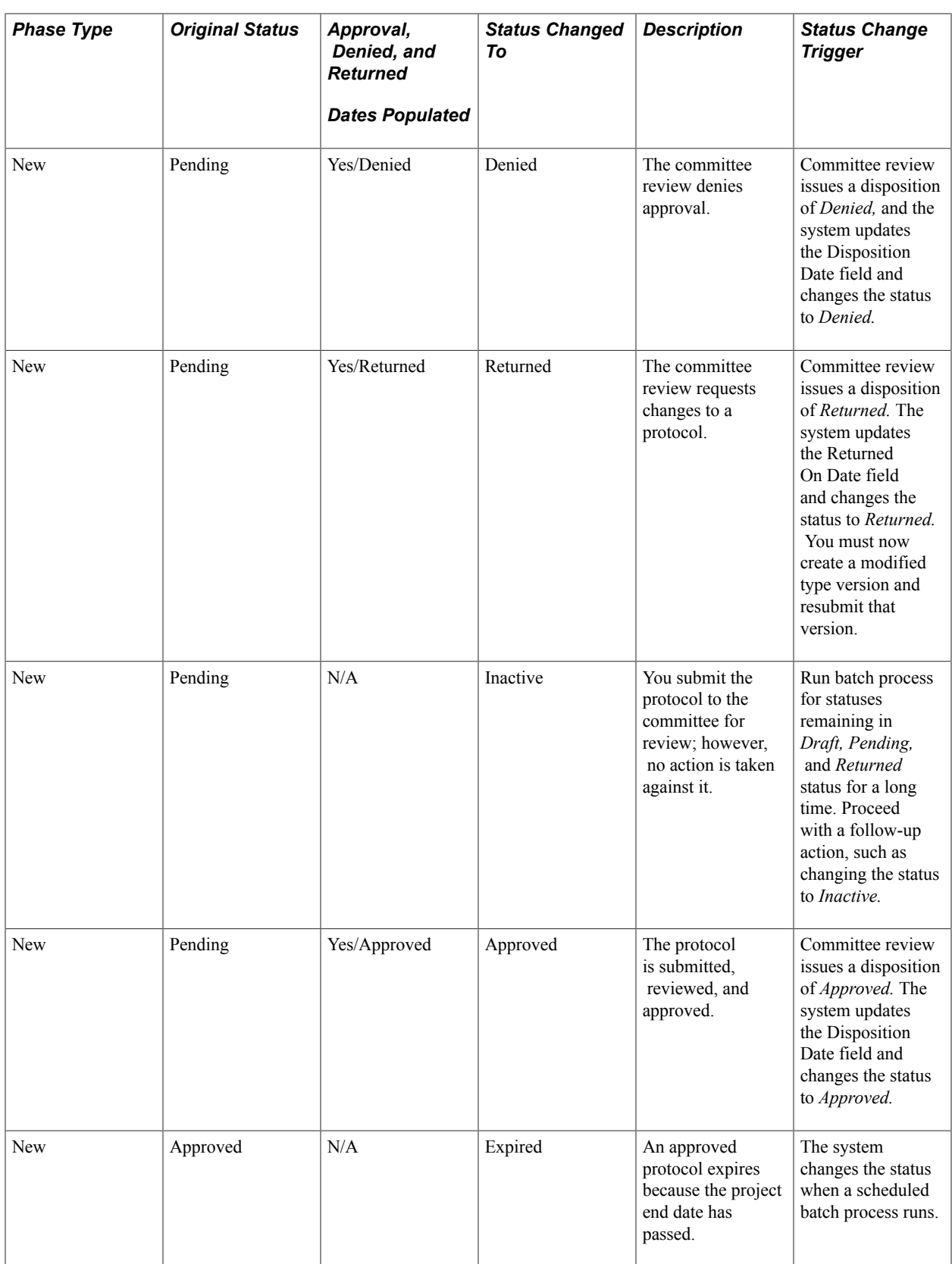

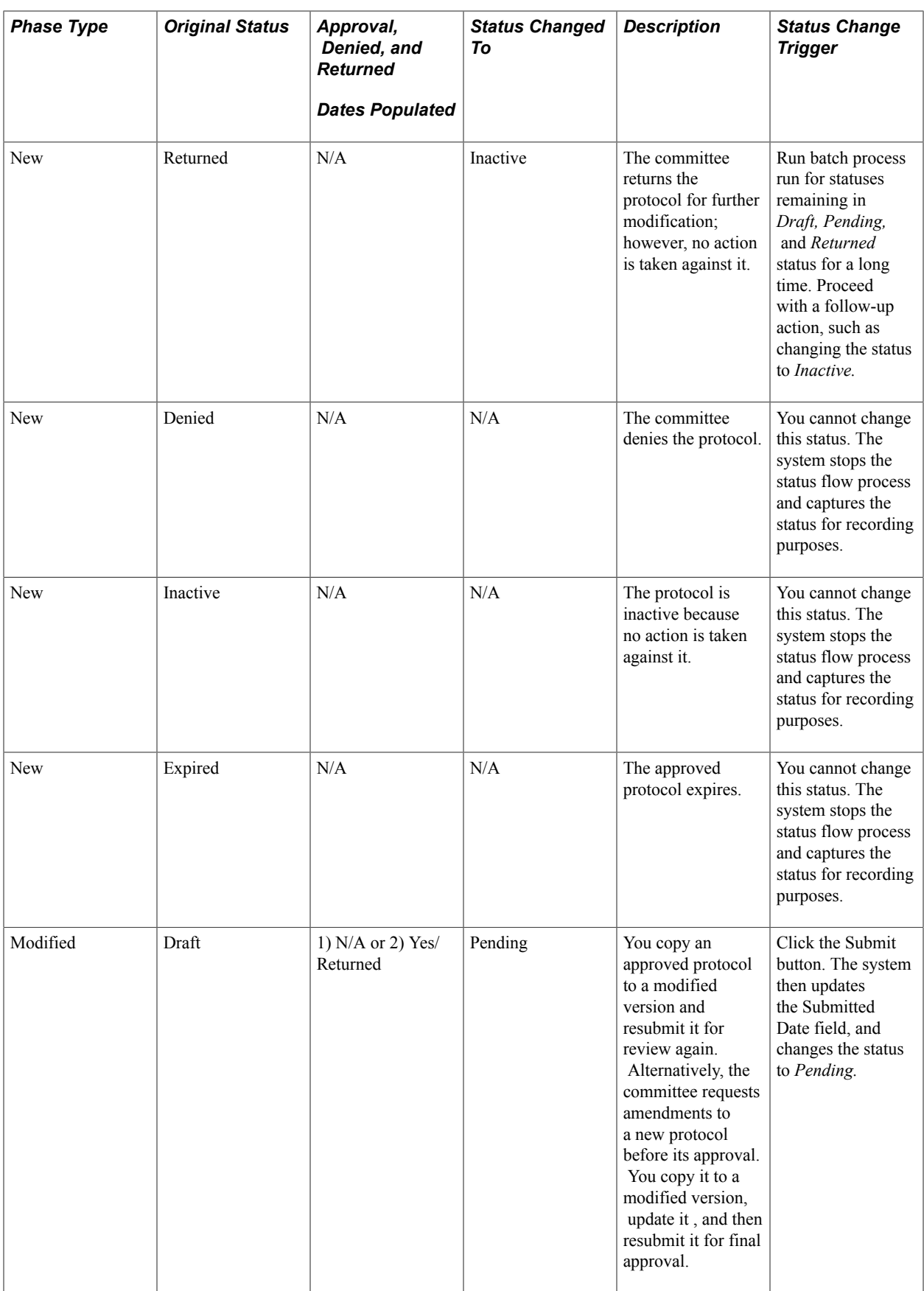

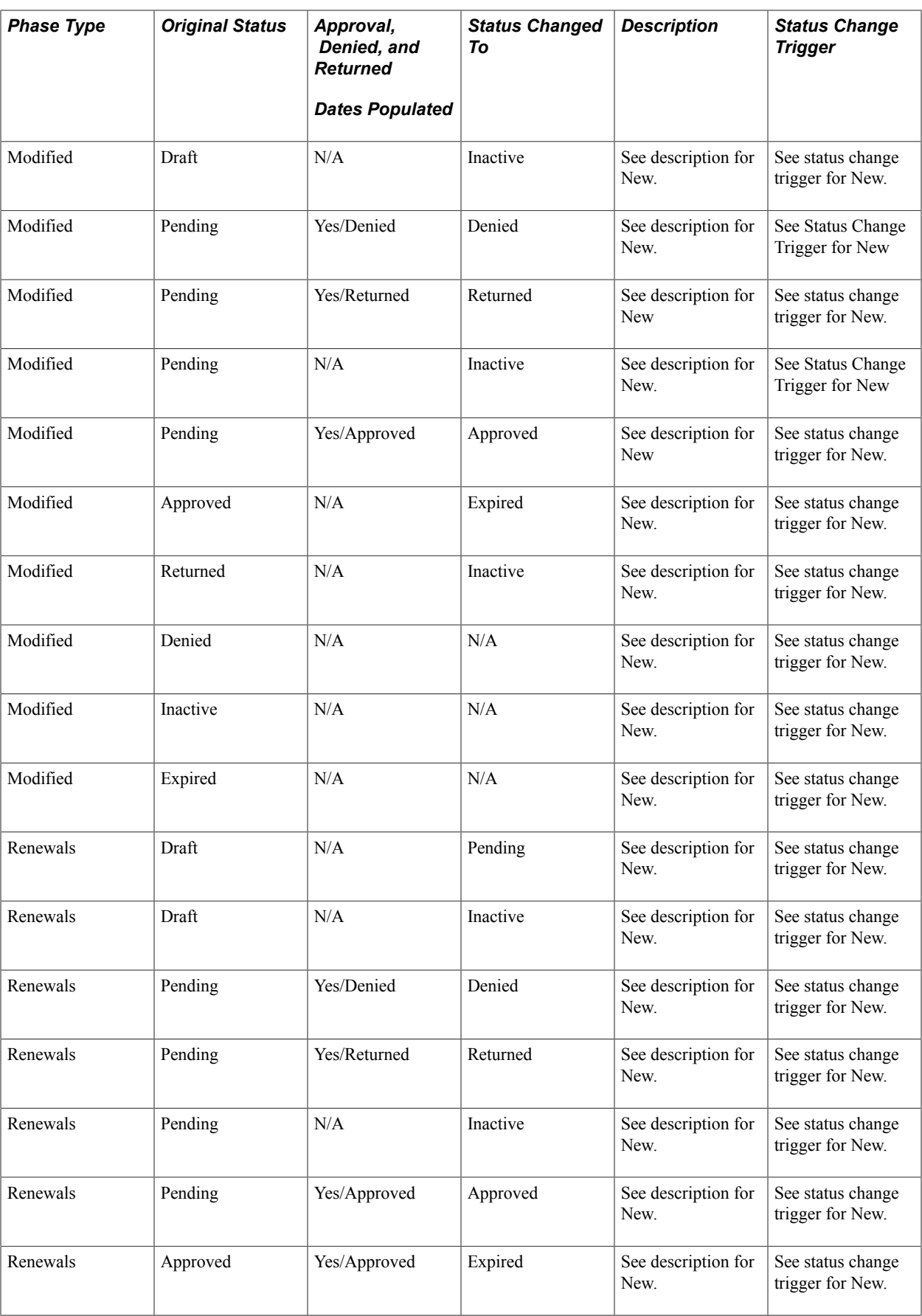
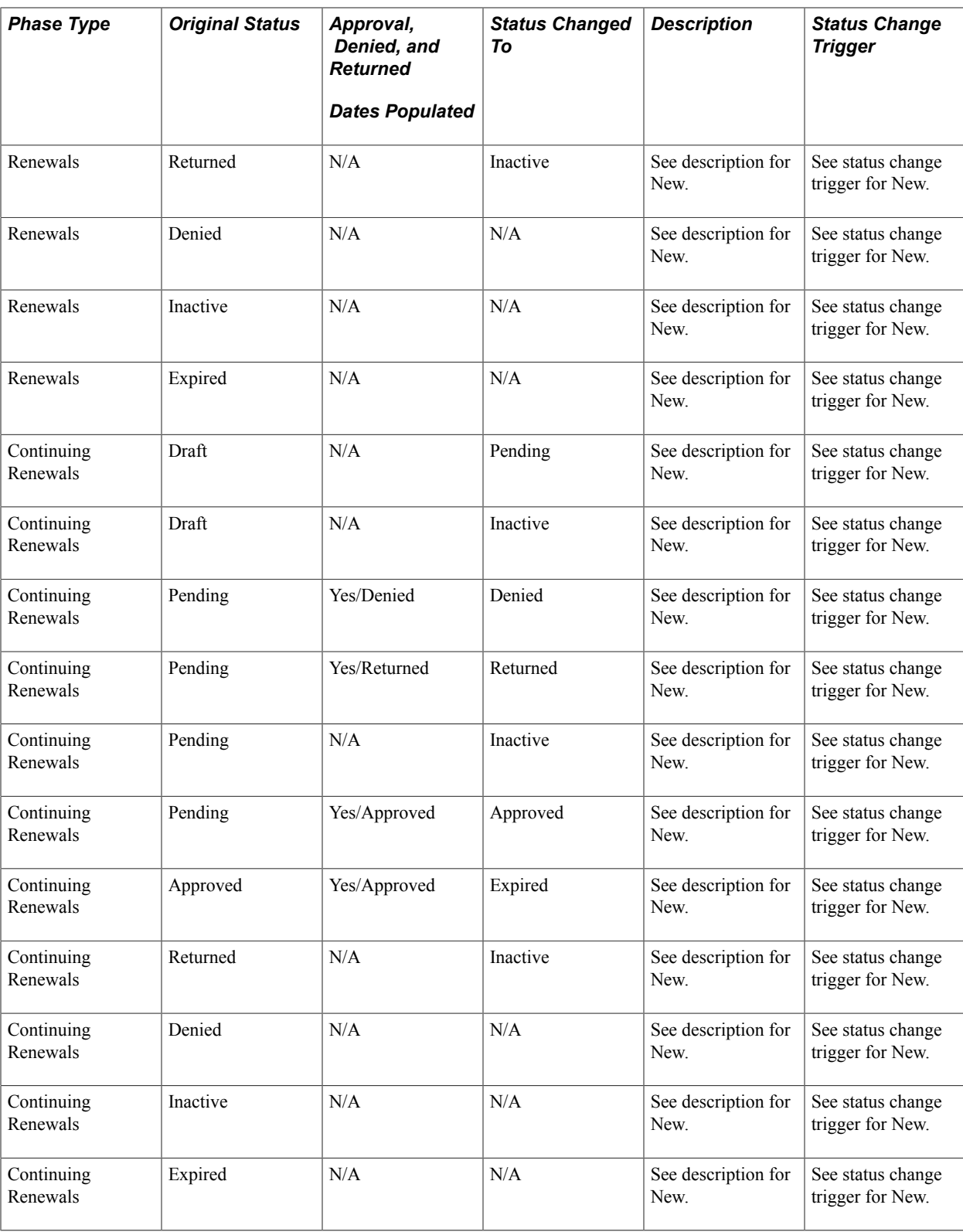

## **Maintaining Protocol Information**

This section provides an overview of the maintain protocol header component and discusses how to:

- Maintain protocol information.
- Create attachments.

### **Pages Used to Maintain Protocol Information**

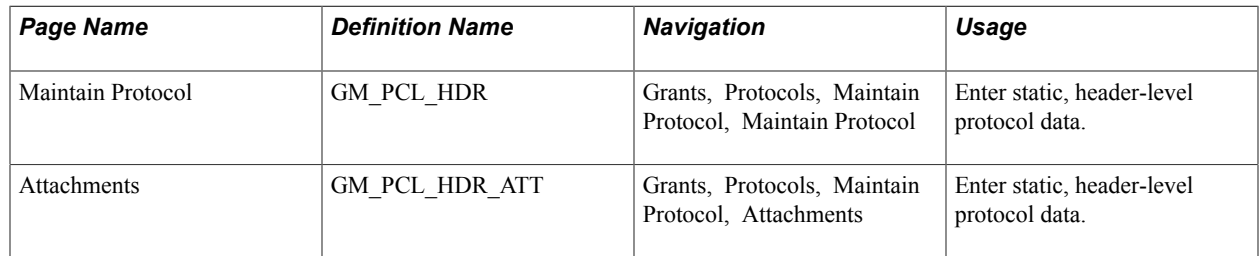

### **Understanding the Maintain Protocol Header Component**

The maintain protocol header component captures static, header level protocol data, which remains consistent even if amendments, modifications, or renewals are created. This header component serves as the parent for version-level data. Parent and child architecture allows for maximum flexibility in design for the copy functionality, the ability to associate multiple approved iterations of a protocol during its total life cycle. The Version History grid displays all versions for this protocol. You maintain history because each version, after being submitted, is locked down and becomes uneditable. Both human and animal type protocols share the same portal navigation to the General Information search and add page. They share the same underlying architecture; however, depending on the associated protocol subtype, various fields and pages become hidden or available.

### **Maintain Protocol Page**

Use the Maintain Protocol page (GM\_PCL\_HDR) to enter static, header-level protocol data.

#### **Navigation**

Grants, Protocols, Maintain Protocol, Maintain Protocol

#### **Image: Maintain Protocol page**

This example illustrates the fields and controls on the Maintain Protocol page. You can find definitions for the fields and controls later on this page.

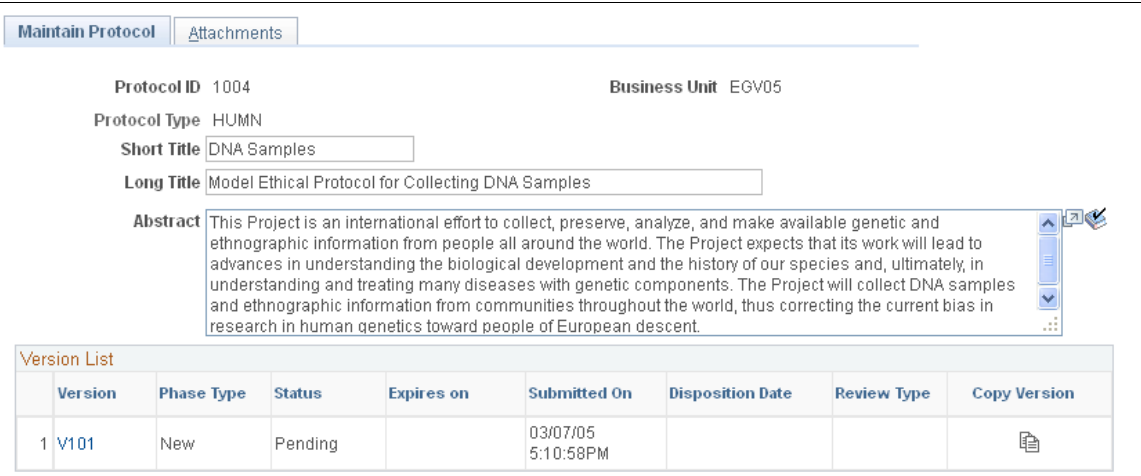

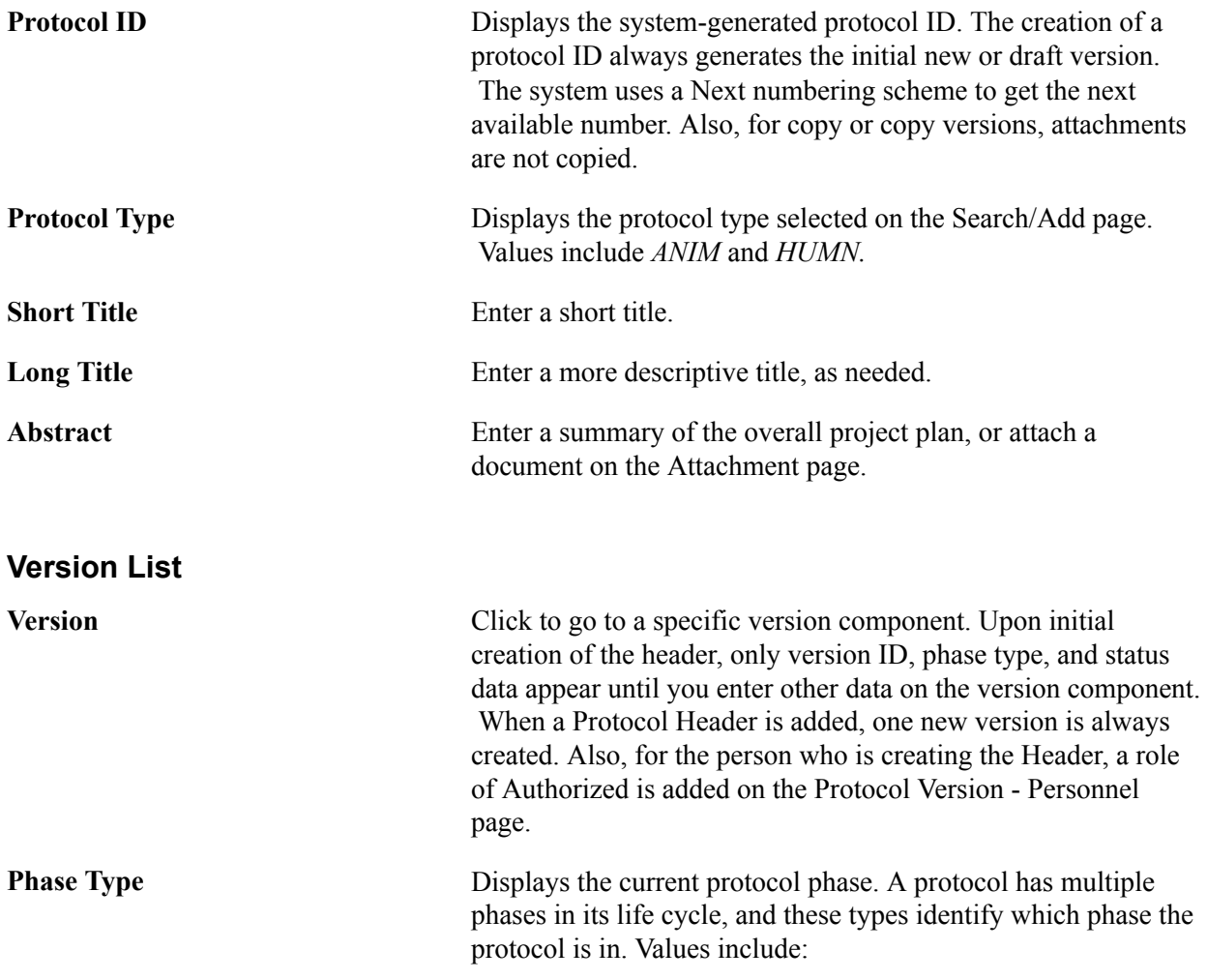

- *New:* Indicates a new protocol version that is in the first phase.
- *Modified:* Indicates changes or updates that are being made to 1) an approved protocol version that was initiated by a PI (for example, a minor amendment) or 2) a pending protocol version that was returned by the review committee (for example, a disposition requesting a clarification of methodology) for which the PI will make changes in preparation to resubmit for approval.
- *Renewal:* Indicates updates to approved protocol for the purpose of renewing or extending protocol research. In this case, you also update the start and end dates.
- *Continuing Review:* Indicates a scheduled review of how the protocol research is progressing. The PI is responsible for informing the review committee of the progress, for their approval. This schedule is predetermined by the institution and typically happens at intervals of no greater than a year.

**Status** Displays the protocol status. System events update the field. Values include:

- *Draft:* Version is added but not yet submitted.
- *Pending:* Version is submitted (date and time stamped) for the review process.
- *Approved:* The pending version is reviewed and approved by the reviewing authority.
- *Denied:* The pending version is reviewed and denied by the reviewing authority. You cannot change this status. It captures indefinitely that this version was rejected. You can copy this protocol to a new protocol, but cannot act against it in any other way.
- *Returned:* The reviewing authority reviewed and returned the pending version for further modifications.

**Expires On** Displays the date on which the protocol expires and the research ceases on human and animal subjects.

- **Submitted On** Displays the date and time when you clicked the Submit button on the Version page.
- **Disposition Date** Displays the date on which the reviewing authority recorded the disposition on the committee review components.
- **Review Type** Displays the type of review selected by the committee administrator. Values include: *Exempt, Expedited,* and *Full.*

**Copy Version** Click to access the Copy Protocol Version page. The copy version enables you to create a new version within the same protocol.

### **Maintain Protocol - Attachments Page**

Use the Maintain Protocol - Attachments page (GM\_PCL\_HDR\_ATT) to enter static, header-level protocol data.

#### **Navigation**

Grants, Protocols, Maintain Protocol, Attachments

**Number of Requests** The system automatically generates the number of requests.

### **Entering Protocol Data**

This section provides overviews of protocol data entry, animal subject (IACUC) tasks, and human subject (IRB) tasks and discusses how to:

- Create and submit version information.
- Enter personnel data.
- Enter human subject data.
- Enter a subject justification.
- Enter animal data.
- Enter an animal justification.
- Enter purpose, methods, and procedures.
- Enter procedures.
- Enter hazardous agents.
- Enter U.S. Food and Drug Administration (FDA) approval information.
- Enter euthanasia disposition.
- Create attachments.

## **Pages Used to Enter Protocol Data**

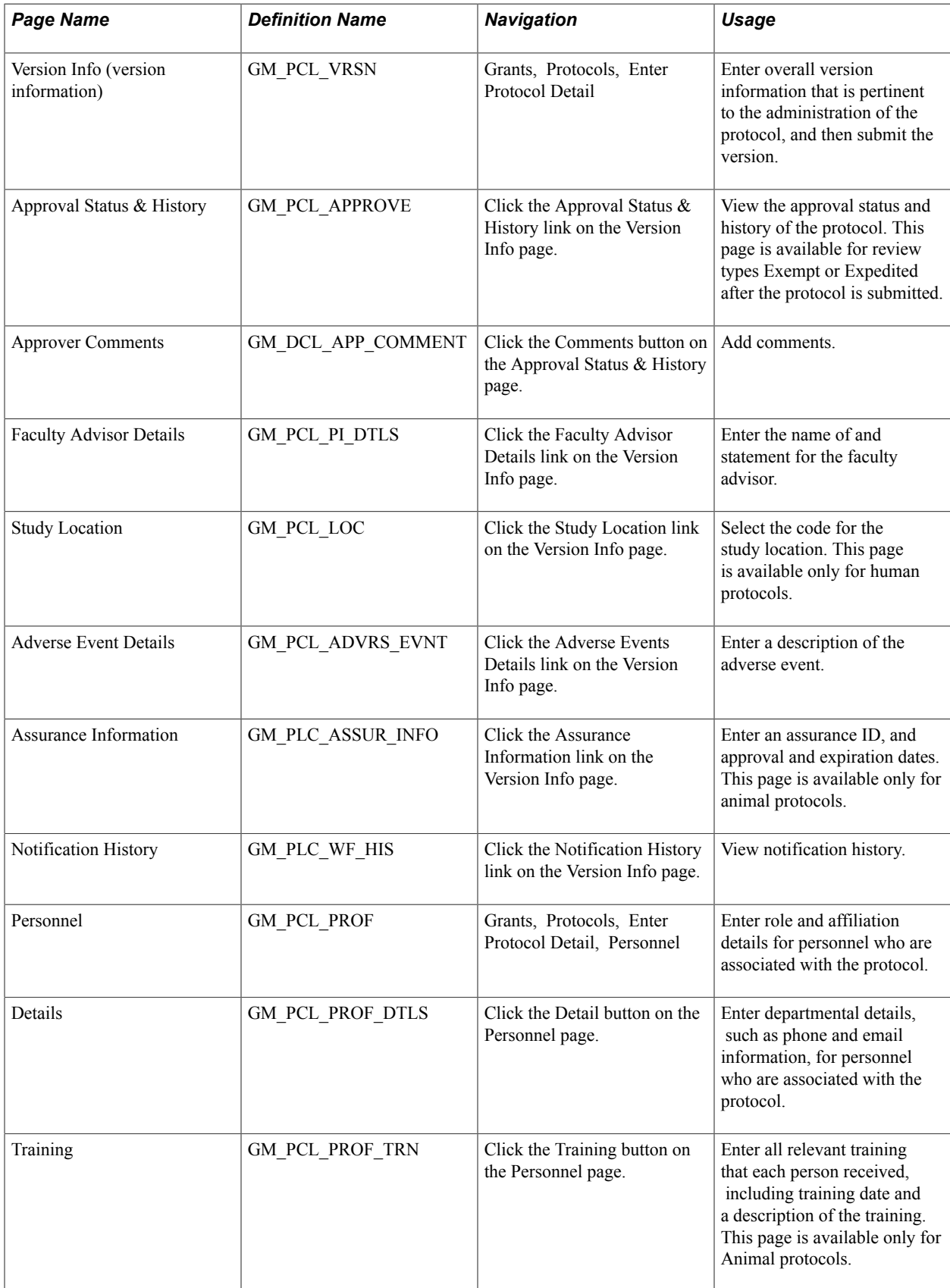

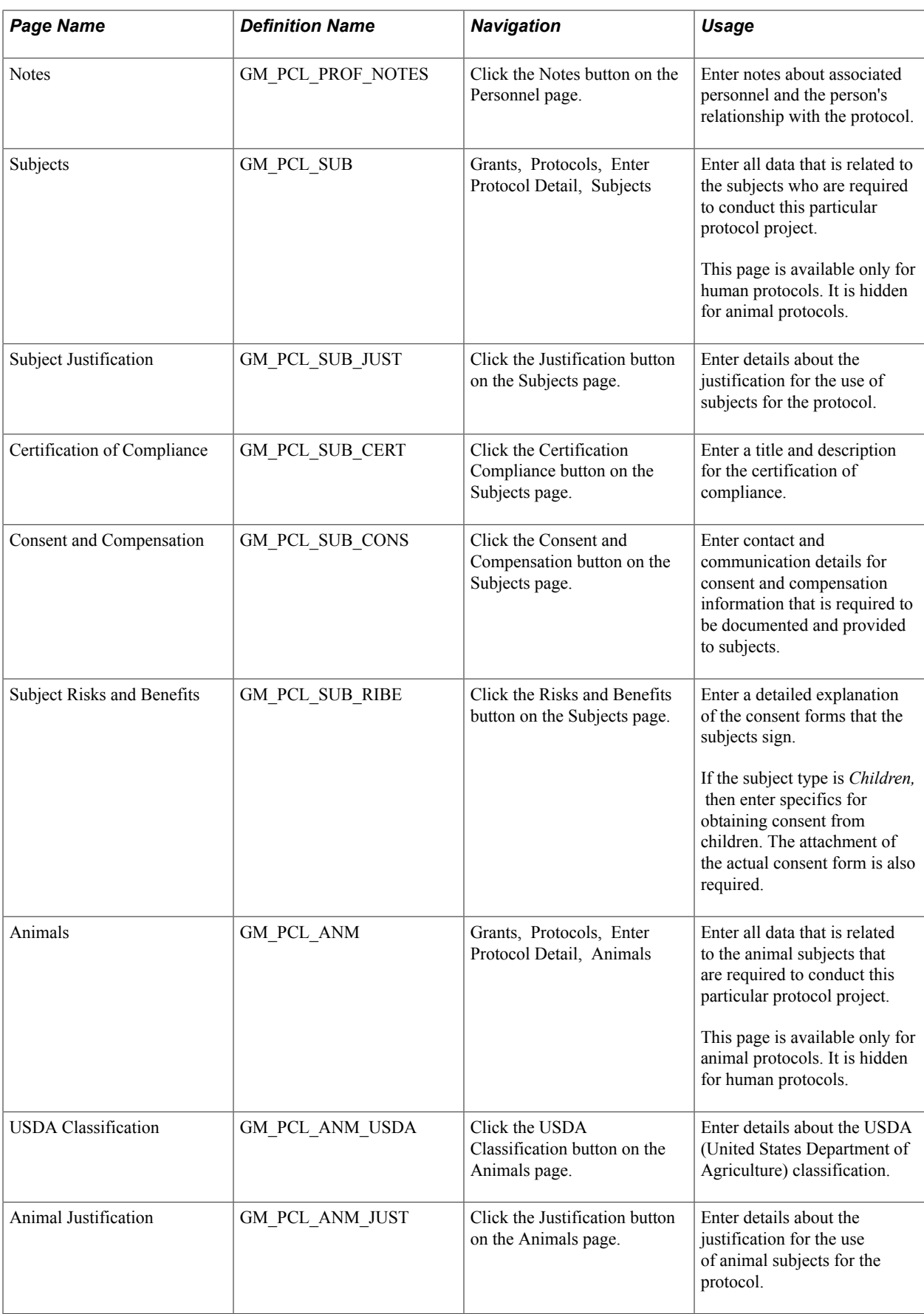

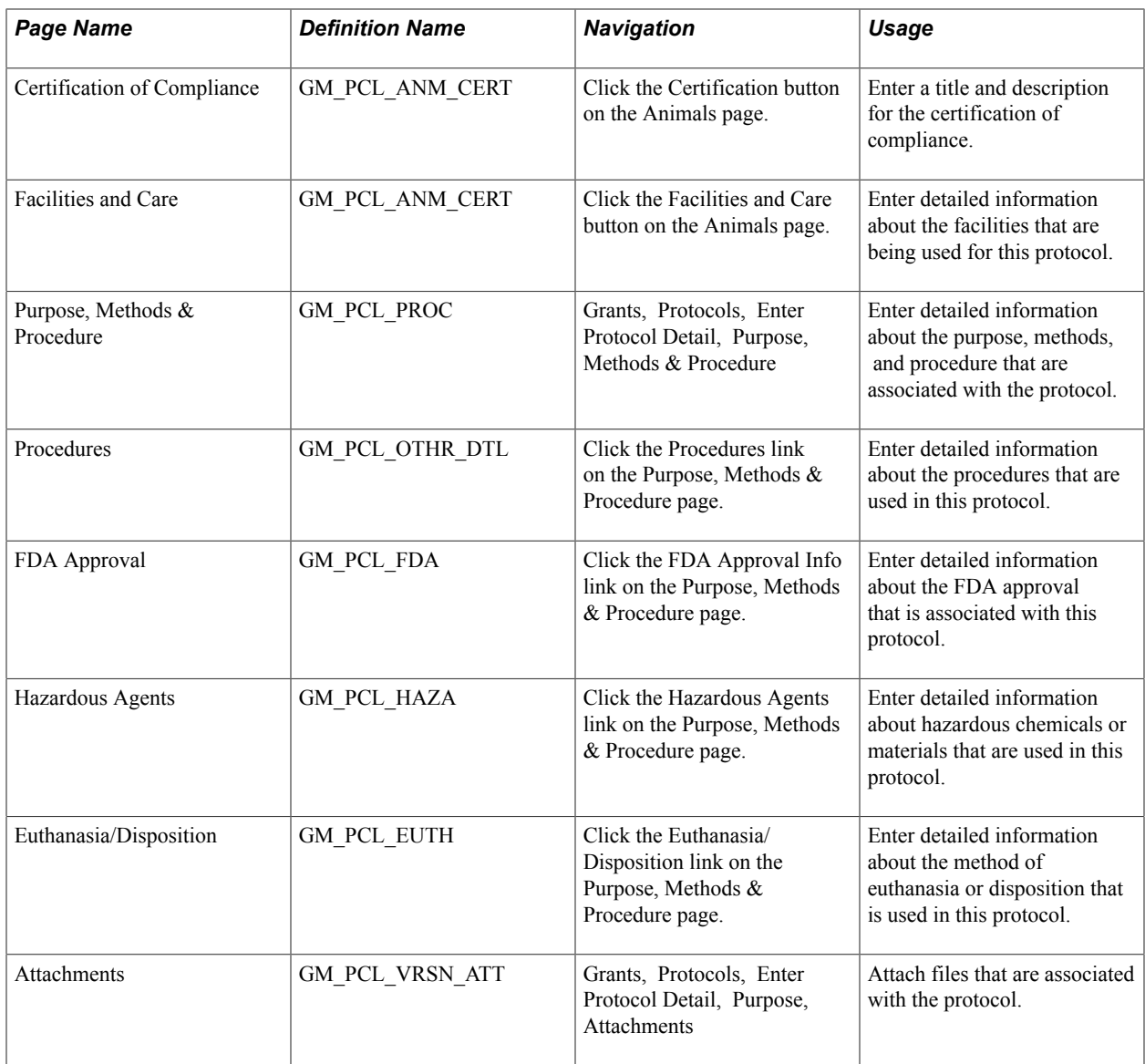

### **Understanding Protocol Data Entry**

The Version Information component captures the majority of the protocol data that is required for the specific type of research involving human or animal subjects. Each subheading and table in this section represents a logical grouping of the data fields required in protocol management. In this component, the tabs represent the sub-groupings. The information in this component is created from a new proposal or copied from another version.

### **Understanding Protocol Approval**

The Protocol Administrator submits the completed protocol. This action changes the protocol status to *Pending* and triggers workflow to send an email and/or a worklist to the roles defined on the Approval/ Notification Process page. The Protocol Administrator can access the Protocol Administration page through a worklist or navigation to query the pending protocols in the system and assign one of three Review Types to the protocol. The Review Types are: *Exempt, Expedited,* and *Full Review.* When a protocol is assigned *Full Review,* the Protocol Administrator assigns a Committee ID and a Meeting ID. If the Review Type is *Exempt* or *Expedited,* the system sends an email and/or a worklist to the first level of approvers. The approver approves, denies, or returns the protocol through the worklist, which triggers workflow to send emails about the protocol status. The approver can request the Protocol Administrator to change the Review Type or have someone else issue the disposition by sending a worklist to the Protocol Administrator.

If the Review Type is *Full Review,* the system sends email to all committee members. After the committee meets and decides the disposition, the Protocol Administrator enters the disposition using the Protocol Disposition page, which triggers workflow to send an email notification about the approval status.

### **Version Info Page**

Use the Version Info (version information) page (GM\_PCL\_VRSN) to enter overall version information that is pertinent to the administration of the protocol, and then submit the version.

#### **Navigation**

Grants, Protocols, Enter Protocol Detail

#### **Image: Version Info page**

This example illustrates the fields and controls on the Version Info page. You can find definitions for the fields and controls later on this page.

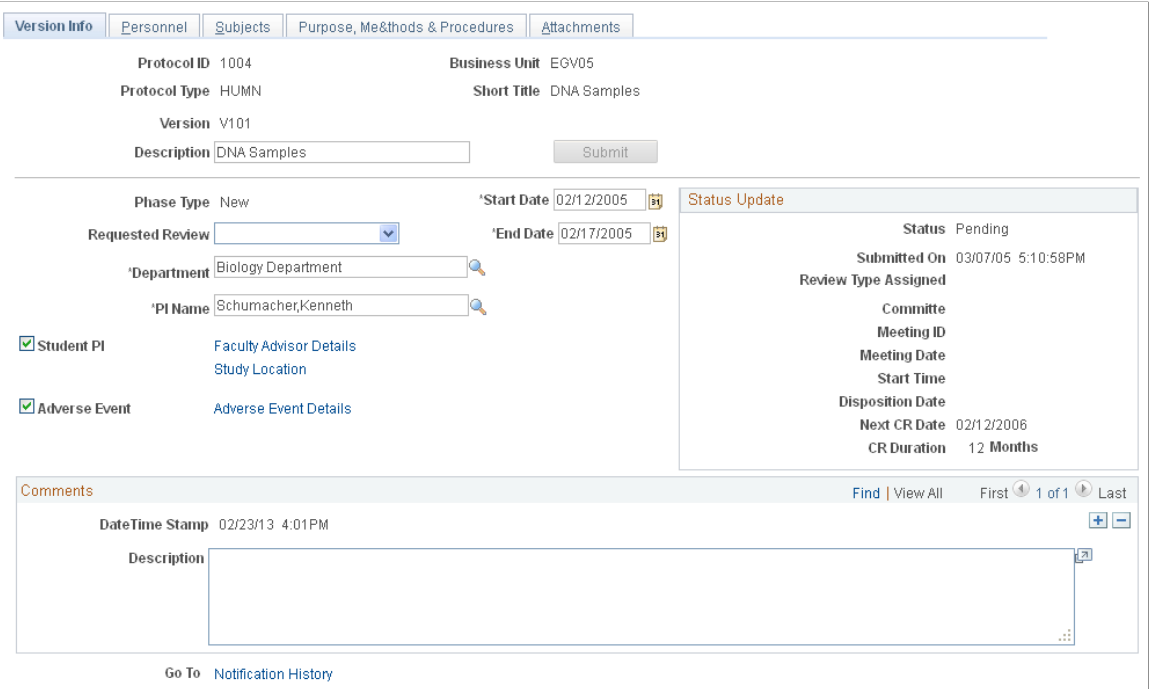

**Submit** Click the Submit button to initiate a submission for review. If you have not saved the component, a message appears asking whether you want to save and then submit. After the version is submitted, the button is not available, and the version is uneditable.

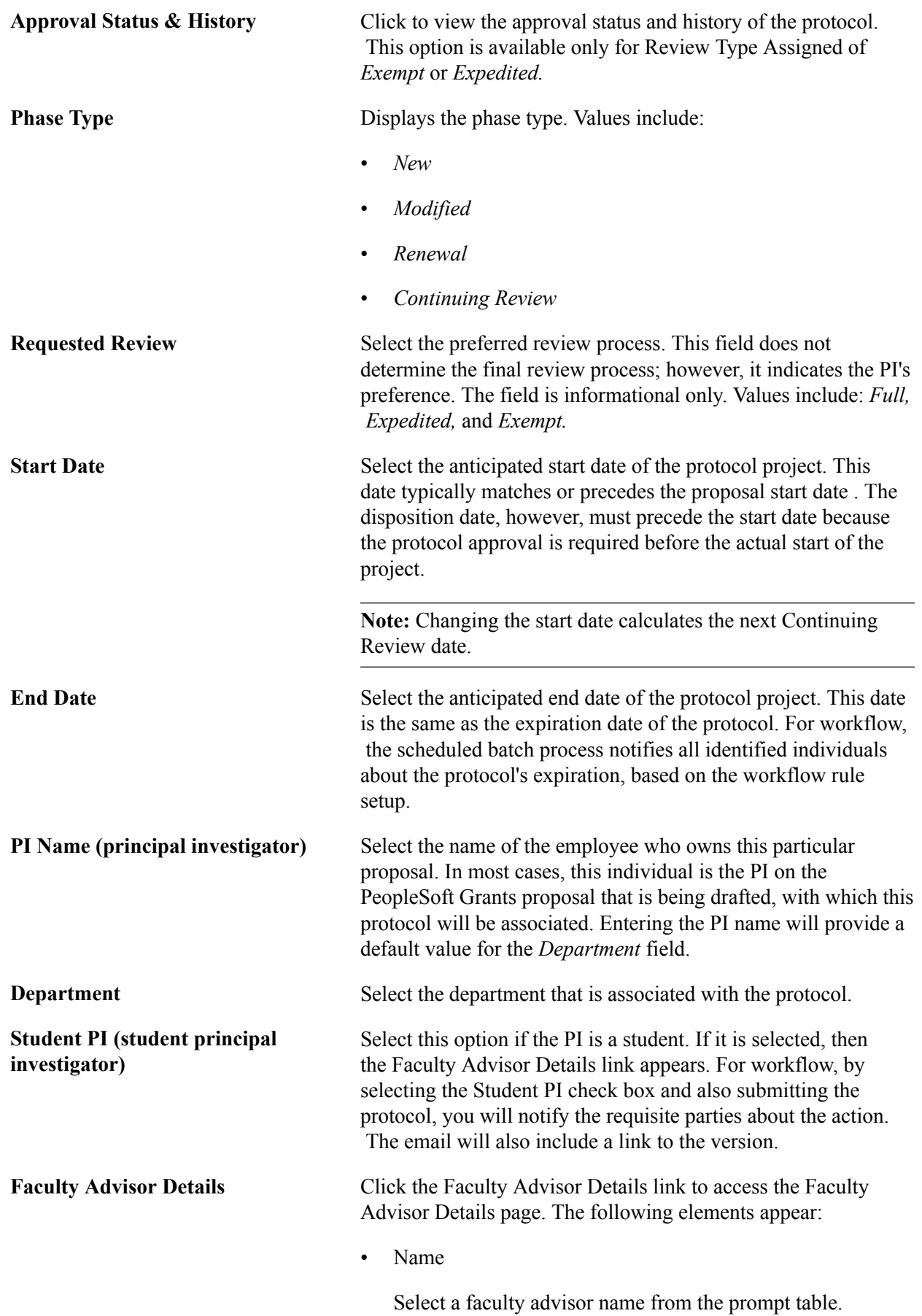

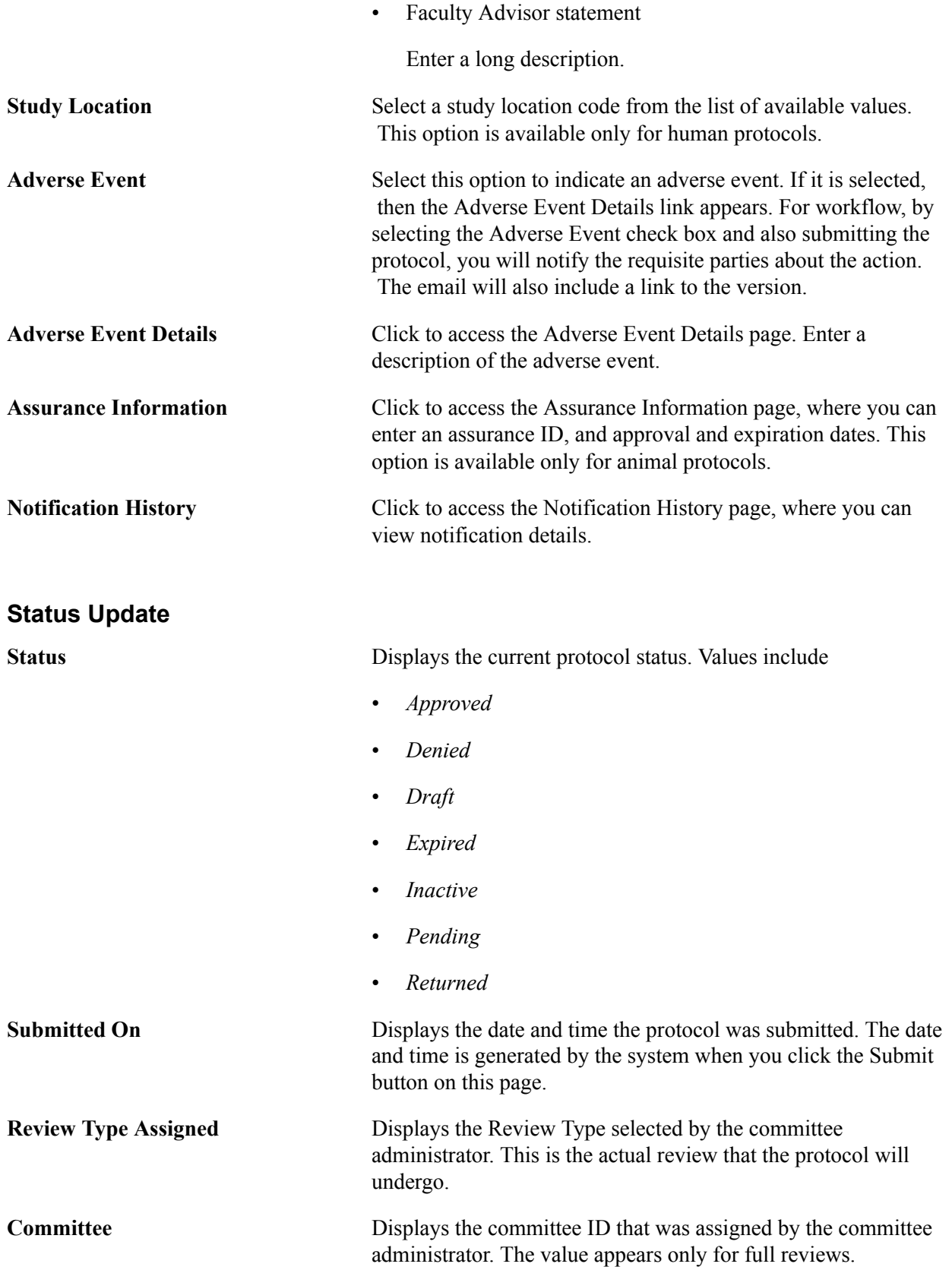

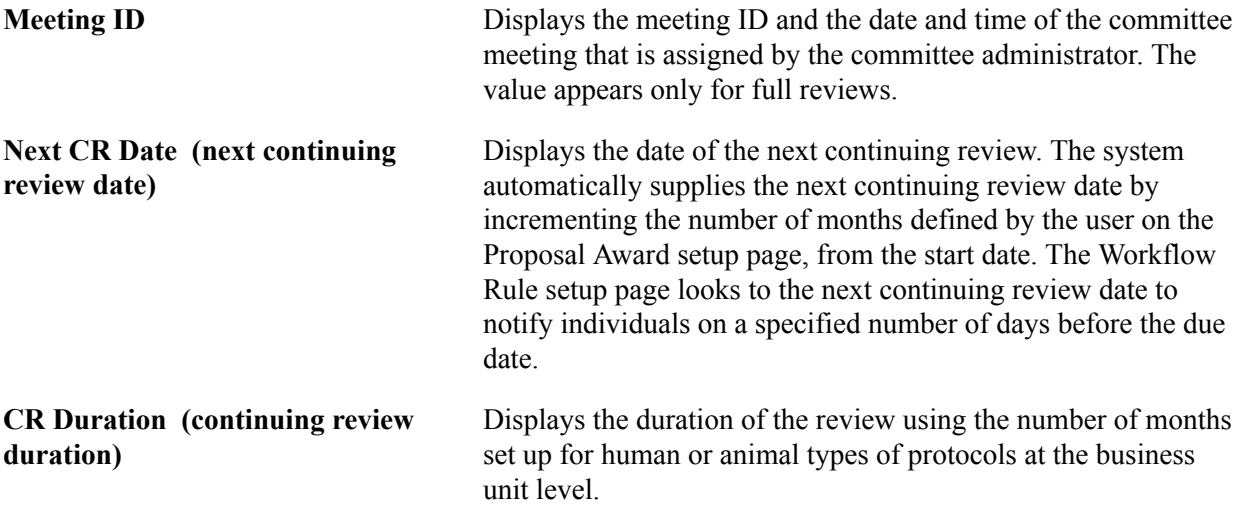

#### **Comments**

This is a free-form comment section for capturing any other relevant information. Add multiple comments with a date and time stamp.

### **Personnel Page**

Use the Personnel page (GM\_PCL\_PROF) to enter role and affiliation details for personnel who are associated with the protocol.

#### **Navigation**

Grants, Protocols, Enter Protocol Detail, Personnel

#### **Image: Personnel page**

This example illustrates the fields and controls on the Personnel page. You can find definitions for the fields and controls later on this page.

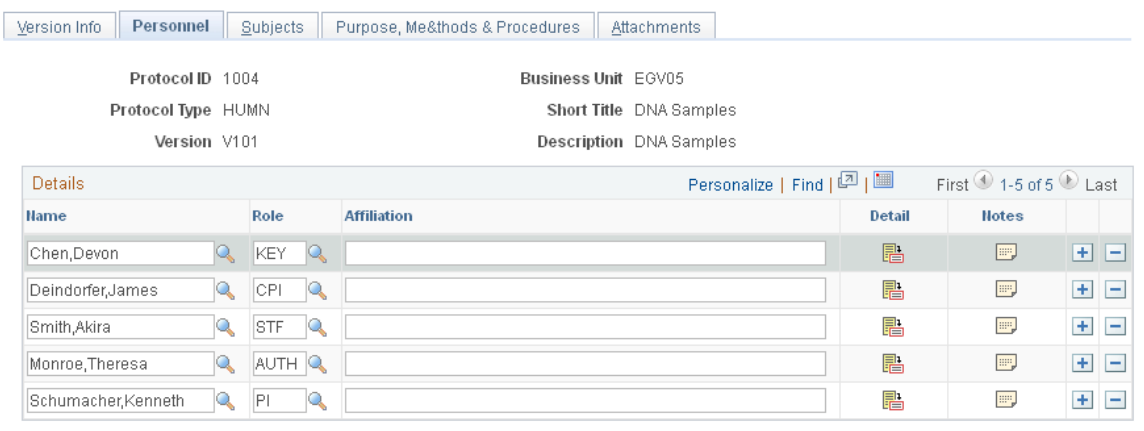

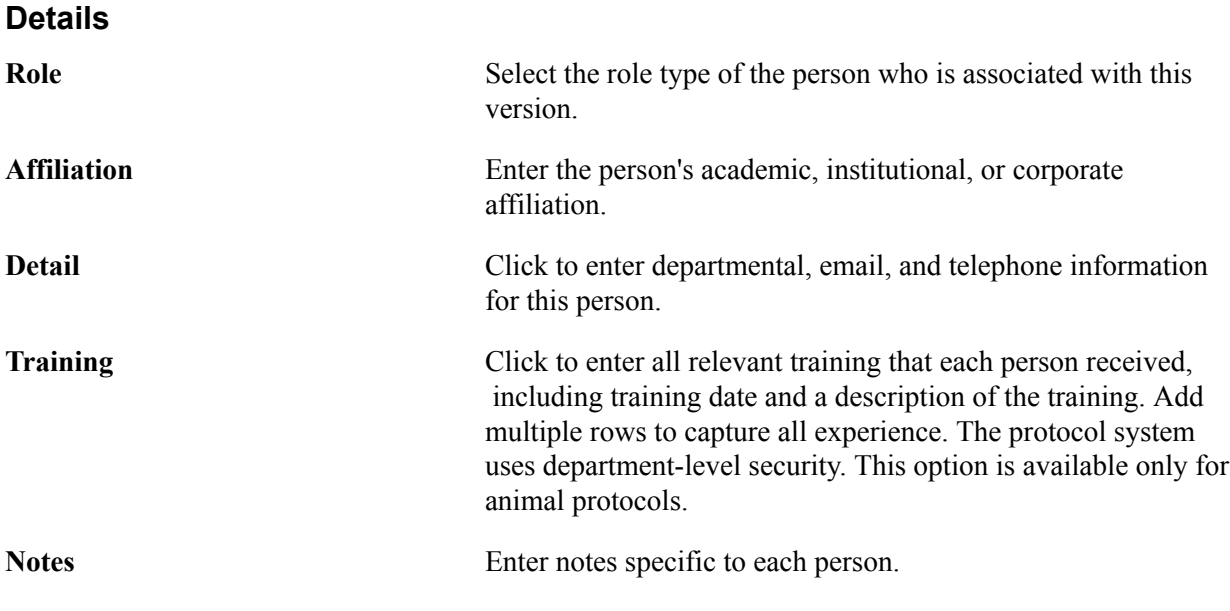

### **Subjects Page**

Use the Subjects page (GM\_PCL\_SUB) to enter all data that is related to the subjects who are required to conduct this particular protocol project.

#### **Navigation**

Grants, Protocols, Enter Protocol Detail, Subjects

#### **Image: Subjects page**

This example illustrates the fields and controls on the Subjects page. You can find definitions for the fields and controls later on this page.

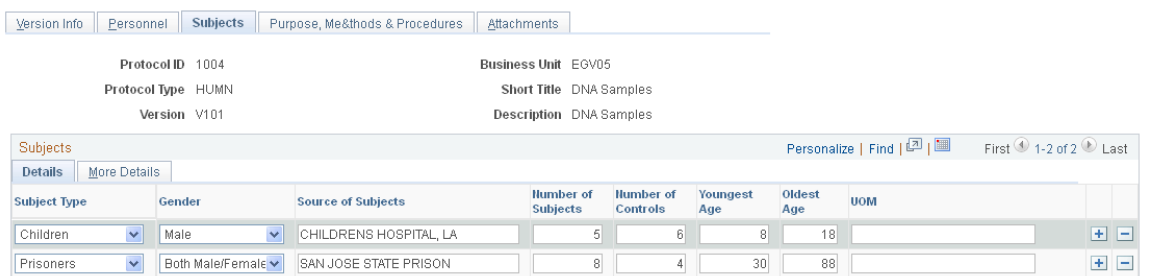

This page is available only for human protocols. It is not available for animal protocols. This page captures all data that is related to the subjects who are required to conduct this particular protocol project.

#### **Details Tab**

**Subject Type** Select a subject type from the available values. The subject type determines which type-specific fields become viewable and actionable in the secondary pages. Values include:

- *Pregnant Women.*
- *Prisoners.*
- *Fetuses.*
- *Children.*
- *Other Vulnerable:* Subjects who are not listed but need a more specific justification or certification.
- *General :* Subjects from the general populace.

You can add each subject type only once in the grid.

**Note:** When you have a prisoner or child subject type, the system triggers workflow to selected individuals for review. Prisoners need a prisoner representative. Children need a child advocate.

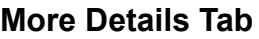

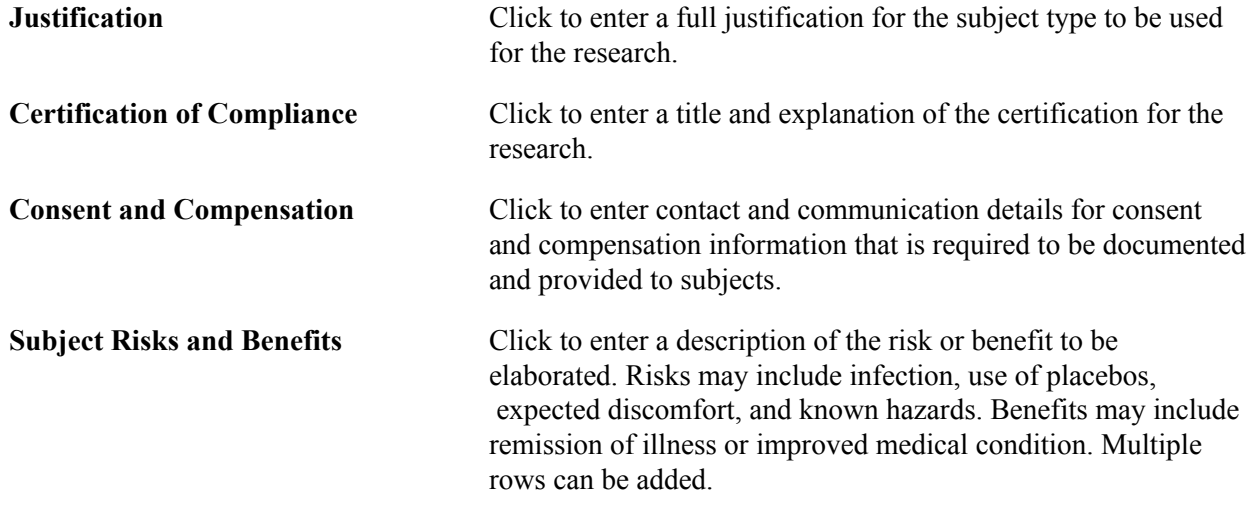

### **Subject Justification Page**

Use the Subject Justification page (GM\_PCL\_SUB\_JUST) to enter details about the justification for the use of subjects for the protocol.

#### **Navigation**

Click the Justification button on the Subjects page.

#### **Image: Subject Justification page**

This example illustrates the fields and controls on the Subject Justification page. You can find definitions for the fields and controls later on this page.

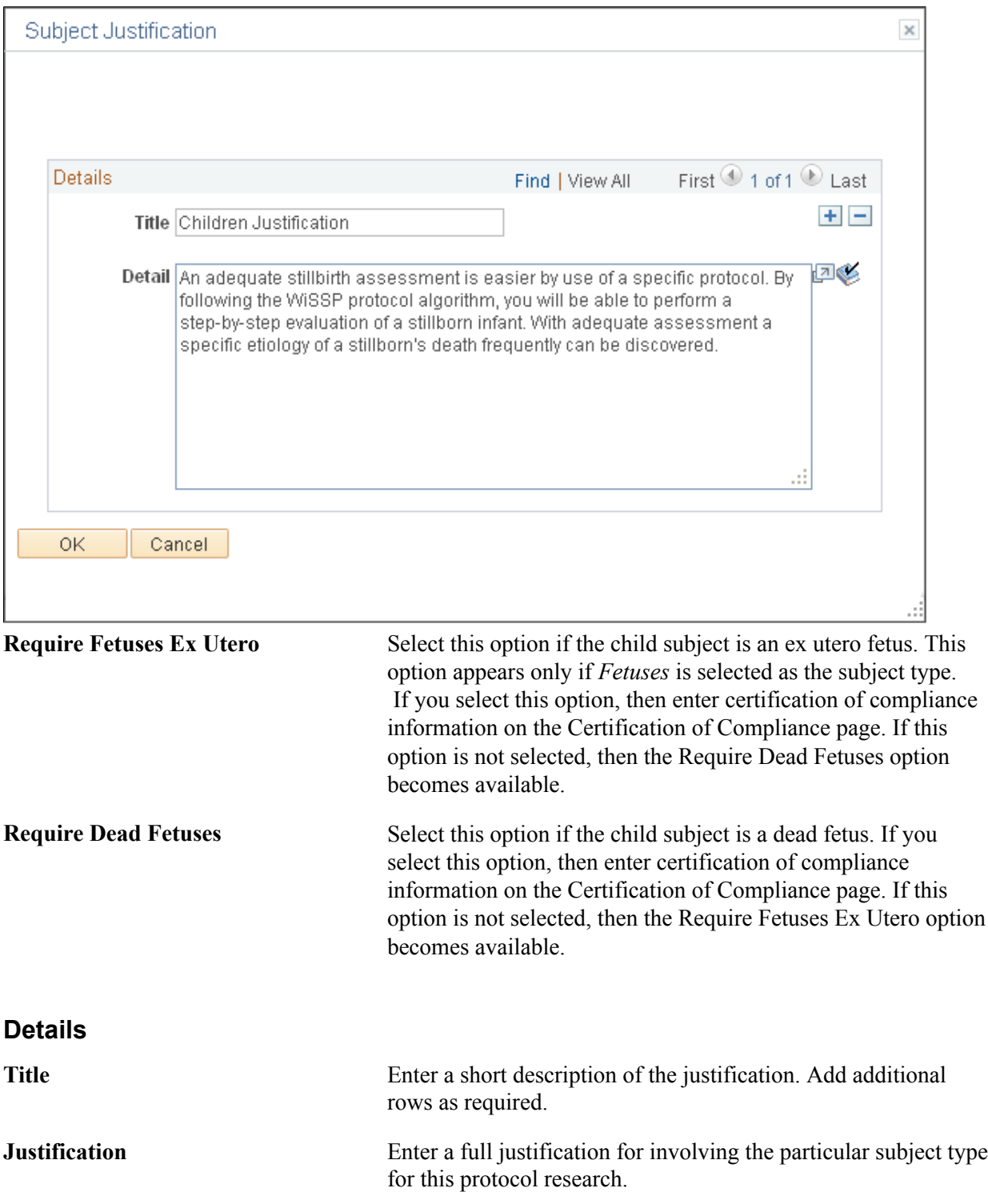

### **Animals Page**

Use the Animals page (GM\_PCL\_ANM) to enter all data that is related to the animal subjects that are required to conduct this particular protocol project.

#### **Navigation**

Grants, Protocols, Enter Protocol Detail, Animals

#### **Image: Animals page**

This example illustrates the fields and controls on the Animals page. You can find definitions for the fields and controls later on this page.

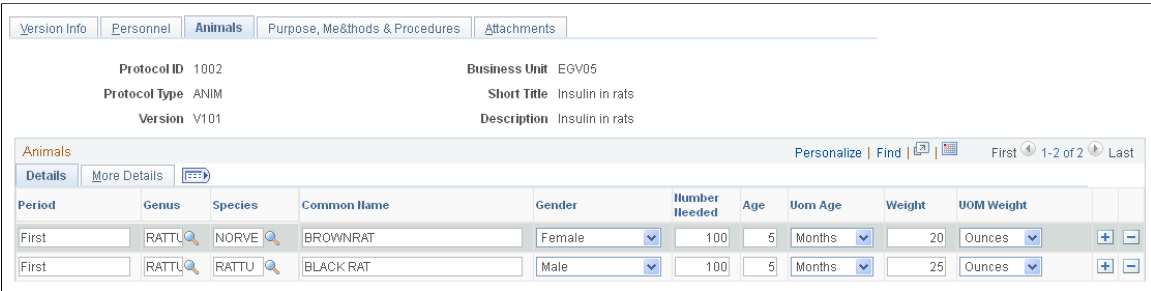

This page is available only for animal protocols. It is not available for human protocols. This page captures all data that is related to the animals that are required for this particular protocol.

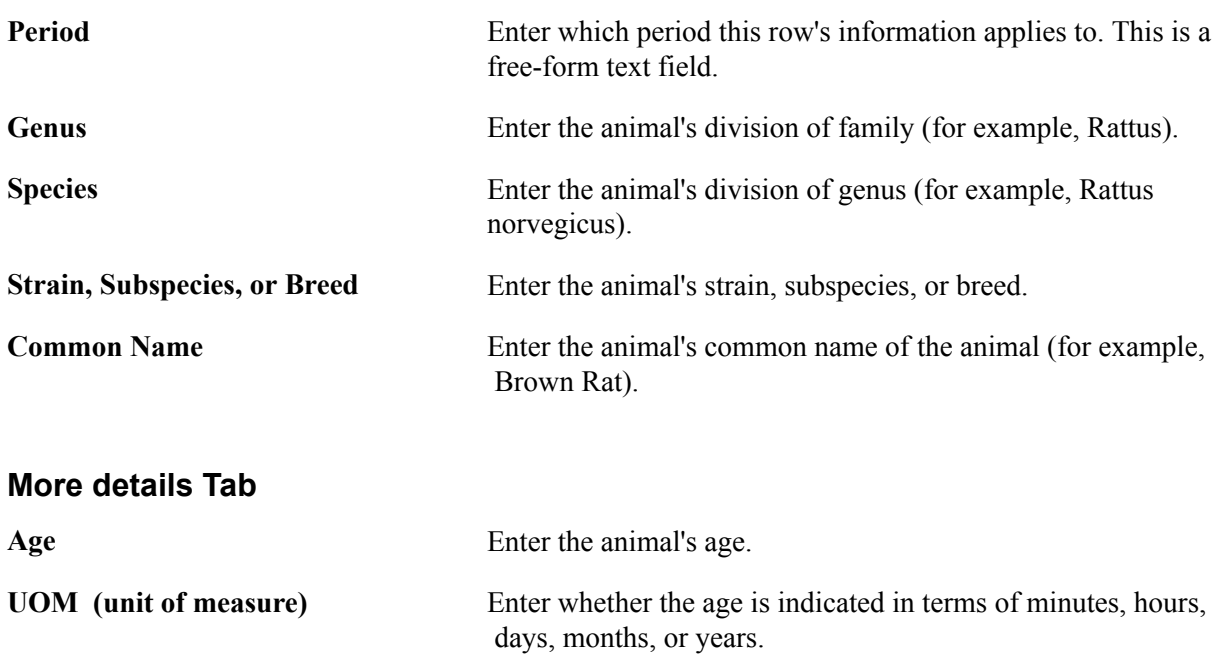

### **Details Tab**

### **Animal Justification Page**

Use the Animal Justification page (GM\_PCL\_ANM\_JUST) to enter details about the justification for the use of animal subjects for the protocol.

#### **Navigation**

Click the Justification button on the Animals page.

#### **Image: Animal Justification page**

This example illustrates the fields and controls on the Animal Justification page. You can find definitions for the fields and controls later on this page.

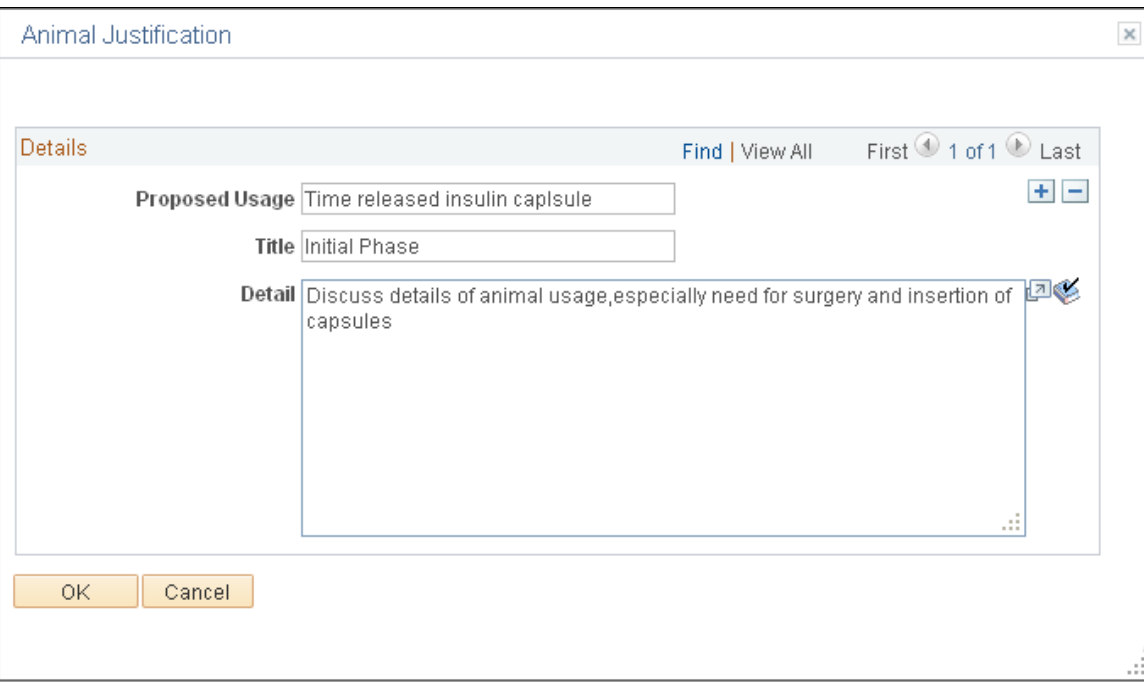

#### **Details**

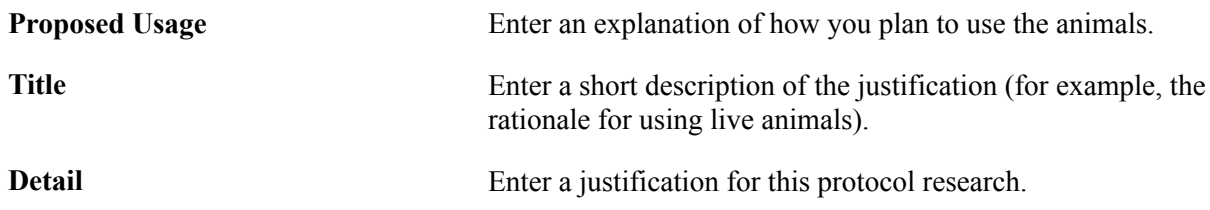

### **Purpose, Methods & Procedures Page**

Use the Purpose, Methods & Procedure page (GM\_PCL\_PROC) to enter detailed information about the purpose, methods, and procedure that are associated with the protocol.

#### **Navigation**

Grants, Protocols, Enter Protocol Detail, Purpose, Methods & Procedure

#### **Image: Purpose, Methods & Procedures page**

This example illustrates the fields and controls on the Purpose, Methods & Procedures page. You can find definitions for the fields and controls later on this page.

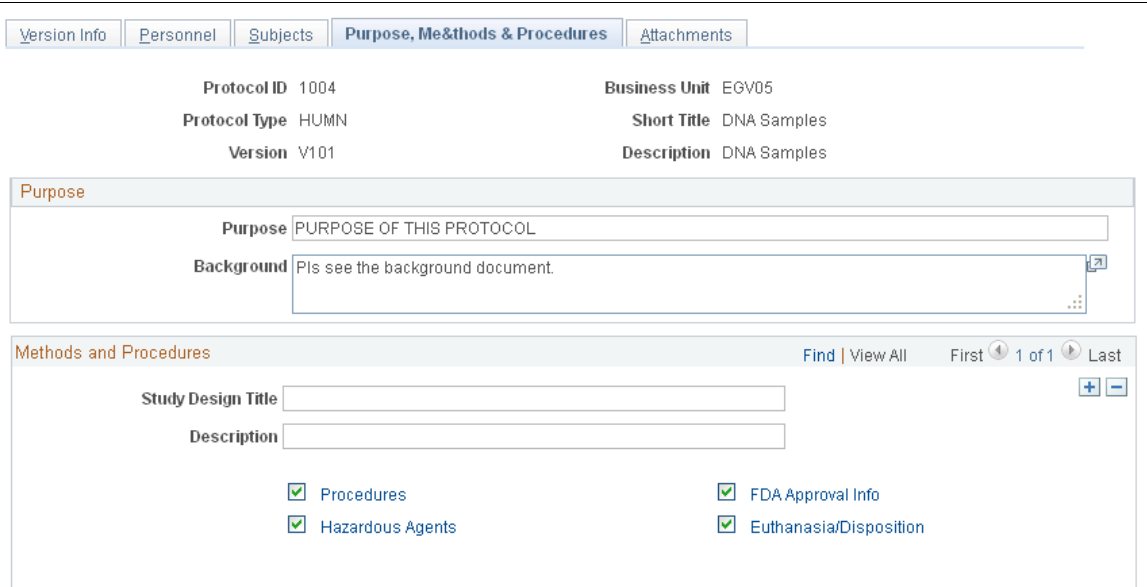

#### **Purpose**

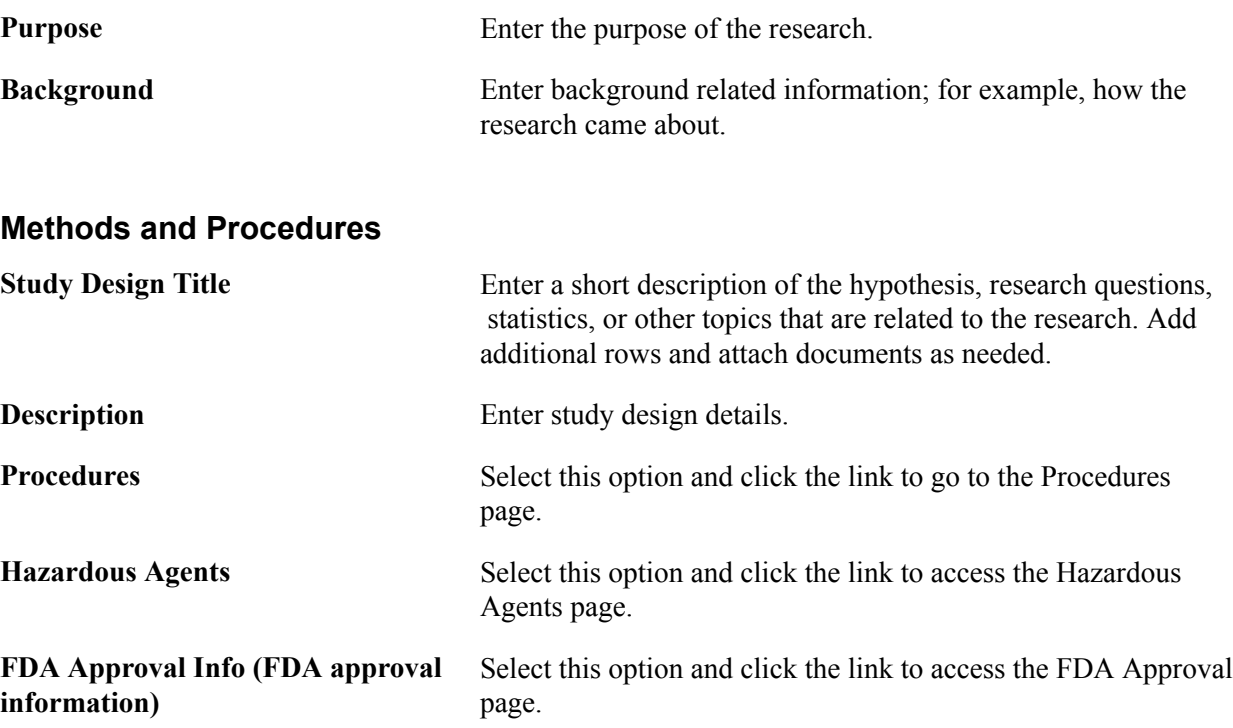

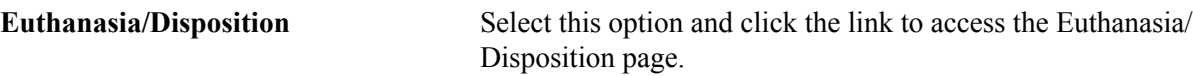

### **Procedures Page**

Use the Procedures page (GM\_PCL\_OTHR\_DTL) to enter detailed information about the procedures that are used in this protocol.

#### **Navigation**

Click the Procedures link on the Purpose, Methods & Procedure page.

#### **Image: Procedures page**

This example illustrates the fields and controls on the Procedures page. You can find definitions for the fields and controls later on this page.

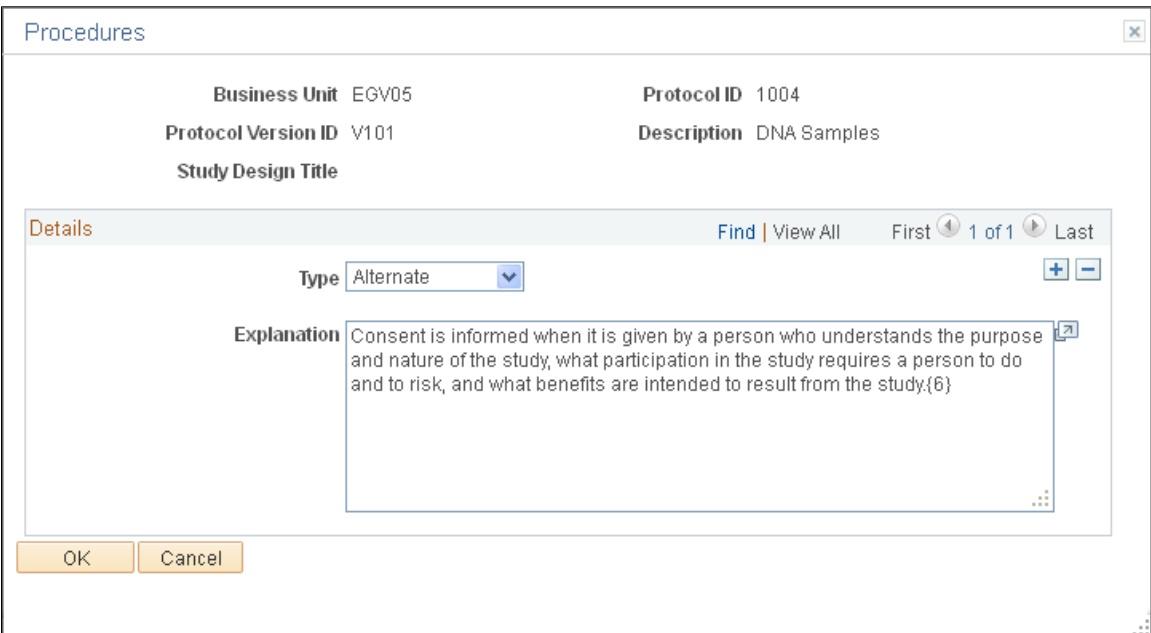

#### **Details**

**Type** Select a type and enter an explanation of the procedure. Type values include:

- *Additional*
- *Alternate*
- *Other*
- *Surgery*
- *Unusual*

### **Hazardous Agents Page**

Use the Hazardous Agents page (GM\_PCL\_HAZA) to enter detailed information about hazardous chemicals or materials that are used in this protocol.

#### **Navigation**

Click the Hazardous Agents link on the Purpose, Methods & Procedure page.

#### **Image: Hazardous Agents page**

This example illustrates the fields and controls on the Hazardous Agents page. You can find definitions for the fields and controls later on this page.

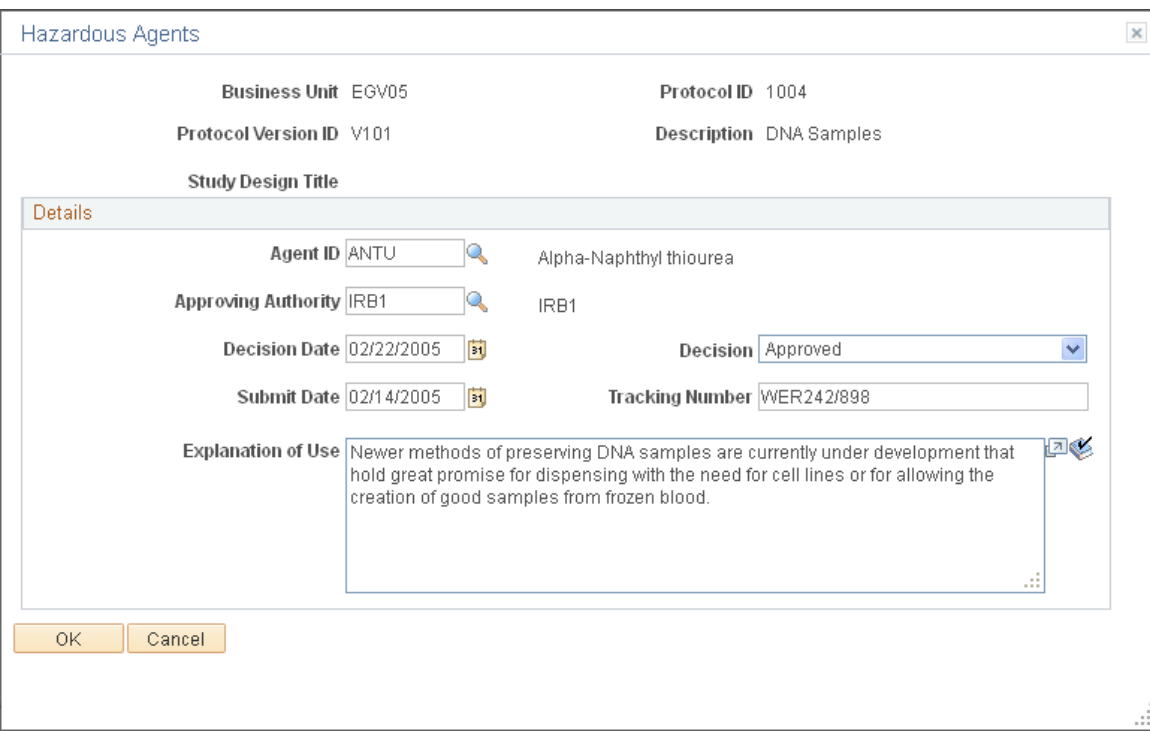

#### **Details**

Enter an explanation about the hazardous agents used in the protocol.

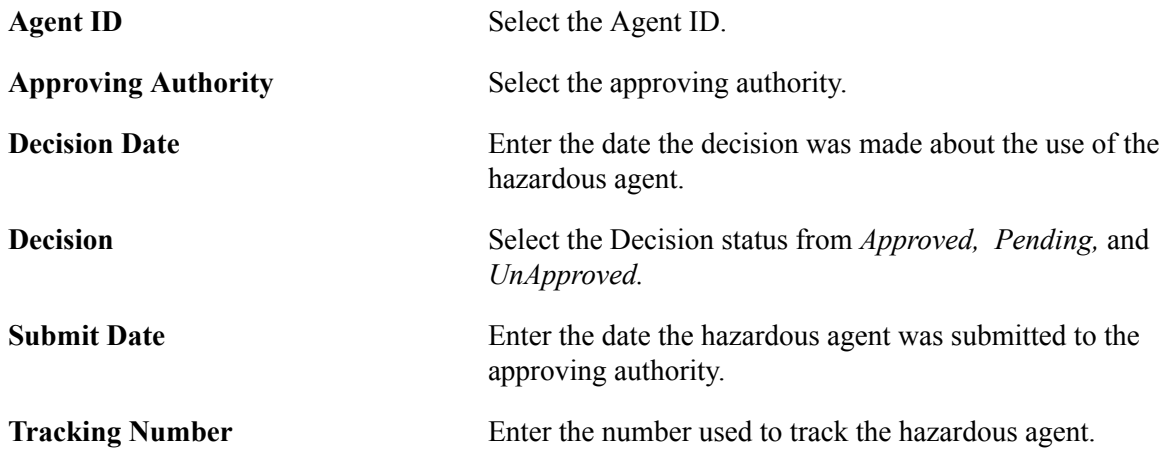

**Explanation of Use** Enter a description of how you use the hazardous agent.

### **FDA Approval Page**

Use the FDA Approval page (GM\_PCL\_FDA) to enter detailed information about the FDA approval that is associated with this protocol.

#### **Navigation**

Click the FDA Approval Info link on the Purpose, Methods & Procedure page.

#### **Image: FDA Approval page**

This example illustrates the fields and controls on the FDA Approval page. You can find definitions for the fields and controls later on this page.

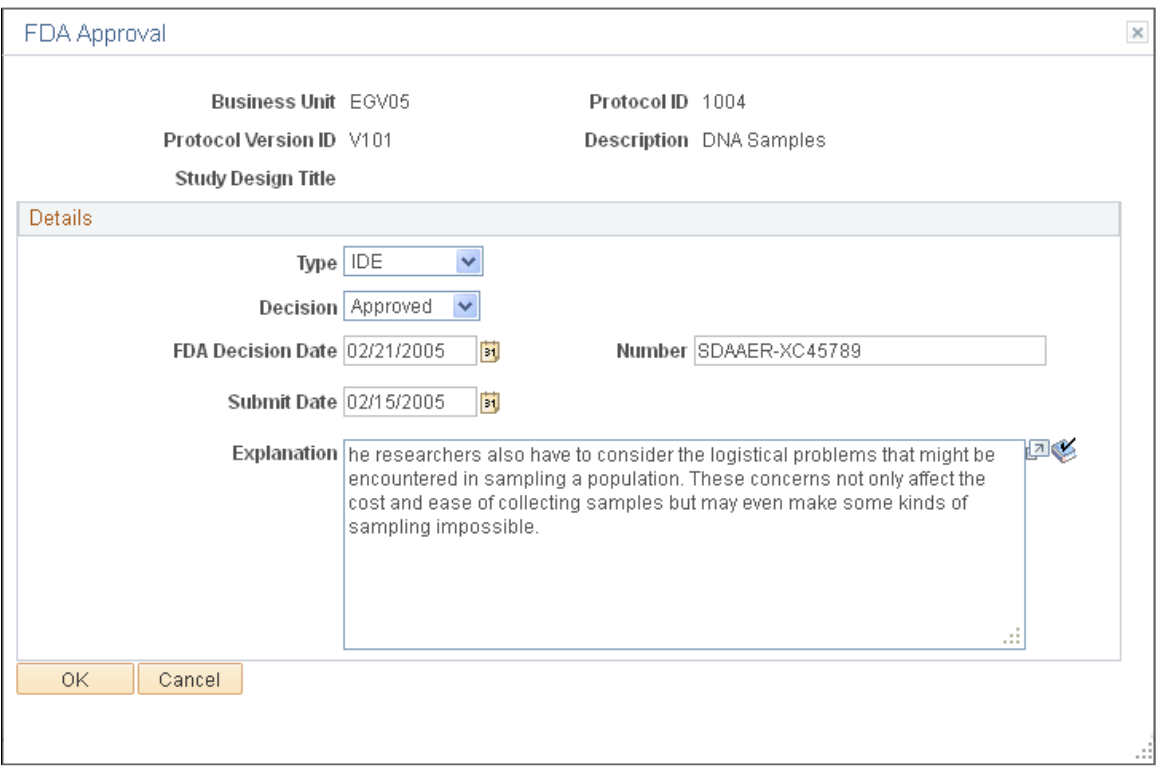

#### **Details**

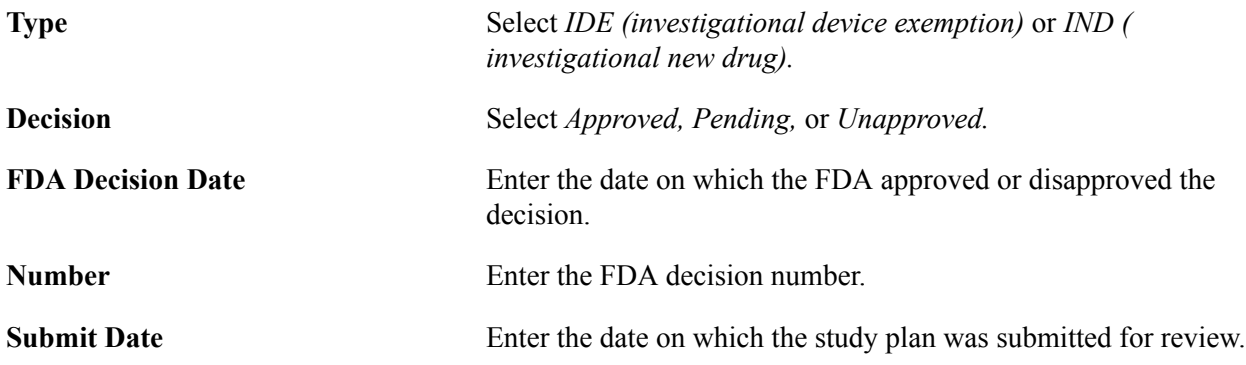

**Explanation** Describe the details of the FDA decision.

### **Euthanasia/Disposition Page**

Use the Euthanasia/Disposition page (GM\_PCL\_EUTH) to enter detailed information about the method of euthanasia or disposition that is used in this protocol.

#### **Navigation**

Click the Euthanasia/Disposition link on the Purpose, Methods & Procedure page.

#### **Image: Euthanasia/Disposition page**

This example illustrates the fields and controls on the Euthanasia/Disposition page. You can find definitions for the fields and controls later on this page.

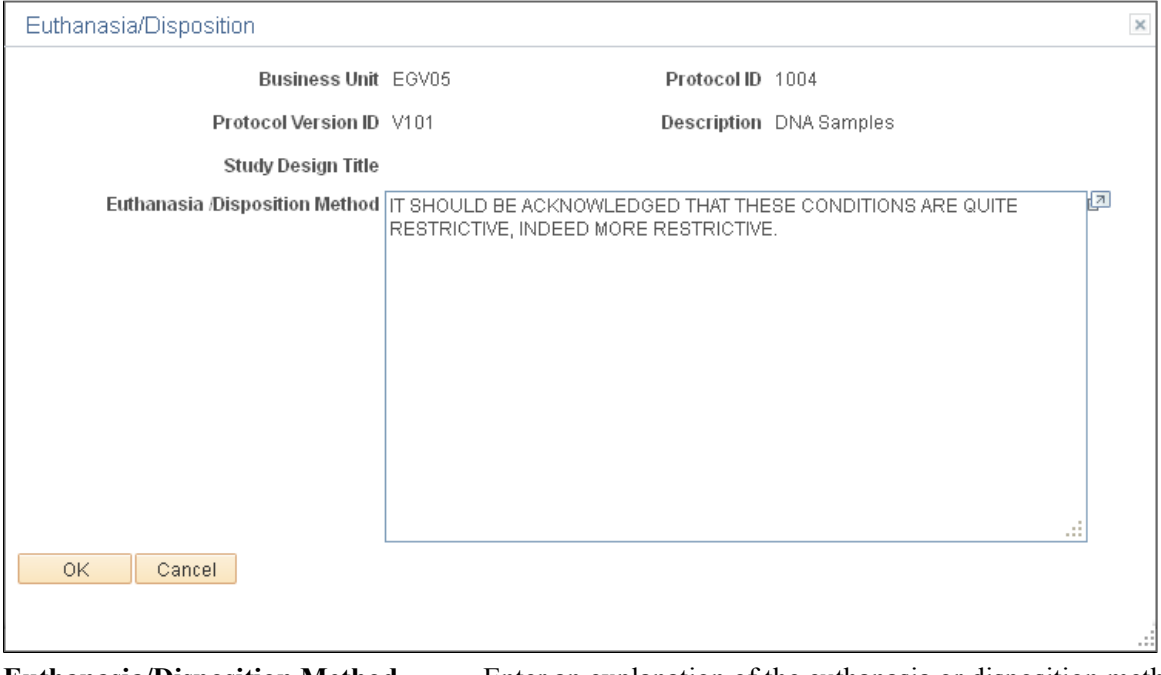

**Euthanasia/Disposition Method** Enter an explanation of the euthanasia or disposition method.

### **Protocol - Attachments Page**

Use the Protocol - Attachments page (GM\_PCL\_VRSN\_ATT) to attach files that are associated with the protocol.

#### **Navigation**

Grants, Protocols, Enter Protocol Detail, Purpose, Attachments

**Requests** The system automatically generates the number of requests.

### **Maintaining Committee Meetings and Dispositions**

This section provides an overview of committee meeting and disposition maintenance and discusses how to:

- Review and record meeting agendas.
- Enter a protocol disposition.
- Record minutes
- Add attachments.
- View a protocol disposition.

### **Pages Used to Maintain Committee Meetings and Dispositions**

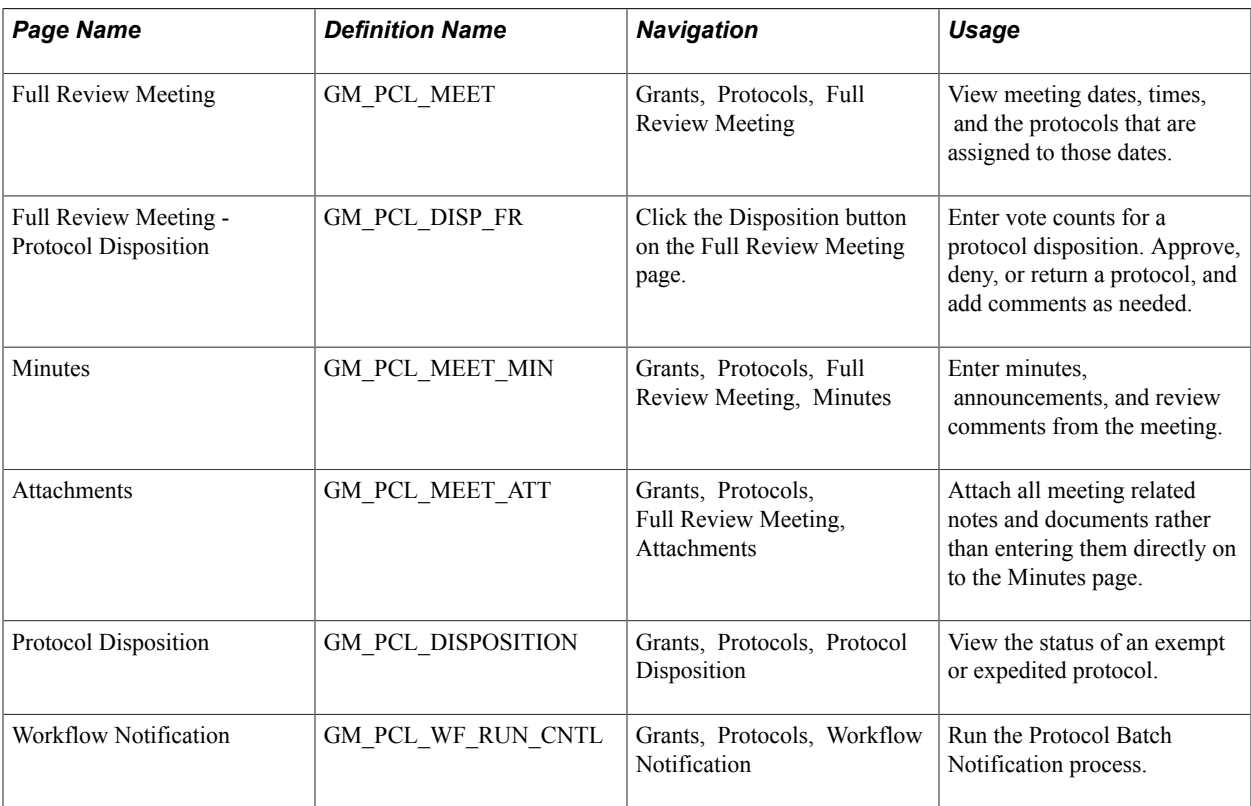

### **Understanding Committee Meeting and Disposition Maintenance**

Set up a meeting to review protocol. Set up a full meeting review to record votes on the protocol and to record minutes and add attachments. Then approve, deny, or return the disposition.

### **Overriding Protocol Dispositions by Using Permission Lists and the User Personalization Option**

After a committee issues its disposition the system locks the disposition so that users cannot make any changes. PeopleSoft Grants delivers a user option called Override Protocol Disposition (GM\_DIS\_OR), which enables you to provide users with the ability to override a disposition. The system-delivered option is *N* (No).

To override protocol dispositions you must first enable the Override Protocol Disposition user option.

- 1. Select PeopleTools, Personalization, Personalization Options. Define Personalizations.
- 2. Select the Format tab.
- 3. Click Set Option Default Value for the GM\_DIS\_OR user option.

The system displays the Set Option Default Value page.

- 4. Enter *Y* in the Option Default Value.
- 5. Click OK.
- 6. Click Save.

To change the personalization options for a permission list:

- 1. Select PeopleTools, Security, Permissions & Roles, Permission Lists.
- 2. Select the permission list that is associated with the user who you want to enable to override protocol dispositions.
- 3. Select the Personalizations tab.
- 4. Select Option Category Level *FIN* and Option Category Group *Portal Personalizations.*
- 5. Click Edit Options.

The system displays the Personalization Permissions page.

- 6. Select Allow User Option for GM\_DIS\_OR user option.
- 7. Click OK.
- 8. Click Save.

### **Full Review Meeting Page**

Use the Full Review Meeting page (GM\_PCL\_MEET) to view meeting dates, times, and the protocols that are assigned to those dates.

#### **Navigation**

Grants, Protocols, Full Review Meeting

#### **Image: Full Review Meeting page**

This example illustrates the fields and controls on the Full Review Meeting page. You can find definitions for the fields and controls later on this page.

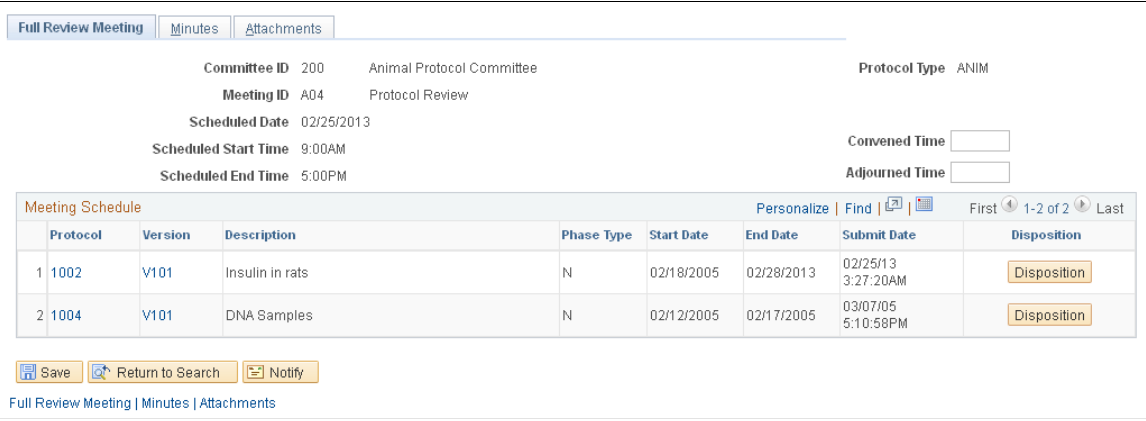

#### **Meeting Schedule**

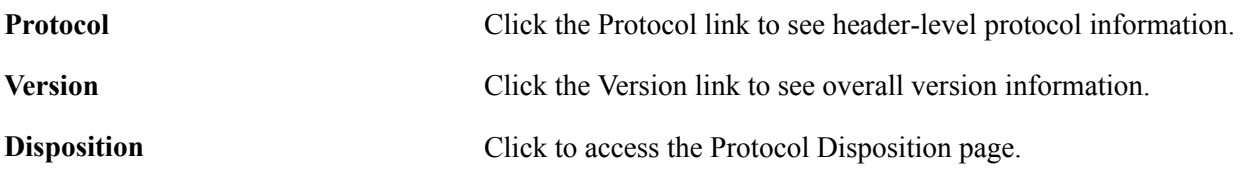

### **Full Review Meeting - Protocol Disposition Page**

Use the Full Review Meeting - Protocol Disposition page (GM\_PCL\_DISP\_FR) to enter vote counts for a protocol disposition.

Approve, deny, or return a protocol, and add comments as needed.

#### **Navigation**

Click the Disposition button on the Full Review Meeting page.

#### **Image: Full Review Meeting - Protocol Disposition page**

This example illustrates the fields and controls on the Full Review Meeting - Protocol Disposition page. You can find definitions for the fields and controls later on this page.

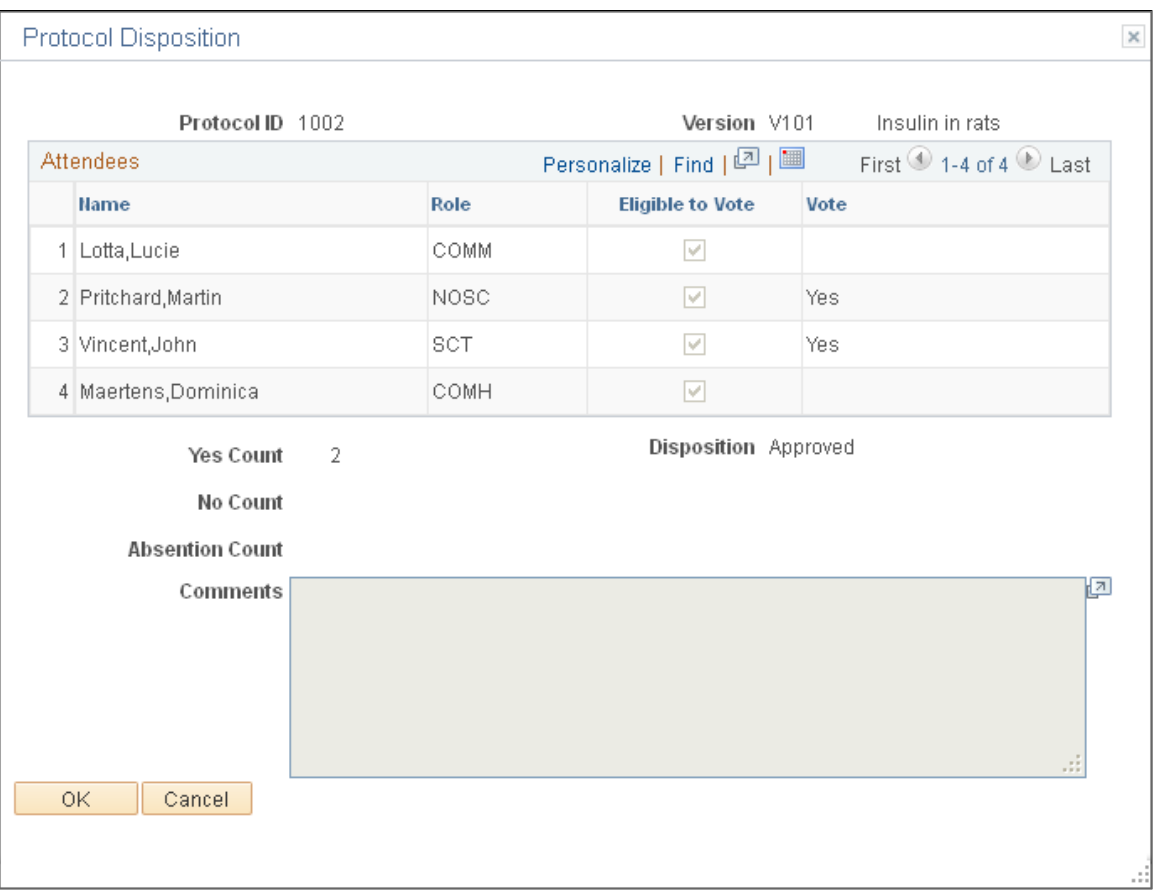

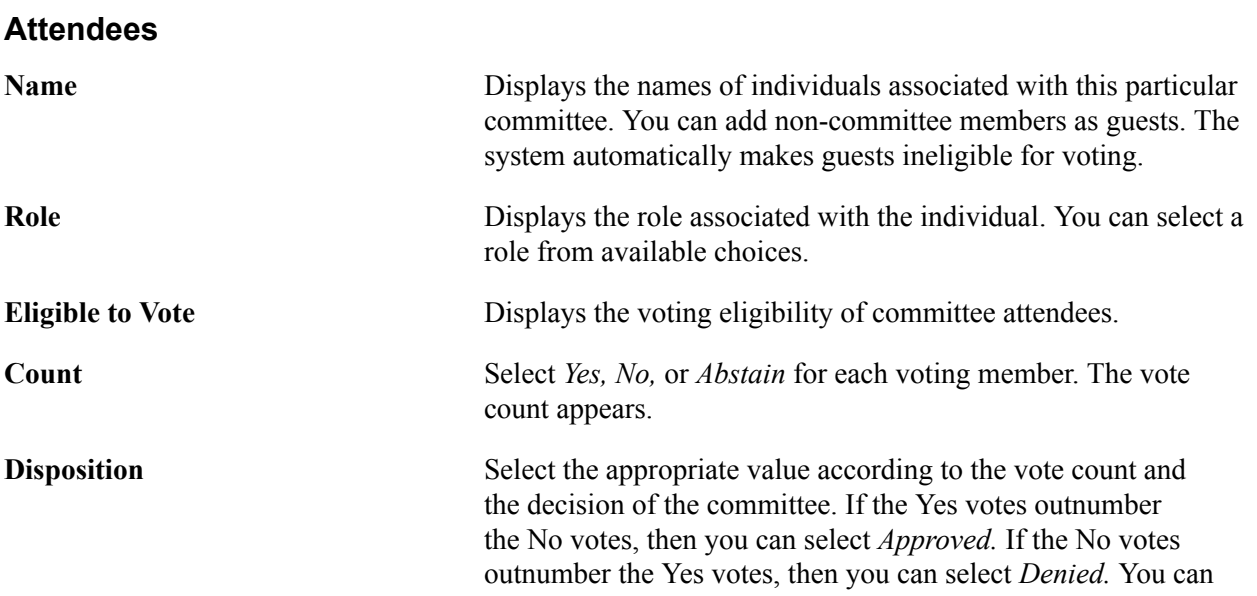

select *Returned* for either vote outcome. The system prevents you from selecting *Approved* if the No votes outnumber the Yes votes and from selecting Denied if the Yes votes outnumber the No votes. The system triggers workflow when the committee issues the disposition. After the committee issues the disposition and saves the component the fields on this page become displayonly.

**Comments** Enter any comments here. Comments for returned dispositions carry forward to the Protocol header page.

### **Minutes Page**

Use the Minutes page (GM\_PCL\_MEET\_MIN) to enter minutes, announcements, and review comments from the meeting.

#### **Navigation**

Grants, Protocols, Full Review Meeting, Minutes

#### **Image: Minutes page**

This example illustrates the fields and controls on the Minutes page. You can find definitions for the fields and controls later on this page.

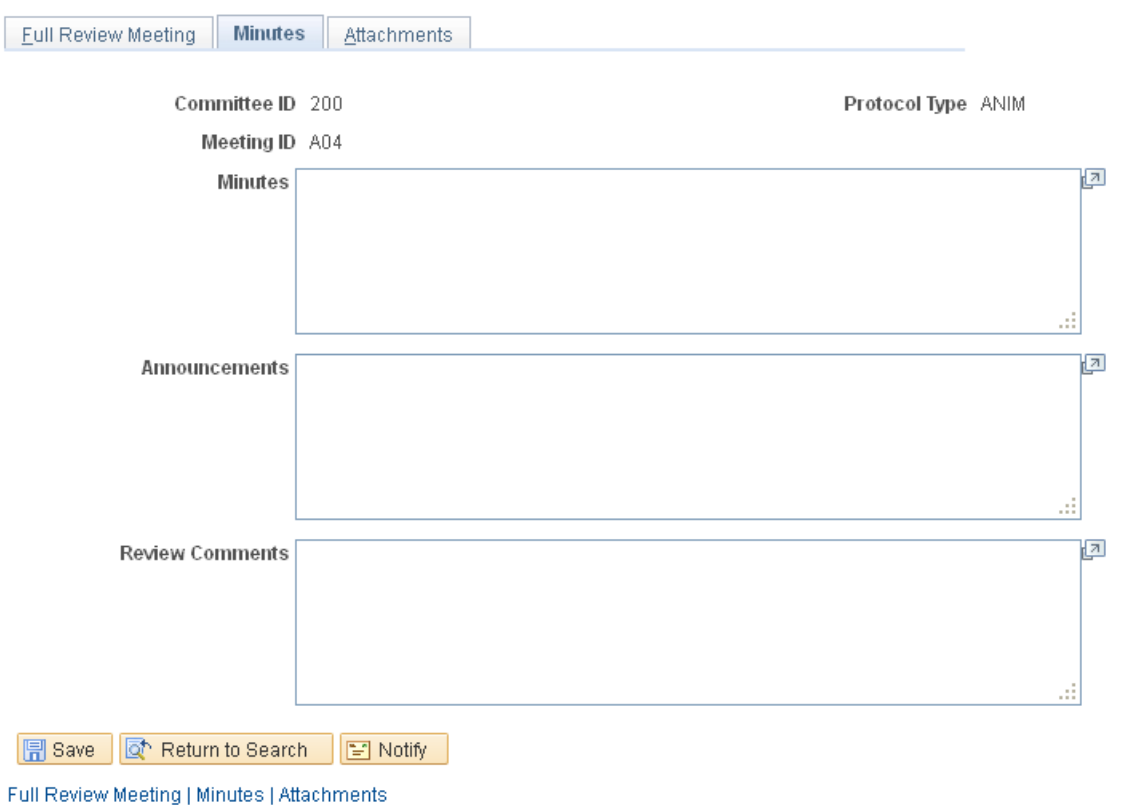

Use this page to enter minutes, announcements, and review comments from the meeting.

### **Committee Meeting - Attachments Page**

Use the Committee Meeting - Attachments page (GM\_PCL\_MEET\_ATT) to attach all meeting related notes and documents rather than entering them directly on to the Minutes page.

#### **Navigation**

Grants, Protocols, Full Review Meeting, Attachments

Use this page to attach meeting related notes and documents.

### **Protocol Disposition Page**

Use the Protocol Disposition page (GM\_PCL\_DISPOSITION) to view the status of an exempt or expedited protocol.

#### **Navigation**

Grants, Protocols, Protocol Disposition

#### **Image: Protocol Disposition page**

This example illustrates the fields and controls on the Protocol Disposition page. You can find definitions for the fields and controls later on this page.

#### **Protocol Disposition**

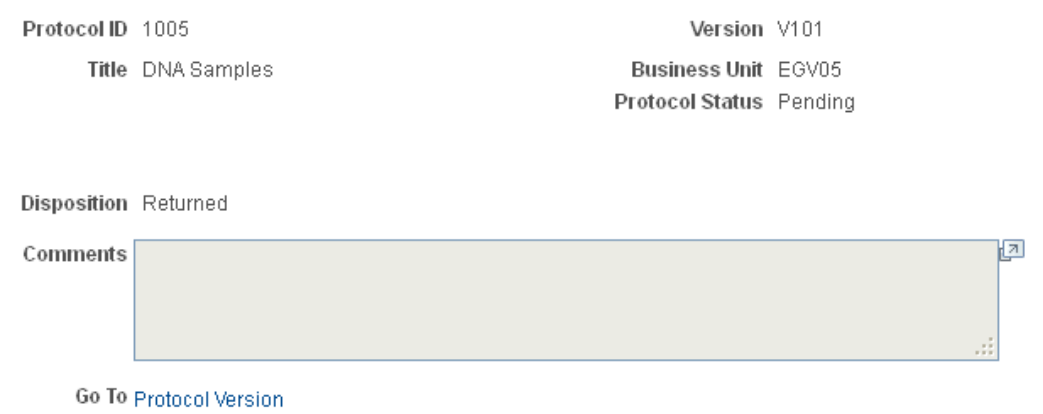

View the status of the protocol disposition for protocols with a review type of Exempt or Expedited. The Protocol Disposition search page will not retrieve protocols having a full review meeting

### **Copying Protocols and Versions**

This section provides overviews of how to copy a protocol and how to renew an approved protocol, and discusses how to:

- Copy a protocol.
- Copy a protocol version.

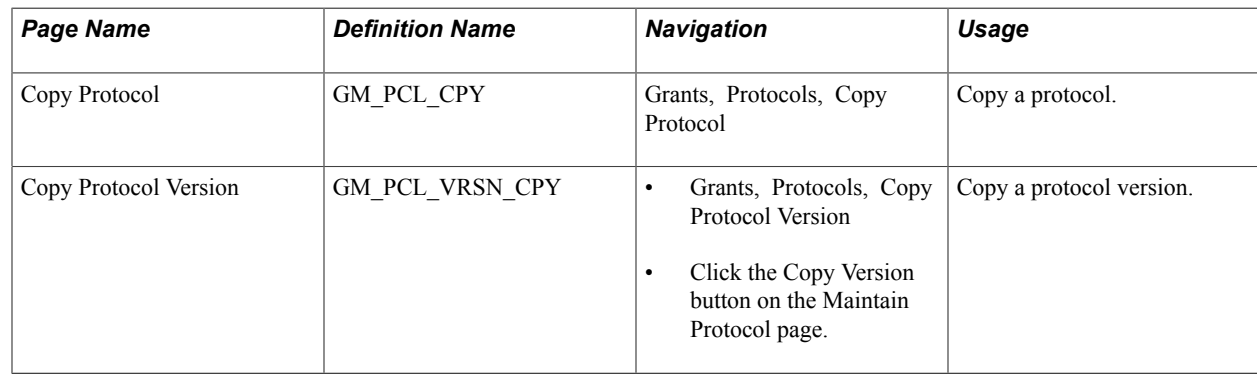

### **Pages Used to Copy Protocols and Versions**

### **Understanding How to Copy a Protocol**

Copy functionality enables you to have information automatically transferred to a new protocol or version, thereby avoiding duplicate manual entry. Choose from two options: 1) copy one protocol with its current version to a new protocol and version or 2) copy one version within a protocol to another version within that same protocol. The following table explains the rules by which you can copy values for protocol and version copying functionality:

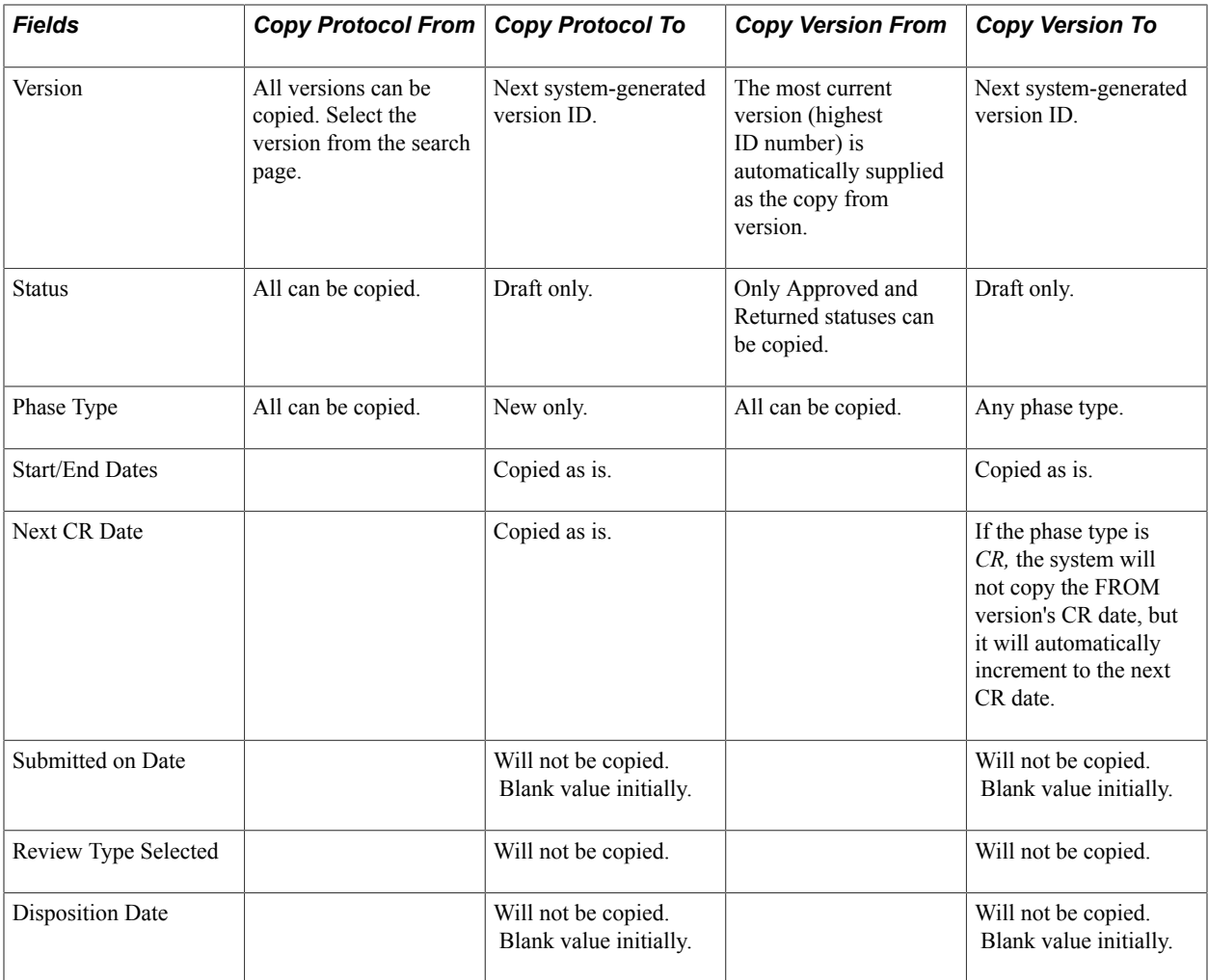

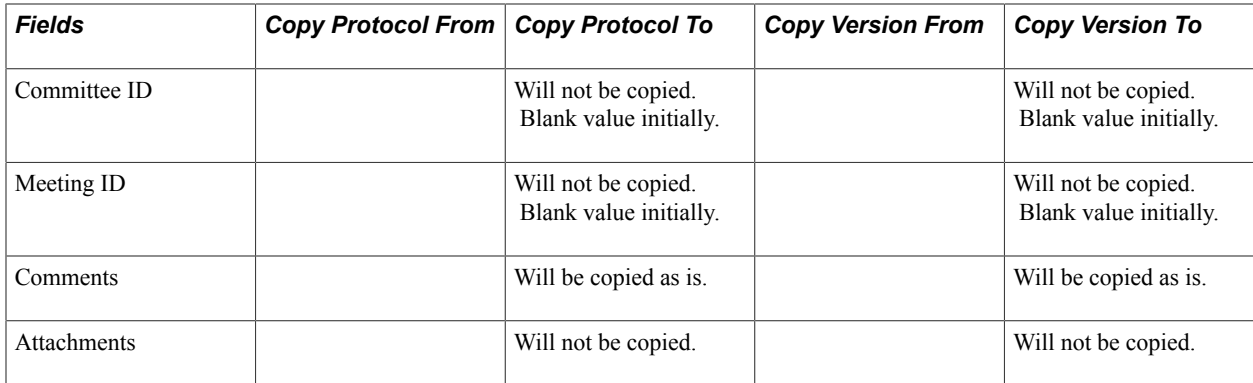

### **Understanding How to Renew an Approved Protocol**

When a project is extended or you are approved for more funding you may need to renew an approved protocol. You do this by copying the approved protocol to a *Renewal* type version, making the necessary updates and resubmitting to the committee for evaluation. The protocol undergoes the regular protocol creation and submission process, however it is treated as a renewal. The system sends email notifications to designated individuals who then initiate the renewal process.

### **Copy Protocol Page**

Use the Copy Protocol page (GM\_PCL\_CPY) to copy a protocol.

#### **Navigation**

Grants, Protocols, Copy Protocol

#### **Image: Copy Protocol page**

This example illustrates the fields and controls on the Copy Protocol page. You can find definitions for the fields and controls later on this page.

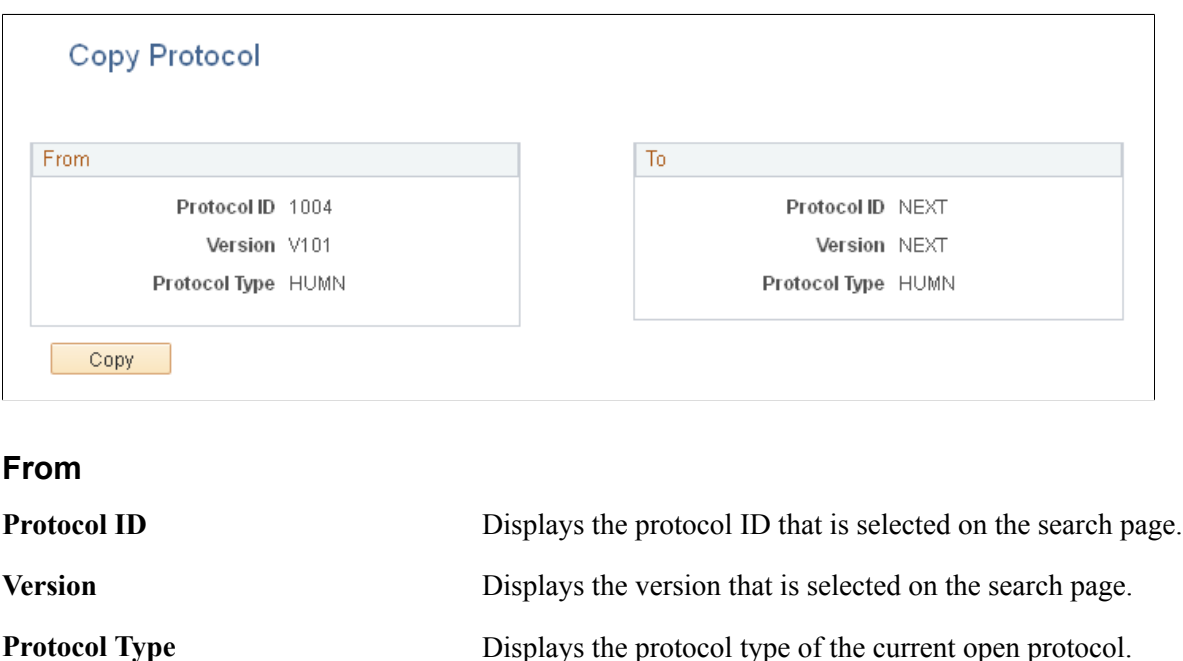

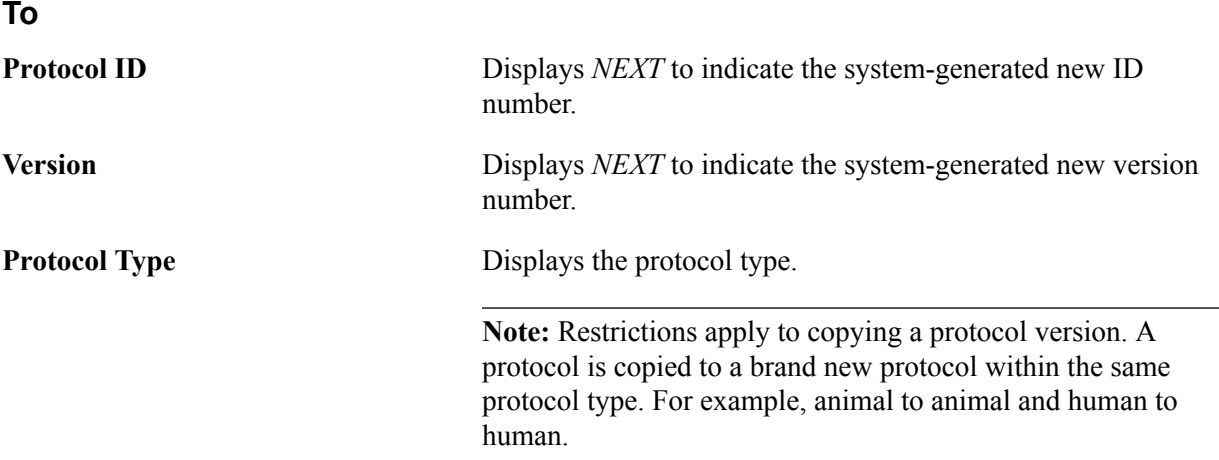

### **Copy Protocol Version Page**

Use the Copy Protocol Version page (GM\_PCL\_VRSN\_CPY) to copy a protocol version.

#### **Navigation**

- Grants, Protocols, Copy Protocol Version
- Click the Copy Version button on the Maintain Protocol page.

#### **Image: Copy Protocol Version page**

This example illustrates the fields and controls on the Copy Protocol Version page. You can find definitions for the fields and controls later on this page.

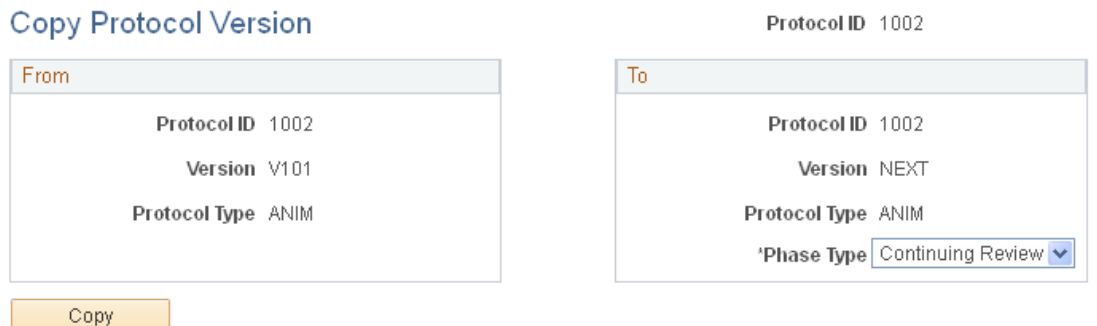

**From**

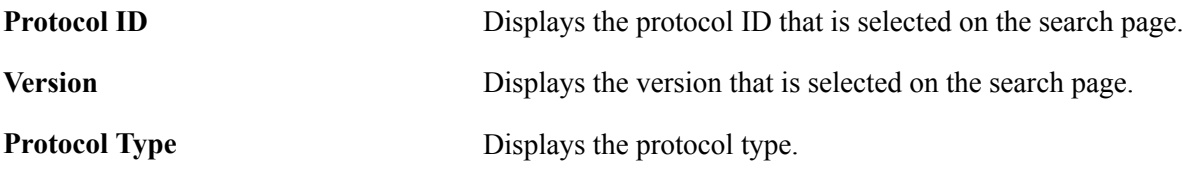

### **To**

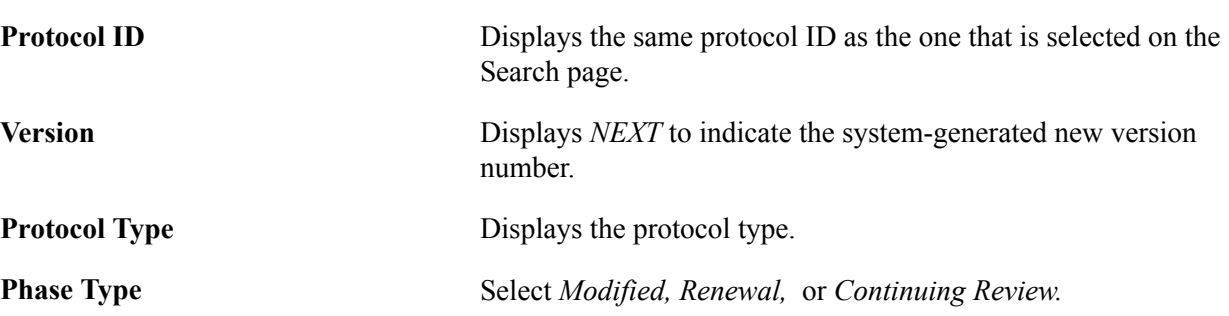

# **Administering Projects**

## **Administering Projects**

These topics provide an overview of project administration.

### **Understanding Project Administration**

This section discusses:

- Project award requirements.
- Transaction flow control
- Project analysis.
- Transaction review.
- Analysis inquiries.
- Project data deletion.

### **Project Award Requirements**

A project in PeopleSoft Grants represents a portion of an award. Every award in PeopleSoft Grants requires a minimum of one project, and each project requires a minimum of one activity. Awards can have multiple projects, and projects can have multiple activities. To enter a transaction line into the transaction table (PROJ\_RESOURCE), a project and activity must exist.

You may choose to control project budgets separately and, therefore, establish separate projects based on different principal investigators, departments, research phases, and locations. You can systematically create projects during award setup, or you can add projects manually through the Project component. You can also attach a project to an award and an award line from the Related Projects page in PeopleSoft Contracts.

### **Related Links**

"Understanding Projects *(PeopleSoft FSCM 9.2: Project Costing)*" "Understanding the Relationship Between PeopleSoft Contracts and PeopleSoft Project Costing *(PeopleSoft FSCM 9.2: Contracts)*"

### **Transaction Flow Control**

Three basic ways are available to control the flow of data coming into PeopleSoft Project Costing:

1. Set a project or activity to *Inactive* status.

In this case, the project and activity do not appear in the prompt lists of the PeopleSoft feeder systems.

2. Use status control options.

On the Status Types page, select the analysis types that each feeder system uses; and then select a project control action to associate with the analysis type.

**Note:** No project control action occurs if the Project Control Action check box is deselected.

Values include:

*Warning:* Displays a warning before the system accepts the transaction.

*Reject:* Rejects the transaction.

3. Use the PeopleSoft Commitment Control tolerance percentage.

After you create a budget, you can establish a setting to trigger a commitment control exception that allows up to a specified percentage over the budget.

Instructions on controlling incoming transactions appear in the *PeopleSoft Project Costing* documentation.

#### **Related Links**

"Controlling Incoming Transactions *(PeopleSoft FSCM 9.2: Project Costing)*" "Understanding Project ChartFields *(PeopleSoft FSCM 9.2: Project Costing)*" "Understanding Basic Commitment Control Setup *(PeopleSoft FSCM 9.2: Commitment Control)*"

### **Project Analysis**

PeopleSoft Project Costing provides several different ways to analyze project data. Before you can begin analyzing project data, you must create:

- At least one project.
- Project activities.
- Transactions that have been assigned resource IDs.

After you establish a project and enter data directly though interfaces with other PeopleSoft applications, you can use the pages in PeopleSoft Project Costing to:

- View a list of all project manager projects.
- Display real-time project information that is imported from the project summary tables.
- Display all resource transactions for a selected project.

The system automatically populates the lines and analysis types that appear in the Project Analysis pages. When you post lines in the Project Budget pages to PeopleSoft Project Costing, the system adds BUD (budget) lines to the Project Analysis pages. After you run the Integrate Enterprise Data processes, you can use the Project Analysis pages to make inquiries on the data that originated from PeopleSoft General

Ledger, PeopleSoft Inventory, PeopleSoft Payables, PeopleSoft Purchasing, and PeopleSoft Time and Labor.

Instructions on analyzing project data appear in the *PeopleSoft Project Costing* documentation.

### **Related Links**

"Understanding Project Evaluation *(PeopleSoft FSCM 9.2: Project Costing)*"

### **Transaction Review**

PeopleSoft Project Costing provides a series of pages that enable you to review costs for a project and an activity based on different integration criteria. From these pages, you can navigate back to the related PeopleSoft application and view transactions in greater detail.

Instructions on reviewing project costs and transactions appear in the *PeopleSoft Project Costing* documentation.

#### **Related Links**

"Analyzing Projects Using Accumulated Costs *(PeopleSoft FSCM 9.2: Project Costing)*"

### **Analysis Inquiries**

PeopleSoft Project Costing provides a series of pages that you can use for online project analysis to view a financial or resource summary of a project, the projected costs to complete a project, under and over budget resources, and budget to actual variances.

Instructions on performing online project analysis appear in the *PeopleSoft Project Costing* documentation.

### **Related Links**

"Analyzing Projects Using Analysis Inquiries *(PeopleSoft FSCM 9.2: Project Costing)*"

### **Project Data Deletion**

The Projects Delete Utility page provides a means of deleting projects, activities, and resources that you created by mistake. The system purges transactions from the Project Resource table (PROJ\_RESOURCE) without purging the corresponding projects-related data from the feeder system applications (for example, PeopleSoft Payables).

Instructions on deleting projects appear in the *PeopleSoft Project Costing* documentation.

#### **Related Links**

"Deleting Project Data *(PeopleSoft FSCM 9.2: Project Costing)*"
## **Chapter 12**

# **Billing for PeopleSoft Grants**

# **Billing for PeopleSoft Grants**

These topics provide overviews of the billing process as it relates to PeopleSoft Grants.

# **Understanding the Billing Process**

This section discusses:

- System preparation.
- Process overview.
- The contracts/billing interface process.
- Review pending transactions.
- The billing interface process.
- Billing worksheet approval.
- Billing worksheet deletion.
- Bill review.
- The finalization process.
- The projects/contracts interface process.
- Updates in PeopleSoft Contracts.
- Correcting PeopleSoft Grants invoices.
- PeopleSoft Grants billing formats.
- Bill by identifiers.
- Deferred revenue accounting.
- PeopleSoft Grants advances (contract prepayments).
- Scheduled billing.
- Billing plan events.
- Over-the-limit processing.
- Letter of credit processing.
- Letter of credit summaries.

## **System Preparation**

PeopleSoft Grants integrates with PeopleSoft Contracts, PeopleSoft Project Costing, and PeopleSoft General Ledger to enable bill processing for cash and letter of credit awards. Before you can perform the activities that are associated with award expenditures, you need to set up the billing control tables that are used by the various applications.

PeopleSoft applications rely on tables to store not only business transactions, but also the structure and processing rules that drive the system. Before you can run the processes to generate invoices, you need to establish the structure that tells the system how you want those processes to work.

Before you run the billing processes or manage billing for your awards, you must prepare your PeopleSoft system accordingly.

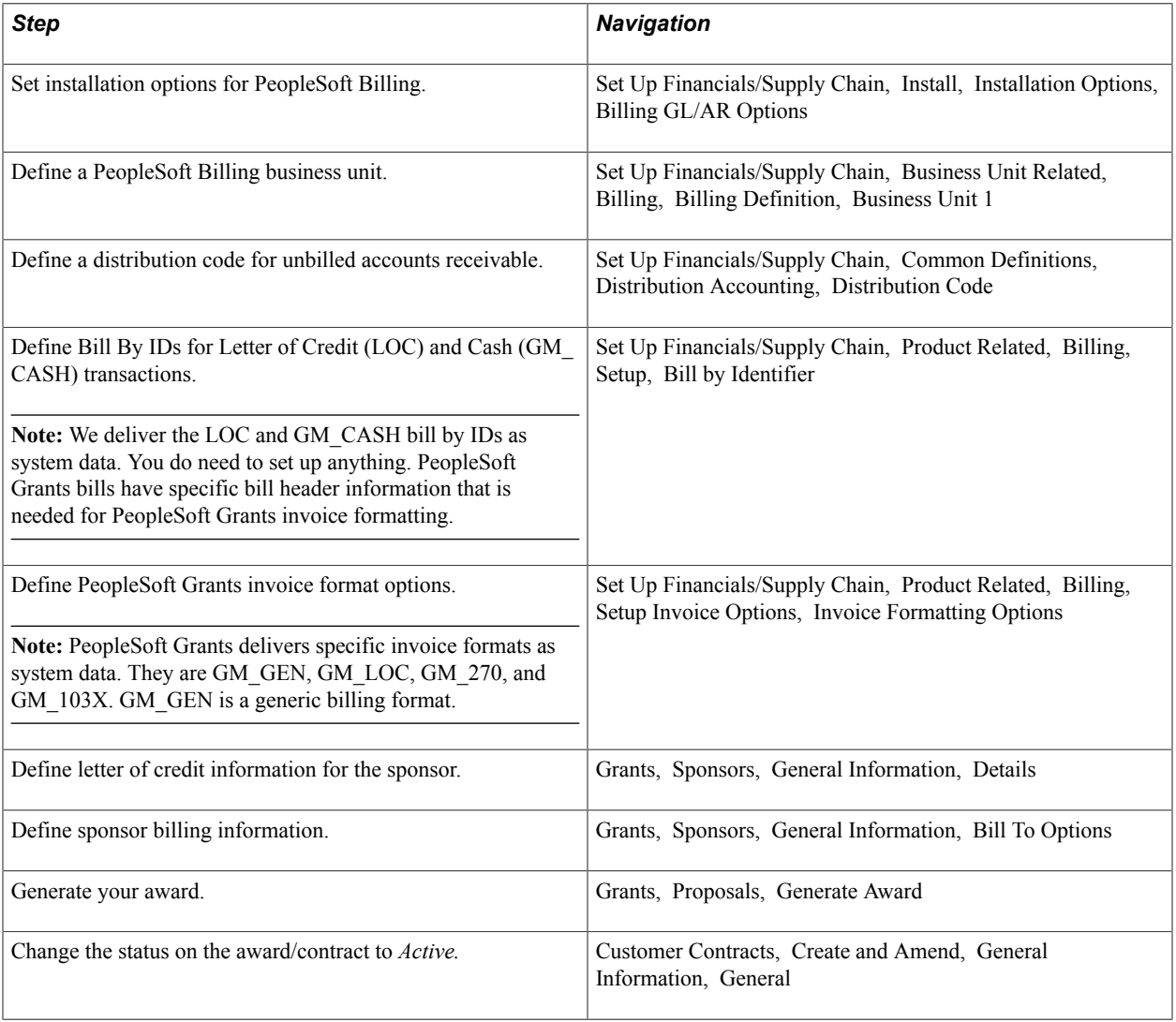

Make sure that you complete these steps before you initiate the billing processes:

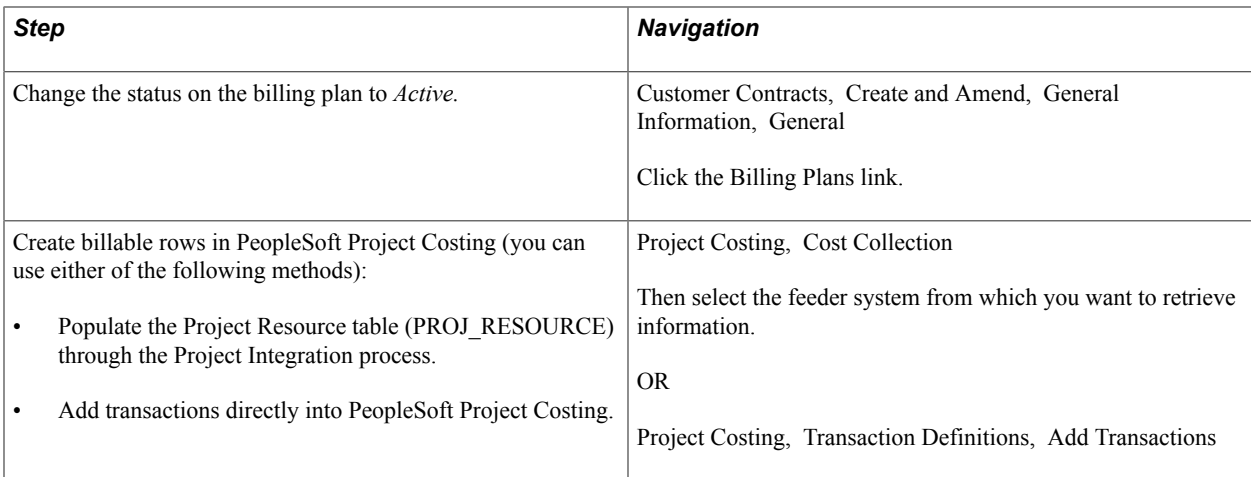

## **Process Overview**

For rate-based billing in PeopleSoft Grants, the Contracts/Billing Interface process (CA\_BI\_INTFC) selects resource rows from PeopleSoft Project Costing. The system also selects contract lines in PeopleSoft Contracts with *Ready* bill plans to create bill lines in the billing interface (INTFC\_BI and its related tables). When the Contracts/Billing Interface process stages billing data in these tables, the billing interface processes the data to create bills.

The billing interface can create two types of bills:

• Temporary bills

These bills are routed to the billing worksheet, where the billing administrator can review and, for rate-based bills, amend them as needed before real bills are created. You cannot amend fixed-amount bills in the billing worksheet.

• Real bills

These bills become invoices that are sent to the customer. You select the option to create temporary or real bills for individual billing plans on the Billing Plan - Billing Plan General page in PeopleSoft Contracts.

You can use the billing worksheet to cancel temporary bills. When you cancel a temporary bill from within the billing worksheet, the system updates PeopleSoft Project Costing and PeopleSoft Contracts accordingly.

After you review a temporary bill on the billing worksheet, you can create a real bill. The system creates a real bill after a user approves it and saves the worksheet. When the bill is finalized, the system updates the Project Resource table (PROJ\_RESOURCE) and the Contracts/Billing Interface Xref table (CA\_BP\_XREF).

#### **Image: Billing Interface process**

This flow chart illustrates the billing process flow for Grants transactions. Billable transactions stored in Contracts and the PROJ\_RESOURCE table is selected by the CA\_BI\_INTFC process and passed to Billing through the Billing Interface process. After the bills are finalized, the Projects/Contracts Interface process updates Contracts and Project Costing with the billed award transaction data:

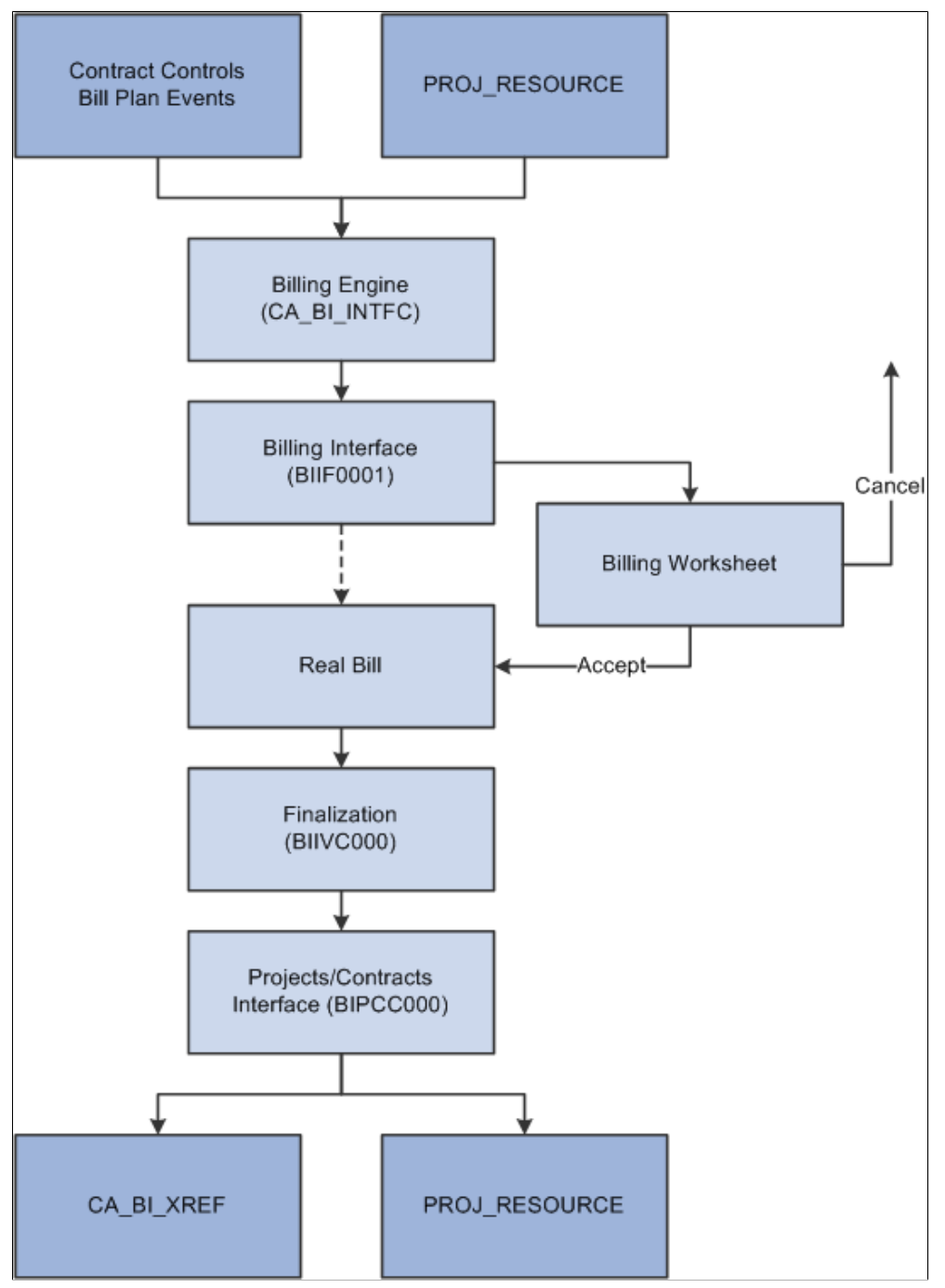

Updates in PeopleSoft Project Costing and PeopleSoft Contracts are made throughout the billing cycle for rate-based and fixed-fee billing plans.

See [Integration Process Flows for PeopleSoft Grants](#page-412-0).

#### **Related Links**

"Understanding PeopleSoft Billing Integration with Contracts, Project Costing, Grants, and Pay/Bill Management *(PeopleSoft FSCM 9.2: Billing)*" "Understanding Billing in Contracts *(PeopleSoft FSCM 9.2: Contracts)*"

## **The Contracts/Billing Interface Process**

Run the Contracts/Billing Interface process in PeopleSoft Contracts to send billing activity in PeopleSoft Project Costing to PeopleSoft Billing. The contracts that you set up control the billing activity that the system selects from PeopleSoft Project Costing.

Instructions on running the Contracts/Billing Interface process appear in the *PeopleSoft Contracts* documentation.

#### **Related Links**

"Understanding the Contracts Billing Process *(PeopleSoft FSCM 9.2: Contracts)*"

## **Review Pending Transactions**

The Contracts/Billing Interface process populates the Billing Interface table with the billable lines that it finds in the Project Resource table in PeopleSoft Project Costing. The Billing Interface table is a staging table that holds the data until you run the Billing Interface process (BIIF0001) from PeopleSoft Billing.

To verify that the Contracts/Billing interface process imported the billing lines, access the Review Pending Transactions pages in PeopleSoft Billing (select Billing, Interface Transactions, Review Pending Transactions, PS\_INTFC\_BI).

If you detect a problem with the billing lines, navigate to the Update Pending Transactions pages (select Billing, Interface Transactions, Update Pending Transactions, PS\_INTFC\_BI) and correct them prior to running the Billing Interface process

#### **Related Links**

"Understanding the Billing Interface Process (BIIF0001) *(PeopleSoft FSCM 9.2: Billing)*"

## **The Billing Interface Process**

Run the Billing Interface process in PeopleSoft Billing to create the temporary bills that you can work on in the billing worksheet. The billing worksheet is a temporary work area in which you can review and adjust billing lines that came through the Billing Interface process before you create actual bills.

After making adjustments, use the Billing Worksheet component to approve or delete temporary bills.

Instructions on running the Billing Interface process appear in the *PeopleSoft Billing* documentation.

#### **Related Links**

"Correcting Billing Interface Errors *(PeopleSoft FSCM 9.2: Billing)*"

## **Billing Worksheet Approval**

When you accept a bill in the billing worksheet, the system creates a real bill with a real invoice number and updates PeopleSoft Contracts and PeopleSoft Project Costing accordingly.

Instructions on approving billing worksheets appear in the *PeopleSoft Billing* documentation.

#### **Related Links**

"Processing Billing Worksheets *(PeopleSoft FSCM 9.2: Billing)*"

## **Billing Worksheet Deletion**

When you delete a billing worksheet, the system:

- Resets the billing distribution status option in PeopleSoft Project Costing for all of the lines that originate in the PeopleSoft Project Costing system with a line type other than *UTL,* enabling you to send each line to PeopleSoft Billing again at a later time.
- Updates the Contracts Prepaid table for any lines that originate from the PeopleSoft Project Costing system with a line type of *UTL.*

The system resets the committed amount on the Contracts Prepaid table to reflect the deleted amount of a utilization bill line and the utilization amount that is available for future billing activities.

• Sets the billing plan event status to *Recycled,* marks the billing plan line in the Cross-Reference table as *Cancelled,* and updates the Billing Cross Reference History status to *Deleted* for all of the cancelled billing plan lines.

The PeopleSoft Billing bill by functionality enables you to bill two items on separate invoices from the same billing plan—for example, if the items were associated with different projects. Therefore, the system cannot determine whether a cancelled billing worksheet contains all of the bill lines that are associated with a particular event. To help the Contracts Billing Engine process determine which billable items need re-billing when you cancel a worksheet, the system sets the billing plan event status to *Recycled* and marks the billing plan line in the Cross-Reference table as *Cancelled.*

To re-bill lines that are associated with a cancelled billing worksheet, the Contracts Billing Engine process selects all of the recycled events that have a corresponding canceled cross-reference row, and verifies that the canceled cross-reference row is the most recent row that was inserted into the Cross-Reference table for the corresponding bill line and event combination.

Instructions on deleting billing worksheets appear in the *PeopleSoft Billing* documentation.

#### **Related Links**

"Processing Billing Worksheets *(PeopleSoft FSCM 9.2: Billing)*"

#### **Bill Review**

After you approve the billing worksheet lines, you can use the Manage Contract/Project Bills link on the Worksheet Search page to review the bills that originated in PeopleSoft Contracts and PeopleSoft Project Costing. You can then use the associated links to generate invoices or continue working with the newly created bill lines.

#### **Related Links**

"Processing Billing Worksheets *(PeopleSoft FSCM 9.2: Billing)*"

## **The Finalization Process**

Run the Finalization process (BIIVC000) on the real bills that you create. This process performs a variety of tasks, including calculating taxes and the due date.

Instructions on running the Finalization process appear in the *PeopleSoft Billing* documentation.

#### **Related Links**

"Running Single-Action Jobs for Regular and Consolidated Invoices *(PeopleSoft FSCM 9.2: Billing)*"

## **The Projects/Contracts Interface Process**

After you run the Finalization process, run the Billing to Projects/Contracts Interface process (BIPCC000). This process updates PeopleSoft Contracts and PeopleSoft Project Costing with the finalized bill information from PeopleSoft Billing.

Instructions on running the Projects/Contracts Interface process appear in the *PeopleSoft Billing* documentation.

#### **Related Links**

"Running the Billing to Project Costing/Contracts Interface Process (BIPCC000) *(PeopleSoft FSCM 9.2: Billing)*"

## **Updates in PeopleSoft Contracts**

Rate-based bill rows are inserted into the cross-reference table upon bill finalization. This is because ratebased row amounts are subject to change throughout the billing process.

#### **Related Links**

"Understanding the Contracts Billing Process *(PeopleSoft FSCM 9.2: Contracts)*"

## **Correcting PeopleSoft Grants Invoices**

PeopleSoft Billing provides credit and re-bill functionality when you need to correct invoices containing erroneous grants or projects-related charges. To reflect the original billing activity, as well as the adjustment information, the system enables you to generate a corrected invoice.

Through the Billing Interface, you can import to PeopleSoft Billing any adjustment lines from PeopleSoft Project Costing and PeopleSoft Contracts. Subsequently, you can use the Billing Worksheet to review, approve, defer, or write-off bill lines that you import to PeopleSoft Billing that have not been preapproved on the PeopleSoft Contracts bill plan.

From the Billing Worksheet, if you approve bill lines, you can select a specific re-bill invoice on which to append the bill lines, or create a new bill for the adjusted bill lines.

Using this correction functionality, you can keep an audit trail of the adjustment activities. The credit bill reverses the charges on the original invoice. You can also create a journal entry in PeopleSoft General Ledger to reverse the erroneous expense, and send the entry to PeopleSoft Project Costing as a bill line. Run the Contracts to Billing Interface process (CA\_BI\_INTFC) to import the adjustment transaction bill line (as a BIL type row from PeopleSoft Project Costing) through the Billing Interface to PeopleSoft Billing.

After you finalize the credit and re-bill invoices, you can run the Billing to Projects/Contracts Interface process (BIPCC000) to update the Project Resource table (PROJ\_RES\_TMP\_BI) with the new adjustment invoice activity. PeopleSoft Billing creates billing adjustment line types (BAJ) to represent the credit and re-bill invoices.

#### **Related Links**

"Correcting Billing Interface Errors *(PeopleSoft FSCM 9.2: Billing)*"

## **PeopleSoft Grants Billing Formats**

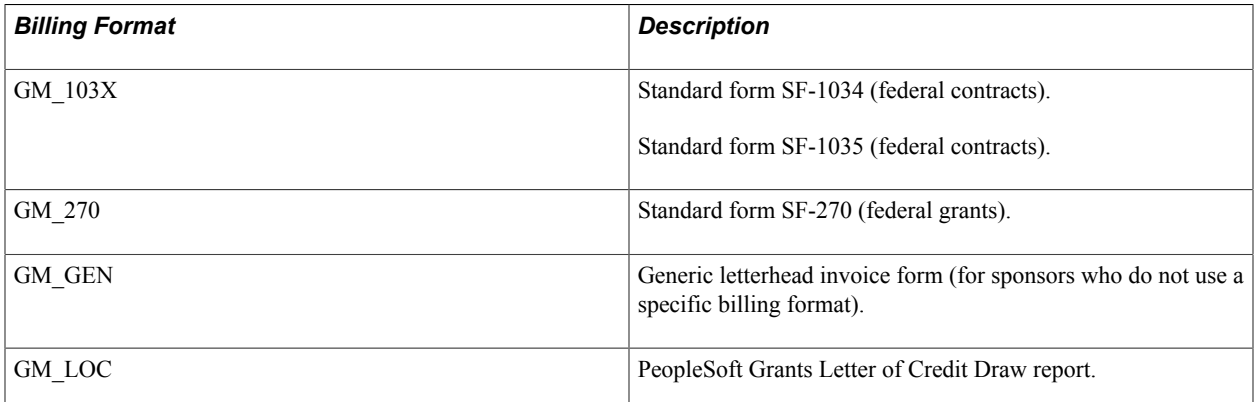

PeopleSoft Grants supports three basic billing formats and a report format:

Use the Invoice Form field on the Bill Header page in PeopleSoft Billing to indicate the billing format that you want to use. The billing form option enables you to summarize bill lines with varying degrees of detail when you initiate the print process based on the invoice form. The process analyzes the form ID on each bill header and applies the summarization rule to the invoice form. The Bill Generation process assigns a unique invoice ID and a sequence number to each invoice that it produces. Summarization rules are based on account trees.

**Note:** The SF-270 format does not utilize tree-based account summarization when it is generated.

See *PeopleTools: PeopleSoft Tree Manager*

#### **Related Links**

"Understanding Online Bill Entry *(PeopleSoft FSCM 9.2: Billing)*" "Defining Customer Billing Contacts *(PeopleSoft FSCM 9.2: Billing)*"

## **Bill by Identifiers**

PeopleSoft Billing uses the bill by ID to define how to group billing activity to create individual bills when data is sent through the billing interface. A bill by ID that you define may appear as the default value at the customer, bill source, bill type, and business unit levels. The PeopleSoft Grants award generation process gets this value from the Sponsor - Bill To Options page.

The following table lists the bill by IDs that are delivered with PeopleSoft Grants.

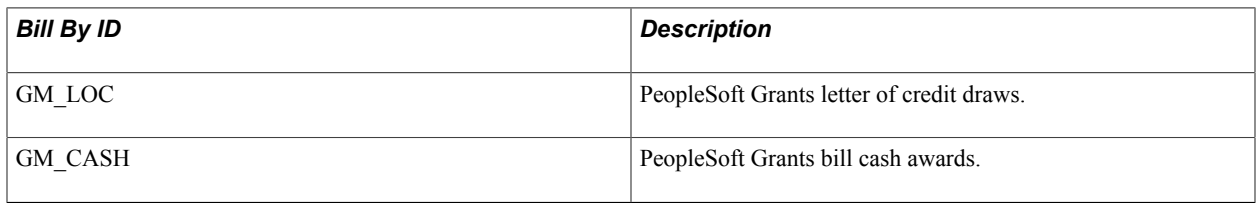

**Note:** Usually, ship-to information is not provided on PeopleSoft Grants bills, so you do not need to add this information to the Bill By Identifier page in the billing setup for the GM\_CASH and GM\_LOC bill by IDs. If you decide to add SHIP\_TO\_CUST\_ID and SHIP\_TO\_ADDR\_NUM as PeopleSoft Grants bill by fields, be aware that it could cause performance and platform issues and is not the direct result of the PeopleSoft Grants application.

#### **Related Links**

"Setting Up Bill By Identifiers for External Sources *(PeopleSoft FSCM 9.2: Billing)*"

## **Deferred Revenue Accounting**

You may want to create and send invoices for products or services that you will deliver in the future or over a period of time. You can use deferred revenue accounting to generate accounting entries that defer revenue recognition based on a revenue recognition date and method of your choosing.

You can establish date range deferred revenue calculation method defaults at the system, business unit, or bill type level, according to your business needs. PeopleSoft Billing supports five calculation methods for creating accounting entries for deferred revenue of transactions when the recognition basis is on a date range:

- Spread by days within range.
- Spread evenly across all periods.
- Spread evenly using a mid-period rule.
- Spread partial periods by days with remainder spread evenly.
- User-defined proration.

#### **Related Links**

"Understanding the Deferred Revenue Accounting Process *(PeopleSoft FSCM 9.2: Billing)*"

## **PeopleSoft Grants Advances (Contract Prepayments)**

Sometimes, institutions may prepay for goods or services. This creates a prepaid balance that you can use in the future. Because PeopleSoft Grants uses the prepayment functionality in PeopleSoft Contracts, advances appear on PeopleSoft Grants bills with a description of *Advance.*

PeopleSoft Contracts enables you to:

- Store the details of prepaid balances.
- Bill for direct-purchase prepaid balances.
- Process the utilization of prepaid balances.
- Monitor and control the depletion of prepaid balances over time.

When you establish a prepaid amount, you must assign it to a billing plan. You can either create a new billing plan for the prepaid amount or assign the prepaid amount to an existing billing plan that is associated with fixed-fee contract lines. The billing plan determines the timing and parameters of the initial prepaid billing.

In addition to linking the prepaid amount to a billing plan, you must determine the parameters against which the prepaid balance can be utilized. You can choose to use the prepaid balance against any of these activities:

- All billing activity for all (or some) rate-based contract lines that are contained in the contract.
- All billing activity for one rate-based contract line that is contained in the contract.
- All billing activity for a particular project or activity that is associated with a rate-based contract line that is contained in the contract.
- A portion of the billing activity that is based on resource type or resource category for any of the preceding.

When PeopleSoft Contracts sends rate-based billing activity to PeopleSoft Billing, PeopleSoft Contracts creates additional utilization rows and sends those to PeopleSoft Billing to net out billable amounts. As these rows are sent to PeopleSoft Billing, the prepaid committed amount is increased. After you run the Billing to Projects/Contracts Interface process to finalize billing, the prepaid remaining amount is decremented appropriately. In addition, the system sends the utilization rows back to PeopleSoft Project Costing for analysis and to adjust the balance sheet accounting. The utilization process continues until the prepaid balance equals zero.

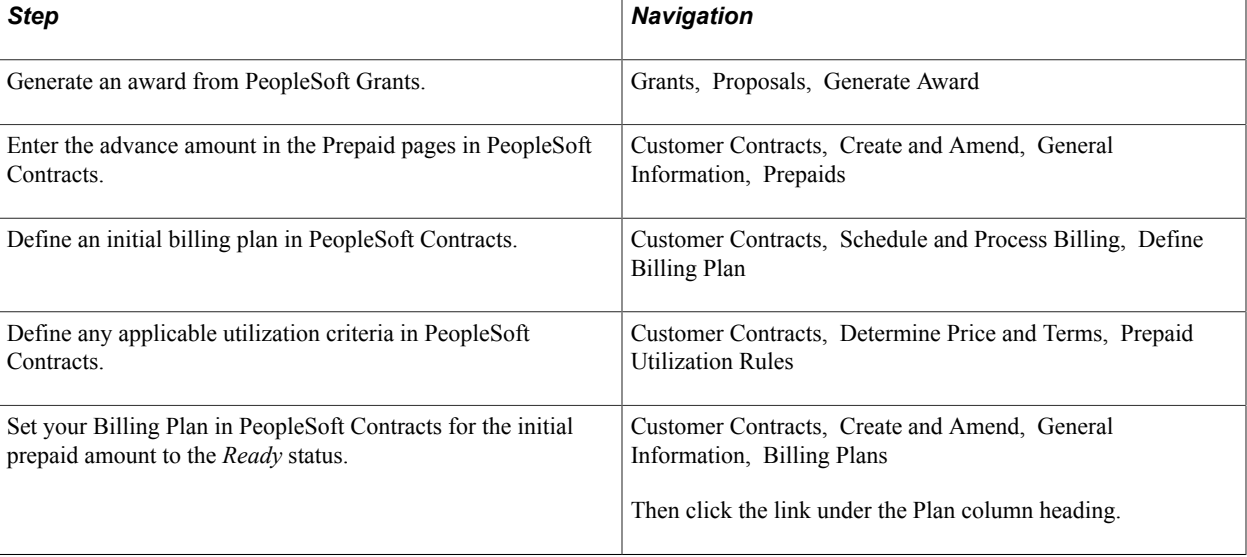

Here is a high-level overview of the steps that are involved in setting up and processing advances:

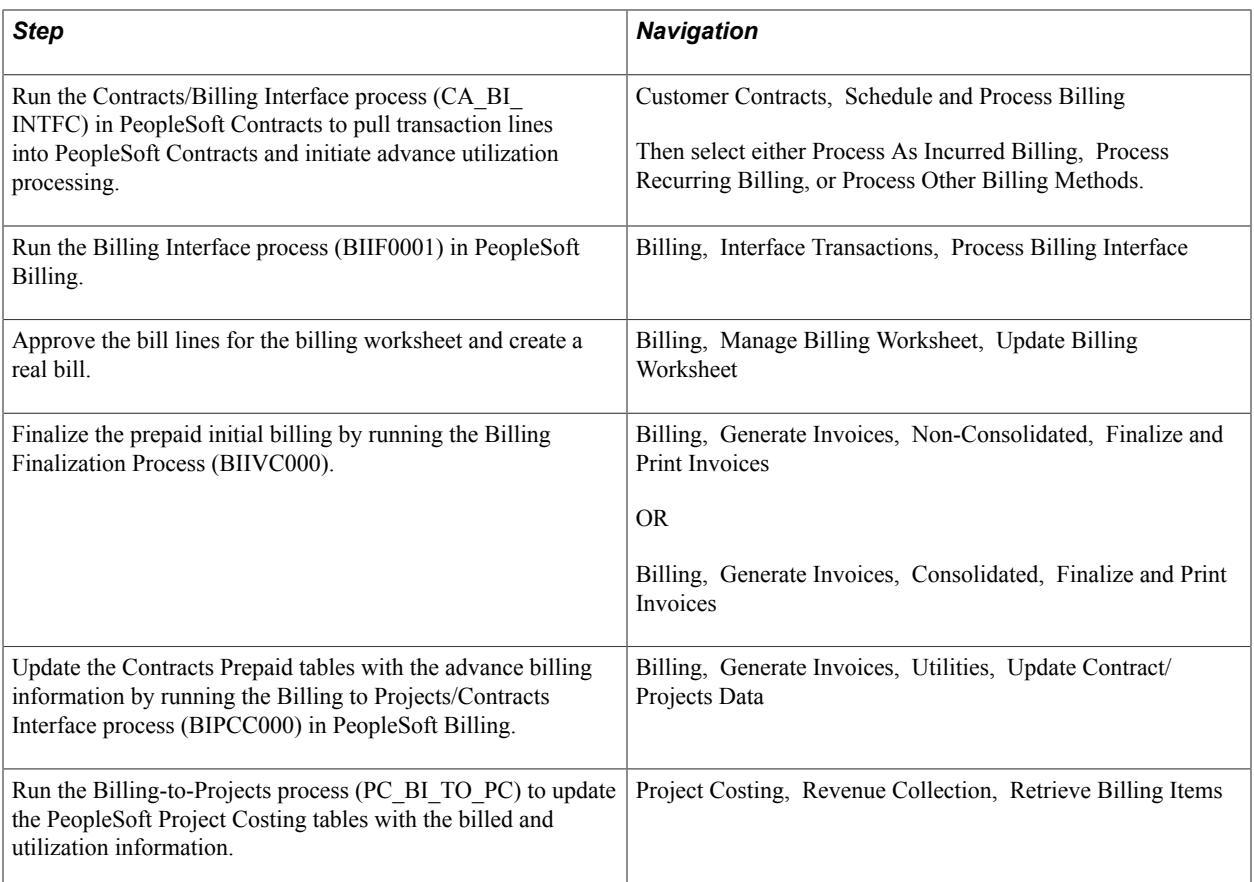

## **Related Links**

"Establishing Prepaid Amounts *(PeopleSoft FSCM 9.2: Contracts)*" "Running the Contracts Billing Interface Process *(PeopleSoft FSCM 9.2: Contracts)*" "Running the Billing Interface Process (BIIF0001) *(PeopleSoft FSCM 9.2: Billing)*" "Running Single-Action Jobs for Regular and Consolidated Invoices *(PeopleSoft FSCM 9.2: Billing)*"

## **Scheduled Billing**

A bill schedule is usually established when reimbursement from the sponsor is based on clinical trials or deliverables instead of specific actual expenses. The sponsor usually outlines the bill schedule in the award document. Instead of using feeder systems to add transactions to the Project Resource table (PROJ\_RESOURCE), you use the Add Transactions page in PeopleSoft Project Costing to add scheduled bill lines directly to the Project Resource table.

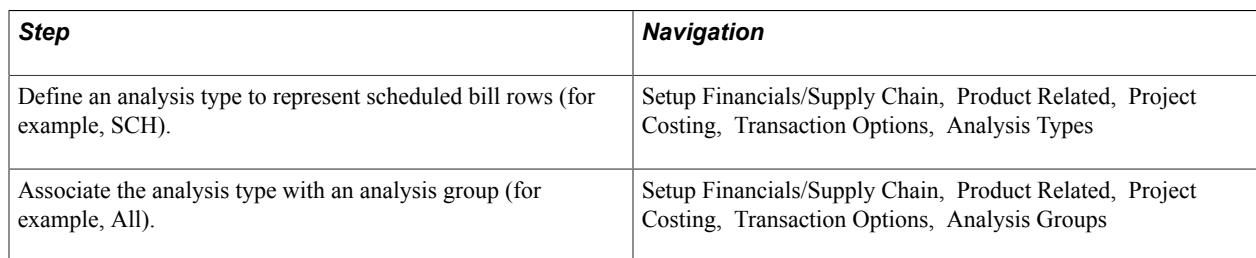

Here are the steps to creating a bill schedule:

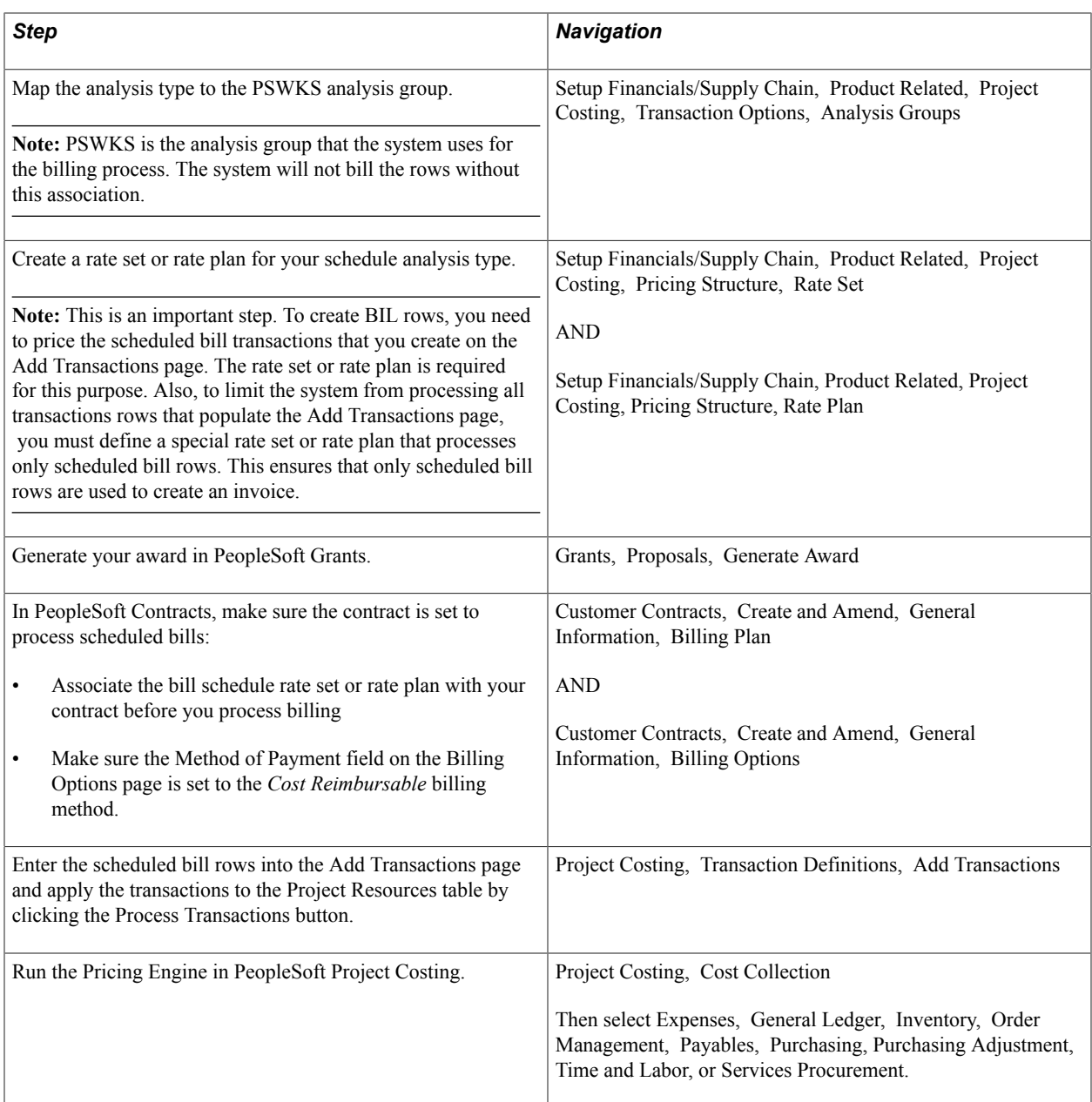

Instructions on using analysis types, creating rate sets and rate plans, adding transactions, and running the pricing engine appear in the *PeopleSoft Project Costing* documentation. Instructions on associating rate sets and rate plans with contracts and setting billing options appear in the *PeopleSoft Contracts* documentation.

#### **Related Links**

"Understanding Transaction-Related Control Data *(PeopleSoft FSCM 9.2: Project Costing)*" "Understanding the Relationship Between PeopleSoft Contracts and PeopleSoft Project Costing *(PeopleSoft FSCM 9.2: Contracts)*"

"Viewing and Adding Transactions *(PeopleSoft FSCM 9.2: Project Costing)*"

"Defining General Contract Information *(PeopleSoft FSCM 9.2: Contracts)*"

## **Billing Plan Events**

To further manage and control the timing of billing for transactions that are associated with a contract line, you can define billing events in PeopleSoft Contracts. Billing events are points in time that you define that trigger billing. If you choose to use billing events, you will need to manage the status of those events before you run the billing application engine process. Two event types are available to choose from: Milestone or Date.

**Milestone** 

You must first select the origin of the milestone (Contract or Project). The system will look to the application that you specify for the milestone and its status to mark the event as complete.

If you choose to use this method for a PeopleSoft Grants contract, you must create and manage milestones on the Project Activity - Definition page. If you select the project activity to be a milestone activity, then you need to manage the status of that activity in PeopleSoft Project Costing.

To ensure that all milestones are set to the correct status before billing occurs, run the Milestone Processing application engine (CA\_MS\_PRCS) before running the Billing application engine (CA\_BI\_INTFC) or the Revenue Recognition application engine processes (CA\_LOAD\_DEF, CA\_LOAD\_GL1, or PSA\_ACCTGGL).

• Date

Use the *Date* event type when you want billing for a specific amount to occur on a specific date. In this case you must enter the date that billing should occur and the percent or amount of the total amount for the lines that should be billed.

#### **Related Links**

"Defining Billing Plans *(PeopleSoft FSCM 9.2: Contracts)*" "Setting Up Milestones *(PeopleSoft FSCM 9.2: Contracts)*"

## **Over-the-Limit Processing**

PeopleSoft Contracts provides Over-the-Limit (OLT) processing to prevent billing for more than the amount of an award (contract). In PeopleSoft Contracts, you can choose to set a maximum amount that may be billed for each contract line that is associated with a contract. This is referred to as a *limit.*

Here's some general information about how PeopleSoft Contracts handles Over-the-Limit processing:

- The Pricing application engine (PC\_PRICING) calls limit processing to check the transactions against this limit.
- Any transactions exceeding the limit are marked OLT and are held back from further processing.
- OLT rows are excluded from billing and revenue processing until you select the Limit Override check box on the Related Projects page in PeopleSoft Contracts.

If you select the Limit Override check box, the system sends the rows to PeopleSoft Billing and books them to revenue. Future transactions are processed regardless of the previously specified limit.

• If you choose to withhold a portion of the billable amount as a retainage, the retainage may be applied against the over-the-limit item before it is sent to PeopleSoft Billing, depending on the specified installation option.

#### **Splitting Over-the-Limit Transactions**

PeopleSoft Contracts provides the option to split OLT transactions so that the portion of the bill that is under the limit amount can continue with billing and revenue processing. This option is especially useful for PeopleSoft Grants Letter of Credit billings as it enables you to optimize your cash flow and spend funds down to the penny.

The option to split OLT transactions is configured at the installation level on the Installation Options - Contracts page. To activate this option, select Split to Match Limit Exactly. When billing occurs, the system splits BIL rows into separate BIL and OLT lines. This enables you to reach limit amounts exactly with the BIL line.

The system then places the remaining contract line amount onto an OLT line. You can release all overthe-limit rows on a limit by selecting the Limit Override check box on the Related Projects page in PeopleSoft Contracts. Selecting this check box enables over-the-limit rows to be picked up for billing and booked to revenue the next time that you run the billing and revenue processes.

#### **Related Links**

"Running the Contracts Billing Interface Process *(PeopleSoft FSCM 9.2: Contracts)*"

## **Letter of Credit Processing**

The LOC billing process calculates LOC draws based on LOC numbers and summarizes the information by document number.

PeopleSoft Billing can defer a charge. Upon approval of an LOC worksheet that contains deferred bill options, the portion of the line amount that is billed retains the BIL (billable amount) analysis type and is billed. The line that is deferred is given the DEF (deferred amount) analysis type and is written back to the Project Resource table. The deferred amount is then brought back into the PeopleSoft Billing system at a later date when you are running processes that populate the billing worksheet.

The PeopleSoft Contracts application engine process (CA\_BI\_INTFC) selects resource rows (for ratebased methods) from the Project Resource table for PeopleSoft Grants contracts and creates bill lines in the billing interface tables.

After the Billing Interface process stages the billing data in these tables, the billing interface processes the data to create bills.

PeopleSoft Billing ensures that for all awards that use LOC as the means for obtaining payment, the awarded LOC and LOC document number are carried into the bill header.

With LOC processing, you can:

- Establish funding limits.
- Delete worksheet process instances.
- Defer, write off, or bill each line.

• Print pro formas before finalizing data.

#### **Related Links**

"Processing Billing Worksheets *(PeopleSoft FSCM 9.2: Billing)*" "Understanding Online Bill Entry *(PeopleSoft FSCM 9.2: Billing)*"

## **Letter of Credit Summaries**

Use the Letter of Credit Summary page to review the LOC draw for individual LOC documents. The page displays the limit amount, previous amount, unbilled amount (real and temporary), and allowable draw. The unbillable amount represents the difference between the unbilled amount and the allowable draw amount. The bottom of the page tracks overall dollar amounts for the LOC number. Amounts are updated as you modify information on the billing worksheet. This page is display-only.

Instructions on viewing the LOC summary appear in the *PeopleSoft Billing* documentation.

#### **Related Links**

"Processing Billing Worksheets *(PeopleSoft FSCM 9.2: Billing)*"

## **Chapter 13**

# **Understanding Integrating PeopleSoft Grants with Other Applications**

# **Understanding Integrating PeopleSoft Grants with Other Applications**

These topics discuss integration process flows for PeopleSoft Grants.

# <span id="page-412-0"></span>**Integration Process Flows for PeopleSoft Grants**

This section discusses:

- Integration process map.
- PeopleSoft Contracts and PeopleSoft Project Costing.
- PeopleSoft Human Resource Management.
- PeopleSoft Time and Labor.
- PeopleSoft Billing.
- PeopleSoft General Ledger.
- PeopleSoft Receivables.
- The Procurement Process.
- PeopleSoft Purchasing.
- PeopleSoft Inventory.
- PeopleSoft Payables.
- Integration with third-party systems.

#### **Integration Process Map**

PeopleSoft Grants provides a full-featured grants-administration system that integrates with PeopleSoft Contracts, PeopleSoft Project Costing, PeopleSoft Human Resources, PeopleSoft Time and Labor, PeopleSoft Billing, PeopleSoft General Ledger, PeopleSoft Receivables, PeopleSoft Purchasing,

PeopleSoft Inventory, and PeopleSoft Payables. Additionally, you can integrate PeopleSoft Grants with third-party applications.

#### **Image: Grants integration with other PeopleSoft applications**

This diagram illustrates the integration touch points between PeopleSoft Grants and PeopleSoft Human Resource Management, Project Costing, Contracts, Payables, General Ledger, Purchasing, Receivables, Resource Management, Billing, Time and Labor, and Inventory:

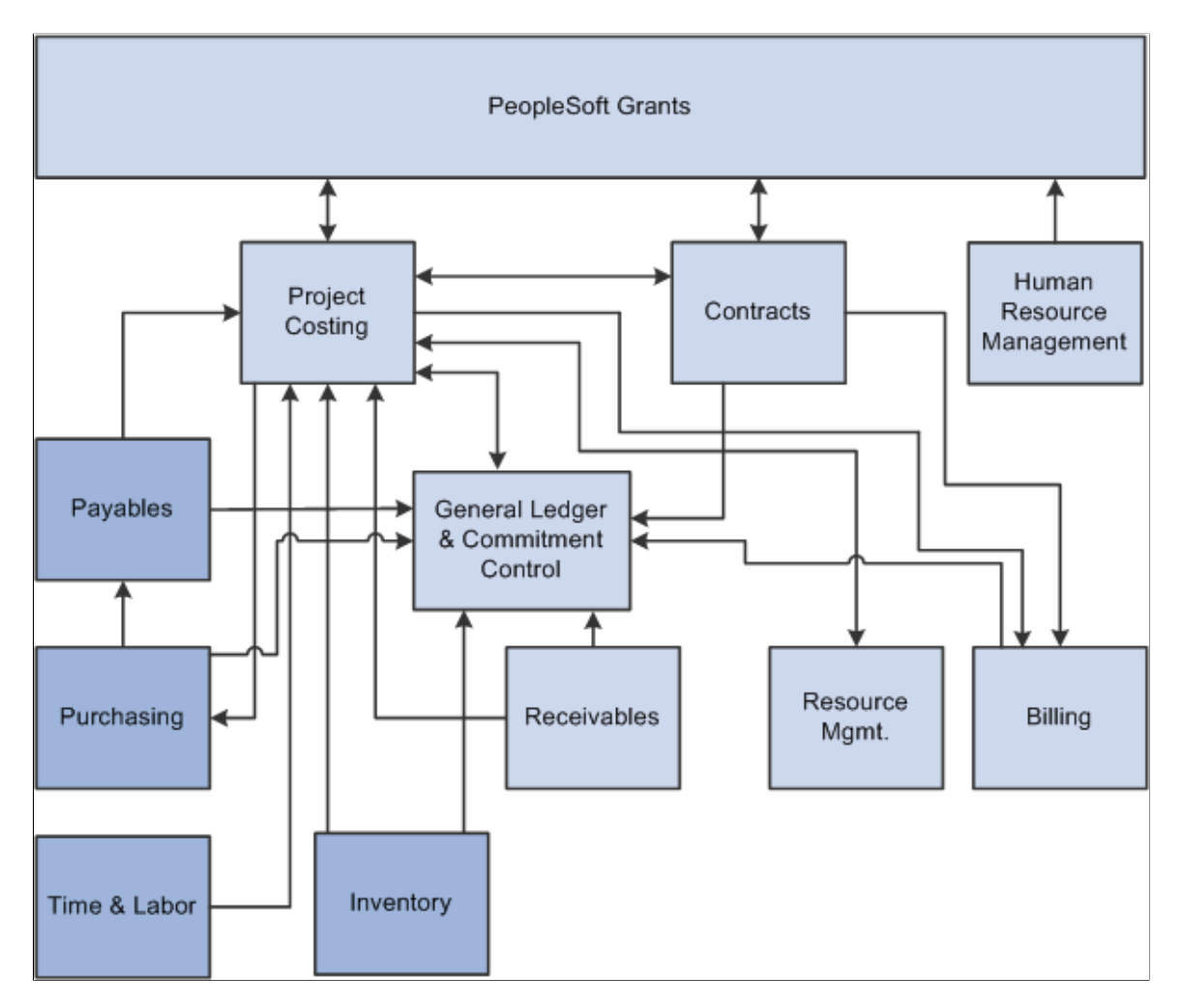

## **PeopleSoft Contracts and PeopleSoft Project Costing**

Through the award generation process, PeopleSoft Grants writes award information to PeopleSoft Contracts and PeopleSoft Project Costing. For awards that do not have a proposal (blue bird awards), you must enter information directly into PeopleSoft Contracts and PeopleSoft Project Costing.

The system writes data to these PeopleSoft Contracts tables during the PeopleSoft Grants award generation process:

- CA\_CONTR\_HDR
- CA BILL PLAN
- CA ACCTPLAN
- CA\_DETAIL
- CA\_DTL\_DST\_DATE
- CA\_DETAIL\_UAR
- CA\_RATE
- CA DETAIL PROJ

The system writes data to these PeopleSoft Project Costing tables during the PeopleSoft Grants award generation process:

- PROJECT
- PROJ ACTIVITY
- PROJ\_DOCUMENT
- PROJ LOCATION
- PROJECT MGR
- PROJECT\_TEAM
- PC\_BUD\_PLAN
- PC\_BUD\_DETAIL

PeopleSoft Project Costing integrates with both PeopleSoft Billing and PeopleSoft Contracts, so any adjustments, discounts, released retainages, or limits that are created for project-related bills are inherited from corresponding bills and contracts.

PeopleSoft Grants uses the fundamental structure of PeopleSoft Project Costing to write general project information, project activity information, and budget information directly to PeopleSoft Project Costing.

**Note:** Any scanning, imaging, or attachments of electronic award notifications are institution specific. You can modify additional validation checks and required fields based on internal project approval requirements. You can also decide to build interfaces that populate or update project records and sponsor websites, electronic data interchange (EDI) transaction sets, and data warehouses.

#### **Related Links**

[Establishing Project Activities](#page-323-0) [Establishing Project Profiles](#page-315-0)

## **PeopleSoft Human Resources Management**

To synchronize data with PeopleSoft Human Resources Management (HRMS), PeopleSoft Grants subscribes to application messages. Application messaging is based on the publish-and-subscribe model, which enables PeopleSoft applications to integrate with each other and with third-party applications.

On one end, a message is created and published; on the other end, the message is delivered to any number of subscribers. PeopleSoft Grants subscribes to the following application messages:

For more information, see

*PeopleTools: PeopleSoft Integration Broker Administration*

#### **Action/Reason**

These application messages synchronize changes to person data resulting from business activities such as promotions, transfers, terminations, salary increases, and leaves of absence as well as the reasons for taking the actions.

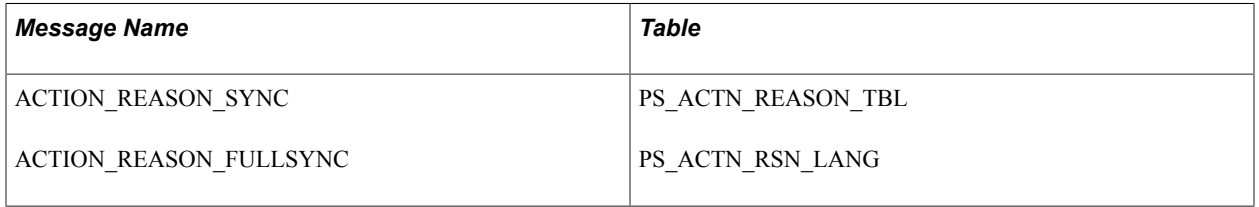

#### **Business Unit Table HR**

These application messages determine whether a business unit exists in the business unit table. If so, the business unit populates the description work fields. If the business unit does not exist, it is added to the business unit table. Call functions populate the TableSet controls.

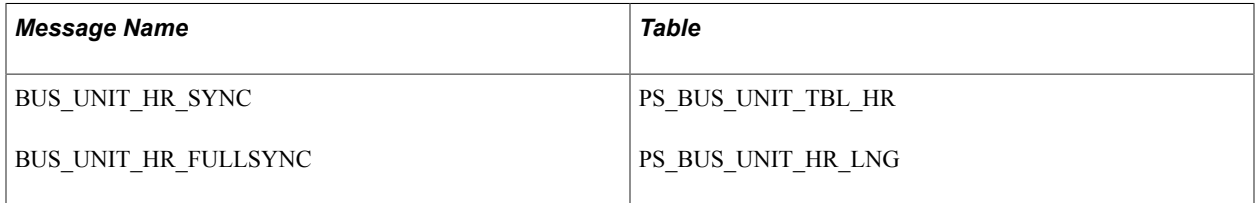

#### **Job Code Table**

These application messages synchronize job code information, such as job code, effective dates, and salary grade.

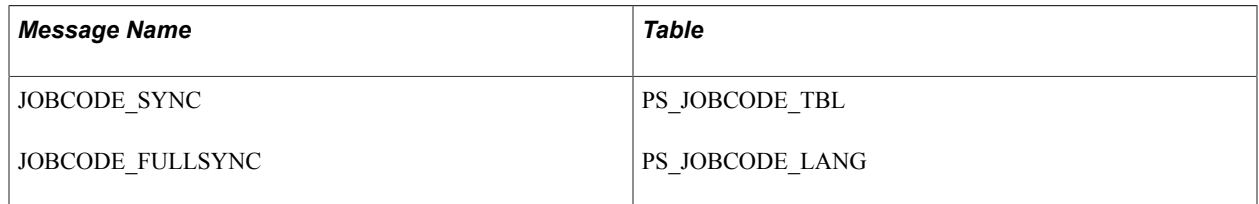

#### **Name Prefix and Suffix Tables**

These application messages synchronize all of the name prefixes or titles.

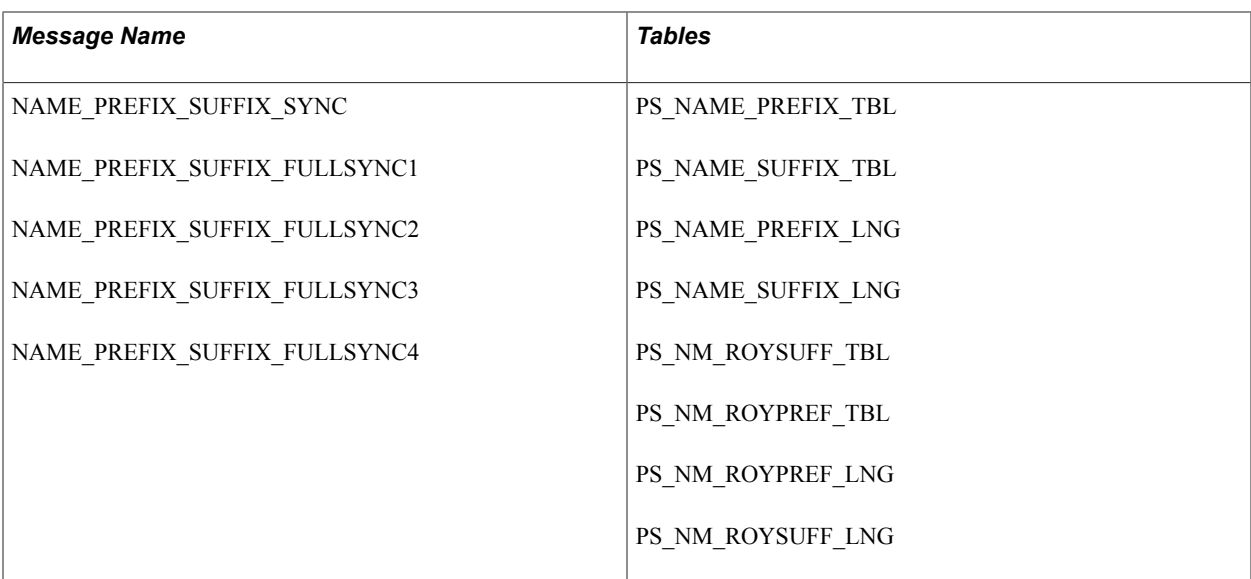

#### **Person Accomplishments**

These application messages synchronize a person's accomplishment information, such as accomplishments, majors, and date issued.

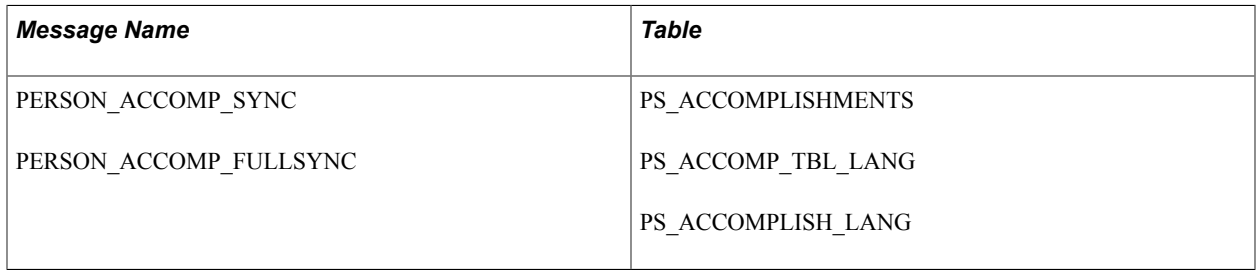

#### **Person Competency**

These application messages synchronize a person's competency information, such as college major and accomplishments.

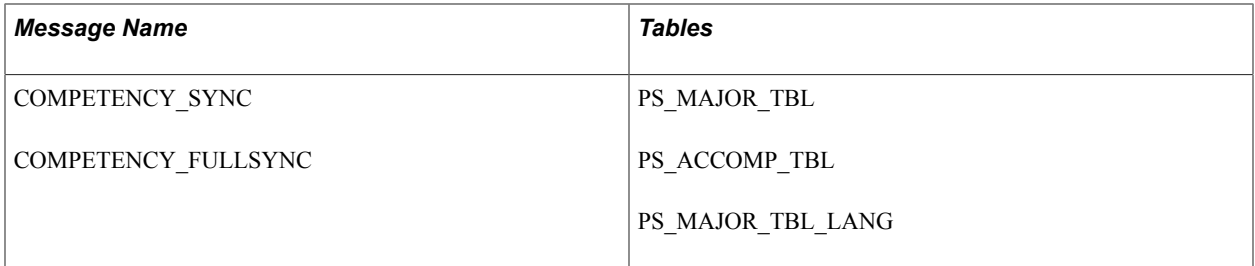

#### **Person Diversity**

These application messages synchronize data relating to an employee's nationality and nationality-based work eligibility.

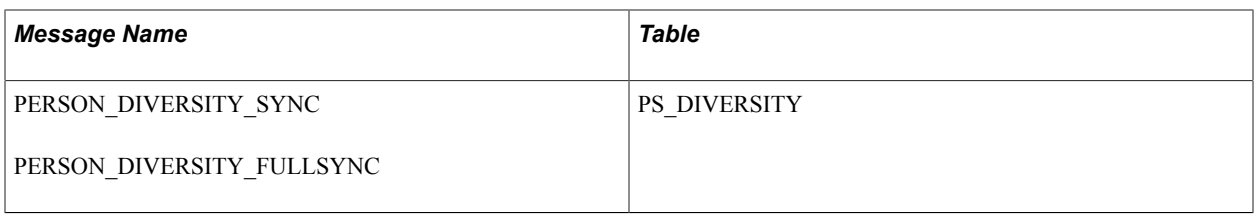

#### **Person Prior Work Experience**

These application messages synchronize details of an employee's previous employers and jobs.

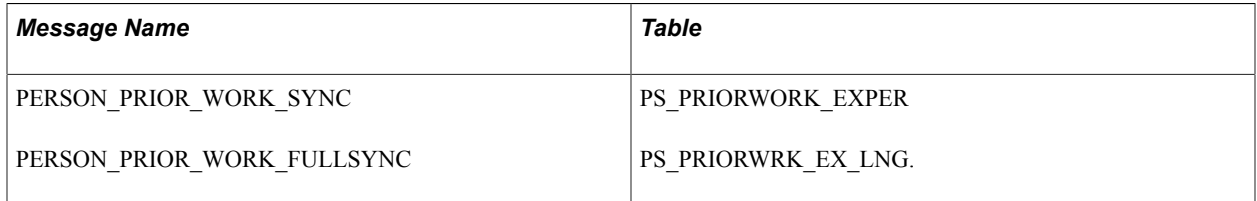

#### **Personal Data**

These application messages synchronize an employee or applicant's basic information, such as name, address, and email address.

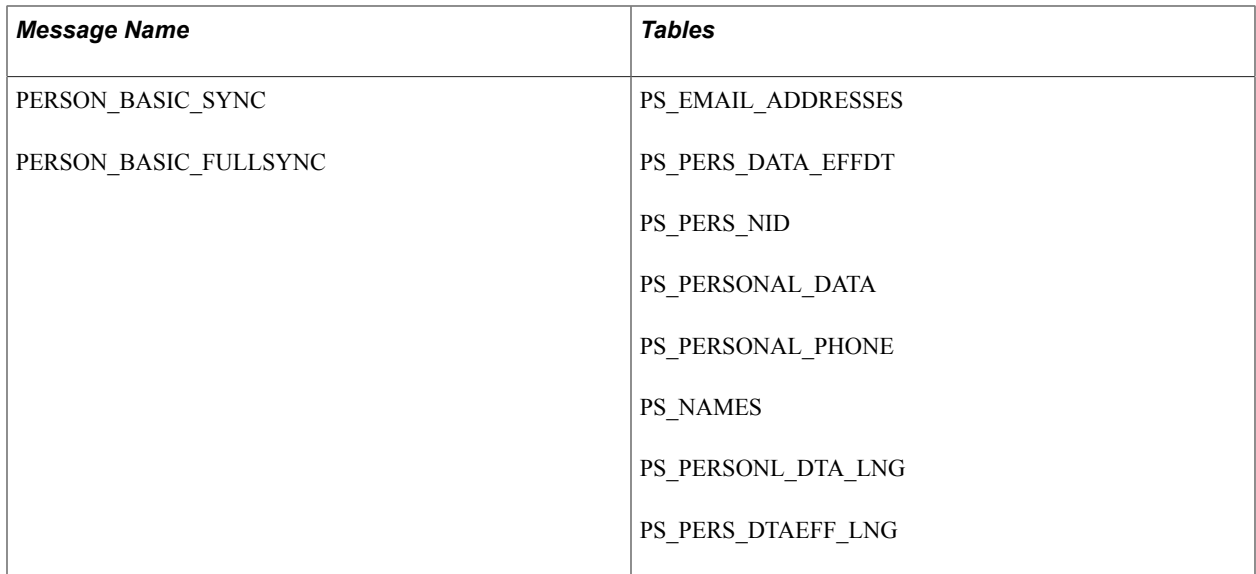

#### **Position Data**

These application messages synchronize position data, such as position status, status date, effective date, and reason code.

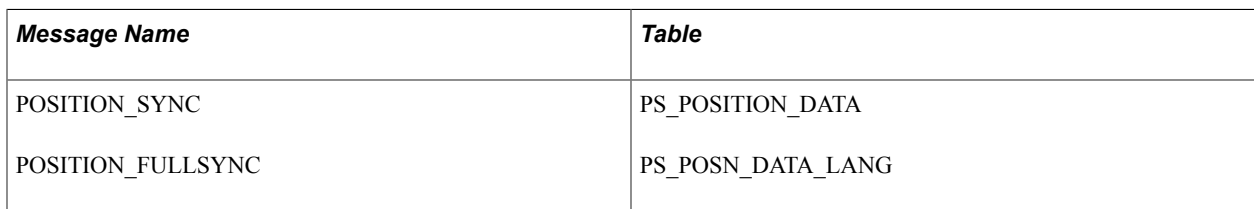

#### **School Table**

These application messages synchronize school code, description, state, and school type information with an external system.

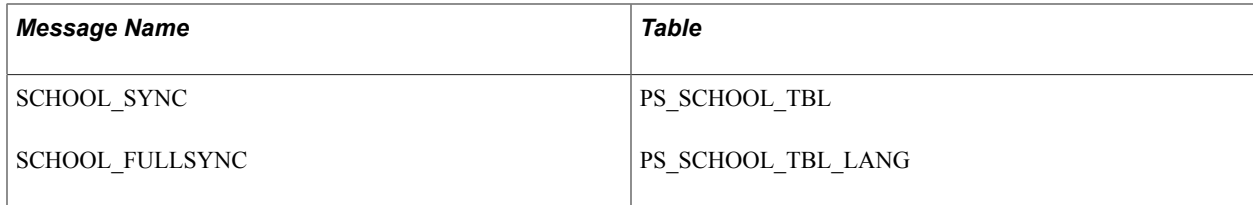

#### **State Table**

These application messages synchronize state name, description, and abbreviation information.

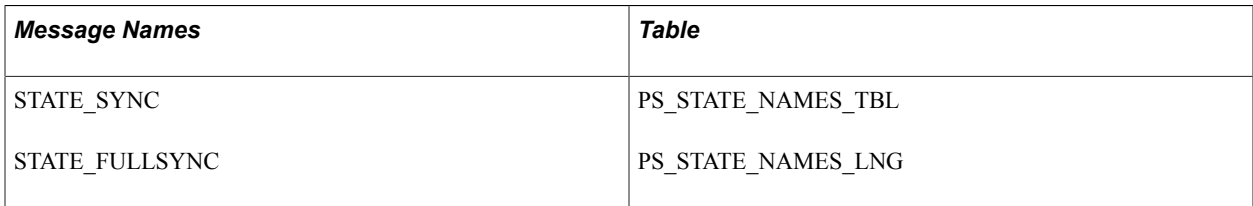

#### **Workforce Data**

These application messages synchronize workforce information, such as employee job history data (including actions taken, department, job code, location, and salary history), based on the records in the JOB\_DATA panel group.

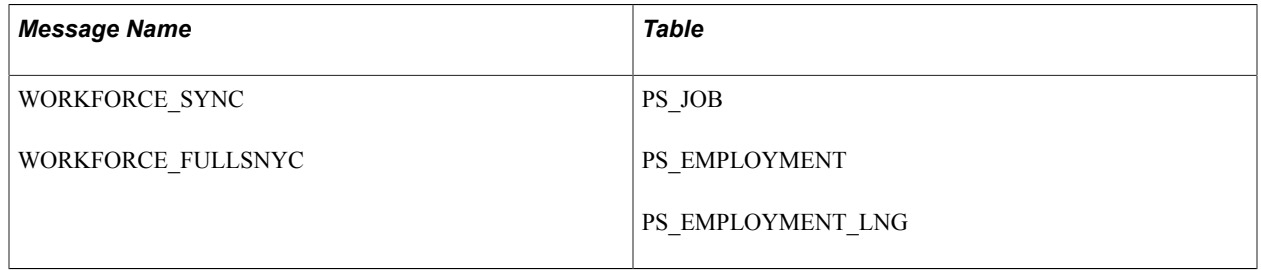

## **PeopleSoft Time and Labor**

The system brings labor costs into PeopleSoft Project Costing whenever a user needs estimates for billing. To do this the system uses tables, enterprise integration points, and other processes that are delivered with PeopleSoft Project Costing and PeopleSoft Time and Labor.

To enable data transfer from PeopleSoft Time and Labor to PeopleSoft Project Costing during a payroll period, PeopleSoft Time and Labor uses an estimation process that is linked with Payroll to summarize hours and labor expenses. These estimates are brought into PeopleSoft Project Costing as transactions with an analysis type of Time and Labor Accruals. To facilitate billing from estimates, the system creates Time and Labor for Billing rows (TLB) as part of the estimate process. The monetary amounts of these estimates are close to what the eventual pro rata amounts will be after the payroll close, but they are subject to change.

When setting up integration between PeopleSoft Project Costing and PeopleSoft Time and Labor, remember that you are working in two separate databases—PeopleSoft Financials and PeopleSoft HRMS. Therefore, information must be present in both databases before you can begin.

Six project prompt tables (along with the Project Team and Project Status tables) in PeopleSoft Time and Labor are populated by integration with PeopleSoft Project Costing.

**Note:** The prompt tables are synchronized between PeopleSoft Financials and PeopleSoft HRMS by means of application messaging. Refer to the enterprise integration documentation for more information.

## **PeopleSoft Billing**

The Contracts/Billing Interface application-engine process (CA\_BI\_INTFC) selects resource rows and creates bill lines in the Billing Interface tables (INTFC\_BI and its related tables). After the Contracts/ Billing Interface process has staged the billing data in these tables, the Billing Interface application engine process (BIIF0001) creates bills.

The Projects/Contracts Interface process (BIPCC000) moves data from Billing to Projects. It places all approved-billed rows in the Project Resource (PROJ\_RESOURCE) table.

#### **Related Links**

"Understanding the Contracts Billing Process *(PeopleSoft FSCM 9.2: Contracts)*"

## **PeopleSoft General Ledger**

PeopleSoft Project Costing has a built-in integration with PeopleSoft General Ledger through the Journal Generator for both single-sided and double-sided transactions.

#### **Single-Sided Transactions**

*Single-sided transactions* refer to transaction rows that either have no accounting implications or have yet to be matched with a corresponding debit or credit entry before being posted to the general ledger.

You can enter single-sided transactions into PeopleSoft Project Costing using the Add Transactions page or through integrations with other PeopleSoft or third-party applications.

Accounting rules determine the journal lines that are created from project transactions for all single-sided transactions that are sent to the general ledger. The Accounting Rules Engine process (PSA\_ACCTGGL) uses the accounting rules to create double-sided entries, which are placed in the Common Accounting Line table (CA\_ACCTG\_LN\_PC).

#### **Double-Sided Transactions**

Accounting entry templates are not necessary for distributing double-sided transactions. To distribute double-sided transactions that you created on the Resource Adjustments page in PeopleSoft Project Costing, run the Journal Generator using the PC\_ADJUST run control with the PCDEFN accounting entry definition that is specified. This distributes the transactions to the Journal Header table (JRNL\_HEADER) and Journal Line table (JRNL\_LINE) in PeopleSoft General Ledger.

Then, you can retrieve posted journals back to PeopleSoft Project Costing with the GL to PC Interface process (PC\_GL\_TO\_PC).

## **PeopleSoft Commitment Control**

PeopleSoft Commitment Control is an optional feature of PeopleSoft General Ledger that enables you to control expenditures actively against predefined, authorized budgets. In particular, PeopleSoft Commitment Control enables you to:

- Create and maintain control budgets.
- Check actual transactions (such as actual expenditures and revenues) against control budgets.
- Check imminent future financial obligations (pre-encumbrances and encumbrances) against control budgets.
- Check recognized revenue against revenue estimate budgets.

When you set up the control budgets, you associate them with a particular PeopleSoft General Ledger business unit and designate amounts for them. You also define which kinds of transactions you will check against the control budgets. After the budgets are established, you check all of these transactions against the budgets, passing or failing the transactions depending on the remaining available budget amount and the degree of budgetary control that you set up for the budgets.

#### **Related Links**

"Understanding Integration with PeopleSoft General Ledger *(PeopleSoft FSCM 9.2: Project Costing)*" "Understanding Integration Between PeopleSoft Project Costing and PeopleSoft Commitment Control *(PeopleSoft FSCM 9.2: Project Costing)*"

## **PeopleSoft Receivables**

The integration of PeopleSoft Receivables with PeopleSoft Project Costing provides project managers with accounts receivable items and revenue-related adjustments. As a result, project managers have information about the progress of a project in terms of the outstanding revenue.

The Receivables Adjustments process (PC\_AR\_TO\_PC) moves data from PeopleSoft Receivables to PeopleSoft Project Costing. The entry type and system functions for revenue-related adjustments in PeopleSoft Receivables are identified, and only those rows are moved to the Project Resource table.

#### **Related Links**

"Understanding Integration with PeopleSoft Receivables *(PeopleSoft FSCM 9.2: Project Costing)*"

## **The Procurement Process**

You can enter requisitions into PeopleSoft Purchasing, then pull them into PeopleSoft Project Costing for tracking purposes.

#### **Image: The procurement process**

This diagram illustrates how PeopleSoft Project Costing manages the procurement process when it is integrated with PeopleSoft Purchasing, PeopleSoft Payables, and PeopleSoft Inventory.

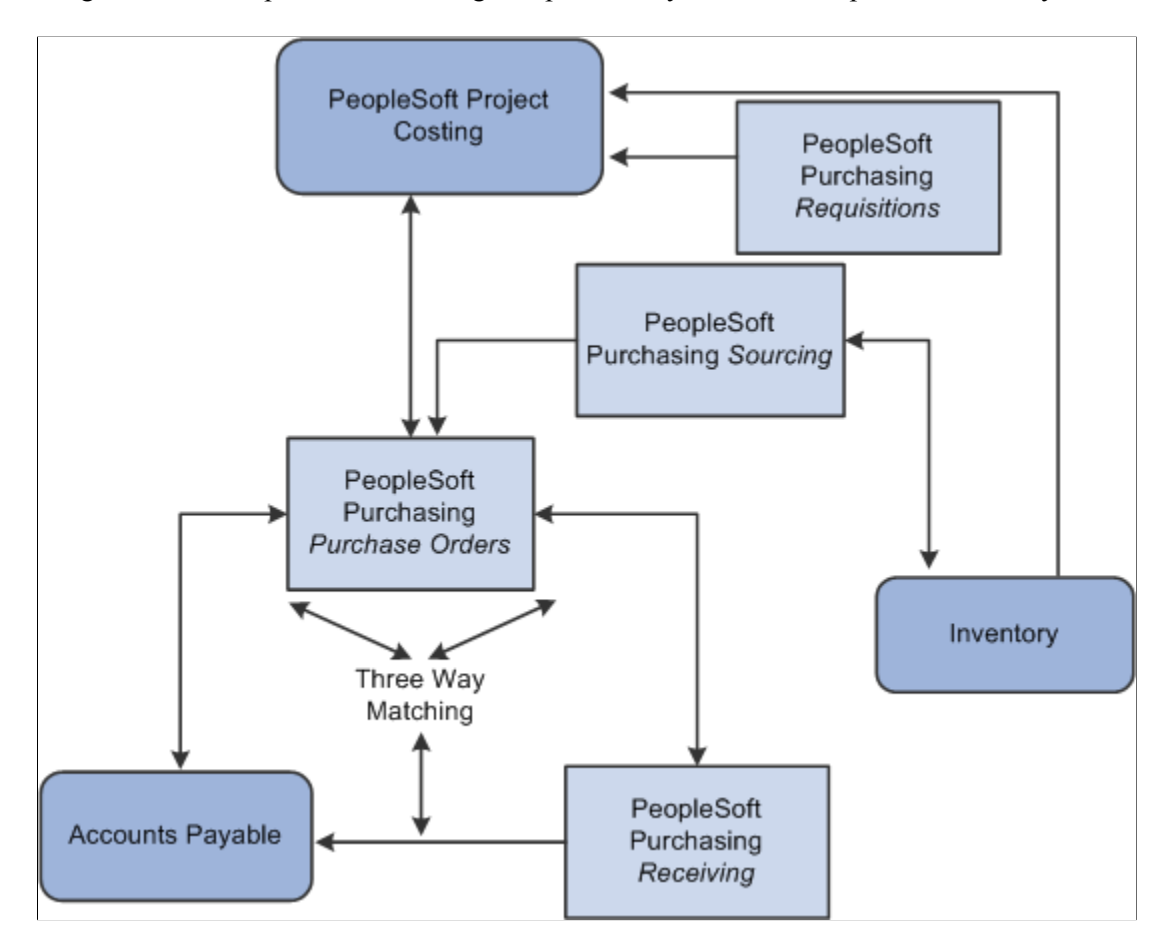

## **PeopleSoft Purchasing**

Data flows both ways between PeopleSoft Project Costing and PeopleSoft Purchasing. You can enter requisition lines directly into PeopleSoft Project Costing and then retrieve them through the Purchasing Requisition Loader and process them into requisitions in PeopleSoft Purchasing. Requisitions that are entered through another means in PeopleSoft Purchasing can be brought into PeopleSoft Project Costing as requisition lines. You can also pull transactions representing materials for which purchase orders have been created into PeopleSoft Project Costing as committed costs.

Use the Purchasing to Project Costing process (PC\_PO\_TO\_PC) to pull requisitions or purchase orders into PeopleSoft Project Costing.

#### **Related Links**

"Understanding Procurement Costs *(PeopleSoft FSCM 9.2: Project Costing)*"

## **PeopleSoft Inventory**

After the sourcing routine in PeopleSoft Purchasing identifies an item on a requisition as an inventory item, you can check purchasing availability directly from PeopleSoft Purchasing or create and place a demand on the Inventory Demand Interface table (IN\_DEMAND), where PeopleSoft Inventory picks it up. PeopleSoft Inventory then determines whether the demand can be fulfilled.

If it cannot be fulfilled, the demand is sent back to PeopleSoft Purchasing, and a purchase order is generated or the demand is back-ordered. If the demand can be fulfilled, the requested items are assigned to the project ID that you identify on the demand. The fulfilled demand is then placed by means of inventory costing on the Invoice Accounting Distribution table (CM\_ACCTG\_LINE), where PeopleSoft Project Costing can pick it up and bring it in as a resource transaction with an analysis type of ACT (actual cost).

Use the Inventory Process Request page to pull fulfilled demands into PeopleSoft Project Costing from PeopleSoft Inventory.

#### **Related Links**

"Integrating with PeopleSoft Inventory *(PeopleSoft FSCM 9.2: Project Costing)*"

## **PeopleSoft Payables**

After you create a purchase order in PeopleSoft Purchasing, you can send it to PeopleSoft Payables. When you enter vouchers in PeopleSoft Payables for bills received, they go through a matching process. After the system matches a voucher, it is approved and posted to the AP Accounting Entries table (VCHR\_ACCTG\_LINE). Vouchers in this table that carry a PC distribution status of *N* can then be pulled into PeopleSoft Project Costing with a default analysis type of ACT.

Use the Process Request page to run the AP to PC Interface process (PC\_AP\_TO\_PC) and pull approved vouchers into PeopleSoft Project Costing from PeopleSoft Payables.

#### **Related Links**

"Integrating with PeopleSoft Payables *(PeopleSoft FSCM 9.2: Project Costing)*"

## **Integration with Third-Party Systems**

PeopleSoft Project Costing integrates with third-party systems by pulling data elements from external systems into corresponding fields in PeopleSoft Project Costing. The only requirement is that you can export the information out of your third-party systems to a database table or a flat file, and then import the information into the PeopleSoft Project Costing interface tables.

#### **Related Links**

"Understanding Third-Party Data Integration *(PeopleSoft FSCM 9.2: Project Costing)*"

## **Chapter 14**

# **Setting Up and Using the Grants Portal**

# **Setting Up and Using the Grants Portal**

These topics provide an overview of the PeopleSoft Grants Portal and the Grants portal security, list common elements, and discuss how to:

- Set up the Grants portal.
- Stage data to the Grants portal.
- View award data.
- View project data.
- View personnel data.
- View transaction data.

# **Understanding the PeopleSoft Grants Portal**

The PeopleSoft Grants portal is a central navigation page in PeopleSoft Enterprise Grants for award and project pages. The portal is a central launching point to navigate through the PeopleSoft Grants solution. It provides links to key grant management-related features and enables users to drill down to the details of transactions and documents.

The Grants portal enables principal investigators (PI) and project managers (PM) to access information about sponsored project efforts. The portal provides PIs and PMs immediate insight into essential information regarding awards so that they can manage fiscal responsibilities and work more productively when interacting with the PeopleSoft Grants solution. The portal provides access to financial (budget, commitment, actual), compliance, resource, and schedule information that is related to proposals and awards.

# **Understanding Grants Portal Security**

This section discusses:

- Security layers.
- Access-level tables
- The Generate Award process.

## **Security Layers**

The Grants portal security is set up in two layers.

#### **First Layer of Security**

The first layer of security is based on the users who are assigned to an award. The award PI and the grants administrator roles for the award are automatically granted access to award, project, and personnel pages when a new award is created in PeopleSoft Grants. This is performed by means of the Generate Award process and selecting the Add to Grants Portal Security check box.

An award PI can view all awards for which he or she is the project PI. The valid role is PROJECT\_TEAM.PLAN\_PROJROLE = PI.

A grants administrator can view all awards for which he or she is the grants administrator on the award. The valid role is GM\_AWARD.GM\_ADMIN\_CNTCT.

#### **Second Layer of Security**

The second layer of security is based on the users who are assigned to a project. The project PI and the department administrator roles for the project are automatically granted access to project and personnel pages when a new project is created in PeopleSoft Grants. This is performed by means of the Generate Award process as long as the Add to Grants Portal Security check box is selected.

If a user is not assigned the role of project PI or department administrator, then the user is not granted access to view awards in the award portal pages.

During the Generate Award process, the system only gives access to project team members who:

- Have a role that matches a role on the Grants Portal Security Access Rights page.
- Have the appropriate access rights, meaning:
	- The Award Page check box is selected.
	- The Access Code is Read Only Access or Read/Write Access.

An administrator can view all projects for which he or she is assigned as the department administrator. Valid roles include: GM\_PRJ\_DEPT.EMPID or PROJECT\_TEAM.PLAN\_PROJROLE = PROJ\_ADMIN.

**Note:** The field for the project role is configurable for your organization. Your organization must assign the delivered configuration of PI to the principal investigator and the delivered configuration of project administrator to the administrator on the Project Team page. If your organization is not using the delivered configuration setup on the Grants Portal Security – Access Rights page for these roles, then security for the department administrator must be granted manually through the Award or Project Access pages.

Security to the Grants portal can be set up using these pages:

- The Global Security Access page.
- The PI/Project Manager Access page.
- The Division Access page.
- The Award Access page.
- The Project Access page.
- The Employee Access page.

Use the Global Security Access page to grant access to all awards and projects in the Grants portal. Employees entered on this page have access to all awards and projects. Additional employees (Emp ID) are granted access through one or more of four access pages: PI/Project Manager, Division, Award, and Project.

When using the PI/Project Manager Access page or the Division Access page, you grant access to users using the Assigned to Emplid. When selecting:

- Award or Project, you grant access to users by business unit and award ID or business unit and project ID.
- Employee, you view access to users by the union of Level 2 and Level 3 tables.

## **Access-Level Tables**

Access-level tables are created when the Access Authority page is saved. Three access-level tables are available: Level 1, Level 2, and Level 3.

When you create the Level 1 table, the employee ID at the top of the page (Emp ID 1) is associated with all employee IDs that are in the grid (Emp ID 2).

#### **Example of Access-Level Tables**

This example displays how employee PI001 (Emp ID 1) is associated with employees EM001 and EM002 (Emp ID 2).

Level 1 table:

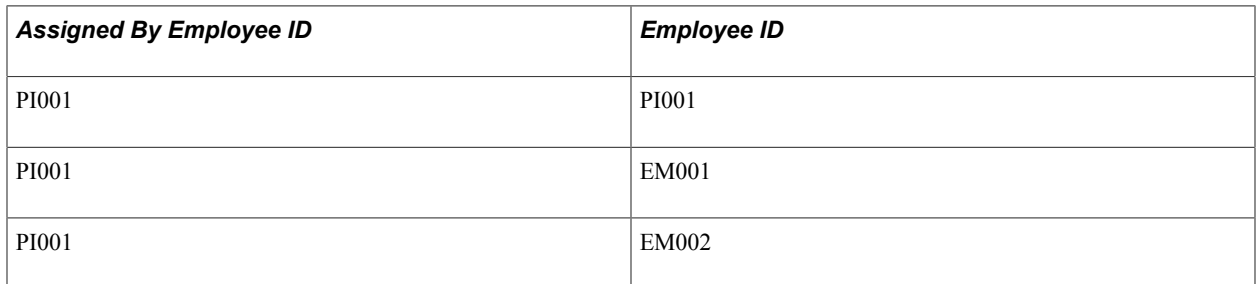

The level 1 table populates the level 2 and level 3 tables. The level 2 table is used to access awards through the portal.

Level 2 table - Award:

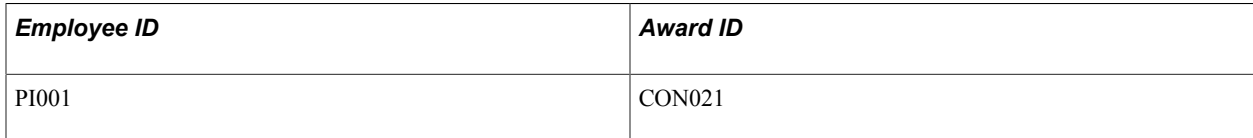

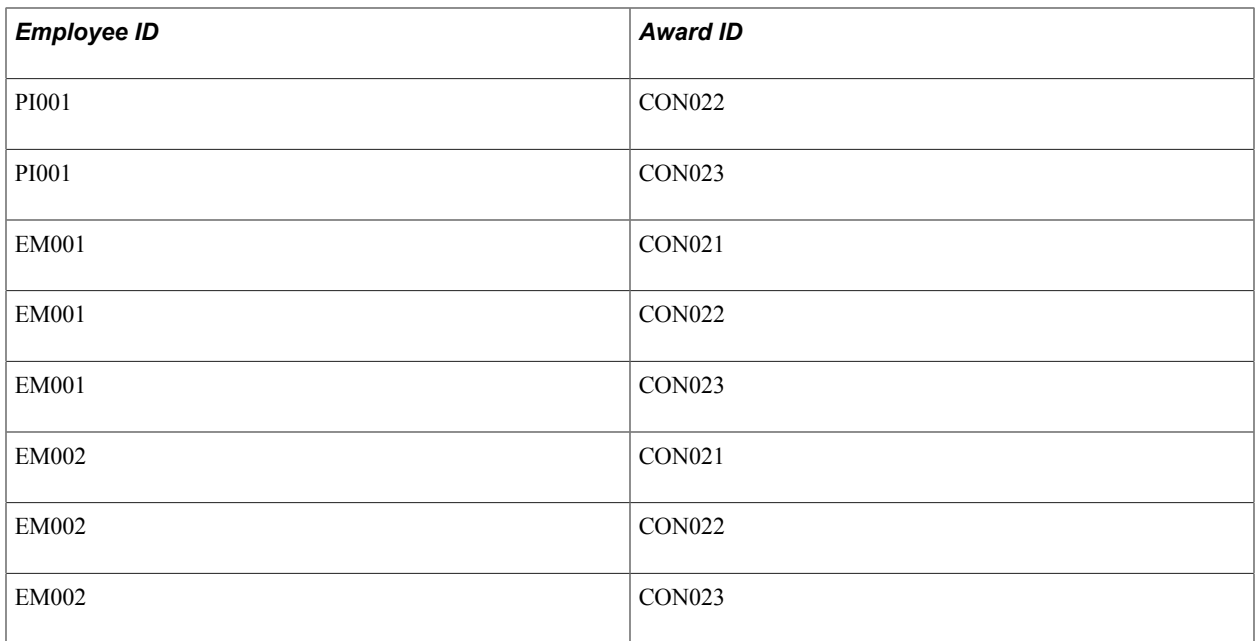

The level 3 table is used to access projects through the portal.

Level 3 table - Project:

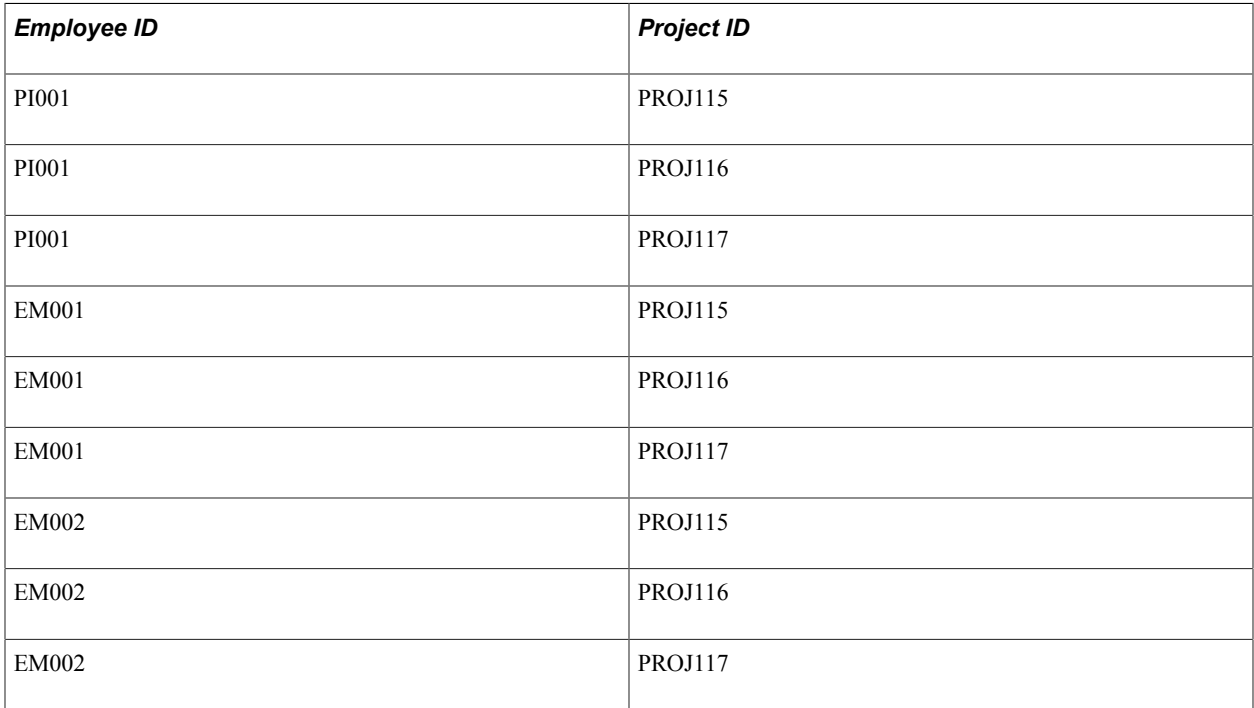

See [Staging Award/Project Data Run Control Page](#page-447-0).

## **The Generate Award Process**

The Generate Award process, as it relates to security, performs different tasks assuming the Add to Grants Security check box is selected and whether the Pre-award Spending check box is selected.

If the Add to Grants Security and the Pre-award Spending check boxes are selected, the system:

- Inserts all employees from the project team whose role matches the role in Grants Portal Security Access Rights page into the level 3 table for the project (projects security).
- Inserts all employees who have global access into the level 3 table for the project.
- Inserts all employees who have division access into the level 3 table for the project if the major subdivision field on the project matches the division.

If the Add to Grants Security check box is selected and the Pre-award Spending check box is not selected, therefore an award is created, the system:

- Finds the department administrator and:
	- Inserts that employee into the level 2 table for the award.
	- inserts the employee ID of the department administrator into all associated projects for that award.
- Inserts the grant administrator into the level 2 table for the award.
- Finds all project team members who have a role that matches a role defined on Grants Portal Security - Access Rights page and:
	- Inserts those employees who have rights to access the award page into the level 2 record for the award.
	- Inserts those employees who have rights to access the project page into the level 3 record for the project.
- Finds all employees with global access and:
	- Inserts those employees into the level 2 record for the award;
	- Inserts those employees into the Level 3 record for all projects associated with the award.
- Finds all employees with division access and inserts those employees into the level 3 record for all projects associated to the award where the major subdivision on the project matches the division in the security.

# **Common Elements Used When Setting Up and Using the Grants Portal**

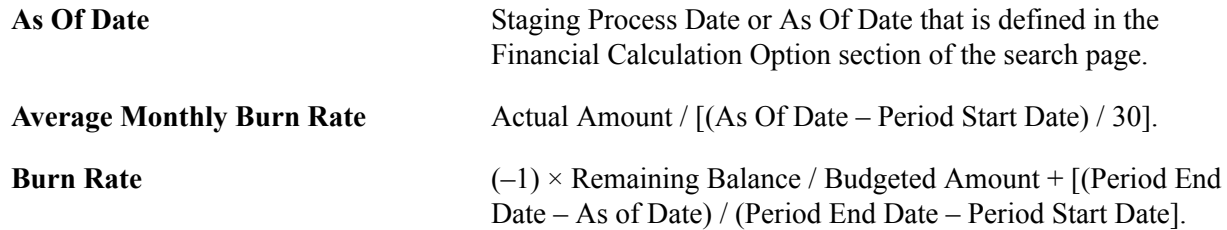

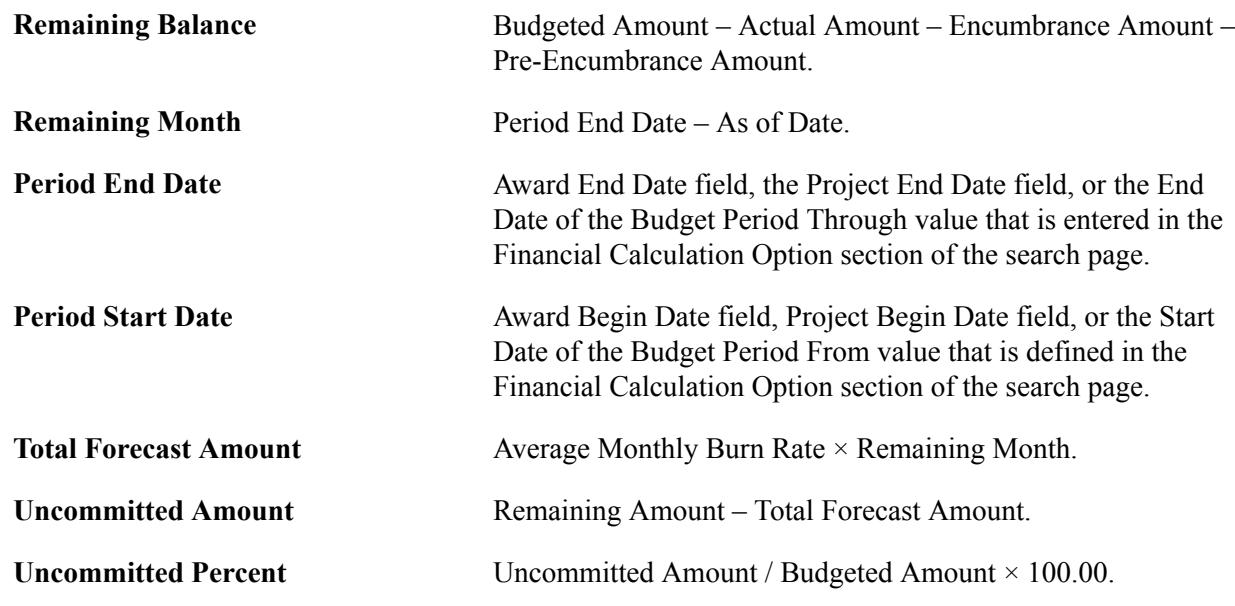

# **Setting Up the Grants Portal**

This section discusses how to:

- Set up access rights by role.
- Set up global access to the Grants portal.
- Set up access to the Grants portal for principal investigators and project managers.
- Set up access to the Grants portal by division.
- Set up access to the Grants portal by award.
- Set up access to the Grants portal by project.
- Set up access to the Grants portal by employee.
- Add awards and projects to the Grants portal security tables.

## **Pages Used to Set Up the Grants Portal**

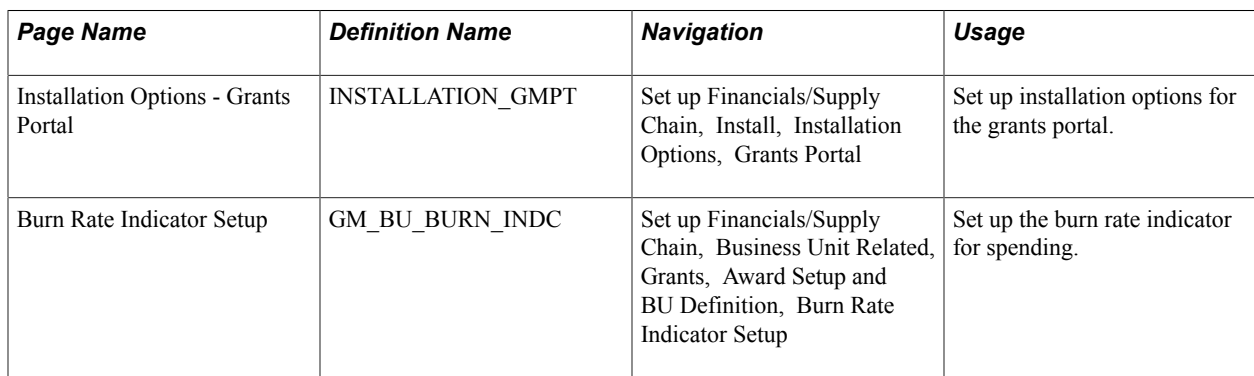

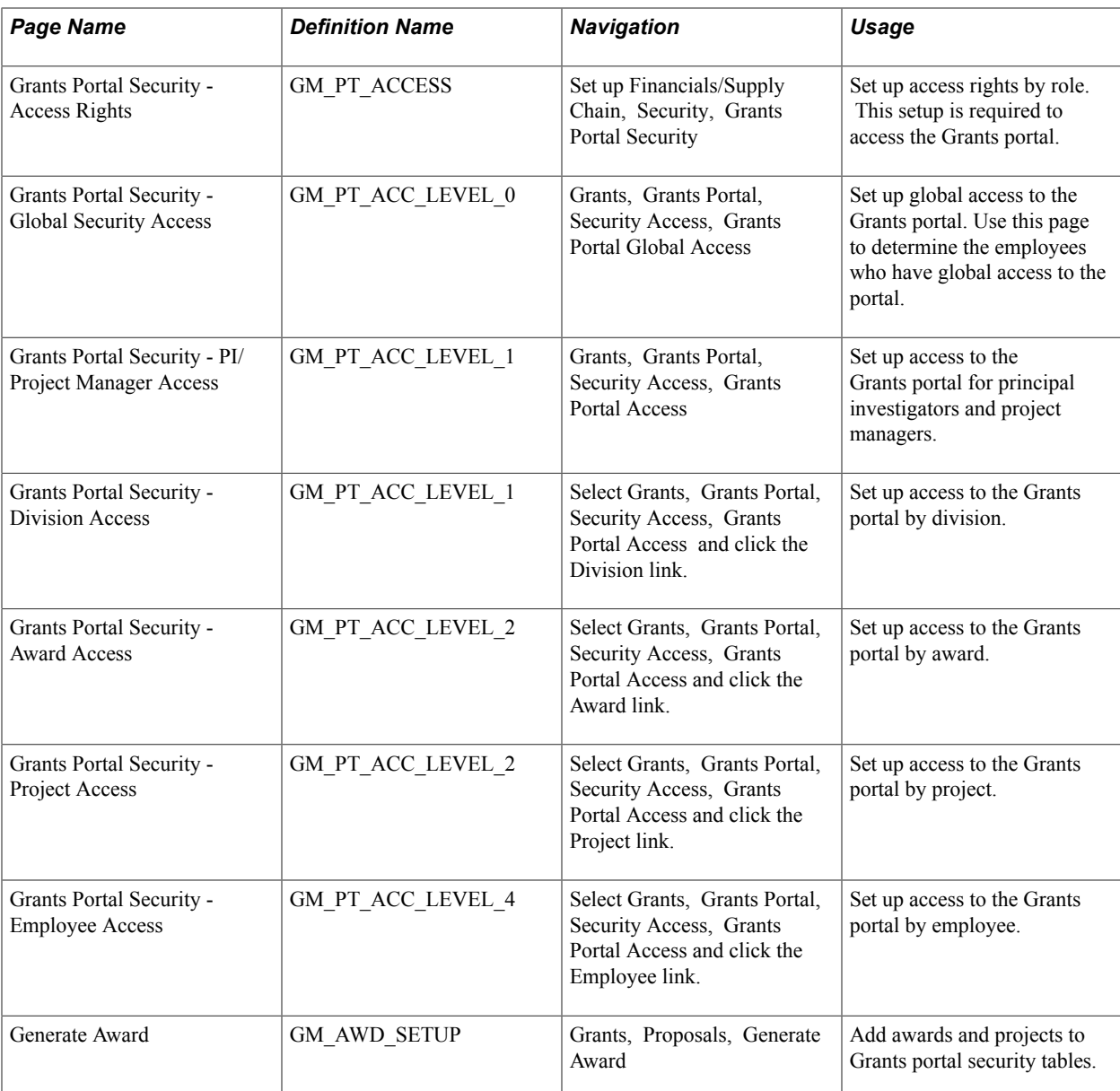

## **Grants Portal Security - Access Rights Page**

Use the Grants Portal Security - Access Rights page (GM\_PT\_ACCESS) to set up access rights by role.

This setup is required to access the Grants portal.

#### **Navigation**

Set up Financials/Supply Chain, Security, Grants Portal Security

#### **Image: Grants Portal Security - Access Rights page**

This example illustrates the fields and controls on the Grants Portal Security - Access Rights page. You can find definitions for the fields and controls later on this page.

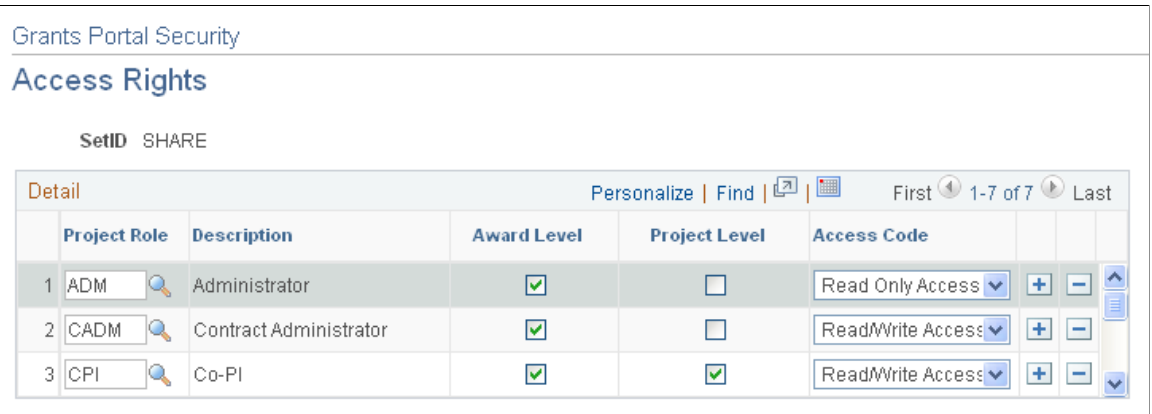

**Note:** To access the Grants portal, this setup page is required.

Use this page to set up access rights by Set ID and project role. If a role is granted Read/Write Access on this page, then an employee who has that role can add additional employees on any security assignment page.

For example, if employee 001 has a project role of CPI (co-principal investigator), and the CPI role has a *Read/Write Access* value in the Access Code field on the Grants Portal Security - Access Rights page, then employee 001 can assign portal access to additional employees on the PI/Project Manager Access page.

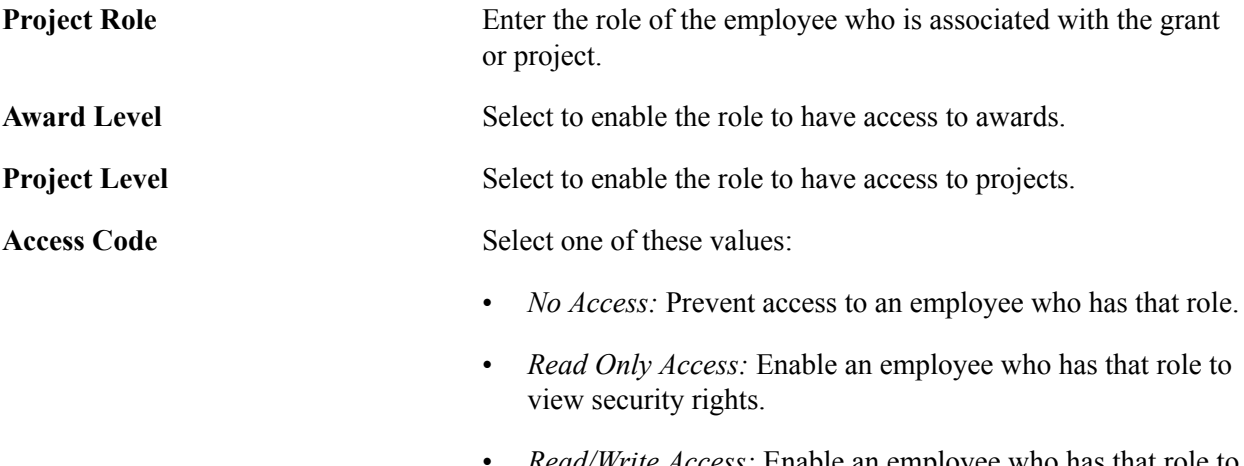

• *Read/Write Access:* Enable an employee who has that role to view, add, and modify employees on the PI/Project Manager Access page.
# **Grants Portal Security - Global Security Access Page**

Use the Grants Portal Security - Global Security Access page (GM\_PT\_ACC\_LEVEL\_0) to set up global access to the Grants portal.

Use this page to determine the employees who have global access to the portal.

#### **Navigation**

Grants, Grants Portal, Security Access, Grants Portal Global Access

#### **Image: Grants Portal Security - Global Security Access page**

This example illustrates the fields and controls on the Grants Portal Security - Global Security Access page. You can find definitions for the fields and controls later on this page.

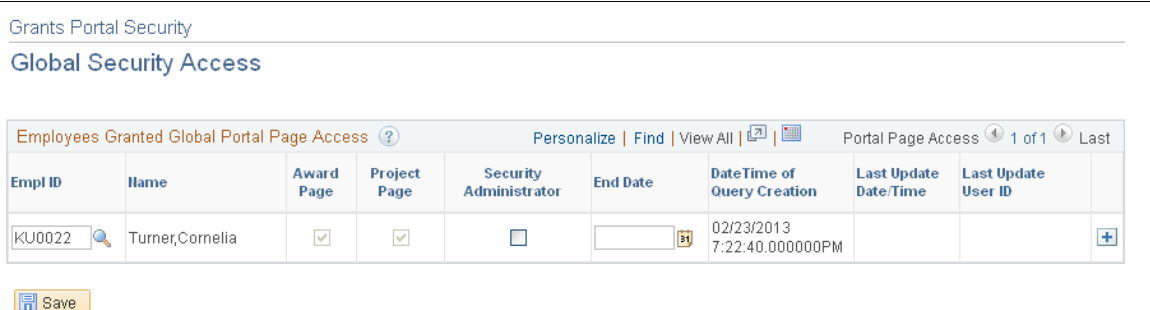

Use this page to grant global security authorization to users. This page enables users (Emp ID 1) to have access to all awards and projects in the Grants portal. If you select the Security Administrator check box, the employee can assign distributed security access to other users to view portal pages.

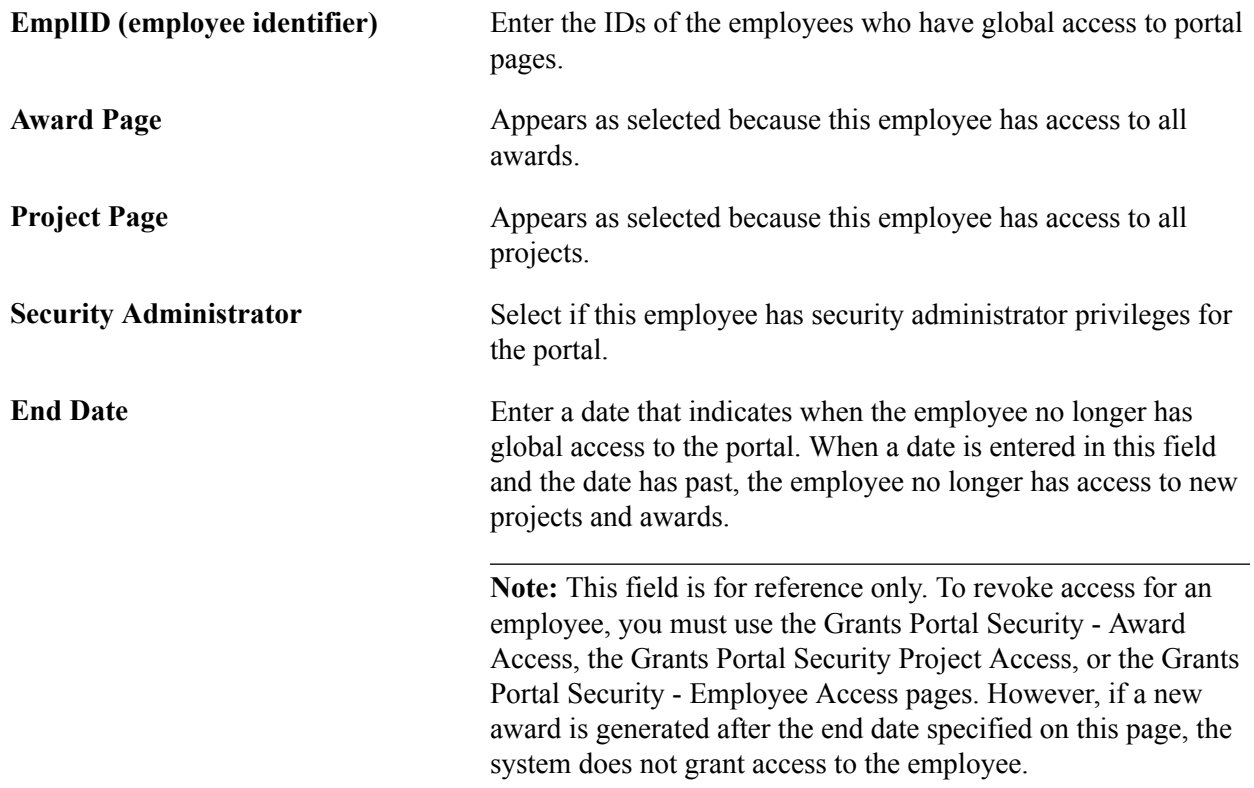

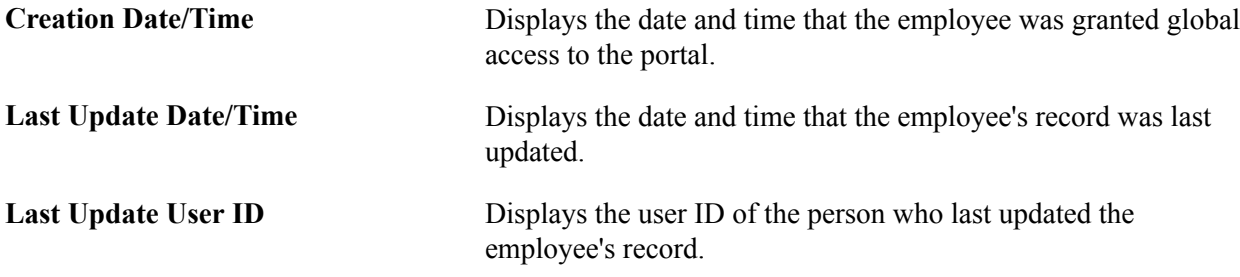

## **Grants Portal Security - PI/Project Manager Access Page**

Use the Grants Portal Security - PI/Project Manager Access page (GM\_PT\_ACC\_LEVEL\_1) to set up access to the Grants portal for principal investigators and project managers.

#### **Navigation**

Grants, Grants Portal, Security Access, Grants Portal Access

#### **Image: Grants Portal Security - PI/Project Manager Access page**

This example illustrates the fields and controls on the Grants Portal Security - PI/Project Manager Access page. You can find definitions for the fields and controls later on this page.

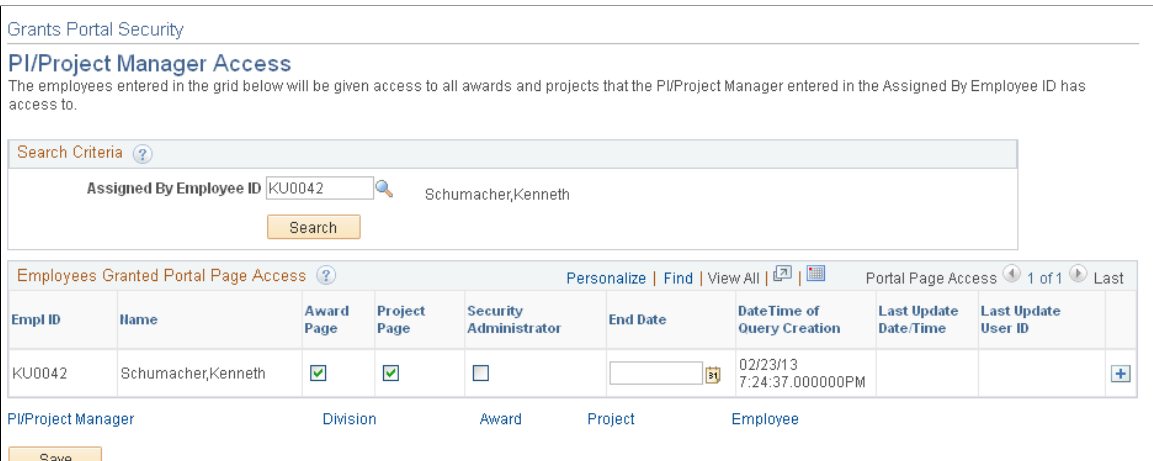

Use this page to grant portal access to additional employees. The PI or PM is entered in the Assigned By Employee ID field and is the Assigned By Emp ID in the Level 1 table. The employees who are added to the EmplID field in the grid are the same as the Employee ID in the Level 1 table.

Employees who are entered in the grid are granted access to the same awards and projects that the employee entered in the Assigned By Employee ID field has access to and at the same level. However, you can deselect the Award Page and Project Page check boxes to remove access to the awards and projects.

The employee ID that is entered into the Assigned By Employee ID field must meet one of these conditions:

• The employee ID has a role that is listed on the Grants Portal Security - Access Rights page, where the Award Level check box is selected and the Access Code field has a value of *Read/Write Access* or *Read Only Access.*

• The employee ID is listed on the Global Access page or the PI/Project Manager Access page with the Security Administrator check box selected.

To grant portal access to additional employees:

- 1. The PI or PM enters an employee ID in the Assigned By Employee ID field.
- 2. Click the Search button.
- 3. Add additional employees in the EmplID field within the grid.
- 4. Complete the Award Page, Project Page, Security Administrator, and End Date fields.
- 5. Click the Add button to add more rows.
- 6. Click the Save button to save the information to the Level 1 table.

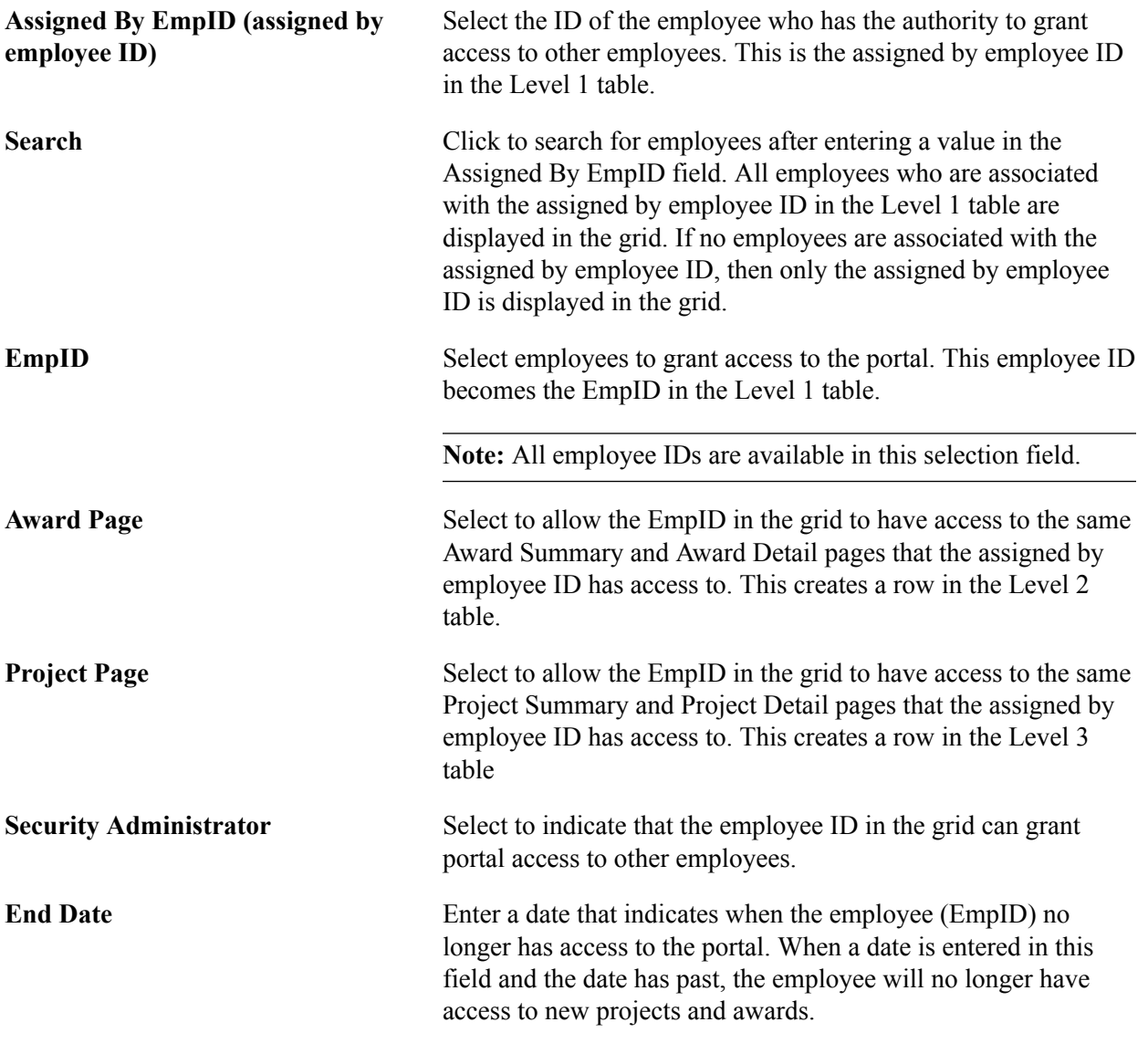

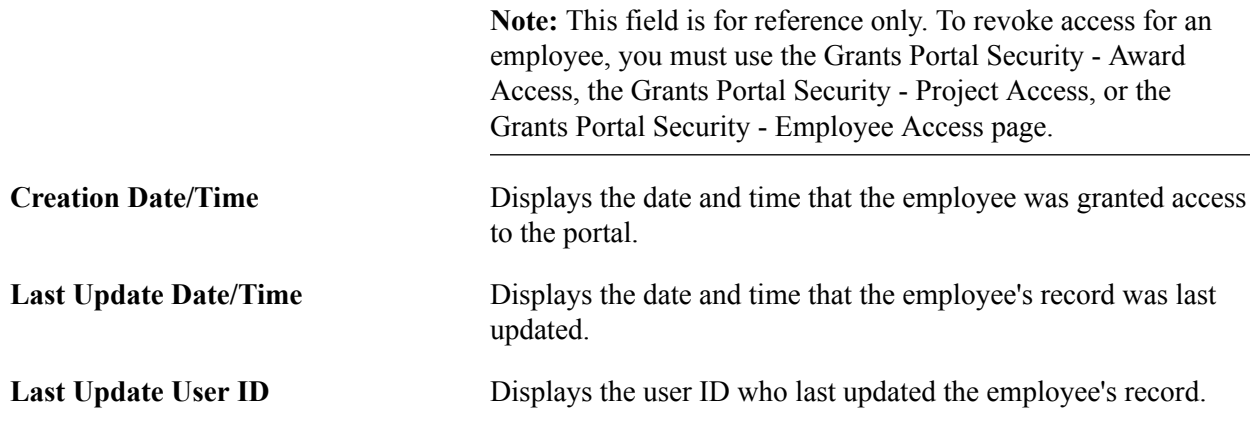

## **Grants Portal Security - Division Access Page**

Use the Grants Portal Security - Division Access page (GM\_PT\_ACC\_LEVEL\_1) to set up access to the Grants portal by division.

#### **Navigation**

Select Grants, Grants Portal, Security Access, Grants Portal Access and click the Division link.

#### **Image: Grants Portal Security - Division Access page**

This example illustrates the fields and controls on the Grants Portal Security - Division Access page. You can find definitions for the fields and controls later on this page.

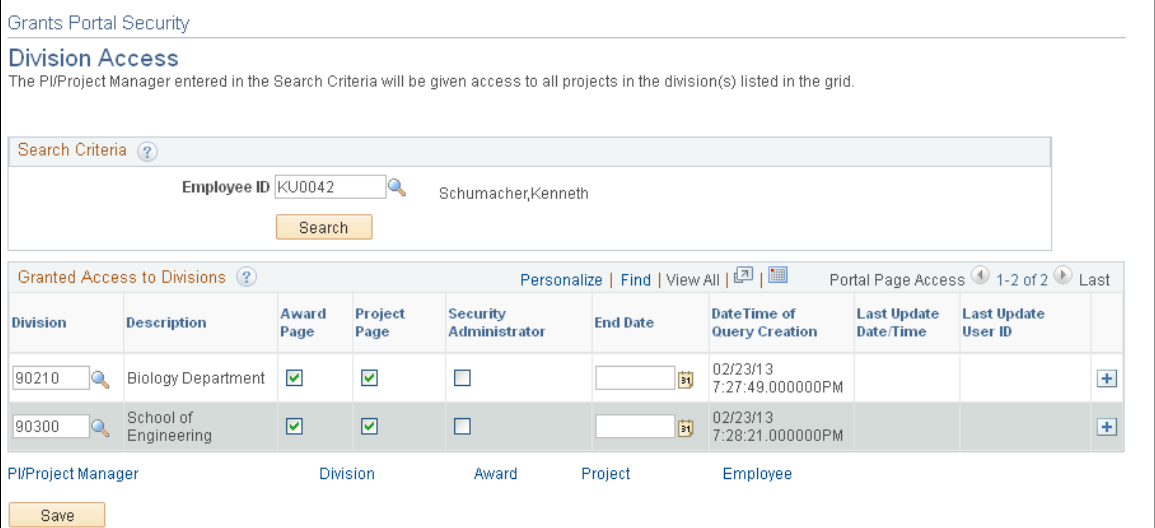

Use this page to grant access to the employee entered in the Search Criteria section. The Division field is the same as the Subdivision field on the Project Department page.

**Employee ID** Select the employee ID of the employee who has the authority to grant access to other employees. This is the Emp ID in the Level 1 table. The employee IDs that are available to select from are:

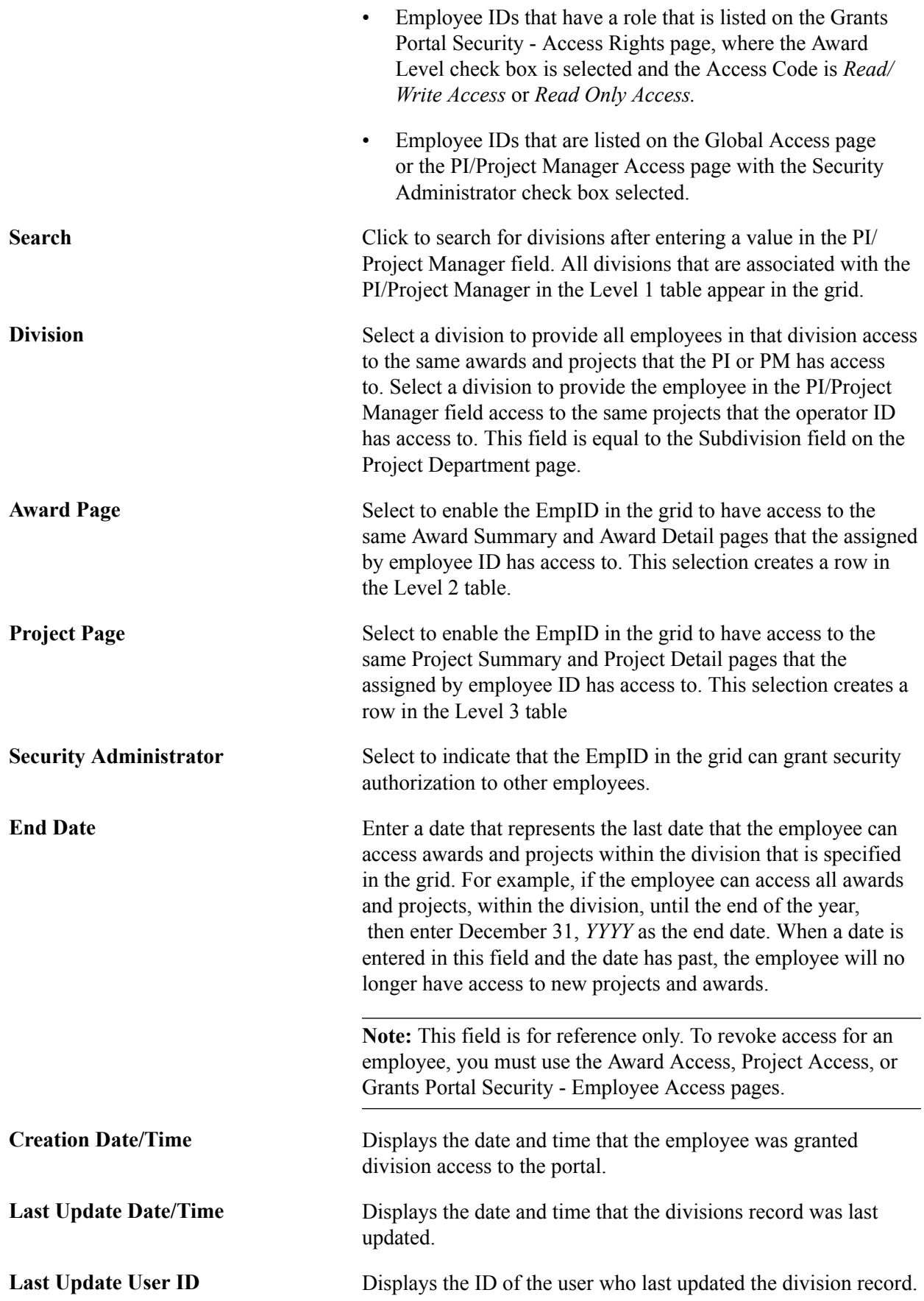

# **Grants Portal Security - Award Access Page**

Use the Grants Portal Security - Award Access page (GM\_PT\_ACC\_LEVEL\_2) to set up access to the Grants portal by award.

### **Navigation**

Select Grants, Grants Portal, Security Access, Grants Portal Access and click the Award link.

### **Image: Grants Portal Security - Award Access page**

This example illustrates the fields and controls on the Grants Portal Security - Award Access page. You can find definitions for the fields and controls later on this page.

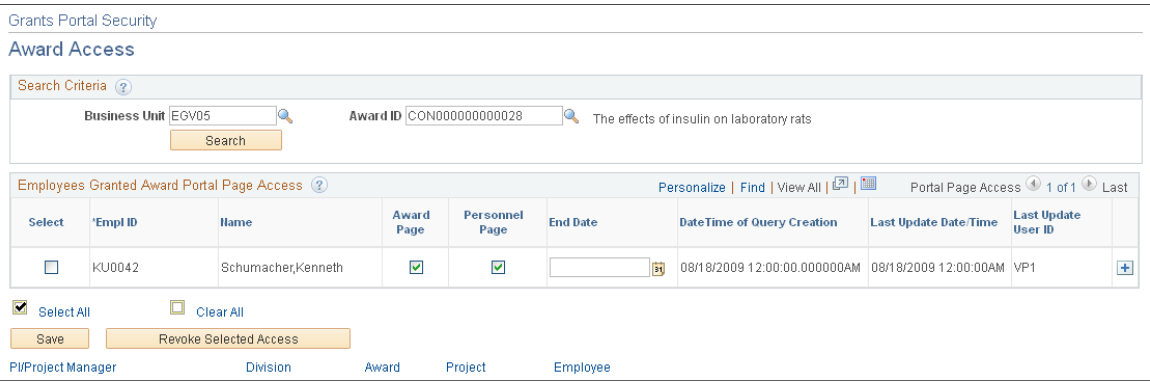

Use this page to grant access to employees by business unit and award ID. This page also grants access to the projects of the award specified in the Award ID field. If you use the Grants Portal Security - Global Access page, the Grants Portal Security - PI/Project Manager Access page, or the Grants Portal Security - Division Access page to add employees, this page is prepopulated with those employee IDs.

Any changes made to the Grants Portal Security - Award Access or the Grants Portal Security - Project Access pages overrides entries made to the Grants Portal Security - PI/Project Manager Access page and the Grants Portal Security - Division Access page.

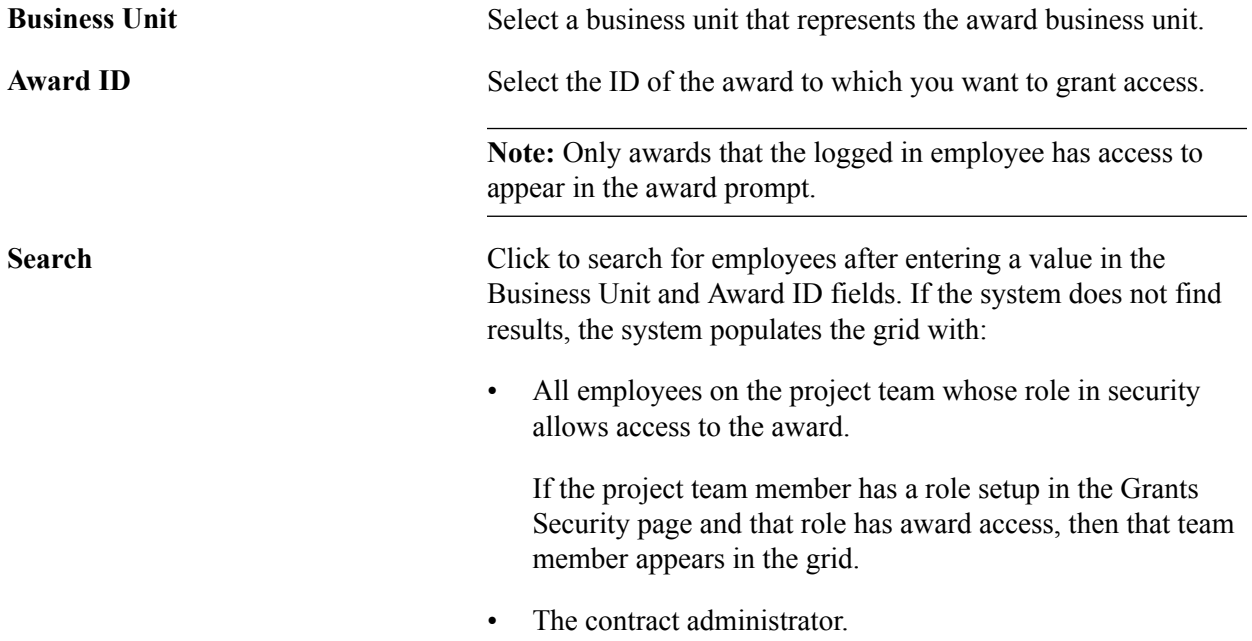

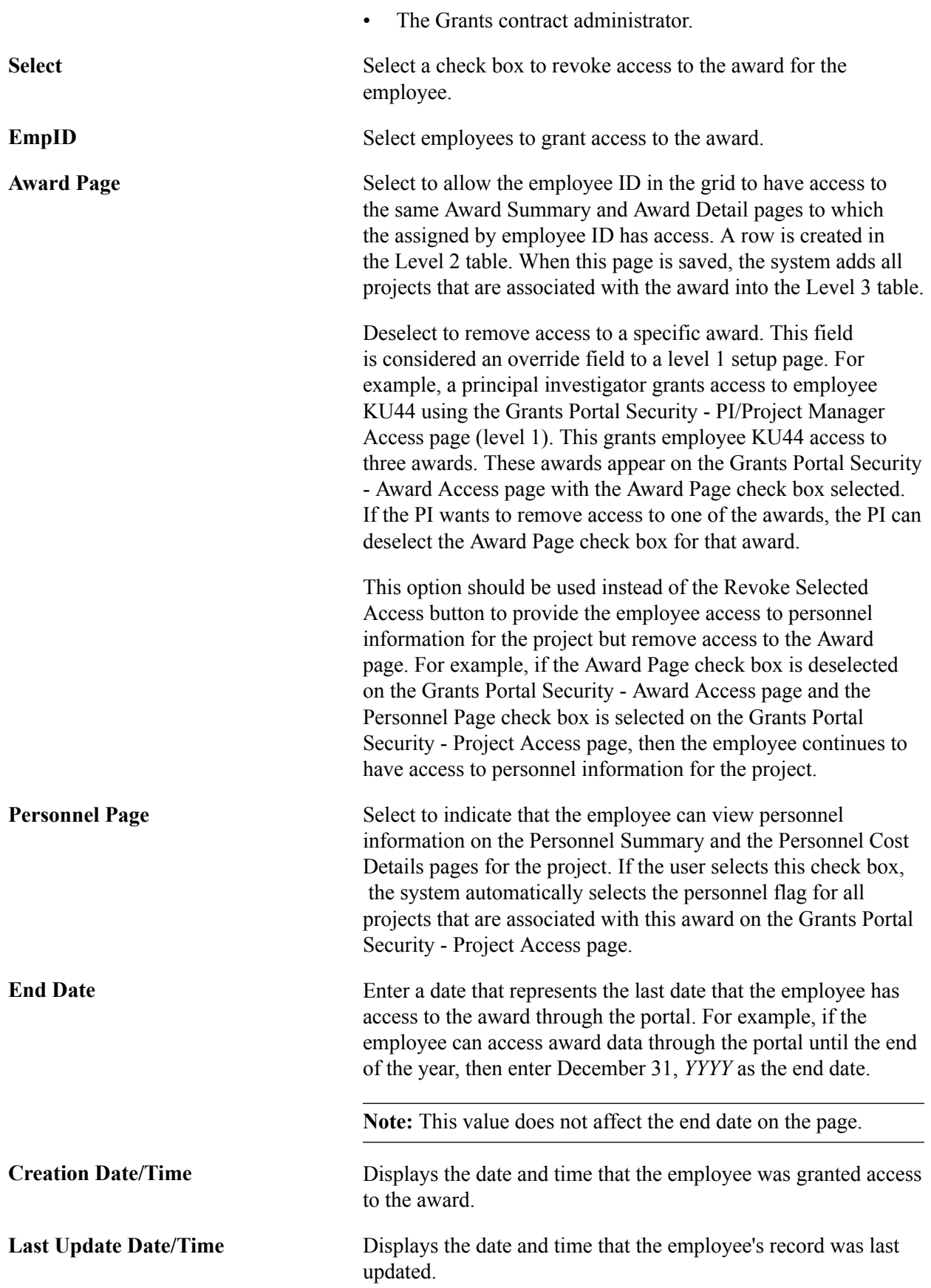

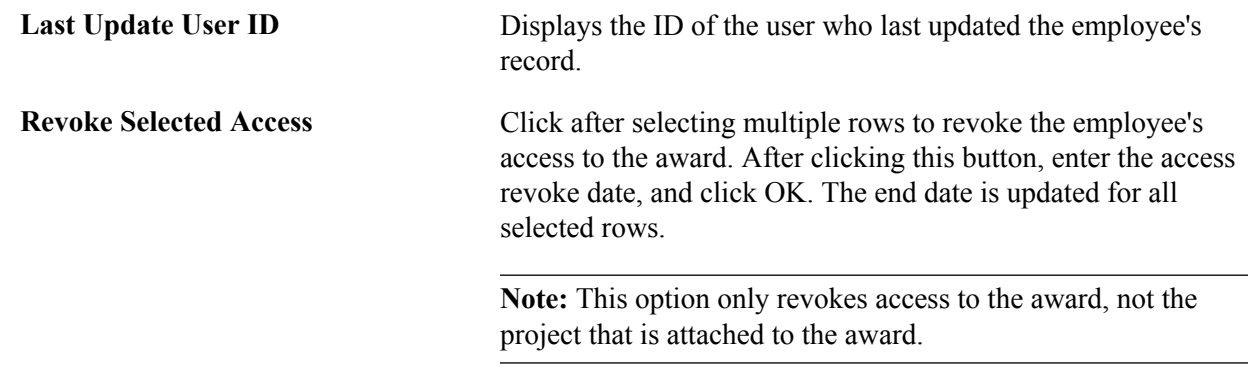

# **Grants Portal Security - Project Access Page**

Use the Grants Portal Security - Project Access page (GM\_PT\_ACC\_LEVEL\_2) to set up access to the Grants portal by project.

#### **Navigation**

Select Grants, Grants Portal, Security Access, Grants Portal Access and click the Project link.

#### **Image: Grants Portal Security - Project Access page**

This example illustrates the fields and controls on the Grants Portal Security - Project Access page. You can find definitions for the fields and controls later on this page.

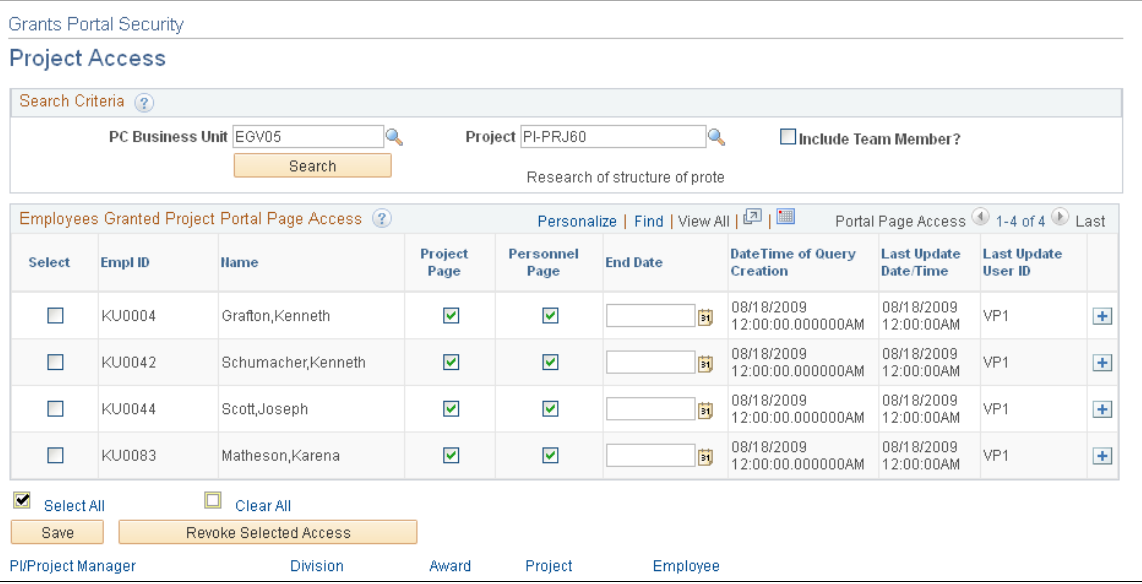

Use this page to grant access to employees by business unit and project ID. If you use the Grants Portal Security - Global Access page, the Grants Portal Security - PI/Project Manager Access page, or the Grants Portal Security - Division Access page to add employees, this page is prepopulated with those employee IDs.

Any changes made to the Grants Portal Security - Award Access or the Grants Portal Security - Project Access pages overrides entries made to the Grants Portal Security - PI/Project Manager Access page and the Grants Portal Security - Division Access page.

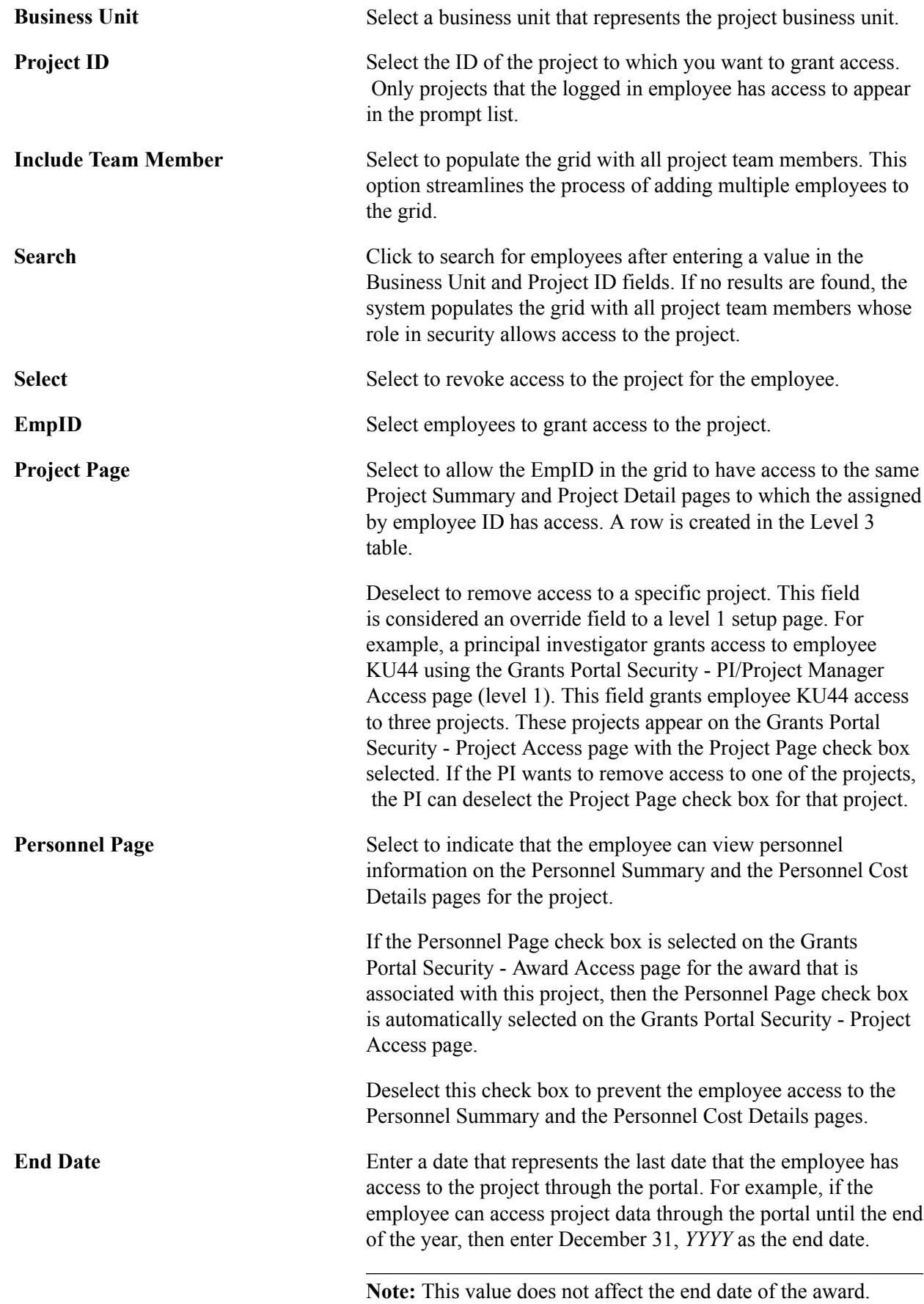

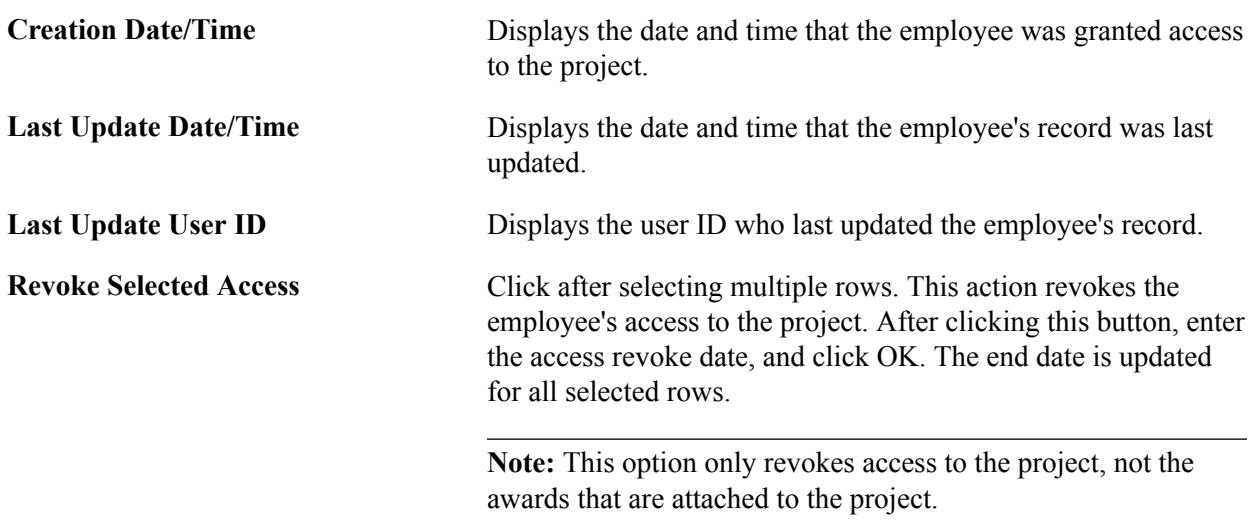

# **Grants Portal Security - Employee Access Page**

Use the Grants Portal Security - Employee Access page (GM\_PT\_ACC\_LEVEL\_4) to set up access to the Grants portal by employee.

#### **Navigation**

Select Grants, Grants Portal, Security Access, Grants Portal Access and click the Employee link.

#### **Image: Grants Portal Security - Employee Access page**

This example illustrates the fields and controls on the Grants Portal Security - Employee Access page. You can find definitions for the fields and controls later on this page.

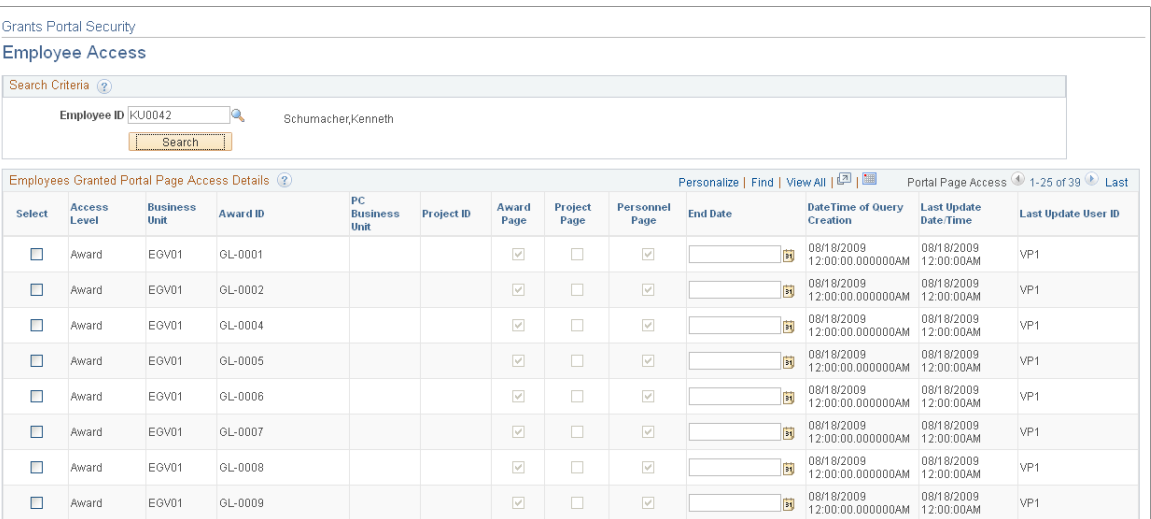

Use this page to display all awards and projects to which an employee has access. The only update allowed on this page is to revoke access to awards and projects. This option uses the union of the Level 2 and Level 3 tables and displays all awards and projects for an employee ID.

**Employee ID** Enter the ID of the employee to view all awards and projects to which the employee has access.

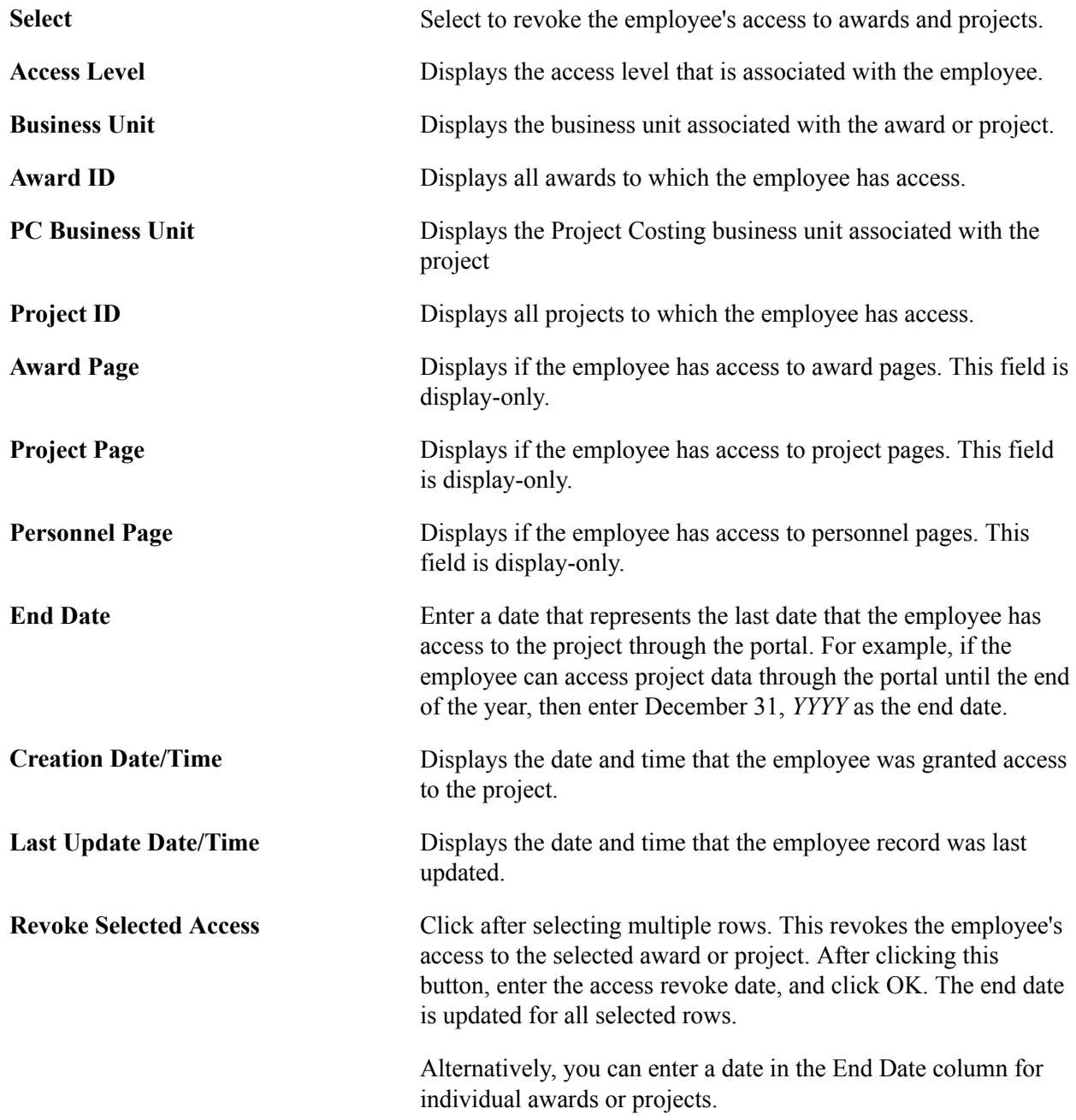

# **Generate Award Page**

Use the Generate Award page (GM\_AWD\_SETUP) to add awards and projects to Grants portal security tables.

#### **Navigation**

Grants, Proposals, Generate Award

#### **Image: Generate Award page**

This example illustrates the fields and controls on the Generate Award page. You can find definitions for the fields and controls later on this page.

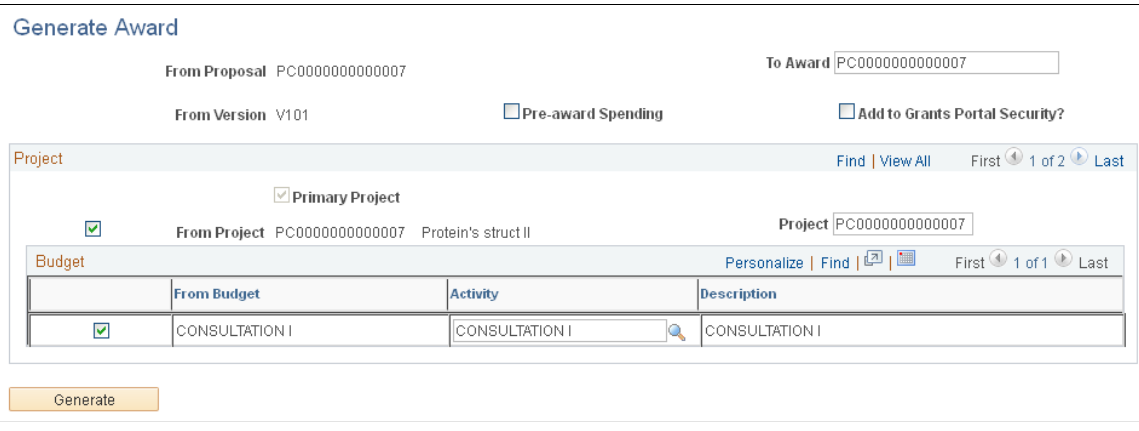

**Note:** Oracle recommends that you use PeopleSoft security to control access to the Staging Labor Cost Data and the Staging Labor Cost Errors pages, and that the staging tables are not placed in a query access group. You should take precautions to security the labor data files while they exist on the system before loading them to the staging tables because the labor cost data files contain information that may be considered to be confidential.

Add to Grants Portal Security? Select to grant portal security to employees who have:

- Access rights to the Award page and the Project page, which is defined on the Grants Portal Security - Access Rights page.
- Global access, which is defined on the Grants Portal Security - Global Security Access page.
- Division access, which is defined on the Grants Portal Security - Division Access page.

When selected, rows are added to the Level 2 and Level 3 tables based on Grants portal security. This check box defaults to the value you selected for it on the Award Setup Definition page; if you selected this check box on the Award Setup Definition page, it is automatically selected for you here.

If deselected, all security must be granted manually.

This check box defaults option will be default to be the value which set in Award Setup definition.

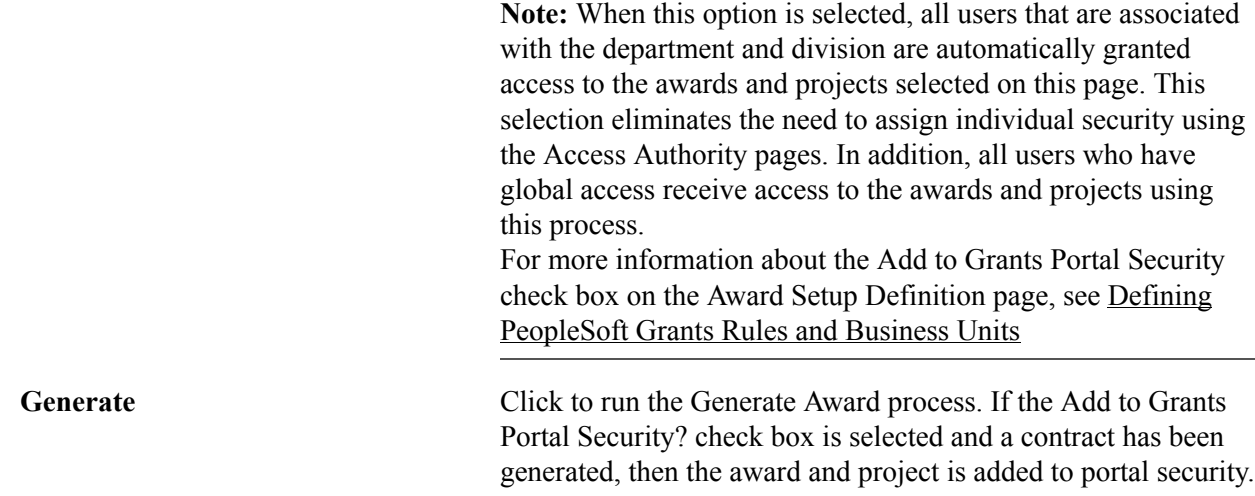

# **Staging Data to the Grants Portal**

This section discusses how to:

- Load data to the staging tables.
- Correct errors from the Staging Labor Costs Data process.
- Load award and project data to the Grants portal.
- Update security tables post award.

## **Pages Used to Stage Data to the Grants Portal**

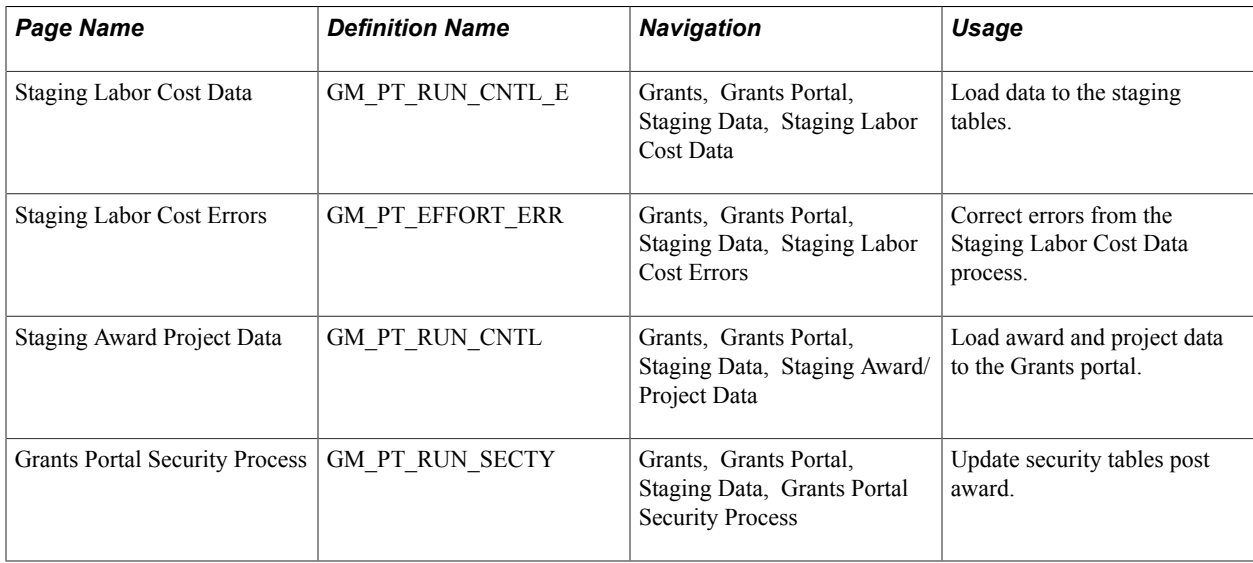

# **Staging Labor Cost Data Page**

Use the Staging Labor Cost Data page (GM\_PT\_RUN\_CNTL\_E) to load data to the staging tables.

#### **Navigation**

Grants, Grants Portal, Staging Data, Staging Labor Cost Data

Use the Staging Labor Cost Data (GM\_PT\_EFFORT) process to load payroll commitment and effort custom data to the Grants portal effort staging table. This process reads effort data from a CSV file, inserts the correct data into the effort table (GM\_PT\_EFFORT), and inserts data with errors into the effort error table (GM\_PT\_EFFORT\_ER). The data appears on the Personnel Summary and Personnel Detail pages.

**File Name** Enter the location and name of the file. You must enter the exact path that points to the location of the file. The system does not verify that the path is correct. If the path is entered wrong, then the process will error.

> Prior to entering the file name, the file should have been loaded on the Process Scheduler server or on your local machine. If it is loaded on your local machine, you should include the IP address of your local machine. For example: //38.384.386.33/ temp/Labor\_load.txt, where 38.384.386.33 is the IP address.

### **Imported File**

The file must be a CSV file that uses a comma as the delimiter. The file must be in this format before being imported:

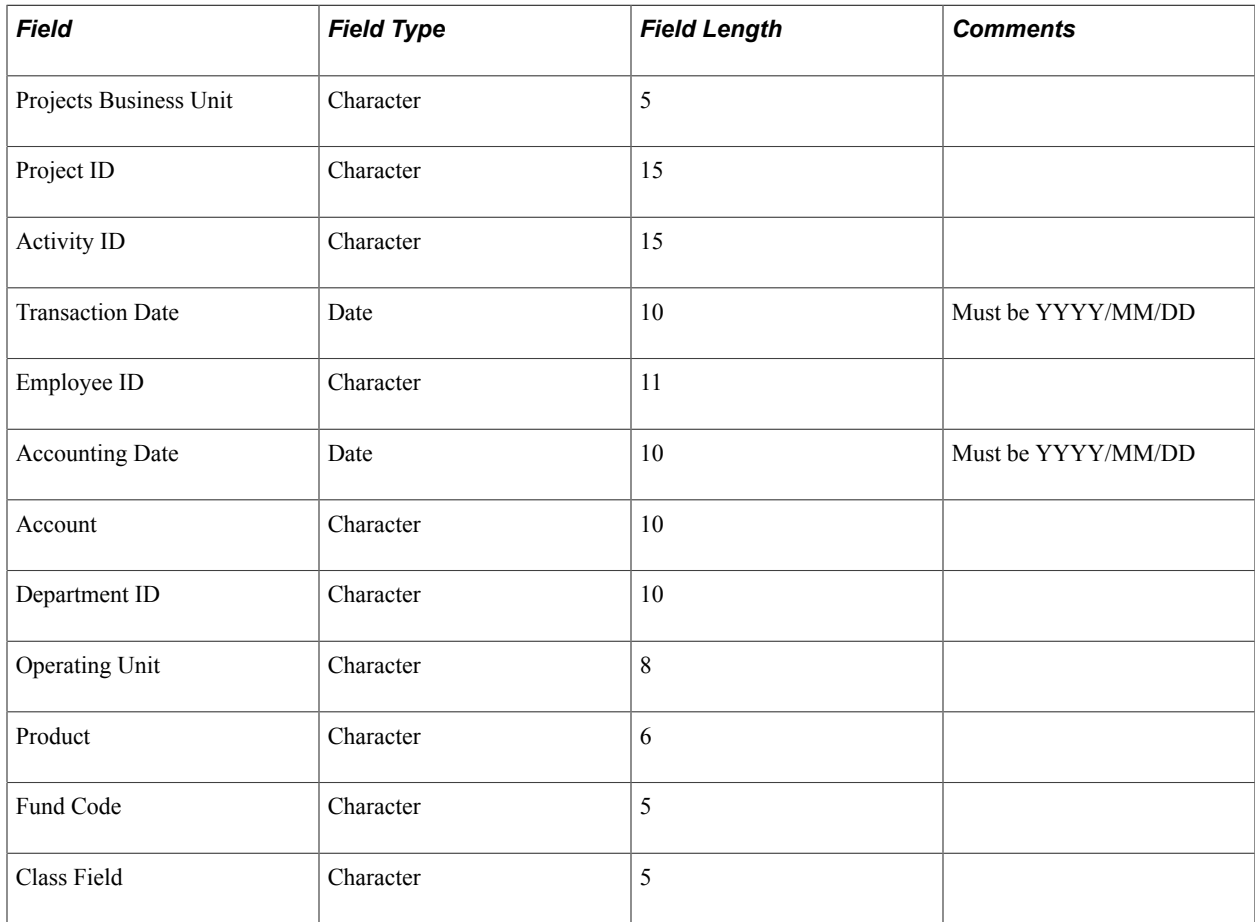

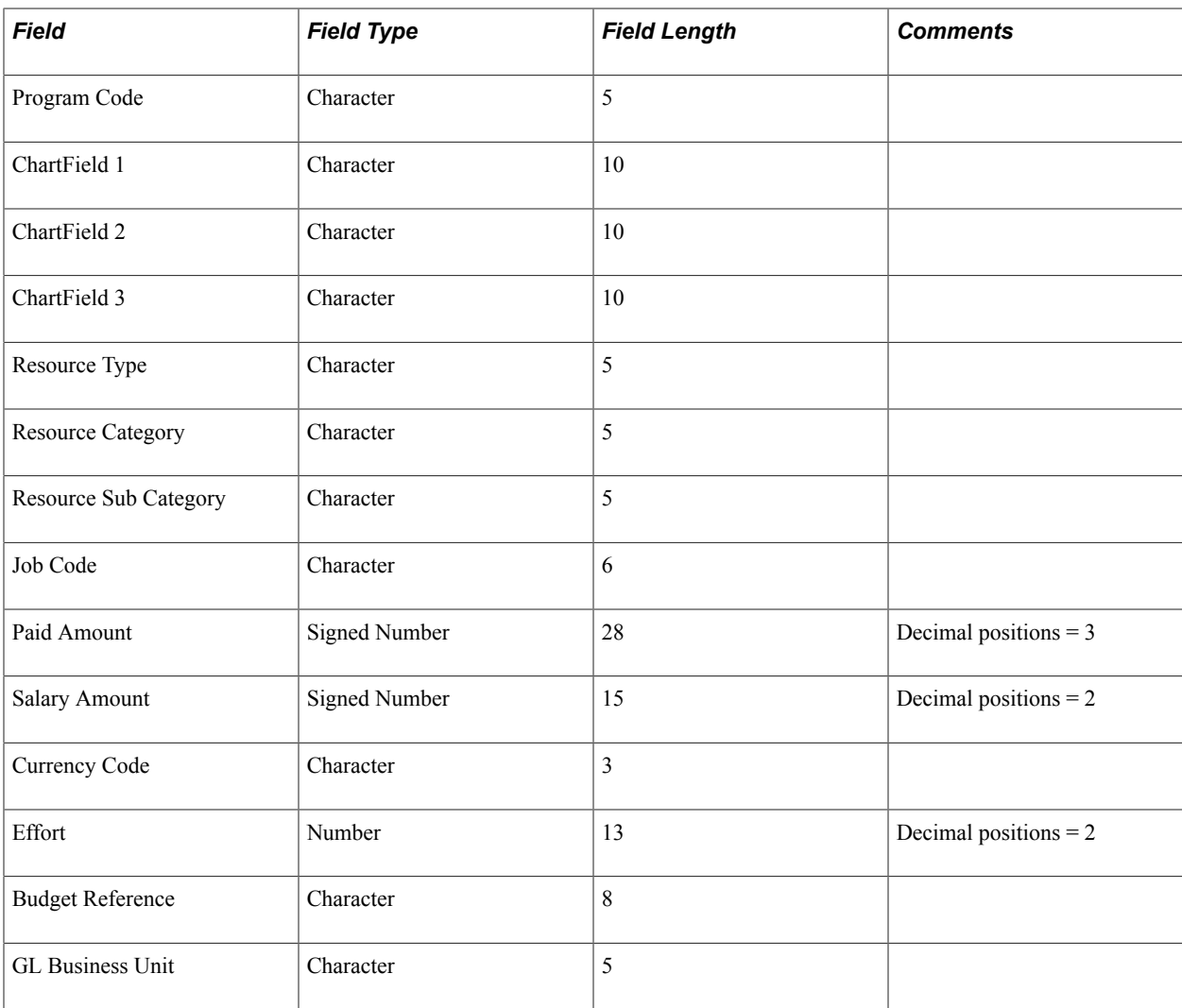

# **Staging Labor Cost Errors Page**

Use the Staging Labor Cost Errors page (GM\_PT\_EFFORT\_ERR) to correct errors from the Staging Labor Cost Data process.

#### **Navigation**

Grants, Grants Portal, Staging Data, Staging Labor Cost Errors

Use this page to correct errors from the Staging Labor Cost Data process. When the corrections are saved the system moves the corrected data from the error table to the effort table.

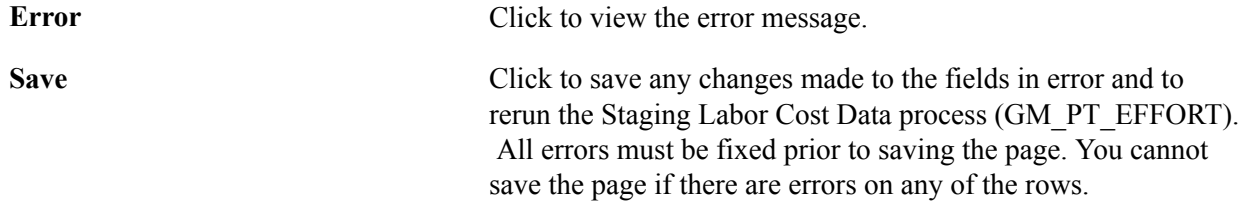

**Note:** Only the first error message is captured and written to this page. If a row has more than one error, then you receive all of the appropriate prompt errors after they appear on the page.

**Note:** If the process is run twice with the same file name a message appears in the Message Log indicating that a file with the same name exists. This is only a warning to prevent duplicates. The file loads regardless of the duplicate file name.

# **Staging Award/Project Data Run Control Page**

Use the Staging Award Project Data page (GM\_PT\_RUN\_CNTL) to load award and project data to the Grants portal.

#### **Navigation**

Grants, Grants Portal, Staging Data, Staging Award/Project Data

#### **Image: Staging Award/Project Data page**

This example illustrates the fields and controls on the Staging Award/Project Data page. You can find definitions for the fields and controls later on this page.

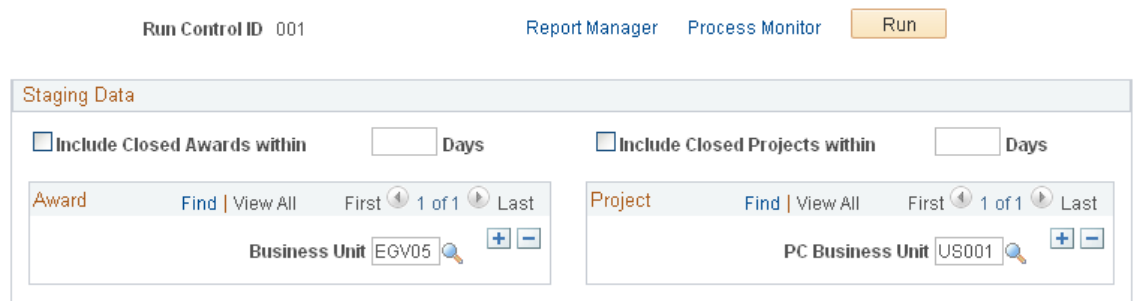

Use the Staging Award/Project Data (GM\_PT\_STAGE) process to load information such as award, project, budget, expenditure, encumbrance, preencumbrance, invoice, payment, and so on into the portal pages. This data appears on portal pages such as the Award Summary, Award Detail, Project Summary, Project Detail, Expenditure, Encumbrance, Pre-Encumbrance, and Invoices and on Payments inquiry pages. When you run subsequent processes, the process deletes the existing data specified on the run control in all staging tables and then inserts new data.

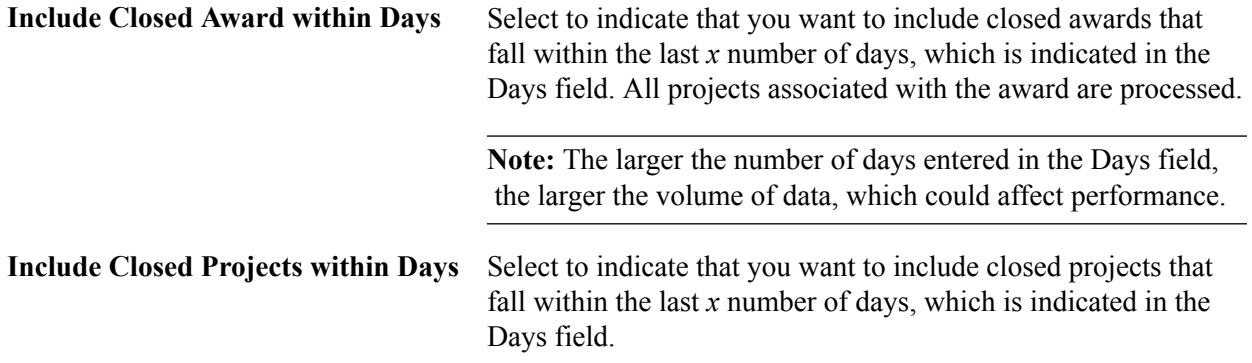

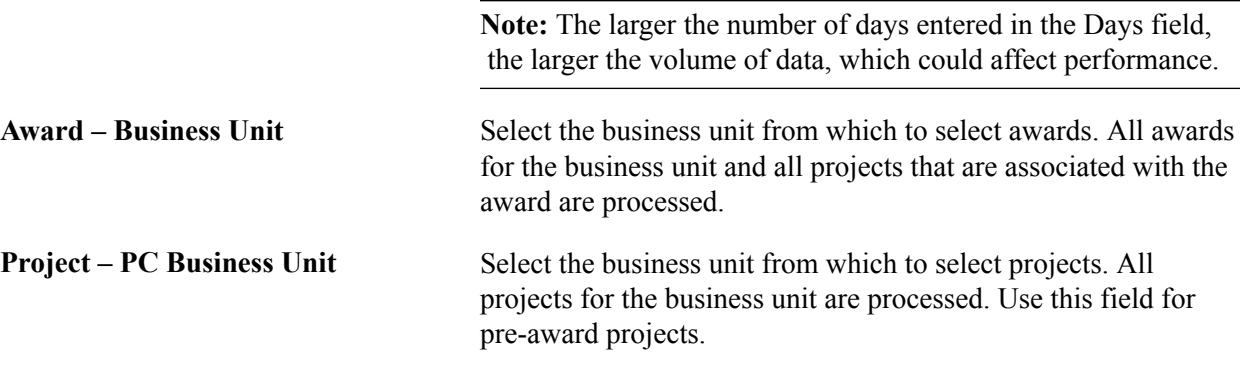

**Note:** The GM\_PT\_RUN\_CNTL process loads only those awards and projects with entry types equal to '*IN*' and '*CR*.'

# **Grants Portal Security Process Run Control Page**

Use the Grants Portal Security Process page (GM\_PT\_RUN\_SECTY) to update security tables post award.

#### **Navigation**

Grants, Grants Portal, Staging Data, Grants Portal Security Process

#### **Image: Grants Portal Security Process page**

This example illustrates the fields and controls on the Grants Portal Security Process page. You can find definitions for the fields and controls later on this page.

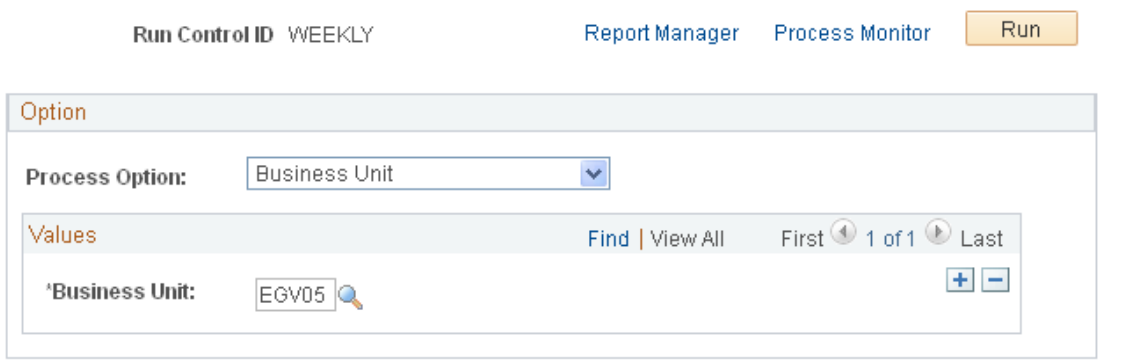

Use the PeopleSoft Grants Portal Security Application Engine process (GM\_PT\_SECURTY) to update portal security tales when security changes are made after the Generate Award process has run.

For example, is a security change is made in the following situations post award:

- A project is added for an existing contract.
- A project is deleted for an existing contract.
- The Add to Grants Portal Security? check box was not selected, but should have been selected, during the Generate Award process.

• When the Pre-award Spending check box is selected and the Add to Grants Portal Security? check box was not selected, but should have been selected.

If these situations occur you should run the Grants Portal Security process to update the security tables and then run the Staging Data process.

As an alternative, you can schedule the two processes to run on a regular basis, as long as the Grants Portal Security process is scheduled first and the Staging Data processes are scheduled second.

**Process Option** Select one of these options:

*Business Unit :* When selected you must also enter the business unit.

*Contract Number :* When selected, you must also enter the business unit, and optionally a contract number.

*Pre-Spending Project ID :* When selected, you must also enter the business unit, and optionally a project ID.

## **Process Options**

When *Business Unit* is selected:

- The system deletes all records from the award level security table (GM\_PT\_ACC\_LVL2) and the project level security table (GM\_PT\_ACC\_LVL3), where all of the associated projects are deleted for the business unit that is entered on the page.
- The system adds all records to the award level security table (GM\_PT\_ACC\_LVL2) and the project level security table (GM\_PT\_ACC\_LVL3), for all of the associated projects that were added for the business unit that is entered on the page.

When *Contract Number* is selected:

- The system deletes all records from the award level security table (GM\_PT\_ACC\_LVL2) and the project level security table (GM\_PT\_ACC\_LVL3), for the business unit and contract number entered on the page.
- The system adds all records to the award level security table (GM\_PT\_ACC\_LVL2) and the project level security table (GM\_PT\_ACC\_LVL3), for the business unit and contract number entered on the page.
- If a new contract was previously added in Grants Portal Security, the system adds all records to the award level security table (GM\_PT\_ACC\_LVL2) and the project level security table (GM\_PT\_ACC\_LVL3), for the business unit and contract number entered on the page.

This option addresses the situation where the Add to Grants Portal Security? check box was not selected, but should have been selected during the Generate Award process.

When *Pre-Spending Project ID* is selected, and a new contract was previously added in Grants Portal Security, the system adds all records to the project level security table (GM\_PT\_ACC\_LVL3), for the business unit and project entered on the page.

This option addresses the situation where the Pre-award Spending check box was selected and the Add to Grants Portal Security? check box was not selected, but should have been selected during the Generate Award process.

# **Viewing Award Data**

This section lists common elements used in this section and discusses how to:

- View summary information for awards.
- View detail information for awards.
- View demographic information for awards.
- View project information for awards.
- View budget status information for awards.

# **Pages Used to View Award Data**

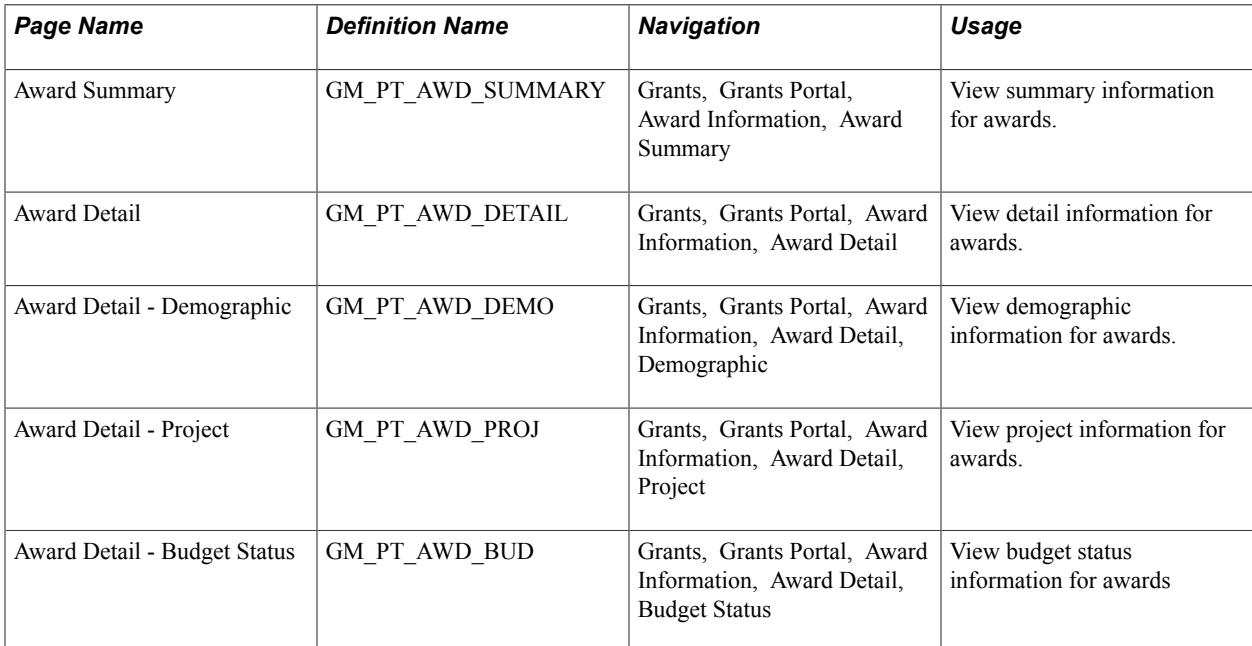

# **Common Elements Used in This Section**

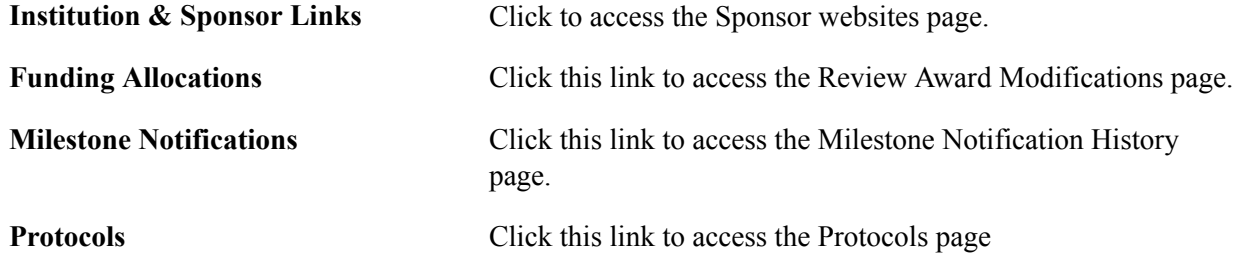

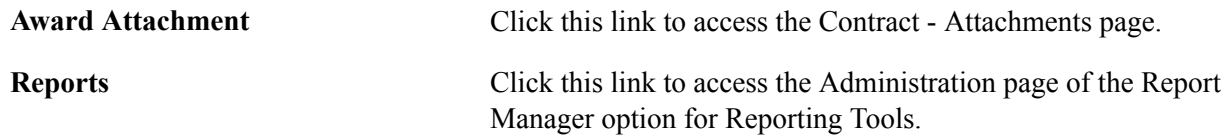

# **Award Summary Page**

Use the Award Summary page (GM\_PT\_AWD\_SUMMARY) to view summary information for awards.

#### **Navigation**

Grants, Grants Portal, Award Information, Award Summary

### **Image: Award Summary page (1 of 2)**

This example illustrates the fields and controls on the Award Summary page (1 of 2). You can find definitions for the fields and controls later on this page.

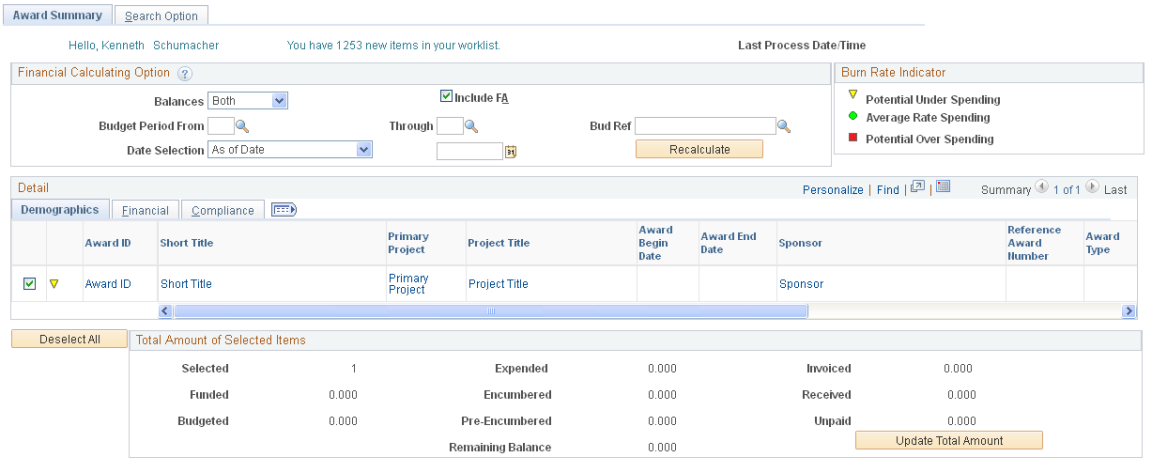

Institution & Sponsor Links

Use this page to view a complete list of awards that are unique to the ID of the user who is logged into the portal. This page is the primary portal page when the portal is accessed by each user.

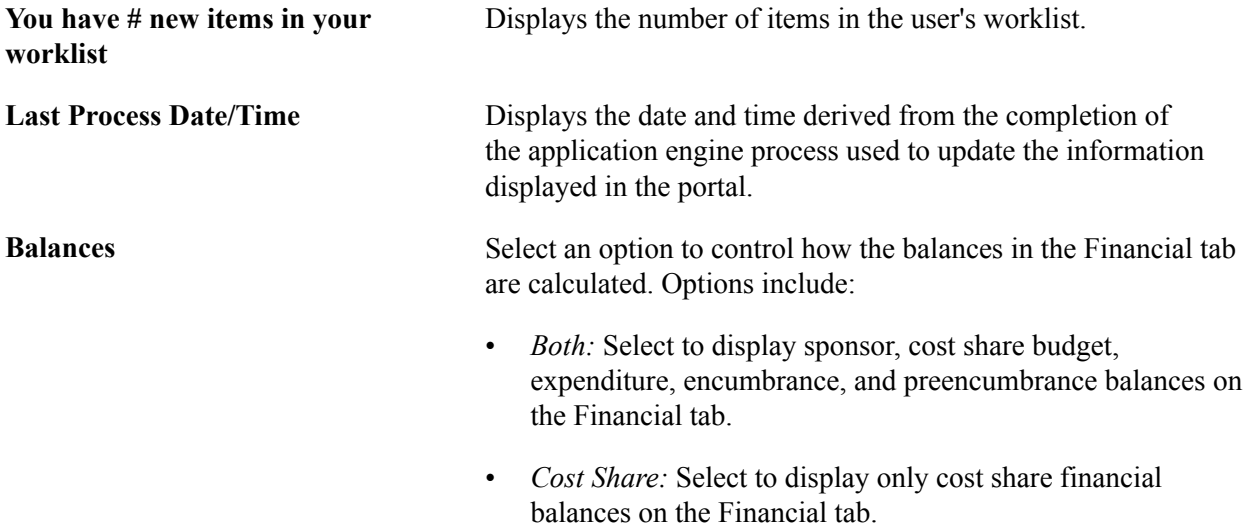

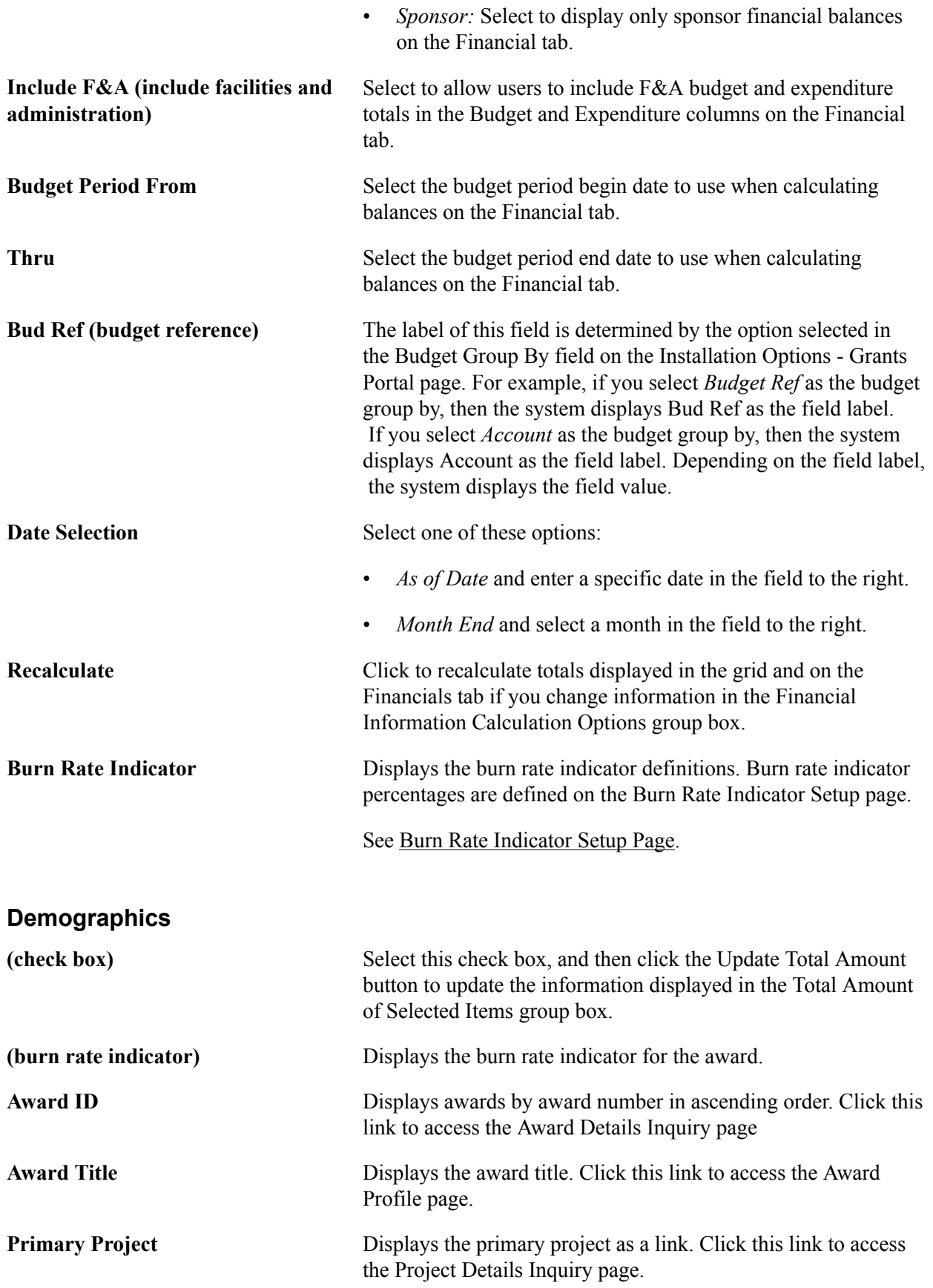

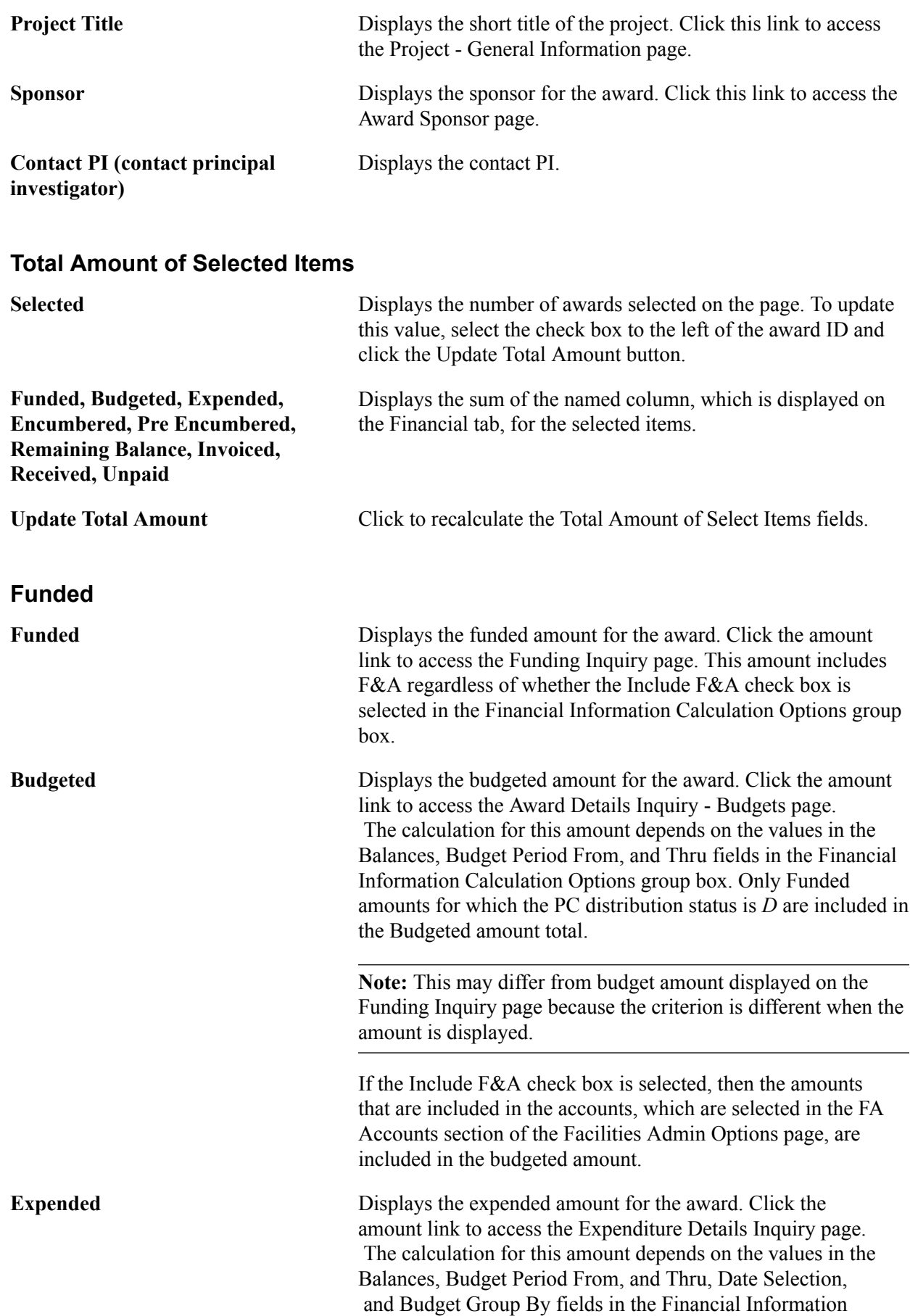

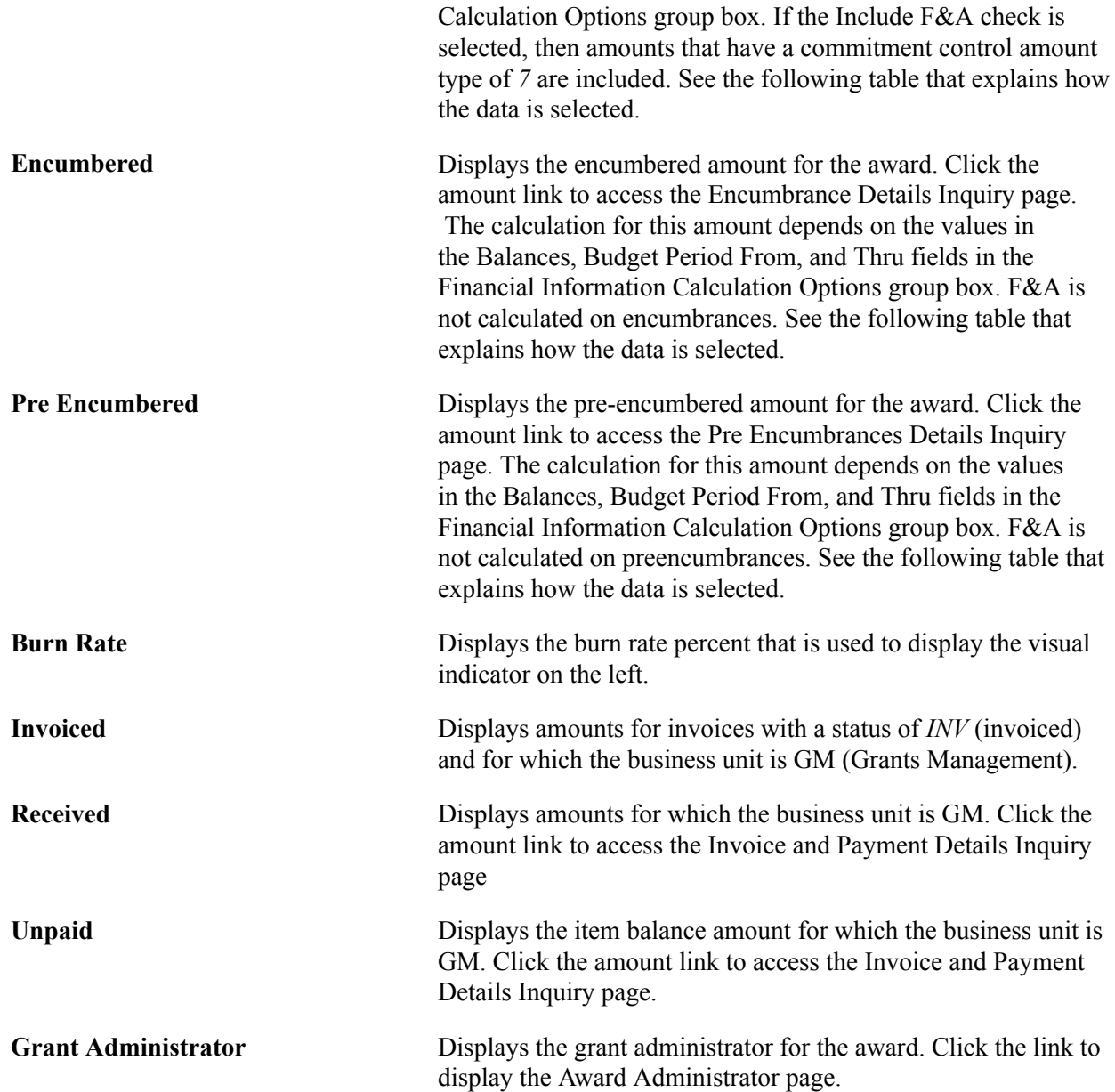

This table explains how the data is selected depending on the selection in the Balance and FA fields:

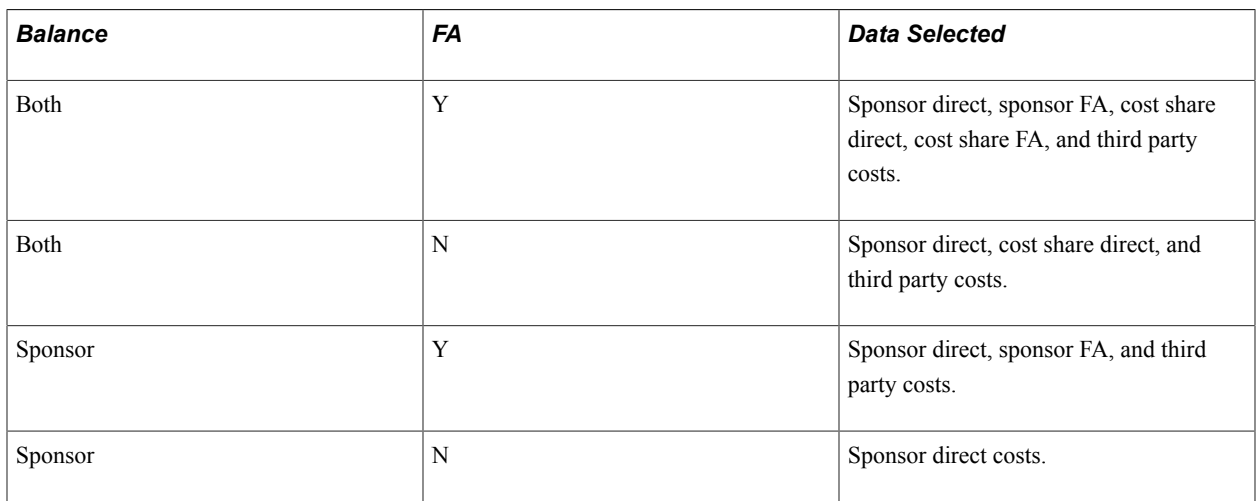

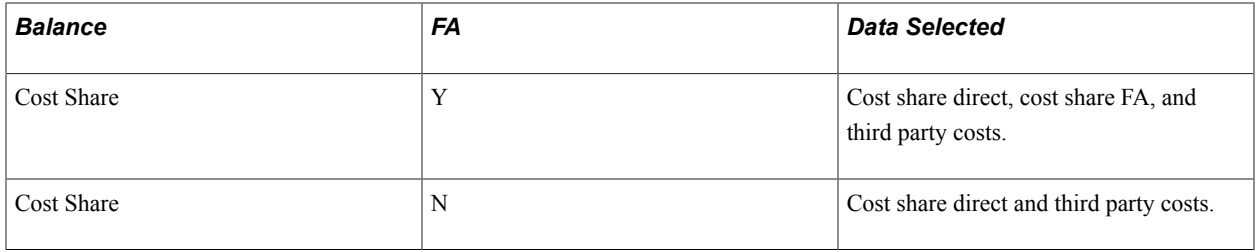

### **Compliance**

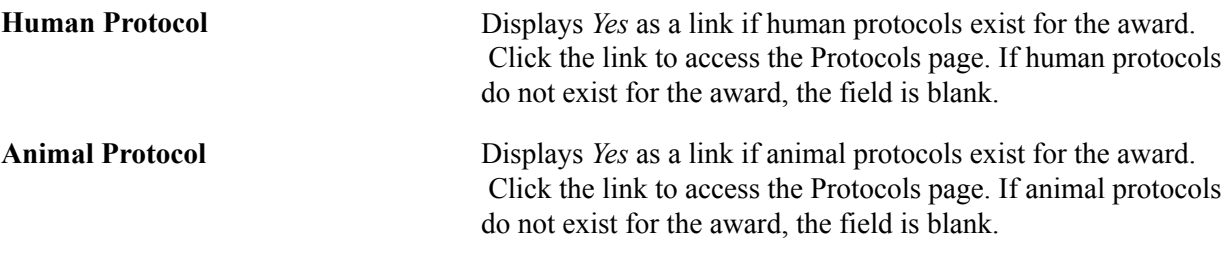

# **Award Detail Page**

Use the Award Detail page (GM\_PT\_AWD\_DETAIL) to view detail information for awards.

#### **Navigation**

Grants, Grants Portal, Award Information, Award Detail

### **Image: Award Detail page**

This example illustrates the fields and controls on the Award Detail page. You can find definitions for the fields and controls later on this page.

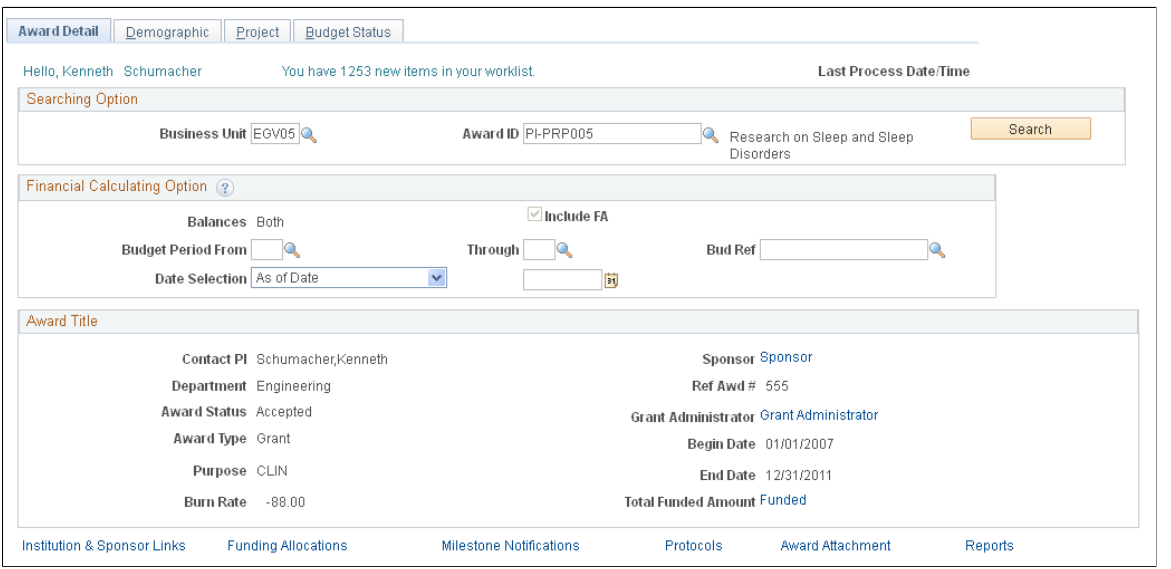

**Search** Click the Search button, after selecting a business unit and an award ID, to display the detailed information for the award.

**Recalculate** Click after selecting new values in the Financial Calculating Option group box, to recalculate the values displayed in the

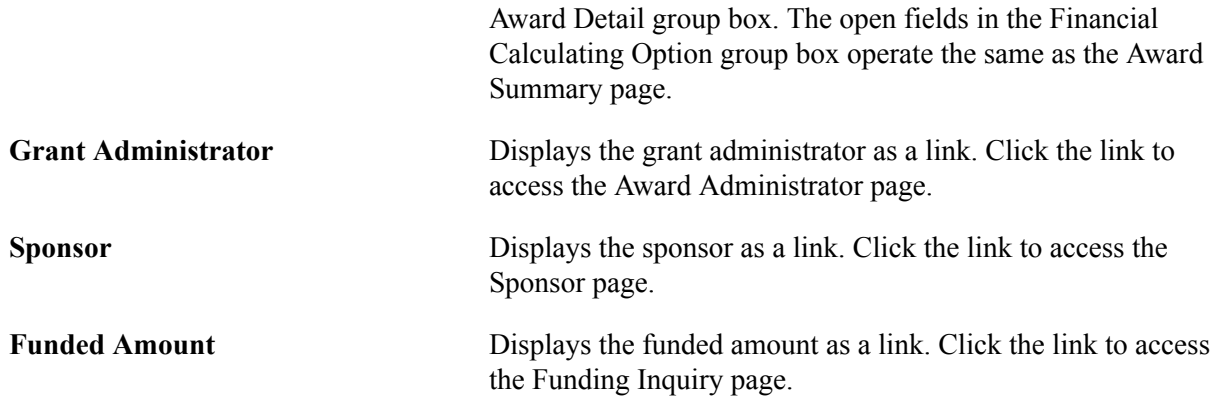

# **Award Detail - Demographic Page**

Use the Award Detail - Demographic page (GM\_PT\_AWD\_DEMO) to view demographic information for awards.

#### **Navigation**

Grants, Grants Portal, Award Information, Award Detail, Demographic

#### **Image: Award Detail - Demographic page**

This example illustrates the fields and controls on the Award Detail - Demographic page. You can find definitions for the fields and controls later on this page.

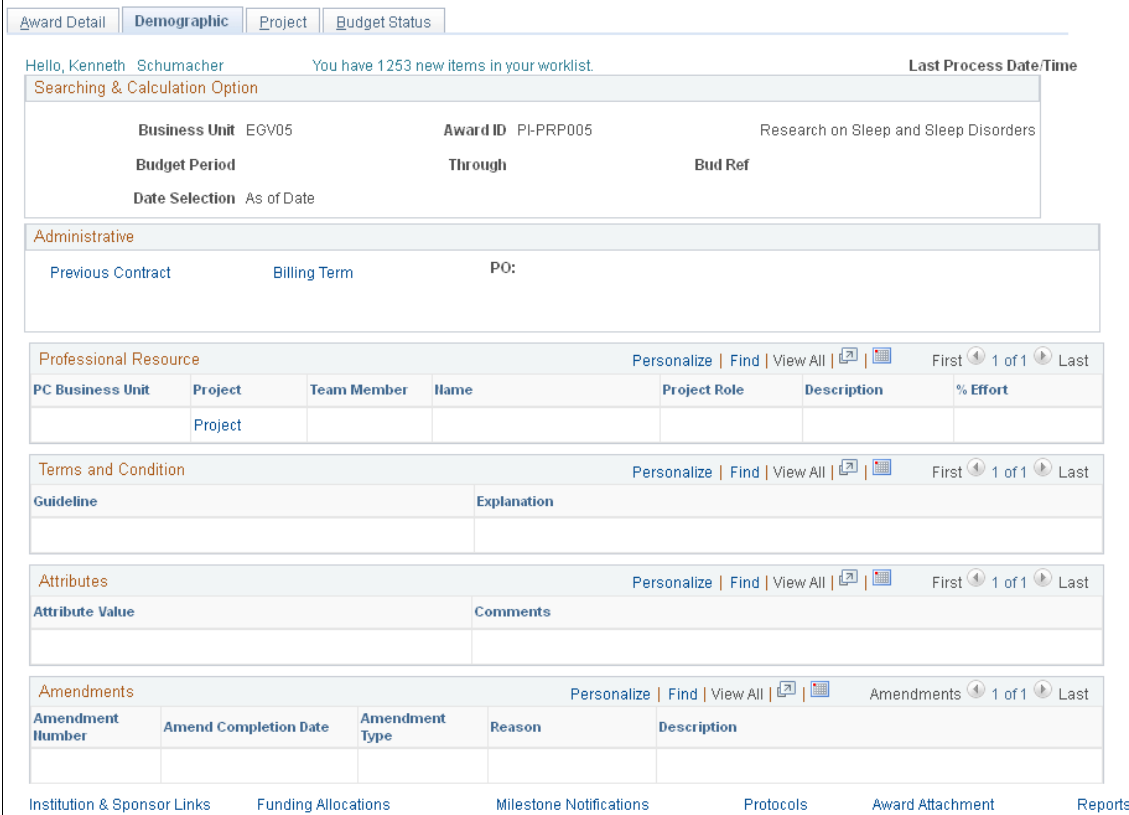

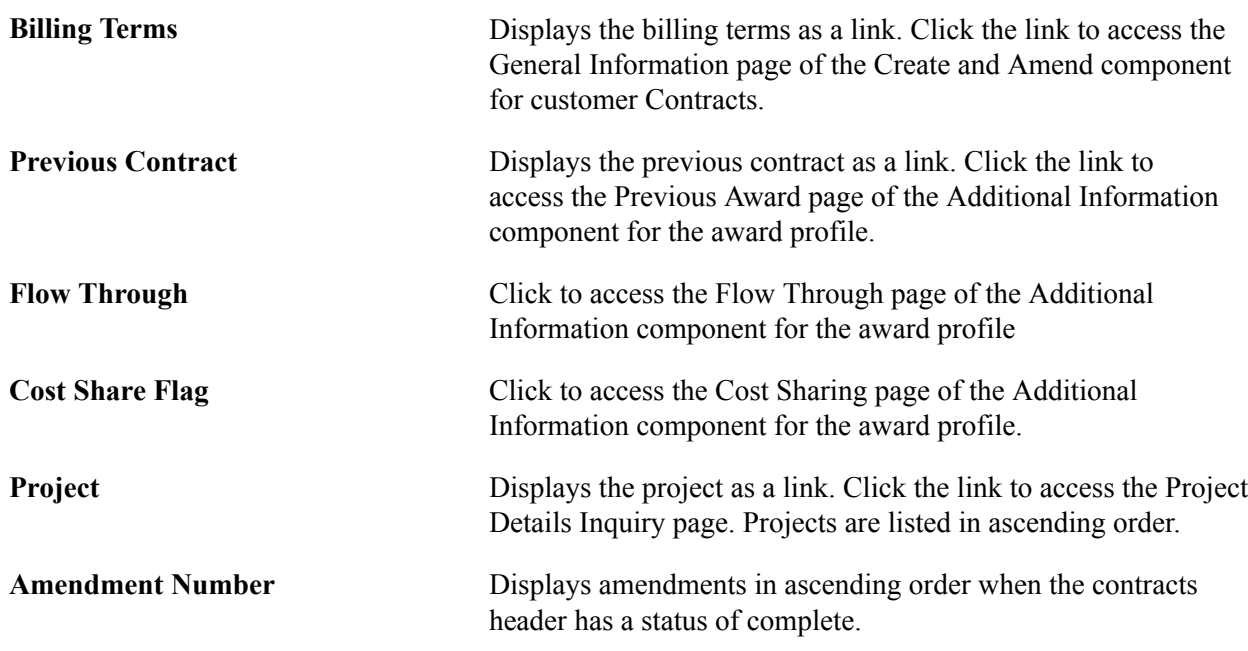

## **Award Detail - Project Page**

Use the Award Detail - Project page (GM\_PT\_AWD\_PROJ) to view project information for awards.

#### **Navigation**

Grants, Grants Portal, Award Information, Award Detail, Project

#### **Image: Award Detail - Project page**

This example illustrates the fields and controls on the Award Detail - Project page. You can find definitions for the fields and controls later on this page.

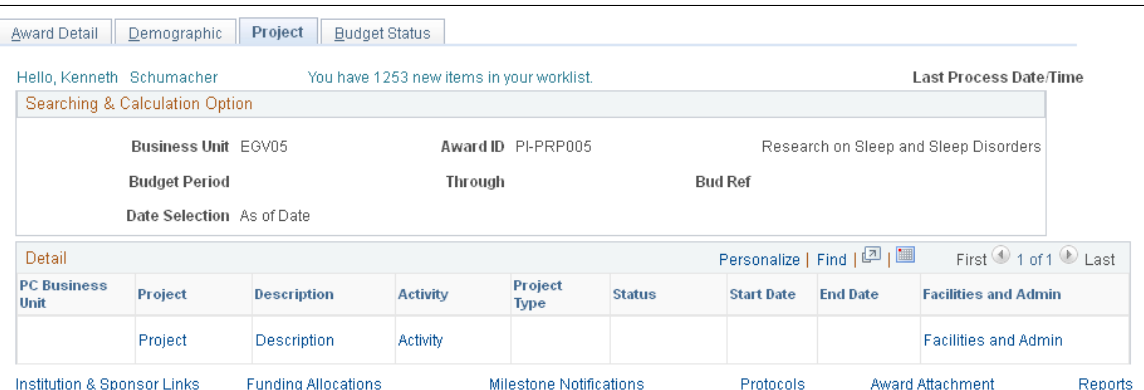

**Facilities and Admin** Click this link to access the Facilities and Admin page, which displays the rate type, base ID, and rate percent for the project and activity.

## **Award Detail - Budget Status Page**

Use the Award Detail - Budget Status page (GM\_PT\_AWD\_BUD) to .

#### **Navigation**

Grants, Grants Portal, Award Information, Award Detail, Budget Status

#### **Image: Award Detail - Budget Status page**

This example illustrates the fields and controls on the Award Detail - Budget Status page. You can find definitions for the fields and controls later on this page.

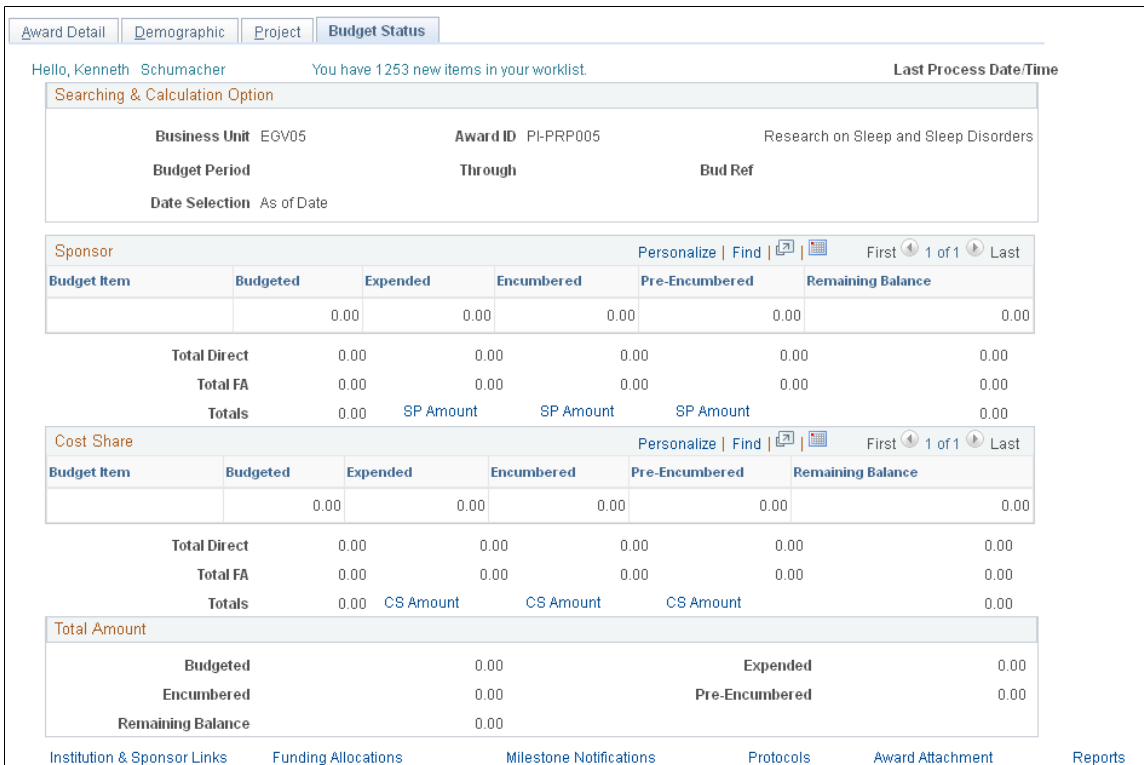

Use this page to view sponsor and cost share budgets for an award.

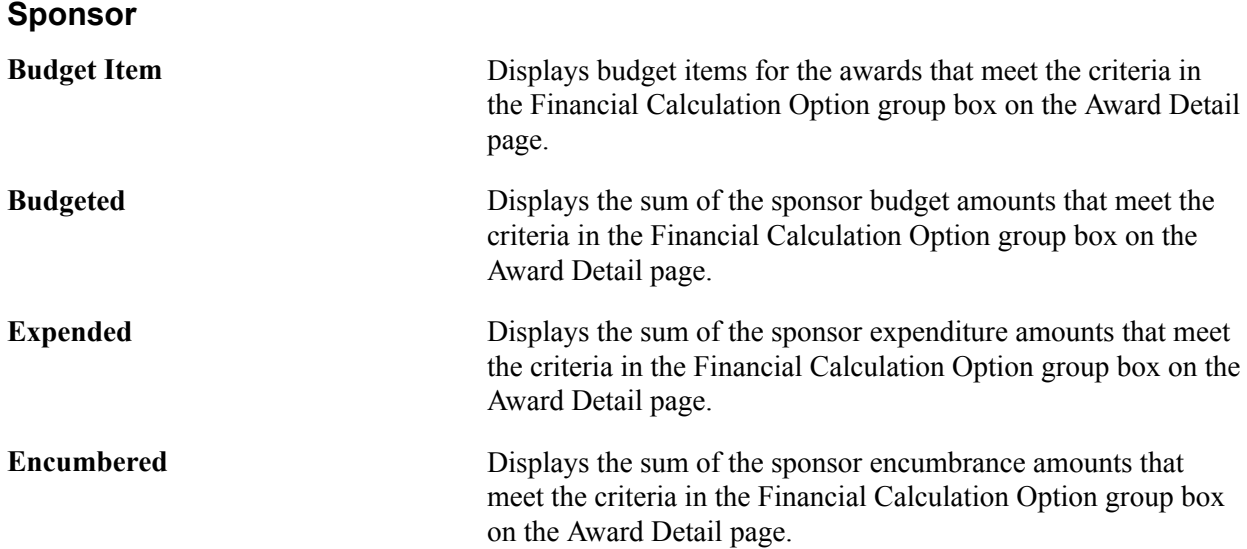

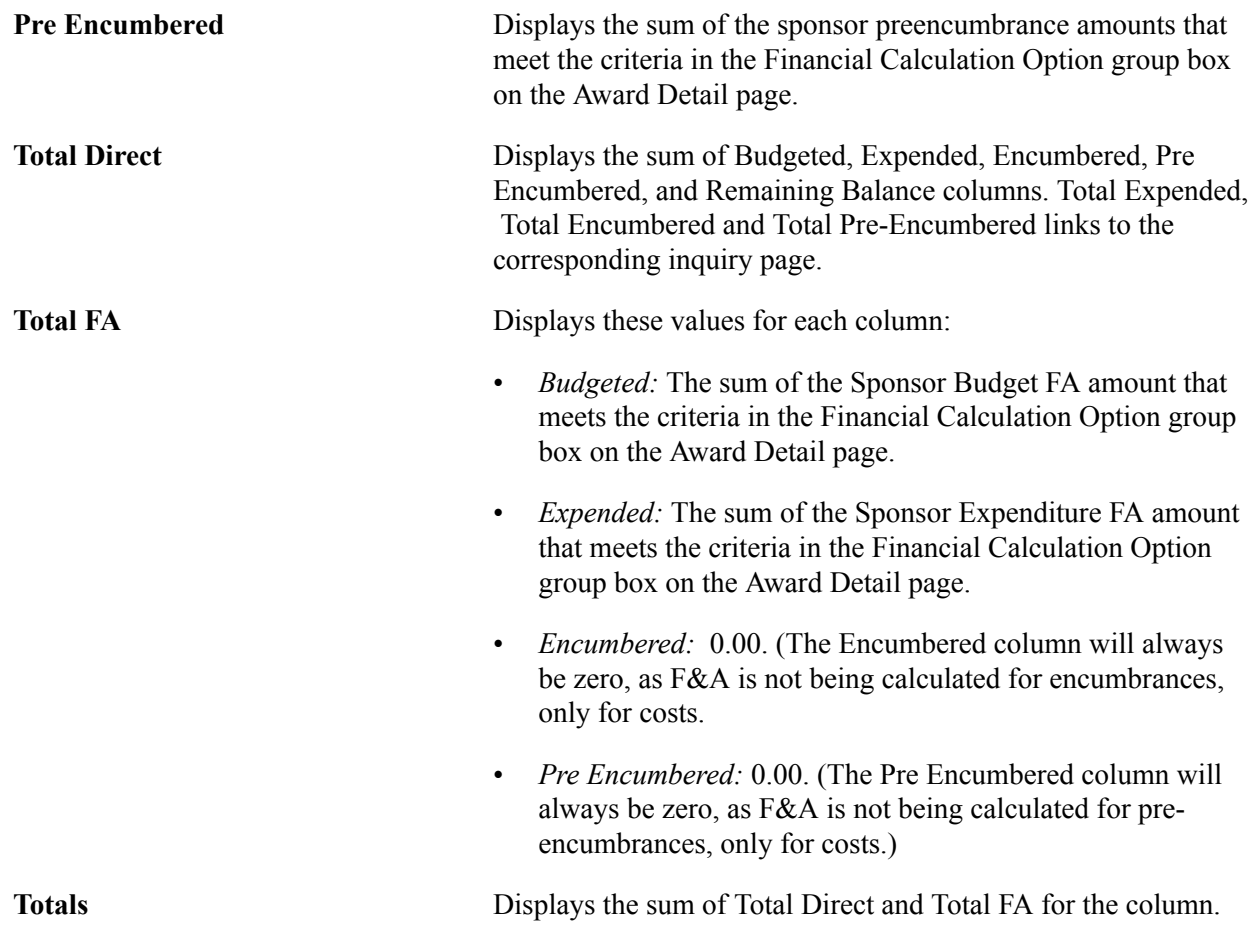

### **Cost Share**

The values in the Cost Share group box are calculated the same as those in the Sponsor group box with the exception that they are from cost share budgets for the award.

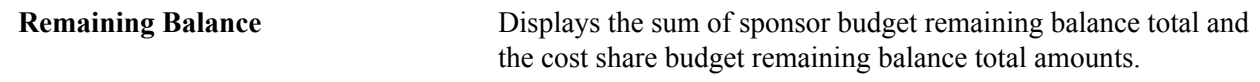

# **Viewing Project Data**

This section lists common elements used in this section and discusses how to:

- View summary information for projects.
- View detail information for projects.
- View demographic information for projects.
- View activities for projects.
- View sub contracts for projects.

• View budget status information for projects.

# **Pages Used to View Project Data**

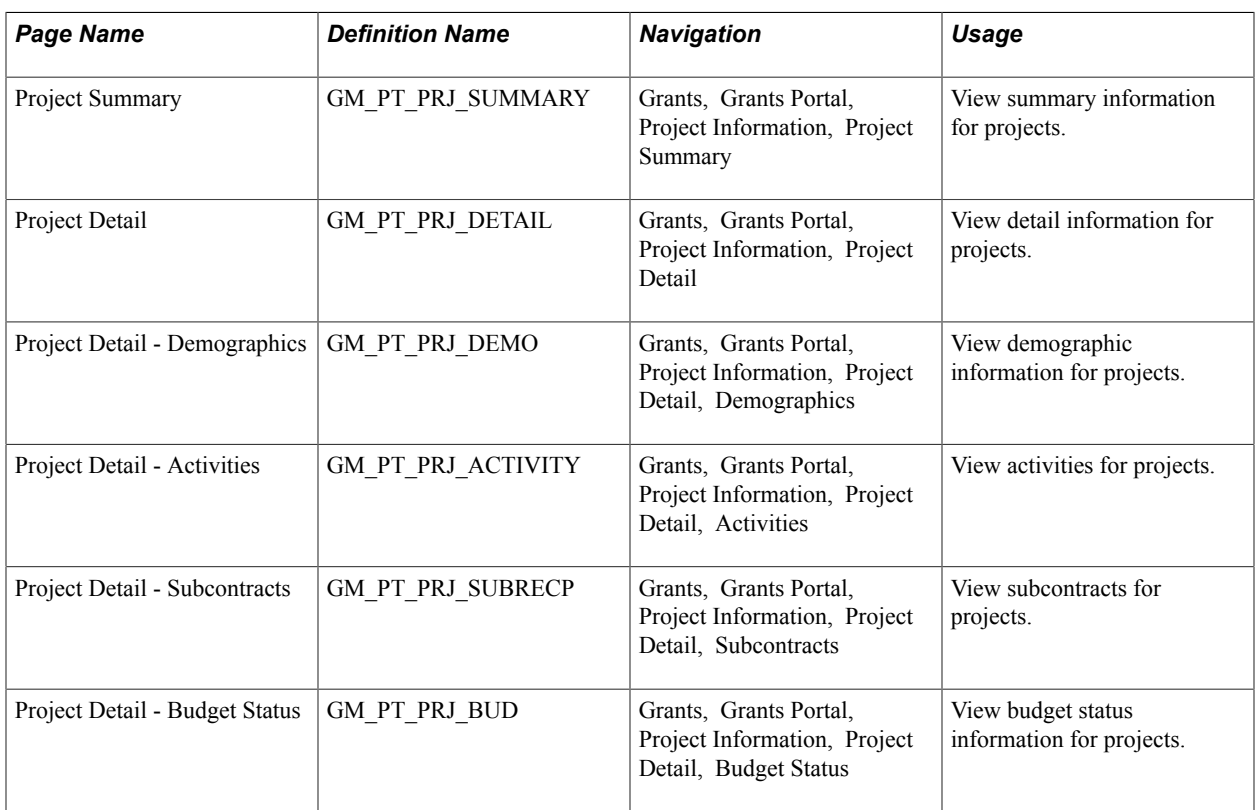

# **Common Elements Used in This Section**

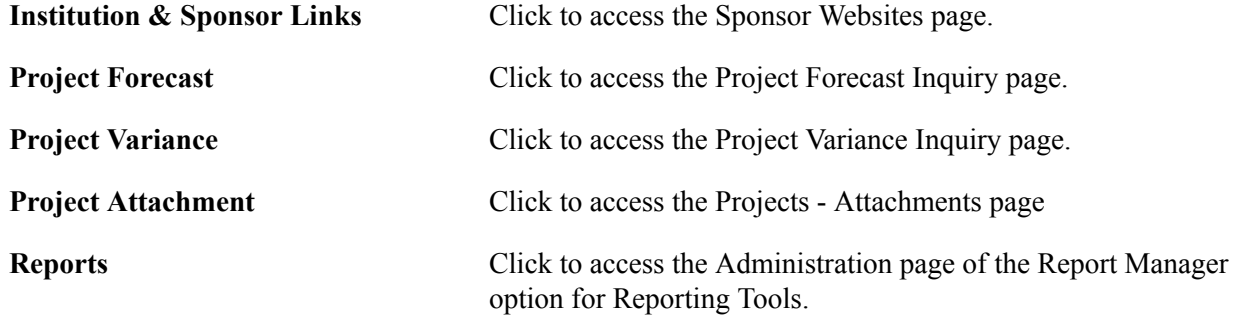

# **Project Summary Page**

Use the Project Summary page (GM\_PT\_PRJ\_SUMMARY) to view summary information for projects.

#### **Navigation**

Grants, Grants Portal, Project Information, Project Summary

## **Image: Project Summary page (1 of 2)**

This example illustrates the fields and controls on the Project Summary page (1 of 2). You can find definitions for the fields and controls later on this page.

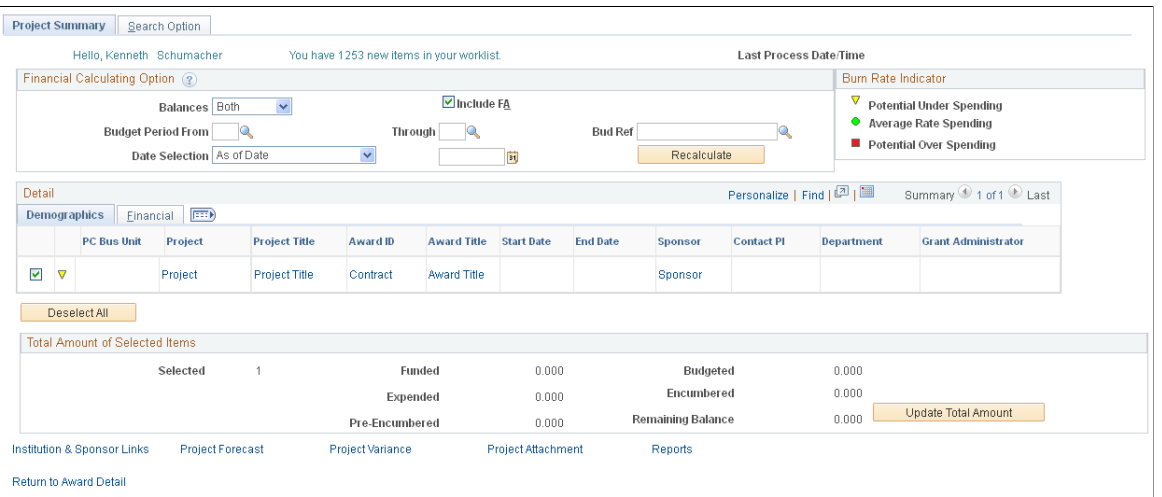

Use this page to view a complete list of projects that are unique to the user ID logged into the portal.

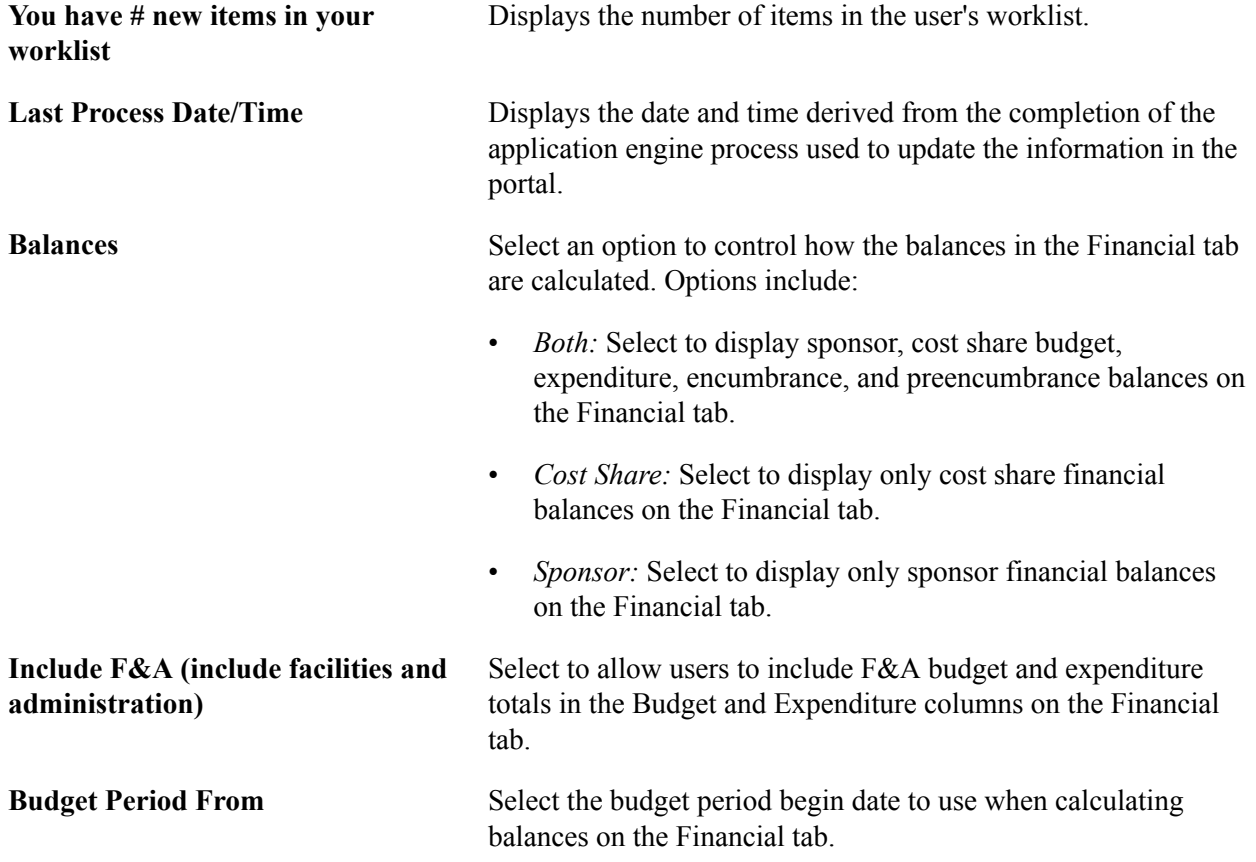

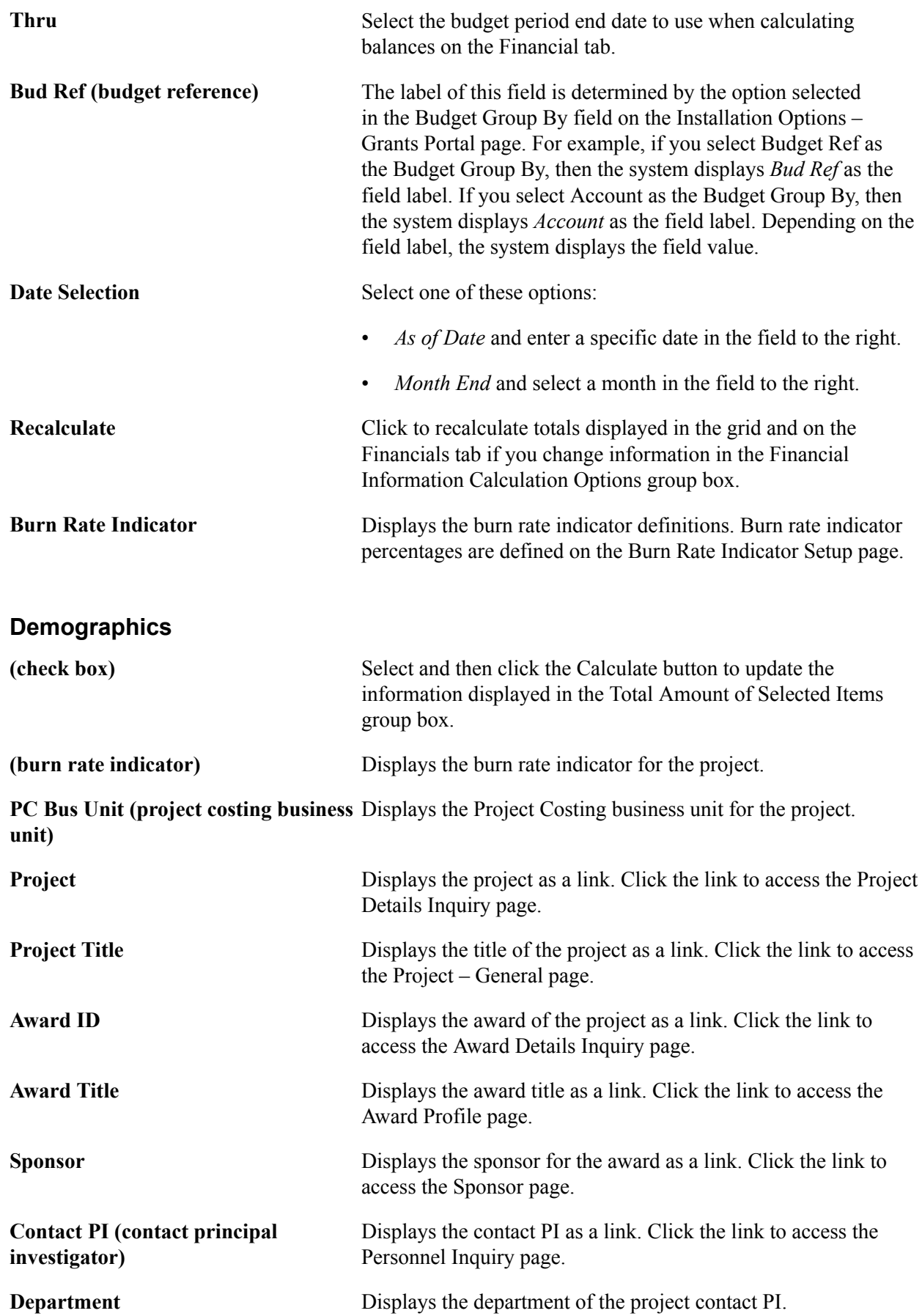

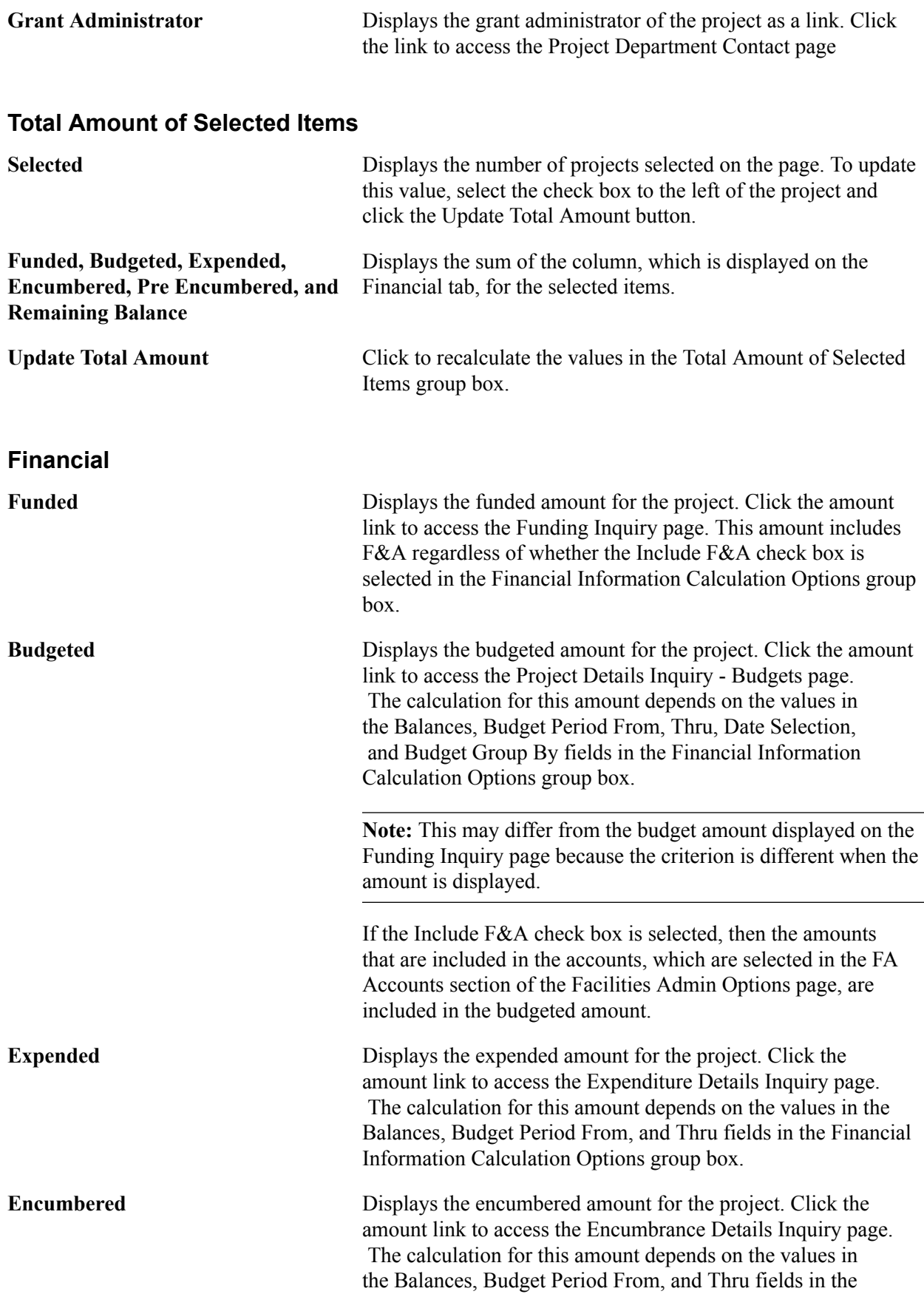

Financial Information Calculation Options group box. F&A is not calculated for encumbrances. **Pre Encumbered** Displays the pre-encumbered amount for the project. Click the amount link to access the Pre Encumbrances Details Inquiry page. The calculation for this amount depends on the values in the Balances, Budget Period From, and Thru fields in the Financial Information Calculation Options group box. F&A is not calculated for preencumbrances.

## **Project Detail Page**

Use the Project Detail page (GM\_PT\_PRJ\_DETAIL) to view detail information for projects.

#### **Navigation**

Grants, Grants Portal, Project Information, Project Detail

#### **Image: Project Detail page**

This example illustrates the fields and controls on the Project Detail page . You can find definitions for the fields and controls later on this page.

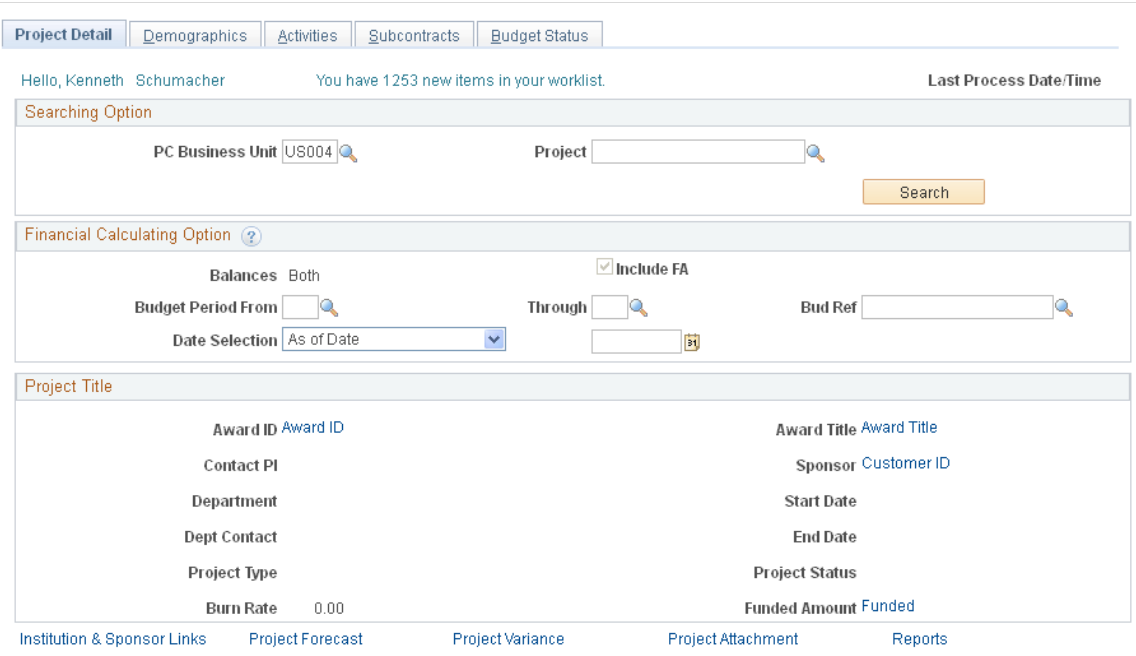

**Project** Select the ID of the project that you want to view. After you select the project, the project short title appears to the right of the field as a link. Click the link to access the Projects page from the Awards components within PeopleSoft Grants.

**Search** Click this button after selecting a project costing business unit and a project, to display the detail information for the project.

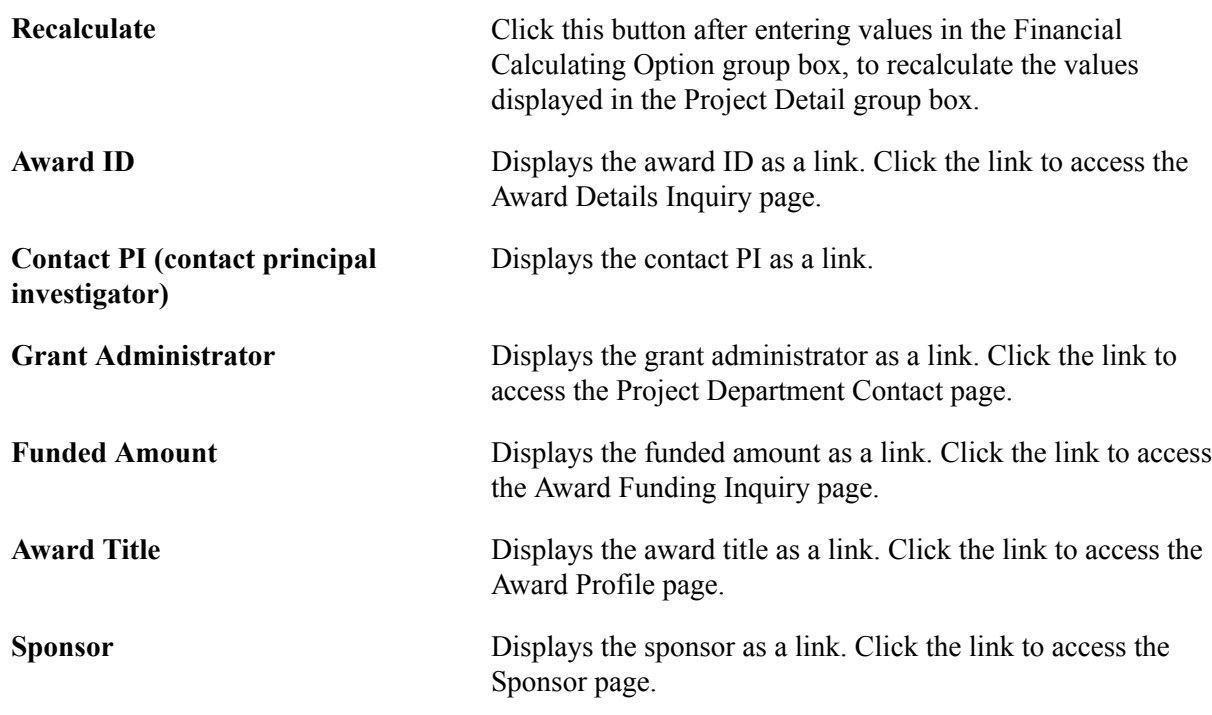

## **Project Detail - Demographics Page**

Use the Project Detail - Demographics page (GM\_PT\_PRJ\_DEMO) to view demographic information for projects.

#### **Navigation**

Grants, Grants Portal, Project Information, Project Detail, Demographics

#### **Image: Project Detail - Demographics page**

This example illustrates the fields and controls on the Project Detail - Demographics page. You can find definitions for the fields and controls later on this page.

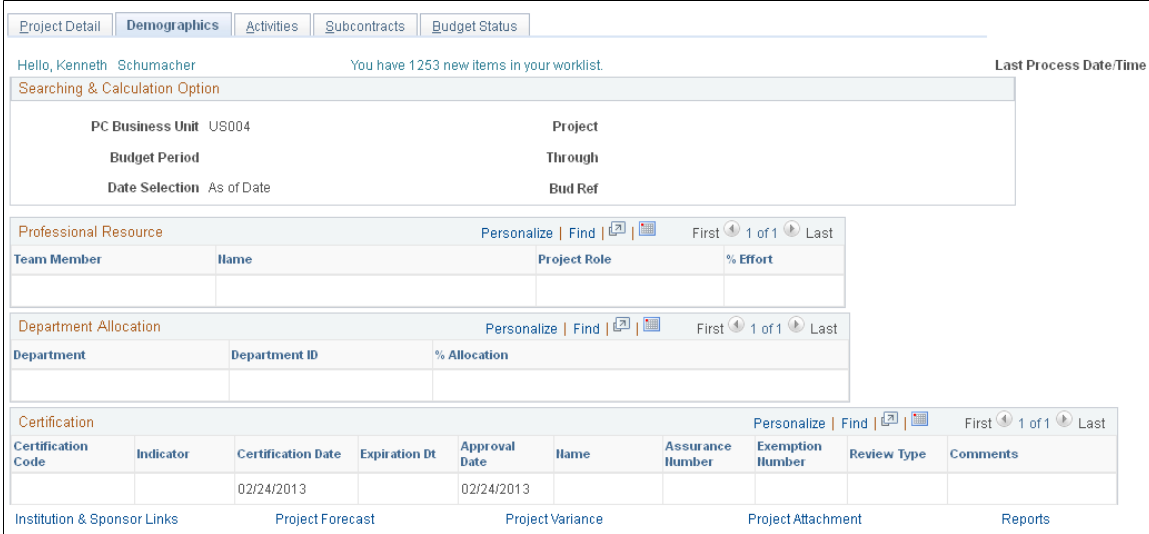

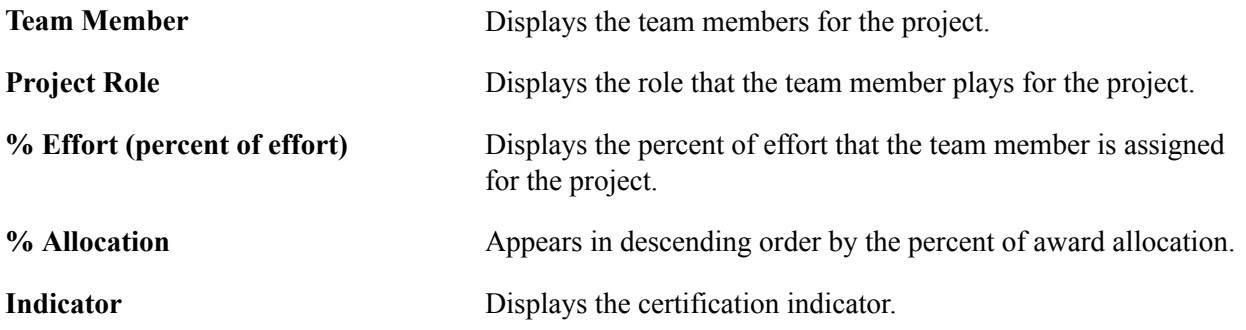

# **Project Detail - Activities Page**

Use the Project Detail - Activities page (GM\_PT\_PRJ\_ACTIVITY) to view activities for projects.

#### **Navigation**

Grants, Grants Portal, Project Information, Project Detail, Activities

#### **Image: Project Detail - Activities page**

This example illustrates the fields and controls on the Project Detail - Activities page. You can find definitions for the fields and controls later on this page.

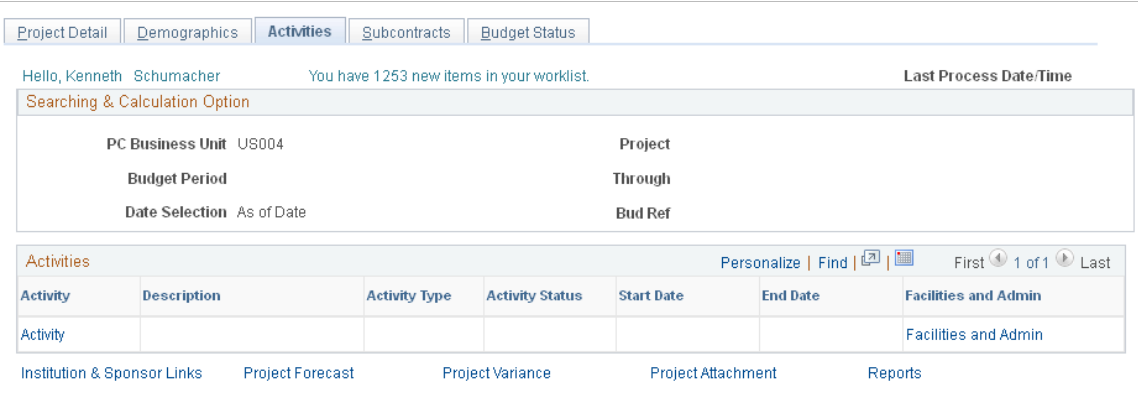

**Activity** Displays activities in descending order as a link. Click the link to access the Project Activity - General Information page.

# **Project Detail - Subcontracts Page**

Use the Project Detail - Subcontracts page (GM\_PT\_PRJ\_SUBRECP) to view subcontracts for projects.

#### **Navigation**

Grants, Grants Portal, Project Information, Project Detail, Subcontracts

#### **Image: Project Detail - Subcontracts page**

This example illustrates the fields and controls on the Project Detail - Subcontracts page. You can find definitions for the fields and controls later on this page.

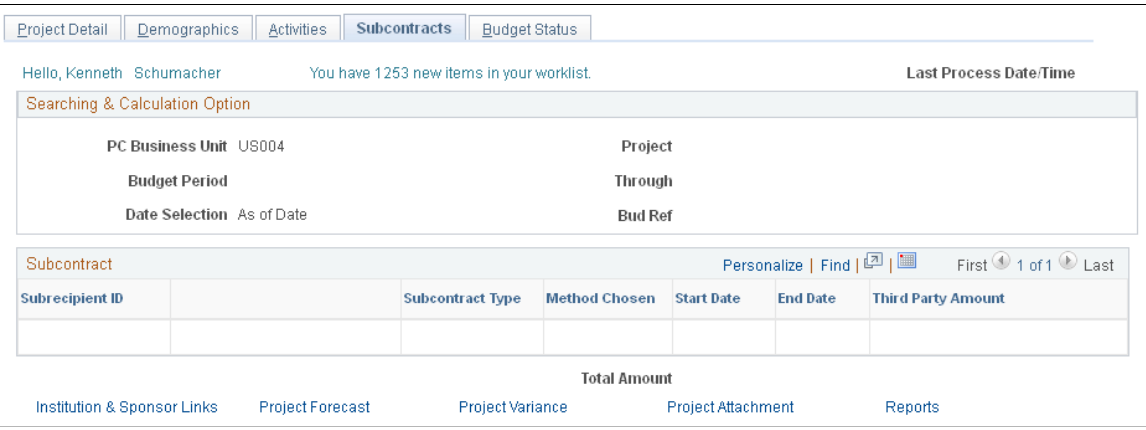

# **Project Detail - Budget Status Page**

Use the Project Detail - Budget Status page (GM\_PT\_PRJ\_BUD) to view budget status information for projects.
#### **Navigation**

Grants, Grants Portal, Project Information, Project Detail, Budget Status

#### **Image: Project Detail - Budget Status page**

This example illustrates the fields and controls on the Project Detail - Budget Status page. You can find definitions for the fields and controls later on this page.

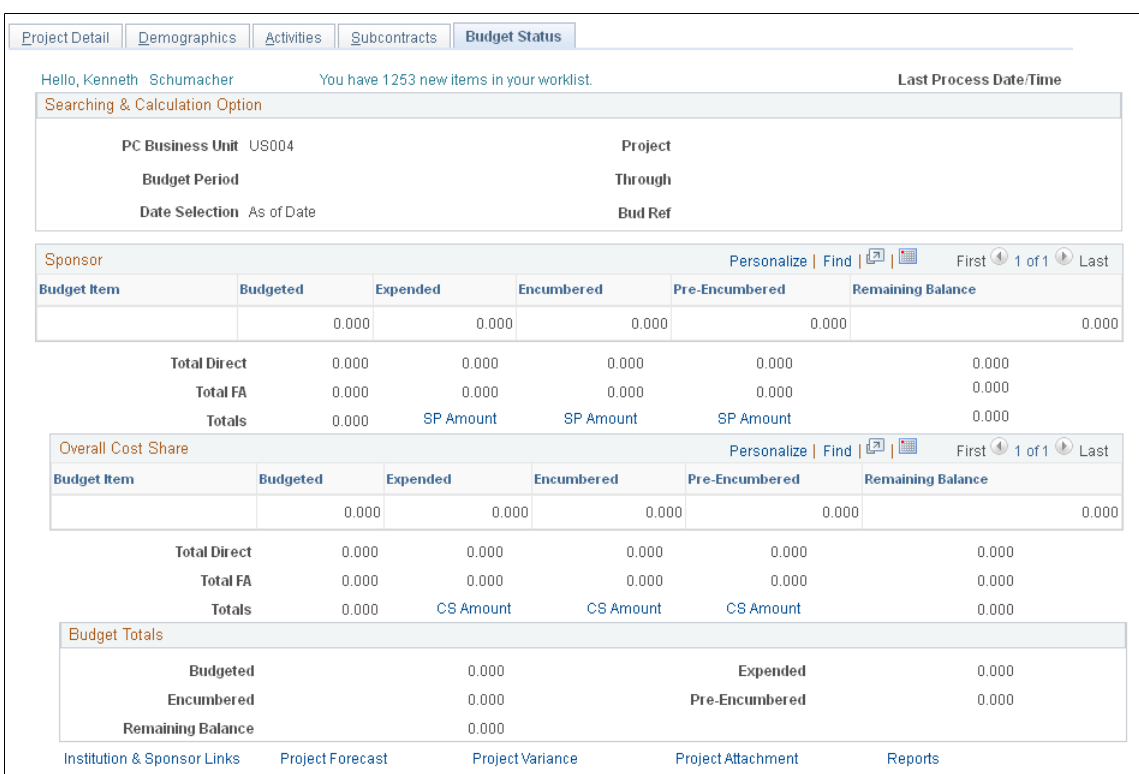

Use this page to view sponsor and cost share budgets for a project.

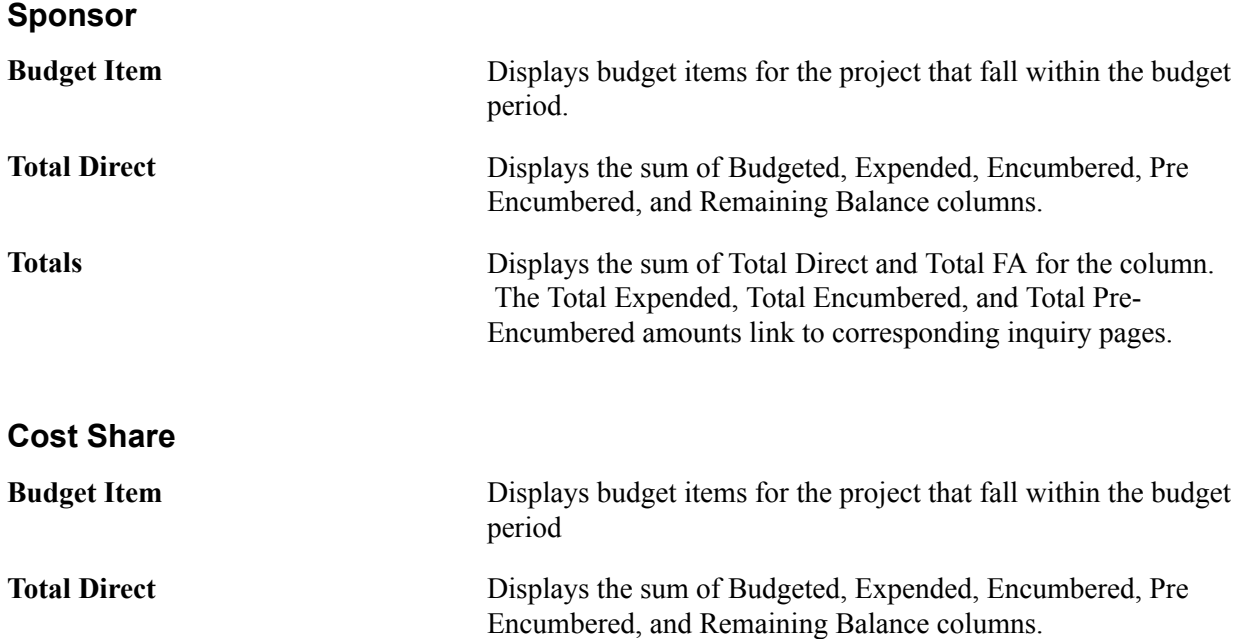

**Totals Displays the sum of Total Direct and Total FA for the column.**  The Total Expended, Total Encumbered, and Total Pre-Encumbered amounts link to corresponding inquiry pages.

#### **Budget Totals**

**Budgeted, Expended, Encumbered, Pre Encumbered, and Remaining Balance** Displays the sum of sponsor budget total and the cost share budget total amounts.

## **Viewing Personnel Data**

This section lists common elements used in this section and discusses how to:

- View personnel data.
- View detailed costs of personnel.

## **Pages Used to View Personnel Data**

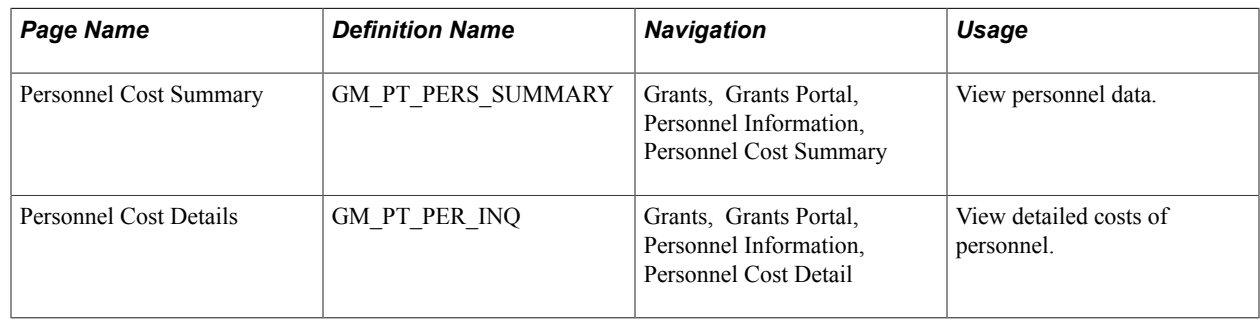

### **Common Elements Used in This Section**

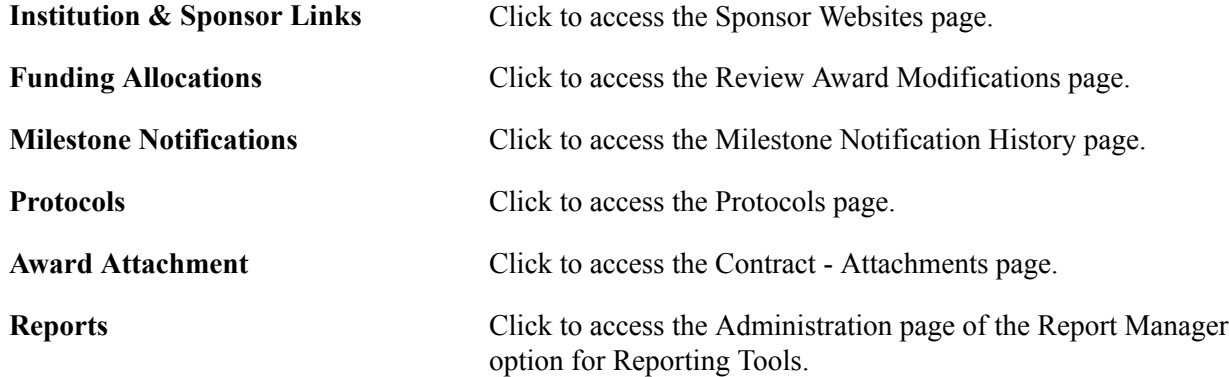

### **Personnel Summary Page**

Use the Personnel Cost Summary page (GM\_PT\_PERS\_SUMMARY) to view personnel data.

#### **Navigation**

Grants, Grants Portal, Personnel Information, Personnel Cost Summary

#### **Image: Personnel Cost Summary page**

This example illustrates the fields and controls on the Personnel Cost Summary page. You can find definitions for the fields and controls later on this page.

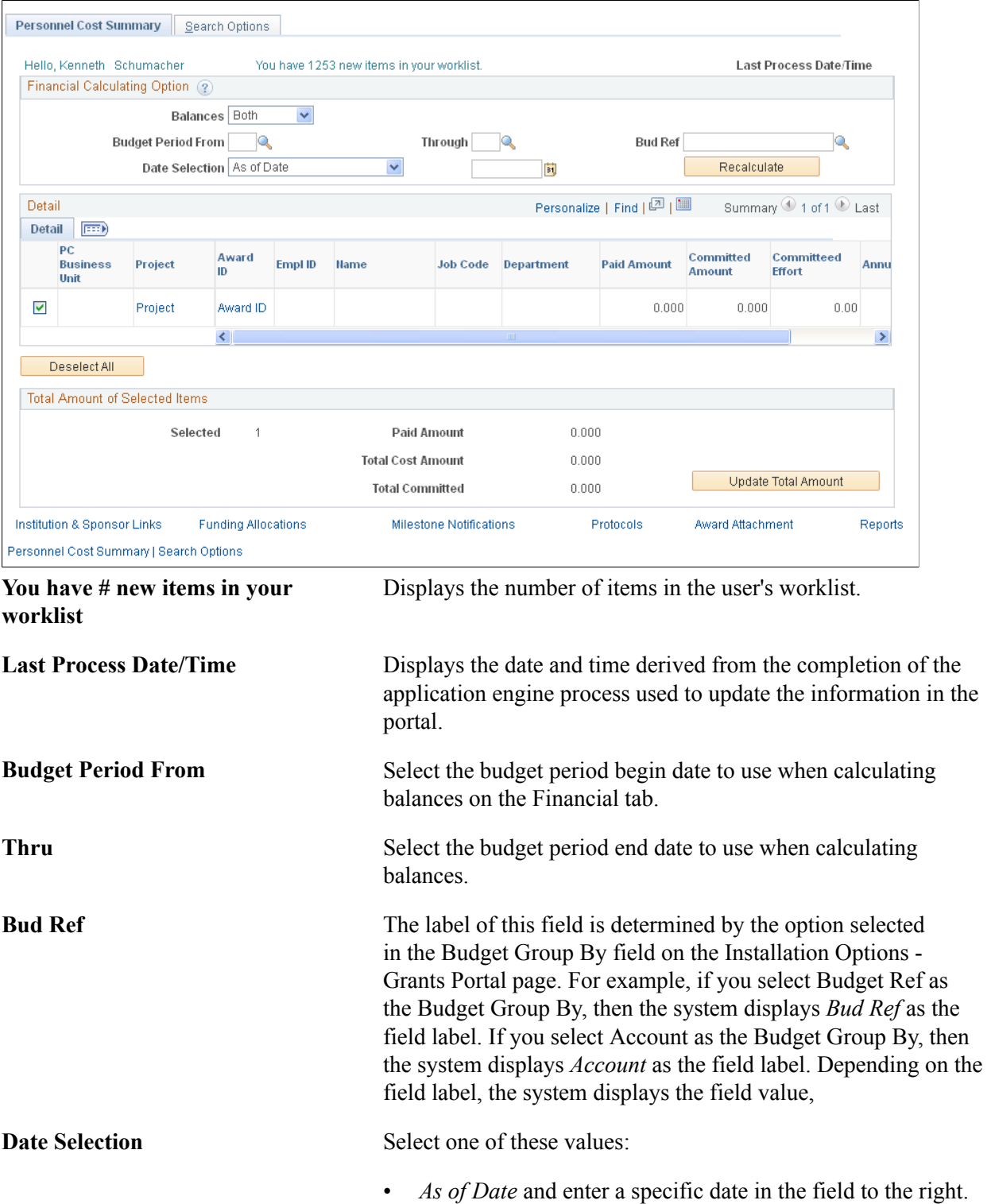

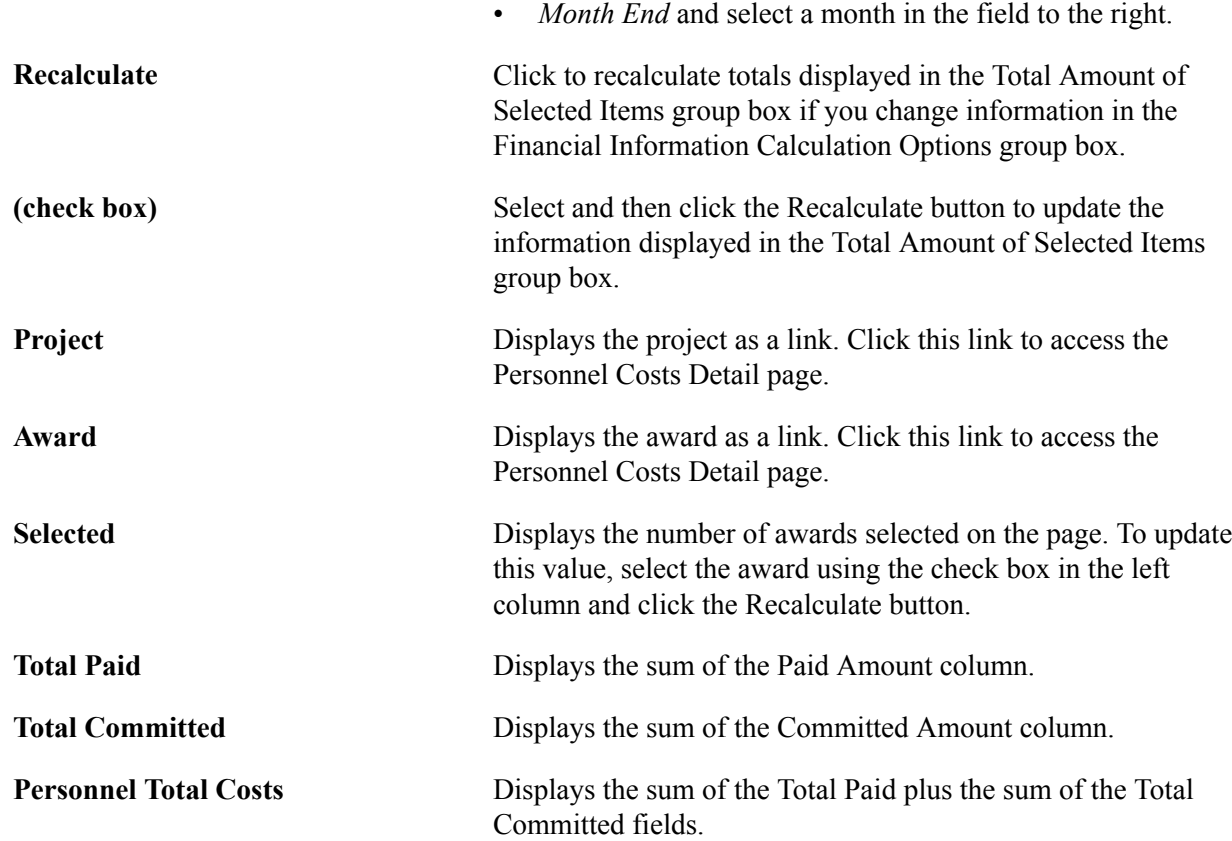

## **Personnel Cost Detail Page**

Use the Personnel Cost Detail page (GM\_PT\_PER\_INQ) to view detailed costs of personnel.

#### **Navigation**

Grants, Grants Portal, Personnel Information, Personnel Cost Detail

#### **Image: Personnel Cost Detail page**

This example illustrates the fields and controls on the Personnel Cost Detail page . You can find definitions for the fields and controls later on this page.

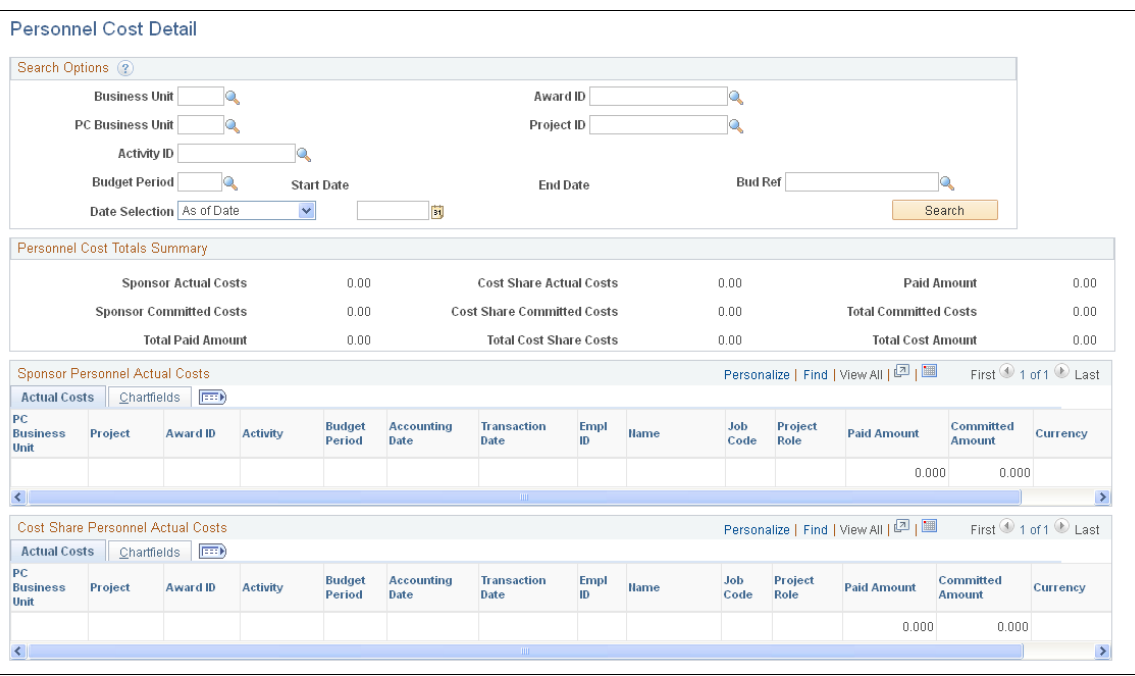

## **Viewing Transaction Data**

This section discusses how to view transaction information.

## **Pages Used to View Transaction Data**

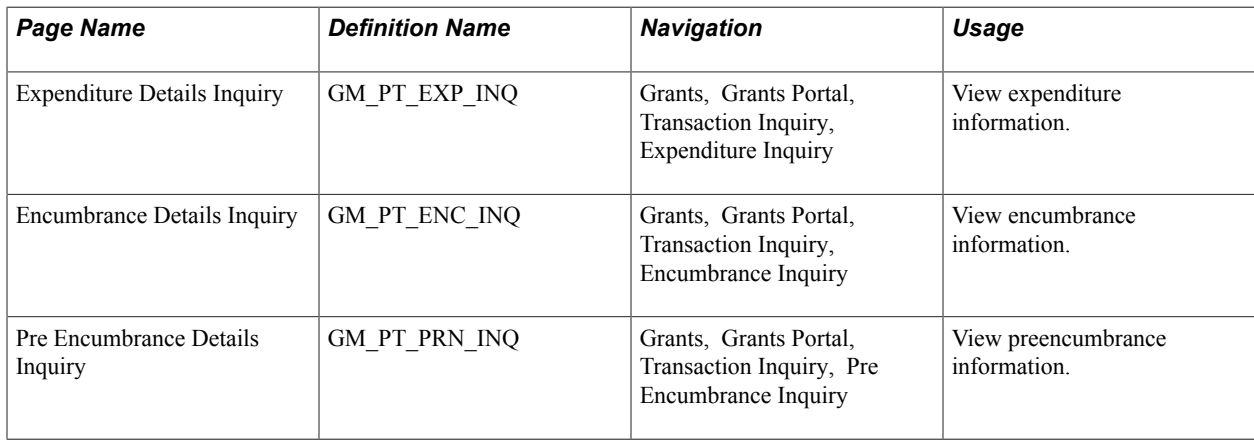

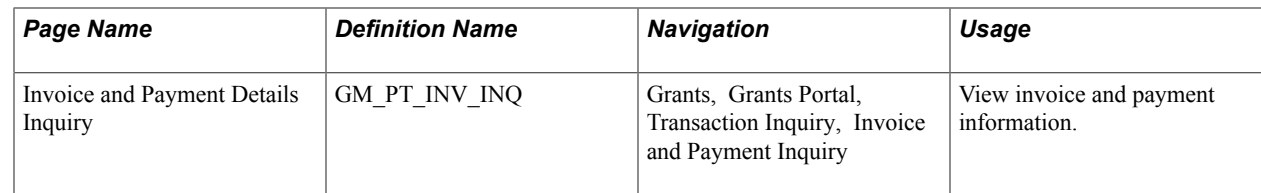

## **Expenditure Details Inquiry, Encumbrance Details Inquiry, Pre Encumbrance Details Inquiry, Invoice Details Inquiry, and Payment Details Inquiry Pages**

Access the Expenditure Details Inquiry, Encumbrance Details Inquiry, Pre Encumbrance Details Inquiry, and Invoice and Payment Details Inquiry pages to view transactional information for a single award or project based on a date range. The values in the Total Summary group box display the sum of the Amount column in the corresponding grid that appears in the Details section of the page.

## **Chapter 15**

## **Using the Grants WorkCenter and Dashboard**

## **Understanding the Grants WorkCenter and Dashboard**

The Grants WorkCenter is a central navigational component that is designed for the end user. The goal of the WorkCenter is to help an end user become more efficient by accessing frequently used pages and pagelets, and providing a central area for users to access key components within Financial and Supply Chain applications. They enable you to access various pages and keep multiple windows open while performing your daily tasks.

The Grants WorkCenter supports you throughout the lifecycle of a contract and enables you to access to key transactional data, notifications, exceptions, reports, and queries related to grants. In addition, the Grants WorkCenter enables you to access data from Contracts, Billing, and Receivables.

The Grants WorkCenter is delivered with sample data. It is the responsibility of the system administrator from your organization to design and create links so that users can view and access specific links, pages, and pagelets.

For information about setting up WorkCenters and PeopleTools options for the WorkCenter, see *PeopleSoft Application Fundamentals* and *PeopleTools: Global Technology*

#### **WorkCenters**

WorkCenters are designed for specific roles and provide a central area for users to access key components within Financial and Supply Chain applications. They enable users to access various pages and perform daily tasks without leaving the WorkCenter, which reduces the time used when navigating through menus.

WorkCenters are delivered as empty components. It is the responsibility of the system administrator from your organization, to design and create links so that users can view and access specific links and pages.

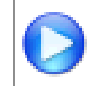

Click to watch a short video about [PeopleSoft WorkCenters](http://youtu.be/gA4leaeSodU).

For more information about setting up WorkCenters as a system administrator, see the documentation for "Setting Up Pagelets for WorkCenters and Dashboards as a System Administrator *(PeopleSoft 9.2: Enterprise Components)*".

For information about setting up PeopleTools options for the WorkCenter, see *PeopleTools: Portal Technology*.

#### **Pagelets and Pagelet Setup, Maintenance, and Personalization**

This topic provides a general, high-level description of the four types of pagelets:

- My Work Pagelet
- Links Pagelet
- Queries Pagelet
- Reports and Processes Pagelet
- Pagelet setup, maintenance, and personalization

#### **My Work Pagelet**

The My Work section of the Main tab includes links to pages that an end user would need to access on a daily basis. The My Work section can also include exceptions and alerts, where the user would need to take some type of action.

Some links that are set up for the My Work pagelet can be subject to filter criteria that limit the amount of data that is available to a user.

The My Work section can be personalized by end users by clicking on the Pagelet Settings icon and then selecting Personalize.

#### **Links Pagelet**

The Links section of the Main tab includes additional links to pages or other areas of interest to the user role. A system administrator can determine a list of links that are available to end users, and the end user can personalize which links they want to appear on their WorkCenter.

Links to external pages can be placed in this section as well.

#### **Queries Pagelet**

The Query section of the Reports/Queries tab includes links to Query Manager, public queries, private queries, and pivot grids. The system administrator can determine if an end user can add public or private queries. The end user can personalize their private queries.

When a link is selected, the query or pivot grid results are displayed in the right pane of the WorkCenter or in a new window. Query results can be saved to Microsoft Excel.

#### **Reports and Processes Pagelet**

The Reports and Processes section of the Reports/Queries tab includes links to reports and processes. The links take you to the run control page for reports, processes, and the Reporting Console.

The system administrator can determine whether an end user can configure their pagelet.

#### **Pagelet Setup, Maintenance, and Personalization**

When setting up and maintaining a WorkCenter, there are setup options that are defined at the system administrator level and personalization options that are defined at the user level.

The system administrator must perform their setup options first, using the Enterprise Components, WorkCenter/Dashboards component. The end user performs their personalization options second, using the Personalize and Configure options in the WorkCenter.

## **Example: Grants WorkCenter**

This example illustrates how the Grants WorkCenter can be set up:

#### **Image: Grants WorkCenter - example setup**

#### Grants WorkCenter - example setup

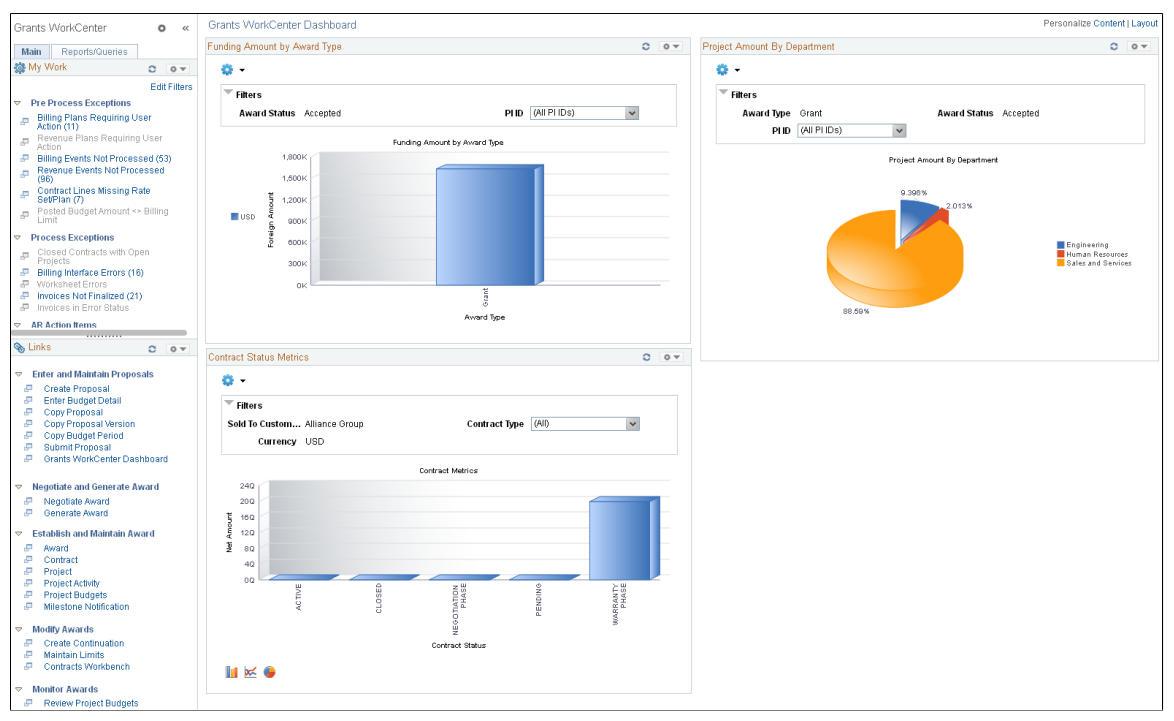

The WorkCenter navigation is located on the left side of the page and includes two main tabs: Main and Report/Queries. Some WorkCenter pagelets are common to multiple applications, and some pagelets are unique to individual applications.

The left side of the page provides two tabs at the top and multiple links to access user-specific information.

The right side of the page has been configured as a Dashboard and displays specific pagelets that provide the user with specific information as soon as they access the WorkCenter.

To review more information about the links that appear in each pagelet, see [Understanding the Grants](#page-478-0) [WorkCenter – My Work](#page-478-0)[Understanding Grants WorkCenter - Links](#page-480-0)[Understanding the Grants WorkCenter](#page-481-0) [- Queries](#page-481-0)[Understanding the Grants WorkCenter - Reports and Processes](#page-482-0)

For more information about the links that appear on the Main tab, My Work section, see Understanding the Grants WorkCenter – My Work.

For more information about the links that appear on the Main tab, Links section, see Understanding the Grants WorkCenter – Links.

For more information about the links that appear on the Reports/Queries tab, Queries section, see Understanding the Grants WorkCenter – Queries.

For more information about the links that appear on the Reports/Queries tab, Reports/Processes section, see Understanding the Grants WorkCenter – Reports and Processes.

#### **Related Links**

"Setting Up Pagelets for WorkCenters and Dashboards as a System Administrator *(PeopleSoft 9.2: Enterprise Components)*"

"Setting Up Pagelets for My Work as a System Administrator *(PeopleSoft 9.2: Enterprise Components)*" "Setting Up the Links Pagelet as a System Administrator *(PeopleSoft 9.2: Enterprise Components)*" "Setting Up Pagelets for Queries as a System Administrator *(PeopleSoft 9.2: Enterprise Components)*" "Setting Up Pagelets for Reports and Processes as a System Administrator *(PeopleSoft 9.2: Enterprise Components)*"

## **Dashboards and Pivot Grids**

Setting up PeopleSoft Dashboards is similar to setting up WorkCenters because you use the same pages in Enterprise Components. However, Dashboards can display pivot grids that can also be displayed on a users' Home page.

Pivots grids are based on PSQueries and can display the results in a grid format, a chart format, or both. You use the Pivot Grid Wizard (Reporting Tools, Pivot Grid, Pivot Grid Wizard) to design how the page is displayed to the user.

Pivot Grids can be added as pagelets (on a user's Home page) and to the Queries tab in a WorkCenter.

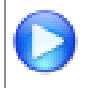

Click to watch a short video about [Pivot Grids.](http://youtu.be/HjeTC7dPeBs)

For more information about setting up WorkCenters as a system administrator, see the documentation for "Setting Up Pagelets for WorkCenters and Dashboards as a System Administrator *(PeopleSoft 9.2: Enterprise Components)*"..

For more information about setting up pivot grids, see *PeopleTools: PeopleSoft Pivot Grid*

## <span id="page-478-0"></span>**Understanding the Grants WorkCenter – My Work**

This page shot provides an example of how the Staffing WorkCenter – My Work section can be set up:

#### **Image: Grants WorkCenter – My Work**

Grants WorkCenter – My Work

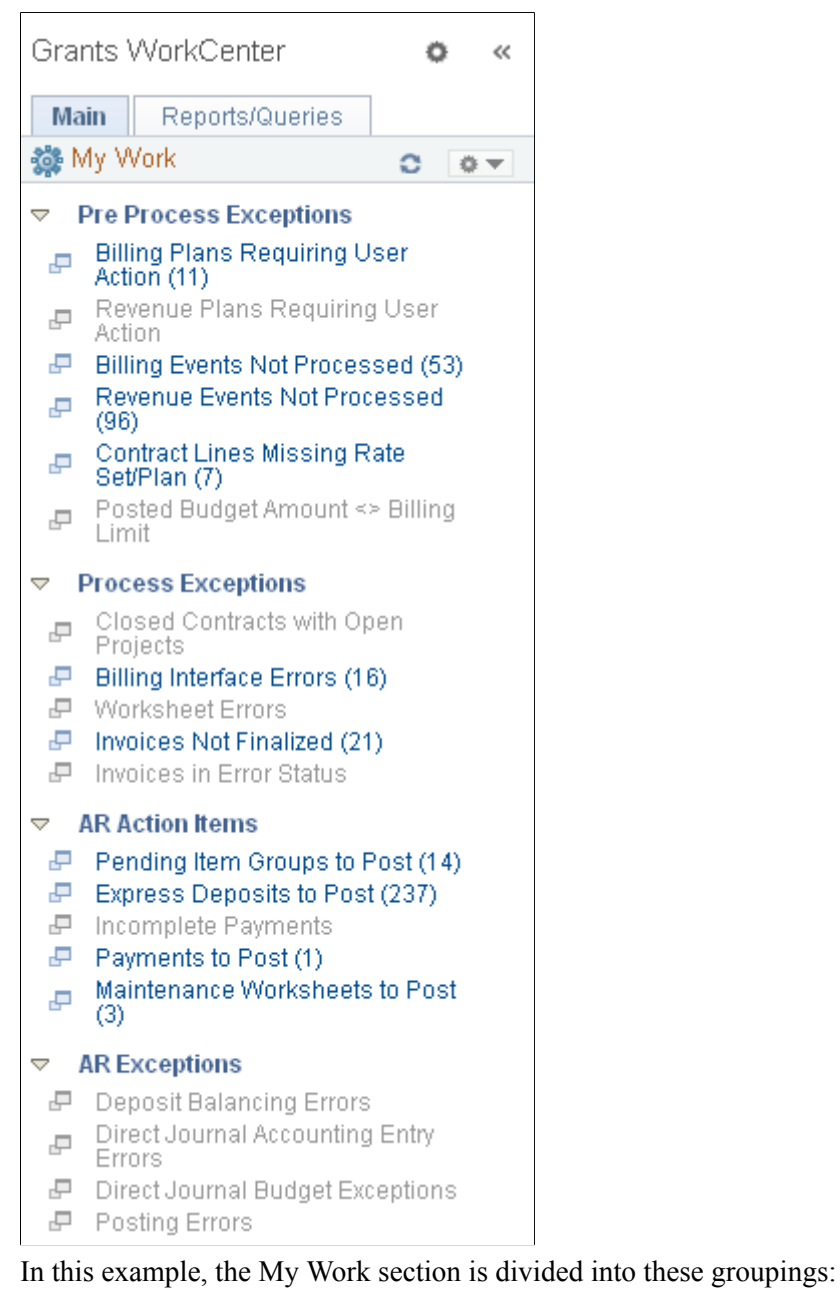

- Pre Process Exceptions
	- Billing Plans Requiring User Action
	- Revenue Plans Requiring User Action
	- Billing Events Not Processed
- Revenue Events Not Processed
- Contract Lines Missing Rate Set/Plan
- Posted Budged Amount  $\Diamond$  Billing Limit
- Process Exceptions
	- Closed Contracts with Open Projects
	- Billing Interface Errors
	- Worksheet Errors
	- Invoices Not Finalized
	- Invoices in Error Status
- AR Action Items
	- Pending Item Groups to Post
	- Express Deposits to Post
	- Incomplete Payments
	- Payments to Post
	- Maintenance Worksheets to Post
- AR Exceptions
	- Deposit Balancing Errors
	- Direct Journal Accounting Entry Errors
	- Direct Journal Budget Exceptions
	- Posting Errors

For more information on these exceptions, see: "Using the Contracts WorkCenter *(PeopleSoft FSCM 9.2: Contracts)*""Using the Billing WorkCenter - Dashboard *(PeopleSoft FSCM 9.2: Billing)*""Understanding the Receivables WorkCenter *(PeopleSoft FSCM 9.2: Receivables)*"

## <span id="page-480-0"></span>**Understanding Grants WorkCenter - Links**

This page shot provides an example of how the Grants WorkCenter – Links section can be set up:

#### **Image: Grants WorkCenter - Links**

Grants WorkCenter - Links

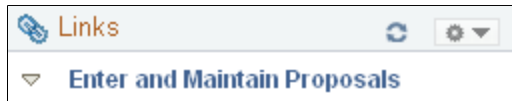

- **■** Create Proposal
- Enter Budget Detail
- **E** Copy Proposal
- 品 Copy Proposal Version
- **Copy Budget Period**
- **品** Submit Proposal
- F Grants WorkCenter Dashboard

#### $\triangledown$  Negotiate and Generate Award

- F Negotiate Award
- ا ہے۔ Generate Award

#### $\triangledown$  Establish and Maintain Award

- **E** Award
- $\mathbb{F}$  Contract
- <sup>■</sup> Project
- F Project Activity
- **P** Project Budgets
- **品** Milestone Notification

#### $\triangledown$  Modify Awards

- **P** Create Continuation
- Maintain Limits
- **品 Contracts Workbench**

#### $\triangledown$  Monitor Awards

- <sup>■</sup> Review Project Budgets
- 品 Review Award Modifications
- **■** Contract Summary

The Links pagelet provides access to internal links and external links.

To set up the WorkCenter Links pagelet as a system administrator, see"Configure Pagelets – Links Page *(PeopleSoft 9.2: Enterprise Components)*".

To use and personalize the WorkCenter Links pagelet as an end user, see "Working with and Personalizing the Links Pagelet as an End User *(PeopleSoft FSCM 9.2: Application Fundamentals)*".

## <span id="page-481-0"></span>**Understanding the Grants WorkCenter - Queries**

This page shot provides an example of how the Grants WorkCenter – Queries section can be set up:

#### **Image: Grants WorkCenter - Queries**

Grants WorkCenter - Queries

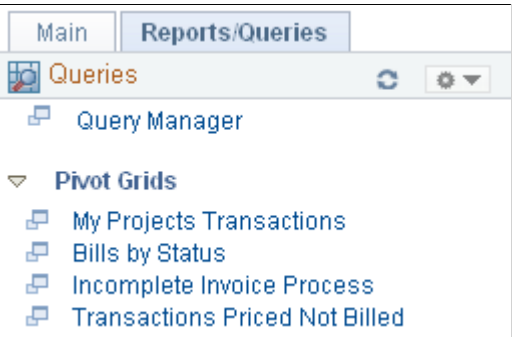

The Queries pagelet provides access to public queries, private queries, and Pivot Grids.

To set up the WorkCenter Queries pagelet as a system administrator, see "Configure Pagelets – Queries Page *(PeopleSoft 9.2: Enterprise Components)*".

To use and personalize the WorkCenter Queries pagelet as an end user, see "Define User Query Links – Queries Pagelet Personalization Page *(PeopleSoft FSCM 9.2: Application Fundamentals)*".

## <span id="page-482-0"></span>**Understanding the Grants WorkCenter - Reports and Processes**

This page shot provides an example of how the Grants WorkCenter – Reports and Processes section can be set up:

#### **Image: Grants WorkCenter - Reports and Processes**

Grants WorkCenter - Reports and Processes

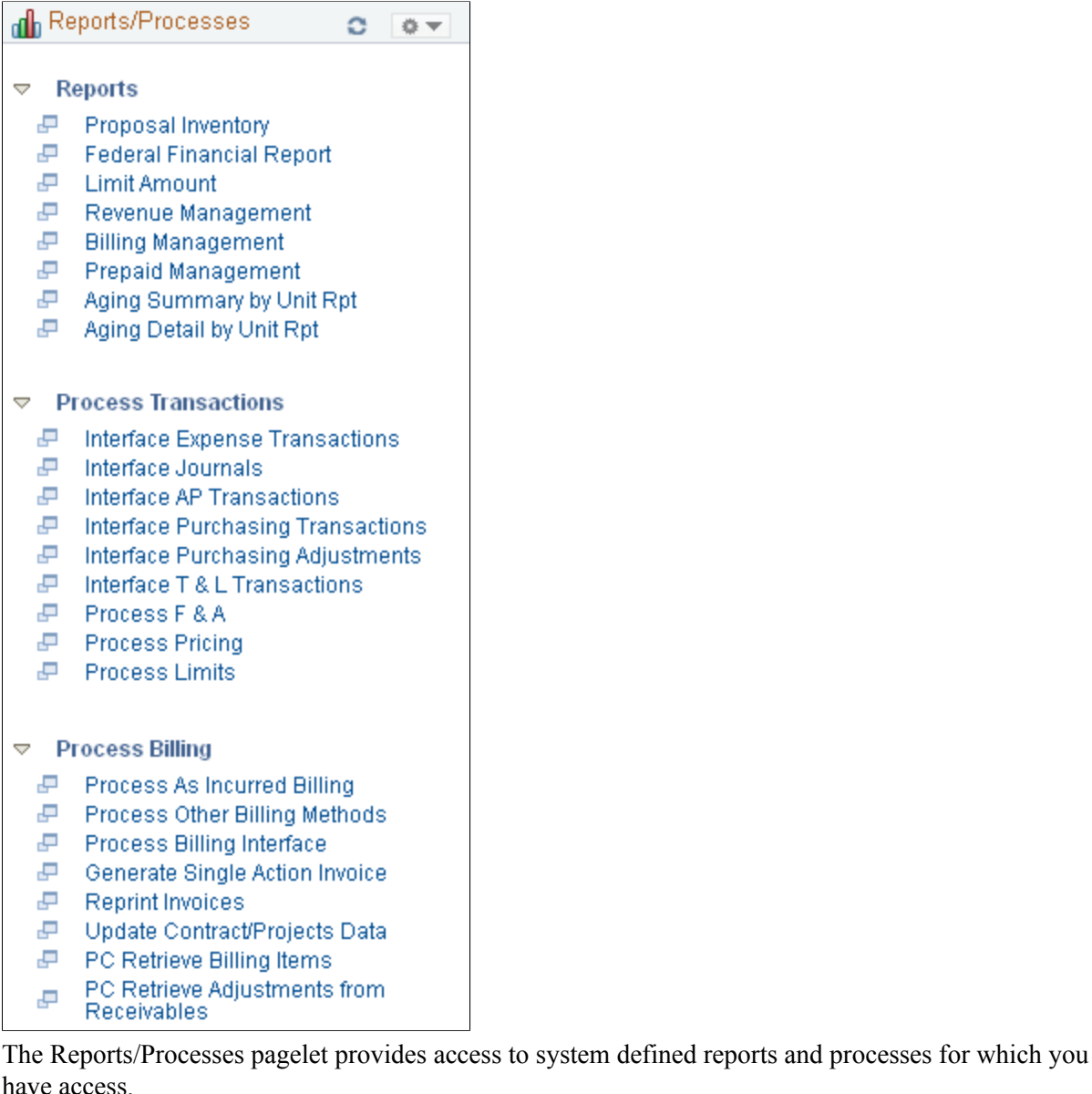

have access.

To set up the WorkCenter Reports/Processes pagelet as a system administrator, see "Configure Pagelets – Reports/Processes Page *(PeopleSoft 9.2: Enterprise Components)*".

To use and personalize the WorkCenter Queries pagelet as an end user, see "Define User "Reports" Links – Reports/Processes Pagelet Personalization Page *(PeopleSoft FSCM 9.2: Application Fundamentals)*".

## **Appendix A**

## **Preparing a Proposal and Award for Cost Sharing**

## **Preparing a Proposal and Award for Cost Sharing**

This topic provides a summary of proposal and award preparation for cost sharing.

## **Proposal and Award Preparation for Cost Sharing**

Cost sharing represents the portion of the research that is being funded by the recipient of the award rather than the sponsor. For example, an institution may decide to contribute funds or resources to support a project in addition to the amount that is awarded by the sponsor. In some instances, awarding sponsors expect or require recipients to contribute a certain dollar amount or percentage of the award as a precondition for their support.

The following sections provide an overview of the steps that are involved in preparing a proposal and award for cost sharing.

#### **Set Up Cost Sharing**

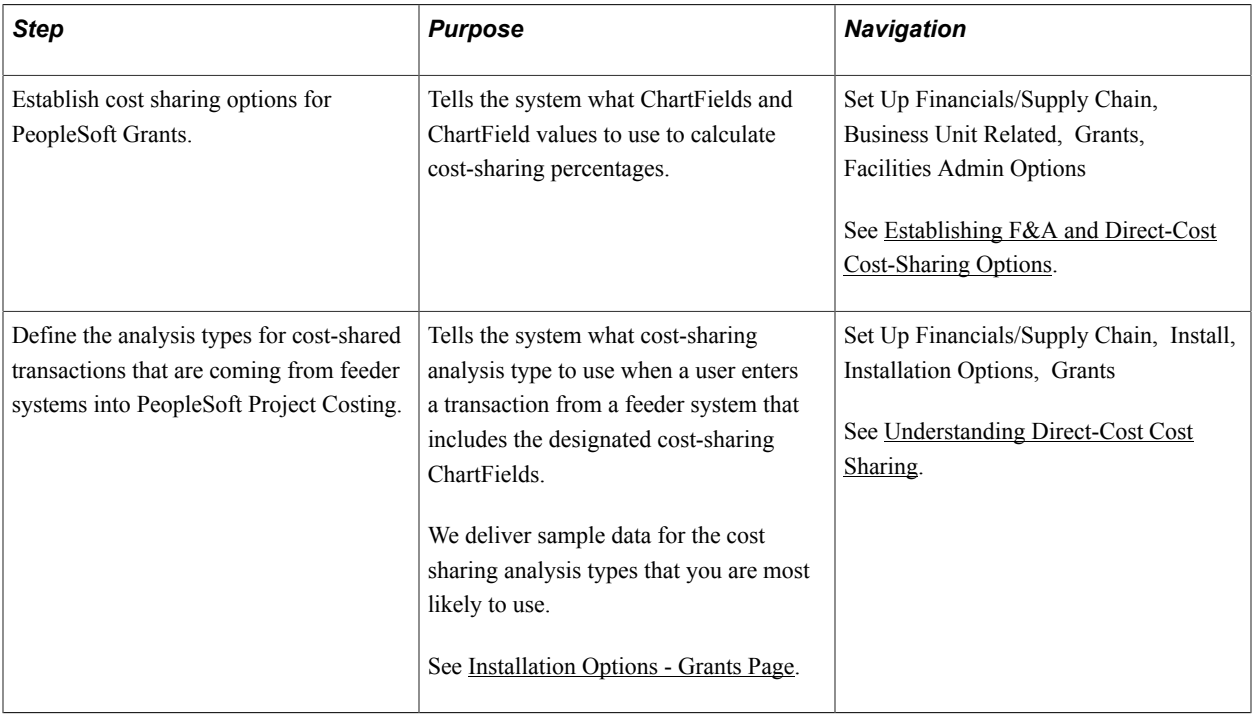

Complete these steps to set up cost sharing for your proposals and awards:

#### **Prepare a Proposal for Cost Sharing**

Complete these steps to prepare a proposal for cost sharing:

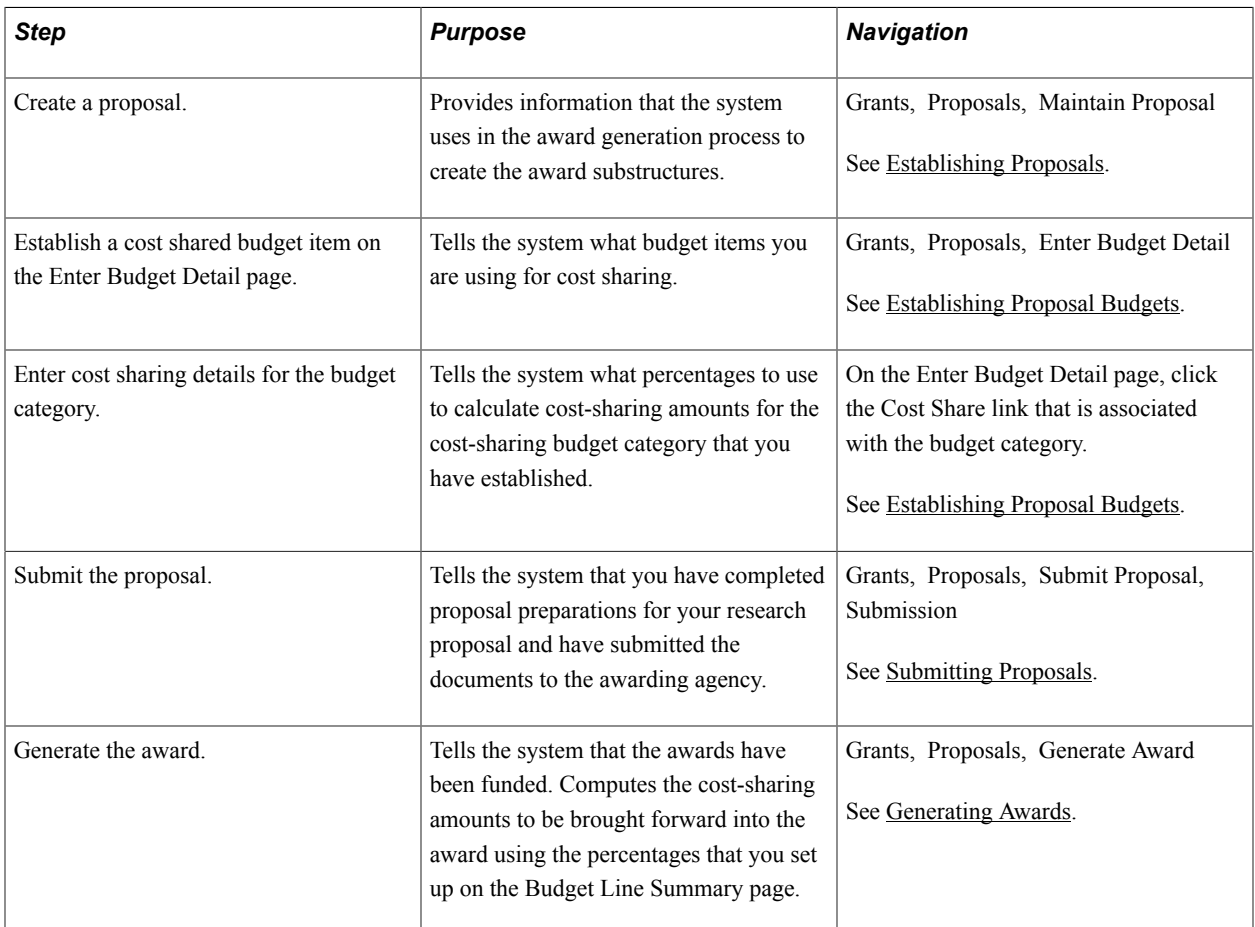

#### **Prepare an Award for Cost Sharing**

Complete these steps to prepare an award for cost sharing:

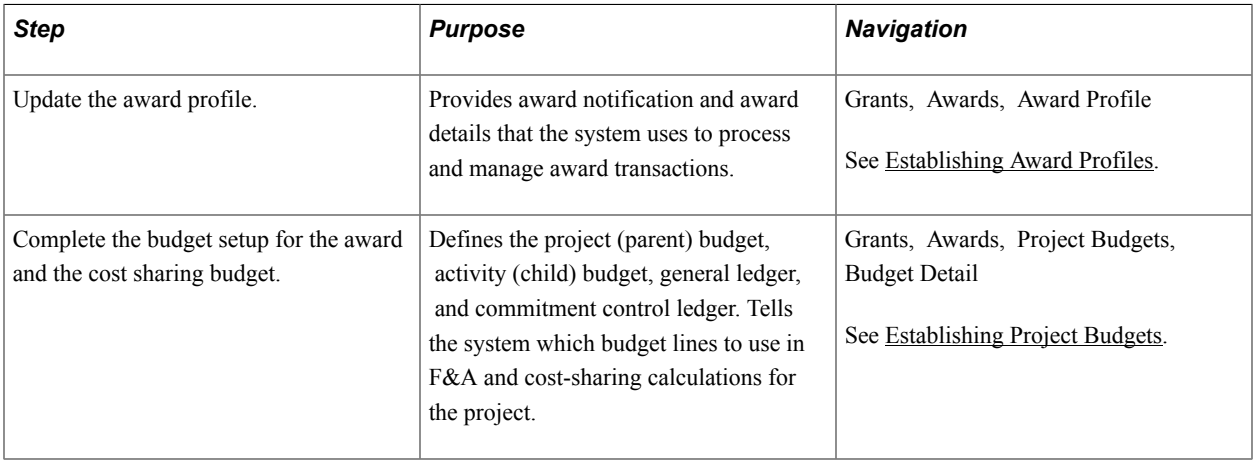

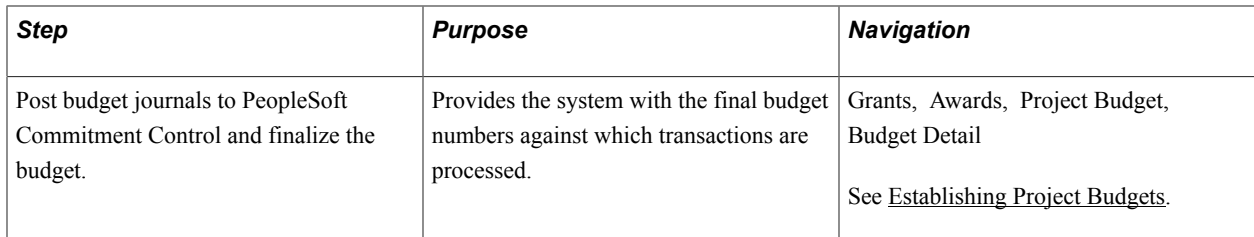

Your award is now ready to receive transactions.

## **Appendix B**

## **Booking and Managing PeopleSoft Grants Revenue**

## **Booking and Managing PeopleSoft Grants Revenue**

This topic provides a summary of how to book and manage PeopleSoft Grants revenue.

## **Booking and Managing Revenue**

PeopleSoft Grants integrates with PeopleSoft Project Costing and PeopleSoft Contracts to send revenue entries for award transactions to PeopleSoft General Ledger. To book revenue entries to PeopleSoft General Ledger, you need to run a series of processes ending with a process to update the tables in PeopleSoft Project Costing and PeopleSoft Contracts.

Before you can run the processes that create and book your revenue accounting entries to PeopleSoft General Ledger, make sure that the underlying revenue structures are in place.

#### **Overall System Level**

Because PeopleSoft Grants uses processes and features that are associated with other applications to recognize revenue, make sure that you perform these steps:

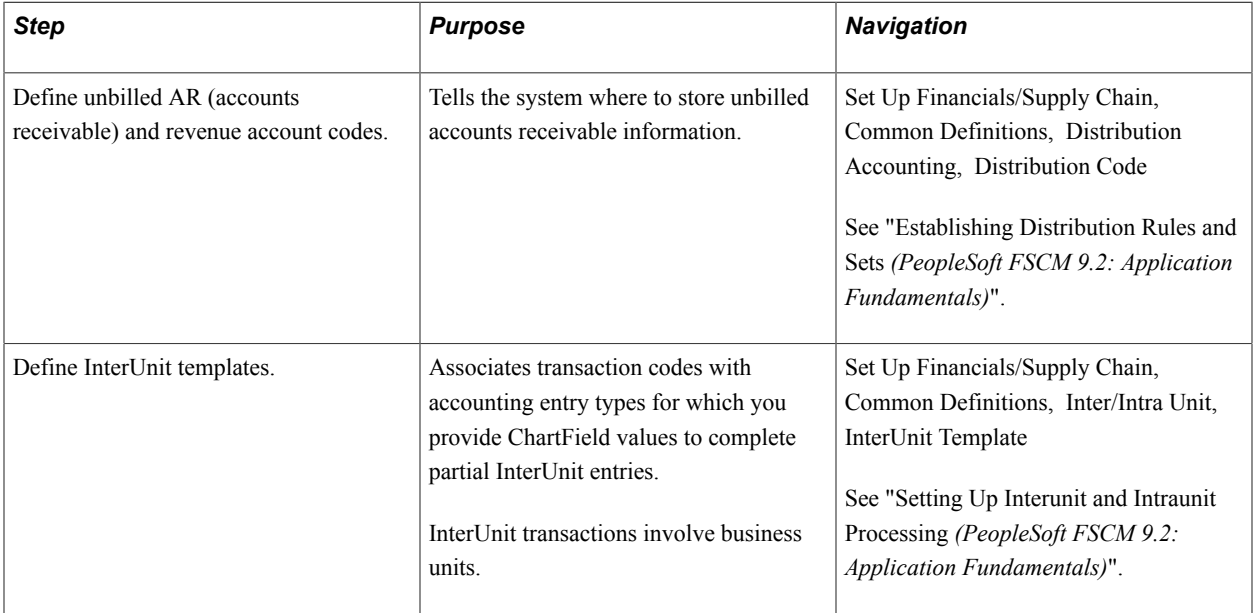

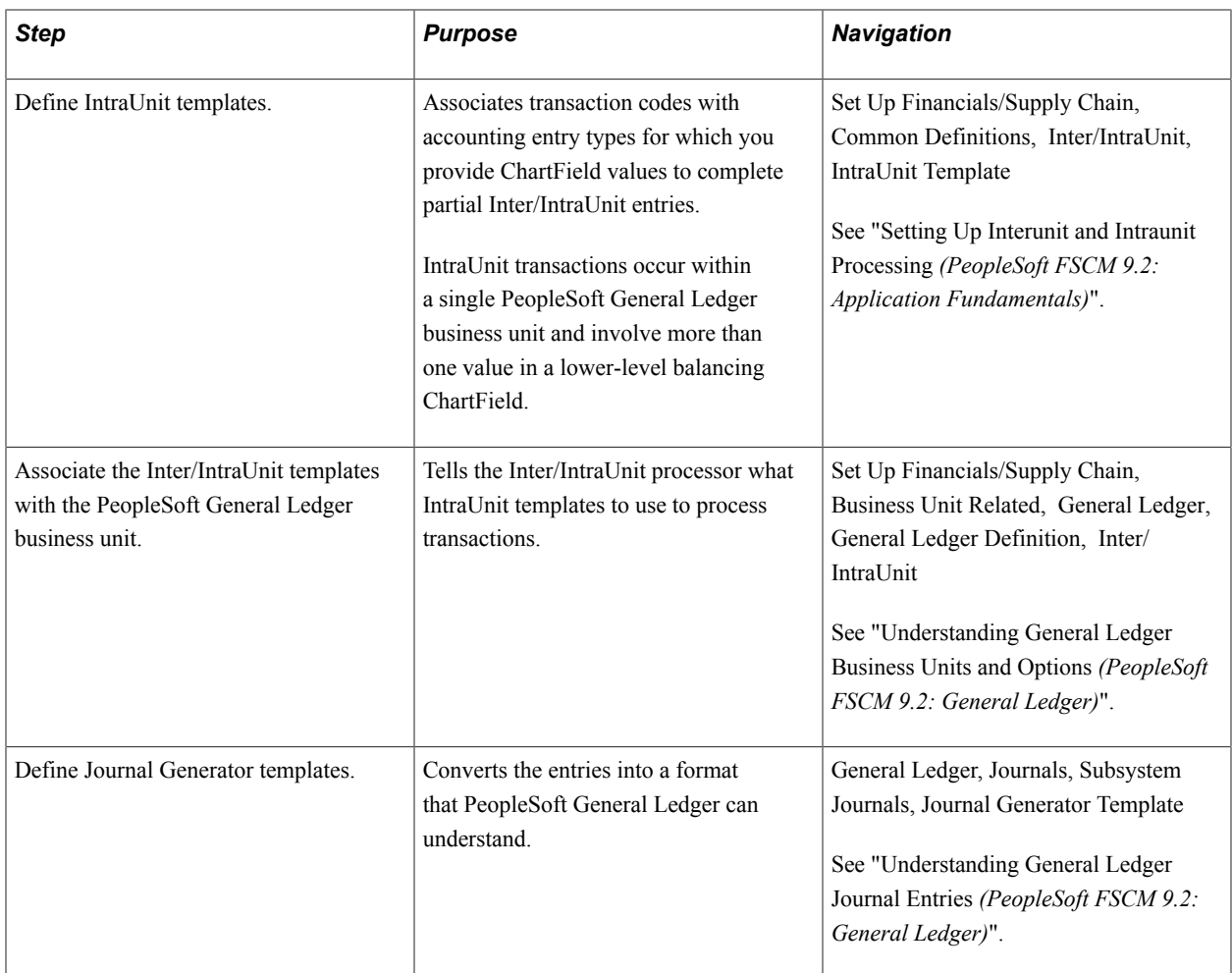

The Inter/IntraUnit processor automatically creates balanced accounting entries when the entries are out of balance at the business unit level or at a lower level ChartField (like Fund or DeptID).

#### **PeopleSoft Grants (Facilities and Administration)**

To tell the system how to process F&A transactions, perform these steps:

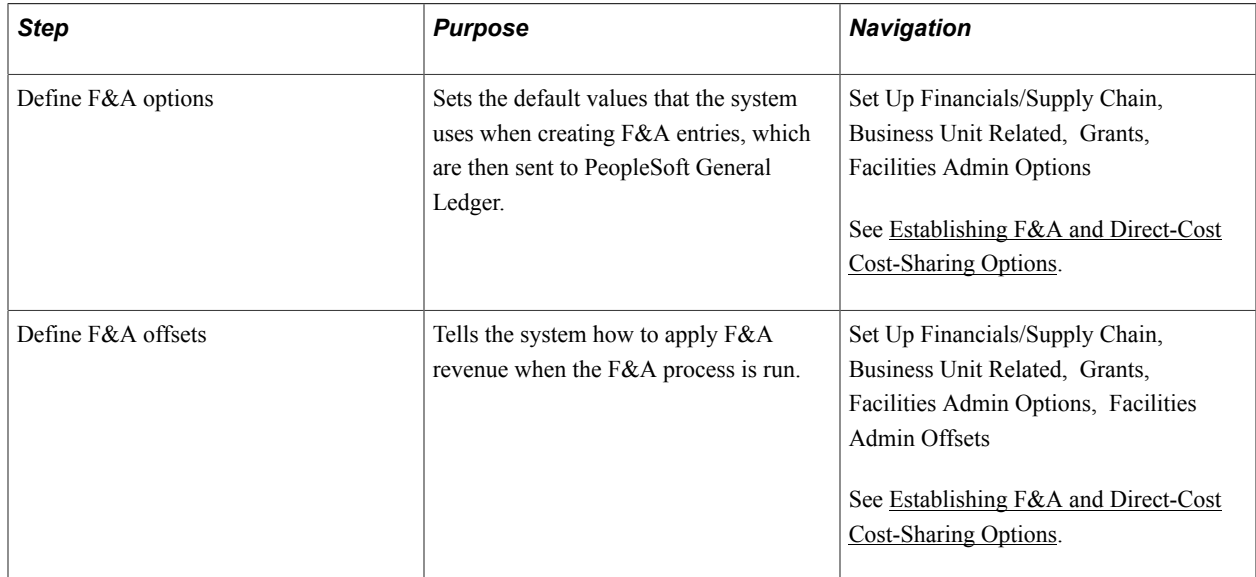

#### **PeopleSoft Project Costing**

To tell the system how to convert resource lines into accounting transactions, perform this step:

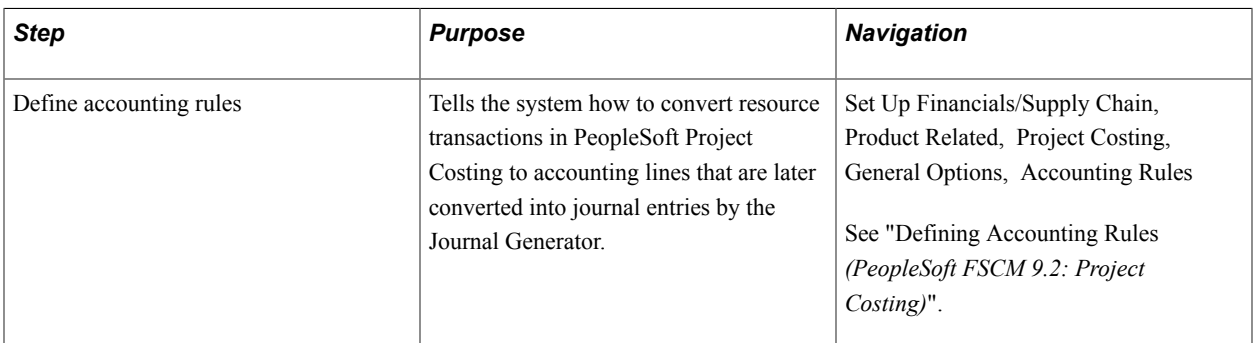

#### **PeopleSoft Grants**

To create the award substructures that are necessary for transaction processing, perform these steps:

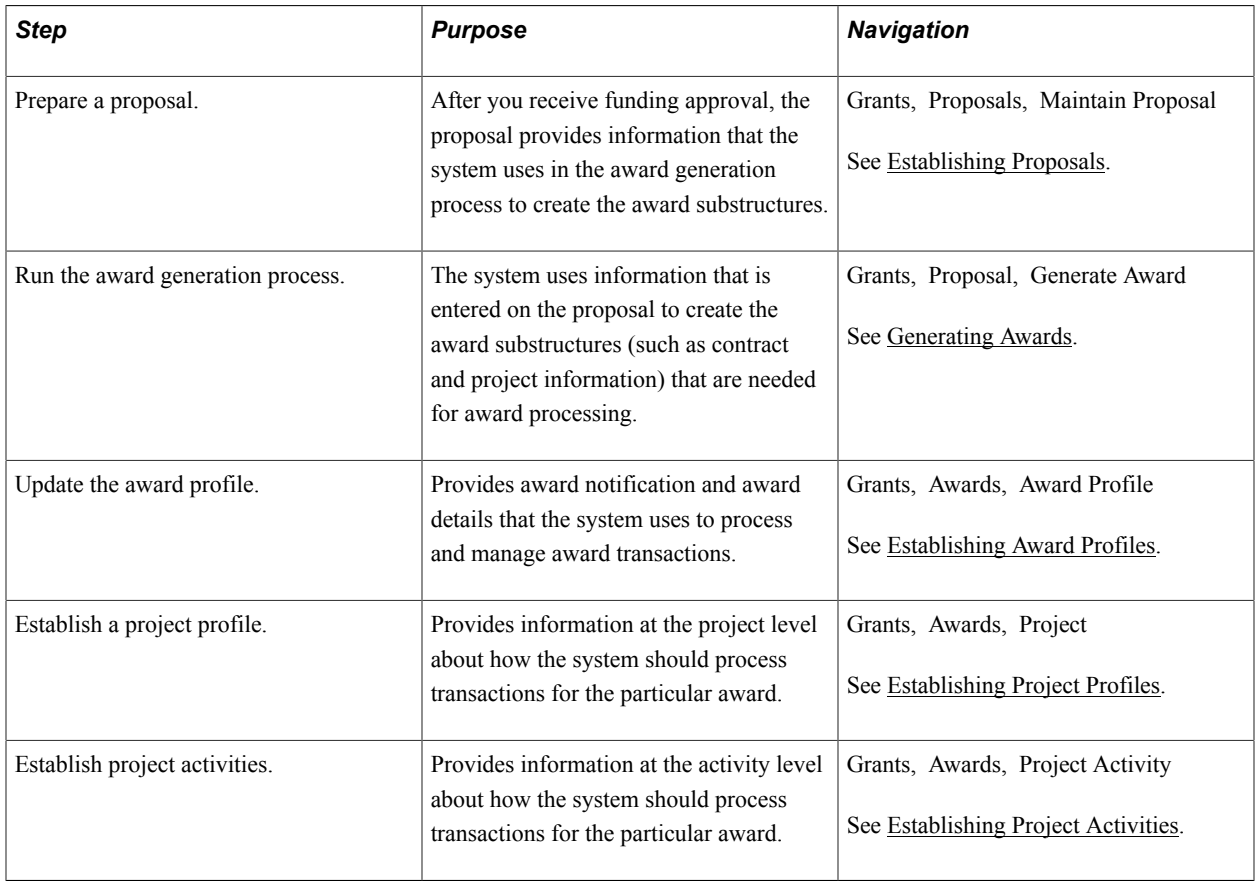

#### **PeopleSoft Contracts**

To make the contract available for billing, revenue recognition, and application engine processing, perform these steps:

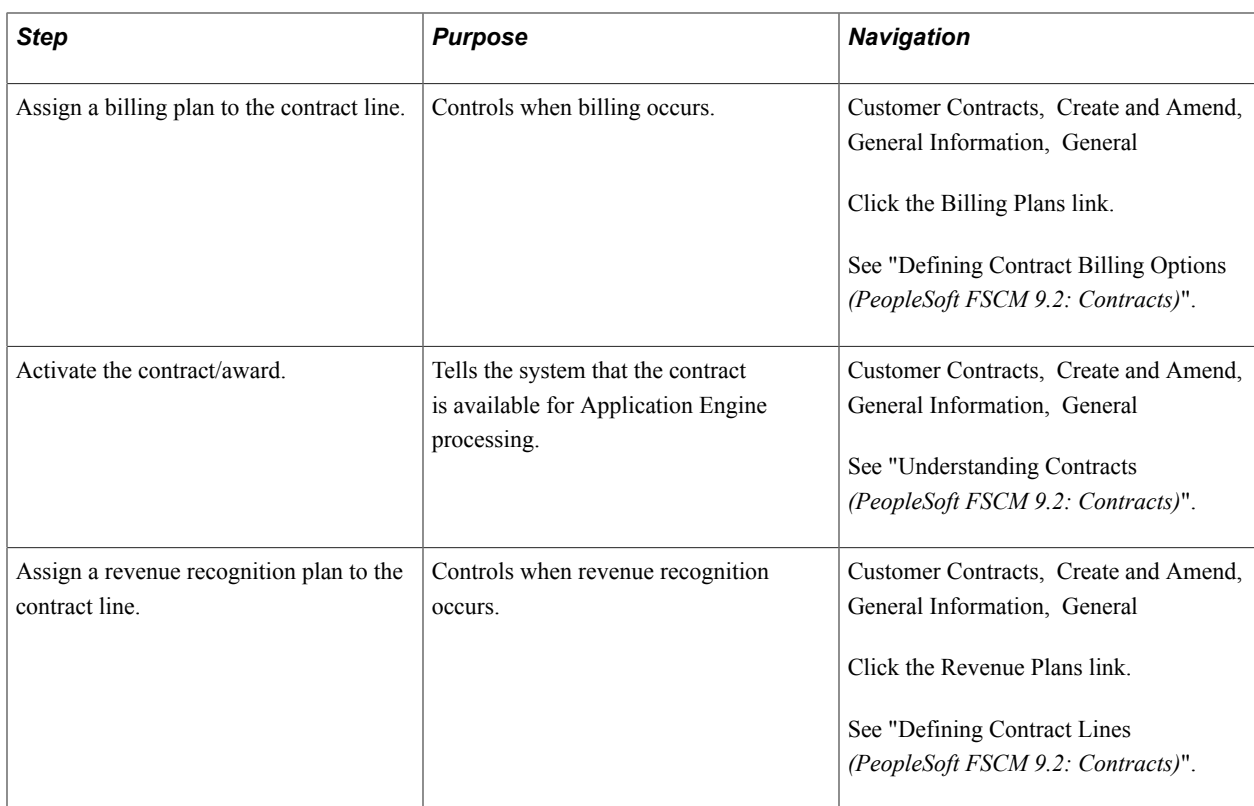

## **Application Engine Processes**

To book revenue entries to PeopleSoft General Ledger, run these processes:

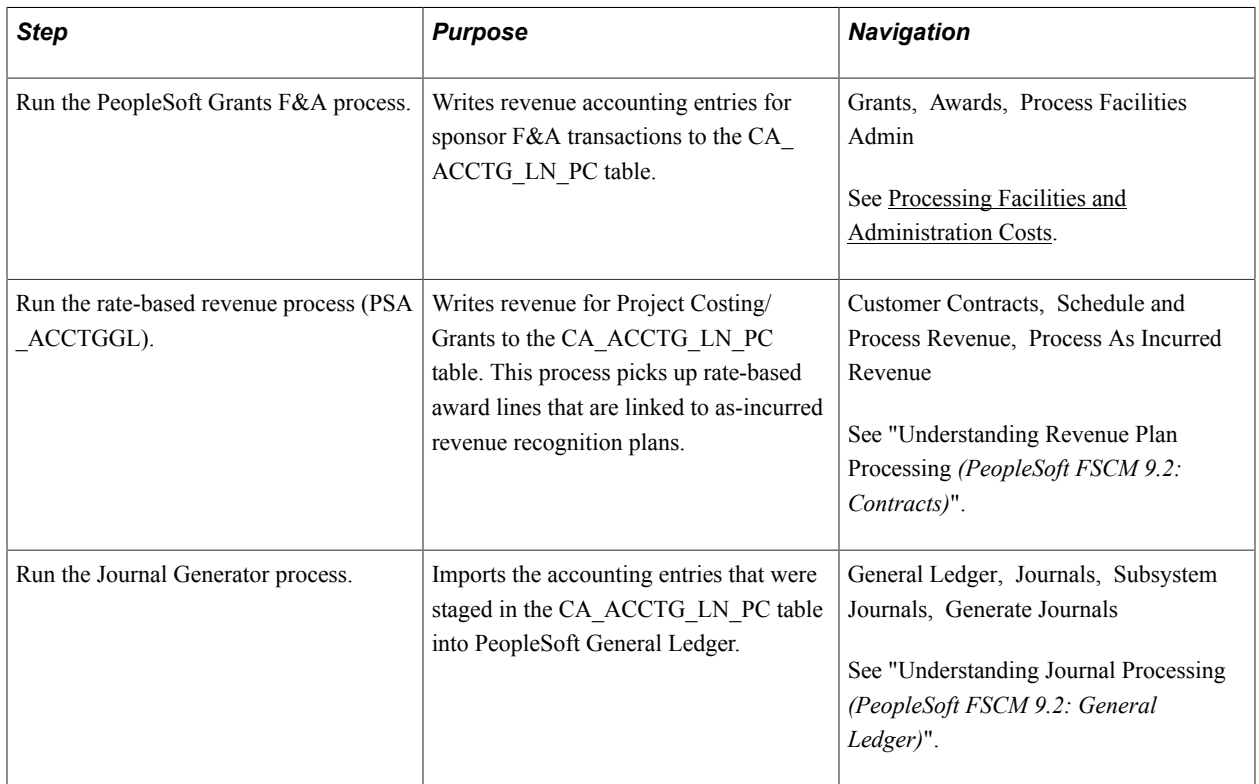

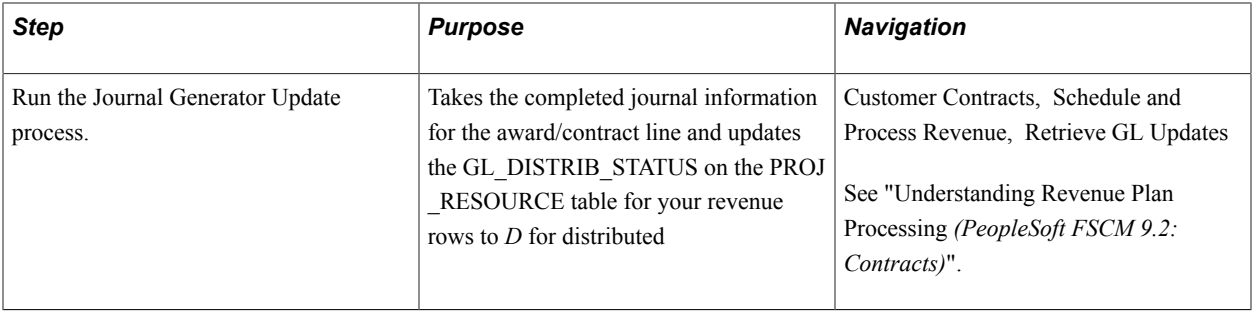

# **Applying Transactions to PeopleSoft Grants**

## **Applying Transactions to PeopleSoft Grants**

This topic discusses how transactions are created and applied to PeopleSoft Grants awards.

## **How Transactions Are Created and Applied to PeopleSoft Grants Awards**

You can create and apply transactions that are related to PeopleSoft Grants awards in two ways:

- By creating transactions in feeder systems and then using the Project Costing Integration process to price them and apply them to the award.
- By creating transactions directly in PeopleSoft Project Costing using the Add Transactions page.

These applications integrate with PeopleSoft Grants for the Project Costing Integration process:

- PeopleSoft General Ledger
- PeopleSoft Inventory
- PeopleSoft Payables
- PeopleSoft Purchasing
- PeopleSoft Expenses
- PeopleSoft Time and Labor

Typically, you would create transactions in one of the PeopleSoft feeder systems and then bring the transactions into PeopleSoft Grants through the Project Costing Integration process. The integration process calls the pricing engine, which in turn refers to the rate set to price the transactions and assign a target analysis type (usually BIL) to the incoming rows. These transaction rows are then stored in the Project Resource table (PROJ\_RESOURCE) until they are processed through to PeopleSoft Billing and PeopleSoft General Ledger

Some examples of transactions that are created in feeder systems include:

- Requisitions from PeopleSoft Purchasing.
- Purchase orders that are created in PeopleSoft Purchasing and processed through PeopleSoft Payables.
- Vouchers that are created in PeopleSoft Payables.
- Time and expense information that is created in PeopleSoft Expenses.
- Journal entries from PeopleSoft General Ledger.
- Payroll entries from PeopleSoft Time and Labor.

After you process the transactions, you can view them by navigating to the Project Transactions page for your specific project and activity

#### **Example: Bringing Vouchers into PeopleSoft Grants**

The system brings vouchers into PeopleSoft Project Costing as actual costs and assigns them an analysis type of ACT. This table lists the major steps in creating a voucher and applying it to PeopleSoft Project Costing:

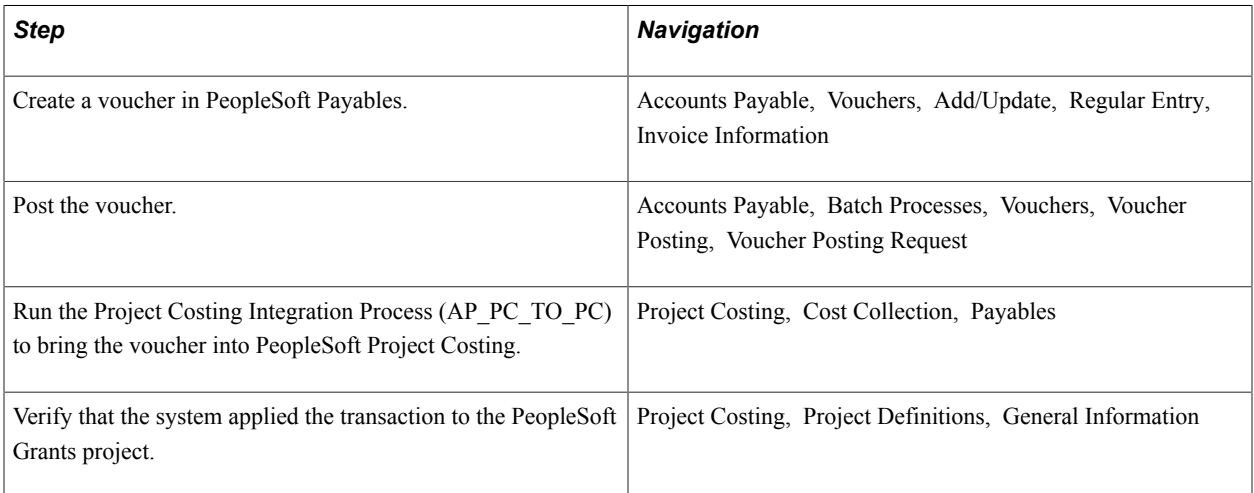

To process transactions from other PeopleSoft feeder systems, refer to the appropriate documentation.

#### **Adding Transactions Directly to PeopleSoft Project Costing**

To add a transaction directly to PeopleSoft Project Costing:

1. Access the Add Transactions page in PeopleSoft Project Costing.

Select Project Costing, Transaction Definitions, Add Transactions.

- 2. Select an analysis type for each transaction that you enter.
- 3. Select or enter the details of the transaction (source type, category, quantity, unit of measure, and so on).
- 4. If you are adding a transaction in a currency that differs from the base currency of the business unit, enter the transaction amount in the Source Amount field and select the Source Currency that is used in the transaction.

The system automatically converts the transaction amount to the business unit's base currency based on the default conversion rate type that is established for the user. Rate type defaults are set up in the General Options - User Preferences page. The converted amount is displayed in the Project Amount field on the Transaction Detail page.

5. Click Save to save the data in the Interface Project Resource staging table (INTFC\_PROJ\_RES).

If PeopleSoft Commitment Control is active, click Save to Project Transactions to budget check the row before sending the rows to the Project Resource table. If PeopleSoft Commitment Control is not active, clicking Save to Project Transactions will still load the rows into the Project Resource table

## **Appendix D**

## **Delivered Workflows for PeopleSoft Grants**

## **Delivered Workflows for PeopleSoft Grants**

This topic discusses delivered workflows for PeopleSoft Grants.

For more information see:

- *PeopleTools: Workflow Technology*
- *PeopleTools: PeopleSoft Applications User's Guide*

## **Delivered Workflows for PeopleSoft Grants**

This section discusses PeopleSoft Grants workflows. The workflows are listed alphabetically by workflow name.

#### **Milestone Due Notification**

This section discusses the Milestone Due Notification workflow. The workflow sends reminder email notifications to a group of roles prior to the milestone due date.

#### **Description**

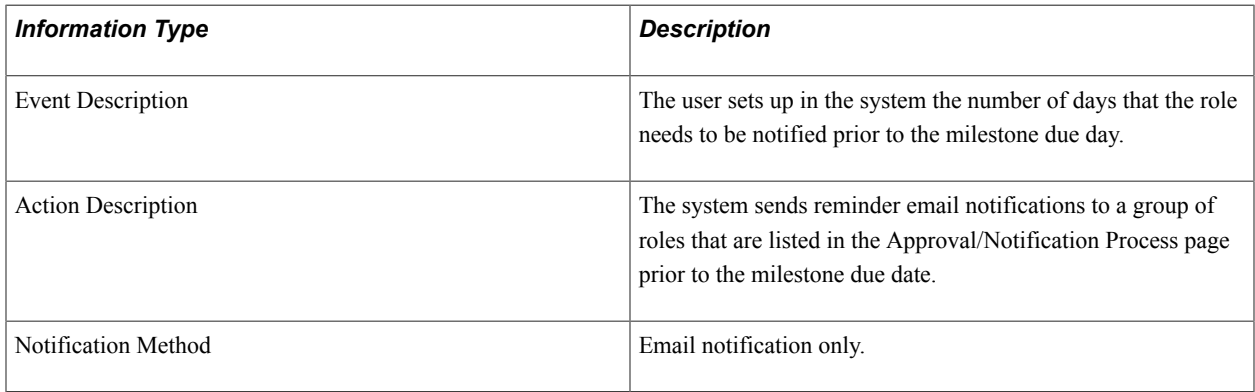

#### **Workflow Objects**

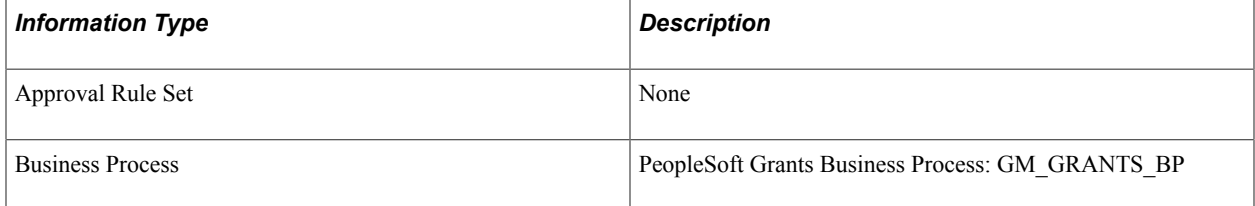

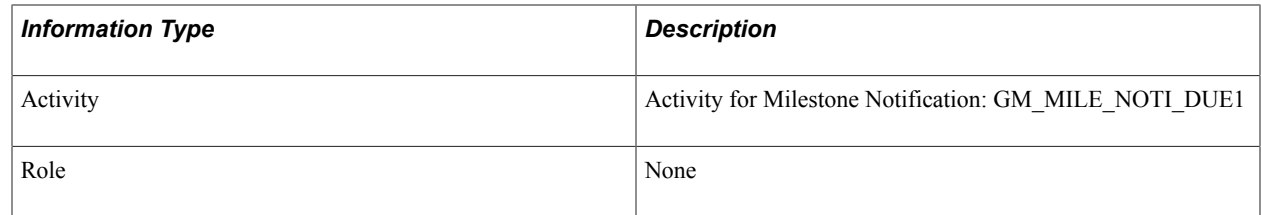

## **Proposal Component Approval Process**

This section discusses the Proposal Component Approval Process workflow. The workflow generates worklist and notification that requests the approval or review of a proposal.

#### **Description**

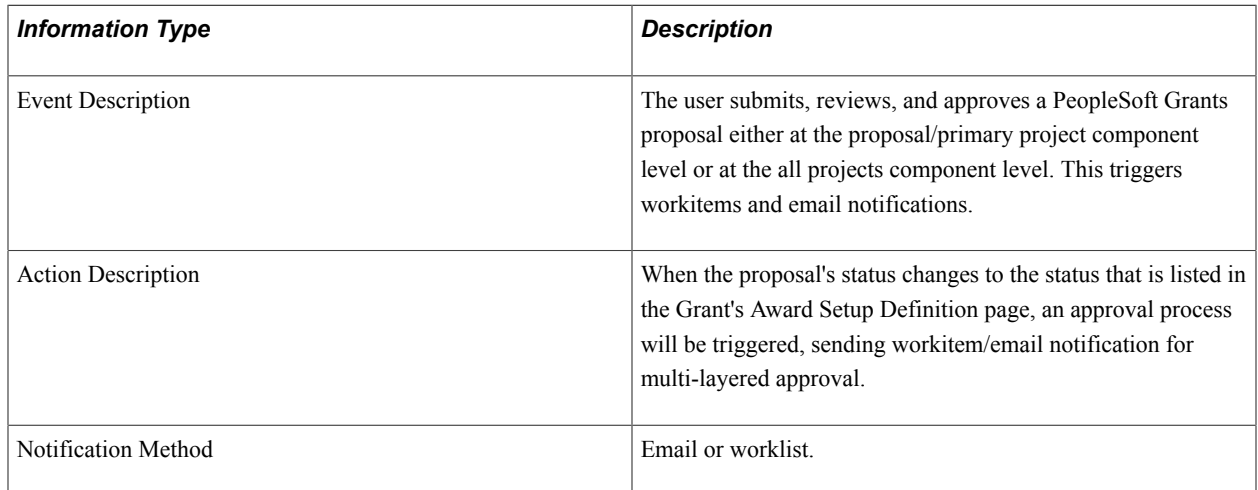

#### **Workflow Objects**

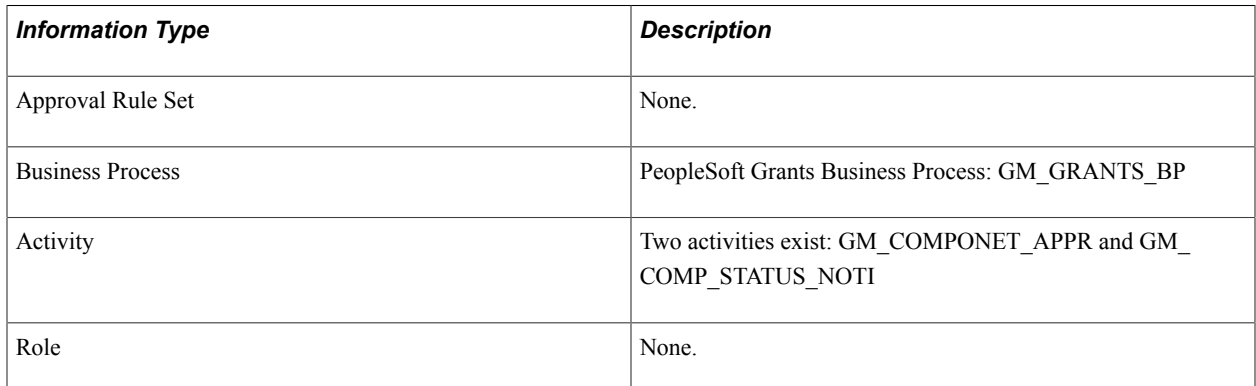

### **Proposal Notification**

This section discusses the Proposal Notification workflow. The workflow send informational email notifications to a group of roles when the proposal status changes.

## **Description**

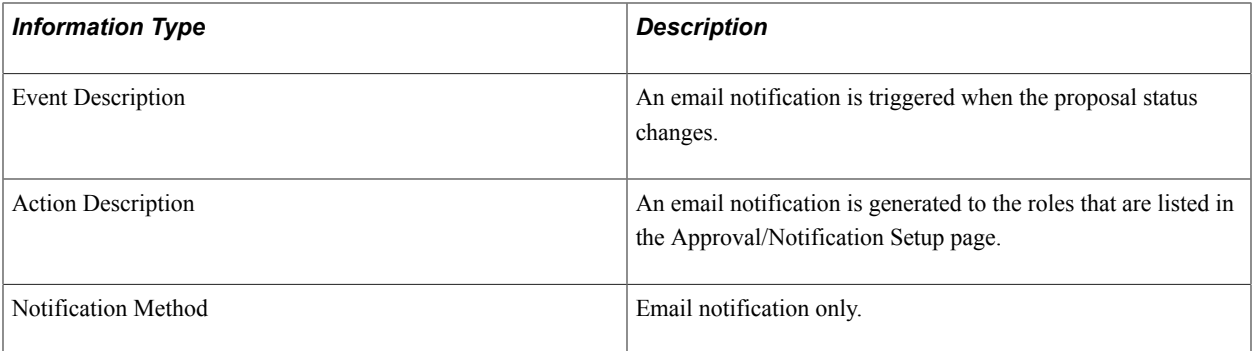

## **Workflow Objects**

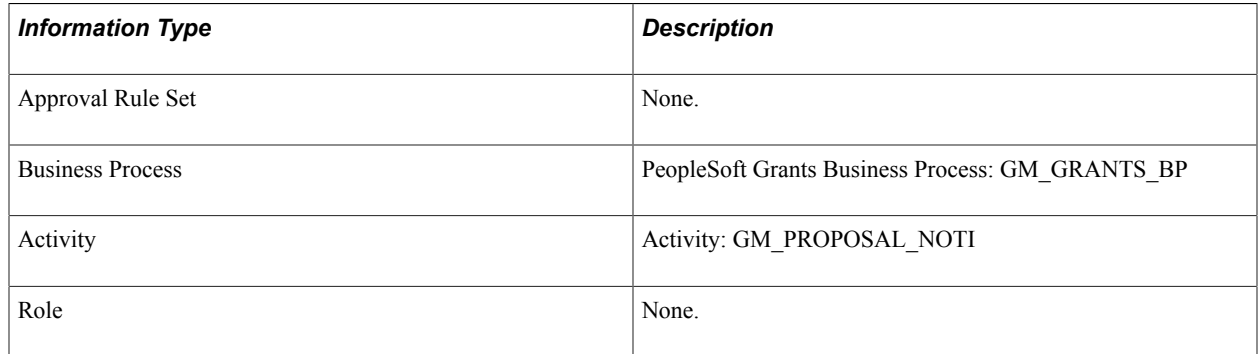

## **Protocol Approval Process**

This section discusses the Protocol Approval Process workflow.

#### **Description**

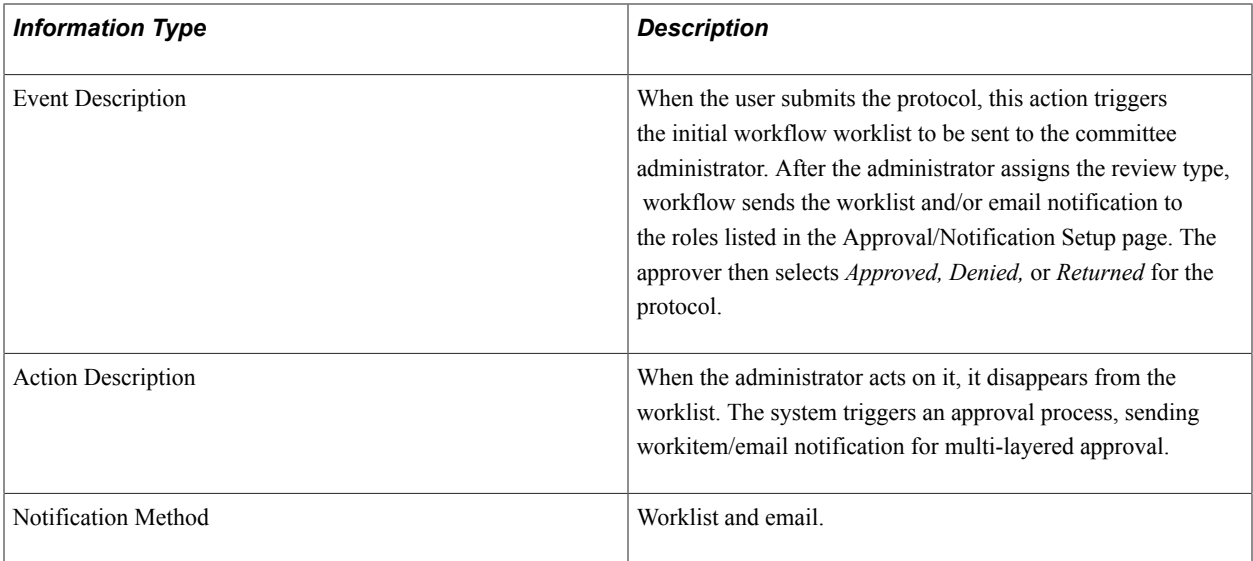

#### **Workflow Objects**

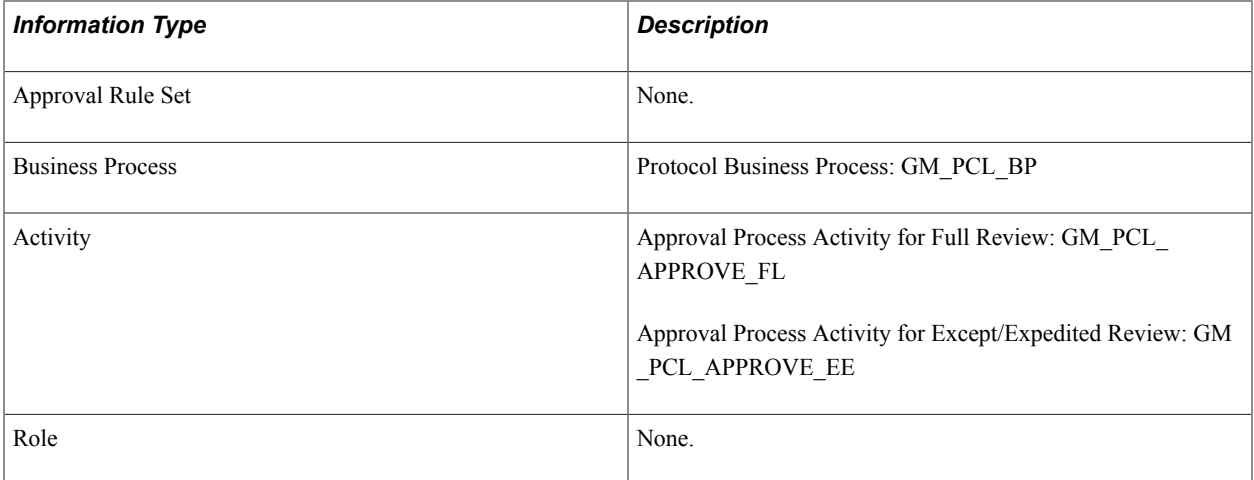

## **Protocol Batch Notification**

This section discusses the Protocol Batch Notification workflow.

#### **Description**

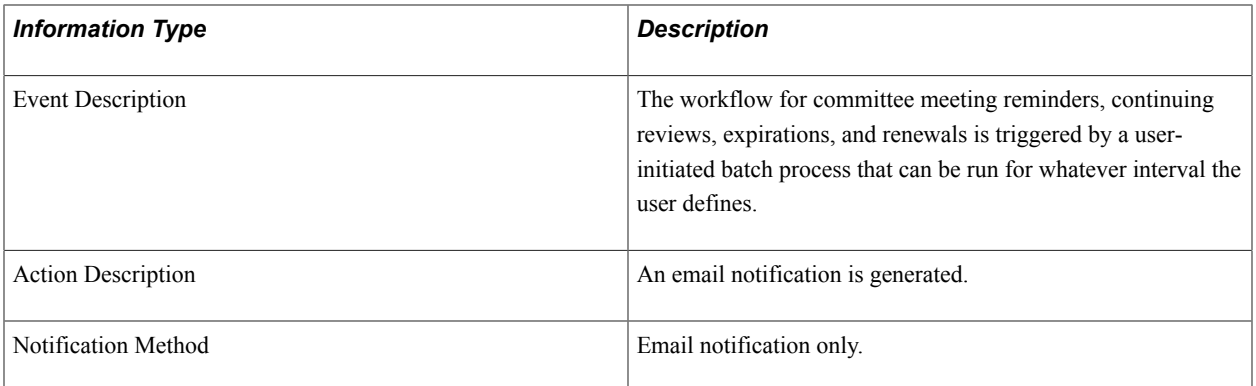

#### **Workflow Objects**

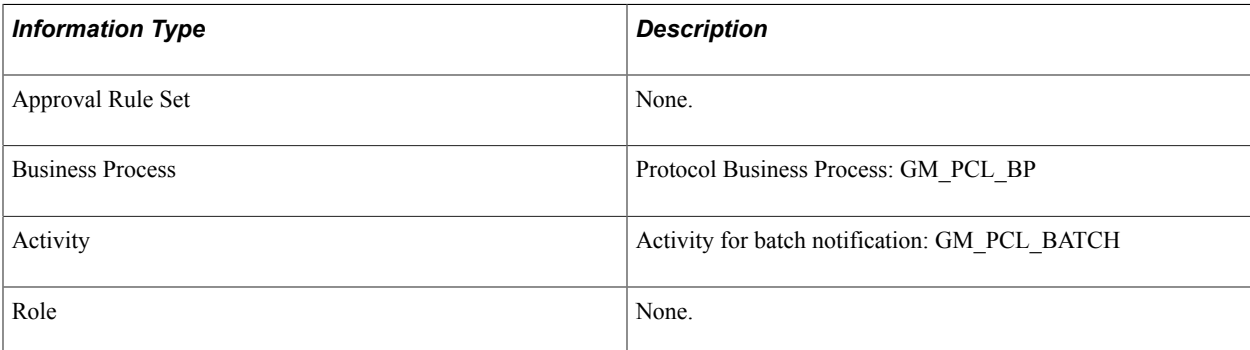

## **Protocol Notification**

This section discusses the Protocol Notification workflow.

### **Description**

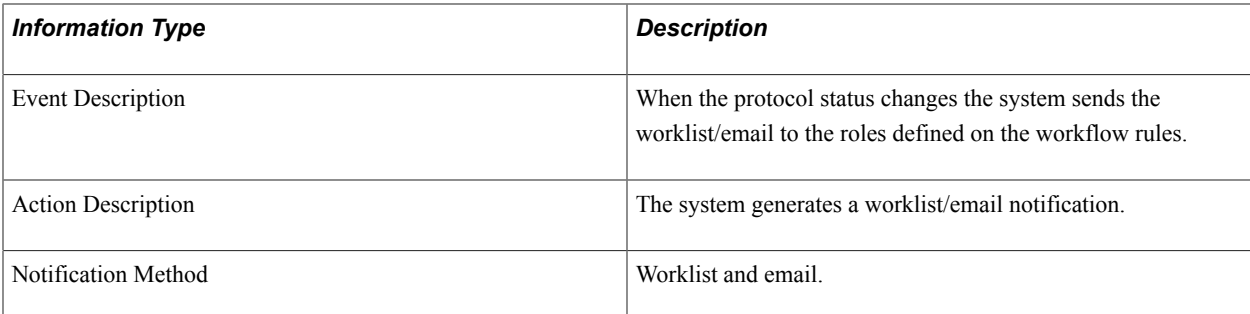

### **Workflow Objects**

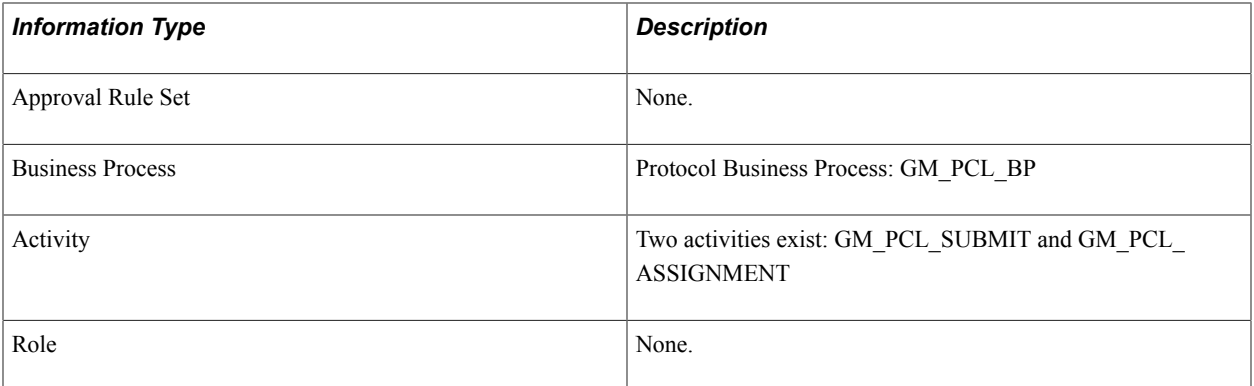
# **PeopleSoft Grants Reports and Forms**

## **PeopleSoft Grants Reports and Forms**

This topic provides an overview of PeopleSoft Grants reports and forms.

**Note:** For samples of these reports and forms, see the Portable Document Format (PDF) files that are published with your online documentation.

## **PeopleSoft Grants Reports and Forms: A to Z**

The tables in this topic list the PeopleSoft Grants reports and forms.

This section discusses:

- Other Federal forms
- Administrative reports
- Billing forms

#### **Related Links**

#### [Printing Proposals](#page-272-0)

"Application Fundamentals Reports: General Description *(PeopleSoft FSCM 9.2: Application Fundamentals)*"

### **Other Federal Forms**

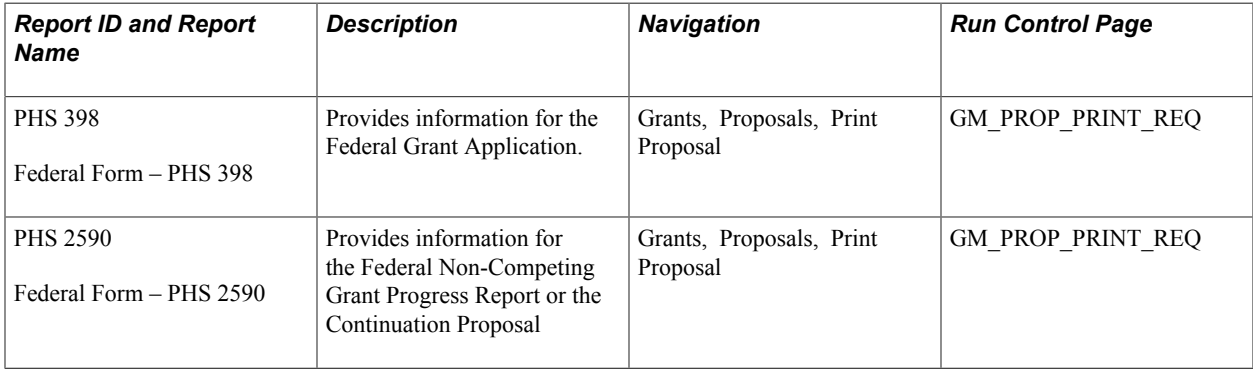

## **Administrative Reports**

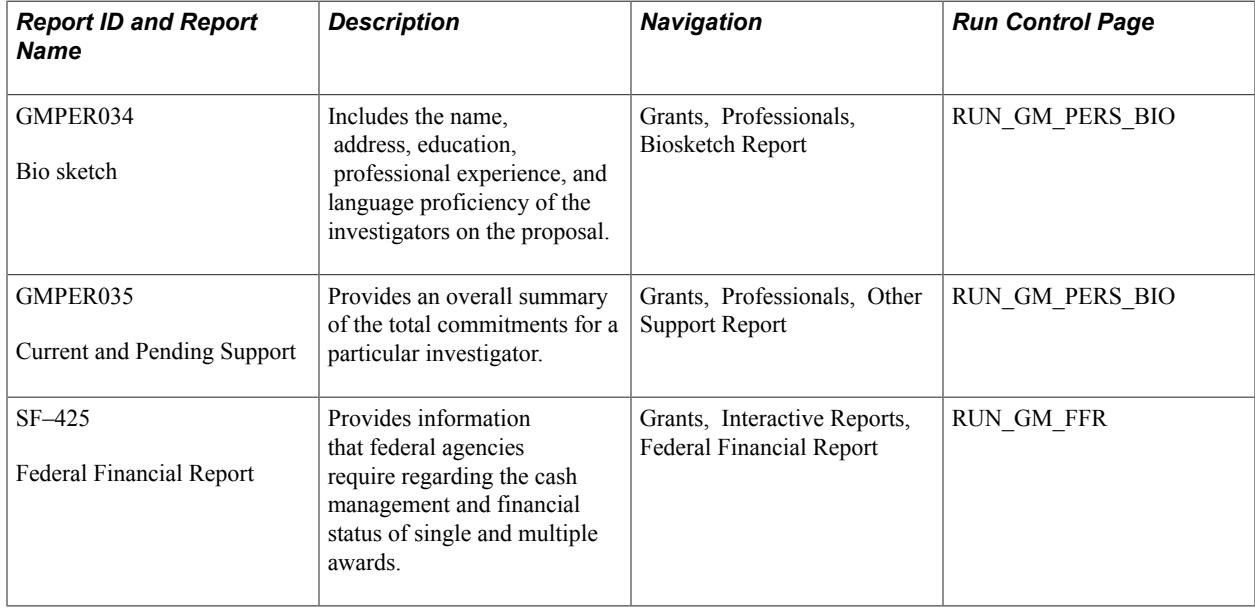

## **PeopleSoft Billing Forms**

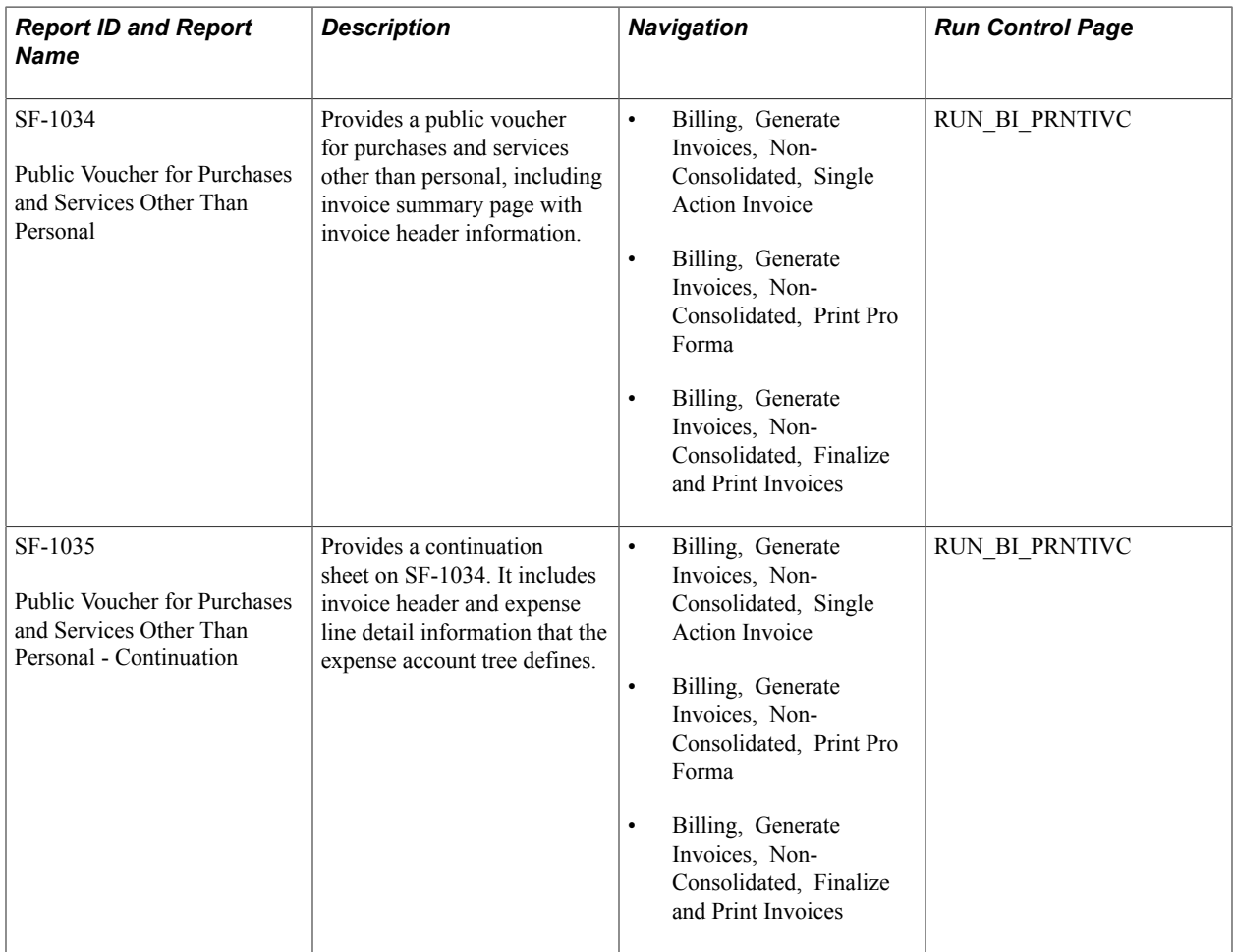

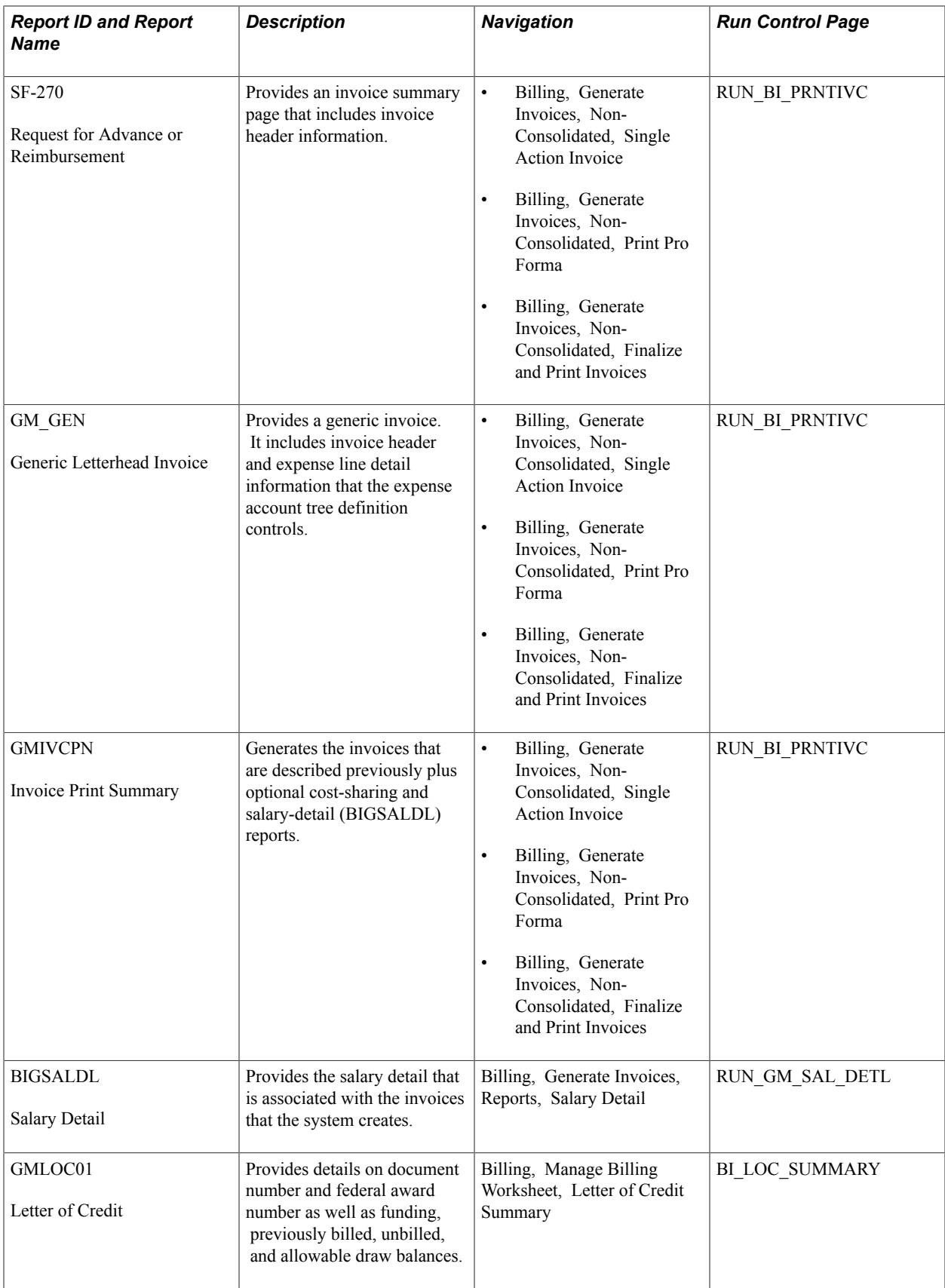